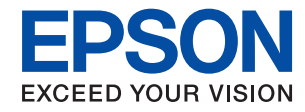

### WorkForce Enterprise

# WF-C20590 Series/WF-C17590 Series

# **Gebruikershandleiding**

Bevat informatie over algemeen gebruik van de printer, onderhoud, probleemoplossing en productspecificaties.

# *Inhoudsopgave*

# *[Over de handleidingen](#page-6-0)*

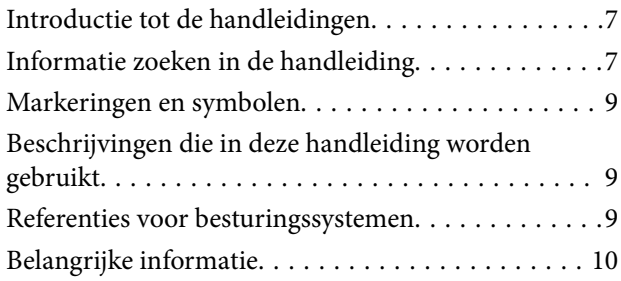

# *[Belangrijke veiligheidsinstructies](#page-10-0)*

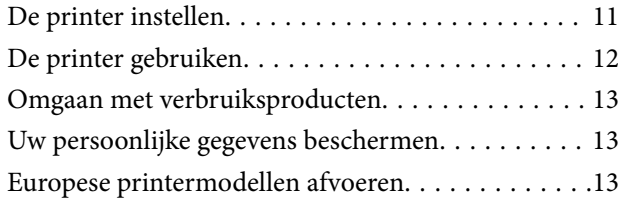

## *[Basisprincipes van printer](#page-14-0)*

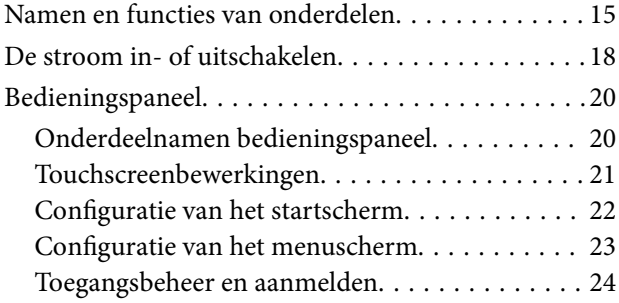

# *[De printer voorbereiden](#page-24-0)*

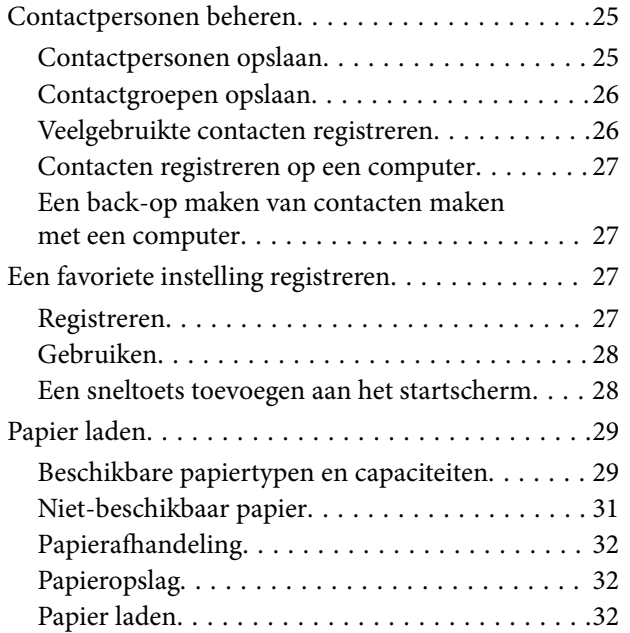

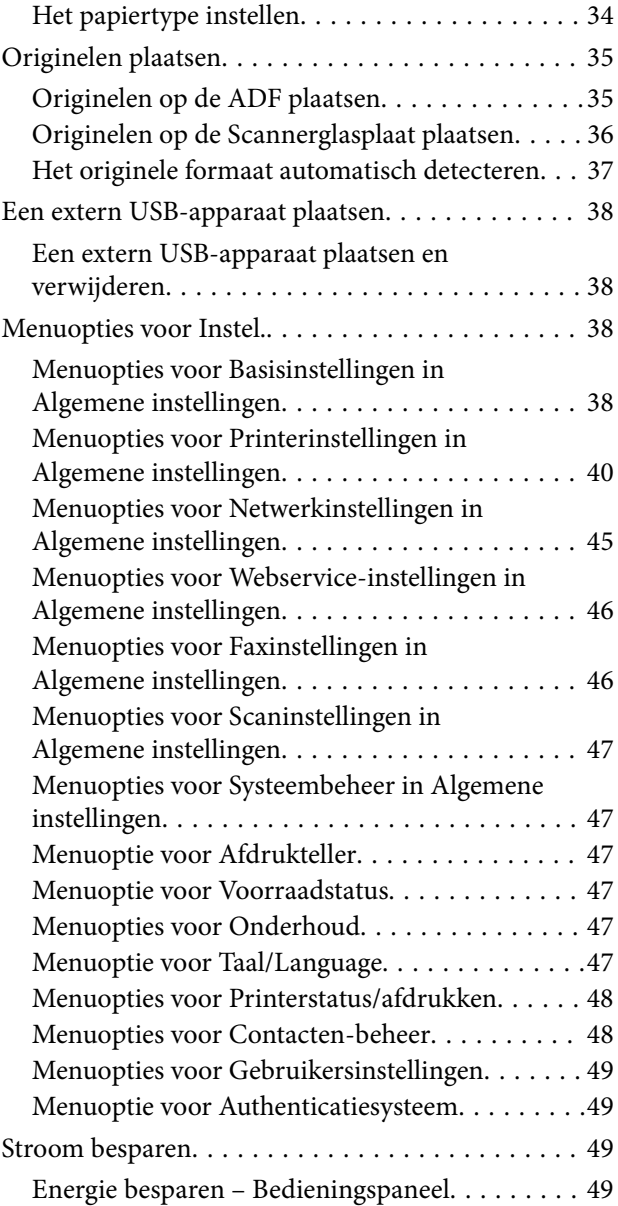

### *[Kopiëren](#page-50-0)*

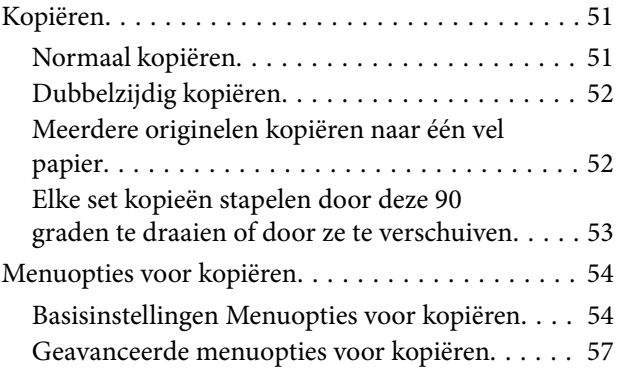

### *[Faxen](#page-58-0)*

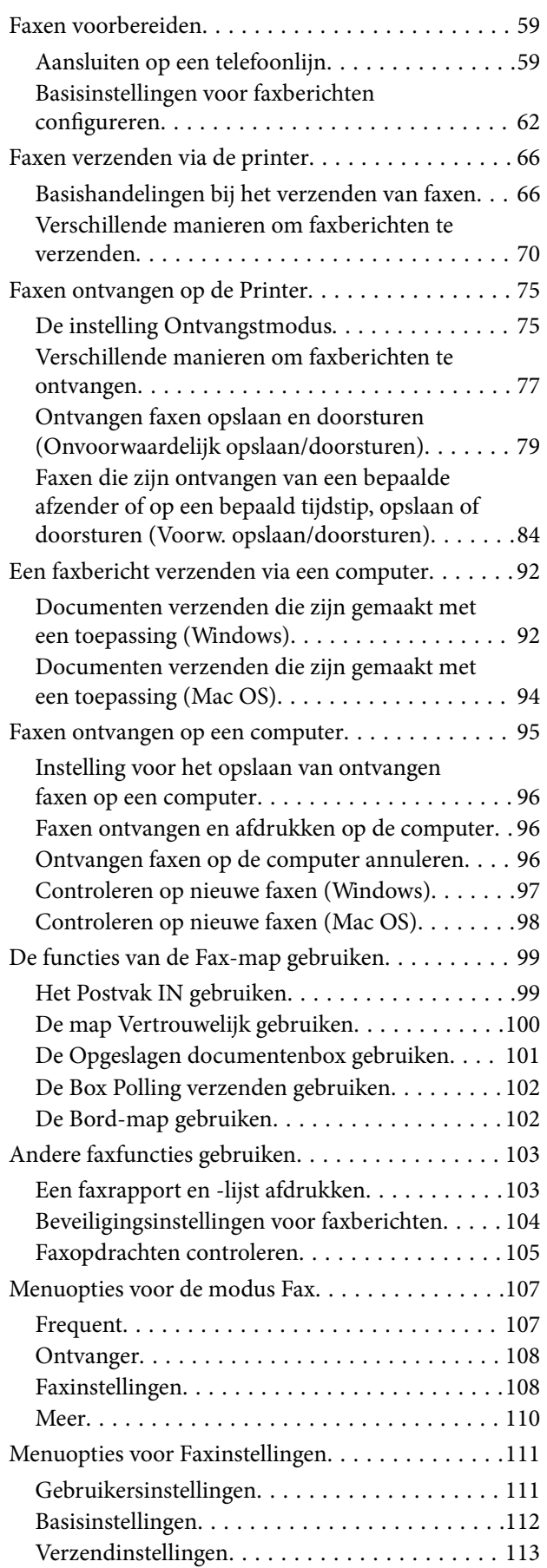

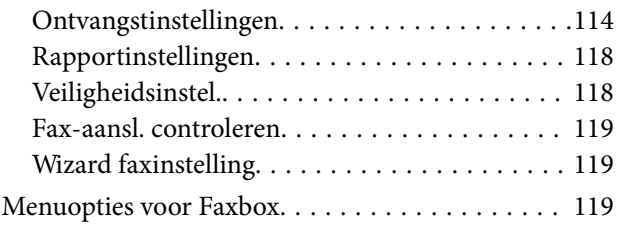

### *[Scannen](#page-120-0)*

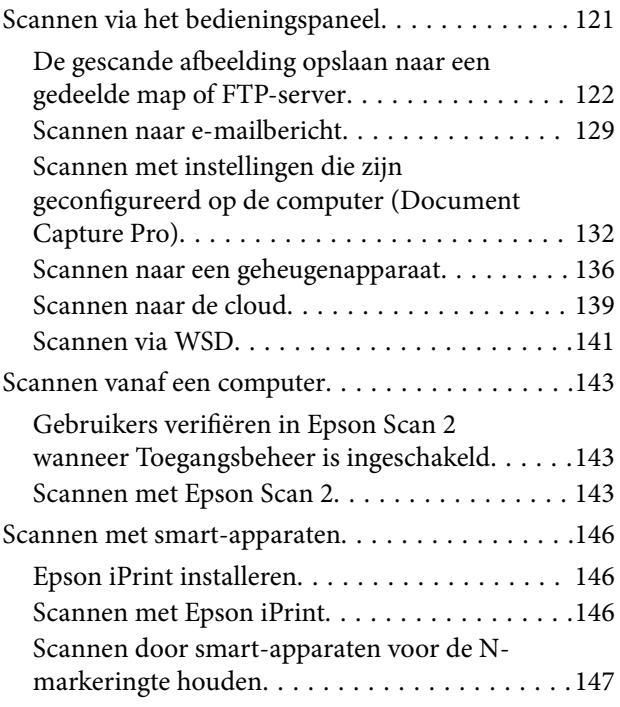

## *[Afdrukken](#page-148-0)*

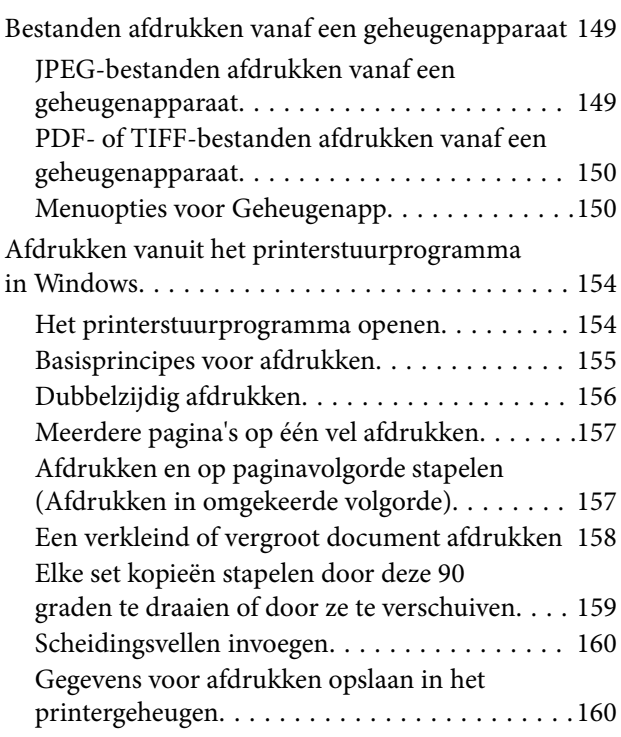

### **Inhoudsopgave**

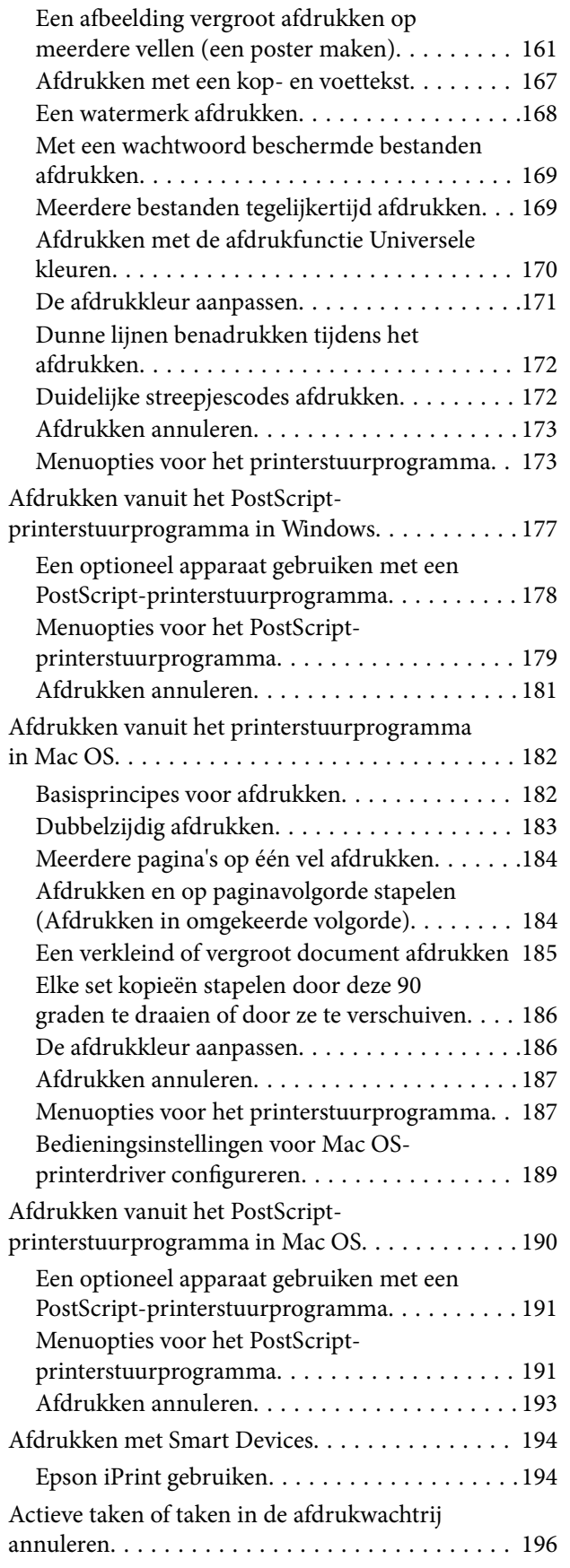

## *[Opties](#page-197-0)*

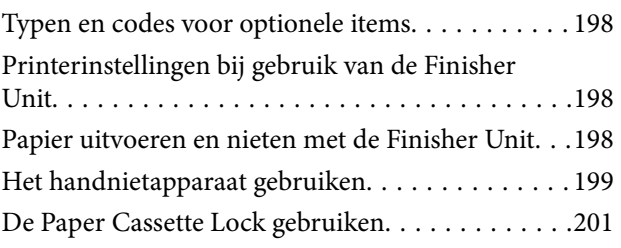

# *[Verbruiksartikelen](#page-201-0)*

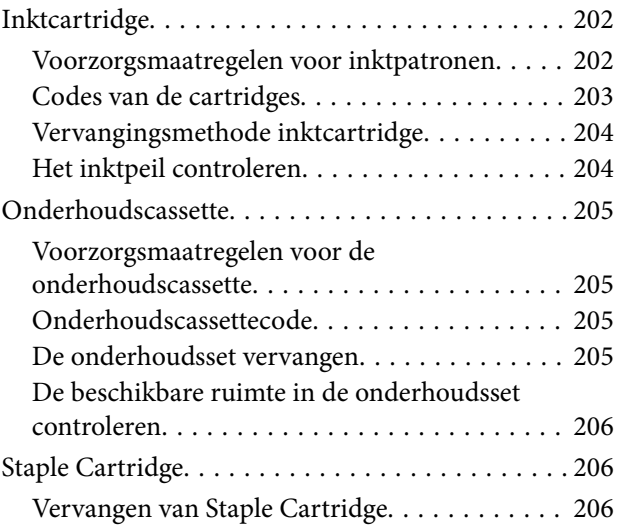

### *[Netwerkservice en](#page-208-0)  [softwareinformatie](#page-208-0)*

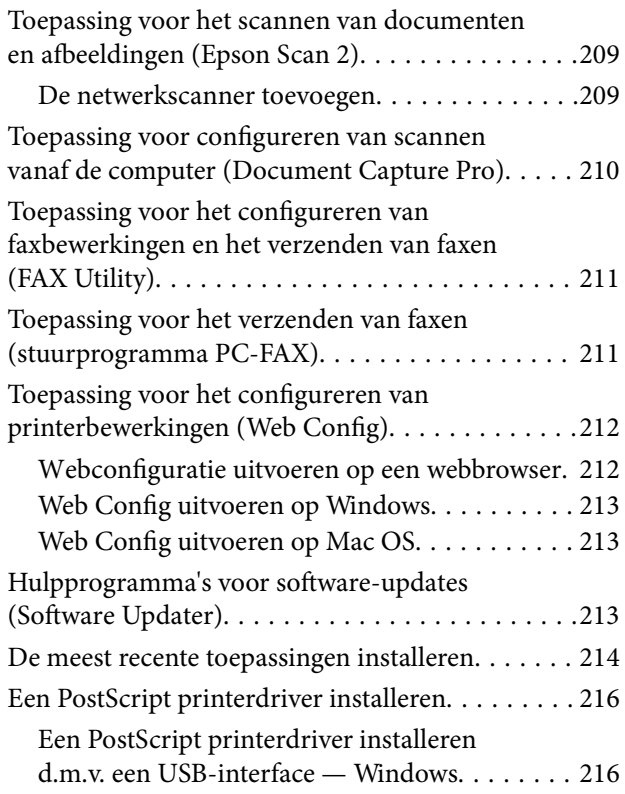

### **Inhoudsopgave**

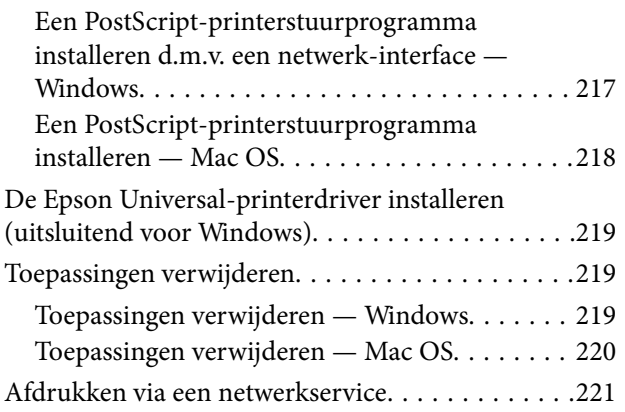

### *[Onderhoud](#page-221-0)*

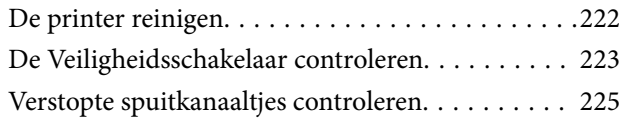

# *[Problemen oplossen](#page-226-0)*

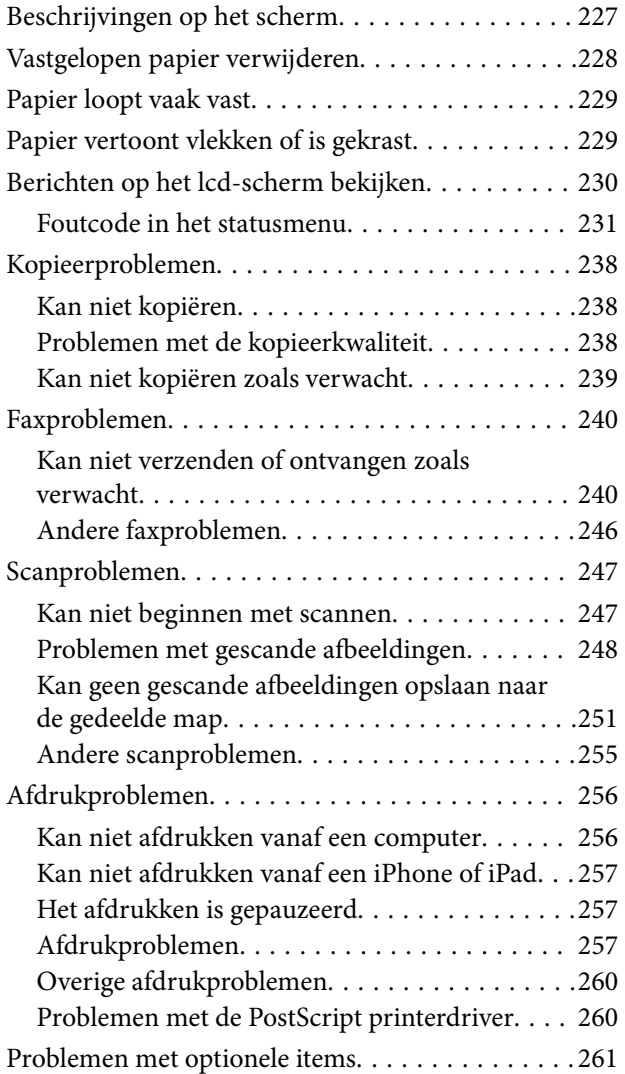

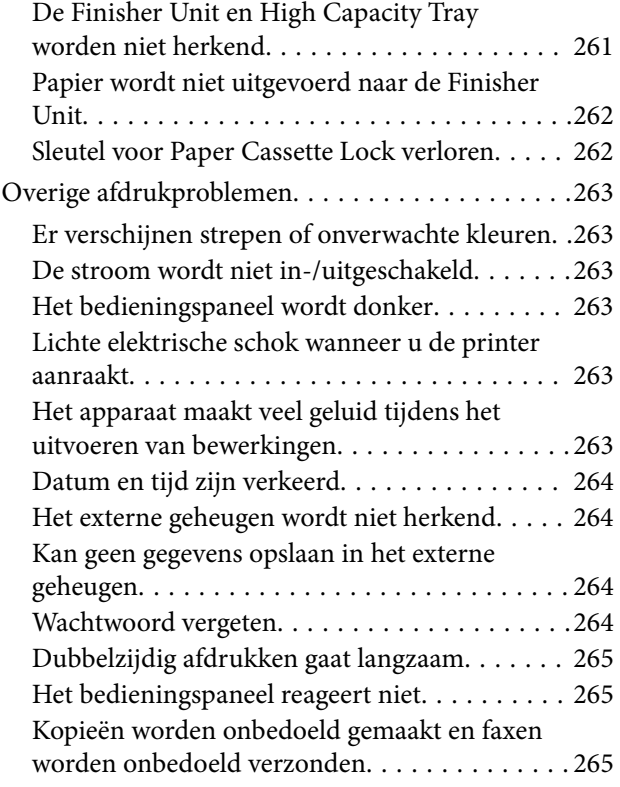

# *[Bijlage](#page-265-0)*

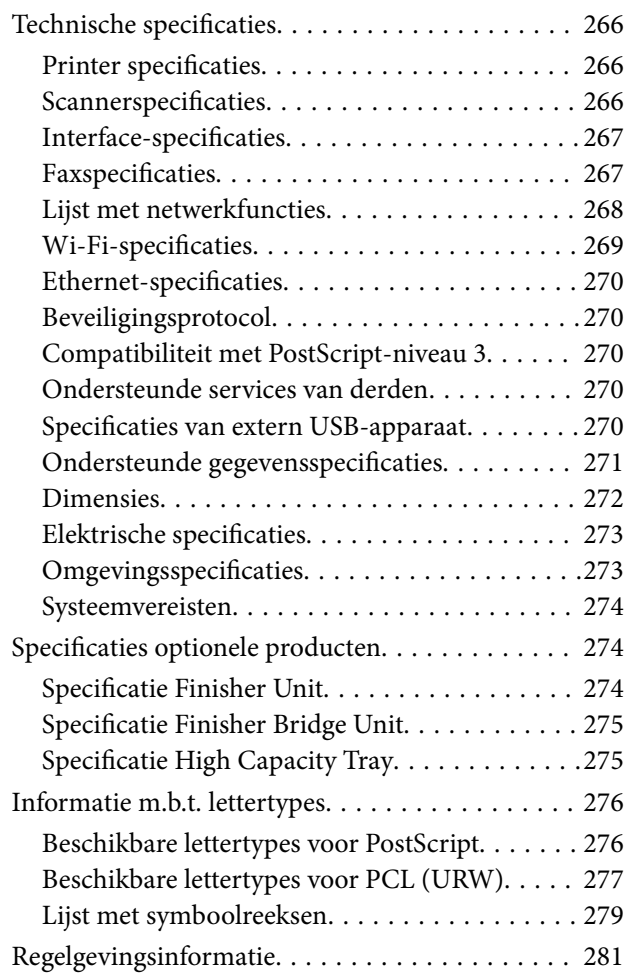

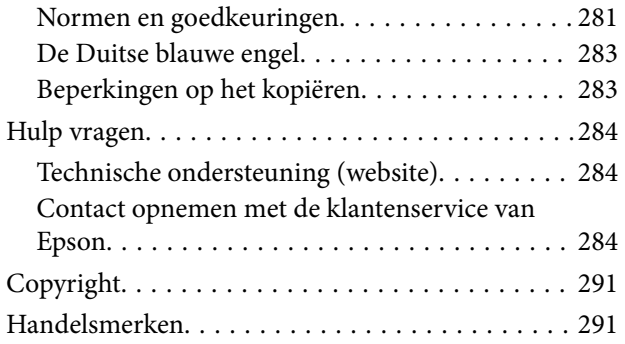

# <span id="page-6-0"></span>**Over de handleidingen**

# **Introductie tot de handleidingen**

De volgende handleidingen worden met het product meegeleverd.

❏ Belangrijke veiligheidsvoorschriften (gedrukte handleiding)

Bevat instructies om dit product veilig te gebruiken. Lees de instructies voordat u het product gebruikt.

❏ Basishandleiding (gedrukte handleiding)

Bevat informatie over de basisinhoud van dit product, het voorbereiden van de software en het aansluiten op een computer.

❏ Gebruikershandleiding (digitale handleiding)

Bevat informatie over algemeen gebruik van de printer, onderhoud, probleemoplossing en productspecificaties.

❏ Beheerdershandleiding (digitale handleiding)

Geeft informatie aan netwerkbeheerders over het beheer en de printerinstellingen.

De meest recente handleidingen en nuttige informatie in elke taal zijn beschikbaar op de website.

### <http://epson.sn/>

De meest recente versies zijn ook als volgt beschikbaar.

❏ Gedrukte handleiding

Ga naar de ondersteuningssite van Epson Europe (<http://www.epson.eu/Support>) of de wereldwijde ondersteuningssite van Epson ([http://support.epson.net/\)](http://support.epson.net/).

❏ Digitale handleiding

Start EPSON Software Updater op uw computer. EPSON Software Updater controleert of er updates beschikbaar zijn voor Epson-softwaretoepassingen en digitale handleidingen en laat u vervolgens de meest recente versie downloaden.

### **Gerelateerde informatie**

& ["Hulpprogramma's voor software-updates \(Software Updater\)" op pagina 213](#page-212-0)

# **Informatie zoeken in de handleiding**

In de PDF-handleiding kunt u naar informatie zoeken via een zoekwoord, of direct naar een bepaald gedeelte gaan met behulp van de bladwijzers. U kunt ook alleen de pagina's afdrukken die u nodig hebt. Dit gedeelte bevat uitleg over het gebruik van een PDF-handleiding die in Adobe Reader X is geopend op de computer.

#### **Zoeken met een zoekwoord**

Klik op **Bewerken** > **Geavanceerd zoeken**. Voer in het zoekvenster het zoekwoord (tekst) in voor de informatie die u zoekt en klik vervolgens op **Zoeken**. Zoekresultaten worden weergegeven in een lijst. Klik op een van de weergegeven zoekresultaten om naar de betreffende pagina te gaan.

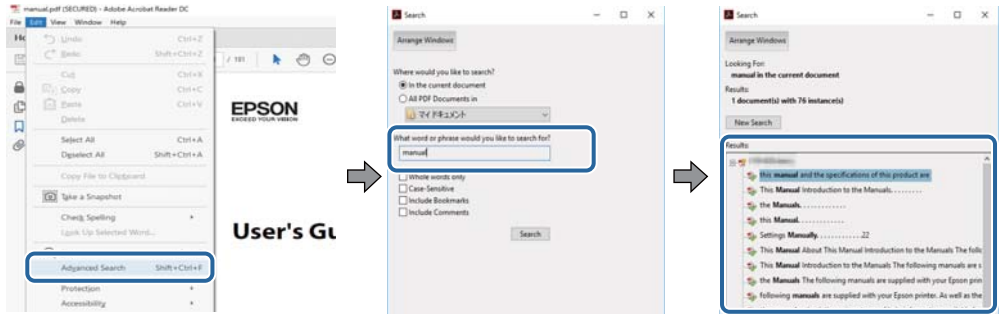

### **Direct naar informatie gaan via bladwijzers**

Klik op een titel om naar de betreffende pagina te gaan. Klik op en bekijk de onderliggende titels in dat gedeelte. Voer de volgende bewerking uit op het toetsenbord als u wilt terugkeren naar de vorige pagina.

- ❏ Windows: houd de **Alt**-toets ingedrukt en druk op **←**.
- ❏ Mac OS: houd de command-toets ingedrukt en druk op **←**.

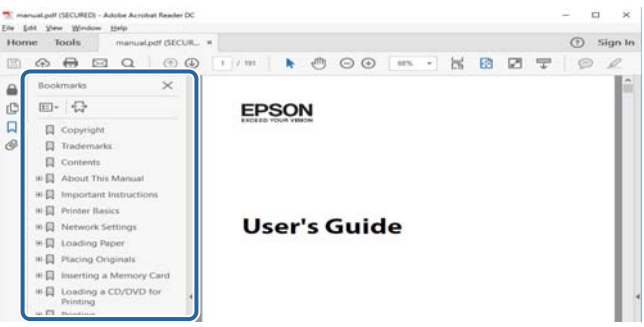

### **Alleen pagina's afdrukken die u nodig hebt**

U kunt alleen de pagina's die u nodig hebt extraheren en afdrukken. Klik op **Afdrukken** in het menu **Bestand** en geef in **Pagina's** bij **Pagina's die moeten worden afgedrukt** de pagina's op die u wilt afdrukken.

❏ Als u een paginareeks wilt opgeven, voert u tussen de begin- eindpagina een afbreekstreepje in.

Voorbeeld: 20-25

❏ Als u niet-opeenvolgende pagina's wilt opgeven, scheidt u de pagina's met komma's.

Voorbeeld: 5, 10, 15

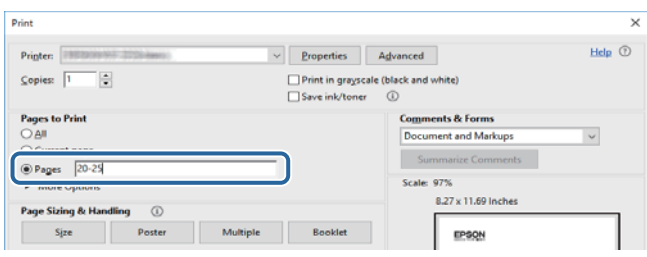

# <span id="page-8-0"></span>**Markeringen en symbolen**

### !*Let op:*

Instructies die nauwkeurig moeten worden gevolgd om lichamelijk letsel te voorkomen.

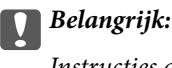

Instructies die moeten worden nageleefd om schade aan de apparatuur te voorkomen.

#### *Opmerking:*

Biedt aanvullende en referentie-informatie.

### **Gerelateerde informatie**

 $\rightarrow$  Koppelingen naar gerelateerde gedeelten.

# **Beschrijvingen die in deze handleiding worden gebruikt**

- ❏ Schermafbeeldingen kunnen variëren, afhankelijk van de computeromgeving (zoals het besturingssysteem of de instellingen).
- ❏ Schermen en procedures waarnaar in deze handleiding wordt verwezen, zijn van Windows 10 of OS X El Capitan, tenzij anders aangegeven.
- ❏ Schermen en menu-items op het bedieningspaneel kunnen variëren, afhankelijk van de instellingen en situaties.

# **Referenties voor besturingssystemen**

#### **Windows**

In deze handleiding verwijzen termen als "Windows 10", "Windows 8.1", "Windows 8", "Windows 7", "Windows Vista", "Windows XP", "Windows Server 2019", "Windows Server 2016", "Windows Server 2012 R2", "Windows Server 2012", "Windows Server 2008 R2", "Windows Server 2008", "Windows Server 2003 R2" en "Windows Server 2003" naar de volgende besturingssystemen. Bovendien wordt "Windows" gebruikt om alle versies ervan aan te duiden.

- ❏ Microsoft® Windows® 10 besturingssysteem
- ❏ Microsoft® Windows® 8.1 besturingssysteem
- ❏ Microsoft® Windows® 8 besturingssysteem
- ❏ Microsoft® Windows® 7 besturingssysteem
- ❏ Microsoft® Windows Vista® besturingssysteem
- ❏ Microsoft® Windows® XP besturingssysteem
- ❏ Microsoft® Windows® XP Professional x64 Edition besturingssysteem
- ❏ Microsoft® Windows Server® 2019 besturingssysteem
- <span id="page-9-0"></span>❏ Microsoft® Windows Server® 2016 besturingssysteem
- ❏ Microsoft® Windows Server® 2012 R2 besturingssysteem
- ❏ Microsoft® Windows Server® 2012 besturingssysteem
- ❏ Microsoft® Windows Server® 2008 R2 besturingssysteem
- ❏ Microsoft® Windows Server® 2008 besturingssysteem
- ❏ Microsoft® Windows Server® 2003 R2 besturingssysteem
- ❏ Microsoft® Windows Server® 2003 besturingssysteem

#### **Mac OS**

In deze handleiding wordt "Mac OS" gebruikt om te verwijzen naar macOS Mojave, macOS High Sierra, macOS Sierra, OS X El Capitan, OS X Yosemite, OS X Mavericks, OS X Mountain Lion, Mac OS X v10.7.x en Mac OS X v10.6.8.

# **Belangrijke informatie**

- ❏ Het zonder toestemming kopiëren van de gehele of gedeeltelijke inhoud van deze handleiding, is verboden.
- ❏ De inhoud van deze handleiding kan zonder voorafgaande mededeling worden gewijzigd.
- ❏ De specificaties en verschijningsvorm van dit product kan in de toekomst zonder voorafgaande mededeling worden gewijzigd in het kader van productverbetering.
- ❏ Als u vragen hebt over, fouten vindt of omschrijvingen mist in deze handleidingen, neemt u contact op met Epson-ondersteuning.
- ❏ Epson kan niet verantwoordelijk worden gehouden voor enige schade die voortvloeit uit bewerkingen die in deze handleiding worden uitgevoerd.
- ❏ Epson kan niet verantwoordelijk worden gehouden voor enige schade die voortvloeit uit het volgen van de instructies in de handleiding, of voor enige schade die wordt veroorzaakt door reparaties of modificaties die worden uitgevoerd door anderen dan Epson of een gecertificeerd Epson-monteur.

# <span id="page-10-0"></span>**Belangrijke veiligheidsinstructies**

Lees en volg deze instructies om deze printer veilig te gebruiken. Bewaar deze handleiding voor latere raadplegingen. Let ook op alle waarschuwingen en instructies die op de printer staan.

Sommige van de symbolen die worden gebruikt op de printer zijn bedoeld om de veiligheid en het juiste gebruik van de printer te garanderen. Ga naar de volgende website voor de betekenis van de symbolen.

<http://support.epson.net/symbols>

# **De printer instellen**

- ❏ Verplaats de printer niet alleen.
- ❏ Plaats of bewaar de printer niet buiten en zorg ervoor dat de printer niet wordt blootgesteld aan vuil, stof, water of hittebronnen. Vermijd plaatsen die onderhevig zijn aan schokken, trillingen, hoge temperaturen of luchtvochtigheid.
- ❏ Plaats de printer op een vlakke, stabiele ondergrond die groter is dan de printer zelf. De printer werkt niet goed als deze scheef staat.
- ❏ Vermijd plaatsen met grote schommelingen in temperatuur en luchtvochtigheid. Houd de printer ook uit de buurt van direct zonlicht, fel licht of warmtebronnen.
- ❏ Blokkeer de openingen in de behuizing van de printer niet en dek deze niet af.
- ❏ Laat voldoende ruimte vrij boven de printer om de ADF-eenheid (eenheid voor automatische papierinvoer) volledig te kunnen openen.
- ❏ Laat voldoende ruimte vrij aan de voor- en linkerzijde van de printer om te kunnen afdrukken en onderhuid te kunnen uitvoeren.
- ❏ Zorg ervoor dat het netsnoer voldoet aan de relevante plaatselijke veiligheidsnormen. Gebruik alleen het netsnoer dat bij dit product is geleverd. Gebruik van een ander netsnoer kan leiden tot brand of een elektrische schok. Het netsnoer van dit product is alleen bestemd voor gebruik met dit product. Gebruik met een ander apparaat kan leiden tot brand of een elektrische schok.
- ❏ Gebruik alleen het type stroombron dat staat vermeld op het etiket op de printer.
- ❏ Zet het apparaat in de buurt van een stopcontact waar u de stekker gemakkelijk uit het stopcontact kunt halen.
- ❏ Gebruik geen stopcontacten in dezelfde groep als kopieerapparaten, airconditioners of andere apparaten die regelmatig worden in- en uitgeschakeld.
- ❏ Gebruik geen stopcontacten die met een wandschakelaar of een automatische timer kunnen worden in- en uitgeschakeld.
- ❏ Plaats het hele computersysteem uit de buurt van apparaten die elektromagnetische storing kunnen veroorzaken, zoals luidsprekers of basisstations van draadloze telefoons.
- ❏ Plaats het netsnoer zodanig dat geen slijtage, inkepingen, rafels, plooien en knikken kunnen optreden. Plaats geen voorwerpen op het netsnoer en plaats het netsnoer zodanig dat niemand erop kan stappen. Let er vooral op dat snoeren mooi recht blijven aan de uiteinden en de punten waar deze de transformator in- en uitgaan.
- ❏ Als u een verlengsnoer gebruikt voor de printer, mag de totale stroombelasting in ampère van alle aangesloten apparaten niet hoger zijn dan de maximale belasting voor het verlengsnoer. Zorg er bovendien voor dat het totaal van de ampèrewaarden van alle apparaten die zijn aangesloten op het stopcontact, niet hoger is dan de maximumwaarde die is toegestaan voor het stopcontact.

<span id="page-11-0"></span>❏ Als u de printer in Duitsland gebruikt, moet u rekening houden met het volgende: de installatie van het gebouw moet beschikken over een stroomonderbreker van 10 of 16 A om de printer te beschermen tegen kortsluiting en stroompieken.

# **De printer gebruiken**

- ❏ Haal het netsnoer, de stekker, de printer, de scanner of de accessoires nooit uit elkaar en probeer deze onderdelen nooit zelf te wijzigen of te repareren, tenzij zoals uitdrukkelijk staat beschreven in de handleiding van het apparaat.
- ❏ Trek in de volgende gevallen de stekker uit het stopcontact en laat het onderhoud aan een onderhoudstechnicus over:

Als het netsnoer of de stekker beschadigd is, als er vloeistof in de printer is gekomen, als de printer is gevallen of als de behuizing beschadigd is, als de printer niet normaal werkt of als er een duidelijke wijziging in de prestaties optreedt. Wijzig geen instellingen als hiervoor in de gebruiksaanwijzing geen instructies worden gegeven.

- ❏ Zorg ervoor dat u geen vloeistoffen op de printer morst en pak de printer niet met natte handen vast.
- ❏ Neem contact op met uw leverancier als het lcd-scherm beschadigd is. Als u vloeistof uit het scherm op uw handen krijgt, was ze dan grondig met water en zeep. Als u vloeistof uit het scherm in uw ogen krijgt, moet u uw ogen onmiddellijk uitspoelen met water. Raadpleeg onmiddellijk een arts als u ondanks grondig spoelen problemen krijgt met uw ogen of nog steeds ongemak ondervindt.
- ❏ Raak de onderdelen in de printer alleen aan wanneer dit in de instructies wordt aangegeven.
- ❏ Raak de gebieden in de printer en bij de optionele items waarnaar de waarschuwingslabels verwijzen, niet aan.
- ❏ Vermijd het gebruik van de telefoon tijdens onweer. Er bestaat een minieme kans op elektrische schokken door bliksem.
- ❏ Gebruik voor het melden van een gaslek geen telefoon in de directe omgeving van het lek.
- ❏ Let bij het aansluiten van de printer op een computer of ander apparaat op de juiste richting van de stekkers van de kabel. Elke stekker kan maar op een manier op het apparaat worden aangesloten. Wanneer u een stekker op een verkeerde manier in het apparaat steekt, kunnen beide apparaten die via de kabel met elkaar zijn verbonden beschadigd raken.
- ❏ Steek geen voorwerpen door de openingen in de printer.
- ❏ Steek uw hand niet in de printer tijdens het afdrukken.
- ❏ Gebruik geen spuitbussen met ontvlambare stoffen in of in de buurt van de printer. Dit kan brand veroorzaken.
- ❏ Let op dat uw vingers niet bekneld raken wanneer u deksels, lades of cassettes opent of wanneer u in de printer werkzaamheden uitvoert.
- ❏ Let erop dat u nooit te hard op de scannerglasplaat drukt wanneer u er een origineel op legt.
- ❏ Zet de printer altijd uit met de knop P. Trek de stekker niet uit het stopcontact en schakel de veiligheidsschakelaar niet uit zolang het aan/uit-lampje nog knippert.
- ❏ Als u de printer gedurende langere tijd niet gebruikt, haal dan de stekker uit het stopcontact.
- ❏ Leun niet tegen en zit niet op de printer. Plaats geen zware voorwerpen op de printer.
- ❏ Als de printer in gebruik is, moeten de stelschroeven van de printer vergrendeld zijn.
- ❏ Verplaats de printer niet wanneer de stelschroeven vergrendeld zijn.

# <span id="page-12-0"></span>**Omgaan met verbruiksproducten**

- ❏ Wees voorzichtig met gebruikte cartridges. Er kan inkt rond de inkttoevoer kleven.
	- ❏ Als u inkt op uw huid krijgt, wast u de plek grondig met water en zeep.
	- ❏ Als u inkt in uw ogen krijgt, spoelt u uw ogen onmiddellijk uit met water. Raadpleeg onmiddellijk een arts als u ondanks grondig spoelen problemen krijgt met uw ogen of nog steeds ongemak ondervindt.
	- ❏ Als er inkt in uw mond terechtkomt, raadpleegt u onmiddellijk een arts.
- ❏ Haal de cartridge of onderhoudscassette niet uit elkaar. Er kan inkt in uw ogen of op uw huid komen.
- ❏ Schud de cartridge niet te hard. Hierdoor kan deze inkt gaan lekken.
- ❏ Houd de cartridge en de onderhoudscassette buiten het bereik van kinderen.
- ❏ Laat de rand van het papier niet langs uw huid vegen. De rand kan scherp zijn en u kunt zich hieraan snijden.

#### **Gerelateerde informatie**

- & ["Voorzorgsmaatregelen voor inktpatronen" op pagina 202](#page-201-0)
- & ["Voorzorgsmaatregelen voor de onderhoudscassette" op pagina 205](#page-204-0)

# **Uw persoonlijke gegevens beschermen**

Als u de printer aan iemand anders geeft of wilt weggooien, wordt aangeraden alle persoonlijke gegevens in het geheugen van de printer te wissen door de menu's op het bedieningspaneel als volgt te selecteren.

- ❏ **Instel.** > **Algemene instellingen** > **Systeembeheer** > **Standaardinst. herstellen** > **Alle gegevens en instellingen wissen**
- ❏ **Instel.** > **Algemene instellingen** > **Systeembeheer** > **Instellingen wissen HDD** > **Alle geheugen wissen** > **Hoge snelheid** or **Overschrijven**

Gegevens op de HDD kunnen volledig worden gewist met **Hoge snelheid** of **Overschrijven**. Met de functie **Overschrijven** wist u ongeldige gegevens in het geheugen die meer tijd kosten om te worden verwerkt.

❏ **Instel.** > **Algemene instellingen** > **Systeembeheer** > **Gegevens intern geh.wissen** > **PDL-letterype, macro en werkgebied**

# **Europese printermodellen afvoeren**

Er zit een batterij in de printer.

Het symbool van een doorgekruiste vuilcontainer op het product geeft aan dat dit product en de bijbehorende batterijen niet samen met het huisvuil mogen worden weggegooid. Om mogelijke schade aan het milieu of de gezondheid door ongecontroleerde afvalverwijdering te voorkomen, moeten dit product en de batterijen van andere afvalstromen worden gescheiden, zodat deze op een milieuvriendelijke manier kunnen worden gerecycled. Neem voor meer informatie over inleverpunten contact op met uw gemeente of de winkel waar u dit product hebt gekocht. De chemische symbolen Pb, Cd en Hg geven aan of deze metalen in de batterij zijn gebruikt.

Deze informatie is alleen van toepassing op klanten in de Europese Unie, volgens Richtlijn 2006/66/EG VAN HET EUROPEES PARLEMENT EN DE RAAD VAN 6 september 2006 inzake batterijen en accu's, alsook afgedankte batterijen en accu's en tot intrekking van Richtlijn 91/157/EEG en wetgeving tot omzetting en implementatie ervan

### **Belangrijke veiligheidsinstructies**

in de verschillende nationale rechtsstelsels, en op klanten in landen in Europa, het Midden-Oosten en Afrika (EMEA) waar gelijkwaardige voorschriften zijn geïmplementeerd.

Neem voor informatie over het recyclen van uw product in andere landen contact op met de lokale overheid.

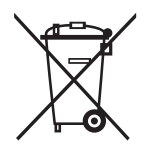

# <span id="page-14-0"></span>**Basisprincipes van printer**

# **Namen en functies van onderdelen**

**Voorkant/rechterkant**

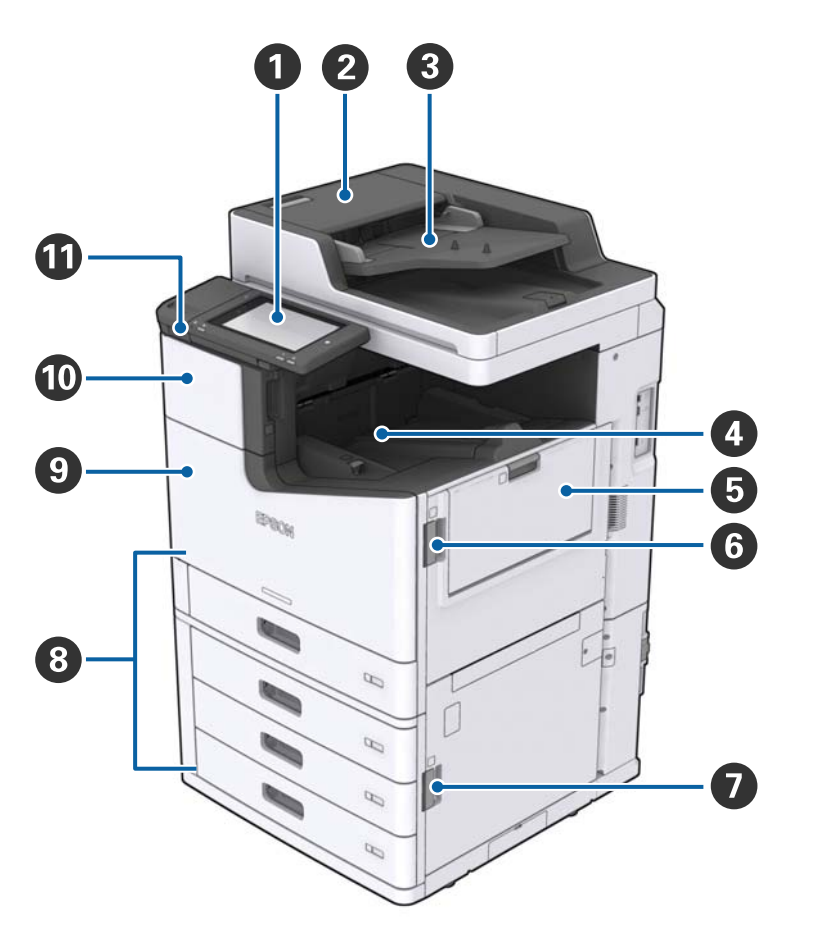

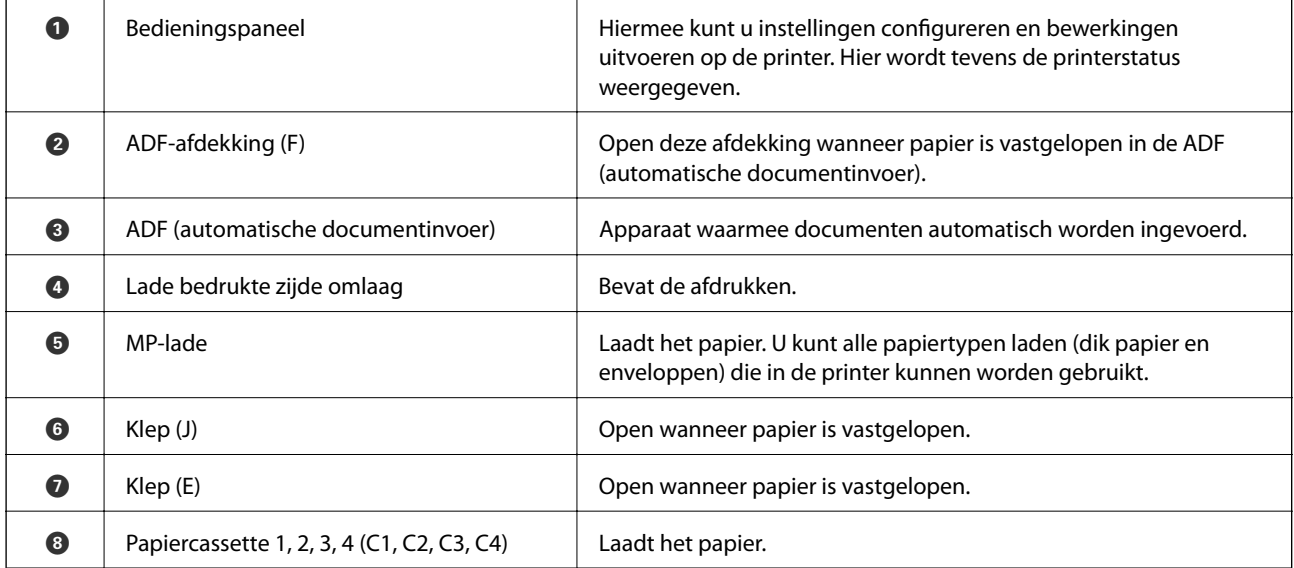

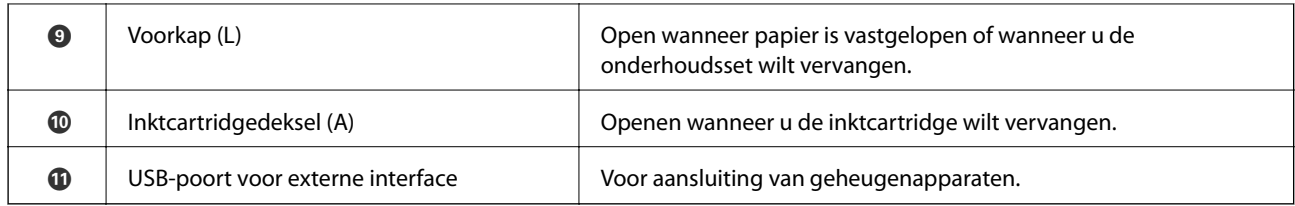

### **Voorkant/linkerkant**

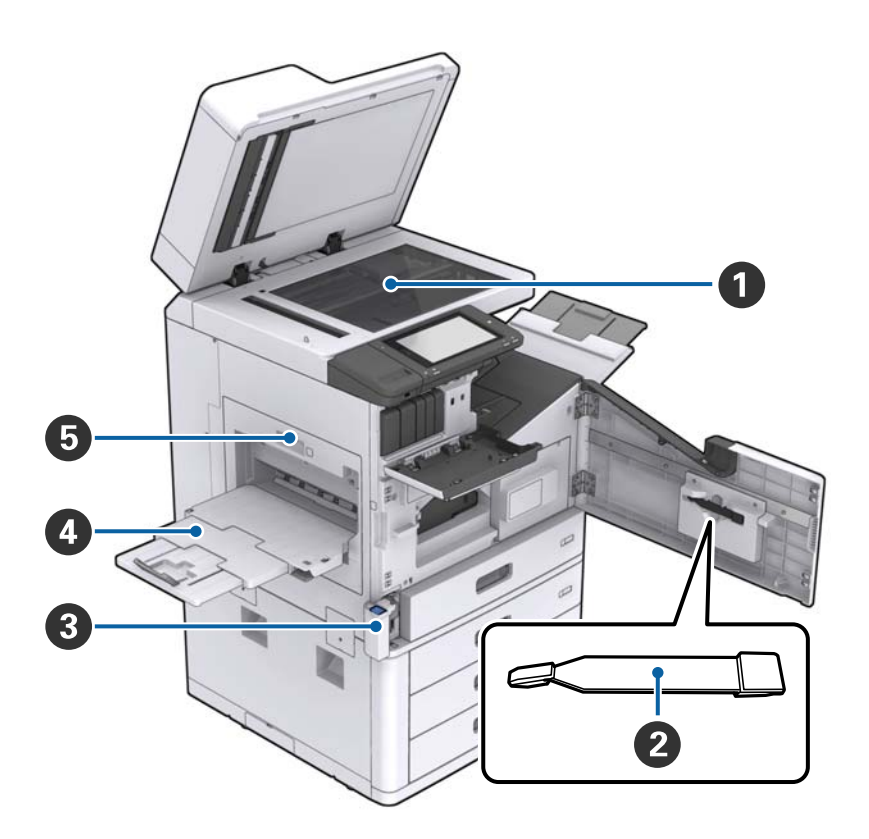

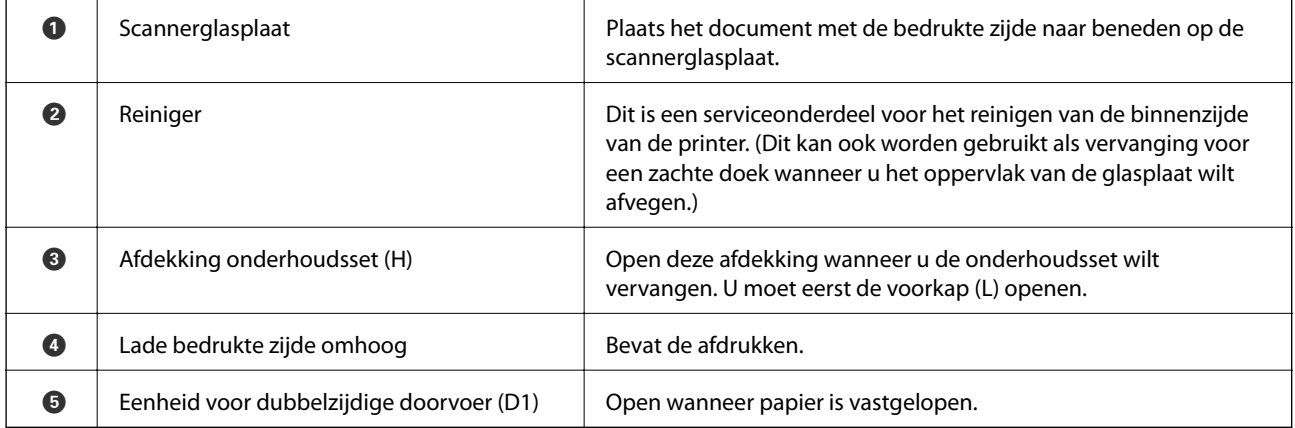

### **Basisprincipes van printer**

### **Achterkant/rechterkant**

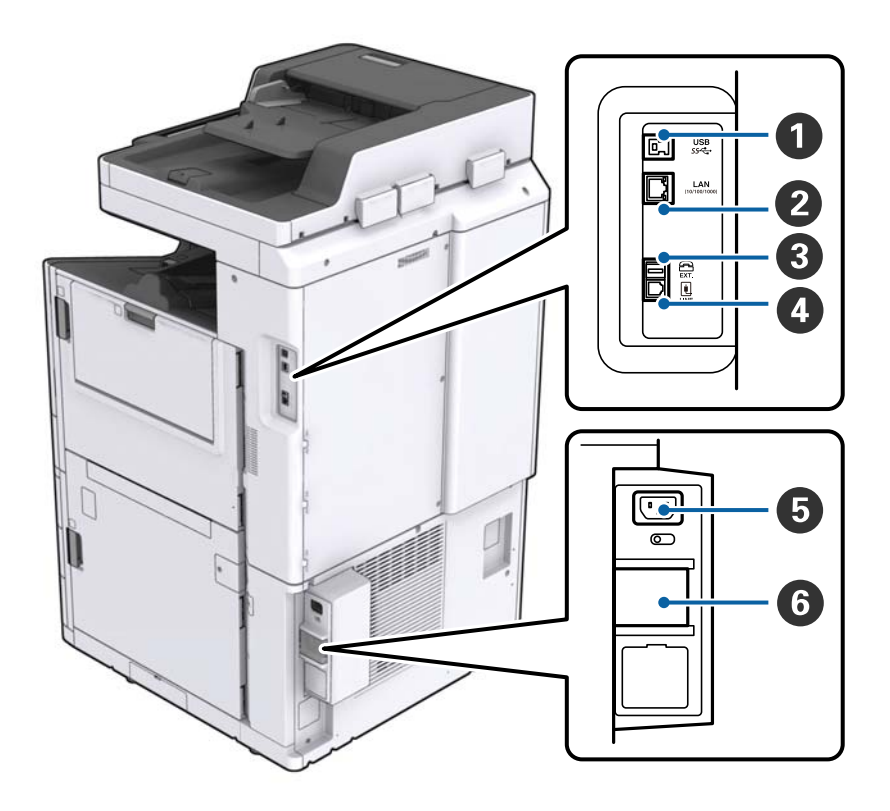

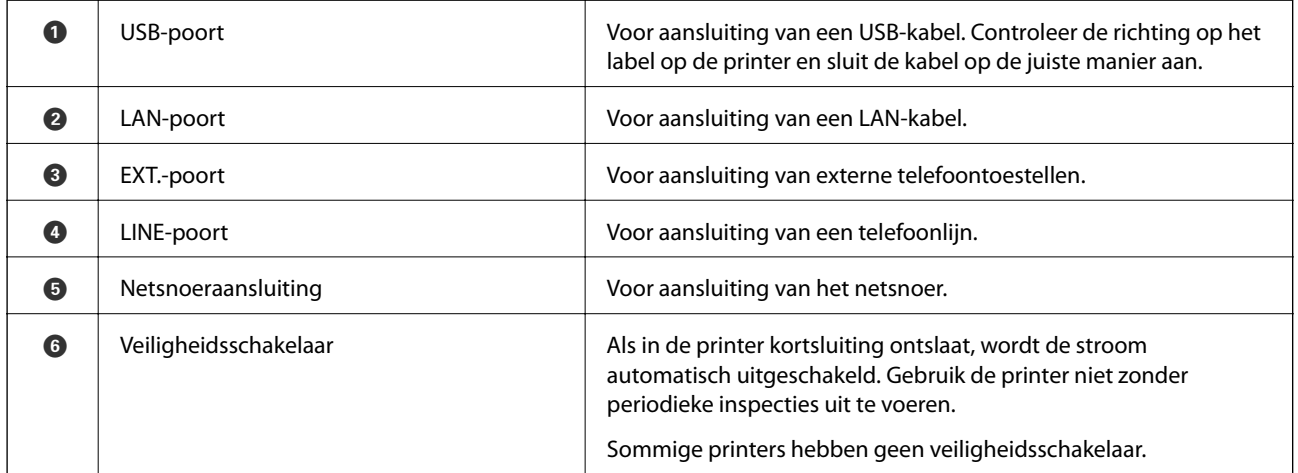

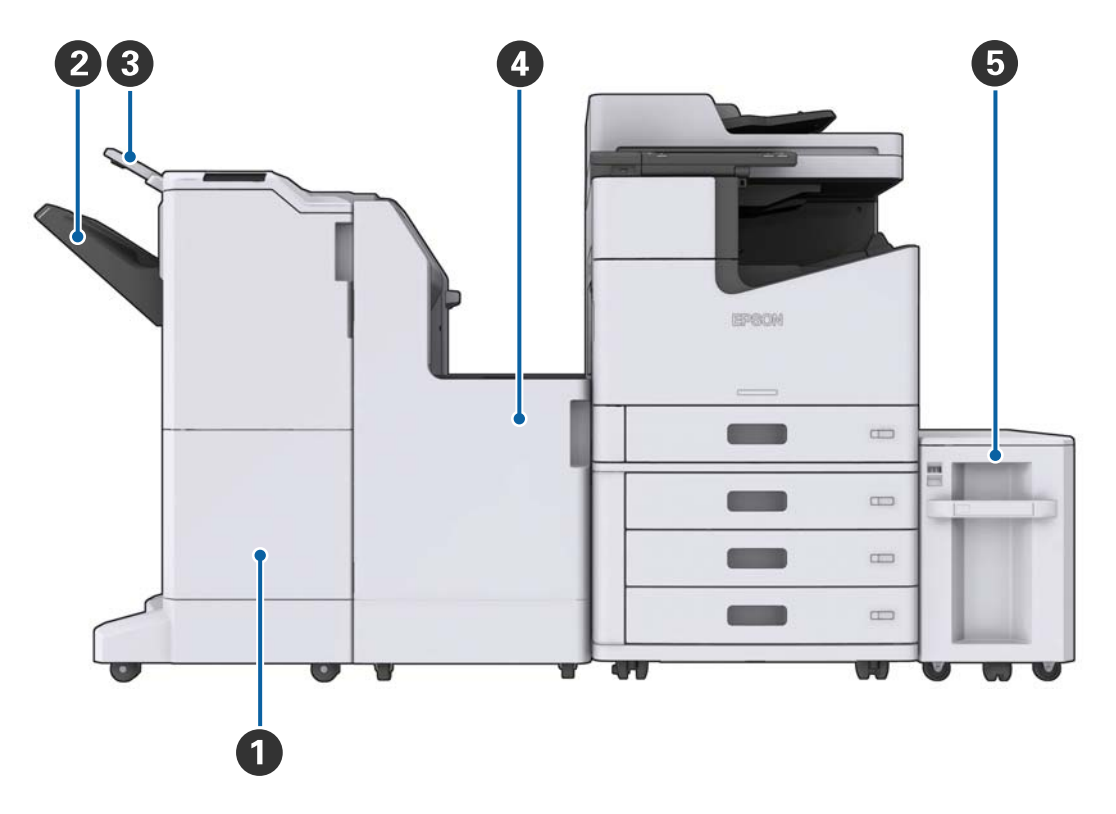

### <span id="page-17-0"></span>**Wanneer optionele extra onderdelen zijn geïnstalleerd**

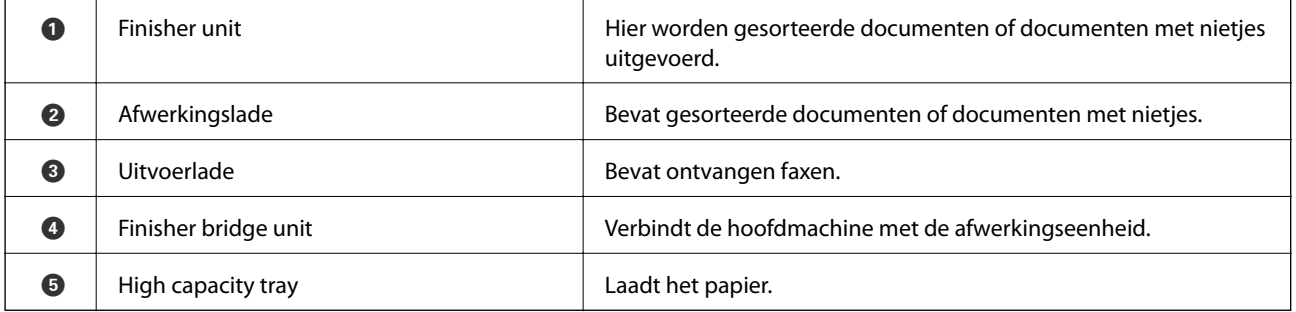

# **De stroom in- of uitschakelen**

### **De stroom inschakelen**

Druk op de aan/uit-knop op het bedieningspaneel om de stroom in te schakelen. Houd de knop  $\mathsf{\dot{U}}$  ingedrukt totdat lcd-scherm wordt weergegeven. Controleer voordat u de stroom inschakelt of de stroomonderbreking is ingeschakeld.

### Gebruikershandleiding

#### **Basisprincipes van printer**

Het startscherm wordt weergegeven zodra het opstarten is voltooid.

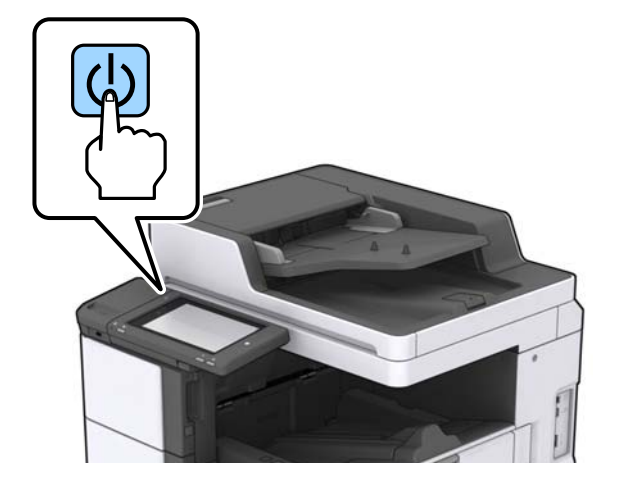

### **De stroom uitschakelen**

Druk op de knop $\mathbb O$  en volg de instructies op het scherm om de stroom uit te schakelen.

## c*Belangrijk:*

- ❏ Neem het netsnoer niet uit de wandcontactdoos wanneer de stroom nog is ingeschakeld en schakel de stroom niet uit met de stroomonderbreker.
- ❏ Wacht tot het aan/uit-lampje is uitgeschakeld en het lcd-scherm is verdwenen voordat u het netsnoer uit de wandcontactdoos neemt.

#### **Gerelateerde informatie**

& ["Onderdeelnamen bedieningspaneel" op pagina 20](#page-19-0)

# <span id="page-19-0"></span>**Bedieningspaneel**

# **Onderdeelnamen bedieningspaneel**

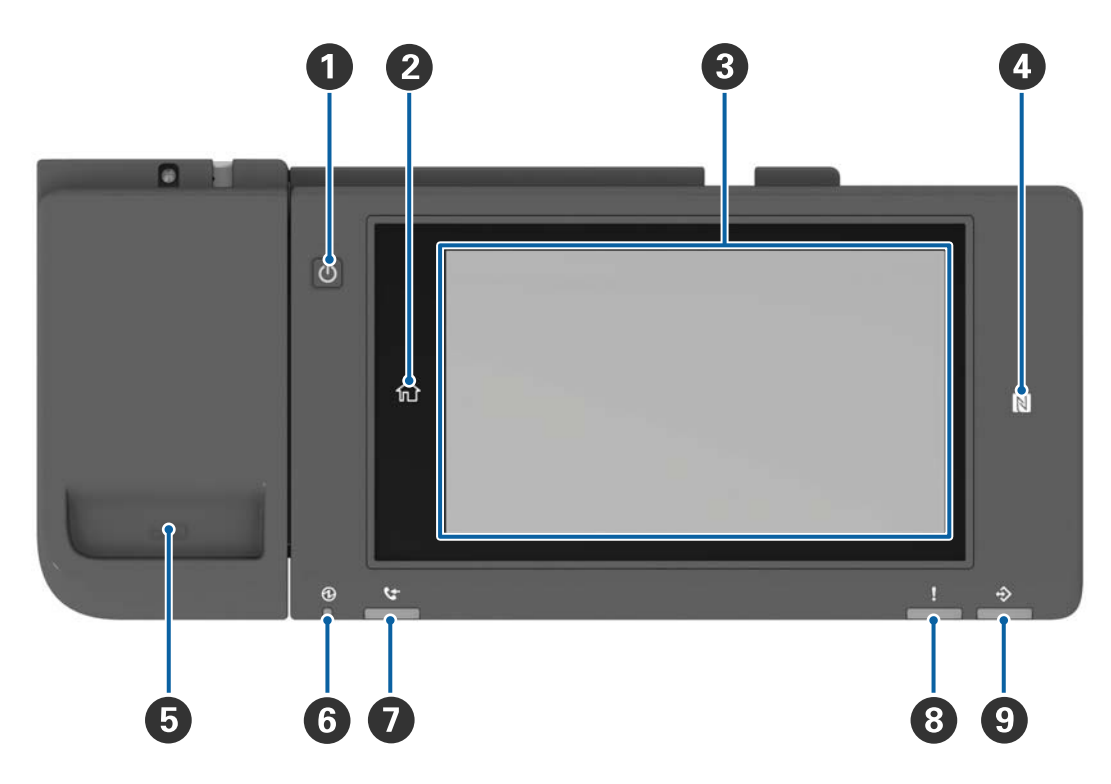

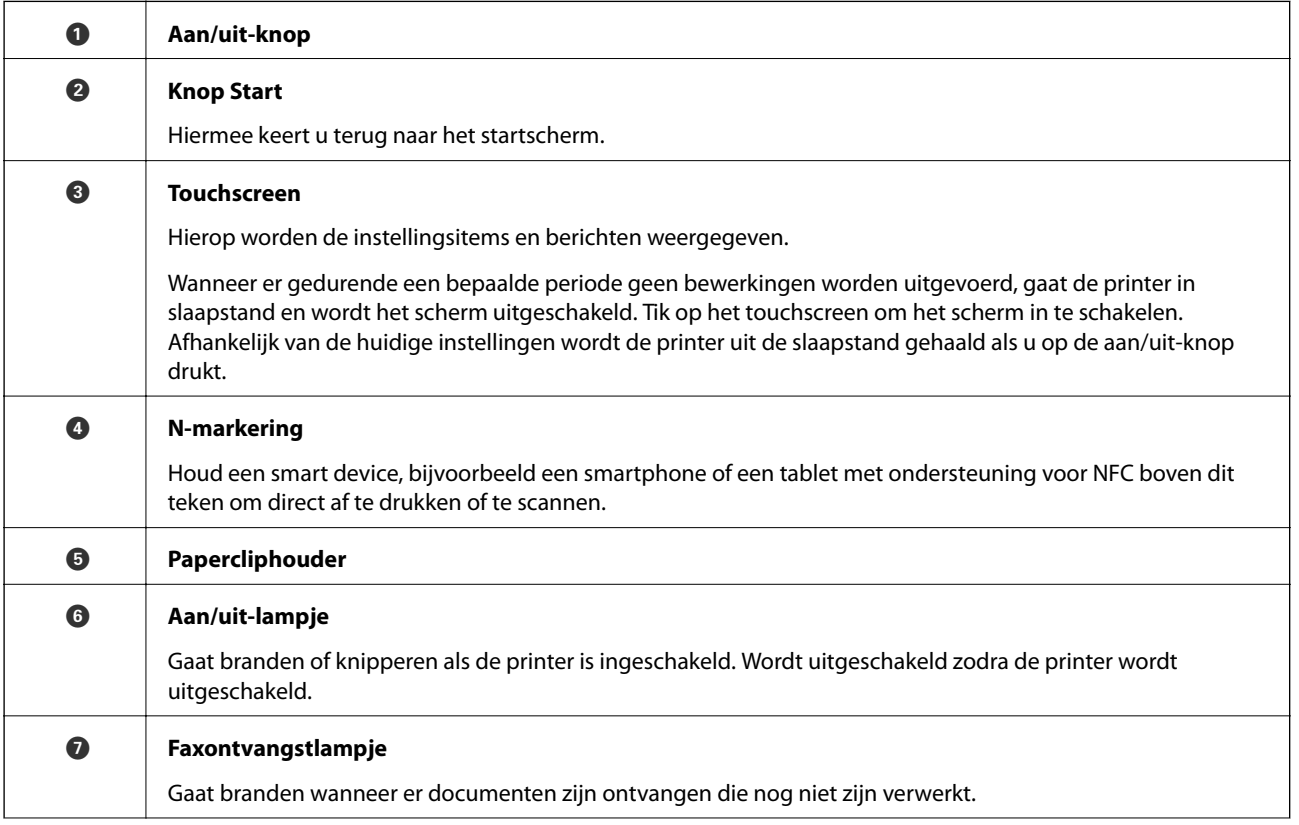

<span id="page-20-0"></span>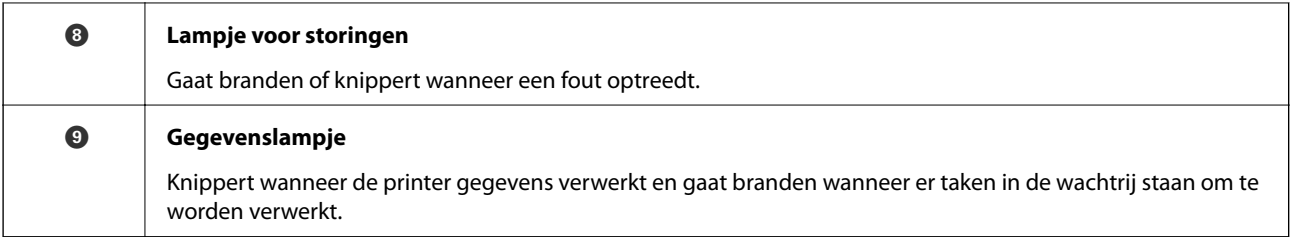

U kunt het bedieningspaneel kantelen.

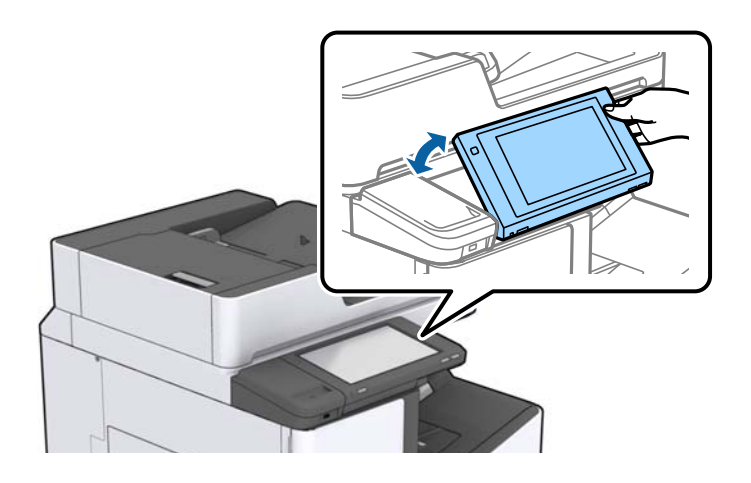

# **Touchscreenbewerkingen**

Het touchscreen is compatibel met de volgende bewerkingen.

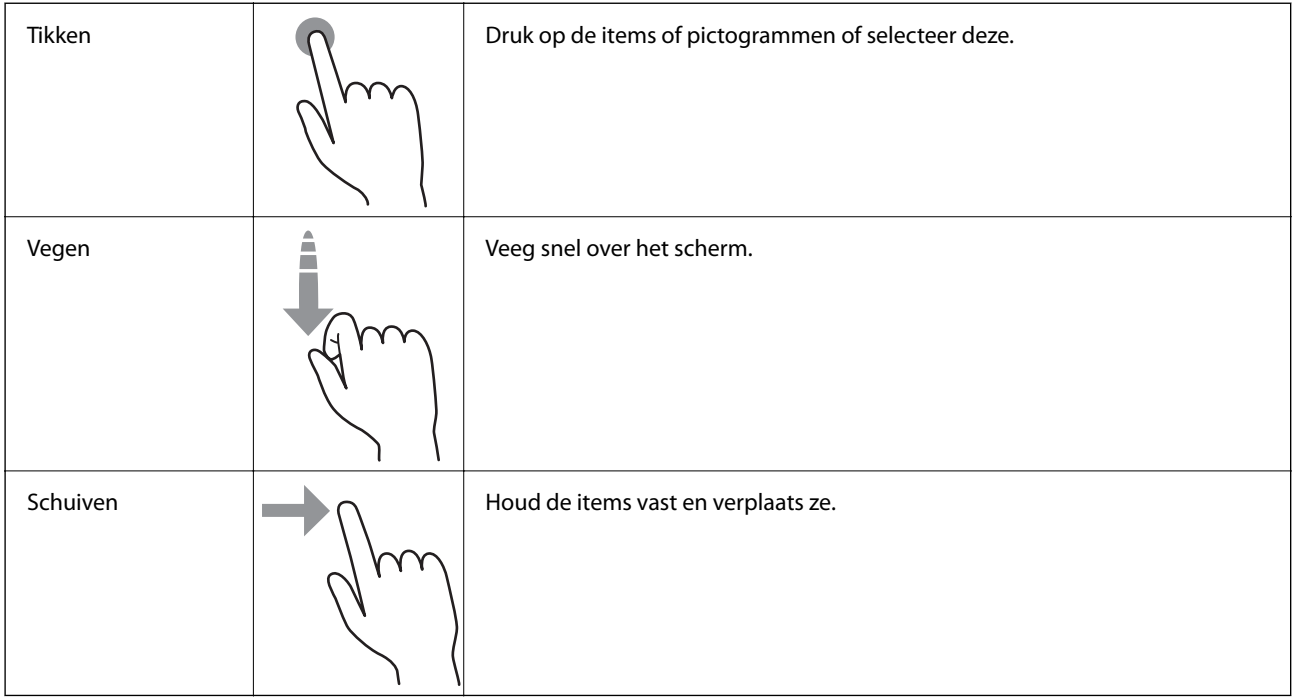

#### $\mathbf 0$ 2 **BIBOSO** Ġ, ů 眉 E  $\Box$ 8  $\overline{\mathbf{a}}$ 巴 ø 鄙  $\bullet$  $\sqrt{2}$  $\Gamma$   $\geq$   $\Gamma$   $\equiv$   $\Gamma$

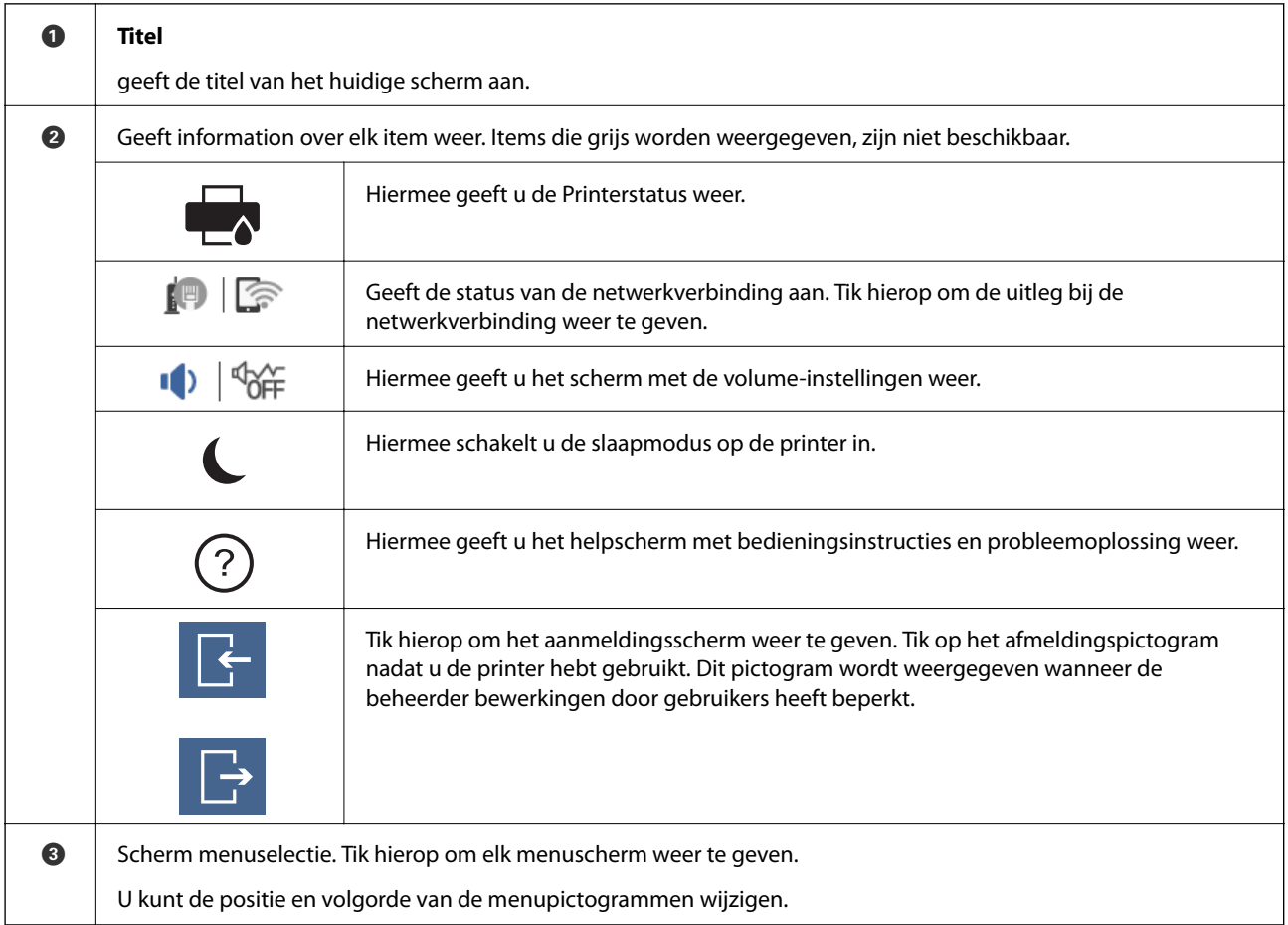

# <span id="page-21-0"></span>**Configuratie van het startscherm**

<span id="page-22-0"></span>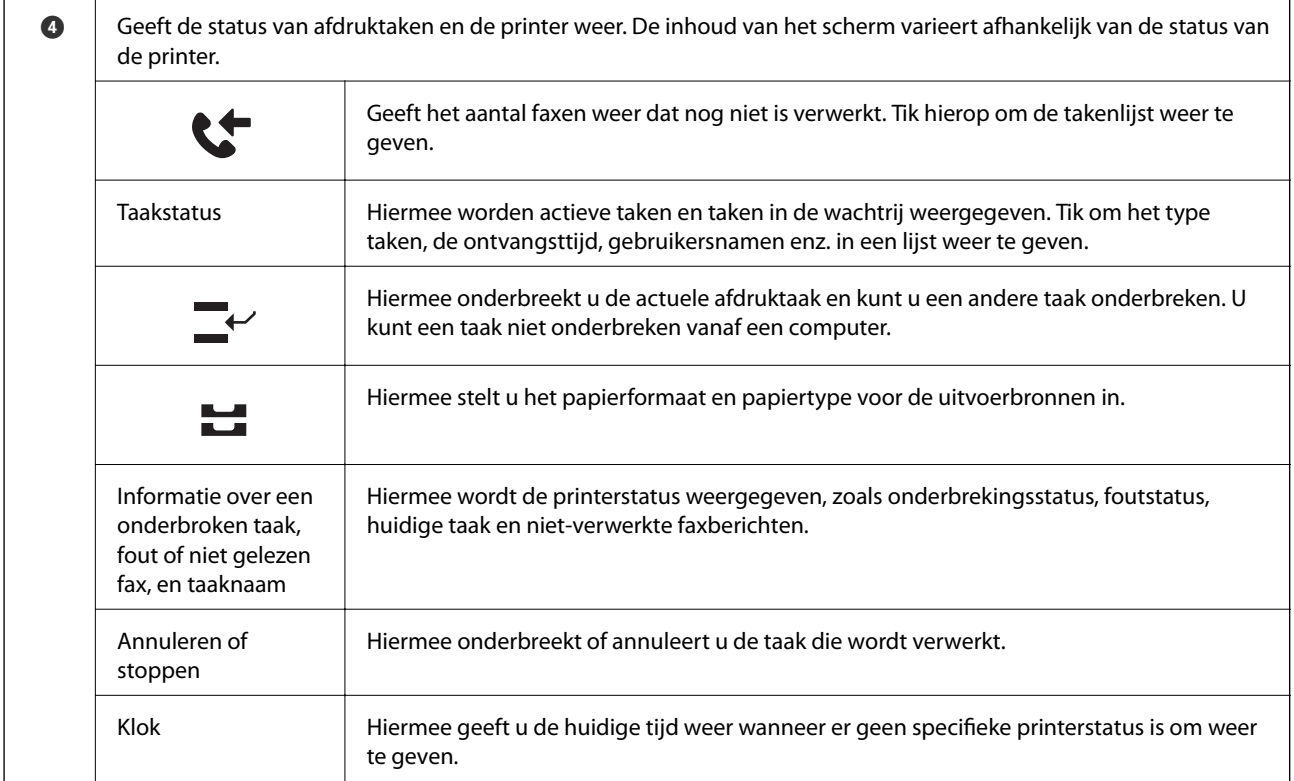

# **Configuratie van het menuscherm**

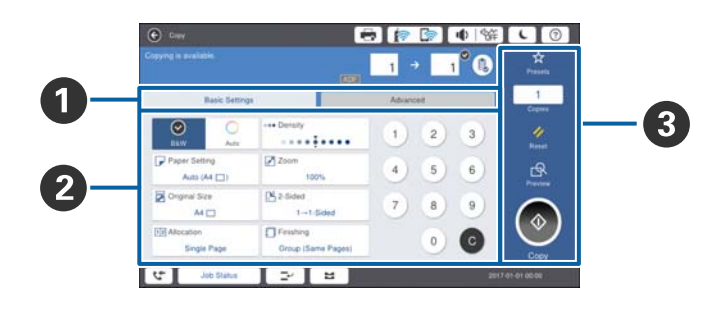

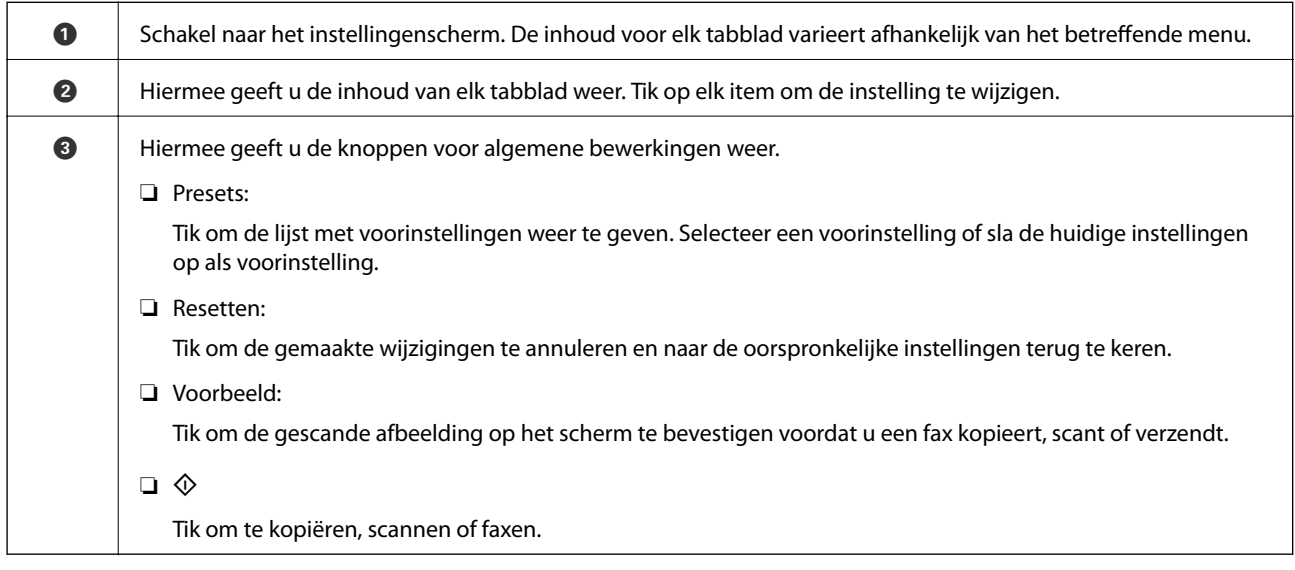

# <span id="page-23-0"></span>**Toegangsbeheer en aanmelden**

#### **Bevestigingsmethode voor Toegangsbeheer**

Deze printer heeft functies die voor gebruikers kunnen worden beperkt door de beheerder. Als op het startscherm wordt weergegeven, is **Toegangsbeheer** toegepast. Dit wordt tevens weergegeven als de beheerder bepaalde functies heeft vergrendeld.

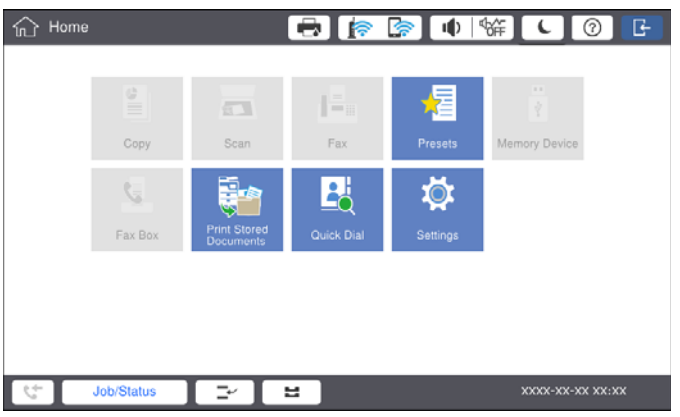

#### **Aanmeldingsmethode voor de printer**

Tik op **om** u aan te melden bij de printer. Selecteer de gebruikersnaam en voer een wachtwoord in. Neem voor uw aanmeldgegevens contact op met uw printerbeheerder.

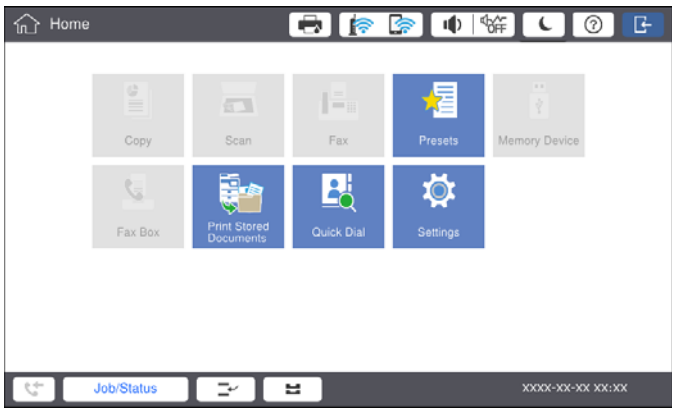

### *Opmerking:*

 $\frac{1}{\prod_{i=1}^{n} \sigma_i}$  om u af te melden wanneer u klaar bent met het gebruik van de printer.

#### **Gerelateerde informatie**

& ["Menuopties voor Systeembeheer in Algemene instellingen" op pagina 47](#page-46-0)

# <span id="page-24-0"></span>**De printer voorbereiden**

# **Contactpersonen beheren**

U kunt tot 2000 items registreren die kunnen worden gebruikt als faxbestemming, voor het verzenden van een gescande afbeelding per e-mail of voor het opslaan van een gescande afbeelding in een netwerkmap.

U kunt ook contactpersonen op de LDAP server gebruiken. Zie de Beheerdershandleiding voor meer informatie over het registreren van een LDAP-server als bestemming.

#### *Opmerking:*

- ❏ U moet de e-mailserver instellen als u een e-mailadres wilt registreren. Controleer vooraf de e-mailserver.
- ❏ Wanneer tijdens de bewerking een scherm voor wachtwoordbevestiging wordt weergegeven, neemt u contact op met uw printerbeheerder.

### **Contactpersonen opslaan**

- 1. Tik op het startscherm op **Instel.**.
- 2. Tik op **Contacten-beheer** > **Toevoegen/Bewerken/Wissen**.
- 3. Tik op **Nieuwe toevoegen** > **Contact toevoegen**.
- 4. Selecteer het type contact dat u wilt registreren.
	- ❏ Fax:

Registreer een contact (faxnummer) voor het verzenden van een fax.

❏ E-mail:

Registreer een e-mailadres voor het verzenden van een gescande afbeelding of het doorsturen van een ontvangen fax.

❏ Netwerkmap/FTP:

Registreer een netwerkmap om een gescande afbeelding of ontvangen fax op te slaan.

5. Configureer de benodigde instellingen.

Items die moeten worden ingevoerd, worden weergegeven als "XXXXX (vereist)".

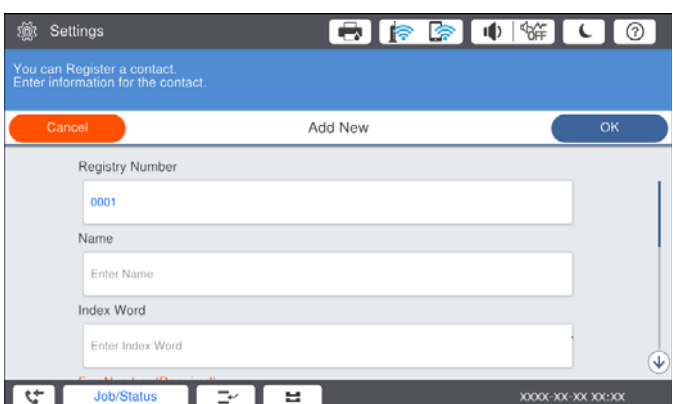

#### **De printer voorbereiden**

#### <span id="page-25-0"></span>*Opmerking:*

Als u het pictogram *Browse* selecteert, kunt u op de met het netwerk verbonden computers naar een map zoeken. U kunt dit pictogram alleen gebruiken als *Communicat. modus* is ingesteld op SMB.

6. Tik op **OK**.

#### **Gerelateerde informatie**

& ["Menuopties voor Contacten-beheer" op pagina 48](#page-47-0)

### **Contactgroepen opslaan**

Contactpersonen aan een groep toevoegen zorgt ervoor dat u een faxbericht of een gescand bericht via e-mail naar meerdere bestemmingen tegelijk kunt zenden. In een groep kunnen tot 200 bestemmingen worden geregistreerd.

- 1. Tik op het startscherm op **Instel.**.
- 2. Tik op **Contacten-beheer** > **Toevoegen/Bewerken/Wissen**.
- 3. Tik op **Nieuwe toevoegen** > **Groep toevoegen**.
- 4. Selecteer het type contact dat u wilt registreren.
	- ❏ Fax:

Registreer een contact (faxnummer) voor het verzenden van een fax.

❏ E-mail:

Registreer een e-mailadres voor het verzenden van een gescande afbeelding of het doorsturen van een ontvangen fax.

5. Voer een groepsnaam in en configureer de overige benodigde instellingen.

Items die moeten worden ingevoerd, worden weergegeven als "XXXXX (vereist)".

- 6. Tik op **Contact(en) toegevoegd aan de Groep (vereist)**.
- 7. Selecteer de contacten die u in de groep wilt registreren en tik vervolgens op **Sluiten**. Tik hier opnieuw op om de selectie op te heffen.
- 8. Tik op **OK**.

#### **Gerelateerde informatie**

& ["Menuopties voor Contacten-beheer" op pagina 48](#page-47-0)

## **Veelgebruikte contacten registreren**

- 1. Tik op het startscherm op **Instel.**.
- 2. Tik op **Contacten-beheer** > **Frequent**.
- 3. Selecteer het type contact dat u wilt registreren.
- <span id="page-26-0"></span>4. Tik op **Bewerken**.
- 5. Selecteer veelgebruikte contacten die u wilt registreren en tik vervolgens op **OK**. Tik hier opnieuw op om de selectie op te heffen.
- 6. Tik op **Sluiten**.

### **Gerelateerde informatie**

& ["Menuopties voor Contacten-beheer" op pagina 48](#page-47-0)

### **Contacten registreren op een computer**

Met Epson Net Config of Web Config kunt u een contactlijst maken op uw computer en deze importeren naar de printer. Raadpleeg de Beheerdershandleiding voor meer informatie.

### **Een back-op maken van contacten maken met een computer**

Met Epson Net Config of Web Config kunt u van de contactgegevens die op de printer zijn opgeslagen een back-up maken naar de computer. Raadpleeg de Beheerdershandleiding voor meer informatie.

Gegevens van contactpersonen kunnen verloren gaan bij printerstoringen. Het wordt aanbevolen elke keer dat u gegevens hebt bijgewerkt een back-up te maken. Epson is niet verantwoordelijk voor gegevensverlies, voor het maken van een back-up of het ophalen van gegevens en/of instellingen, zelfs niet tijdens een garantieperiode.

# **Een favoriete instelling registreren**

U kunt vaak gebruikte kopieer-, fax- en scaninstellingen opslaan als voorinstelling voor maximaal 50 contacten. U kunt deze eenvoudig selecteren uit de lijst met voorinstellingen.

# **Registreren**

U kunt voorinstellingen registreren vanuit elk menuscherm, zoals **Kopiëren** of vanuit het startscherm.

#### *Opmerking:*

Als u de voorinstellingen niet kunt bewerken, zijn deze mogelijk door de beheerder geblokkeerd. Neem voor assistentie contact op met uw printerbeheerder.

### **Vanuit elk menu registreren**

- 1. Configureer instellingen op het scherm van het menu waaraan u een voorinstelling wilt toewijzen.
- 2. Tik op  $\overrightarrow{X}$  en tik vervolgens en op **Registreren op voorinstellingen**.
- 3. Voer een van de volgende handelingen uit.
	- ❏ Als u een nieuwe voorinstelling wilt registreren, tikt u op **Nieuwe toevoegen**.
	- ❏ Als u een voorinstelling wilt bewerken, selecteert u het doel dat u wilt overschrijven.
- <span id="page-27-0"></span>4. Tik op het veld **Naam** en voer de naam in.
- 5. Tik op **OK**.

### **Registreren vanaf het startscherm**

- 1. Tik in het startscherm op **Presets**.
- 2. Tik op **Nieuwe toevoegen** en selecteer de functie waarvoor u een voorinstelling wilt registreren.
- 3. Configureer de instellingen en tik op **Registreren**.
- 4. Tik op het veld **Naam** en voer de naam in.
- 5. Tik op **OK**.

## **Gebruiken**

U geeft de lijst met voorinstellingen weer door op het scherm voor elk menu te tikken op  $\overleftrightarrow{\mathbf{x}}$  of door op het startscherm te tikken op **Presets**. Selecteer het nummer dat u wilt registreren en tik vervolgens op .

#### *Opmerking:*

Alleen de lijst die voor die functie is geregistreerd, wordt vanuit het scherm van elk menu weergegeven.

### **Een sneltoets toevoegen aan het startscherm**

U kunt een geregistreerde voorinstelling als sneltoets toevoegen aan het startscherm. Hiermee kunt u eenvoudig de voorinstellingen gebruiken om een kopieer-, scan- of faxtaak te starten.

1. Tik op het startscherm op **Presets**.

De lijst Presets wordt weergegeven.

2. Tik op  $\geq$  naast de voorinstelling die u als sneltoets wilt toevoegen en tik vervolgens op **Voeg snelkoppeling toe op Startscherm**.

Wanneer u **Snelle kopie** toevoegt als sneltoets voor kopiëren, kunt u kopiëren met een eenvoudige tik op de voorinstelling op het startscherm.

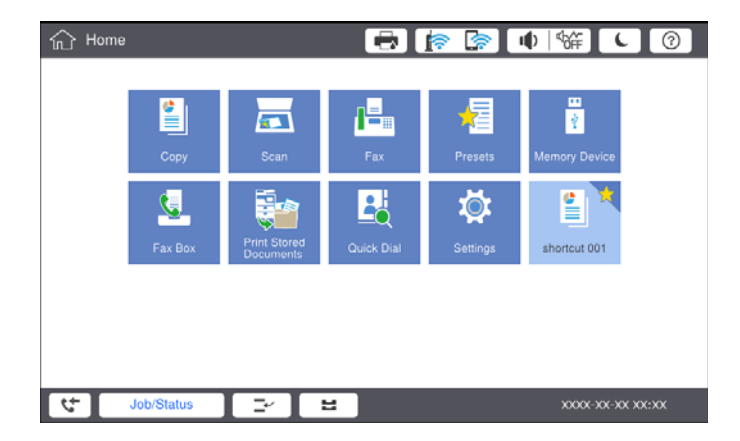

# <span id="page-28-0"></span>**Papier laden**

# **Beschikbare papiertypen en capaciteiten**

De volgende papiertypen zijn beschikbaar voor deze printer. Als u andere papiertypen gebruikt, kan het papier vastlopen en kan de printer beschadigd raken.

De papierkwaliteit kan variëren afhankelijk van de omgeving. Het wordt aanbevolen de omgeving te controleren voordat u papier aanschaft. Maak eerst een proefafdruk voordat u papier gebruikt waarvan de kwaliteit sterk kan variëren, zoals gerecycled papier en enveloppen.

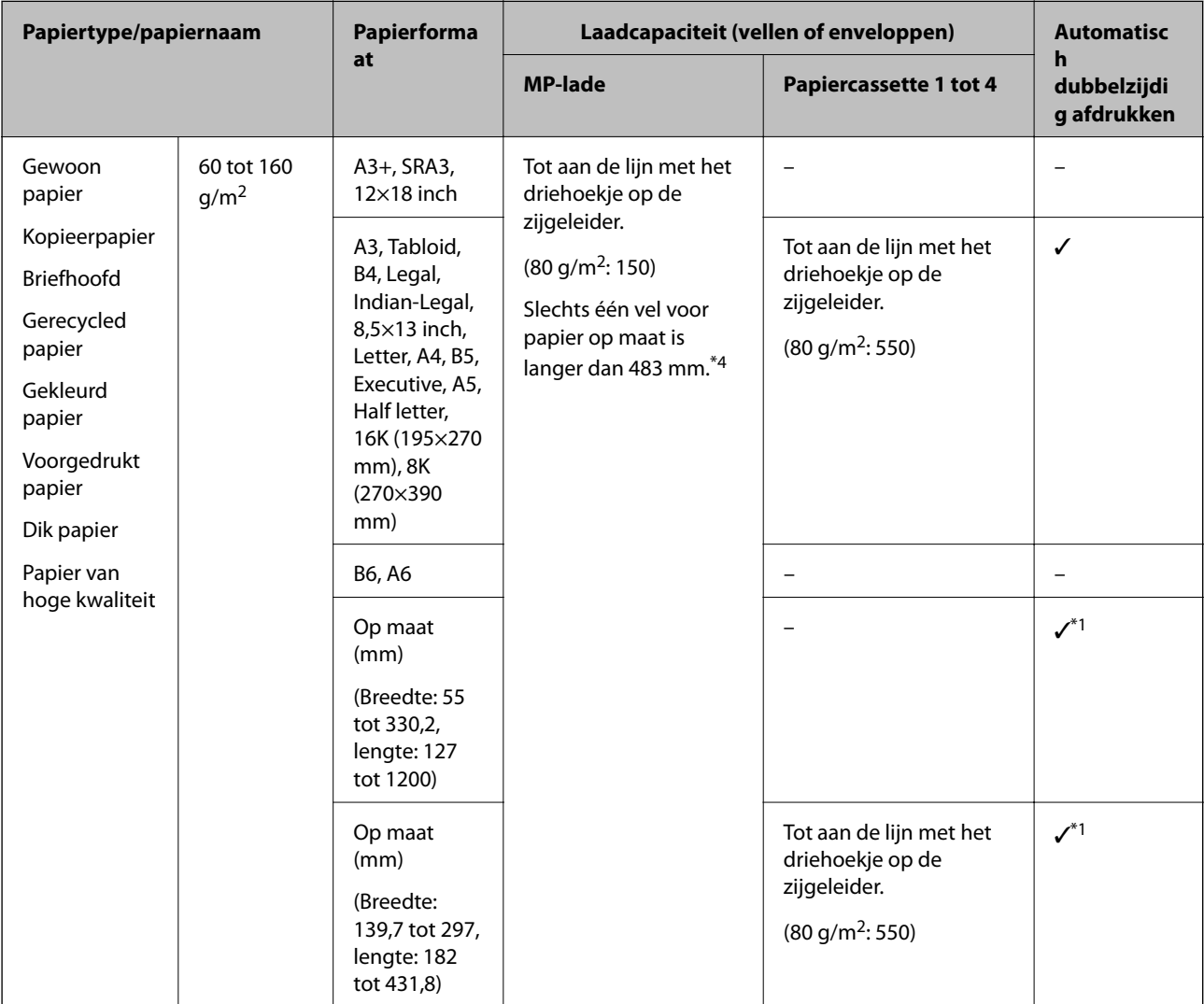

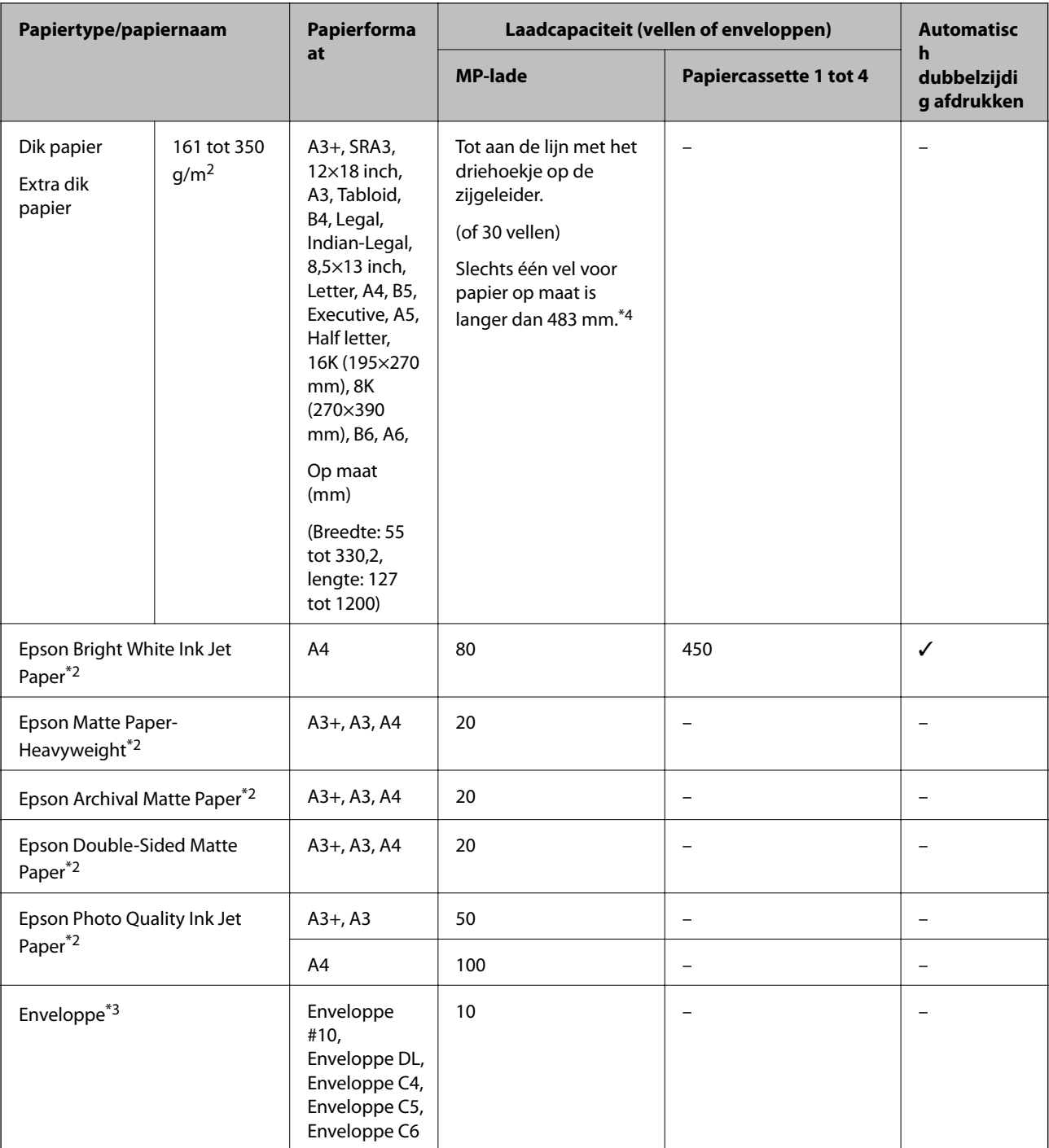

\*1 Bereik automatisch dubbelzijdig (mm) Breedte: 139,7 tot 297, Lengte: 182 tot 431,8.

\*2 Origineel Epson-papier.

\*3 Als de omslag zich aan de korte rand bevindt, zorgt u ervoor dat u de omslag opneemt wanneer u de door de gebruiker gedefinieerde afmeting instelt.

\*4 Let er bij het laden van lang papier op dat u zich niet snijdt aan de randen van het papier wanneer u het papier vasthoudt.

#### <span id="page-30-0"></span>*Opmerking:*

- ❏ De beschikbaarheid van papier verschilt per locatie. Neem contact op met Epson Support voor de recentste informatie over beschikbaar papier in uw omgeving.
- ❏ Wanneer u afdrukt op door de gebruiker gedefinieerd papier dat langer is dan 483 mm, wordt afgedrukt met de standaard afdrukkwaliteit, ongeacht de instellingen voor papiertype en papiernaam. Het afdrukken wordt vertraagd voor bepaalde papiertypen, zoals gewoon papier.
- ❏ Origineel Epson-papier is niet beschikbaar bij het afdrukken via het Epson Universal-printerstuurprogramma.

#### **Gerelateerde informatie**

- & ["Namen en functies van onderdelen" op pagina 15](#page-14-0)
- & ["Technische ondersteuning \(website\)" op pagina 284](#page-283-0)

### **Beschikbare papierdikte**

De volgende papierdikten zijn beschikbaar (papiergewicht g/m2: per 1 m2 uitgedrukt in gram). Ook bij papier dat voldoet aan de maximale papierdikte kan vermindering van afdrukkwaliteit of vastgelopen papier optreden, afhankelijk van de papierkwaliteit (zoals de vezelrichting van het papier, de stijfheid, enz.).

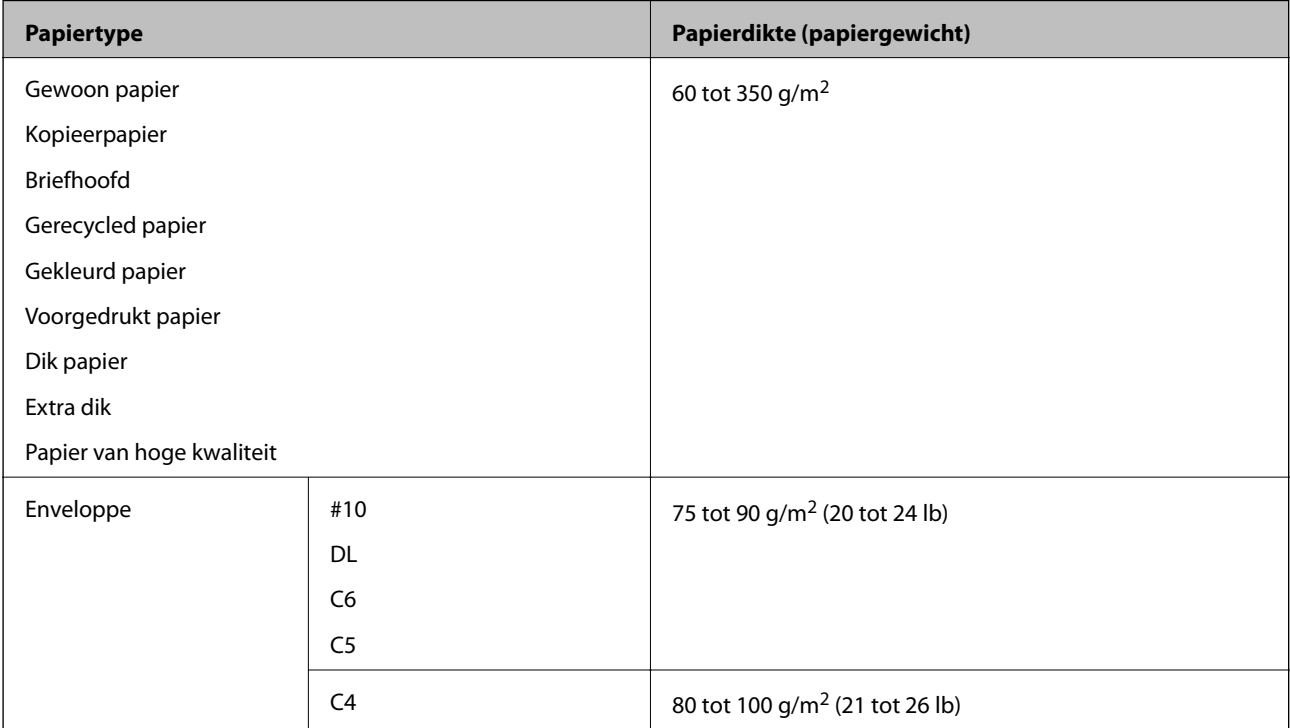

## **Niet-beschikbaar papier**

Gebruik het volgende papier niet. Als u dit papier gebruikt, kan dit leiden tot papierstoringen of vlekken op de afdruk, of schade veroorzaken aan de printer.

- ❏ Papier dat gegolfd of vochtig is
- ❏ Papier dat na enkelzijdig afdrukken niet is gedroogd.
- ❏ Papier dat pluizig of opgekruld is
- ❏ Papier dat is gescheurd, afgeknipt of gevouwen
- <span id="page-31-0"></span>❏ Papier dat te dik of te dun is
- ❏ Voorbedrukt papier dat is gebruikt in andere inkjetprinters, thermische transferprinters, paginaprinters of kopieerapparaten
- ❏ Papier dat is geperforeerd
- ❏ Papier waarop stickers zijn geplakt
- ❏ Papier dat bij elkaar wordt gehouden met plakband, nietjes, paperclips, is geperforeerd, enz.
- ❏ Gebruik geen enveloppen met zelfklevende oppervlakken of vensters.
- ❏ Voorgeperforeerd papier

#### **Gerelateerde informatie**

& ["Beschikbare papierdikte" op pagina 31](#page-30-0)

## **Papierafhandeling**

- ❏ Lees de instructiebladen die bij het papier worden geleverd.
- ❏ Waaier papier en leg de stapel recht voor het laden.

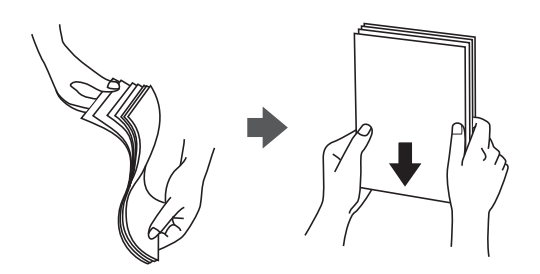

## **Papieropslag**

Let bij opslag van papier op het volgende.

- ❏ Bewaar restanten papier in een afgesloten plastic verpakking om te voorkomen dat het vocht opneemt.
- ❏ Bewaar op een plek met een lage luchtvochtigheid. Maak het papier niet nat.
- ❏ Stel het papier niet bloot aan direct zonlicht.
- ❏ Zet papier niet op zijn kant, maar leg het plat neer.

#### *Opmerking:*

Ook als u papier opslaat zoals hierboven omschreven, kan de afdrukkwaliteit afnemen en kan papier vastlopen, afhankelijk van de omstandigheden. Als u wilt afdrukken op papier dat opgeslagen is geweest, drukt u eerst een testafdruk af op enkele vellen om te controleren of het vastloopt of dat er vlekken op de afdruk ontstaan.

# **Papier laden**

Zie de Help van de printer voor meer bedieningsinstructies. Tik op het bedieningspaneel op  $\Im$ , tik vervolgens op **Hoe** > **Papier laden**.

Laad papier in de MP-lade en stel het papierformaat en -type in op het instellingenscherm dat op het bedieningspaneel wordt weergegeven.

# c*Belangrijk:*

Plaats en verwijder de papiercassette langzaam. Plaats de lade voor hoge capaciteit langzaam. De lade is zwaar vanwege de grote hoeveelheid papier die in de lade is geladen.

### *Opmerking:*

Wanneer u de positie van de zijgeleiders in de papiercassette verandert, ontgrendelt u de vergrendeling op de cassette en verplaatst u de zijgeleiders. Nadat u de positie hebt gewijzigd, vergrendelt u de cassette weer.

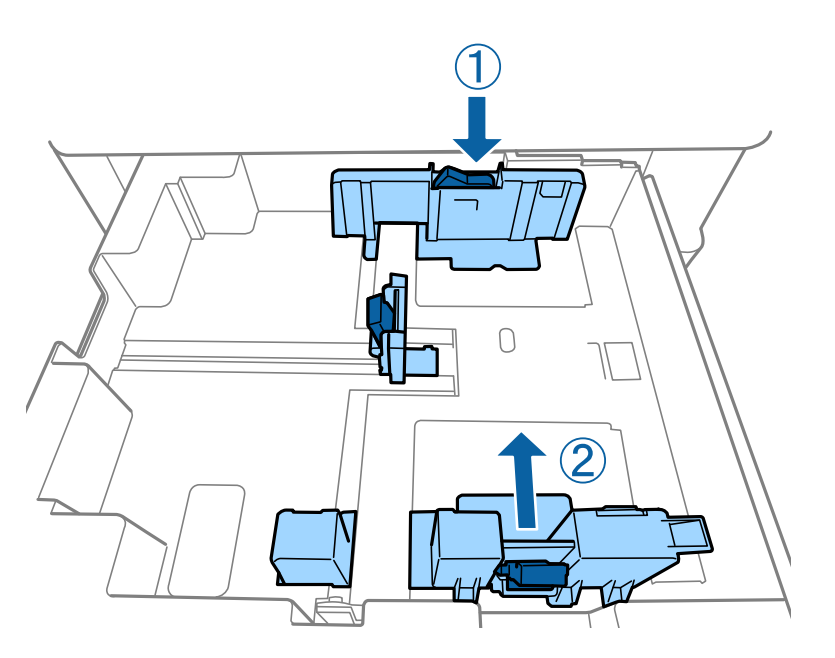

Laad enveloppen in dezelfde richting als weergegeven in de volgende illustratie.

### ❏ Enveloppen

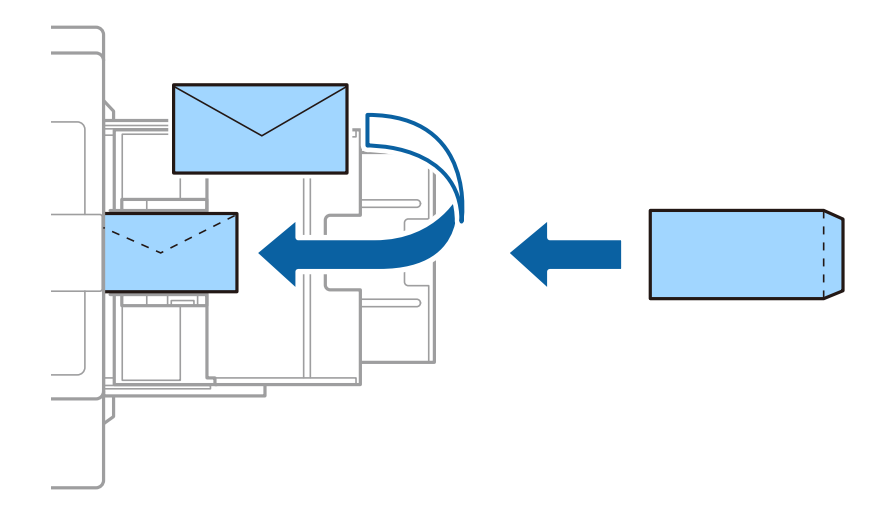

Als de omslag zich aan de korte rand bevindt, zorgt u ervoor dat u de omslag opneemt wanneer u de door de gebruiker gedefinieerde afmeting instelt.

### **Gerelateerde informatie**

- & ["Beschrijvingen op het scherm" op pagina 227](#page-226-0)
- & ["Beschikbare papiertypen en capaciteiten" op pagina 29](#page-28-0)
- <span id="page-33-0"></span>& ["Niet-beschikbaar papier" op pagina 31](#page-30-0)
- & ["Papierafhandeling" op pagina 32](#page-31-0)
- & ["Papieropslag" op pagina 32](#page-31-0)

# **Het papiertype instellen**

Selecteer het papiertype dat bij het papier past voor optimale afdrukresultaten.

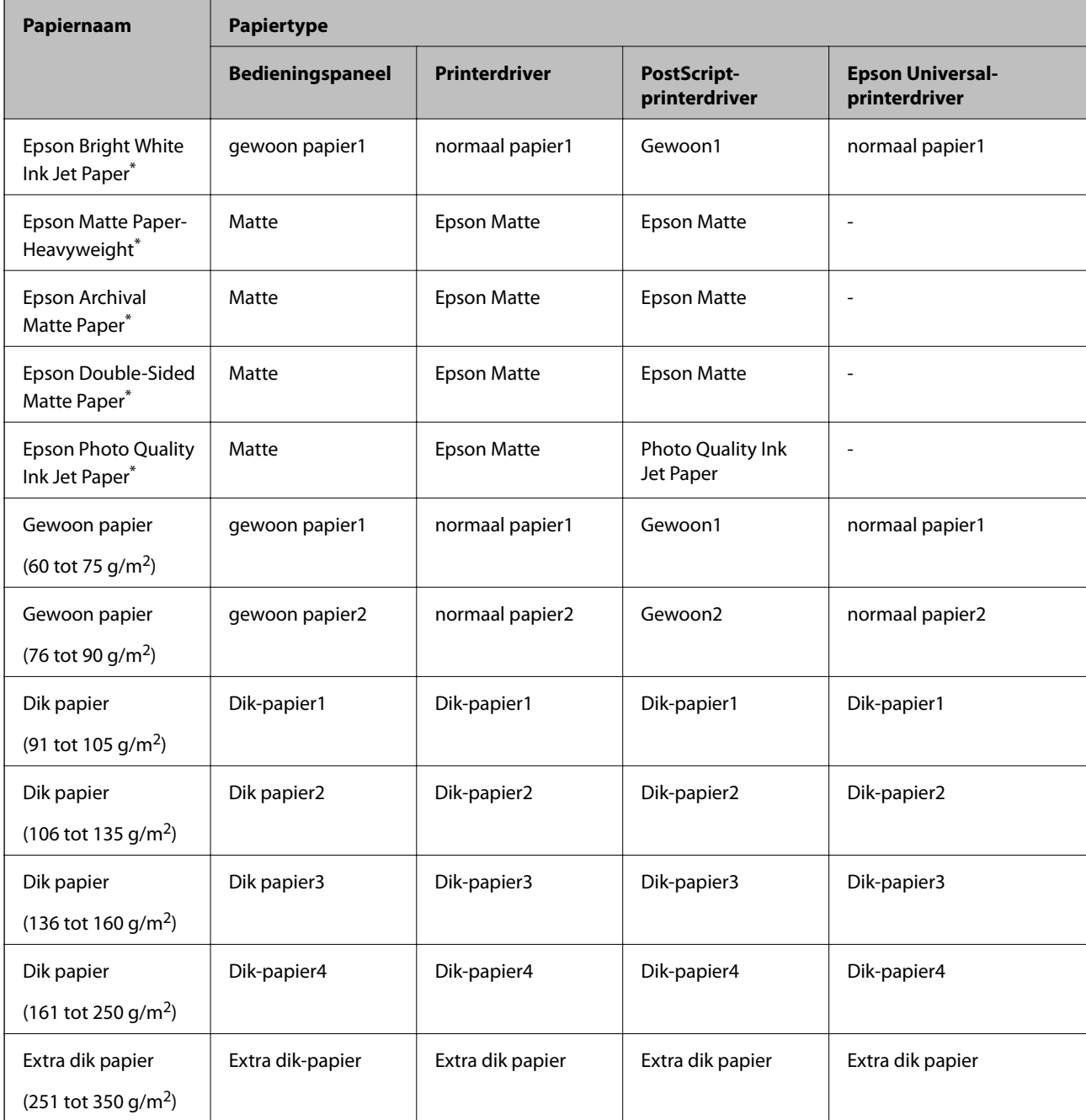

\* : Origineel Epson-papier

# <span id="page-34-0"></span>**Originelen plaatsen**

Plaats originelen op de scannerglasplaat of in de ADF (automatische documentinvoer).

# **Originelen op de ADF plaatsen**

U kunt meerdere originelen tegelijk kopiëren of scannen.

### **Beschikbare originelen voor de ADF**

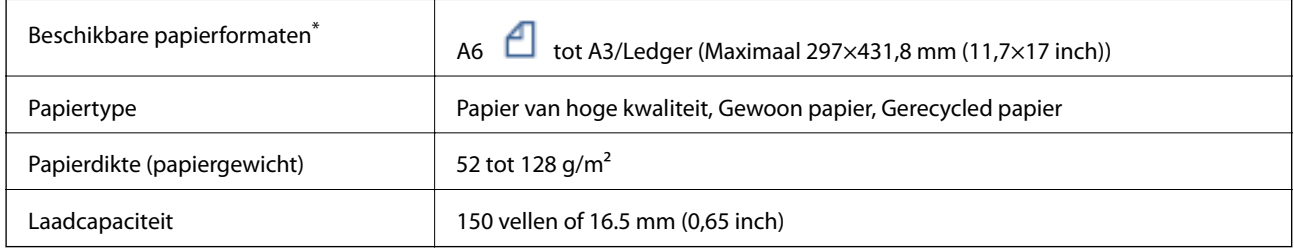

\* Als de breedte van het origineel hetzelfde is, kunt u ook documenten van verschillende formaten scannen.

- $\Box$  A3/A4
- ❏ B4/B5
- ❏ Letter/Legal

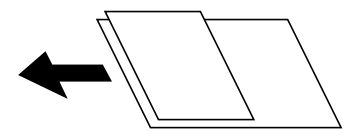

Zelfs als het origineel voldoet aan de specificaties voor afdrukmateriaal dat in de ADF kan worden geplaatst, wordt dit mogelijk niet goed ingevoerd vanuit de ADF of kan de scankwaliteit verminderen, afhankelijk van de papiereigenschappen of -kwaliteit.

### c*Belangrijk:*

Vermijd het gebruik van de volgende originelen in de ADF om storingen te voorkomen. Voor deze typen gebruikt u de scannerglasplaat.

- ❏ Originelen die gescheurd, gevouwen, gekreukeld, beschadigd of omgekruld zijn
- ❏ Originelen met perforatorgaten
- ❏ Originelen die bijeen worden gehouden met plakband, nietjes, paperclips enz.
- ❏ Originelen met stickers of labels
- ❏ Originelen die onregelmatig gesneden zijn of niet in de juiste lijn liggen
- ❏ Originelen die aan elkaar gebonden zijn
- ❏ Transparanten, thermisch papier of doordrukpapier
- ❏ Originelen die alleen zijn afgedrukt (niet gedroogd, niet gekoeld enzovoort)

### <span id="page-35-0"></span>**Originelen plaatsen**

Tik op het bedieningspaneel op  $\heartsuit$  en tik vervolgens op **Hoe** > **Plaats originelen**.

#### **Gerelateerde informatie**

& ["Beschrijvingen op het scherm" op pagina 227](#page-226-0)

### **Originelen in de ADF plaatsen om ze 2-op-1 te kopiëren**

Plaats de originelen in de richting zoals weergegeven in de illustratie en selecteer de instelling voor de afdrukstand.

❏ Originelen staand plaatsen: selecteer **Richting omhoog** op het bedieningspaneel zoals hieronder beschreven.

**Kopiëren** > **Geavanceerd** > **Afdrukstand (origineel)** > **Richting omhoog**

Plaats de originelen op de ADF in de richting van de pijl.

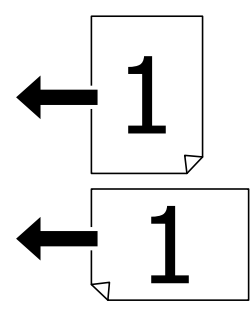

❏ Originelen naar links plaatsen: selecteer **Richting links** op het bedieningspaneel zoals hieronder beschreven. **Kopiëren** > **Geavanceerd** > **Afdrukstand (origineel)** > **Richting links** Plaats de originelen op de ADF in de richting van de pijl.

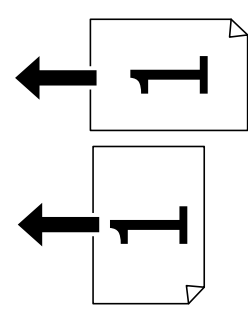

### **Originelen op de Scannerglasplaat plaatsen**

U kunt originelen met een onregelmatige vorm, dikke originelen, kartonnen dozen enz. kopiëren en scannen.

### **Beschikbare originelen voor de Scannerglasplaat**

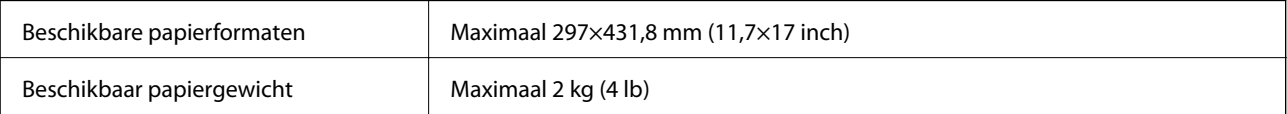
### c*Belangrijk:*

- ❏ Oefen niet te veel kracht uit op de scannerglasplaat. Dit kan anders beschadigd raken.
- ❏ Oefen niet te veel kracht uit op het origineel. Als u te veel kracht uitoefent, kunnen wazige plekken, vlekken en puntjes optreden.
- ❏ Plaatst u omvangrijke originelen zoals boeken, zorg er dan voor dat er geen extern licht op de scannerglasplaat schijnt. Het formaat van het origineel wordt mogelijk niet automatisch gedetecteerd.
- ❏ Als het origineel is gevouwen of gekreukt, maakt u het vlak voordat u het op de scannerglasplaat plaatst. Op de plekken waar het origineel de scannerglasplaat niet raakt, is de gescande afbeelding mogelijk wazig.
- ❏ Verwijder de originelen na het scannen. Als u de originelen langdurig op de scannerglasplaat laat liggen, kunnen ze aan het oppervlak van het glas kleven.

## **Originelen plaatsen**

Tik op het bedieningspaneel op  $\heartsuit$  en selecteer vervolgens **Hoe** > **Plaats originelen**.

#### *Opmerking:*

❏ De eerste 1,5 mm vanaf de rand van de scannerglasplaat wordt niet gescand.

❏ Als er originelen in de ADF en op de scannerglasplaat zijn geplaatst, wordt er prioriteit gegeven aan de originelen in de ADF.

#### **Gerelateerde informatie**

& ["Beschrijvingen op het scherm" op pagina 227](#page-226-0)

# **Het originele formaat automatisch detecteren**

Wanneer u **Automatische herkenning** selecteert bij **Papierinstelling**, worden de volgende papiertypen automatisch geïdentificeerd.

❏ ADF:

- $A3^{*1}$ ,  $B4^{*1}$ ,  $A4$ ,  $B5$ ,  $A5^{*2}$
- \*1 Alleen wanneer de korte kant van het origineel naar de papierinvoer van de ADF is gericht.
- \*2 Alleen wanneer de lange kant van het origineel naar de papierinvoer van de ADF is gericht.

❏ Scannerglasplaat:

 $A3^{*1}$ , B4<sup>\*1</sup>, A4, B5, A5

\*1 Alleen wanneer de korte kant van het origineel naar de linkerzijde van de scannerglasplaat is gericht.

# **Een extern USB-apparaat plaatsen**

# **Een extern USB-apparaat plaatsen en verwijderen**

1. Plaats een USB-apparaat in de printer.

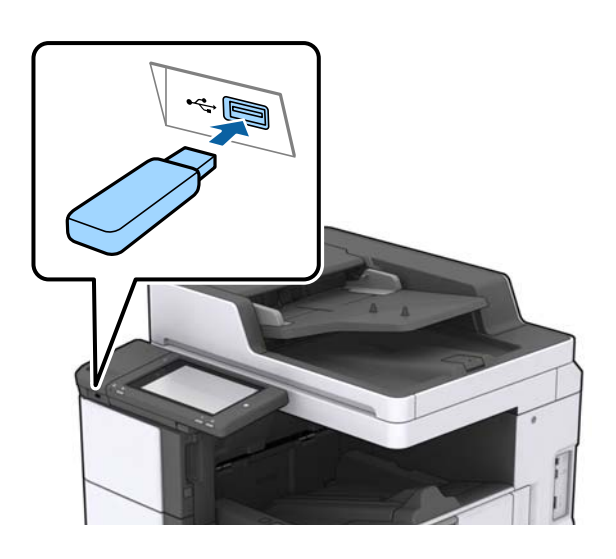

2. Verwijder het USB-apparaat wanneer u dit niet meer gebruikt.

#### **Gerelateerde informatie**

& ["Specificaties van extern USB-apparaat" op pagina 270](#page-269-0)

# **Menuopties voor Instel.**

Tik in het startscherm van de printer op **Instel.** om de verschillende instellingen te configureren.

# **Menuopties voor Basisinstellingen in Algemene instellingen**

Lcd-helderheid:

Hiermee past u de helderheid van het display aan.

Geluid:

Hiermee past u het volume en het type van het geluid aan.

#### Detectie dubbele invoer:

Selecteer **Aan** om dubbele invoer te detecteren wanneer u scant met de ADF.

Slaaptimer:

Pas de tijdsduur aan voor het inschakelen van de slaapmodus (energiebesparingsmodus) wanneer de printer geen bewerkingen uitvoert. Het lcd-scherm gaat uit als de ingestelde tijd is verstreken.

#### Uit slaapstand komen:

Ontwaken met aanraking van LCD-scherm:

Selecteer **Aan** om de printer uit de slaapstand (energiebesparingsmodus) te halen door op het aanraakscherm te tikken. Wanneer deze functie is uitgeschakeld, moet u op de aan/uit-knop op het bedieningspaneel drukken om de printer uit de slaapstand te halen. Als u deze functie uitschakelt, wordt voorkomen dat onbedoelde bewerkingen worden uitgevoerd doordat vreemde objecten het scherm raken. U kunt ook een tijdsduur instellen waarin deze functie actief is.

#### Uitschakelingstimer:

Selecteer deze instelling om de printer uit te schakelen als deze gedurende een vastgestelde periode niet wordt gebruikt. U kunt instellen hoelang het duurt voordat stroombeheer wordt toegepast. Elke verhoging is van invloed op de energiezuinigheid van het product. Denk aan het milieu voordat u wijzigingen doorvoert.

#### Datum/tijd instellen:

❏ Datum/tijd

Voer de actuele datum en tijd in.

❏ Zomertijd

Selecteer de zomertijdinstelling van uw regio.

❏ Tijdsverschil

Voer het tijdverschil in tussen uw plaatselijke tijd en de UTC (Coordinated Universal Time).

#### Land/regio:

Selecteer het land of de regio waarin u de printer gebruikt. Als u de instelling voor land/regio wijzigt, worden de standaardinstellingen van de fax herstelt en moet u deze opnieuw selecteren.

#### Taal/Language:

Selecteer de taal van het lcd-scherm.

#### Opstartscherm:

Geef het eerste menu op dat op het lcd-scherm wordt weergegeven wanneer de printer wordt ingeschakeld en Time-out bewerking is ingeschakeld.

#### Startscherm bewerken:

Wijzig de lay-out van de pictogrammen op het lcd-scherm. U kunt ook pictogrammen toevoegen, wissen of vervangen.

#### Achtergrondafbeelding:

Verander de achtergrondkleur van het lcd-scherm.

U kunt tevens een achtergrondafbeelding selecteren vanaf een geheugenapparaat. Alleen de indeling JPEG wordt ondersteund.

#### Time-out bewerking:

Selecteer **Aan** om terug te keren naar het beginscherm wanneer gedurende een vastgestelde tijd geen bewerkingen zijn uitgevoerd. Wanneer functiebeperkingen zijn toegepast en er gedurende een vastgestelde tijd geen bewerkingen zijn uitgevoerd, wordt u afgemeld en wordt het beginscherm weergegeven. Wanneer het afdrukken wordt gepauzeerd vanuit de statusmonitor of met de annuleerof stopknop, en er gedurende de opgegeven tijd geen bewerkingen worden uitgevoerd, wordt het afdrukken automatisch hervat. Als u voor deze functie **Uit** selecteert, wordt het afdrukken niet automatisch hervat nadat dit is gepauzeerd.

#### Waarsch. aant. kleurafdr.:

Selecteer **Aan** voor het weergeven van een bevestigingsbericht dat u vraagt of u door wilt gaan met afdrukken wanneer een printtaak met grijsschaal wordt geteld als kleurenprinttaak.

#### Toetsenbord:

Wijzig de lay-out van het toetsenbord op het lcd-scherm.

#### Standaardscherm (Job/Status)

Selecteer de standaardinformatie die u wilt weergegeven wanneer u op **Standaardscherm (Job/ Status)** tikt.

#### Schermeffect:

Selecteer **Aan** om animatie-effecten bij het wisselen van scherm in te schakelen. Als u **Uit** selecteert, wordt sneller van scherm gewisseld.

#### **Gerelateerde informatie**

 $\blacktriangleright$  ["Stroom besparen" op pagina 49](#page-48-0)

# **Menuopties voor Printerinstellingen in Algemene instellingen**

Instellingen papierbron:

#### Papierinstelling:

Selecteer de papierbron om het papierformaat en -type op te geven dat u hebt geladen. Wanneer **Auto-detectie Papierformaat** is ingeschakeld, detecteert de printer het papier dat u hebt geladen.

#### Prioriteit voor multifunctionele lade:

Selecteer **Aan** om afdrukprioriteit te geven aan papier dat is geladen in de MP-lade.

#### Autom.wisselen A4/Letter:

Selecteer **Aan** om papier te laden van de papierbron, ingesteld als A4-formaat, wanneer er geen papierbron ingesteld is als Letter-formaat, of om papier te laden van de papierbron, ingesteld als Letter-formaat, wanneer er geen papierbron ingesteld is als A4-formaat.

#### Inst. autom. selecteren:

Wanneer het papier bijna op is, wordt papier automatisch ingevoerd vanuit de papierbron met dezelfde instellingen als de papierinstellingen voor de afdruktaken. U kunt automatische selectie instellen voor elke papierbron voor elke functie in kopiëren, faxen of andere functie. U kunt niet alles instellen op uit.

Deze instelling is uitgeschakeld bij het selecteren van een specifieke papierbron in de papierinstellingen voor de afdruktaken. Afhankelijk van de instelling voor papiertype in het tabblad **Hoofdgroep** van het printerstuurprogramma, wordt papier wellicht niet automatisch ingevoerd.

#### Foutmelding:

Selecteer **Aan** om foutberichten weer te geven wanneer het geselecteerde papierformaat of type niet overeenkomt met het papier dat is geladen.

#### Autom. weerg. papierinstelling:

Selecteer **Aan** om het scherm **Papierinstelling** weer te geven wanneer u papier in de papierbron laadt.

#### Lijst Gebruikergedefinieerde papierformaten:

U kunt de aangepaste instelling voor het formaat wijzingen. Dit is nuttig als u regelmatig op papier met uitzonderlijke afmetingen afdrukt. U kunt maximaal 20 afmetingen binnen een bereik van 127,0 tot 1200,0×55,0 tot 330,2 mm registreren. Als u een geregistreerde, door de gebruiker gedefinieerde afmeting wilt gebruiken, selecteert u de papierbron in **Papierinstelling** en geeft u **Gebruikergedef.** op als het **Papierformaat**. Als u C1, C2, C3 of C4 selecteert, zet **Auto-detectie Papierformaat** dan op **Uit**.

#### Uitvoer: Kopiëren:

Selecteer waar kopieën moeten worden uitgevoerd.

#### Uitvoer: Fax:

Selecteer waar ontvangen faxen moeten worden uitgevoerd.

#### Uitvoer: Overige:

Selecteer waar documenten moeten worden uitgevoerd wanneer u iets anders dan kopieën of faxen afdrukt.

#### Afdruktaal:

Selecteer een afdruktaal voor de USB-interface of de netwerkinterface.

#### Algem. afdrukinst.:

Deze afdrukinstellingen worden toegepast wanneer u afdrukt vanaf een extern apparaat zonder gebruik te maken van het printerstuurprogramma.

#### Offset boven:

Hiermee past u de bovenmarge van het papier aan.

#### Offset links:

Hiermee past u de linkermarge van het papier aan.

#### Offset boven achter:

Hiermee past u de bovenmarge van het papier voor de achterzijde van de pagina aan bij dubbelzijdig afdrukken.

#### Offset links achter:

Hiermee past u de linkermarge van het papier voor de achtermarge van de pagina aan bij dubbelzijdig afdrukken.

#### Lege pagina overslaan:

Hiermee worden lege pagina's in de afdrukgegevens automatisch overgeslagen.

#### Taakscheiding

Selecteer **Aan** om exemplaren uit te voeren die zijn gescheiden door taken.

#### Roteren Sort

Selecteer **Aan** om elk exemplaar 90 graden te draaien wanneer u meerdere exemplaren afdrukt.

#### Vellen invoegen per gebruiker

Selecteer **Aan** om een scheidingsvel in te voegen tussen taken van verschillende gebruikers die vanaf een computer afdrukken. Scheidingsvellen worden ingevoegd vanuit de opgegeven papierbron.

#### PDL-afdrukconfiguratie:

Selecteer de opties voor PDL-afdrukconfiguratie die u wilt gebruiken voor PCL- of PostScriptafdrukken.

Algemene instellingen:

❏ Papierformaat

Selecteer het standaard papierformaat voor PCL- of PostScript-afdrukken.

❏ Papiertype

Selecteer het standaard papiertype voor PCL- of PostScript-afdrukken.

❏ Afdrukstand

Selecteer de standaard afdrukstand voor PCL- of PostScript-afdrukken.

❏ Kwaliteit

Selecteer de afdrukkwaliteit voor PCL- of PostScript-afdrukken.

❏ Inktbesparingsmodus

Selecteer **Aan** om inkt te sparen door de afdrukdichtheid te verlagen.

- ❏ Afdrukvolgorde
	- Laatste pagina boven:

Start het afdrukken vanaf de eerste pagina van een bestand.

Eerste pagina boven:

Start het afdrukken vanaf de laatste pagina van een bestand.

❏ Aantal kopieën

Stel het aantal exemplaren in dat u wilt afdrukken.

- ❏ Inbindmarge Selecteer de bindpositie.
- ❏ Autom.pap.uitwerpen

Selecteer **Aan** om papier automatisch uit te voeren als het afdrukken tijdens een afdruktaak wordt gestopt.

❏ Dubbelz. afdrukken

Selecteer **Aan** om dubbelzijdig afdrukken uit te voeren.

#### Menu PCL:

- ❏ Lettertypebron
	- Resident

Selecteer dit om een voorgeïnstalleerd lettertype van de printer te gebruiken.

Downloaden

Selecteer dit om een lettertype dat u gedownload hebt te gebruiken.

❏ Font Nr

Selecteer het standaard aantal lettertypes voor de standaard lettertypebron. Het beschikbare aantal is afhankelijk van de instellingen die u selecteerde.

❏ Hoogte

Stel de standaardgrootte van het lettertype in als het lettertype schaalbaar is. U kunt 0,44 tot 99,99 cpi (karakters per inch) selecteren, in stappen van 0,01.

Dit item verschijnt mogelijk niet omdat het afhankelijk is van de lettertypebron of instellingen van het aantal lettertypes.

❏ Puntgrootte

Stel de standaardhoogte van het lettertype in als het lettertype schaalbaar en proportioneel is. U kunt 4,00 tot 999,75 punten selecteren, in stappen van 0,25.

Dit item verschijnt mogelijk niet omdat het afhankelijk is van de lettertypebron of instellingen van het aantal lettertypes.

❏ Symbolenset

Selecteer de standaard symbolenreeks. Als het lettertype dat u hebt geselecteerd niet beschikbaar is in de nieuwe symbolenset, worden de instellingen voor aantal lettertypen en de lettertypebron automatisch teruggezet naar de standaardwaarde, IBM-US.

❏ Lijnen

Stel hier het aantal lijnen in voor het geselecteerde papierformaat en oriëntatie. Hierdoor wordt ook de regelafstand (VMI) gewijzigd en de nieuwe VMI-waarde wordt opgeslagen in de printer. Dit betekent dat verdere wijzigingen van het papierformaat of de afdrukstand een wijziging van de Form-waarde veroorzaken, op basis van de opgeslagen VMI.

❏ CR-functie

Selecteer het regeldoorvoercommando als u afdrukt met een stuurprogramma van een specifiek besturingssysteem.

❏ LF-functie

Selecteer het regeldoorvoercommando als u afdrukt met een stuurprogramma van een specifiek besturingssysteem.

❏ Pap.brontoewijzing

Stel de toewijzing in voor het selectiecommando van de papierbron. Als **4** wordt geselecteerd, dan zijn de opdrachten compatibel met de HP LaserJet 4. Als **4K** wordt geselecteerd, dan zijn de opdrachten compatibel met de HP LaserJet 4000, 5000 en 8000. Als **5S** wordt geselecteerd, dan zijn de opdrachten compatibel met de HP LaserJet 5S.

#### Menu PS3:

❏ Foutrapport

Selecteer **Aan** om een vel af te drukken waarop de status wordt weergegeven wanneer een fout optreedt tijdens PostScript- of PDF-afdrukken.

#### ❏ Kleurinstel

Selecteer de kleurenmodus voor PostScript-afdrukken.

❏ Binair

Selecteer **Aan** als u gegevens afdrukt die binaire afbeeldingen bevatten. De toepassing zendt de binaire gegevens mogelijk ook als de instelling van het printerstuurprogramma is ingesteld op ASCII, maar u kunt de gegevens afdrukken als deze functie ingeschakeld is.

❏ PDF-papierform.

Selecteer het papierformaat voor het afdrukken van een PDF-bestand. Als **Auto** is geselecteerd, dan wordt het papierformaat bepaald op basis van de grootte van de eerste pagina.

#### Auto probleemopl.:

Selecteer een actie bij het optreden van een fout bij dubbelzijdig afdrukken of vol geheugen.

❏ Aan

Hiermee wordt een waarschuwing weergegeven en wordt in de modus voor enkelzijdig afdrukken afgedrukt wanneer er tijdens dubbelzijdig afdrukken een fout is opgetreden, of worden alleen de gegevens afgedrukt die de printer heeft kunnen verwerken toen het geheugen vol was.

❏ Uit

Er wordt een foutmelding weergegeven en de afdruktaak wordt geannuleerd.

#### Geheugenapp.:

Selecteer **Inschakelen** als u wilt dat de printer toegang krijgt tot een geplaatst geheugenapparaat. Als **Uitschakelen** is geselecteerd, kunt u met de printer geen gegevens naar het geheugenapparaat. Hierdoor wordt vermeden dat vertrouwelijke documenten illegaal worden verwijderd.

#### Dik papier:

Selecteer **Aan** om te voorkomen dat inkt op uw afdrukken vlekt. De afdruksnelheid kan hierdoor worden verlaagd. Als u met deze functie niet kunt voorkomen dat inkt vlekt, vermindert u de afdrukdichtheid en kopieerdichtheid.

#### Stille modus:

Selecteer **Aan** om het geluid tijdens het afdrukken te verminderen. De afdruksnelheid kan hierdoor worden verlaagd. Afhankelijk van de door u gekozen instellingen voor het papiertype en de afdrukkwaliteit, merkt u mogelijk niet veel verschil in het geluid dat de printer produceert.

#### Afwerking optimaliseren:

Selecteer **Aan** om onjuiste uitlijning van papier te verminderen en de mogelijkheid van de printer om papier te nieten en stapelen te verbeteren. Als u deze functie gebruikt, wordt de afdruksnelheid verlaagd.

#### Prioriteit afdruksnelheid

Selecteer **Uit** om de printer zodanig in te stellen dat deze de afdruksnelheid aanpast aan het papiertype en de afdrukgegevens. Zo voorkomt u dat de afdrukkwaliteit afneemt vanwege vastgelopen papier.

PC-verbinding via USB:

Selecteer **Inschakelen** om de computer toegang te geven tot de printer wanneer deze via USB is verbonden. Wanneer **Uitschakelen** wordt geselecteerd, worden afdruktaken en scantaken die niet via een netwerkverbinding gaan beperkt.

USB I/F time-out inst.:

Specifieer de tijd in seconden die verstreken moet zijn alvorens de USB-communicatie met een computer beëindigd wordt nadat de printer een afdruktaak ontvangen heeft vanuit een PostScriptprinterdriver of een PCL-printerdriver. Als het einde van de taak niet duidelijk gedefinieerd is vanuit een PostScript printerdriver of een PCL printerdriver, kan dit een eindeloze USB-communicatie veroorzaken. Als dit gebeurt, beëindigt de printer de communicatie na het verstrijken van de ingestelde tijd. Voer nul (0) in als u de communicatie niet wenst te beëindigen.

#### **Gerelateerde informatie**

- & ["Papier laden" op pagina 29](#page-28-0)
- & ["Het tabblad Hoofdgroep" op pagina 173](#page-172-0)
- & ["JPEG-bestanden afdrukken vanaf een geheugenapparaat" op pagina 149](#page-148-0)
- & ["PDF- of TIFF-bestanden afdrukken vanaf een geheugenapparaat" op pagina 150](#page-149-0)

# **Menuopties voor Netwerkinstellingen in Algemene instellingen**

#### Wi-Fi instellen:

Configureer de instellingen voor de draadloze netwerkverbinding of wijzig deze. Kies uit de volgende opties de gewenste verbindingsmethode en volg de instructies op het lcd-scherm.

- ❏ Router
- ❏ Wi-Fi Direct

#### Bekabelde LAN-installatie:

Stel een netwerkverbinding in die gebruikmaakt van een LAN-kabel en een router, of wijzig deze. Wanneer deze functie wordt gebruikt, zijn Wi-Fi-verbindingen uitgeschakeld.

#### Netwerkstatus:

Hiermee worden de actuele netwerkinstellingen weergegeven of afgedrukt.

#### Controle van netwerkverbinding:

Hiermee controleert u de huidige netwerkverbinding en drukt u een rapport af. Als er problemen zijn met de verbinding, kunt u het rapport raadplegen om het probleem te verhelpen.

#### Geavanceerd:

Geef de volgende gedetailleerde instellingen op.

- ❏ Apparaatnaam
- ❏ TCP/IP
- ❏ Proxy-server
- ❏ E-mailserver
- ❏ IPv6-adres

#### **De printer voorbereiden**

- ❏ MS netwerk delen
- ❏ NFC
- ❏ link Speed & Duplex
- ❏ HTTP omleiden naar HTTPS
- ❏ IPsec/IP-filter uitschakelen
- ❏ IEEE802.1X uitschakelen

### **Menuopties voor Webservice-instellingen in Algemene instellingen**

#### Epson Connect-services:

Geeft aan of de printer geregistreerd en verbonden is met Epson Connect.

Als u zich wilt aanmelden bij de service, tikt u op **Registreren** en volgt u de instructies.

Wanneer u de printer hebt geregistreerd, kunt u de volgende instellingen wijzigen.

- ❏ Onderbreken/hervatten
- ❏ Registratie opheffen

Raadpleeg voor meer informatie de volgende website.

<https://www.epsonconnect.com/>

[http://www.epsonconnect.eu](http://www.epsonconnect.eu/) (alleen Europa)

#### Afdrukservices van Google Cloud:

Geeft aan of de printer geregistreerd en verbonden is met Google Cloud Print-services.

Wanneer u de printer hebt geregistreerd, kunt u de volgende instellingen wijzigen.

- ❏ Inschakelen/Uitschakelen
- ❏ Registratie opheffen

Ga voor meer informatie over het registreren bij Google Cloud Print-services naar de volgende website.

<https://www.epsonconnect.com/>

[http://www.epsonconnect.eu](http://www.epsonconnect.eu/) (alleen Europa)

#### **Gerelateerde informatie**

& ["Afdrukken via een netwerkservice" op pagina 221](#page-220-0)

# **Menuopties voor Faxinstellingen in Algemene instellingen**

Zie de gerelateerde informatie hieronder.

#### **Gerelateerde informatie**

 $\rightarrow$  ["Menuopties voor Faxinstellingen" op pagina 111](#page-110-0)

# **Menuopties voor Scaninstellingen in Algemene instellingen**

Zie de gerelateerde informatie hieronder.

#### **Gerelateerde informatie**

 $\blacktriangleright$  ["Scannen" op pagina 121](#page-120-0)

# **Menuopties voor Systeembeheer in Algemene instellingen**

Beheerders gebruiken deze functie. Raadpleeg de Beheerdershandleiding.

# **Menuoptie voor Afdrukteller**

Geeft het totale aantal afdrukken, zwart-witafdrukken en kleurenafdrukken weer vanaf het moment waarop u de printer hebt aangeschaft. Tik op **Blad afdrukken** als u de resultaten wilt afdrukken.

# **Menuoptie voor Voorraadstatus**

Geeft het geschatte inktniveau en de levensduur van de onderhoudscassette weer.

Als het symbool ! wordt weergegeven, is de inkt bijna op of is de onderhoudscassette bijna vol. Als het symbool X wordt weergegeven, moet u het item vervangen omdat de inkt op is of omdat de onderhoudscassette vol is.

# **Menuopties voor Onderhoud**

Gebruik de volgende functies voor het reinigen van de printkop om de afdrukkwaliteit te handhaven.

#### PrintkopControle spuitm.:

Selecteer deze functie om te controleren of de spuitkanaaltjes van de printkop verstopt zijn. De printer drukt een spuitkanaaltiespatroon af.

Printkop reinigen:

Selecteer deze functie om verstopte spuitkanaaltjes in de printkop te reinigen.

#### **Gerelateerde informatie**

& ["Verstopte spuitkanaaltjes controleren" op pagina 225](#page-224-0)

# **Menuoptie voor Taal/Language**

Selecteer de taal van het lcd-scherm.

# **Menuopties voor Printerstatus/afdrukken**

#### Statusv.afdrukk.:

#### Statusblad configuratie:

Hiermee drukt u informatiebladen af met de actuele status en instellingen van de printer.

#### Statusblad voorraad:

Hiermee drukt u informatiebladen af met de status van de verbruiksaccessoires.

#### Blad gebruiksgeschiedenis:

Hiermee drukt u informatiebladen af met de gebruiksgeschiedenis van de printer.

#### PS3 Fontvoorbeeld:

Hiermee drukt u een lijst met lettertypen af die beschikbaar zijn voor een PostScript-printer.

#### PCL-lettertypelijst:

Hiermee drukt u een lijst met lettertypen af die beschikbaar zijn voor een PCL printer.

#### Netwerk:

#### Status vast netwerk/Wi-Fi:

Geeft de huidige status weer van de netwerkverbinding.

#### Wi-Fi Direct-status:

Geeft de huidige status weer van de netwerkverbinding.

#### Status e-mailserver:

Hiermee worden de actuele instellingen weergegeven.

#### statusvel:

Hiermee worden de actuele netwerkinstellingen afgedrukt.

## **Menuopties voor Contacten-beheer**

#### Toevoegen/Bewerken/Wissen:

Registreer en/of wis contacten voor de menu's Fax, Scannen naar computer (E-mail) en Scan naar netwerkmap/FTP.

#### Frequent:

Registreer veelgebruikte contacten zodat u hier snel toegang tot hebt. U kunt de volgorde van de lijst ook wijzigen.

#### Contacten afdrukken:

Druk de contactlijst af.

<span id="page-48-0"></span>Weergaveopties:

Wijzig de manier waarop de contactlijst wordt weergegeven.

Zoekopties:

Wijzig de methode voor het zoeken naar contacten.

#### **Gerelateerde informatie**

& ["Contactpersonen beheren" op pagina 25](#page-24-0)

# **Menuopties voor Gebruikersinstellingen**

U kunt de standaardinstellingen wijzigen voor veelgebruikte instellingen voor scannen, kopiëren en faxen. Raadpleeg de volgende gerelateerde informatie voor details.

#### **Gerelateerde informatie**

- & ["Menuopties voor kopiëren" op pagina 54](#page-53-0)
- & ["Menuopties voor de modus Fax" op pagina 107](#page-106-0)
- $\blacktriangleright$  ["Scannen" op pagina 121](#page-120-0)

### **Menuoptie voor Authenticatiesysteem**

U kunt de status van het verificatiesysteem en het Epson Open Platform controleren.

Status verificatieapparaat

Geeft de status van het verificatiesysteem weer.

#### Informatie Epson Open Platform

Geeft de status van het Epson Open Platform weer.

# **Stroom besparen**

De printer gaat in slaapstand of gaat automatisch uit als er een bepaalde tijd geen handelingen worden verricht. U kunt instellen hoelang het duurt voordat stroombeheer wordt toegepast. Elke verhoging is van invloed op de energiezuinigheid van het product. Denk aan het milieu voordat u wijzigingen doorvoert.

Afhankelijk van de plaats van aankoop, kan de printer een functie hebben voor het automatisch uitschakelen als het apparaat gedurende 30 minuten niet is verbonden met het netwerk.

# **Energie besparen – Bedieningspaneel**

- 1. Tik op **Instel.** op het startscherm.
- 2. Tik op **Algemene instellingen** > **Basisinstellingen**.
- 3. Voer een van de volgende handelingen uit.
	- ❏ Selecteer **Slaaptimer** of **Uitschakelinst.** > **Uitschakelen indien inactief** of **Uitschakelen indien losgekoppeld** en maak dan de instellingen.
	- ❏ Selecteer **Slaaptimer** of **Uitschakelingstimer** en stel dan de instellingen in.

#### *Opmerking:*

Uw product heeft mogelijk de functie *Uitschakelinst.* of *Uitschakelingstimer*, afhankelijk van de plaats van aankoop.

# <span id="page-50-0"></span>**Kopiëren**

# **Kopiëren**

# **Normaal kopiëren**

In dit gedeelte worden de stappen uitgelegd voor normaal kopiëren.

1. Plaats de originelen.

Wanneer u meerdere originelen wilt scannen, plaatst u alle originelen in de ADF.

- 2. Tik op het startscherm op **Kopiëren**.
- 3. Controleer de instellingen in **Basisinstellingen**.

Tik desgewenst op het instellingsitem om dit te wijzigen.

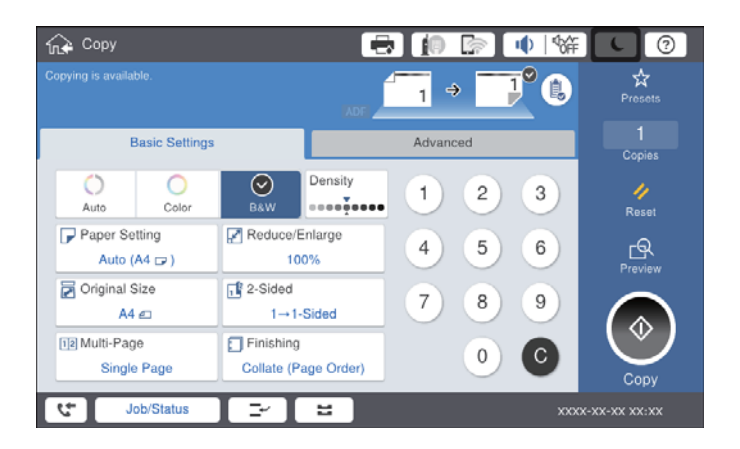

#### *Opmerking:*

- ❏ Tik op het tabblad *Geavanceerd* voor het configureren van instellingen voor kopiëren, zoals *Type origineel*, *Orig. gemengd form.* of *Beeldkwaliteit*, en menu's voor kopiëren, zoals *Boek → 2 pagina's* of *ID-kaart-kopie*.
- **□** Als u op  $\overleftrightarrow{\mathbf{x}}$  tikt, kunt u veelgebruikte kopieerinstellingen registreren als voorinstelling.
- **□** Als de door u gewenste combinatie van papiergerelateerde instellingen niet beschikbaar is, wordt ↓ weergegeven. Tik op het pictogram om de details te bekijken en wijzig vervolgens de instellingen.
- 4. Tik op de waarde voor het aantal exemplaren en voer op het numeriek toetsenbord het aantal exemplaren in.
- 5. Tik op  $\Box$  en controleer de gescande afbeelding en de instellingen, zoals het papierformaat.

#### *Opmerking:*

Wanneer u de originelen in de ADF laadt, kunt u geen voorbeeldweergave bekijken.

6. Tik op  $\hat{\mathbb{Q}}$ .

#### **Kopiëren**

#### **Gerelateerde informatie**

- & ["Originelen plaatsen" op pagina 35](#page-34-0)
- & ["Basisinstellingen Menuopties voor kopiëren" op pagina 54](#page-53-0)
- & ["Geavanceerde menuopties voor kopiëren" op pagina 57](#page-56-0)

# **Dubbelzijdig kopiëren**

U kunt meerdere originelen of dubbelzijdige documenten op beide zijden van het papier kopiëren.

- 1. Tik op het startscherm op **Kopiëren**.
- 2. Tik op **Basisinstellingen** > **Dubbelzijdig** en selecteer vervolgens **1>2-zijdig** of **2>2-zijdig**. U kunt tevens de afdrukstand en bindpositie van het origineel en het kopieerresultaat opgeven.
- 3. Geef naar wens nog meer instellingen op.
- 4. Tik op  $\lozenge$ .

#### **Gerelateerde informatie**

- & ["Normaal kopiëren" op pagina 51](#page-50-0)
- & ["Basisinstellingen Menuopties voor kopiëren" op pagina 54](#page-53-0)

# **Meerdere originelen kopiëren naar één vel papier**

U kunt twee of vier originelen naar één vel papier kopiëren.

- 1. Tik op het startscherm op **Kopiëren**.
- 2. Tik op **Basisinstellingen** > **Meerdere pagina's** en selecteer **2-omhoog** of **4-omhoog**. U kunt tevens de lay-outvolgorde en de afdrukstand van het origineel opgeven.
- 3. Geef naar wens nog meer instellingen op.
- 4. Tik op  $\Box$  om de afbeelding te controleren.

```
Opmerking:
Wanneer u de originelen in de ADF laadt, kunt u geen voorbeeldweergave bekijken.
```
5. Tik op  $\lozenge$ .

#### **Gerelateerde informatie**

- & ["Normaal kopiëren" op pagina 51](#page-50-0)
- & ["Basisinstellingen Menuopties voor kopiëren" op pagina 54](#page-53-0)

# **Elke set kopieën stapelen door deze 90 graden te draaien of door ze te verschuiven**

U kunt de afdrukken sorteren door ze afwisselend staand en liggend te stapelen. Als u de optionele finisher unit installeert, kunt u de exemplaren sorteren door ze te verschuiven of door ze te nieten.

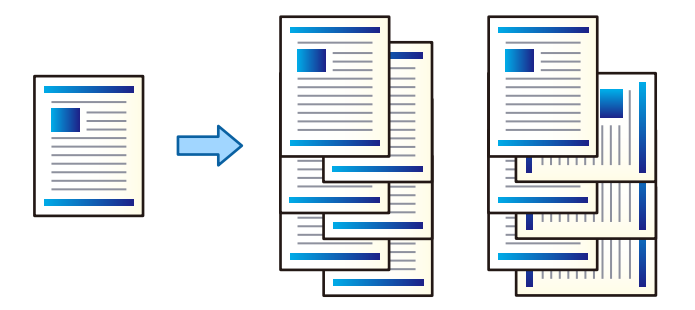

- 1. Tik op het startscherm op **Kopiëren**.
- 2. Tik op **Afwerking** op het tabblad **Basisinstellingen**.
- 3. Selecteer de optie voor **Werp pap. uit** die u wilt gebruiken.
	- ❏ Roteren Sort: wanneer u meerdere exemplaren afdrukt, wordt elke set exemplaren afwisselend staand en liggend uitgeworpen.

Controleer de volgende instellingen wanneer u deze functie gebruikt.

- ❏ Er worden twee papierbronnen gebruikt. Laad papier in de staande richting in de ene papierbron en laad papier in de liggende richting in de andere papierbron, en selecteer vervolgens **Auto** bij **Papierinstelling** in Basisinstellingen.
- ❏ Selecteer in het startscherm **Instel.** > **Uitvoer: Kopiëren** en zorg ervoor dat de optie **Lade omlaag gericht** is geselecteerd.
- ❏ Versch Sort: wanneer meerdere exemplaren worden afgedrukt, wordt elke set exemplaren verschoven. Deze optie is beschikbaar als de optionele finisher unit is geïnstalleerd.
- 4. Als u de optionele finisher unit gebruikt, selecteert u indien gewenst de locatie voor nieten bij **Nieten** en tikt u vervolgens op **OK**.
- 5. Geef naar wens nog meer instellingen op.
- 6. Tik op  $\lozenge$ .

#### **Gerelateerde informatie**

- & ["Normaal kopiëren" op pagina 51](#page-50-0)
- & ["Basisinstellingen Menuopties voor kopiëren" op pagina 54](#page-53-0)

# <span id="page-53-0"></span>**Menuopties voor kopiëren**

# **Basisinstellingen Menuopties voor kopiëren**

#### *Opmerking:*

De items zijn mogelijk niet beschikbaar, afhankelijk van andere instellingen die u hebt geconfigureerd.

#### Kleurmodus:

Selecteer of u wilt kopiëren in kleur of zwart-wit.

❏ Auto

Detecteert of het origineel in kleur of in zwart-wit is en kopieert automatisch met de meest geschikte kleurmodus.

Afhankelijk van het origineel kunnen originelen in zwart-wit worden gedetecteerd als gekleurd, of originelen in kleur als zwart-wit. Als automatische detectie niet correct werkt, kopieert u door de optie **Kleur** of **Zwart-wit** als kleurmodus te selecteren, of stelt u de detectiegevoeligheid in. U kunt de gevoeligheid instellen door op het startscherm **Instel.** en vervolgens > **Algemene instellingen** > **Systeembeheer** > **Kleurgevoeligheid kopiëren** te selecteren.

❏ Kleur

Kopieert het origineel in kleur.

❏ Zwart-wit

Kopieert het origineel in zwart-wit.

#### Dichtheid:

Verhoog de dichtheid wanneer het kopieerresultaat te zwak is. Verlaag de dichtheid wanneer de inkt vlekt.

#### Papierinstelling:

Selecteer de papierbron die u wenst te gebruiken. Wanneer **Auto** is geselecteerd, wordt automatisch een geschikt formaat ingevoerd, afhankelijk van het automatisch gedetecteerde formaat van het origineel en de opgegeven vergrotingsverhouding.

#### Verklein/Vergroot:

Configureert de vergrotingsverhouding van de vergroting of verkleining. Tik op de waarde en bepaal de vergroting of verkleining die moet worden toegepast op het origineel. De waarde kan liggen tussen 25 en 400%.

#### ❏ Auto

Detecteert het scangebied en maakt het origineel automatisch groter of kleiner zodat het past op het papierformaat dat u hebt geselecteerd. Wanneer het origineel een witte rand heeft rondom, wordt

die witruimte vanaf de hoekmarkering ( $\blacktriangle$ ) van de glasplaat gedetecteerd als scangebied en kan de witruimte aan de andere kant wegvallen.

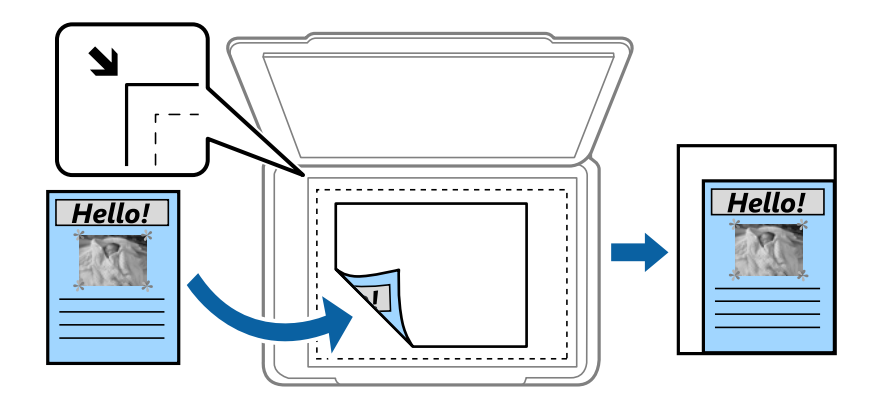

#### ❏ Passend verkleinen

Kopieert de gescande afbeelding op een kleiner formaat dan de waarde voor Verklein/Vergroot zodat deze op de het papierformaat past. Als de waarde Verklein/Vergroot groter is dan het papierformaat, worden gegevens mogelijk buiten de randen van het papier afgedrukt.

❏ Ware gr

Kopieert met een vergroting van 100%.

❏ A3->A4 en overige

Maakt het origineel automatisch groter of kleiner, zodat het past op een specifiek papierformaat.

#### Documentgr.:

Selecteer het formaat en de afdrukstand van uw origineel. Wanneer u **Automatische herkenning** selecteert, wordt het formaat van het origineel automatisch gedetecteerd. Wanneer u originelen kopieert die geen standaardformaat hebben, selecteert u het formaat dat het meest overeenkomt met het formaat van de originelen.

#### Dubbelzijdig:

Selecteer dubbelzijdige lay-out.

❏ 1>enkelzijdig

Kopieert één zijde van een origineel op één zijde van het papier.

❏ 2>2-zijdig

Kopieert beide zijden van een dubbelzijdig origineel op beide zijden van één vel papier. Selecteer de afdrukstand en de bindpositie van het origineel en het papier.

❏ 1>2-zijdig

Kopieert twee enkelzijdige originelen op beide zijden van één vel papier. Selecteer de afdrukstand en de bindpositie van het papier.

❏ 2>enkelzijdig

Kopieert beide zijden van een dubbelzijdig origineel op één zijde van twee vellen papier. Selecteer de afdrukstand en de bindpositie van het origineel.

#### Meerdere pagina's:

Selecteer de lay-out voor kopiëren.

❏ Enkele pagina

Hiermee kopieert u een enkelzijdige origineel op één vel.

❏ 2-omhoog

Hiermee kopieert u twee enkelzijdige originelen op één vel in de indeling 2-op-1. Selecteer de layoutvolgorde en de oorspronkelijke afdrukstand om uw origineel te plaatsen.

❏ 4-omhoog

Hiermee kopieert u vier enkelzijdige originelen op één vel in de indeling 4-op-1. Selecteer de layoutvolgorde en de oorspronkelijke afdrukstand om uw origineel te plaatsen.

#### Afwerking:

Selecteer hoe het papier wordt uitgeworpen bij meerdere exemplaren van meerdere originelen.

Selecteer **Sorteren (paginavolgorde)** om documenten met meerdere pagina's in volgorde af te drukken en in reeksen te sorteren.

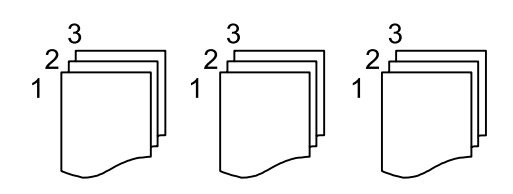

Selecteer **Groep (zelfde pagina's)** om documenten met meerdere pagina's af te drukken door dezelfde genummerde pagina's op te halen als de groep.

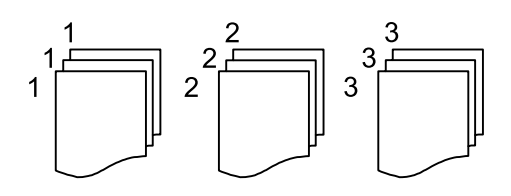

❏ Werp pap. uit

❏ Roteren Sort

Hiermee drukt u afwisselend in staande en liggende afdrukstand af. Kies **Auto** als **Papierinstelling** wanneer u deze functie gebruikt.

❏ Versch Sort\*

Hiermee wordt elke set exemplaren verschoven.

❏ Nieten\*

Selecteer de locatie voor nieten.

\* Wordt weergegeven wanneer de finisher unit is geplaatst.

#### **Gerelateerde informatie**

- & ["Typen en codes voor optionele items" op pagina 198](#page-197-0)
- & ["Papier uitvoeren en nieten met de Finisher Unit" op pagina 198](#page-197-0)

# <span id="page-56-0"></span>**Geavanceerde menuopties voor kopiëren**

#### *Opmerking:*

De items zijn mogelijk niet beschikbaar, afhankelijk van andere instellingen die u hebt geconfigureerd.

Type origineel:

Selecteer het type van het origineel. Kopieert met optimale kwaliteit die het origineel zo dicht mogelijk benadert.

#### Orig. gemengd form.:

U kunt de volgende combinatie van formaten tegelijk in de ADF laden. A3 en A4; B4 en B5. Als u deze combinaties gebruikt, worden originelen gekopieerd op de werkelijke grootte van de originelen. Lijn bij het plaatsen de breedte van de originelen uit, zoals hieronder weergeven.

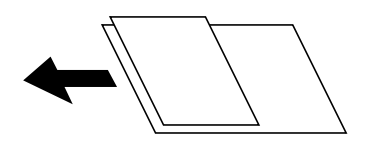

#### Afdrukstand (origineel):

Selecteer de afdrukstand van het origineel.

#### Boek  $\rightarrow$  2 pagina's:

Kopieert twee tegenoverliggende pagina's van een brochure op afzonderlijke bladen.

Selecteer welke pagina van een brochure u wilt scannen.

#### Ononderbroken scannen:

U kunt een groot aantal originelen in batches in de ADF plaatsen en deze scannen in een enkele scantaak.

#### Beeldkwaliteit:

Afbeeldingsinstellingen aanpassen.

❏ Contrast

Het verschil tussen heldere en donkere delen aanpassen.

❏ Verzadiging

De levendigheid van de kleuren aanpassen.

❏ Roodbalans, Groenbalans, Blauwbalans

De dichtheid van elke kleur aanpassen.

❏ Scherpte

De omtrek van de afbeelding aanpassen.

❏ Tintinstelling

De kleurtint van de huid aanpassen. Tik op + om deze kouder te maken (meer groen) en tik op - om deze warmer te maken (meer rood).

#### ❏ Achtergr.verwijderen

De donkerheid van de achtergrond aanpassen. Tik op + om de achtergrond lichter (witter) te maken en tik op - om de achtergrond donkerder (zwarter) te maken.

Als u **Auto** selecteert, worden de achtergrondkleuren van de originelen gedetecteerd en worden deze automatisch lichter gemaakt of verwijderd. Dit wordt niet correct toegepast wanneer de achtergrondkleur te donker is of niet wordt gedetecteerd.

#### Bindmarge:

Selecteer de bindpositie, marge en afdrukstand van uw origineel voor dubbelzijdig kopiëren.

#### Passend verkleinen:

Kopieert de gescande afbeelding op een kleiner formaat dan de waarde voor Verklein/Vergroot zodat deze op de het papierformaat past. Als de waarde Verklein/Vergroot groter is dan het papierformaat, worden gegevens mogelijk buiten de randen van het papier afgedrukt.

#### Schaduw verw.:

Verwijdert schaduwen die rond kopieën ontstaan tijdens het kopiëren van dik papier, of die in het midden van de kopie verschijnen tijdens het kopiëren van een brochure.

#### Ponsgaten verw:

Verwijdert de bindgaten bij het kopiëren.

#### ID-kaart-kopie:

Scant beide zijden van een identiteitskaart en kopieert ze naar één zijde van het papier.

#### Uitvoerlade:

Selecteer de uitvoerlade voor Kopiëren.

#### Paginanummering:

❏ Paginanummering

Selecteer **Aan** als u op de kopieën paginanummers wilt afdrukken.

❏ Formaat

Selecteer de indeling voor paginanummering.

❏ Stempelpositie

Selecteer de positie voor paginanummering.

❏ Nummering wijzigen

Selecteer op welke pagina u het paginanummer wilt afdrukken. Selecteer **Nummer beginpagina** om op te geven op welke pagina het afdrukken van de paginanummer moet beginnen. U kunt het paginanummer waarmee moet worden gestart ook opgeven in **Nummer eerste afdruk**.

❏ Grootte

Selecteer het formaat van het nummer.

❏ Achtergrond

Selecteer of de achtergrond voor het paginanummer wit moet zijn. Als u **Wit** selecteert, ziet u het paginanummer duidelijk als de achtergrond van het origineel niet wit is.

# <span id="page-58-0"></span>**Faxen voorbereiden**

# **Aansluiten op een telefoonlijn**

## **Compatibele telefoonlijnen**

U kunt de printer gebruiken via standaard analoge telefoonlijnen (PSTN = Public Switched Telephone Network) en PBX (Private Branch Exchange) telefoonsystemen.

- U kunt de printer mogelijk niet gebruiken via de volgende telefoonlijnen of systemen.
- ❏ VoIP telefoonlijnen zoals DSL of glasvezellijnen
- ❏ Digitale telefoonlijnen (ISDN)
- ❏ Bepaalde PBX telefoonsystemen
- ❏ Als er tussen de telefooncontactdoos in de muur en de printer adapters zoals terminaladapters, VoIP adapters, splitters of DSL routers aangesloten zijn

## **De printer aansluiten op een telefoonlijn**

Sluit de printer aan op een telefooncontactdoos via een RJ-11 (6P2C)-telefoonkabel. Als u een telefoon aansluit op de printer, dient u een tweede RJ-11 (6P2C)-telefoonkabel te gebruiken.

Afhankelijk van de regio wordt er mogelijk een telefoonkabel bij de printer geleverd. Als deze meegeleverd is, gebruik deze dan.

U moet de telefoonkabel mogelijk aansluiten op een adapter voor uw land of regio.

#### *Opmerking:*

Verwijder de dop van de poort EXT. van de printer alleen als u uw telefoontoestel op de printer aansluit. Verwijder de dop niet als u geen telefoon aansluit.

In gebieden waar vaak blikseminslagen optreden raden we aan om een piekbeveiliging te gebruiken.

#### *Aansluiten op een standaard telefoonlijn (PSTN) of PBX*

Sluit een telefoonkabel aan tussen de muurcontactdoos of PBX-poort naar de LINE poort aan de achterzijde van de printer.

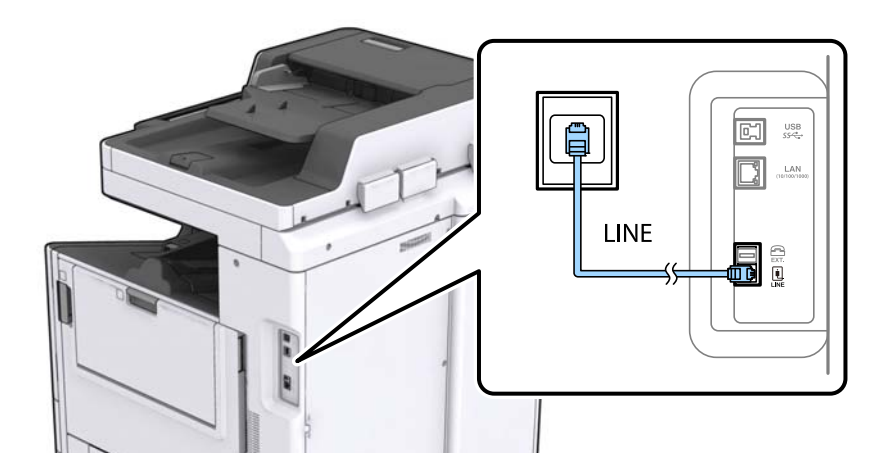

#### **Gerelateerde informatie**

& ["Instellingen configureren voor een PBX-telefoonsysteem" op pagina 64](#page-63-0)

#### *Aansluiten op DSL of ISDN*

Sluit een telefoonkabel aan tussen de DSL-modem of ISDN terminaladapter naar de LINE-poort aan de achterzijde van de printer. Raadpleeg de documentatie van de modem of adapter voor meer informatie.

#### *Opmerking:*

Als uw DSL modem niet uitgerust is met een ingebouwde DSL filter, sluit dan een aparte DSL filter aan.

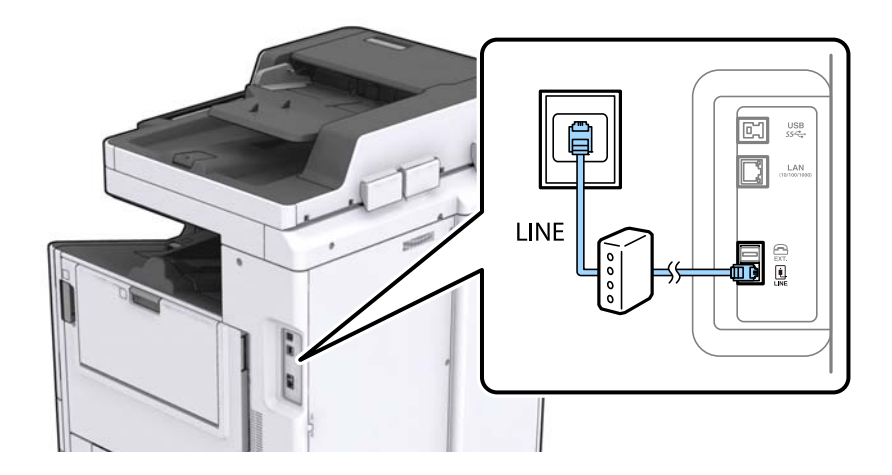

### **Uw telefoontoestel aansluiten op de printer**

Als u de printer en uw telefoontoestel op een enkele telefoonlijn gebruikt, sluit dan de telefoon aan op uw printer.

#### *Opmerking:*

- ❏ Als uw telefoontoestel een faxfunctie heeft, schakel deze dan uit. Raadpleeg de handleidingen van het telefoontoestel voor meer informatie.
- ❏ Als u een antwoordapparaat aansluit, moet u ervoor zorgen dat de instelling *Overgaan voor antwoorden* van de printer hoger is dan het aantal beltonen van uw antwoordapparaat dat is ingesteld voor het beantwoorden van een oproep.

- 蚓  $\frac{US}{C}$ LAN 읎  $\frac{1}{100}$ LINE
- 1. Verwijder het beschermkapje van de EXT.-poort aan de achterzijde van de printer.

2. Sluit het telefoontoestel met een telefoonkabel aan op de EXT.-poort.

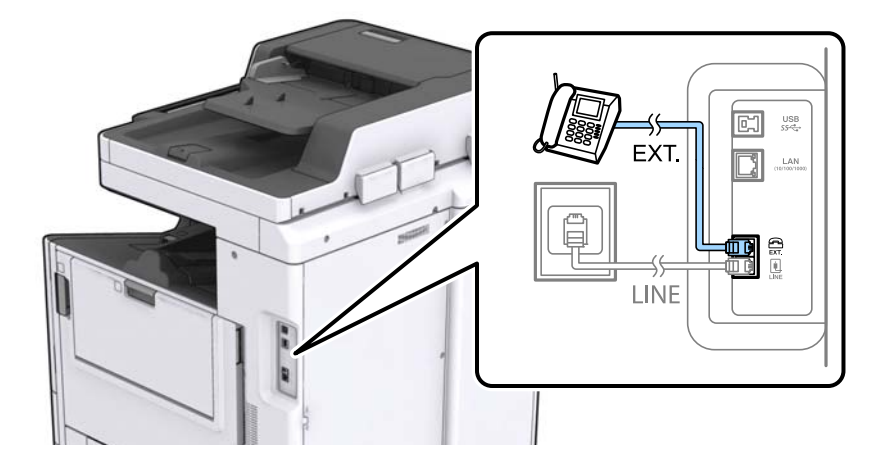

#### *Opmerking:*

Als u een enkele telefoonlijn deelt, zorg er dan voor dat u uw telefoontoestel aansluit op de EXT.-poort van de printer. Als u de lijn splitst om de telefoon en de printer afzonderlijk aan te sluiten, werken de telefoon en de printer niet goed.

- 3. Tik op het startscherm op **Fax**.
- 4. Neem de hoorn van de haak.

De verbinding wordt gemaakt wanneer  $\Diamond$ (**Verzenden**) is ingeschakeld zoals in het volgende scherm.

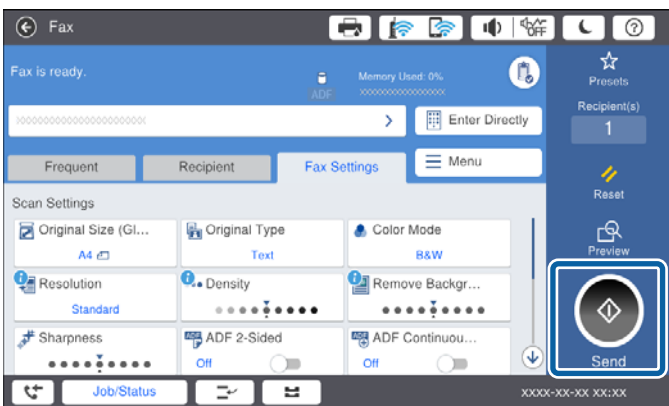

#### **Gerelateerde informatie**

 $\blacktriangleright$  ["Instellingen voor het antwoordapparaat" op pagina 76](#page-75-0)

# **Basisinstellingen voor faxberichten configureren**

Configureer eerst de basisinstelling voor faxberichten zoals **Ontvangstmodus** d.m.v. de **Wizard faxinstelling** en configureer dan de andere instellingen indien nodig.

De **Wizard faxinstelling** wordt automatisch weergegeven als de printer voor de eerste keer ingeschakeld wordt. Eens u de instellingen geconfigureerd hebt, moet u deze niet meer uitvoeren tenzij de verbinding wijzigt.

Als een beheerder de instellingen geblokkeerd heeft, kan alleen de beheerder de instellingen configureren.

### **Basisinstellingen voor faxen configureren met de Wizard faxinstelling**

Configureer de basisinstellingen voor faxen aan de hand van de instructies op het scherm.

1. Sluit de printer aan op een telefoonlijn.

#### *Opmerking:*

Omdat op het einde van de wizard een automatische faxverbindingscontrole wordt uitgevoerd, moet u de printer aansluiten op een telefoonlijn alvorens de wizard te starten.

- 2. Tik op het startscherm op **Instel.**.
- 3. Tik op **Algemene instellingen** > **Faxinstellingen** > **Wizard faxinstelling**.
- 4. Tik op het scherm **Bevestiging** op **Doorg.**.

De wizard start.

5. Voer op het invoerscherm voor de koptekst van de fax uw afzendernaam in, bijvoorbeeld de naam van uw bedrijf, en tik vervolgens op **OK**.

#### *Opmerking:*

Uw afzendernaam en uw faxnummers verschijnen als koptekst op uitgaande faxen.

- 6. Voer op het invoerscherm voor het telefoonnummer uw faxnummer in en tik vervolgens op **OK**.
- 7. Op het **Distinctive Ring Detection (DRD)-instelling** scherm configureert u de volgende instellingen.
	- ❏ Als u zich bij uw telecomprovider hebt ingeschreven op een dienst met specifieke beltonen, tikt u op **Doorg.** en selecteert u de beltoon voor inkomende faxen.
		- Als u **Alles** selecteert, gaat u verder naar stap 8.

- Als u een andere instelling selecteert, wordt **Ontvangstmodus** automatisch ingesteld op **Auto**. Ga naar stap 10.

❏ Als u deze optie niet hoeft in te stellen, tikt u op **Overslaan** en gaat u verder naar stap 10.

#### *Opmerking:*

- ❏ Specifieke beltoondiensten, die door veel telecombedrijven worden aangeboden (dienstnaam verschilt per bedrijf), bieden de mogelijkheid om meerdere telefoonnummers op één lijn te hebben. Elk nummer krijgt dan een specifieke beltoon toegewezen. U kunt dan een nummer gebruiken voor telefoongesprekken en een ander nummer voor faxen. Selecteer de beltoon voor faxen in *DRD*.
- ❏ Afhankelijk van de regio worden *Aan* en *Uit* weergegeven als de opties *DRD*. Selecteer *Aan* om specifieke beltonen te gebruiken.
- 8. Op het scherm **Inst.ontvangstmodus** selecteert u of u een telefoontoestel gebruikt dat op de printer aangesloten is.
	- ❏ Wanneer verbinding bestaat: tik op **Ja** en ga naar de volgende stap.
	- ❏ Wanneer geen verbinding bestaat: tikt op **Nee** en ga verder naar stap 10. **Ontvangstmodus** is ingesteld op **Auto**.
- 9. Op het scherm **Inst.ontvangstmodus** selecteert u of u faxberichten automatisch wenst te ontvangen.

❏ Wanneer u automatisch wilt ontvangen: tik op **Ja**. **Ontvangstmodus** is ingesteld op **Auto**.

❏ Wanneer u handmatig wilt ontvangen: tik op **Nee**. **Ontvangstmodus** is ingesteld op **Handmatig**.

10. Controleer op het scherm **Doorg.** de instellingen die u hebt geconfigureerd en tik vervolgens op **Doorg.**.

Tik op  $\blacktriangleright$  om de instellingen te corrigeren of wijzigen.

11. Tik op **Controle starten** om de faxverbindingscontrole uit te voeren. Wanneer u via een bericht op het scherm wordt gevraagd om het controleresultaat af te drukken, tikt u op **Afdrukken starten**.

Een rapport met de resultaten van de verbindingscontrole wordt afgedrukt.

#### *Opmerking:*

❏ Als er fouten gemeld worden, volg dan de instructies op het rapport om ze te corrigeren.

❏ Indien het scherm *Lijntype kiezen* weergegeven wordt, selecteer dan het lijntype.

- Als u de printer aansluit op een PBX-telefoonsysteem of terminaladapter selecteert u *PBX*.

- Wanneer u de printer aansluit op een standaard telefoonlijn (*PSTN*), selecteert u *Uitschakelen* op het scherm *Bevestiging* dat wordt weergegeven. Maar als deze instelling opgeslagen wordt als *Uitschakelen* wordt het eerste cijfer van een faxnummer mogelijk overgeslagen waardoor het bericht naar een foutief nummer verzonden wordt.

#### **Gerelateerde informatie**

- & ["De printer aansluiten op een telefoonlijn" op pagina 59](#page-58-0)
- ◆ ["De instelling Ontvangstmodus" op pagina 75](#page-74-0)
- & ["Instellingen configureren voor een PBX-telefoonsysteem" op pagina 64](#page-63-0)
- & ["Menuopties voor Faxinstellingen" op pagina 111](#page-110-0)

### **Basisinstellingen voor faxberichten afzonderlijk configureren**

U kunt de faxinstellingen configureren zonder gebruik te maken van de wizard, door elke instelling afzonderlijk te configureren. De instellingen die d.m.v. de wizard geconfigureerd zijn, kunt u ook wijzigen. Voor meer details, raadpleeg de lijst met menu's in de faxinstellingen.

#### **Gerelateerde informatie**

 $\rightarrow$  ["Menuopties voor Faxinstellingen" op pagina 111](#page-110-0)

### <span id="page-63-0"></span>*Instellingen configureren voor een PBX-telefoonsysteem*

Configureer de volgende instellingen als u de printer gebruikt in kantoren die gebruik maken van extensies met externe toegangscodes, zoals een 0 en 9 voor het verkrijgen van een buitenlijn.

- 1. Selecteer **Instel.** op het startscherm.
- 2. Selecteer **Algemene instellingen** > **Faxinstellingen** > **Basisinstellingen**.
- 3. Selecteer **Lijntype** en selecteer vervolgens **PBX**.
- 4. Wanneer u een fax verzendt naar een extern faxnummer met # (hekje) in plaats van de werkelijke toegangscode, selecteert u het veld **Toegangscode** en selecteert u vervolgens **Gebr.**.

Het symbool # dat is ingevoerd in plaats van de werkelijke toegangscode, wordt tijdens het kiezen vervangen door de opgeslagen toegangscode. Door gebruik te maken van # kunt u makkelijker verbinding maken met een externe lijn.

#### *Opmerking:*

U kunt geen faxberichten verzenden naar ontvangers in *Contacten* waarvoor een externe toegangscode is ingesteld, zoals 0 of 9.

Als u in *Contacten* ontvangers hebt geregistreerd met een externe toegangscode, zoals 0 of 9, stelt u de *Toegangscode* in op *Niet gebr.*. Anders moet u de code voor # in *Contacten* wijzigen.

- 5. Tik op het invoervak **Toegangscode**, voer de externe toegangscode voor uw telefoonsysteem in en tik op OK.
- 6. Selecteer **OK** om de instellingen toe te passen.

De toegangscode wordt opgeslagen in uw printer.

### *Papierbron instellen voor inkomende faxberichten*

U kunt op de printer instellen dat bepaalde papierbronnen niet worden gebruikt voor het afdrukken van ontvangen documenten en faxrapporten. Standaard zijn alle papierbronnen ingeschakeld voor het afdrukken van faxen. Gebruik deze functie als u niet wilt dat papier uit een bepaalde papierbron voor het afdrukken van faxen wordt gebruikt.

- 1. Tik op **Instel.** op het startscherm.
- 2. Tik op **Algemene instellingen** > **Printerinstellingen** > **Instellingen papierbron** > **Inst. autom. selecteren** > **Fax**.
- 3. Tik op elk vak van de papierbron die u niet wilt gebruiken voor het afdrukken van faxen.

De papierbroninstelling wordt gewijzigd in **Uit** en de bron wordt uitgeschakeld voor het afdrukken van faxen.

## **De bewerkingstijd voor het verzenden van faxen opslaan**

Met de functie voor het snel verzenden vanuit het geheugen wordt de fax verzonden zodra de printer de eerste pagina heeft gescand. Als u deze functie niet inschakelt, verzendt de printer de fax zodra alle gescande pagina's in het geheugen zijn opgeslagen. Als u deze functie gebruikt, verkort u de algehele bewerkingstijd, omdat het scannen en verzenden tegelijkertijd worden uitgevoerd.

- 1. Tik op het startscherm op **Instel.**.
- 2. Tik op **Algemene instellingen** > **Faxinstellingen** > **Verzendinstellingen**.

3. Tik op het vak **Snel geheugen verzenden** om dit in te stellen op **Aan**.

#### **Gerelateerde informatie**

& ["Verzendinstellingen" op pagina 113](#page-112-0)

### **Informatie voor ontvangen faxen afdrukken**

U kunt instellen dat ontvangstinformatie wordt afgedrukt in de voettekst van de ontvangen fax, zelfs als de verzender geen koptekstinformatie heeft ingesteld. De ontvangst informatie omvat de datum en het tijdstip van ontvangst, de id van de afzender, de ontvangst-id (bijv. "#001"), en het paginanummer (bijv. "P1"). Wanneer **Instellingen Pagina's splitsen** is ingeschakeld, wordt het nummer van de gesplitste pagina ook afgedrukt.

- 1. Tik op het startscherm op **Instel.**.
- 2. Tik op **Algemene instellingen** > **Faxinstellingen** > **Ontvangstinstellingen**.
- 3. Tik op **Afdrukinstellingen** en tik vervolgens op het vak **Ontvangstinformatie toevoegen** om dit in te stellen op **Aan**.

#### **Gerelateerde informatie**

& ["Afdrukinstellingen" op pagina 117](#page-116-0)

### **Ontvangen fax dubbelzijdig afdrukken**

U kunt meerdere pagina's van ontvangen documenten dubbelzijdig afdrukken.

- 1. Tik op het startscherm op **Instel.**.
- 2. Tik op **Algemene instellingen** > **Faxinstellingen** > **Ontvangstinstellingen**.
- 3. Tik op **Afdrukinstellingen** en tik vervolgens op **Dubbelzijdig**.
- 4. Tik op het vak **Dubbelzijdig** om dit in te stellen op **Aan**.
- 5. Selecteer in **Bindpositie** de optie **Korte zijde** of **Lange zijde**.
- 6. Tik op **OK**.

#### **Gerelateerde informatie**

 $\blacktriangleright$  ["Afdrukinstellingen" op pagina 117](#page-116-0)

### **Ontvangen faxen afdrukken door deze over pagina's te verdelen**

Configureer instellingen voor het splitsen van de pagina wanneer het formaat van het ontvangen document groter is dan het papier dat in de printer is geladen.

1. Tik op het startscherm op **Instel.**.

- 2. Tik op **Algemene instellingen** > **Faxinstellingen** > **Ontvangstinstellingen**.
- 3. Tik op **Afdrukinstellingen** > **Instellingen Pagina's splitsen** > **Afdrukgeg. verwijderen na splitsing**.
- 4. Selecteer de opties voor het wissen van afdrukgegevens na het splitsen.
	- ❏ Als u **Uit** selecteert, tikt u op **OK** en gaat u verder naar stap 6.
	- ❏ Als u **Bovenkant verwijderen** of **Onderkant verwijderen** selecteert, gaat u verder naar de volgende stap.
- 5. Stel in **Drempel** de drempelwaarde in en tik vervolgens op **OK**.
- 6. Tik op **Overlappen bij splitsen**.
- 7. Tik op **Overlappen bij splitsen** om deze optie in te stellen op **Aan**.
- 8. Stel in **Overlappingsbreedte** de breedte in en tik vervolgens op **OK**.

#### **Gerelateerde informatie**

& ["Afdrukinstellingen" op pagina 117](#page-116-0)

### **Afdrukinstellingen configureren om verkleinde of in meerdere delen opgesplitste faxen te ontvangen (Alternatief afdrukken)**

Configureer afdrukinstellingen wanneer het formaat van het ontvangen document groter is dan het papier dat in de printer is geladen.

- 1. Tik op **Instel.** op het startscherm.
- 2. Tik op **Algemene instellingen** > **Faxinstellingen** > **Ontvangstinstellingen**.
- 3. Tik op **Afdrukinstellingen** > **Alternatief afdrukken** en selecteer vervolgens de opties.
	- ❏ Uit: Selecteer deze optie als u deze functie niet wilt gebruiken.
	- ❏ Aan (Splitsen naar pag.): Selecteer deze optie om het ontvangen document verdeeld over een ander papierformaat af te drukken. Wanneer u bijvoorbeeld een fax ontvangt op A3-formaat, wordt de fax afgedrukt op twee pagina's van A4-formaat zonder de afbeelding te verkleinen.
	- ❏ Aan (Passend verkleinen): Selecteer deze optie als u het ontvangen document verkleind wilt afdrukken. Wanneer u bijvoorbeeld een fax ontvangt op A3-formaat, wordt de fax verkleind afgedrukt op een pagina van A4-formaat.

# **Faxen verzenden via de printer**

## **Basishandelingen bij het verzenden van faxen**

Faxen verzenden in kleur of monochroom (zwart-wit).

#### <span id="page-66-0"></span>*Opmerking:*

- ❏ Als u een faxbericht in zwart-wit verzendt, kunt u de gescande afbeelding bekijken op het display.
- ❏ Als u de functie *Foutgeg.opslaan* hebt ingeschakeld, worden mislukte faxberichten opgeslagen en kunt u deze opnieuw zenden vanuit *Taakstatus*.

### **Faxen verzenden via het bedieningspaneel**

Met het bedieningspaneel kunt u faxnummers voor ontvangers invoeren en faxen verzenden. De printer belt automatisch de ontvangers en verzendt de fax.

#### *Opmerking:*

- ❏ Als u een faxbericht in zwart-wit verzendt, kunt u de gescande afbeelding bekijken op het display.
- ❏ U kunt tot 50 monochrome faxtaken opslaan, zelfs als de telefoonlijn in gebruik is voor telefoongesprekken, het verzenden van een ander faxbericht of het ontvangen van een faxbericht. U kunt opgeslagen faxtaken controleren of annuleren in *Taakstatus*.
- ❏ Als het faxnummer bezet is of er een probleem optreedt, vormt de printer na een minuut autmatisch nogmaals het nummer.
- 1. Plaats de originelen.

#### *Opmerking:*

U kunt tot 100 pagina's in één keer verzenden. Afhankelijk van de resterende hoeveelheid geheugen is dit echter niet altijd mogelijk, zelfs als de fax minder dan 100 pagina's bevat.

2. Tik op het startscherm op **Fax**.

#### *Opmerking:*

Wanneer ontvangers zijn geregistreerd in de lijst met contactpersonen, kunt u het scherm voor de faxmodus openen door in het startscherm het registratienummer in te voeren in Snel draaien.

3. Kies de ontvanger.

U kunt dezelfde fax in zwart-wit naar 200 ontvangers verzenden. Een kleurenfax kan echter maar naar één ontvanger tegelijk worden verzonden.

❏ Handmatig invoeren: tik op **Directe inv.**, voer nummers in via het toetsenbord op het scherm en tik vervolgens op **OK**.

- Om een pauze (drie seconden tijdens het bellen van het nummer) toe te voegen, voegt u een koppelteken (-) toe.

- Als u een externe toegangscode hebt ingesteld in **Lijntype**, begint u het faxnummer met een hekje (#) in plaats van de werkelijke toegangscode.

❏ Selecteren uit de lijst met contactpersonen: tik op het tabblad **Ontvanger** en op de ontvanger waarnaar u

een fax wilt verzenden. Als de ontvanger niet wordt weergegeven, tikt u op  $\Box$  om de ontvanger in de lijst met contactpersonen te registeren.

- **□** Selecteren uit de faxgeschiedenis: tik op **◎** op het tabblad **Ontvanger** en selecteer een ontvanger.
- ❏ Selecteren uit de lijst Frequent: tik op het tabblad **Frequent** en op de ontvanger waarnaar u een fax wilt verzenden.

#### *Opmerking:*

- ❏ Als *Beperkingen dir. kiezen* in *Veiligheidsinstel.* ingeschakeld is, kunt u alleen faxontvangers uit de contactpersonenlijst en de faxgeschiedenis selecteren. U kunt een faxnummer niet handmatig invoeren.
- ❏ Als u ontvangers wilt verwijderen die u hebt ingevoerd, tikt u op het veld in het ontvangersvenster of het faxnummer dat u op het lcd-scherm hebt geselecteerd, selecteert u de ontvanger in de lijst en tikt u vervolgens op *Verwijderen*.
- 4. Tik op het tabblad **Faxinstellingen** en configureer desgewenst de instellingen, zoals voor resolutie en verzendmethode.

Wanneer u **Kleurmodus** instelt op **Kleur**, gaat u verder naar stap 6.

#### *Opmerking:*

- ❏ Om dubbelzijdige originelen te zenden, schakelt u *ADF dubbelzijdig* in. Maar u kunt niet in kleur zenden met deze instelling.
- ❏ Tik op (*Presets*) op het bovenste faxscherm om de huidige instellingen en ontvangers op te slaan in *Presets*. Ontvangers worden mogelijk niet opgeslagen, afhankelijk van hoe ze worden ingevoerd.
- 5. Als u een fax in zwart-wit verzendt, tikt u boven aan het faxscherm op  $\Box$  om het gescande document te bevestigen.

Als u de fax zo wilt verzenden, tikt u op **Verzenden starten** en gaat u verder naar stap 7. Indien u de fax niet zo wilt verzenden, annuleert u de voorbeeldweergave door op **Annuler.** te tikken.

- $\Box \odot \odot \odot \cdots$ : verplaatst het scherm in de richting van de pijlen.
- $\Box$   $\Theta$  : verkleint of vergroot.
- ❏ : verplaatst naar de vorige of volgende pagina.

#### *Opmerking:*

- ❏ Als u een voorbeeld van de fax hebt bekeken, kunt u die niet meer in kleur verzenden.
- ❏ Als *Direct verzenden* geactiveerd is, kunt u geen voorbeeld weergeven.
- ❏ Als het voorbeeldscherm 20 seconden niet wordt aangeraakt, wordt de fax automatisch verzonden.
- ❏ De beeldkwaliteit van een fax is mogelijk anders dan het voorbeeld, naargelang de capaciteit van de machine van de ontvanger.
- 6. Tik op  $\hat{\mathbb{Q}}$ .

#### *Opmerking:*

- $\Box$  Als u het verzenden wilt annuleren, tikt u op  $\oslash$ .
- ❏ Het verzenden van faxen in kleur duurt langer omdat de printer tegelijk scant en verzendt. Als de printer een fax in kleur aan het verzenden is, kunt u geen andere functies gebruiken.
- 7. Verwijder de originelen wanneer het verzenden is voltooid.

#### **Gerelateerde informatie**

- $\rightarrow$  ["Verzendinstellingen" op pagina 113](#page-112-0)
- & ["Originelen plaatsen" op pagina 35](#page-34-0)
- & ["Menuopties voor de modus Fax" op pagina 107](#page-106-0)
- & ["Faxopdrachten controleren" op pagina 105](#page-104-0)
- & ["Contactpersonen beheren" op pagina 25](#page-24-0)
- $\blacktriangleright$  ["Een favoriete instelling registreren" op pagina 27](#page-26-0)

### **Faxen verzenden met een extern telefoontoestel**

U kunt een fax verzenden d.m.v. een aangesloten telefoon als u voor het verzenden van de fax nog een gesprek wilt voeren of als de faxmachine van de ontvanger niet automatisch overschakelt.

1. Plaats de originelen.

#### *Opmerking:*

U kunt tot 100 pagina's per zending verzenden.

- 2. Neem de hoorn van de telefoon in de hand en vorm het faxnummer van de ontvanger op uw toestel.
- 3. Tik op **Fax** op het startscherm.
- 4. Tik op het tabblad **Faxinstellingen** en configureer desgewenst de instellingen, zoals voor resolutie en verzendmethode.
- 5. Als u een faxtoon hoort, tikt u op  $\hat{\mathcal{D}}$  en legt u de hoorn op de haak.

#### *Opmerking:*

Als een nummer gevormd wordt d.m.v. een aangesloten toestel, duurt de verzending langer omdat de printer tegelijk scant en verzendt. Als de printer een fax aan het verzenden is, kunt u geen andere functies gebruiken.

6. Verwijder de originelen wanneer het verzenden is voltooid.

#### **Gerelateerde informatie**

- & ["Originelen plaatsen" op pagina 35](#page-34-0)
- & ["Faxinstellingen" op pagina 108](#page-107-0)

### **Een faxbericht verzenden na controle van de status van de ontvanger**

U kunt tijdens het nummervormen, communiceren of verzenden een faxbericht verzenden terwijl u naar geluiden of stemmen luistert via de luidspreker in de printer. U kunt deze functie ook gebruiken als u een faxbericht wilt ontvangen vanuit een faxinformatiedienst d.m.v. stembegeleiding.

- 1. Plaats de originelen.
- 2. Selecteer **Fax** op het startscherm.
- 3. Selecteer het tabblad **Faxinstellingen** en configureer desgewenst de instellingen, zoals voor resolutie en verzendmethode. Wanneer u het configureren van de instellingen hebt voltooid, selecteert u het tabblad **Ontvanger**.
- 4. Tik op  $\&$  en geef de ontvanger op.

#### *Opmerking:*

U kunt het volume van de luispreker aanpassen.

5. Wanneer u een faxtoon hoort, selecteert u **Verzenden/ Ontvangen** rechts boven in het lcd-scherm en selecteert u vervolgens **Verzenden**.

#### *Opmerking:*

Als u een faxbericht van een faxinformatiedienst ontvangt, en u hoort de stembegeleiding, volg dan de instructies.

- 6. Tik op  $\lozenge$ .
- 7. Verwijder de originelen wanneer het verzenden is voltooid.

#### **Gerelateerde informatie**

- & ["Faxen verzenden via het bedieningspaneel" op pagina 67](#page-66-0)
- & ["Faxen ontvangen via pollingdiensten \(Polling ontvangen\)" op pagina 78](#page-77-0)
- $\blacktriangleright$  ["Originelen plaatsen" op pagina 35](#page-34-0)
- & ["Menuopties voor de modus Fax" op pagina 107](#page-106-0)

# **Verschillende manieren om faxberichten te verzenden**

### **Meerdere pagina's van een monochroom document verzenden (Direct verzenden)**

Als u een monochrome fax verzendt, wordt het gescande document tijdelijk opgeslagen in het geheugen van de printer. Hierdoor kan het verzenden van een groot aantal pagina's ervoor zorgen dat het geheugen van de printer vol raakt. U kunt dit vermijden door de functie **Direct verzenden** te activeren, maar mogelijk duurt de verzending langer omdat de printer tegelijk scant en verzendt. U kunt deze functie gebruiken als er maar één ontvanger is.

Tik in het startscherm op **Fax**, tik op het tabblad **Faxinstellingen** en tik vervolgens op het vak **Direct verzenden** om dit in te stellen op **Aan**.

### **Een faxbericht prioritair verzenden (Met prioriteit sturen)**

U kunt een dringend document voorrang verlenen op faxberichten in de wachtrij.

Tik in het startscherm op **Fax**, tik op het tabblad **Faxinstellingen** en tik vervolgens op het vak **Met prioriteit sturen** om dit in te stellen op **Aan**.

#### *Opmerking:*

U kunt geen prioritaire faxberichten zenden wanneer een van de volgende zaken in behandeling zijn omdat de printer geen andere faxberichten kan aanvaarden.

- ❏ Een monochroom faxbericht verzenden terwijl *Direct verzenden* is ingeschakeld
- ❏ Het verzenden van een faxbericht in kleur
- ❏ Het verzenden van een faxbericht d.m.v. een aangesloten telefoontoestel
- ❏ Het verzenden van een faxbericht via een computer

### **Faxen verzenden op een specifiek tijdstip (Fax later verzenden)**

U kunt op een specifiek tijdstip een fax verzenden. Dit kan uitsluitend bij monochrome faxen.

- 1. Tik op het startscherm op **Fax**.
- 2. Kies de ontvanger.
- 3. Tik op het tabblad **Faxinstellingen**.

- 4. Tik op het vak **Fax later verzenden** om dit in te stellen op **Aan**.
- 5. Tik op het vak **Tijd**, voer het tijdstip voor het verzenden van de fax in en druk vervolgens op **OK**.
- 6. Tik op **OK** om de instellingen toe te passen.

#### *Opmerking:*

Als u een fax wilt annuleren, doet u dit vanuit *Taakstatus*.

#### **Gerelateerde informatie**

- & ["Faxen verzenden via het bedieningspaneel" op pagina 67](#page-66-0)
- & ["Originelen plaatsen" op pagina 35](#page-34-0)
- $\blacktriangleright$  ["Faxinstellingen" op pagina 108](#page-107-0)
- & ["Faxopdrachten controleren" op pagina 105](#page-104-0)

### **Een fax verzenden met een geselecteerde koptekst**

U kunt een fax verzenden waarop de afzenderinformatie is afgestemd op de ontvanger. U moet vooraf meerdere kopteksten met afzenderinformatie in de printer registreren door de onderstaande stappen te volgen.

#### *Meerdere kopteksten registreren voor het verzenden van faxen*

U kunt tot 21 kopteksten registreren als afzenderinformatie voor uw faxen.

- 1. Tik op het startscherm op **Instel.**.
- 2. Tik op **Algemene instellingen** > **Faxinstellingen** > **Basisinstellingen**.
- 3. Tik op **Koptekst**, tik op het vak **Uw telefoonnummer**, voer uw telefoonnummer in en tik vervolgens op **OK**.
- 4. Tik op een van de vakken onder de lijst **Koptekst fax**, voer de koptekstinformatie voor de fax in en tik vervolgens op **OK**.

#### **Gerelateerde informatie**

 $\blacktriangleright$  ["Basisinstellingen" op pagina 112](#page-111-0)

#### *Een fax verzenden met een geselecteerde koptekst*

Wanneer u een fax verzendt, kunt u koptekstinformatie selecteren voor de ontvanger. Als u deze functie wilt gebruiken, moet u eerst meerdere kopteksten vastleggen.

- 1. Tik op het startscherm op **Fax**.
- 2. Tik op **Faxinstellingen** > **Afzender info toevoegen**.
- 3. Selecteer waar u de afzenderinformatie wilt toevoegen.

❏ **Uit**: Hiermee verzendt u een fax zonder koptekstinformatie.

- ❏ **Buitenkant afbeelding**: Hiermee verzendt u een fax met de koptekstinformatie in de marge boven aan de fax. Zo voorkomt u dat de koptekst overlapt met de gescande afbeelding. Afhankelijk van het formaat van de originelen kan de fax bij de ontvanger echter op twee pagina's worden afgedrukt.
- ❏ **Binnenkant afbeelding**: Hiermee verzendt u een fax met de koptekstinformatie circa 7 mm lager dan de bovenkant van de gescande afbeelding. De koptekst overlapt mogelijk met de afbeelding, maar de fax zal bij de ontvanger niet over twee pagina's worden verdeeld.
- 4. Tik op het veld **Koptekst fax** en selecteer vervolgens de koptekst die u wilt gebruiken.
- 5. Tik desgewenst op een van de opties voor **Aanvullende informatie**.
- 6. Tik op **OK** om de instellingen toe te passen.

#### **Gerelateerde informatie**

& ["Faxinstellingen" op pagina 108](#page-107-0)

### **Een faxmelding verzenden**

U kunt een e-mail verzenden die informatie bevat over het verzenden van de fax.

#### *Opmerking:*

Als u deze functie wilt gebruiken, moet u eerst het volgende doen:

- ❏ Instellingen voor een e-mailserver in de printer configureren
- ❏ Het e-mailadres registreren waar u de resultaten naartoe wilt laten verzenden
- 1. Tik op het startscherm op **Fax**.
- 2. Tik op **Faxinstellingen** > **Verz.reslt. melden**.
- 3. Tik op het vak **Verz.reslt. melden** om dit in te stellen op **Aan**.
- 4. Tik op **Ontvanger** en selecteer de ontvanger die de melding ontvangt.

### **Een fax verzenden en een back-up maken van de gegevens**

Wanneer u een fax scant, kunt u het gescande document automatisch opslaan in het geheugen van de printer.Deze functie is beschikbaar als u:

- ❏ een fax verzendt in zwart-wit
- ❏ een fax verzendt met de functie **Fax later verzenden**
- ❏ een fax verzendt met de functie **Batchverzending**
- ❏ een fax verzendt met de functie **Faxgeg. opslaan**

#### *Opmerking:*

Van documenten die niet worden verzonden, kan een back-up worden gemaakt, zodat ze op een later tijdstip kunnen worden verzonden.

- 1. Selecteer **Fax** op het startscherm.
- 2. Selecteer **Faxinstellingen** > **Back-up**.
- <span id="page-72-0"></span>3. Tik op **Back-up** om deze optie in te stellen op **Aan**.
- 4. Selecteer **Back-upbestemming** en geef een ontvanger op.

## **Gerelateerde informatie**

 $\blacktriangleright$  ["Faxinstellingen" op pagina 108](#page-107-0)

# **Een fax verzenden met een Subadres (SUB) en Wachtwoord(SID)**

U kunt een fax verzenden naar een vertrouwelijke map of de doorstuurmap van het faxapparaat van de ontvanger. Ontvangers kunnen de fax beveiligd ontvangen, of de fax verzenden naar opgegeven doorstuurbestemmingen.

Als u deze functie wilt gebruiken, moet u de ontvanger met een subadres en wachtwoord in **Contacten** registreren voordat u de fax verzend.

Tik op het startscherm op **Fax**. Tik op het tabblad **Ontvanger** en selecteer vervolgens een ontvanger met een geregistreerd subadres en wachtwoord. U kunt de ontvanger ook selecteren uit **Recent** op het tabblad **Ontvanger** als het betreffende bericht was verzonden met een subadres en wachtwoord.

# **Faxberichten op verzoek verzenden (met Polling verzenden/ Bulletinboardbox)**

Met de functie **Polling verzenden** kunt u tot 100 pagina's van een enkel document opslaan in zwart/wit voor pollingdiensten. Het opgeslagen document wordt verzonden op verzoek van een andere faxmachine met een pollingfunctie.

Er zijn tot 10 bulletinborden beschikbaar. Houd er rekening mee dat het faxapparaat van de ontvanger de subadres/wachtwoordfunctie moet ondersteunen.

# *Een Polling verzenden/ Bulletinboardbox registreren*

- 1. Tik in het startscherm op **Faxbox** en tik vervolgens op **Polling verz./Board**.
- 2. Tik op het vak **Polling verzenden** of op een van de vakken met de naam **Niet geregistreerd bulletinboard**.
- 3. Voer het wachtwoord in als u hierom wordt gevraagd.
- 4. Voer de volgende bewerkingen uit als u een bulletinbord registreert:
	- ❏ Tik op **Naam (vereist)**, voer de naam in en tik vervolgens op **OK**
	- ❏ Tik op **Subadres (SEP)**, voer het subadres in en tik vervolgens op **OK**
	- ❏ Tik op **Wachtwoord(PWD)**, voer het wachtwoord in en tik vervolgens op **OK**
- 5. Tik in de vakken die hieronder worden weergegeven, bijvoorbeeld **Verz.reslt. melden** en configureer desgewenst de juiste instellingen.

## *Opmerking:*

Als u een wachtwoord instelt in *Wachtw.vr.open box*, wordt u gevraagd het wachtwoord in te voeren als u het vak de volgende keer opent.

6. Tik op **OK**.

#### **Faxen**

<span id="page-73-0"></span>Als u wilt wijzigen of verwijderen, tikt u in het startscherm op **Faxbox** en tikt u vervolgens op **Polling verzenden/ Bulletinboardbox**. Tik vervolgens op het vak dat u wilt wijzigen of verwijderen en op de **Instellingen**, en volg de instructies op het scherm.

## *Een document opslaan in de Polling verzenden/ Bulletinboardbox*

- 1. Tik in het startscherm op **Faxbox** en tik vervolgens op **Polling verz./Board**.
- 2. Tik op het vak **Polling verzenden** of op een van de vakken van de bulletinborden die al zijn geregistreerd. Voer het wachtwoord in om het vak te openen als u hierom wordt gevraagd.
- 3. Tik op **Document toevoegen**.
- 4. Controleer boven in het faxscherm dat wordt weergegeven de faxinstelling en tik vervolgens op  $\circledA$  om het document te scannen en op te slaan.

Als u het document wilt controleren dat u hebt opgeslagen, tikt u op **Document controleren**. In het scherm dat wordt weergegeven, kunt u het gescande document bekijken, afdrukken of wissen.

## **Gerelateerde informatie**

- & ["Faxen verzenden via het bedieningspaneel" op pagina 67](#page-66-0)
- & ["Originelen plaatsen" op pagina 35](#page-34-0)
- $\blacktriangleright$  ["Meer" op pagina 110](#page-109-0)
- & ["Faxopdrachten controleren" op pagina 105](#page-104-0)

# **Een faxbericht opslaan zonder een ontvanger te specificeren (Faxgeg. opslaan)**

U kunt tot 100 pagina's van een enkel document opslaan in zwart/wit. Hierdoor bespaart u tijd als u het document regelmatig moet verzenden.

- 1. Tik op het startscherm op **Fax**.
- 2. Tik op **Menu**.
- 3. Tik op **Faxgeg. opslaan** om deze optie in te stellen op **Aan**.
- 4. Tik op  $\lozenge$  om het document op te slaan.

U kunt het opgeslagen document bekijken. Tik in het startscherm op **Faxbox**, tik op **Opgeslagen documenten** en

tik vervolgens op de map met het document dat u wilt bekijken. Als u het document wilt wissen, tikt u op **D** en volgt u de instructies op het scherm.

### **Gerelateerde informatie**

- & ["Faxen verzenden via het bedieningspaneel" op pagina 67](#page-66-0)
- $\rightarrow$  ["Originelen plaatsen" op pagina 35](#page-34-0)
- $\blacktriangleright$  ["Meer" op pagina 110](#page-109-0)
- & ["Faxopdrachten controleren" op pagina 105](#page-104-0)

# **Meerdere faxberichten tegelijk verzenden naar dezelfde ontvanger (Batchverzending)**

Als er meerdere faxberichten voor dezelfde ontvanger in de wachtrij staan, kunt u de printer deze laten groeperen om ze tegelijk te verzenden. U kunt tot 5 documenten (in totaal tot 100 pagina's) tegelijk verzenden. Hierdoor bespaart u op uw telefoonkosten.

Tik in het startscherm op **Instel.**, tik op **Algemene instellingen** > **Faxinstellingen** > **Verzendinstellingen** en tik vervolgens op het vak **Batchverzending** om dit in te stellen op **Aan**.

### *Opmerking:*

❏ Geplande faxberichten worden ook gegroepeerd als de ontvanger en het tijdstip overeenstemmen.

❏ *Batchverzending* wordt niet toegepast bij de volgende faxtaken.

- ❏ Monochroom faxbericht met **Met prioriteit sturen**
- ❏ Monochroom faxbericht met **Direct verzenden**
- ❏ Faxberichten in kleur
- ❏ Faxberichten via een computer

# **Documenten van verschillende formaten verzenden d.m.v. de ADF (Doorl.scannen (ADF))**

Als u originelen met verschillende afmetingen in de ADF plaatst, worden alle originelen verzonden volgens het grootste formaat. U kunt deze in hun oorspronkelijke formaten zenden door ze te sorteren en volgens formaat te plaatsen of door ze één na éé te plaatsen.

Configureer de volgende instelling voordat u de originelen plaatst.

Tik in het startscherm op **Fax**, selecteer het tabblad **Faxinstellingen** en selecteer vervolgens het vak **Doorl.scannen (ADF)** om dit in te stellen op **Aan**.

De printer slaat de gescande documenten op en verzendt ze al één document.

#### *Opmerking:*

Als de printer gedurende 20 seconden niet gebruikt wordt na het verzoek voor plaatsing van de volgende originelen, stopt de printer met opslaan en start hij de verzending van het document.

# **Faxen ontvangen op de Printer**

# **De instelling Ontvangstmodus**

U kunt de instellingen voor **Ontvangstmodus** configureren met de **Wizard faxinstelling**.Wanneer u de faxinstelling voor de eerste keer configureert, wordt aanbevolen de **Wizard faxinstelling** te gebruiken.Als u de **Ontvangstmodus** wilt wijzigen, volgt u de onderstaande instructies.

- 1. Selecteer **Instel.** op het startscherm.
- 2. Selecteer **Algemene instellingen** > **Faxinstellingen** > **Basisinstellingen** > **Ontvangstmodus**.

### 3. Selecteer de **Ontvangstmodus** op basis van uw gebruik.

### c*Belangrijk:*

Als er geen telefoon is aangesloten, moet u *Auto* selecteren.

❏ De telefoonlijn alleen voor faxen gebruiken:

#### Selecteer **Auto**.

Hiermee wordt automatisch overgeschakeld naar het ontvangen van faxen wanneer het nummer dat wordt gebeld zo vaak is overgegaan als u hebt ingesteld in **Overgaan voor antwoorden**.

#### *Opmerking:*

Het wordt aanbevolen voor de instelling *Overgaan voor antwoorden* een zo laag mogelijke waarde in te stellen.

❏ Een telefoonlijn gebruiken voor spraakoproepen en faxberichten (voornamelijk voor faxen):

#### Selecteer **Auto**.

Hiermee wordt automatisch overgeschakeld naar het ontvangen van faxen wanneer het nummer dat wordt gebeld zo vaak is overgegaan als u hebt ingesteld in **Overgaan voor antwoorden**.

#### *Opmerking:*

U kunt een spraakoproep plaatsen wanneer u de telefoon ophangt binnen het aantal keer overgaan dat is ingesteld in *Overgaan voor antwoorden*.

❏ Een telefoonlijn gebruiken voor spraakoproepen en faxberichten (voornamelijk voor spraakoproepen):

#### Selecteer **Handmatig**.

U kunt een oproep beantwoorden met een extern telefoonapparaat.Wanneer u de printer gebruikt voor faxen, kunt u faxen ontvangen via het bedieningspaneel van de printer.

#### *Opmerking:*

Wanneer u instellingen voor *Extern ontvangen* configureert, kunt u faxen ontvangen met alleen de bewerkingen van de verbonden telefoon.

#### **Gerelateerde informatie**

- & ["Basisinstellingen voor faxen configureren met de Wizard faxinstelling" op pagina 62](#page-61-0)
- & ["Faxen handmatig ontvangen" op pagina 77](#page-76-0)
- & ["Faxberichten ontvangen d.m.v. een aangesloten telefoontoestel \(Extern ontvangen\)" op pagina 77](#page-76-0)

# **Instellingen voor het antwoordapparaat**

Om een antwoordapparaat te kunnen gebruiken, moet u de printer correct instellen.

- ❏ Stel de **Ontvangstmodus** van de printer in op **Auto**.
- ❏ Stel de **Overgaan voor antwoorden** in op een hoger aantal dan het aantal voor het antwoordapparaat. Anders kan het antwoordapparaat geen berichten ontvangen. Raadpleeg de handleidingen van het antwoordapparaat voor meer informatie.

De instelling **Overgaan voor antwoorden** wordt mogelijk niet weergegeven, naargelang de regio.

## **Gerelateerde informatie**

 $\blacktriangleright$  ["Basisinstellingen" op pagina 112](#page-111-0)

# <span id="page-76-0"></span>**Verschillende manieren om faxberichten te ontvangen**

# **Faxen handmatig ontvangen**

Als u een telefoontoestel aansluit en de instellingen **Ontvangstmodus** van de printer instelt op **Handmatig**, volg dan de onderstaande stappen om een fax te ontvangen.

- 1. Als de telefoon rinkelt, neem de hoorn van de haak.
- 2. Als u een faxtoon hoort, tikt u op het startscherm van de printer op **Fax**.

*Opmerking:* Als u de functie *Extern ontvangen* activeert, kunt u faxberichten ontvangen met een aangesloten telefoontoestel.

- 3. Tik op **Verzenden/ Ontvangen**.
- 4. Tik op **Ontvangen**.
- 5. Tik op  $\hat{\Phi}$  en leg de hoorn op de haak.

#### **Gerelateerde informatie**

- & "Faxberichten ontvangen d.m.v. een aangesloten telefoontoestel (Extern ontvangen)" op pagina 77
- & ["Ontvangen faxen opslaan in het Postvak IN \(Onvoorwaardelijk opslaan/doorsturen\)" op pagina 80](#page-79-0)
- & ["Papierbron instellen voor inkomende faxberichten" op pagina 64](#page-63-0)

# **Faxberichten ontvangen d.m.v. een aangesloten telefoontoestel (Extern ontvangen)**

Om een faxbericht handmatig te ontvangen, moet u de printer bedienen na het opnemen van de hoorn. Door de functie **Extern ontvangen** te gebruiken, kunt u een faxbericht ontvangen door enkel de telefoon te gebruiken.

De functie **Extern ontvangen** is beschikbaar voor telefoontoestellen die tonen kunnen zenden.

### **Gerelateerde informatie**

& "Faxen handmatig ontvangen" op pagina 77

### *Instellen van Extern ontvangen*

- 1. Tik op het startscherm op **Instel.**.
- 2. Tik op **Algemene instellingen** > **Faxinstellingen** > **Basisinstellingen** > **Extern ontvangen**.
- 3. Na het activeren van **Extern ontvangen** voert u een tweecijferige code in (0 tot 9, \*, en # kunnen gebruikt worden) in het veld **Startcode**.
- 4. Tik op **OK** en tik vervolgens nogmaals op **OK**.

### *Extern ontvangen gebruiken*

- 1. Als de telefoon rinkelt, neem de hoorn van de haak.
- 2. Als u een faxtoon hoort, voer de startcode in op uw telefoon.
- 3. Nadat u bevestigd hebt dat de printer het faxbericht ontvangt, kunt u inhaken.

# **Faxen ontvangen via pollingdiensten (Polling ontvangen)**

U kunt een fax die op een ander faxapparaat is opgeslagen, ontvangen door het faxnummer te bellen. Gebruik deze functie om een document te ontvangen van een faxinformatiedienst.

#### *Opmerking:*

- ❏ Als de faxinformatiedienst een stembegeleidingsfunctie heeft die u moet volgen om een document te ontvangen, kunt u deze functie niet gebruiken.
- ❏ Om een document te ontvangen van een faxinformatiedienst die stembegeleiding gebruikt, kiest u het faxnummer via de functie *Op haak* of via de aangesloten telefoon en bedient u de telefoon en printer volgens de stembegeleiding.
- 1. Tik op het startscherm op **Fax**.
- 2. Tik op **Menu**.
- 3. Tik op het vak **Polling ontvangen** om dit in te stellen op **Aan**.
- 4. Tik op **Sluiten**.
- 5. Voer het faxnummer in.

#### *Opmerking:*

Als *Beperkingen dir. kiezen* in *Veiligheidsinstel.* is ingesteld op *Aan*, kunt u alleen faxontvangers uit de lijst met contacten en de faxgeschiedenis selecteren. U kunt een faxnummer niet handmatig invoeren.

6. Tik op  $\oint$ .

### **Gerelateerde informatie**

- & ["Een faxbericht verzenden na controle van de status van de ontvanger" op pagina 69](#page-68-0)
- & ["Faxen verzenden met een extern telefoontoestel" op pagina 69](#page-68-0)

# **Faxen ontvangen van een bord met een subadres (SEP) en wachtwoord (PWD) (Polling ontvangen)**

U kunt faxen ontvangen van een bord dat is opgeslagen op een ander faxapparaat met de functie subadres (SEP) en wachtwoord (PWD). Als u deze functie wilt gebruiken, moet u het contact met het subadres (SEP) en wachtwoord (PWD) vooraf registreren in de lijst met contacten.

- 1. Tik op het startscherm op **Fax**.
- 2. Tik op **Menu**.
- 3. Tik op het vak **Polling ontvangen** om dit in te stellen op **Aan**.
- 4. Tik op **Sluiten**.
- 5. Tik op het tabblad **Ontvanger** en selecteer het contact met het geregistreerde subadres (SEP) en wachtwoord (PWD) dat overeenkomt met het bord van bestemming.
- 6. Tik op  $\lozenge$ .

### **Gerelateerde informatie**

& ["Contactpersonen beheren" op pagina 25](#page-24-0)

## **Instellingen configureren voor het blokkeren van ongewenste faxen**

U kunt ongewenste faxen blokkeren.

- 1. Tik op het startscherm op **Instel.**.
- 2. Tik op **Algemene instellingen** > **Faxinstellingen** > **Basisinstellingen** > **Weigeringsfax**.
- 3. Tik op **Weigeringsfax** en schakel de volgende opties in.
	- ❏ Lijst geweigerde nummers: Weiger faxen van afzenders in de lijst met geblokkeerde nummers.
	- ❏ Blanco koptekst fax geblokkeerd: Weiger faxen zonder koptekstinformatie.
	- ❏ Niet geregistreerde contacten: weiger faxen van afzenders die niet zijn geregistreerd in de lijst met contacten.
- 4. Als u de **Lijst geweigerde nummers**gebruikt, tikt u op  $\blacklozenge$  en op **Lijst geweigerde nummers bewerken** om de lijst te bewerken.

### **Gerelateerde informatie**

 $\blacktriangleright$  ["Basisinstellingen" op pagina 112](#page-111-0)

# **Ontvangen faxen opslaan en doorsturen (Onvoorwaardelijk opslaan/doorsturen)**

U kunt instellen dat faxen van niet-gespecificeerde afzenders worden opgeslagen en doorgestuurd.

#### *Opmerking:*

U kunt de functie *Voorw. opslaan/doorsturen* gebruiken om faxen op te slaan of door te sturen die zijn ontvangen van een bepaalde afzender of op een bepaald tijdstip.

De printer biedt de volgende functies voor het opslaan en doorsturen van ontvangen faxen.

- ❏ Opslaan in het Postvak IN van de printer
- ❏ Opslaan op een extern geheugenapparaat
- ❏ Opslaan op een computer
- ❏ Doorsturen naar een ander faxapparaat, een e-mailadres of een gedeelde map op een netwerk

#### **Faxen**

### <span id="page-79-0"></span>*Opmerking:*

- ❏ De bovenstaande functies kunnen tegelijk worden gebruikt. Als u ze allemaal samen gebruikt, worden ontvangen documenten opgeslagen in het Postvak IN, op een extern geheugenapparaat, op een computer en worden ze doorgestuurd naar de opgegeven bestemming.
- ❏ Wanneer er ontvangen documenten zijn die nog niet zijn gelezen, opgeslagen of doorgestuurd, wordt het aantal onverwerkte taken weergegeven op het  $\mathbf{C}$  in het startscherm.

### **Gerelateerde informatie**

- & "Ontvangen faxen opslaan in het Postvak IN (Onvoorwaardelijk opslaan/doorsturen)" op pagina 80
- & ["Ontvangen faxen opslaan op een extern geheugenapparaat \(Onvoorwaardelijk opslaan/doorsturen\)" op](#page-81-0) [pagina 82](#page-81-0)
- & ["Ontvangen faxen doorsturen \(Onvoorwaardelijk opslaan/doorsturen\)" op pagina 82](#page-81-0)
- & ["E-mailmeldingen verzenden met de resultaten van verwerkte faxen \(Onvoorwaardelijk opslaan/doorsturen\)"](#page-83-0) [op pagina 84](#page-83-0)
- & ["Melding van onverwerkte ontvangen faxen" op pagina 105](#page-104-0)

# **Ontvangen faxen opslaan in het Postvak IN (Onvoorwaardelijk opslaan/ doorsturen)**

U kunt instellen om ontvangen faxen op te slaan in het Postvak IN van de printer. Er kunnen maximaal 200 documenten worden opgeslagen. Als u deze functie gebruikt, worden ontvangen documenten niet automatisch afgedrukt. U kunt ze weergeven op het lcd-scherm van de printer en alleen afdrukken indien dat nodig is.

### *Opmerking:*

Het is mogelijk dat u geen 200 documenten kunt opslaan, afhankelijk van de gebruiksomstandigheden, zoals de bestandsgrootte van de opgeslagen documenten en het gebruik van meerdere faxopslagfuncties tegelijk.

## **Gerelateerde informatie**

- & "Instelling voor het opslaan van ontvangen faxen in het Postvak IN (Onvoorwaardelijk opslaan/doorsturen)" op pagina 80
- & ["Ontvangen faxen op het lcd-scherm bekijken \(Onvoorwaardelijk opslaan/doorsturen\)" op pagina 81](#page-80-0)
- & ["Het Postvak IN gebruiken" op pagina 99](#page-98-0)

## *Instelling voor het opslaan van ontvangen faxen in het Postvak IN (Onvoorwaardelijk opslaan/ doorsturen)*

- 1. Tik op **Instel.** op het startscherm.
- 2. Tik op **Algemene instellingen** > **Faxinstellingen** > **Ontvangstinstellingen** > **Instellingen opsl./doorsturen** > **Onvoorwaardelijk opslaan/doorsturen**.

Als een bericht wordt weergegeven, leest u de inhoud en tikt u vervolgens op **OK**.

3. Tik op het vak **Opslaan in postvak IN** om dit in te stellen op **Aan**.

Als een bericht wordt weergegeven, leest u de inhoud en tikt u vervolgens op **OK**.

4. Tik op **Sluiten**.

- <span id="page-80-0"></span>5. Tik op **Algemene instellingen**.
- 6. Tik op **Opties wanneer het geheugen vol is** en selecteer vervolgens de optie die moet worden gebruikt wanneer het Postvak IN vol is.
	- ❏ **Faxen ontvangen en afdrukken**: De printer drukt alle ontvangen documenten af die niet in het Postvak IN kunnen worden opgeslagen.
	- ❏ **Binnenkomende faxen weigeren**: De printer beantwoordt geen binnenkomende faxoproepen.
- 7. U kunt een wachtwoord instellen voor het Postvak IN. Tik op **Inst. wachtwoord postvak** en voer het wachtwoord in. Tik op **Sluiten** nadat u het wachtwoord hebt ingesteld.

#### *Opmerking:*

U kunt geen wachtwoord instellen wanneer *Faxen ontvangen en afdrukken* is geselecteerd.

### *Ontvangen faxen op het lcd-scherm bekijken (Onvoorwaardelijk opslaan/doorsturen)*

1. Tik op het startscherm op **Faxbox**.

### *Opmerking:*

Als er ontvangen faxen zijn die niet zijn gelezen, wordt het aantal ongelezen documenten weergegeven op het  $\mathfrak{S}_{ob}$ het startscherm.

- 2. Tik op **Postvak IN/ Vertrouwelijke** > **Postvak IN**.
- 3. Als het Postvak IN is beveiligd met een wachtwoord, voert u het wachtwoord van de het Postvak IN of het beheerderswachtwoord in.
- 4. Selecteer de fax die u wilt bekijken in de lijst.

De inhoud van de fax wordt getoond.

- ❏ : Draait het beeld 90 graden rechtsom.
- $\Box \; \textcircled{+} \; \textcircled{+} \; \textcircled{+} \; \textcircled{+}$  : Verplaatst het scherm in de richting van de pijlen.
- $\Box$   $\Theta$  : Verkleint of vergroot.
- ❏ : Verplaatst naar de vorige of volgende pagina.
- $\Box \equiv$  : Geeft menu's weer, zoals opslaan en doorsturen.
- ❏ Als u de activiteitpictogrammen wilt verbergen, tikt u in het voorbeeldscherm. Tik hiervoor niet op de pictogrammen zelf. Tik opnieuw om de pictogrammen weer te geven.
- 5. Selecteer of u het bekeken document wilt afdrukken of wissen en volg de instructies op het scherm.

### c*Belangrijk:*

Als er onvoldoende printergeheugen is, is het verzenden en ontvangen van faxen uitgeschakeld. Verwijder documenten die u al hebt gelezen of afgedrukt.

### **Gerelateerde informatie**

- & ["Melding van onverwerkte ontvangen faxen" op pagina 105](#page-104-0)
- & ["Menuopties voor Faxinstellingen" op pagina 111](#page-110-0)

# <span id="page-81-0"></span>**Ontvangen faxen opslaan op een extern geheugenapparaat (Onvoorwaardelijk opslaan/doorsturen)**

U kunt instellen om ontvangen documenten te converteren naar PDF en ze op te slaan op een extern geheugenapparaat dat is verbonden op de printer. U kunt ook instellen om de documenten automatisch af te drukken terwijl ze worden opgeslagen op het geheugenapparaat.

## c*Belangrijk:*

Ontvangen documenten worden tijdelijk opgeslagen in het geheugen van de printer voordat de documenten worden opgeslagen in het geheugenapparaat dat is verbonden met de printer. Omdat het verzenden en ontvangen van faxen wordt uitgeschakeld door de fout Geheugen vol, moet u het geheugenapparaat verbonden houden met de printer.

Het aantal documenten dat tijdelijk is opgeslagen in het geheugen van de printer, wordt weergegeven in  $\mathcal{F}_{\text{op}}$  het startscherm.

- 1. Verbind een extern geheugenapparaat met de printer.
- 2. Tik op **Instel.** op het startscherm.
- 3. Tik op **Algemene instellingen** > **Faxinstellingen** > **Ontvangstinstellingen** > **Instellingen opsl./doorsturen** > **Onvoorwaardelijk opslaan/doorsturen**.

Als een bericht wordt weergegeven, leest u de inhoud en tikt u vervolgens op **OK**.

- 4. Tik op **Opsl.op geheugenapp.**.
- 5. Selecteer **Ja**. Om de documenten automatisch af te drukken terwijl ze worden opgeslagen op het geheugenapparaat, selecteert u **Ja en afdrukken**.
- 6. Controleer het bericht dat wordt weergegeven en tik vervolgens op **Aanmaken**.

Er wordt een map voor het opslaan van ontvangen documenten gemaakt op het geheugenapparaat.

## **Gerelateerde informatie**

& ["Melding van onverwerkte ontvangen faxen" op pagina 105](#page-104-0)

# **Ontvangen faxen doorsturen (Onvoorwaardelijk opslaan/doorsturen)**

U kunt instellen om ontvangen documenten door te sturen naar een ander faxapparaat of de documenten naar PDF converteren en doorsturen naar een gedeelde map op een netwerk of naar een e-mailadres. Doorgestuurde documenten worden uit de printer verwijderd. Registreer eerst de doorstuurbestemmingen op de lijst met contacten. Om een e-mailadres door te sturen, moet u ook de instellingen van de e-mailserver configureren.

### *Opmerking:*

- ❏ Gekleurde documenten kunnen niet worden doorgestuurd naar een andere faxmachine. Ze worden verwerkt als documenten die niet kunnen worden doorgestuurd.
- ❏ Voordat u deze functie gebruikt, moet u controleren of de instellingen *Datum/tijd* en *Tijdsverschil* van de printer correct zijn. Open de menu's van *Instel.* > *Algemene instellingen* > *Basisinstellingen* > *Datum/tijd instellen*.
- 1. Tik op het startscherm op **Instel.**.

2. Tik op **Algemene instellingen** > **Faxinstellingen** > **Ontvangstinstellingen** > **Instellingen opsl./doorsturen** > **Onvoorwaardelijk opslaan/doorsturen**.

Als een bericht wordt weergegeven, leest u de inhoud en tikt u vervolgens op **OK**.

#### 3. Tik op **Doorsturen**.

- 4. Selecteer **Ja**. Om de documenten automatisch af te drukken en ze door te sturen, selecteert u **Ja en afdrukken**.
- 5. Tik op **Gegeven toevoegen**.
- 6. Selecteer doorstuurbestemmingen in de lijst met contacten.

### *Opmerking:* U kunt tot vijf doorstuurbestemmingen opgeven.

- 7. Wanneer u het selecteren voor doorstuurbestemmingen hebt voltooid, tikt u op **Sluiten**.
- 8. Selecteer in **Opties als doorsturen mislukt** of ontvangen documenten moeten worden afgedrukt of dat u ze wilt opslaan in het Postvak IN van de printer wanneer het doorsturen mislukt.

## c*Belangrijk:*

Wanneer het Postvak IN vol is, is versturen en ontvangen van faxen uitgeschakeld. U moet de documenten verwijderen uit het Postvak IN wanneer ze zijn gecontroleerd. Het aantal documenten dat niet kon worden

doorgestuurd, wordt weergegeven in  $\mathcal{F}$  op het startscherm, naast andere onverwerkte taken.

9. Tik op **OK**.

Als een bericht wordt weergegeven, leest u de inhoud en tikt u vervolgens op **OK**.

- 10. Tik op **Sluiten**.
- 11. Als u het faxbericht als e-mail doorstuurt, kunt u een onderwerp invoeren. Tik op **Algemene instellingen**, tik op het vak onder **Instellingen doorsturen** en voer vervolgens het onderwerp in.

#### *Opmerking:*

- ❏ Als u een gedeelde map op een netwerk of een e-mailadres hebt geselecteerd als de doorstuurbestemming, raden wij u aan te testen of u een gescande afbeelding naar de bestemming kunt sturen in de scanmodus. Selecteer *Scannen* > *Email* of *Scannen* > *Netwerkmap/FTP* vanaf het startscherm en start dan het scannen.
- ❏ U kunt instellen om een nieuwe faxmelding te ontvangen op een Windows-computer als de ontvangen documenten worden opgeslagen naar een gedeelde map op een netwerk. Gebruik FAX Utility om de instellingen op te geven. Raadpleeg het helpbestand van FAX Utility voor details.

### **Gerelateerde informatie**

- & ["Ontvangstinstellingen" op pagina 114](#page-113-0)
- & ["Contactpersonen beheren" op pagina 25](#page-24-0)
- & ["Ontvangen faxen op het lcd-scherm bekijken \(Onvoorwaardelijk opslaan/doorsturen\)" op pagina 81](#page-80-0)
- & ["Melding van onverwerkte ontvangen faxen" op pagina 105](#page-104-0)
- & ["Scannen naar e-mailbericht" op pagina 129](#page-128-0)
- & ["Menuopties voor scannen naar een e-mail" op pagina 130](#page-129-0)
- & ["Scannen naar een netwerkmap of FTP-server" op pagina 126](#page-125-0)

<span id="page-83-0"></span>& ["Toepassing voor het configureren van faxbewerkingen en het verzenden van faxen \(FAX Utility\)" op](#page-210-0) [pagina 211](#page-210-0)

# **E-mailmeldingen verzenden met de resultaten van verwerkte faxen (Onvoorwaardelijk opslaan/doorsturen)**

U kunt een e-mail verzenden die informatie bevat over de verwerking van de ontvangen fax.

- 1. Selecteer **Instel.** op het startscherm.
- 2. Selecteer **Algemene instellingen** > **Faxinstellingen** > **Ontvangstinstellingen** > **Instellingen opsl./doorsturen** > **Onvoorwaardelijk opslaan/doorsturen**.

Als een bericht wordt weergegeven, leest u de inhoud en selecteert u vervolgens **OK**.

- 3. Selecteer **E-mailmeldingen**.
- 4. Schakel desgewenst de volgende opties in.

#### *Opmerking:*

De volgende opties kunnen tegelijk worden gebruikt.

- ❏ Melding bij voltooiing ontvangen: hiermee verzendt u een e-mail naar de ontvanger wanneer de printer de fax volledig heeft ontvangen.
- ❏ Melding bij voltooiing afdrukken: hiermee verzendt u een e-mail naar de ontvanger wanneer de printer de fax volledig heeft afgedrukt.
- ❏ Melding bij opslaan: hiermee verzendt u een e-mail naar de ontvanger wanneer de printer het ontvangen document naar het geheugenapparaat heeft opgeslagen.
- ❏ Melding bij voltooiing doorsturen: hiermee verzendt u een e-mail naar de ontvanger wanneer de printer de fax volledig heeft doorgestuurd.
- 5. Tik op het veld onder **Ontvanger**.
- 6. Selecteer een ontvanger in de lijst met contacten.

#### *Opmerking:*

U kunt slechts één ontvanger opgeven. Tik in de lijst op de naam van de ontvanger om de ontvanger te selecteren. Tik opnieuw op de naam om de selectie op te heffen.

- 7. Wanneer u het selecteren van de ontvanger hebt voltooid, tikt u op **Sluiten**.
- 8. Selecteer **OK** om de instellingen toe te passen.

# **Faxen die zijn ontvangen van een bepaalde afzender of op een bepaald tijdstip, opslaan of doorsturen (Voorw. opslaan/ doorsturen)**

U kunt instellen dat faxen die zijn ontvangen van een bepaalde afzenden of op een bepaald tijdstip, worden opgeslagen en doorgestuurd. Als u faxen wilt opslaan en doorsturen, stelt u vooraf de voorwaarden in voor het opslaan en doorsturen van ontvangen faxen.

#### **Faxen**

### <span id="page-84-0"></span>*Opmerking:*

U kunt de functie *Onvoorwaardelijk opslaan/doorsturen* gebruiken om faxen van een niet nader bepaalde afzender op te slaan of door te sturen.

- ❏ Opslaan in het Postvak IN of de map Vertrouwelijk
- ❏ Opslaan op een extern geheugenapparaat
- ❏ Doorsturen naar een ander faxapparaat, een e-mailadres of een gedeelde map op een netwerk

#### *Opmerking:*

- ❏ De bovenstaande functies kunnen tegelijk worden gebruikt. Als u ze allemaal samen gebruikt, worden ontvangen documenten opgeslagen in het Postvak IN of de map Vertrouwelijk, op een extern geheugenapparaat, en doorgestuurd naar de opgegeven bestemming.
- ❏ Wanneer er ontvangen documenten zijn die nog niet zijn gelezen, opgeslagen of doorgestuurd, wordt het aantal onverwerkte taken weergegeven op het  $\mathbf{C}$ .

### **Gerelateerde informatie**

& "Ontvangen faxen opslaan in het Postvak IN en de map Vertrouwelijk (Voorw. opslaan/doorsturen)" op pagina 85

- & ["Ontvangen faxen opslaan op een extern geheugenapparaat \(Voorw. opslaan/doorsturen\)" op pagina 87](#page-86-0)
- & ["Ontvangen faxen doorsturen \(Voorw. opslaan/doorsturen\)" op pagina 88](#page-87-0)
- & ["Melding van onverwerkte ontvangen faxen" op pagina 105](#page-104-0)

# **Ontvangen faxen opslaan in het Postvak IN en de map Vertrouwelijk (Voorw. opslaan/doorsturen)**

U kunt ervoor kiezen ontvangen faxen op te slaan in het Postvak IN en de map Vertrouwelijk van de printer. U kunt maximaal 200 documenten opslaan.

### *Opmerking:*

Het is mogelijk dat u geen 200 documenten kunt opslaan, afhankelijk van de gebruiksomstandigheden, zoals de bestandsgrootte van de opgeslagen documenten en het gebruik van meerdere faxopslagfuncties tegelijk.

### **Gerelateerde informatie**

& "Instelling voor het opslaan van ontvangen faxen in het Postvak IN en de map Vertrouwelijk (Voorw. opslaan/ doorsturen)" op pagina 85

- & ["Ontvangen faxen op het lcd-scherm bekijken \(Voorw. opslaan/doorsturen\)" op pagina 86](#page-85-0)
- & ["Het Postvak IN gebruiken" op pagina 99](#page-98-0)
- & ["De map Vertrouwelijk gebruiken" op pagina 100](#page-99-0)

## *Instelling voor het opslaan van ontvangen faxen in het Postvak IN en de map Vertrouwelijk (Voorw. opslaan/doorsturen)*

- 1. Selecteer **Instel.** op het startscherm.
- 2. Selecteer **Algemene instellingen** > **Faxinstellingen** > **Ontvangstinstellingen** > **Instellingen opsl./doorsturen**.
- 3. Tik op  $\geq$  op een niet-vastgelegd vak onder **Voorw. opslaan/doorsturen**.
- <span id="page-85-0"></span>4. Selecteer het vak **Naam** en voer de naam in van degene die u wilt registeren.
- 5. Selecteer het vak **Voorwaarde(en)** om een voorwaarde in te stellen.
	- ❏ Overeenk. Faxnummer afzender: als het inkomende faxnummer overeenkomt met de voorwaarden die u in dit item hebt geselecteerd, worden de ontvangen faxen door de printer opgeslagen en doorgestuurd.

Selecteer de voorwaarde **Overeenk. Faxnummer afzender** en voer het faxnummer in (max. 20 cijfers) door het vak **Faxnummer** te selecteren.

❏ Subadres (SUB) perfecte overeenkomst: als het subadres (SUB) volledig overeenkomt, worden ontvangen faxen door de printer opgeslagen en doorgestuurd.

Schakel de instelling Subadres (SUB) perfecte overeenkomst in en voer het wachtwoord in door het vak **Subadres (SUB)** te selecteren.

❏ Wachtwoord (SID) perfecte overeenkomst: als het wachtwoord (SID) volledig overeenkomt, worden ontvangen faxen door de printer opgeslagen en doorgestuurd.

Schakel de instelling Wachtwoord (SID) perfecte overeenkomst in en voer het wachtwoord in door het vak **Wachtwoord(SID)** te selecteren.

- ❏ Ontvangsttijd: de printer slaat ontvangen faxen op en stuurt deze door gedurende en opgegeven tijdsduur. Schakel de instelling **Ontvangsttijd** in en stel vervolgens in **Begintijd** en **Eindtijd** de tijd in.
- 6. Selecteer het vak **Best. Opslaan/Doorsturen**.
- 7. Selecteer **Opslaan nr.faxbox**.
- 8. Tik op **Opslaan nr.faxbox** om deze optie in te stellen op **Aan**.
- 9. Selecteer de map waarin het document moet worden opgeslagen.
- 10. Selecteer drie keer **OK** om terug te keren naar het scherm Instellingen opsl./doorsturen.
- 11. Selecteer het geregistreerde vak waarvoor u een voorwaarde wilt instellen en tik vervolgens op **Inschakelen**.
- 12. Selecteer **Algemene instellingen**.
- 13. Selecteer **Opties wanneer het geheugen vol is** en selecteer vervolgens de optie die moet worden gebruikt wanneer het Postvak IN vol is.
	- ❏ **Faxen ontvangen en afdrukken**: de printer drukt alle ontvangen documenten af die niet in het Postvak IN kunnen worden opgeslagen.
	- ❏ **Binnenkomende faxen weigeren**: de printer weigert binnenkomende faxoproepen.
- 14. U kunt desgewenst een wachtwoord instellen voor het Postvak IN. Selecteer **Inst. wachtwoord postvak** en stel het wachtwoord in. Tik op **Sluiten** nadat u het wachtwoord hebt ingesteld.

*Opmerking:*

Als u *Faxen ontvangen en afdrukken* hebt geselecteerd, kunt u geen wachtwoord instellen.

## *Ontvangen faxen op het lcd-scherm bekijken (Voorw. opslaan/doorsturen)*

1. Tik op het startscherm op **Faxbox**.

## *Opmerking:*

Als er ontvangen faxen zijn die niet zijn gelezen, wordt het aantal ongelezen documenten weergegeven op het  $\left[\frac{\sigma}{\sigma}\right]$ op het startscherm.

### <span id="page-86-0"></span>2. Tik op **Postvak IN/ Vertrouwelijke**.

- 3. Selecteer het Postvak IN of de map Vertrouwelijk die u wilt bekijken.
- 4. Als het Postvak IN of de map Vertrouwelijk is beveiligd met een wachtwoord, voert u het wachtwoord van het Postvak IN, het wachtwoord van de map Vertrouwelijk of het beheerderswachtwoord in.
- 5. Selecteer de fax die u wilt bekijken in de lijst.

De inhoud van de fax wordt getoond.

- ❏ : Draait het beeld 90 graden rechtsom.
- $\Box$   $\Theta$   $\Theta$   $\Phi$  : Verplaatst het scherm in de richting van de pijlen.
- $\Box$   $\Theta$   $\Theta$  : Verkleint of vergroot.

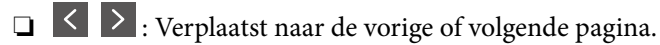

- $\Box \equiv \Xi$ : Geeft menu's weer, zoals opslaan en doorsturen.
- ❏ Als u de activiteitpictogrammen wilt verbergen, tikt u in het voorbeeldscherm. Tik hiervoor niet op de pictogrammen zelf. Tik opnieuw om de pictogrammen weer te geven.
- 6. Selecteer of u het bekeken document wilt afdrukken of wissen en volg de instructies op het scherm.

#### c*Belangrijk:*

Als er onvoldoende printergeheugen is, is het verzenden en ontvangen van faxen uitgeschakeld. Verwijder documenten die u al hebt gelezen of afgedrukt.

### **Gerelateerde informatie**

- & ["Melding van onverwerkte ontvangen faxen" op pagina 105](#page-104-0)
- & ["Menuopties voor Faxinstellingen" op pagina 111](#page-110-0)

# **Ontvangen faxen opslaan op een extern geheugenapparaat (Voorw. opslaan/ doorsturen)**

U kunt instellen om ontvangen documenten te converteren naar PDF en ze op te slaan op een extern geheugenapparaat dat is verbonden op de printer.

## c*Belangrijk:*

Ontvangen documenten worden tijdelijk opgeslagen in het geheugen van de printer voordat de documenten worden opgeslagen in het geheugenapparaat dat is verbonden met de printer. Omdat het verzenden en ontvangen van faxen wordt uitgeschakeld door de fout Geheugen vol, moet u het geheugenapparaat verbonden houden met de printer.

Het aantal documenten dat tijdelijk is opgeslagen in het geheugen van de printer, wordt weergegeven in  $\mathfrak{S}_{\text{op}}$  het startscherm.

- 1. Verbind een extern geheugenapparaat met de printer.
- 2. Tik op het startscherm op **Instel.**.

#### **Faxen**

- <span id="page-87-0"></span>3. Tik op **Algemene instellingen** > **Faxinstellingen** > **Ontvangstinstellingen** > **Instellingen opsl./doorsturen**.
- 4. Tik op voor een niet-vastgelegd veld onder **Voorw. opslaan/doorsturen**.
- 5. Tik op een vak **Naam** en voer de naam in van degene die u wilt registeren.
- 6. Tik op **Voorwaarde(en)** om een voorwaarde in te stellen.
	- ❏ Overeenk. Faxnummer afzender: als het inkomende faxnummer overeenkomt met de voorwaarden die u in dit item hebt geselecteerd, worden de ontvangen faxen door de printer opgeslagen en doorgestuurd.

Selecteer de voorwaarde **Overeenk. Faxnummer afzender** en voer het faxnummer in (max. 20 cijfers) door op het vak **Faxnummer** te tikken.

❏ Subadres (SUB) perfecte overeenkomst: als het subadres (SUB) volledig overeenkomt, worden ontvangen faxen door de printer opgeslagen en doorgestuurd.

Schakel de instelling Subadres (SUB) perfecte overeenkomst in en voer het wachtwoord in door te tikken op het vak **Subadres (SUB)**.

❏ Wachtwoord (SID) perfecte overeenkomst: als het wachtwoord (SID) volledig overeenkomt, worden ontvangen faxen door de printer opgeslagen en doorgestuurd.

Schakel de instelling Wachtwoord (SID) perfecte overeenkomst in en voer het wachtwoord in door te tikken op het vak **Wachtwoord(SID)**.

- ❏ Ontvangsttijd: de printer slaat ontvangen faxen op en stuurt deze door gedurende en opgegeven tijdsduur. Schakel de instelling **Ontvangsttijd** in en stel vervolgens in **Begintijd** en **Eindtijd** de tijd in.
- 7. Tik op het vak **Best. Opslaan/Doorsturen**.
- 8. Tik op **Opsl.op geheugenapp.**.
- 9. Tik op het vak **Opsl.op geheugenapp.** om dit in te stellen op **Aan**.
- 10. Controleer het bericht dat op het scherm wordt weergegeven en tik vervolgens op **Aanmaken**.

Er wordt een map voor het opslaan van ontvangen documenten aangemaakt op het geheugenapparaat.

- 11. Tik drie keer op **OK** om terug te keren naar het scherm Instellingen opsl./doorsturen.
- 12. Tik op het geregistreerde vak waarvoor u een voorwaarde wilt instellen en tik vervolgens op **Inschakelen**.

### **Gerelateerde informatie**

& ["Melding van onverwerkte ontvangen faxen" op pagina 105](#page-104-0)

# **Ontvangen faxen doorsturen (Voorw. opslaan/doorsturen)**

U kunt instellen om ontvangen documenten door te sturen naar een ander faxapparaat of de documenten naar PDF converteren en doorsturen naar een gedeelde map op een netwerk of naar een e-mailadres. Doorgestuurde documenten worden uit de printer verwijderd. Registreer eerst de doorstuurbestemmingen op de lijst met contacten. Om een e-mailadres door te sturen, moet u ook de instellingen van de e-mailserver configureren.

#### *Opmerking:*

- ❏ Gekleurde documenten kunnen niet worden doorgestuurd naar een andere faxmachine. Ze worden verwerkt als documenten die niet kunnen worden doorgestuurd.
- ❏ Voordat u deze functie gebruikt, moet u controleren of de instellingen *Datum/tijd* en *Tijdsverschil* van de printer correct zijn. Open de menu's van *Instel.* > *Algemene instellingen* > *Basisinstellingen* > *Datum/tijd instellen*.
- 1. Tik op het startscherm op **Instel.**.
- 2. Tik op **Algemene instellingen** > **Faxinstellingen** > **Ontvangstinstellingen** > **Instellingen opsl./doorsturen**.
- 3. Tik op voor een niet-vastgelegd veld onder **Voorw. opslaan/doorsturen**.
- 4. Tik op een vak **Naam** en voer de naam in van degene die u wilt registeren.
- 5. Tik op het vak **Voorwaarde(en)** om een voorwaarde in te stellen.
	- ❏ Overeenk. Faxnummer afzender: als het inkomende faxnummer overeenkomt met de voorwaarden die u in dit item hebt geselecteerd, worden de ontvangen faxen door de printer opgeslagen en doorgestuurd.

Selecteer de voorwaarde **Overeenk. Faxnummer afzender** en voer het faxnummer in (max. 20 cijfers) door op het vak **Faxnummer** te tikken.

❏ Subadres (SUB) perfecte overeenkomst: als het subadres (SUB) volledig overeenkomt, worden ontvangen faxen door de printer opgeslagen en doorgestuurd.

Schakel de instelling Subadres (SUB) perfecte overeenkomst in en voer het wachtwoord in door te tikken op het vak **Subadres (SUB)**.

❏ Wachtwoord (SID) perfecte overeenkomst: als het wachtwoord (SID) volledig overeenkomt, worden ontvangen faxen door de printer opgeslagen en doorgestuurd.

Schakel de instelling Wachtwoord (SID) perfecte overeenkomst in en voer het wachtwoord in door te tikken op het vak **Wachtwoord(SID)**.

- ❏ Ontvangsttijd: de printer slaat ontvangen faxen op en stuurt deze door gedurende en opgegeven tijdsduur. Schakel de instelling **Ontvangsttijd** in en stel vervolgens in **Begintijd** en **Eindtijd** de tijd in.
- 6. Tik op het vak **Best. Opslaan/Doorsturen**.
- 7. Tik op **Doorsturen**.
- 8. Tik op **Doorsturen** om deze optie in te stellen op **Aan**.
- 9. Tik op **Gegeven toevoegen**.
- 10. Selecteer doorstuurbestemmingen in de lijst met contacten.

#### *Opmerking:*

U kunt slechts een doorstuurbestemming opgeven.

- 11. Wanneer u het selecteren van de doorstuurbestemming hebt voltooid, tikt u op **Sluiten**.
- 12. Controleer of de doorstuurbestemming die u hebt geselecteerd, correct is en tik vervolgens op **Sluiten**.

13. Selecteer in **Opties als doorsturen mislukt** of ontvangen documenten moeten worden afgedrukt of dat u ze wilt opslaan in het Postvak IN van de printer wanneer het doorsturen mislukt.

### c*Belangrijk:*

Wanneer het Postvak IN vol is, is versturen en ontvangen van faxen uitgeschakeld. U moet de documenten verwijderen uit het Postvak IN wanneer ze zijn gecontroleerd. Het aantal documenten dat niet kon worden doorgestuurd, wordt weergegeven in  $\mathbf{t}$  op het startscherm, naast andere onverwerkte taken.

- 14. Tik drie keer op **OK** om terug te keren naar het scherm Instellingen opsl./doorsturen.
- 15. Tik op het geregistreerde vak waarvoor u een voorwaarde wilt instellen en tik vervolgens op **Inschakelen**.
- 16. Als u het faxbericht als e-mail doorstuurt, kunt u een onderwerp invoeren. Tik op **Algemene instellingen**, tik op het vak onder **Instellingen doorsturen** en voer vervolgens het onderwerp in.

#### *Opmerking:*

- ❏ Als u een gedeelde map op een netwerk of een e-mailadres hebt geselecteerd als de doorstuurbestemming, raden wij u aan te testen of u een gescande afbeelding naar de bestemming kunt sturen in de scanmodus. Selecteer *Scannen* > *Email* of *Scannen* > *Netwerkmap/FTP* vanaf het startscherm en start dan het scannen.
- ❏ U kunt instellen om een nieuwe faxmelding te ontvangen op een Windows-computer als de ontvangen documenten worden opgeslagen naar een gedeelde map op een netwerk. Gebruik FAX Utility om de instellingen op te geven. Raadpleeg het helpbestand van FAX Utility voor details.

#### **Gerelateerde informatie**

- & ["Ontvangstinstellingen" op pagina 114](#page-113-0)
- & ["Contactpersonen beheren" op pagina 25](#page-24-0)
- & ["Ontvangen faxen op het lcd-scherm bekijken \(Voorw. opslaan/doorsturen\)" op pagina 86](#page-85-0)
- & ["Melding van onverwerkte ontvangen faxen" op pagina 105](#page-104-0)
- & ["Scannen naar e-mailbericht" op pagina 129](#page-128-0)
- & ["Scannen naar een netwerkmap of FTP-server" op pagina 126](#page-125-0)

& ["Toepassing voor het configureren van faxbewerkingen en het verzenden van faxen \(FAX Utility\)" op](#page-210-0) [pagina 211](#page-210-0)

# **Ontvangen faxen afdrukken (Voorw. opslaan/doorsturen)**

U kunt instellen of u ontvangen documenten wilt afdrukken die voldoen aan de voorwaarden voor opslaan of doorsturen.

- 1. Tik op het startscherm op **Instel.**.
- 2. Tik op **Algemene instellingen** > **Faxinstellingen** > **Ontvangstinstellingen** > **Instellingen opsl./doorsturen**.
- 3. Tik op voor een niet-vastgelegd veld onder **Voorw. opslaan/doorsturen**.
- 4. Tik op een vak **Naam** en voer de naam in van degene die u wilt registeren.
- 5. Tik op het vak **Voorwaarde(en)** om een voorwaarde in te stellen.
	- ❏ Overeenk. Faxnummer afzender: als het inkomende faxnummer overeenkomt met de voorwaarden die u in dit item hebt geselecteerd, worden de ontvangen faxen door de printer opgeslagen en doorgestuurd.

Selecteer de voorwaarde **Overeenk. Faxnummer afzender** en voer het faxnummer in (max. 20 cijfers) door op het vak **Faxnummer** te tikken.

❏ Subadres (SUB) perfecte overeenkomst: als het subadres (SUB) volledig overeenkomt, worden ontvangen faxen door de printer opgeslagen en doorgestuurd.

Schakel de instelling Subadres (SUB) perfecte overeenkomst in en voer het wachtwoord in door te tikken op het vak **Subadres (SUB)**.

❏ Wachtwoord (SID) perfecte overeenkomst: als het wachtwoord (SID) volledig overeenkomt, worden ontvangen faxen door de printer opgeslagen en doorgestuurd.

Schakel de instelling Wachtwoord (SID) perfecte overeenkomst in en voer het wachtwoord in door te tikken op het vak **Wachtwoord(SID)**.

- ❏ Ontvangsttijd: de printer slaat ontvangen faxen op en stuurt deze door gedurende en opgegeven tijdsduur. Schakel de instelling **Ontvangsttijd** in en stel vervolgens in **Begintijd** en **Eindtijd** de tijd in.
- 6. Tik op het vak Best. Opslaan/Doorsturen.
- 7. Tik op het vak **Afdrukken** om dit in te stellen op **Aan**.
- 8. Tik twee keer op **OK** om terug te keren naar het scherm Instellingen opsl./doorsturen.
- 9. Tik op het geregistreerde vak waarvoor u een voorwaarde wilt instellen en tik vervolgens op **Inschakelen**.

#### **Gerelateerde informatie**

& ["Afdrukinstellingen" op pagina 117](#page-116-0)

# **E-mailmeldingen verzenden met de resultaten van verwerkte faxen (Voorw. opslaan/doorsturen)**

U kunt een e-mail verzenden die informatie bevat over de verwerking van de ontvangen fax.

- 1. Tik op het startscherm op **Instel.**.
- 2. Tik op **Algemene instellingen** > **Faxinstellingen** > **Ontvangstinstellingen** > **Instellingen opsl./doorsturen**.
- 3. Selecteer het geregistreerde vak door op te tikken onder **Voorw. opslaan/doorsturen**.
- 4. Tik op het veld onder **E-mailmeldingen**.
- 5. Schakel desgewenst de volgende opties in.

#### *Opmerking:*

De volgende opties kunnen tegelijk worden geselecteerd.

- ❏ **Melding bij voltooiing ontvangen**: verzend een e-mail naar de ontvangen wanneer de printer de fax volledig heeft ontvangen.
- ❏ **Melding bij voltooiing afdrukken**: verzend een e-mail naar de ontvangen wanneer de printer de fax volledig heeft afgedrukt.
- ❏ **Melding bij opslaan**: verzend een e-mail naar de ontvanger wanneer de printer het ontvangen document naar het geheugenapparaat heeft opgeslagen.
- ❏ **Melding bij voltooiing doorsturen**: verzend een e-mail naar de ontvangen wanneer de printer de fax volledig heeft doorgestuurd.
- 6. Tik op het veld onder **Ontvanger**.
- 7. Selecteer een ontvanger in de lijst met contacten.

# *Opmerking:*

U kunt slechts één ontvanger opgeven.

- 8. Wanneer u het selecteren van de ontvanger hebt voltooid, tikt u op **Sluiten**.
- 9. Tik twee keer op **OK** om terug te keren naar het scherm Instellingen opsl./doorsturen.

# **Een faxbericht verzenden via een computer**

U kunt faxberichten via de computer verzenden d.m.v. de FAX Utility en het PC-FAX-stuurprogramma.

#### *Opmerking:*

Gebruik de EPSON Software Updater om de FAX Utility te installeren. Zie de gerelateerde informatie hieronder voor meer informatie. Windows-gebruikers kunnen voor de installatie de software-cd gebruiken die bij de printer is meegeleverd.

### **Gerelateerde informatie**

- & ["Hulpprogramma's voor software-updates \(Software Updater\)" op pagina 213](#page-212-0)
- & ["De meest recente toepassingen installeren" op pagina 214](#page-213-0)

# **Documenten verzenden die zijn gemaakt met een toepassing (Windows)**

Als u via het menu **Afdrukken** van een toepassing als Microsoft Word of Excel een printer of fax selecteert, kunt u gegevens als documenten, tekeningen en tabellen rechtstreeks verzenden, met een voorblad.

### *Opmerking:*

In de volgende uitleg wordt Microsoft Word gebruikt als voorbeeld. De daadwerkelijke bewerkingen kunnen variëren afhankelijk van de toepassing die u gebruikt. Raadpleeg voor details de Help van de toepassing.

- 1. Maak met behulp van een toepassing een document dat om per fax te verzenden.
- 2. Klik op **Afdrukken** in het menu **Bestand**.

Het venster **Afdrukken** van de toepassing wordt weergegeven.

3. Selecteer **XXXXX (FAX)** (waarbij XXXXX staat voor de printernaam) in Printer en controleer de instellingen voor faxverzending. Klik vervolgens op **Afdrukken**.

Het scherm Geadresseerde-instellingen van Fax Utility wordt weergegeven.

- ❏ Geef **1** op bij **Aantal exemplaren**. De fax wordt mogelijk niet correct verzonden als u **2** of meer opgeeft.
- ❏ Functies als **Afdrukken naar bestand**, waarmee de uitvoerpoort wordt gewijzigd, kunnen niet worden gebruikt.

❏ Per faxoverdracht kunt u tot 100 pagina's verzenden, inclusief voorblad.

### *Opmerking:*

- ❏ Klik op *Printereigenschappen* als u *Papierformaat*, *Afdrukstand*, *Kleur*, *Beeldkwaliteit* of *Tekendichtheid* wilt opgeven. Zie de help van het PC-FAX-stuurprogramma voor meer informatie.
- ❏ Wanneer u voor het eerst een fax verzendt, wordt een venster weergegeven waarin u uw gegevens kunt registreren. Voer de benodigde informatie in en klik op *OK*.
- ❏ FAX Utility gebruikt een Bijnaam voor het intern beheren van faxtaken. Deze wordt niet op het voorblad geplaatst.
- 4. Geef een ontvanger op en klik op **Volgende**.
	- ❏ Een ontvanger (naam, faxnummer enz.) rechtstreeks opgeven:

Klik op het tabblad **Manual Dial**, voer de benodigde informatie in en klik op **Toevoegen**. De ontvanger wordt toegevoegd aan de **Lijst geadresseerden** die wordt weergegeven in het bovenste deel van het venster.

#### *Opmerking:*

- ❏ Als het Lijntype van de printer is ingesteld op *PBX* en de toegangscode is ingesteld op het gebruik van # (hekje) in plaats van de exacte prefixcode, voert u # (hekje) in. Zie voor meer informatie Lijntype in Basisinstellingen via de onderstaande koppeling naar gerelateerde informatie.
- ❏ Als u "Enter fax number twice" hebt geselecteerd in de *Optie-instellingen* op het startscherm van Fax Utility, moet u hetzelfde nummer opnieuw invoeren wanneer u op *Toevoegen* of *Volgende* klikt.
- ❏ Een ontvanger (naam, faxnummer enz.) selecteren uit het telefoonboek:

Als de ontvanger is opgeslagen in het telefoonboek, klikt u op het tabblad **Phone Book**. Selecteer de ontvanger in de lijst en klik op **Toevoegen**. De ontvanger wordt toegevoegd aan de **Lijst geadresseerden** die wordt weergegeven in het bovenste deel van het venster.

#### *Opmerking:*

Als het Lijntype van de printer is ingesteld op *PBX* en de toegangscode is ingesteld op het gebruik van # (hekje) in plaats van de exacte prefixcode, voert u # (hekje) in. Zie voor meer informatie Lijntype in Basisinstellingen via de onderstaande koppeling naar gerelateerde informatie.

5. Geef de inhoud van het voorblad op.

Als u een voorblad wilt toevoegen, selecteert u een van de sjablonen uit **Cover Sheet**. Voer **Subject** en **Message** in en klik vervolgens op **Volgende**. Houd er rekening mee dat er geen functie is voor het maken van een origineel voorblad of voor het toevoegen van een origineel voorblad aan de lijst.

Als u geen voorblad wilt toevoegen, selecteert u **No cover sheet** bij **Cover Sheet**.

#### *Opmerking:*

- ❏ Klik op *Cover Sheet Formatting* als u de volgorde van de items op het voorblad wilt wijzigen. U kunt het formaat van het voorblad selecteren in *Paper size*. U kunt een voorblad selecteren dat een ander formaat heeft dan het document dat wordt verzonden.
- ❏ Klik op *Font* als u het lettertype wilt wijzigen dat op het voorblad wordt gebruikt.
- ❏ Klik op *Sender Settings* als u de informatie over de afzender wilt wijzigen.
- ❏ Klik op *Detailed Preview* als u het voorblad met het onderwerp en het bericht dat u hebt ingevoerd wilt controleren.
- 6. Controleer de inhoud van de documenten die worden verzonden en klik op **Verzenden**.

Controleer voor verzenden of de naam en het faxnummer van de ontvanger correct zijn. Klik op **Preview** om een voorbeeldweergave te bekijken van het voorblad en het document dat wordt verzonden.

Zodra de overdracht begint, wordt een venster weergegeven met de overdrachtsstatus.

#### **Faxen**

#### *Opmerking:*

- ❏ Als u de overdracht wilt stoppen, selecteert u de gegevens en klikt u op *Annuleren* . U kunt ook annuleren op het bedieningspaneel van de printer.
- ❏ Als tijdens de overdracht een fout optreedt, wordt het venster *Communication error* weergegeven. Controleer de informatie in de fout en verzend opnieuw.
- ❏ Het scherm Faxstatuscontrole (het scherm boven de informatie over het controleren van de overdrachtsstatus) wordt niet weergegeven als Faxstatuscontrole weergeven tijdens verzenden niet is geselecteerd in het scherm *Optionele instellingen* van het startscherm van Fax Utility.

#### **Gerelateerde informatie**

& ["Basisinstellingen" op pagina 112](#page-111-0)

# **Documenten verzenden die zijn gemaakt met een toepassing (Mac OS)**

Als u in het menu **Afdrukken** van een in de handel verkrijgbare toepassing een printer met faxfunctie selecteert, kunt u gegevens zoals documenten, tekeningen en tabellen die u hebt gemaakt, verzenden.

#### *Opmerking:*

In de volgende uitleg wordt Text Edit, een standaard Mac OS-toepassing, als voorbeeld gebruikt.

- 1. Maak het document dat u per fax wilt verzenden in een toepassing.
- 2. Klik op **Afdrukken** in het menu **Bestand**.

Het venster **Afdrukken** van de toepassing wordt weergegeven.

- 3. Selecteer de printer (faxnaam) in **Naam**, klik op  $\blacktriangledown$  om de geavanceerde instellingen weer te geven, controleer de printerinstellingen en klik vervolgens op **OK**.
- 4. Configureer de instellingen voor elk item.

❏ Geef **1** op bij **Aantal exemplaren**. Zelfs als u **2** of meer opgeeft, wordt er maar 1 exemplaar verzonden.

❏ U kunt tot 100 pagina's per faxoverdracht verzenden.

#### *Opmerking:*

Het papierformaat van documenten dat u kunt verzenden, is hetzelfde als het papierformaat dat u kunt faxen vanaf de printer.

5. Selecteer Faxinstellingen in het snelmenu en configureer vervolgens de instellingen voor elk item.

Zie de help van het PC-FAX-stuurprogramma voor uitleg over elk instellingsitem.

Klik op linksonder in het venster op de help van het PC-FAX-stuurprogramma te openen.

- 6. Selecteer het menu Instellingen geadresseerden en geef de ontvanger op.
	- ❏ Een ontvanger (naam, faxnummer enz.) rechtstreeks opgeven:

Klik op het item **Toevoegen**, voer de benodigde informatie in en klik vervolgens op . De ontvanger wordt toegevoegd aan de Lijst geadresseerden die wordt weergegeven in het bovenste deel van het venster.

Als u "Voer het faxnummer tweemaal in" hebt geselecteerd in de instellingen van het PC-FAX-

stuurprogramma, moet u hetzelfde nummer opnieuw invoeren wanneer u op of Volgende klikt.

Als voor uw faxverbinding een prefixcode is vereist, voert u Nummer voor buitenlijn in.

#### *Opmerking:*

Als het Lijntype van de printer is ingesteld op *PBX* en de toegangscode is ingesteld op het gebruik van # (hekje) in plaats van de exacte prefixcode, voer u # (hekje) in. Zie voor meer informatie Lijntype in Basisinstellingen via de onderstaande koppeling naar gerelateerde informatie.

❏ Een ontvanger (naam, faxnummer enz.) selecteren uit het telefoonboek:

Als de ontvanger is opgeslagen in het telefoonboek, klikt u op **. Selecteer de ontvanger in de lijst en klik** vervolgens op **Toevoegen** > **OK**.

Als voor uw faxverbinding een prefixcode is vereist, voert u Nummer voor buitenlijn in.

#### *Opmerking:*

Als het Lijntype van de printer is ingesteld op *PBX* en de toegangscode is ingesteld op het gebruik van # (hekje) in plaats van de exacte prefixcode, voer u # (hekje) in. Zie voor meer informatie Lijntype in Basisinstellingen via de onderstaande koppeling naar gerelateerde informatie.

7. Controleer de instellingen van de ontvanger en klik vervolgens op **Fax**.

Het verzenden begint.

Controleer voor verzenden of de naam en het faxnummer van de ontvanger correct zijn.

#### *Opmerking:*

- ❏ Als u in Dock op het printerpictogram klikt, wordt het scherm voor het controleren van de overdrachtsstatus weergegeven. Als u het verzenden wilt stoppen, klikt u op de gegevens en klikt u vervolgens op *Verwijderen*.
- ❏ Als tijdens de overdracht een fout optreedt, wordt het bericht *Verzenden mislukt* weergegeven. Controleer de overdrachtsrecords op het scherm *Faxverzendgegevens*.
- ❏ Documenten met meerdere papierformaten worden mogelijk niet correct verzonden.

### **Gerelateerde informatie**

 $\blacktriangleright$  ["Basisinstellingen" op pagina 112](#page-111-0)

# **Faxen ontvangen op een computer**

U kunt faxen ontvangen en deze als pdf-bestand opslaan op de computer die met de printer is verbonden. De FAX Utility omvat verschillende functies, onder andere voor het opgeven van een map waar faxen moeten worden opgeslagen. Installeer FAX Utility voordat u deze functie gebruikt.

### *Opmerking:*

U kunt een van de volgende methoden gebruiken om FAX Utility te installeren.

- ❏ De EPSON Software Updater (toepassing voor het bijwerken van software) gebruiken
- ❏ Met de cd die bij de printer is meegeleverd. (Alleen Windows-gebruikers)

# c*Belangrijk:*

- ❏ Wanneer u faxen ontvangt op de computer, selecteert u *Auto* in de instelling voor het ontvangen van faxen van de printer.
- ❏ Als de computer is ingesteld voor het ontvangen van faxen, moet deze altijd ingeschakeld blijven. Ontvangen documenten worden tijdelijk opgeslagen in het geheugen van de printer voordat de documenten worden opgeslagen op de computer. Als u de computer uitschakelt, raakt het geheugen van de printer mogelijk vol, omdat de documenten niet naar de computer kunnen worden verzonden.
- **□** Het aantal documenten dat tijdelijk is opgeslagen in het geheugen van de printer, wordt weergegeven in  $\mathbf{t}$  op het startscherm.
- ❏ Als u de ontvangen faxen wilt lezen, moet u op de computer een weergaveprogramma voor PDF-bestanden installeren, bijvoorbeeld Acrobat Reader.

### **Gerelateerde informatie**

& ["Hulpprogramma's voor software-updates \(Software Updater\)" op pagina 213](#page-212-0)

# **Instelling voor het opslaan van ontvangen faxen op een computer**

U kunt de instellingen voor ontvangen faxen configureren met FAX Utility. Installeer vooraf FAX Utility op de computer.

Zie Basisbediening in de help van FAX Utility (weergegeven in het startscherm) voor meer informatie.

#### *Opmerking:*

U kunt tegelijkertijd faxen ontvangen en verzenden.

#### **Gerelateerde informatie**

& ["Toepassing voor het configureren van faxbewerkingen en het verzenden van faxen \(FAX Utility\)" op](#page-210-0) [pagina 211](#page-210-0)

# **Faxen ontvangen en afdrukken op de computer**

Deze instelling kunt u op de printer configureren.

- 1. Tik op **Instel.** > **Algemene instellingen** > **Faxinstellingen** > **Ontvangstinstellingen**.
- 2. Selecteer **Instellingen opsl./doorsturen** > **Onvoorwaardelijk opslaan/doorsturen** > **Opslaan op computer** > **Ja en afdrukken**.

#### **Gerelateerde informatie**

- & "Instelling voor het opslaan van ontvangen faxen op een computer" op pagina 96
- $\rightarrow$  ["Ontvangstinstellingen" op pagina 114](#page-113-0)

# **Ontvangen faxen op de computer annuleren**

Als u het opslaan van faxen op de computer wilt annuleren, wijzigt u de instellingen op de printer.

### *Opmerking:*

U kunt de instellingen ook wijzigen met FAX Utility. Als er echter faxen zijn die niet op de computer zijn opgeslagen, werkt deze functie niet.

- 1. Tik op **Instel.** > **Algemene instellingen** > **Faxinstellingen** > **Ontvangstinstellingen**.
- 2. Selecteer **Instellingen opsl./doorsturen** > **Onvoorwaardelijk opslaan/doorsturen** > **Opslaan op computer** > **Nee**.

### **Gerelateerde informatie**

- & ["Toepassing voor het configureren van faxbewerkingen en het verzenden van faxen \(FAX Utility\)" op](#page-210-0) [pagina 211](#page-210-0)
- & ["Ontvangstinstellingen" op pagina 114](#page-113-0)

# **Controleren op nieuwe faxen (Windows)**

Als u een computer instelt voor het opslaan van faxen die door de printer zijn ontvangen, kunt u de verwerkingsstatus van ontvangen faxen controleren en zien of er nieuwe faxen zijn met behulp van het faxpictogram op de Windows-taakbalk. Als u de computer zodanig instelt dat een melding wordt weergegeven wanneer een nieuwe fax is ontvangen, wordt een meldingscherm weergegeven in het Windows-systeemvak en kunt u de nieuwe fax bekijken.

### *Opmerking:*

- ❏ Gegevens van ontvangen faxen die op de computer zijn opgeslagen, worden verwijderd uit het printergeheugen.
- ❏ U hebt Adobe Reader nodig om de ontvangen faxen weer te geven, omdat deze worden opgeslagen als PDF-bestand.

# **Het pictogram Fax op de Windows-taakbalk gebruiken**

Via het faxpictogram op de Windows-taakbalk kunt u zien of er nieuwe faxen zijn en de bewerkingsstatus controleren.

- 1. Bekijk het pictogram.
	- $\Box$   $\Box$  in stand-by.
	- ❏ : controleren op nieuwe faxen.
	- ❏ : importeren van nieuwe faxen is voltooid.
- 2. Klik met de rechtermuisknop op het pictogram en klik vervolgens op **Map voor ontvangen faxen openen**.

De map voor ontvangen faxen wordt weergegeven. Controleer de datum en de afzender in de bestandsnaam en open het PDF-bestand.

Als via het faxpictogram wordt aangegeven dat deze stand-by is, kunt u controleren op nieuwe faxen door **Nieuwe faxen nu controleren** te selecteren.

### *Opmerking:*

Ontvangen faxen worden automatisch hernoemd volgens de volgende naamgevingsindeling. JJJJMMDDUUMMSS\_xxxxxxxxxx\_nnnnn (Jaar/Maand/Dag/Uur/Minuut/Seconde\_nummer van afzender)

# **Het meldingenvenster gebruiken**

Wanneer u instelt dat u een melding wilt ontvangen wanneer een nieuwe fax is ontvangen, wordt voor elke fax een meldingenvenster weergegeven naast de taakbalk.

1. Controleer het meldingenvenster dat op uw computer wordt weergegeven.

#### *Opmerking:*

Het meldingenvenster verdwijnt als na een bepaalde periode geen bewerking wordt uitgevoerd. U kunt de instellingen voor meldingen weergegeven, zoals de weergavetijd.

2. Klik op een willekeurige plek in het meldingenvenster, met uitzondering van de knop

De map die u hebt opgegeven voor het opslaan van nieuwe faxen wordt geopend. Controleer de datum en de afzender in de bestandsnaam en open het PDF-bestand.

*Opmerking:* Ontvangen faxen worden automatisch hernoemd volgens de volgende naamgevingsindeling. JJJJMMDDUUMMSS\_xxxxxxxxxx\_nnnnn (Jaar/Maand/Dag/Uur/Minuut/Seconde\_nummer van afzender)

# **Controleren op nieuwe faxen (Mac OS)**

U kunt op een van de volgende manieren controleren of er nieuwe faxen zijn. Dit is alleen beschikbaar op computers die zijn ingesteld op **"Opslaan" (faxen opslaan op deze computer)**.

- ❏ De map voor ontvangen faxen openen (opgegeven in **Instellingen uitvoer ontvangen faxen**)
- ❏ Openen de Faxontvangstmonitor en klik op **Nieuwe faxen nu controleren**.
- ❏ Melding dat nieuwe faxen zijn ontvangen

Selecteer in FAX Utility **Graag melding bij nieuwe faxen via een Dock-pictogram** in de **Faxontvangstmonitor**

> **Voorkeuren**. Het pictogram voor ontvangen faxen in de Dock laat u weten dat nieuwe faxen zijn ontvangen.

# **De map voor ontvangen faxen openen vanuit de monitor voor ontvangen faxen**

U kunt de map voor opslaan openen vanaf de computer die u hebt ingesteld voor het ontvangen van faxen door **"Opslaan" (faxen opslaan op deze computer)** te selecteren.

- 1. Klik op het monitorpictogram voor ontvangen faxen in de Dock om **Faxontvangstmonitor** te openen.
- 2. Selecteer de printer en klik op **Map openen** of dubbelklik op de printer.
- 3. Controleer de datum en de afzender in de bestandsnaam en open het PDF-bestand.

#### *Opmerking:*

Ontvangen faxen worden automatisch hernoemd volgens de volgende naamgevingsindeling.

JJJJMMDDUUMMSS\_xxxxxxxxxx\_nnnnn (Jaar/Maand/Dag/Uur/Minuut/Seconde\_nummer van afzender)

Informatie die wordt verzonden door de afzender wordt weergegeven als nummer van de afzender. Dit nummer wordt mogelijk niet weergegeven, afhankelijk van de afzender.

# <span id="page-98-0"></span>**De functies van de Fax-map gebruiken**

De Fax-map bestaat uit vijf mappen.

- ❏ Postvak IN: Hierin wordt het ontvangen document opgeslagen.
- ❏ Map Vertrouwelijk: hierin wordt het ontvangen document opgeslagen. U kunt voor vertrouwelijke faxen die u ontvangt een opslaglocatie opgeven met de instelling Voorw. opslaan/doorsturen.
- ❏ Opgeslagen documentenbox: Hierin wordt het document opgeslagen dat moet worden verzonden.
- ❏ Box Polling verzenden: Hierin wordt het document opgeslagen voor pollingverzending.
- ❏ Bord-map: hierin wordt het document opgeslagen voor selectieve pollingverzending.

#### **Gerelateerde informatie**

- & "Het Postvak IN gebruiken" op pagina 99
- & ["De map Vertrouwelijk gebruiken" op pagina 100](#page-99-0)
- & ["De Opgeslagen documentenbox gebruiken" op pagina 101](#page-100-0)
- & ["De Box Polling verzenden gebruiken" op pagina 102](#page-101-0)
- & ["De Bord-map gebruiken" op pagina 102](#page-101-0)

# **Het Postvak IN gebruiken**

U kunt instellen om ontvangen faxen op te slaan in het Postvak IN van de printer. In totaal kunnen in het Postvak IN en de vertrouwelijke map maximaal 200 documenten worden opgeslagen. Als u deze functie gebruikt, worden ontvangen documenten niet automatisch afgedrukt. U kunt ze weergeven op het lcd-scherm van de printer en alleen afdrukken indien dat nodig is.

#### *Opmerking:*

Het is mogelijk dat u geen 200 documenten kunt opslaan, afhankelijk van de gebruiksomstandigheden, zoals de bestandsgrootte van de opgeslagen documenten en het gebruik van meerdere faxopslagfuncties tegelijk.

#### **Gerelateerde informatie**

- & ["Ontvangen faxen opslaan in het Postvak IN \(Onvoorwaardelijk opslaan/doorsturen\)" op pagina 80](#page-79-0)
- & "Ontvangen documenten in het Postvak IN controleren" op pagina 99
- & ["Instellingen configureren voor het Postvak IN" op pagina 100](#page-99-0)

## **Ontvangen documenten in het Postvak IN controleren**

U kunt de ontvangen documenten controleren in het Postvak IN van de printer.

- 1. Tik op **Faxbox** op het startscherm.
- 2. Tik op **Postvak IN/ Vertrouwelijke**.
- 3. Tik op de map **Postvak IN**.
- 4. Selecteer de fax die u wilt controleren. De inhoud van het document wordt getoond.

# <span id="page-99-0"></span>**Instellingen configureren voor het Postvak IN**

Wanneer zich in het Postvak IN een ontvangen document bevindt, kunt u het document afdrukken, opslaan naar een geheugenapparaat of verwijderen, of een wachtwoord instellen voor het Postvak IN. Wanneer zich in het Postvak IN geen documenten bevinden, kunt u alleen een wachtwoord instellen.

- 1. Tik op het startscherm op **Faxbox**.
- 2. Tik op **Postvak IN/ Vertrouwelijke**.
- 3. Tik op de map **Postvak IN**.
- 4. Tik op  $\equiv$ .
- 5. Selecteer het menu dat u wilt gebruiken en volg verder de instructies op het scherm.

# **De map Vertrouwelijk gebruiken**

U kunt ervoor kiezen ontvangen faxen op te slaan in de map Vertrouwelijk van de printer. In totaal kunnen in het Postvak IN en de vertrouwelijke map maximaal 200 documenten worden opgeslagen.

#### *Opmerking:*

Het is mogelijk dat u geen 200 documenten kunt opslaan, afhankelijk van de gebruiksomstandigheden, zoals de bestandsgrootte van de opgeslagen documenten en het gebruik van meerdere faxopslagfuncties tegelijk.

### **Gerelateerde informatie**

& ["Ontvangen faxen opslaan in het Postvak IN en de map Vertrouwelijk \(Voorw. opslaan/doorsturen\)" op](#page-84-0) [pagina 85](#page-84-0)

- & "Ontvangen documenten in de map Vertrouwelijk controleren" op pagina 100
- $\rightarrow$  "Instellingen configureren voor de map Vertrouwelijk" op pagina 100

# **Ontvangen documenten in de map Vertrouwelijk controleren**

U kunt de ontvangen documenten controleren die zijn opgeslagen in de map Vertrouwelijk van de printer.

- 1. Tik op het startscherm op **Faxbox**.
- 2. Tik op **Postvak IN/ Vertrouwelijke**.
- 3. Tik op de vertrouwelijke map die u wilt controleren.
- 4. Selecteer de fax die u wilt controleren.

De inhoud van het document wordt getoond.

# **Instellingen configureren voor de map Vertrouwelijk**

Wanneer zich in de vertrouwelijke map een document bevindt, kunt u het document afdrukken, opslaan naar een geheugenapparaat of verwijderen, een wachtwoord instellen of de instellingen van de vertrouwelijke map wissen.

<span id="page-100-0"></span>Wanneer zich in de vertrouwelijke map geen documenten bevinden, kunt u alleen een wachtwoord instellen en de instellingen van de vertrouwelijke map wissen.

- 1. Tik op het startscherm op **Faxbox**.
- 2. Tik op **Postvak IN/ Vertrouwelijke**.
- 3. Tik op de vertrouwelijke map die u wilt instellen.
- 4. Tik op  $\equiv$ .
- 5. Selecteer het item dat u wilt gebruiken en volg verder de instructies op het scherm.

# **De Opgeslagen documentenbox gebruiken**

U kunt 10 documenten (tot 100 pagina's in zwart-wit per document) opslaan in de map Opgeslagen documenten van de printer.

#### *Opmerking:*

Het is mogelijk dat u geen 10 documenten kunt opslaan, afhankelijk van de gebruiksomstandigheden, zoals de bestandsgrootte van de opgeslagen documenten.

### **Gerelateerde informatie**

- & ["Een faxbericht opslaan zonder een ontvanger te specificeren \(Faxgeg. opslaan\)" op pagina 74](#page-73-0)
- & "De documenten in de Opgeslagen documentenbox controleren" op pagina 101
- & "Instellingen configureren voor de Opgeslagen documentenbox" op pagina 101

# **De documenten in de Opgeslagen documentenbox controleren**

U kunt de ontvangen documenten controleren die zijn opgeslagen in de map opgeslagen documenten van de printer.

- 1. Tik op **Faxbox** op het startscherm.
- 2. Tik op **Opgeslagen documenten**.
- 3. Selecteer het document dat u wilt controleren.

De inhoud van het document wordt getoond.

# **Instellingen configureren voor de Opgeslagen documentenbox**

U kunt het document dat is opgeslagen in de map voor opgeslagen documenten ook afdrukken, opslaan naar een geheugenapparaat of wissen. Tevens kunt u een wachtwoord instellen voor het openen van de map.

1. Tik op het startscherm op **Faxbox**.

### 2. Tik op **Opgeslagen documenten**.

3. Tik op  $\equiv$ .

<span id="page-101-0"></span>4. Selecteer het menu dat u wilt gebruiken en volg verder de instructies op het scherm.

# **De Box Polling verzenden gebruiken**

U kunt tot 100 pagina's van een enkel document opslaan in zwart/wit in de map voor pollingverzending van de printer.

### **Gerelateerde informatie**

- & ["Een Polling verzenden/ Bulletinboardbox registreren" op pagina 73](#page-72-0)
- & ["Een document opslaan in de Polling verzenden/ Bulletinboardbox" op pagina 74](#page-73-0)
- & "De documenten in de Box Polling verzenden controleren" op pagina 102
- & "Instellingen configureren voor de Box Polling verzenden" op pagina 102

# **De documenten in de Box Polling verzenden controleren**

U kunt de documenten controleren die zijn opgeslagen in de map pollingverzending van de printer.

- 1. Tik op **Faxbox** op het startscherm.
- 2. Tik op **Polling verz./Board**.
- 3. Tik op de map **Polling verzenden**.
- 4. Tik op **Document controleren**.

De inhoud van het document wordt getoond.

# **Instellingen configureren voor de Box Polling verzenden**

U kunt documenten wissen die zijn opgeslagen in de map pollingverzending. U kunt ook een wachtwoord instellen voor het openen van de map, het automatisch wissen van documentinstellingen nadat de polling is verzonden en het verzenden van een e-mailmelding met de resultaten van de documentverwerking.

- 1. Tik op het startscherm op **Faxbox**.
- 2. Tik op **Polling verz./Board**.
- 3. Tik op de map **Polling verzenden**.
- 4. Tik op **Instellingen**.
- 5. Selecteer het menu dat u wilt gebruiken en volg verder de instructies op het scherm.

# **De Bord-map gebruiken**

U kunt een enkel document (tot 100 pagina's in zwart-wit) opslaan in een van de Bord-mappen van de printer. De printer heeft 10 Bord-mappen waarin u in totaal 10 documenten kunt opslaan.

#### *Opmerking:*

Het is mogelijk dat u geen 10 documenten kunt opslaan, afhankelijk van de gebruiksomstandigheden, zoals de bestandsgrootte van de opgeslagen documenten.

### **Gerelateerde informatie**

- & ["Een Polling verzenden/ Bulletinboardbox registreren" op pagina 73](#page-72-0)
- & ["Een document opslaan in de Polling verzenden/ Bulletinboardbox" op pagina 74](#page-73-0)
- & ["De documenten in de Box Polling verzenden controleren" op pagina 102](#page-101-0)
- & "Instellingen configureren voor de Bord-mappen" op pagina 103

# **Documenten in de Bord-map controleren**

U kunt de ontvangen documenten controleren die zijn opgeslagen in het vak Bord van de printer.

- 1. Tik op het startscherm op **Faxbox**.
- 2. Tik op **Polling verz./Board**.
- 3. Tik op de Bord-map die u wilt controleren.
- 4. Tik op **Document controleren**.

De inhoud van het document wordt getoond.

# **Instellingen configureren voor de Bord-mappen**

U kunt instellingen configureren voor een subadres en wachtwoord voor de Bord-mappen. U kunt ook een wachtwoord instellen voor het openen van de map, het wissen van documentinstellingen nadat de polling is verzonden, het verzenden van een e-mailmelding met de resultaten van de documentverwerking, het wissen van het document en het wissen van de instellingen voor de map.

- 1. Tik op het startscherm op **Faxbox**.
- 2. Tik op **Polling verz./Board**.
- 3. Tik op de Bord-map die u wilt instellen.
- 4. Selecteer het item dat u wilt gebruiken en volg verder de instructies op het scherm.

# **Andere faxfuncties gebruiken**

# **Een faxrapport en -lijst afdrukken**

# **Een faxrapport handmatig afdrukken**

1. Tik op het startscherm op **Fax**.

### 2. Tik op **Menu**.

- 3. Tik op **Faxverslag**.
- 4. Selecteer het af te drukken rapport en volg verder de instructies op het scherm.

#### *Opmerking:*

U kunt de opmaak van het rapport wijzigen. In het startscherm selecteert u *Instel.* > *Algemene instellingen* > *Faxinstellingen* > *Rapportinstellingen* en daar wijzigt u de instellingen *Afbeelding aan rapport bevestigen* of *Rapportindeling*.

#### **Gerelateerde informatie**

- $\blacktriangleright$  ["Meer" op pagina 110](#page-109-0)
- $\rightarrow$  ["Rapportinstellingen" op pagina 118](#page-117-0)

# **Faxrapporten automatisch afdrukken**

U kunt de volgende faxrapporten automatisch laten afdrukken.

#### **Rapport transmissie**

Tik in het startscherm op **Fax** > **Faxinstellingen** > **Rapport transmissie** en selecteer vervolgens **Afdrukken** of **Bij fout afdrukken**.

#### **Rapport doorsturen**

Tik in het startscherm op **Instel.** > **Algemene instellingen** > **Faxinstellingen** > **Rapportinstellingen** > **Rapport doorsturen** en selecteer vervolgens **Afdrukken** of **Bij fout afdrukken**.

### **Automatisch afdrukken faxlogboek**

Tik in het startscherm op **Instel.** > **Algemene instellingen** > **Faxinstellingen** > **Rapportinstellingen** > **Automatisch afdrukken faxlogboek** en selecteer vervolgens **Aan (elke 30)** of **Aan (tijd)**.

#### **Gerelateerde informatie**

- & ["Menuopties voor Gebruikersinstellingen" op pagina 49](#page-48-0)
- & ["Rapportinstellingen" op pagina 118](#page-117-0)

# **Beveiligingsinstellingen voor faxberichten**

U kunt beveiligingsinstellingen configureren om te voorkomen dat een faxbericht naar een verkeerde ontvanger verzonden wordt, of om te vermijden dat ontvangen documenten onthuld worden of verloren gaan. U kunt ook de opgeslagen faxgegevens verwijderen.

- 1. Tik op **Instel.** op het startscherm.
- 2. Tik op **Algemene instellingen** > **Faxinstellingen** > **Veiligheidsinstel.**.
- 3. Selecteer het menu en configureer daar de instellingen.

**Faxen**

### <span id="page-104-0"></span>**Gerelateerde informatie**

 $\blacktriangleright$  ["Veiligheidsinstel." op pagina 118](#page-117-0)

# **Faxopdrachten controleren**

# **Melding van onverwerkte ontvangen faxen**

Wanneer er onverwerkte ontvangen documenten zijn, wordt het aantal onverwerkte taken weergegeven op het <a> op het startscherm. Raadpleeg de onderstaande tabel voor een definitie van "onverwerkt".

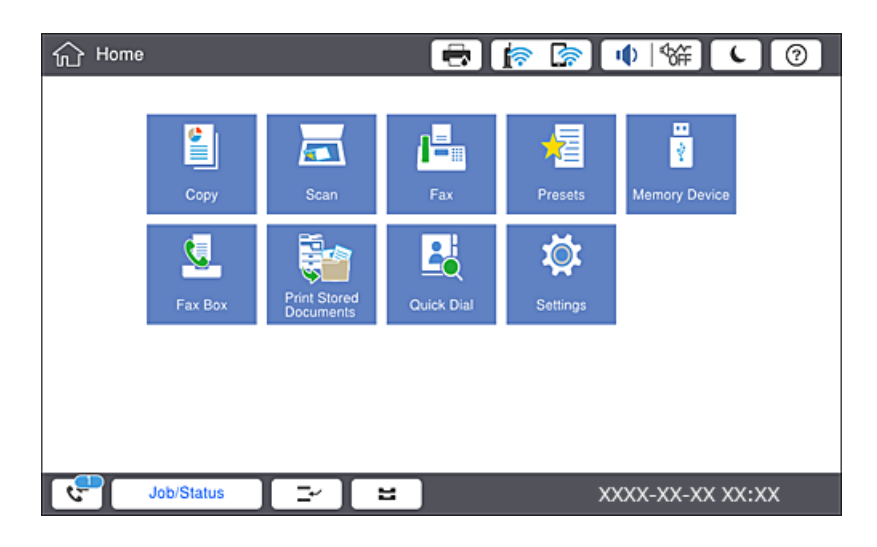

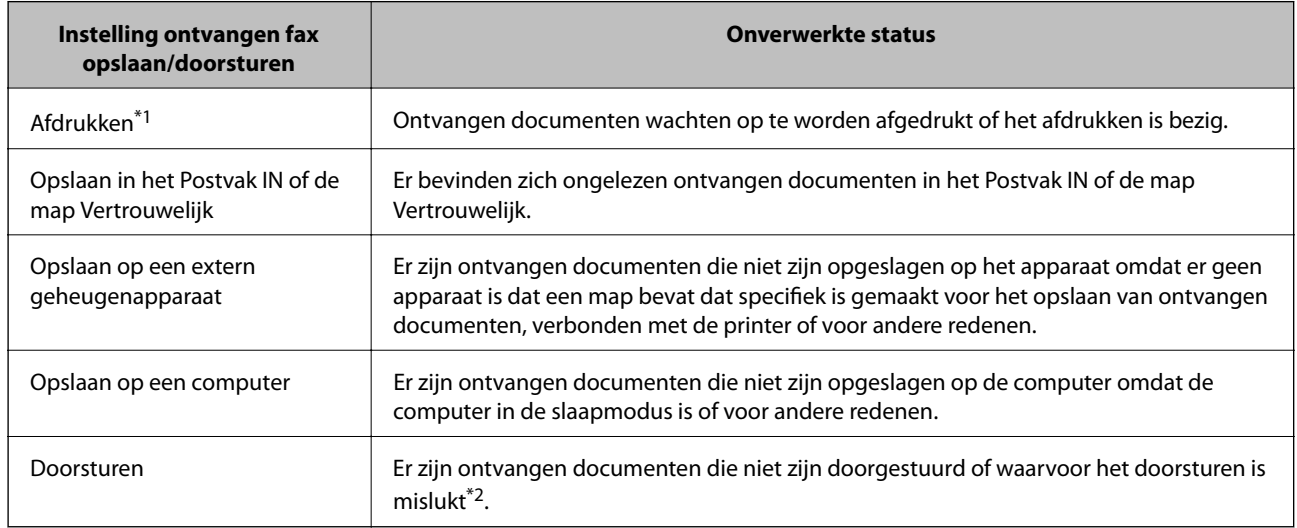

- \*1 : Wanneer u geen van de faxuitvoerinstellingen hebt geconfigureerd, of wanneer u hebt ingesteld om ontvangen documenten af te drukken terwijl ze worden opgeslagen in een extern geheugenapparaat of een computer.
- \*2 : Wanneer u hebt ingesteld om documenten op te slaan die niet kunnen worden doorgestuurd in het Postvak IN, zijn er ongelezen documenten in het Postvak IN die niet konden worden doorgestuurd. Als u hebt ingesteld om documenten die niet konden worden doorgestuurd, af te drukken, is het afdrukken niet voltooid.

#### **Faxen**

#### *Opmerking:*

Als u meer dan één van de instellingen voor het opslaan/doorsturen van faxen gebruikt, kan het aantal onverwerkte taken worden weergegeven als "2" of "3", zelfs als er slechts één fax is ontvangen. Als u bijvoorbeeld hebt ingesteld om faxen op te slaan in het Postvak IN en op een computer, en er één fax wordt ontvangen, wordt "2" weergegeven als het aantal onverwerkte taken als de fax niet is opgeslagen in het Postvak IN en op een computer.

### **Gerelateerde informatie**

& ["Ontvangen faxen opslaan in het Postvak IN \(Onvoorwaardelijk opslaan/doorsturen\)" op pagina 80](#page-79-0)

& ["Ontvangen faxen opslaan in het Postvak IN en de map Vertrouwelijk \(Voorw. opslaan/doorsturen\)" op](#page-84-0) [pagina 85](#page-84-0)

& ["Ontvangen faxen opslaan op een extern geheugenapparaat \(Onvoorwaardelijk opslaan/doorsturen\)" op](#page-81-0) [pagina 82](#page-81-0)

- & ["Ontvangen faxen opslaan op een extern geheugenapparaat \(Voorw. opslaan/doorsturen\)" op pagina 87](#page-86-0)
- & ["Ontvangen faxen doorsturen \(Onvoorwaardelijk opslaan/doorsturen\)" op pagina 82](#page-81-0)
- & ["Ontvangen faxen doorsturen \(Voorw. opslaan/doorsturen\)" op pagina 88](#page-87-0)
- & ["Ontvangen faxen op het lcd-scherm bekijken \(Onvoorwaardelijk opslaan/doorsturen\)" op pagina 81](#page-80-0)
- & ["Ontvangen faxen op het lcd-scherm bekijken \(Voorw. opslaan/doorsturen\)" op pagina 86](#page-85-0)
- & "Actieve faxopdrachten controleren" op pagina 106

# **Actieve faxopdrachten controleren**

U kunt het scherm weergeven om faxtaken te controleren die nog niet volledig zijn verwerkt. De volgende taken worden weergegeven op het controlescherm. Vanaf dit scherm kunt u tevens documenten afdrukken die nog niet zijn afgedrukt, of documenten die niet konden worden verzonden opnieuw verzenden.

- ❏ Onderstaande ontvangen faxtaken
	- ❏ Nog niet afgedrukt (wanneer taken moeten worden afgedrukt)
	- ❏ Nog niet opgeslagen (wanneer taken moeten worden opgeslagen)
	- ❏ Nog niet doorgestuurd (wanneer taken moeten worden doorgestuurd)
- ❏ Uitgaande faxtaken die niet zijn verzonden (als **Foutgeg.opslaan** is ingeschakeld)

Volg de onderstaande stappen om het controlescherm weer te geven.

- 1. Tik op het startscherm op **Taakstatus**.
- 2. Tik op het tabblad **Taakstatus** en tik vervolgens op **Actief**.
- 3. Selecteer de taak die u wilt controleren.

# **De faxtaakgeschiedenis controleren**

U kunt de geschiedenis van verzonden en ontvangen faxtaken controleren, bijvoorbeeld de datum, de tijd en het resultaat voor elke taak.

- 1. Tik op het startscherm op **Taakstatus**.
- 2. Selecteer **Logboek** op het tabblad **Taakstatus**.

3. Tik rechts op  $\ge$  en selecteer **Verzenden** of **Ontvangen**.

Het logboek van verzonden of ontvangen faxtaken wordt in omgekeerde volgorde weergegeven. Tik op de taak die u wilt controleren om de details weer te geven.

```
U kunt de faxgeschiedenis tevens controleren door een Faxlogboek af te drukken. Selecteer hiervoor Fax > 
(Menu) > Faxlogboek.
```
## **Ontvangen documenten opnieuw afdrukken**

U kunt ontvangen documenten opnieuw afdrukken vanuit de logboekbestanden of afgedrukte faxtaken.

Houd er rekening mee dat documenten die zijn ontvangen en afgedrukt in chronologische volgorde worden verwijderd als de geheugenruimte vol raakt.

- 1. Tik op het startscherm op **Taakstatus**.
- 2. Selecteer **Logboek** op het tabblad **Taakstatus**.
- 3. Tik rechts op  $\ge$  en selecteer **Afdrukken**.

De geschiedenis van verzonden of ontvangen faxtaken wordt in omgekeerde volgorde weergegeven.

4. Selecteer een taak met **in de weergegeven geschiedenis.** 

Controleer de datum, de tijd en het resultaat om te bepalen of dit het document is dat u wilt afdrukken.

5. Tik op **Afdrukken** om het document af te drukken.

# **Menuopties voor de modus Fax**

# **Frequent**

Selecteer de menu's op het bedieningspaneel zoals hierna beschreven.

#### **Fax** > **Frequent**

U kunt faxen verzenden door gebruik te maken van de geregistreerde veelgebruikte contactpersonen, of van de geschiedenis van onlangs verzonden faxen.

### $\left(\mathbb{Q}^{23}\right)$

Selecteer een ontvanger uit de weergegeven snelkeuzelijst.

#### $\circled{)}$

Selecteer een ontvanger uit de geschiedenis met verzonden faxen. U kunt de ontvanger tevens toevoegen aan de lijst met contactpersonen.

#### Veelgebruikte contactpersonen

Hiermee worden contactpersonen weergegeven die zijn geregistreerd in **Instel.** > **Contacten-beheer** > **Frequent**.

#### <span id="page-107-0"></span>Knop Snelle bewerking

Hier worden vier faxinstellingsitems weergegeven, zoals **Verzendlogboek** en **Type origineel**. Dit is handig voor het toewijzen van veelgebruikte items, omdat u zo snel en eenvoudig instellingen kunt configureren. Houd er rekening mee dat er geen faxinstellingsitem is toegewezen aan het item waarop **Niet gebr.** wordt weergegeven.

U moet items vooraf toewijzen in **Instel.** > **Algemene instellingen** > **Faxinstellingen** > **Gebruikersinstellingen** > **Knop Snelle bewerking**.

# **Ontvanger**

Selecteer de menu's op het bedieningspaneel zoals hierna beschreven.

### **Fax** > **Ontvanger**

#### Contacten

Hiermee worden de geregistreerde contactpersonen in alfabetische volgorde weergegeven, zodat u uit de lijst een contactpersoon kunt selecteren als ontvanger.

**DI:**<br>**O**Nieuwe toevoegen

U kunt een nieuwe ontvanger of groep registreren in de lijst met contactpersonen.

 $\left(\overline{\mathbb{Q}}$ 

Selecteer een ontvanger uit de weergegeven snelkeuzelijst.

## $\circled{)}$

Selecteer een ontvanger uit de geschiedenis met verzonden faxen. U kunt de ontvanger tevens toevoegen aan de lijst met contactpersonen.

# **Faxinstellingen**

Selecteer de menu's op het bedieningspaneel zoals hierna beschreven.

### **Fax** > **Faxinstellingen**

Knop Snelle bewerking:

Hier worden maximaal vier veelgebruikte items weergegeven, zoals **Verzendlogboek** en **Type origineel**. Hiermee kunt u snel en eenvoudig instellingen configureren.

U moet items vooraf toewijzen in **Instel.** > **Algemene instellingen** > **Faxinstellingen** > **Gebruikersinstellingen** > **Knop Snelle bewerking**

❏ Er zijn vier knoppen beschikbaar als **Knop Snelle bewerking**.

#### Scaninstellingen:

❏ Origineel formaat (glas)

Selecteer het formaat en de oriëntatie van het origineel dat u op de scannerglasplaat plaatste.
#### ❏ Type origineel

Selecteer het type van het origineel.

#### ❏ Kleurmodus

Selecteer of u wilt scannen in kleur of zwart-wit.

❏ Resolutie

Selecteer de resolutie van de uitgaande fax. Als u een hogere resolutie selecteert, neemt de gegevensgrootte toe en duurt het verzenden van de fax langer.

❏ Dichtheid

Bepaalt de dichtheid van de uitgaande fax. Met + wordt de dichtheid donkerder, met - wordt deze **lichter** 

❏ Achtergr.verwijderen

Selecteer de donkerheid van de achtergrond. Tik op + om de achtergrond lichter (witter) te maken en tik op - om de achtergrond donkerder (zwarter) te maken.

Als u **Auto** selecteert, worden de achtergrondkleuren van de originelen gedetecteerd en worden deze automatisch lichter gemaakt of verwijderd. Dit wordt niet correct toegepast wanneer de achtergrondkleur te donker is of niet wordt gedetecteerd.

❏ Scherpte

Maakt omtrekken in de afbeelding scherper of minder scherp. Met + verhoogt u de scherpte en met - vermindert u de scherpte.

❏ ADF dubbelzijdig

Scant beide zijden van originelen die in de ADF worden geplaatst en verzendt een fax in zwart-wit.

❏ Doorl.scannen (ADF)

Bij het versturen van een fax van de ADF kunt u geen originelen toevoegen in de ADF na het starten van het scannen. Als u originelen met verschillende afmetingen in de ADF plaatst, worden alle originelen verzonden volgens het grootste formaat. Schakel deze optie in zodat de printer vraagt of u nog een pagina wilt scannen nadat het scannen van een origineel in de ADF is uitgevoerd. Dan kunt u uw originelen sorteren en scannen op grootte en ze als één enkele fax versturen.

#### Inst.faxverzending:

❏ Direct verzenden

Verzendt zwart/wit-faxen naar één ontvanger zodra verbinding is gemaakt zonder de gescande afbeelding in het geheugen op te slaan. Als u deze optie niet inschakelt, begint de printer met verzenden na het opslaan van de gescande afbeelding in het geheugen en dit kan leiden tot een foutmedling Geheugen vol bij het versturen van veel pagina's. Door het gebruik van deze optie kunt u de fout vermijden, maar het versturen van de fax duurt langer. U kunt deze optie niet gebruiken in combinatie met de optie ADF dubbelzijdig en bij het faxen naar meerdere bestemmingen.

#### ❏ Met prioriteit sturen

Verstuurt de huidige fax vóór andere faxen die in de wachtrij staan.

❏ Fax later verzenden

Hiermee wordt een fax verzonden op het tijdstip dat u opgeeft. Alleen een monochrome fax is beschikbaar bij het gebruik van deze optie.

- ❏ Afzender info toevoegen
	- ❏ Afzender info toevoegen

Selecteer de positie waar u de koptekstinformatie wilt invoegen (naam en faxnummer van afzender) in de uitgaande fax, of geef aan dat u deze informatie niet wilt invoegen.

Selecteer **Uit** om een fax te verzenden zonder koptekstinformatie.

Selecteer **Buitenkant afbeelding** om een fax te verzenden met de koptekstinformatie in de marge boven aan de fax. Zo voorkomt u dat de koptekst overlapt met de gescande afbeelding. Afhankelijk van het formaat van de originelen kan de fax bij de ontvanger echter op twee pagina's worden afgedrukt.

Selecteer **Binnenkant afbeelding** om een fax te verzenden met de koptekstinformatie circa 7 mm lager dan de bovenkant van de gescande afbeelding. De koptekst overlapt mogelijk met de afbeelding, maar de fax zal bij de ontvanger niet over twee pagina's worden verdeeld.

❏ Koptekst fax

Selecteer de koptekst voor de ontvanger. Als u deze functie wilt gebruiken, moet u eerst meerdere kopteksten vastleggen.

❏ Aanvullende informatie

Selecteer de informatie die u wilt toevoegen. U kunt kiezen uit **Uw telefoonnummer** en **Doellijst**.

❏ Verz.reslt. melden

Hiermee wordt een melding verzonden nadat u een fax hebt verzonden.

❏ Rapport transmissie

Hiermee wordt na verzending van een fax automatisch een verzendrapport afgedrukt. Selecteer **Bij fout afdrukken** om alleen een rapport af te drukken als er een fout optreedt.

❏ Back-up

Hiermee slaat u een back-up op van de verzonden fax. Deze wordt automatisch gescand en in het printergeheugen opgeslagen.

### **Meer**

Selecteer de menu's op het bedieningspaneel zoals hierna beschreven.

#### **Fax** > **Menu**

#### Verzendlogboek:

U kunt de geschiedenis van ontvangen en verzonden berichten controleren.

#### Faxverslag:

❏ Laatste overdracht

Hiermee drukt u een rapport af voor de vorige fax die via polling ontvangen of verzonden is.

❏ Faxlogboek

Hiermee drukt u een transmissierapport af. U kunt instellen dat dit rapport automatisch wordt afgedrukt via het volgende menu.

**Instel.** > **Algemene instellingen** > **Faxinstellingen** > **Rapportinstellingen** > **Faxlogboek**

❏ Opgesl. faxdocumenten

Hiermee drukt u een lijst met faxdocumenten af die in het geheugen van de printer staan, zoals nietvoltooide opdrachten.

❏ Lijst faxinstellingen

Hiermee drukt u de actuele faxinstellingen af.

❏ Lijst voorwaard. opsl./doorsturen

Hiermee drukt u de lijst Op basis van voorwaarden opslaan/doorsturen.

❏ Protocol traceren

Hiermee drukt u een gedetailleerd rapport af voor de vorige verzonden of ontvangen fax.

#### Uitgebreide fax:

❏ Polling ontvangen

Hiermee maakt u verbinding met het ingevoerde faxnummer en wordt een eerder op het faxapparaat opgeslagen fax ontvangen. U kunt deze functie gebruiken om een fax te ontvangen van een faxinformatiedienst.

❏ Polling verz./Board

Bestaat uit een map voor pollingverzending en tien Bord-mappen. De map pollingverzending slaat één gescand document (tot 100 pagina's in zwart-wit) op voor polling en verstuurt het automatisch wanneer een ander faxapparaat hierom verzoekt met gebruik van de functie polling ontvangen van het apparaat. Elke Bord-map slaat één gescand document op voor polling en verstuurt het automatisch wanneer een ander faxapparaat hierom verzoekt met gebruik van de functie polling ontvangen en de subadresfunctie van het apparaat.

❏ Faxgeg. opslaan

Slaat tien gescande documenten (tot 100 pagina's in zwart-wit) op en stelt u in staat om het te versturen wanneer dat nodig is.

#### Faxbox:

Open de functie **Faxbox**. Zie de pagina over de instellingen van Faxbox voor meer informatie.

#### Faxinstellingen:

Open de functie **Faxinstellingen**. Zie de pagina over Faxinstellingen voor meer informatie.

#### **Gerelateerde informatie**

- & ["Menuopties voor Faxbox" op pagina 119](#page-118-0)
- & "Menuopties voor Faxinstellingen" op pagina 111

## **Menuopties voor Faxinstellingen**

Selecteer de menu's op het bedieningspaneel zoals hierna beschreven.

#### **Instel.** > **Algemene instellingen** > **Faxinstellingen**

## **Gebruikersinstellingen**

Selecteer de menu's op het bedieningspaneel zoals hierna beschreven.

#### **Instel.** > **Algemene instellingen** > **Faxinstellingen** > **Gebruikersinstellingen**

#### Eerste tabblad

Selecteer het tabblad dat het eerste moet worden weergegeven wanneer u boven aan het faxscherm op Fax tikt.

#### Knop Snelle bewerking

U kunt tot vier items registreren die worden weergegeven in **Fax** > **Frequent** en **Faxinstellingen**. Dit is handig voor instellingen die u vaak gebruikt.

## **Basisinstellingen**

Selecteer de menu's op het bedieningspaneel zoals hierna beschreven.

#### **Instel.** > **Algemene instellingen** > **Faxinstellingen** > **Basisinstellingen**

#### Faxsnelheid:

Selecteer de verzendsnelheid van de fax. We raden aan om **Langz.(9.600 b/s)** te selecteren als er regelmatig een communicatiefout optreedt wanneer u berichten zendt/ontvangt naar/vanuit het buitenland, of wanneer u een IP-service (VoIP) gebruikt.

#### ECM:

Corrigeert automatisch de fouten in faxen (Foutcorrectiemodus), meestal veroorzaakt door storingen op de telefoonlijn. Als deze functie uitgeschakeld is, kunt u geen kleurendocumenten zenden en ontvangen.

#### Kiestoondetectie:

Detecteert een kiestoon alvorens het nummer te bellen. Als de printer is aangesloten op een PBX (Private Branch Exchange) of digitale telefoonlijn, kan de printer mogelijk geen nummer bellen. Wijzig in dat geval het **Lijntype** naar **PBX**. Als dit niet helpt, schakelt u de functie uit. N.B. Als u deze functie uitschakelt, wordt het eerste cijfer van het faxnummer mogelijk overgeslagen waardoor het bericht naar een foutief nummer wordt verzonden.

#### Kiesmodus:

Selecteer het telefoonsysteemtype waarop u de printer hebt aangesloten. Als deze ingesteld is op **Puls**, kunt u de kiesmodus tijdelijk wijzigen van pulse naar toon door op  $*$  te drukken ("T" wordt ingevoerd) terwijl u de cijfers op het scherm invoert. Deze instelling wordt mogelijk niet in alle regio's weergegeven.

#### Lijntype:

Selecteer het telefoonlijntype waarop u de printer hebt aangesloten. Als u de printer gebruikt in een omgeving met losse toestellen en een externe toegangscode, zoals een 0 of 9 voor een buitenlijn, selecteer dan **PBX** en registreer de toegangscode. Nadat u de toegangscode hebt geregistreerd, voert u een hekje (#) in plaats van de toegangscode in bij het verzenden van een fax naar een extern faxnummer. Voor omgevingen met een DSL-modem of terminaladapter raden wij tevens aan om **PBX** te gebruiken als instelling.

#### Koptekst:

Voer de naam en het faxnummer van de afzender in. Deze gegevens verschijnen als koptekst op uitgaande berichten. U kunt tot 40 tekens invoeren voor uw naam en 20 cijfers voor uw faxnummer.

#### Ontvangstmodus:

Selecteer de ontvangstmodus.

#### DRD:

Als u zich bij uw telecomprovider hebt ingeschreven op een dienst met specifieke beltonen, kunt u het belsignaal voor binnenkomende faxen selecteren. Specifieke beltoondiensten die door veel telecombedrijven worden aangeboden (dienstnaam verschilt per bedrijf), bieden de mogelijkheid om meerdere telefoonnummers op één lijn te hebben. Elk nummer krijgt dan een specifieke beltoon toegewezen. U kunt dan een nummer gebruiken voor telefoongesprekken en een ander nummer voor faxen. Afhankelijk van de regio kan deze optie **Aan** of **Uit** zijn.

#### Overgaan voor antwoorden:

Selecteer het aantal beltonen waarna de printer de fax automatisch moet ontvangen.

#### Extern ontvangen:

Als u een inkomende fax beantwoordt met een telefoontoestel dat op de printer aangesloten is, kunt u de fax ontvangen door de code van het telefoontoestel in te voeren.

#### Weigeringsfax:

Selecteer opties om ongewenste faxen te weigeren.

#### Papierformaat ontvangen:

Selecteer het maximale papierformaat voor faxen dat de printer kan ontvangen.

## **Verzendinstellingen**

Selecteer de menu's op het bedieningspaneel zoals hierna beschreven.

#### **Instel.** > **Algemene instellingen** > **Faxinstellingen** > **Verzendinstellingen**

#### Autom. draaien:

Een origineel van A4-formaat dat op de ADF of op het scannerglas met de lange zijde naar links geplaatst wordt, wordt verzonden als een faxbericht van A3-formaat. Schakel dit in om het gescande beeld te draaien en het te verzenden op A4-formaat.

#### Snel geheugen verzenden:

Met de functie voor het snel verzenden vanuit het geheugen wordt de fax verzonden zodra de printer de eerste pagina heeft gescand. Als u deze functie niet inschakelt, verzendt de printer de fax zodra alle gescande pagina's in het geheugen zijn opgeslagen. Als u deze functie gebruikt, verkort u de algehele bewerkingstijd, omdat het scannen en verzenden tegelijkertijd worden uitgevoerd.

#### Batchverzending:

Wanneer er meerdere faxberichten voor dezelfde ontvanger in de wachtrij staan, worden ze hiermee gegroepeerd om ze tegelijk te verzenden. U kunt tot vijf documenten (in totaal tot 100 pagina's) tegelijk verzenden. Hierdoor bespaart u op uw telefoonkosten.

Aant. autom. herkiezen:

Selecteer het aantal keer dat de printer automatisch opnieuw belt als het faxnummer bezet is of als er een probleem optreedt.

#### Interval autom.herkiezen:

Selecteer het interval waarop de printer automatisch opnieuw belt als het faxnummer bezet is of als er een probleem optreedt.

Foutgeg.opslaan:

Hiermee worden documenten bewaard die niet in het geheugen van de printer konden worden opgeslagen. U kunt de documenten opnieuw verzenden vanuit het **Taakstatus**.

## **Ontvangstinstellingen**

Selecteer de menu's op het bedieningspaneel zoals hierna beschreven.

#### **Instel.** > **Algemene instellingen** > **Faxinstellingen** > **Ontvangstinstellingen**

## **Instellingen opsl./doorsturen**

Selecteer de menu's op het bedieningspaneel zoals hierna beschreven.

#### **Instel.** > **Algemene instellingen** > **Faxinstellingen** > **Ontvangstinstellingen** > **Instellingen opsl./ doorsturen**

#### *Onvoorwaardelijk opslaan/doorsturen*

U kunt het apparaat instellen om ontvangen documenten op te slaan in het Postvak IN, op een computer of op een geheugenapparaat, of om de documenten door te sturen.

#### Opslaan in postvak IN:

Hiermee slaat u ontvangen faxen op in het Postvak IN van de printer.

#### Opslaan op computer:

Hiermee converteert u ontvangen documenten naar PDF en bewaart ze op een computer die is aangesloten op de printer.

#### Opsl.op geheugenapp.:

Converteert ontvangen documenten naar PDF en bewaart ze op een extern geheugenapparaat dat aangesloten is op de printer.

#### Doorsturen:

U kunt instellen om ontvangen documenten door te sturen naar een ander faxapparaat of de documenten naar PDF converteren en doorsturen naar een gedeelde map op een netwerk of naar een e-mailadres. Doorgestuurde documenten worden uit de printer verwijderd. Registreer eerst de doorstuurbestemmingen op de lijst met contacten. Om een e-mailadres door te sturen, moet u ook de instellingen van de e-mailserver configureren.

#### E-mailmeldingen:

Hiermee verzendt u een e-mailmelding naar de opgegeven bestemmingen wanneer het ontvangen, afdrukken, opslaan naar een opslagapparaat of doorsturen van faxen is voltooid.

#### *Voorw. opslaan/doorsturen*

U kunt het apparaat instellen om ontvangen documenten op te slaan in het Postvak IN of in de vertrouwelijke map, op een geheugenapparaat, of de documenten door te sturen of af te drukken, op basis van voorwaarden die u vooraf instelt.

Als u wilt wisselen tussen het in- en uitschakelen van de voorwaarden, tikt u op een willekeurige plek in het vak,

behalve op  $\rightarrow$ 

Tik op  $\rightarrow$  om de voorwaarden vast te leggen.

#### Naam:

Voer de naam voor de voorwaarde in.

#### Voorwaarde(en):

Selecteer voorwaarden en configureer instellingen.

❏ Overeenk. Faxnummer afzender

Als het faxnummer van de afzender overeenkomt, wordt het ontvangen document opgeslagen en doorgestuurd.

❏ Subadres (SUB) perfecte overeenkomst

Als het subadres (SUB) exact overeenkomt, wordt het ontvangen document opgeslagen en doorgestuurd.

❏ Wachtwoord (SID) perfecte overeenkomst

Als het wachtwoord (SID) exact overeenkomt, wordt het ontvangen document opgeslagen en doorgestuurd.

❏ Ontvangsttijd

Met deze optie slaat u documenten op en stuurt u deze door als deze binnen een opgegeven periode worden ontvangen.

#### Best. Opslaan/Doorsturen:

Selecteer de locatie waar u ontvangen documenten die aan de voorwaarden voldoen, wilt opslaan en waarvandaan u deze wilt doorsturen.

❏ Opslaan nr.faxbox

Hiermee worden ontvangen faxen opgeslagen in het Postvak IN van de printer of in een vertrouwelijke map.

❏ Opsl.op geheugenapp.

Converteert ontvangen documenten naar PDF en bewaart ze op een extern geheugenapparaat dat aangesloten is op de printer.

#### ❏ Doorsturen

U kunt instellen om ontvangen documenten door te sturen naar een ander faxapparaat of de documenten naar PDF converteren en doorsturen naar een gedeelde map op een netwerk of naar een e-mailadres.Doorgestuurde documenten worden uit de printer verwijderd.Registreer eerst de doorstuurbestemmingen op de lijst met contacten.Om een e-mailadres door te sturen, moet u ook de instellingen van de e-mailserver configureren.

#### ❏ Afdrukken

Selecteer of u wel of niet wilt afdrukken.

#### E-mailmeldingen:

Hiermee verzendt u een e-mailmelding wanneer het ontvangen, afdrukken, opslaan naar een opslagapparaat of doorsturen van faxen is voltooid.

#### Rapport transmissie:

- **Bij fout afdrukken**: hiermee drukt u alleen een rapport af als er een fout optreedt.
- **Afdrukken**: hiermee drukt u automatisch een transmissierapport af nadat u een fax hebt verzonden.
- **Niet afdrukken**: hiermee voorkomt u dat automatisch een transmissierapport wordt afgedrukt.

#### *Algemene instellingen*

Instellingen Postvak IN:

❏ Opties wanneer het geheugen vol is

Selecteer de bewerking die moet worden uitgevoerd wanneer het Postvak IN vol is. Selecteer **Faxen ontvangen en afdrukken** om alle ontvangen documenten af te drukken die niet in het Postvak IN kunnen worden opgeslagen. Selecteer **Binnenkomende faxen weigeren** om inkomende faxen te weigeren.

❏ Inst. wachtwoord postvak

Het wachtwoord beveiligt het Postvak IN om het weergeven van ontvangen faxen door gebruikers te beperken. Selecteer **Wijzigen** om het wachtwoord te wijzigen en selecteer **Resetten** om de beveiliging te annuleren. Als u het wachtwoord wilt wijzigen of opnieuw wilt instellen, hebt u het actuele wachtwoord nodig.

#### Instellingen doorsturen:

Als u het faxbericht als e-mail doorstuurt, kunt u een onderwerp invoeren.

### E

#### *(Menu)*

Lijst voorw. opslaan/ doorsturen afdrukken

Tik op  $\equiv$  rechtsboven in het scherm. Hiermee drukt u de lijst Op basis van voorwaarden opslaan/ doorsturen.

### **Afdrukinstellingen**

Selecteer de menu's op het bedieningspaneel zoals hierna beschreven.

#### **Instel.** > **Algemene instellingen** > **Faxinstellingen** > **Ontvangstinstellingen** > **Afdrukinstellingen**

#### Automatisch beperken:

Hiermee worden grote documenten verkleind zodat ze op het papierformaat van de papierbron passen. Naargelang de ontvangen gegevens is dit soms niet mogelijk. Als deze functie uitgeschakeld is, worden grote documenten op hun oorspronkelijke grootte afgedrukt op meerdere pagina's, of wordt er mogelijk een tweede lege pagina uitgeworpen.

#### Instellingen Pagina's splitsen:

Configureer instellingen voor het splitsen van de pagina wanneer het formaat van het ontvangen document groter is dan het papier dat in de printer is geladen.

#### Alternatief afdrukken:

Configureer afdrukinstellingen wanneer het formaat van het ontvangen document groter is dan het papier dat in de printer is geladen.

#### Autom. draaien:

Draait een liggend document van A5-, B5-, A4- of Letter-formaat zodat het op de juiste papiergrootte wordt afgedrukt. Deze instelling wordt toegepast wanneer er twee of meer papierbronnen zijn ingesteld voor het afdrukken van faxberichten bij **Instellingen papierbron** > **Inst. autom. selecteren**, en wanneer de papierformaatinstellingen van de papierbronnen A3 en A4, B4 en B5 of A4 en A5 zijn.

#### Ontvangstinformatie toevoegen:

Drukt ontvangstinformatie af op de ontvangen fax, zelfs als de verzender geen koptekstinformatie heeft ingesteld. De ontvangst informatie omvat de datum en het tijdstip van ontvangst, de id van de afzender, de ontvangst-id (bijv. "#001"), en het paginanummer (bijv. "P1"). Wanneer **Instellingen Pagina's splitsen** is ingeschakeld, wordt het nummer van de gesplitste pagina ook afgedrukt.

#### Dubbelzijdig:

U kunt meerdere pagina's van ontvangen documenten dubbelzijdig afdrukken.

#### Timing start afdruk:

Selecteer opties om de ontvangen documenten af te drukken.

**Alle ontvangen pagina's**: nadat alle pagina's zijn ontvangen, begint het afdrukken vanaf de eerste pagina. Als de functie **Sorteerstapel** is ingeschakeld, begint het afdrukken vanaf de laatste pagina en worden de pagina's in de juiste volgorde geplaatst.

**Eerste pagina ontvangen**: het afdrukken begint wanneer de eerste pagina is ontvangen. De pagina's worden afgedrukt in de volgorde waarin ze worden ontvangen. Als de printer niet kan beginnen met afdrukken, bijvoorbeeld omdat een andere taak wordt afgedrukt, drukt de printer de ontvangen pagina's in batch af zodra deze beschikbaar is.

#### Sorteerstapel:

Hiermee worden ontvangen documenten vanaf de laatste pagina afgedrukt (aflopende volgorde) zodat de afgedrukte documenten in de juiste volgorde worden gestapeld. Als het geheugen van de printer bijna vol is, is deze functie mogelijk niet beschikbaar.

Tijd uitstellen afdr.:

Hiermee worden de in de opgegeven periode ontvangen documenten opgeslagen in het printergeheugen zonder ze af te drukken. Op het gedefinieerde afdruktijdstip worden de documenten automatisch afgedrukt. Deze functie kan worden gebruikt om 's nachts het lawaai te beperken of om te voorkomen dat vertrouwelijke documenten worden afgedrukt als u afwezig bent. Zorg ervoor dat er voldoende geheugen vrij is alvorens u deze functie gebruikt. Zelfs voorafgaand aan het moment van opnieuw starten kunt u de ontvangen documenten individueel controleren en afdrukken vanuit het **Taakstatus**.

#### Stille modus:

Vermindert het geluid dat de printer maakt tijdens het afdrukken van faxen. De afdruksnelheid wordt echter mogelijk verlaagd.

## **Rapportinstellingen**

Selecteer het menu op het bedieningspaneel zoals hierna beschreven.

#### **Instel.** > **Algemene instellingen** > **Faxinstellingen** > **Rapportinstellingen**

#### Rapport doorsturen:

Hiermee wordt een rapport afgedrukt nadat een ontvangen document doorgestuurd is.

#### Foutenrapport back-up:

Hiermee drukt u een rapport af wanneer een back-upfout optreedt tijdens het doorsturen van de verzonden fax naar de **Back-upbestemming**.U kunt dit instellen in **Fax** > **Faxinstellingen** > **Back-up**.

#### Automatisch afdrukken faxlogboek:

Drukt automatisch het faxlogboek af.Selecteer **Aan (elke 30)** om een logboek af te drukken na elke 30 voltooide faxtaken.Selecteer **Aan (tijd)** om het logboek af te drukken op een opgegeven tijdstip.Als er echter meer dan 30 faxtaken zijn geweest, wordt het logboek afgedrukt voordat de tijd verstreken is.

#### Afbeelding aan rapport bevestigen:

Drukt een **Rapport transmissie** af met een afbeelding van de eerste pagina van het verzonden document.Selecteer **Aan (grote afbeelding)** om het bovenste deel van de pagina af te drukken zonder te verkleinen.Selecteer **Aan (kleine afbeelding)** om de hele pagina verkleind af te drukken zodat deze in het rapport past.

#### Rapportindeling:

Selecteer een opmaak voor faxrapporten, m.u.v. **Protocol traceren**.Selecteer **Detail** om af te drukken met foutcodes.

#### Uitvoermethode:

Selecteer een uitvoermethode voor faxrapporten.

## **Veiligheidsinstel.**

Selecteer de menu's op het bedieningspaneel zoals hierna beschreven.

#### **Instel.** > **Algemene instellingen** > **Faxinstellingen** > **Veiligheidsinstel.**

#### **Faxen**

#### <span id="page-118-0"></span>Beperkingen dir. kiezen:

Activeer deze functie om de handmatige invoer van faxnummers van ontvangers uit te schakelen, zodat de gebruiker alleen contactpersonen uit de lijst of uit de zendgeschiedenis kan selecteren. Selecteer **Tweemaal invoeren** om ervoor te zorgen dat de gebruiker het faxnummer opnieuw moet invoeren wanneer het nummer handmatig werd ingevoerd.

#### Adreslijst bevestigen:

Geeft een bevestigingsscherm voor de ontvanger weer alvorens het bericht verzonden wordt.

#### Autom. back-upgeg.wissen:

Om u voor te bereiden op een stroomonderbreking als gevolg van een onverwachte stroomstoring of verkeerde handeling maakt de printer een tijdelijke reservekopie van verzonden en ontvangen documenten in zijn geheugen. Schakel deze optie in voor het automatisch wissen van de back-ups bij het succesvol versturen of ontvangen van een document en wanneer de back-ups overbodig worden.

#### Back-upgeg. wissen:

Hiermee worden alle reservekopieën gewist die tijdelijk in het printergeheugen zijn opgeslagen. Voer deze functie uit voordat u de printer weggooit of aan iemand anders geeft.

## **Fax-aansl. controleren**

Selecteer de menu's op het bedieningspaneel zoals hierna beschreven.

#### **Instel.** > **Algemene instellingen** > **Faxinstellingen** > **Fax-aansl. controleren**

Controleert of de printer aangesloten is op een telefoonlijn en klaar is voor het ontvangen en verzenden van faxen, en drukt het resultaat af op een gewoon A4-blad.

## **Wizard faxinstelling**

Selecteer de menu's op het bedieningspaneel zoals hierna beschreven.

#### **Instel.** > **Algemene instellingen** > **Faxinstellingen** > **Wizard faxinstelling**

Hiermee configureert u de basisinstellingen voor faxen aan de hand van instructies op het scherm. Voor details raadpleegt u de pagina met de beschrijving van de basisinstellingen.

## **Menuopties voor Faxbox**

Tik in het startscherm op het bedieningspaneel op **Faxbox** om de volgende menu's te openen.

- ❏ Postvak IN/ Vertrouwelijke
- ❏ Opgeslagen documenten
- ❏ Polling verz./Board

Zie voor informatie over elke map de bijbehorende pagina voor de instellingen voor de Faxbox.

### **Gerelateerde informatie**

& ["De functies van de Fax-map gebruiken" op pagina 99](#page-98-0)

## **Scannen via het bedieningspaneel**

Vanaf het bedieningspaneel van de printer kunt u gescande afbeeldingen naar de volgende bestemmingen verzenden.

#### Netwerkmap/FTP

U kunt de gescande afbeelding opslaan in een map op een netwerk. U kunt een gedeelde map op de computer, die is gemaakt met SMB-protocollen, of een map op een FTP-server opgeven. Voordat u gaan scannen moet u een gedeelde map of FTP-server instellen.

#### E-mail

U kunt gescande afbeeldingen rechtstreeks vanuit de printer doormailen via een vooraf geconfigureerde e-mailserver. U moet de e-mailserver configureren voordat u het scannen start.

#### Document Capture Pro

U kunt de gescande afbeelding opslaan op een computer die met de printer is verbonden via een netwerk. Installeer voordat u gaan scannen Document Capture Pro en Epson Scan 2 op de computer.

#### Geheugenapp.

U kunt de gescande afbeelding in een geheugenapparaat opslaan. Voordat u gaat scannen hoeft u geen instellingen te configureren.

#### Cloud

U kunt gescande afbeeldingen naar clouddiensten sturen. Configureer voordat u gaat scannen de instellingen in Epson Connect.

#### Computer (WSD)

U kunt de gescande afbeelding met de WSD-functie opslaan op een computer die met de printer is verbonden. Als u Windows 7/Windows Vista gebruikt, moet u voordat u gaat scannen de WSDinstellingen configureren op uw computer.

#### **Gerelateerde informatie**

- $\rightarrow$  ["De gescande afbeelding opslaan naar een gedeelde map of FTP-server" op pagina 122](#page-121-0)
- & ["Scannen naar e-mailbericht" op pagina 129](#page-128-0)
- & ["Scannen met instellingen die zijn geconfigureerd op de computer \(Document Capture Pro\)" op pagina 132](#page-131-0)
- & ["Scannen naar een geheugenapparaat" op pagina 136](#page-135-0)
- & ["Scannen naar de cloud" op pagina 139](#page-138-0)
- $\blacktriangleright$  ["Scannen via WSD" op pagina 141](#page-140-0)

## <span id="page-121-0"></span>**De gescande afbeelding opslaan naar een gedeelde map of FTPserver**

U kunt de gescande afbeelding in een specifieke map op een netwerk opslaan. U kunt een gedeelde map op de computer, die is gemaakt met SMB-protocollen, of een map op een FTP-server opgeven.

#### *Opmerking:*

- ❏ De scanner en de computer moeten verbinding hebben met het netwerk. Neem contact op met de netwerkbeheerder voor informatie over de netwerkinstellingen.
- ❏ Als u gescande afbeeldingen wilt opslaan naar een FTP-server, neemt u contact op met de beheerder van de FTP-server om de servergegevens te bevestigen.

Bereid het volgende voor om gescande afbeeldingen naar een gedeelde map op te slaan.

- ❏ Voorbereiding 1: De computernaam controleren
- ❏ Voorbereiding 2: Een gedeelde map maken op een computer
- ❏ Voorbereiding 3: De gedeelde map in Contacten op de printer vastleggen

#### *Opmerking:*

De methode voor het instellen van de gedeelde map is afhankelijk van het besturingssysteem en de omgeving. In deze handleiding worden voorbeelden gegeven voor Windows 10/Windows 8.1/Windows 8/Windows 7. Raadpleeg de documentatie van de computer voor meer informatie over het instellen van een gedeelde map op de computer.

#### **Gerelateerde informatie**

- & "Voorbereiding 1: De computernaam controleren" op pagina 122 Controleer de naam van de computer waarop u de gedeelde map wilt maken.
- & ["Voorbereiding 2: Een gedeelde map maken op een computer" op pagina 123](#page-122-0) Maak een map op de computer en stel hiervoor in dat deze wordt gedeeld in het netwerk.
- & ["Voorbereiding 3: De gedeelde map in Contacten op de printer vastleggen" op pagina 124](#page-123-0) Als u een pad voor een gedeelde map vastlegt op het bedieningspaneel van de printer kunt u het mappad opgeven om contacten te selecteren.

### **Voorbereiding 1: De computernaam controleren**

Controleer de naam van de computer waarop u de gedeelde map wilt maken.

Gebruik alfanumerieke tekens voor de computernaam. Als u andere tekens gebruikt, kunt u de computer niet vinden vanaf de printer.

#### *Opmerking:*

De methode voor het instellen van de gedeelde map is afhankelijk van het besturingssysteem en de omgeving. In deze handleiding worden voorbeelden gegeven voor Windows 10/Windows 8.1/Windows 8/Windows 7. Raadpleeg de documentatie van de computer voor meer informatie over het instellen van een gedeelde map op de computer.

- 1. Open het systeemvenster voor de computer.
	- ❏ Windows 10/Windows 8.1/Windows 8:

Houd de Windows-toets op het toetsenbord ingedrukt, druk op de knop X en selecteer vervolgens **Systeem** in de lijst.

❏ Windows 7:

Klik op de knop Start, klik met de rechtermuisknop op **Computer** en selecteer vervolgens **Eigenschap**.

<span id="page-122-0"></span>2. Controleer de **Computernaam** in het venster **Systeem**.

#### *Opmerking:*

Gebruik alfanumerieke tekens voor de computernaam. Als in de computernaam andere tekens zijn gebruikt, wijzigt u de naam. Als u de *Computernaam* moet wijzigen, neemt u contact op met de beheerder.

Hiermee is "Voorbereiding 1: De computernaam controleren" voltooid.

Ga nu verder naar "Voorbereiding 2: Een gedeelde map maken op een computer".

#### **Gerelateerde informatie**

& "Voorbereiding 2: Een gedeelde map maken op een computer" op pagina 123 Maak een map op de computer en stel hiervoor in dat deze wordt gedeeld in het netwerk.

### **Voorbereiding 2: Een gedeelde map maken op een computer**

Maak een map op de computer en stel hiervoor in dat deze wordt gedeeld in het netwerk.

Gebruik de volgende procedure wanneer u de map "scan" op het bureaublad van een computer waarvoor een wachtwoord is ingesteld, maakt.

De gebruiker die aanmeldt bij de computer en die beheerdersmachtiging heeft, heeft toegang tot de bureaubladmap en de documentmap die onder de map Gebruiker staan.

- 1. Start de verkenner.
- 2. Maak de map op het bureaublad en geef deze de naam "scan".

De mapnaam mag uit maximaal 12 tekens bestaan. Als de naam langer is dan 12 tekens, kan de printer de map mogelijk niet openen, afhankelijk van uw omgeving.

3. Klik met de rechtermuisknop op de gemaakte map en selecteer vervolgens **Eigenschappen**.

Geef machtigingen voor wijzigingstoegang om toegangsmachtigingen voor het gebruikersaccount te delen. Dit wordt toegepast wanneer de gebruiker de map opent via een netwerk.

- 4. Selecteer het tabblad **Delen** in het venster **Eigenschappen**.
- 5. Klik op **Geavanceerd delen** op het tabblad **Delen**.
- 6. Schakel in het venster **Geavanceerd delen** de optie **Deze map delen** in en klik vervolgens op **Machtigingen**.
- 7. Selecteer op het tabblad **Sharemachtigingen** de optie **Iedereen** in **Namen van groepen of gebruikers**, sta de **Wijziging** toe en klik dan op **OK**.
- 8. Klik op **OK**.
- 9. Selecteer het tabblad **Beveiliging**.
- 10. Controleer de groep of de gebruiker in **Namen van groepen of gebruikers**.

De groep of gebruiker die hier wordt weergegeven, heeft toegang tot de gedeelde map.

In dit geval hebben de gebruiker die aanmeldt bij deze computer en de beheerder toegang tot de gedeelde map.

- <span id="page-123-0"></span>11. Selecteer het tabblad **Delen**. Het netwerkpad voor de gedeelde map wordt weergegeven. Dit pad is nodig wanneer u contacten op de printer registreert. Schrijf het pad op of kopieer het en sla het op.
- 12. Klik op **OK** of **Sluiten** om het venster te sluiten.

#### *Opmerking:*

Het pictogram van de map verandert niet na het delen. In het mappenvenster wordt *Gedeeld* weergegeven als *Status*.

Hiermee is "Voorbereiding 2: Een gedeelde map maken op een computer" voltooid.

Ga verder naar "Voorbereiding 3: De gedeelde map in Contacten op de printer vastleggen".

#### **Gerelateerde informatie**

& "Voorbereiding 3: De gedeelde map in Contacten op de printer vastleggen" op pagina 124

Als u een pad voor een gedeelde map vastlegt op het bedieningspaneel van de printer kunt u het mappad opgeven om contacten te selecteren.

## **Voorbereiding 3: De gedeelde map in Contacten op de printer vastleggen**

Als u een pad voor een gedeelde map vastlegt op het bedieningspaneel van de printer kunt u het mappad opgeven om contacten te selecteren.

- U hebt de volgende informatie nodig om contacten te registeren.
- ❏ Gebruikersnaam en wachtwoord om u bij de computer aan te melden
- ❏ Netwerkpad naar de gedeelde map
- ❏ IP-adres van de printer of de printernaam (alleen wanneer u registreert vanaf de computer)

Er zijn verschillende methoden om het mappad naar contacten te registreren.Met elke methode kunt u dezelfde inhoud vastleggen.Raadpleeg de volgende gerelateerde informatie voor meer details.

#### *Opmerking:*

De methode voor het instellen van de gedeelde map is afhankelijk van het besturingssysteem en de omgeving.In deze handleiding worden voorbeelden gegeven voor Windows 10/Windows 8.1/Windows 8/Windows 7.Raadpleeg de documentatie van de computer voor meer informatie over het instellen van een gedeelde map op de computer.

#### **Gerelateerde informatie**

- $\rightarrow$  "Registreren via het bedieningspaneel van de printer" op pagina 124 U kunt contacten registreren vanaf het bedieningspaneel van de printer.
- & ["Met een webbrowser registreren vanaf een computer" op pagina 125](#page-124-0)

U kunt contacten registreren vanaf uw computer door het configuratiescherm van de printer (Web Config) te openen in een webbrowser. Nadat u de gedeelde map hebt gemaakt, kunt op de computer blijven werken.

#### *Registreren via het bedieningspaneel van de printer*

U kunt contacten registreren vanaf het bedieningspaneel van de printer.

- 1. Selecteer **Instel.** vanaf het startscherm.
- 2. Selecteer **Contacten-beheer** en selecteer vervolgens **Toevoegen/Bewerken/Wissen**.
- 3. Selecteer **Nieuwe toevoegen** en selecteer vervolgens **Contact toevoegen**.

#### <span id="page-124-0"></span>4. Selecteer **Netwerkmap/FTP**.

- 5. Configureer de benodigde instellingen.
	- ❏ Registernummer: stel een registratienummer in voor het adres.
	- ❏ Naam: voer de naam in die in de contactenlijst moet worden weergegeven.
	- ❏ Indexwoord: voer het indexwoord in dat wordt gebruikt wanneer u in de contactenlijst zoekt.
	- ❏ Communicat. modus: selecteer SMB.
	- ❏ Locatie (vereist): voer het netwerkpad van de gedeelde map in.
		- Als u **Browse** selecteert, kunt op een met het netwerk verbonden computer naar een map zoeken.
	- ❏ Gebruikersnaam: voer een gebruikersnaam in om u aan te melden bij de computer. (alleen wanneer op de computer een wachtwoord is ingesteld)
	- ❏ Wachtwoord: voer het bij de gebruikersnaam behorende wachtwoord in.
	- ❏ Toewijzen aan freq. gebr.: hiermee stelt u het adres in als veelgebruikt adres. De groep wordt bovenaan het scherm weergegeven wanneer u het adres opgeeft.
- 6. Druk op **OK**. Hiermee is het registreren van een contactpersoon in de contactenlijst voltooid.

Hiermee is "Voorbereiding 3: De gedeelde map in Contacten op de printer vastleggen" voltooid. Hiermee zijn alle voorbereidingen voltooid voor het opslaan van gescande afbeeldingen in de gedeelde map.

#### **Gerelateerde informatie**

& ["Scannen naar een netwerkmap of FTP-server" op pagina 126](#page-125-0)

#### *Met een webbrowser registreren vanaf een computer*

U kunt contacten registreren vanaf uw computer door het configuratiescherm van de printer (Web Config) te openen in een webbrowser. Nadat u de gedeelde map hebt gemaakt, kunt op de computer blijven werken.

U hoeft geen toepassingen te installeren op de computer.

Voor de volgende bewerkingen wordt Internet Explorer gebruikt als voorbeeld.

- 1. Start Internet Explorer.
- 2. Voer in de adresbalk van Internet Explorer het IP-adres van de printer in en druk op de Enter-toets.
- 3. Klik op **Op deze website blijven (niet aanbevolen)**.

#### *Opmerking:*

Als u geen toegang krijgt tot Web Config, neem dan contact op met de beheerder.

4. Als op de printer een beheerderswachtwoord is ingesteld, klikt u op **Administrator Login** en voert u het wachtwoord in om zich aan te melden als beheerder.

U hoeft deze bewerking niet uit te voeren als op de printer geen beheerderswachtwoord is ingesteld. Ga naar stap 5.

- 5. Klik op **Scan/Copy**.
- 6. Klik op **Contacts**.
- 7. Selecteer een cijfer dat niet wordt gebruikt en klik vervolgens op **Edit**.
- <span id="page-125-0"></span>8. Voer de benodigde gegevens in en klik vervolgens op **Apply**.
	- ❏ Name: voer de naam in die in de contactenlijst moet worden weergegeven.
	- ❏ Index Word: voer het indexwoord in dat wordt gebruikt wanneer u in de contactenlijst zoekt.
	- ❏ Type: selecteer **Network Folder (SMB)**.
	- ❏ Assign to Frequent Use: hiermee stelt u het adres in als veelgebruikt adres. De groep wordt bovenaan het scherm weergegeven wanneer u het adres opgeeft.
	- ❏ Save to: voer het netwerkpad van de gedeelde map in.
	- ❏ User Name: voer een gebruikersnaam in om u aan te melden bij de computer. (alleen wanneer op de computer een wachtwoord is ingesteld)
	- ❏ Password: voer het bij de gebruikersnaam behorende wachtwoord in.
- 9. Er wordt een bericht weergegeven dat de registratie is voltooid. Sluit de webbrowser.

Hiermee is "Voorbereiding 3: De gedeelde map in Contacten op de printer vastleggen" voltooid. Hiermee zijn alle voorbereidingen voltooid voor het opslaan van gescande afbeeldingen in de gedeelde map.

#### **Gerelateerde informatie**

& "Scannen naar een netwerkmap of FTP-server" op pagina 126

### **Scannen naar een netwerkmap of FTP-server**

U kunt de gescande afbeelding in een specifieke map op een netwerk opslaan. U kunt de maplocatie rechtstreeks invoeren, maar het is wellicht eenvoudiger om de mapinformatie eerst in de contactpersonenlijst op te slaan.

#### *Opmerking:*

- ❏ Voordat u deze functie gebruikt, moet u controleren of de instellingen *Datum/tijd* en *Tijdsverschil* van de printer correct zijn. Open de menu's van *Instel.* > *Algemene instellingen* > *Basisinstellingen* > *Datum/tijd instellen*.
- ❏ U kunt de bestemming controleren voordat u scant. Selecteer *Instel.* > *Algemene instellingen* > *Scaninstellingen* en schakel vervolgens *Ontvanger bevestigen* in.
- 1. Plaats de originelen.

#### *Opmerking:*

Als u meerdere originelen wilt scannen of dubbelzijdige scans wilt maken, plaatst u alle originelen op de ADF.

- 2. Tik op het startscherm op **Scannen**.
- 3. Tik op **Netwerkmap/FTP**.
- 4. Specifieer de maplocatie.
	- ❏ Een veelgebruikt adres selecteren: selecteer een contact op het tabblad **Frequent**.
	- ❏ Tik **Toetsenbord** als u de maplocatie rechtstreeks wilt invoeren. Selecteer **Communicat. modus**, voer de maplocatie in als **Locatie (vereist)** en configureer vervolgens de andere mapinstellingen.

Voer het mappad in de volgende opmaak i.

Wanneer u SMB gebruikt als communicatiemodus: \\hostnaam\mapnaam

Wanneer u FTP gebruikt als communicatiemodus: ftp://mapnaam

❏ Uit een contactenlijst selecteren: tik op het tabblad **Bestemming** en selecteer de ontvangers.

Als u vanuit de contactlijst naar een map wilt zoeken, tikt u op  $\mathbb{Q}$ .

#### *Opmerking:*

U kunt de geschiedenis afdrukken van de map waarin documenten worden opgeslagen door te tikken op *Menu*.

5. Tik op **Scaninstellingen**, controleer de instellingen, zoals de bestandsindeling waarin u wilt opslaan, en breng zo nodig aanpassingen aan.

### *Opmerking:*

Tik op  $\overleftrightarrow{\mathbf{X}}$  om uw instellingen als een voorinstelling op te slaan.

6. Tik op  $\hat{\mathbb{Q}}$ .

#### **Gerelateerde informatie**

- & ["Contactpersonen beheren" op pagina 25](#page-24-0)
- & ["Originelen plaatsen" op pagina 35](#page-34-0)
- & ["Gebruiken" op pagina 28](#page-27-0)

### **Menuopties voor scannen naar een map**

#### *Opmerking:*

De items zijn mogelijk niet beschikbaar, afhankelijk van andere instellingen die u hebt geconfigureerd.

#### Locatie bewerken:

❏ Communicat. modus

Selecteer een communicatiemodus.

❏ Locatie (vereist)

Voer een maplocatie in om het gescande beeld op te slaan.

❏ Gebruikersnaam

Voer een gebruikersnaam in voor de gekozen map.

❏ Wachtwoord

Voer een wachtwoord in voor de gekozen map.

❏ Verbindingsmodus

Selecteer de verbindingsmodus.

❏ Poortnummer

Voer een poortnummer in.

#### Zwart-wit/Kleur:

Selecteer of u wilt scannen in kleur of zwart-wit.

#### Bestandsindeling:

❏ Bestandsindeling

Selecteer het bestandstype waarin u gescande afbeelding wilt opslaan.

❏ Compressiever.

Selecteer de compressiegrootte van het gescande beeld.

#### ❏ PDF-instellingen

Als u **PDF** selecteerde als bestandstype, gebruik dan deze instellingen om PDF-bestanden te beveiligen.

Als u een PDF-bestand wilt maken dat alleen met een wachtwoord kan worden geopend, stelt u Wachtw. doc.openen in. Als u een PDF-bestand wilt maken dat alleen met een wachtwoord kan worden afgedrukt of bewerkt, stelt u Wachtw. machtigingen in.

#### Resolutie:

Selecteer de scanresolutie.

#### Dubbelzijdig:

Scan beide zijden van het origineel.

❏ Afdrukstand (origineel)

Selecteer de afdrukstand van het origineel.

❏ Binden (origineel)

Selecteer de bindrichting van het origineel.

#### Scangebied:

Selecteer het scangebied. Selecteer **Automatische herkenning** als u de witruimte rond tekst of rond een afbeelding wilt verwijderen tijdens het scannen. Als u het maximale gebied van de scannerglasplaat wilt scannen, selecteert u **Max. gebied**.

❏ Afdrukstand (origineel)

Selecteer de afdrukstand van het origineel.

#### Type origineel:

Selecteer het type van het origineel.

#### Orig. gemengd form.:

U kunt de volgende combinatie van formaten tegelijk in de ADF laden. A3 en A4; B4 en B5. Als u deze combinaties gebruikt, worden originelen gescand op de werkelijke grootte van de originelen. Lijn bij het plaatsen de breedte van de originelen uit, zoals hieronder weergeven.

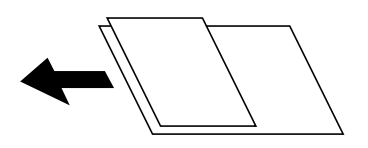

Dichtheid:

Selecteer het contrast van de gescande afbeelding.

#### Achtergr.verwijderen:

Selecteer de donkerheid van de achtergrond. Tik op + om de achtergrond lichter (witter) te maken en tik op - om de achtergrond donkerder (zwarter) te maken.

Als u **Auto** selecteert, worden de achtergrondkleuren van de originelen gedetecteerd en worden deze automatisch lichter gemaakt of verwijderd. Dit wordt niet correct toegepast wanneer de achtergrondkleur te donker is of niet wordt gedetecteerd.

#### <span id="page-128-0"></span>Schaduw verw.:

Verwijder schaduwen van het origineel die in de gescande afbeelding verschijnen.

❏ Surround

Verwijder de schaduwen aan de randen van het origineel.

❏ Midden

Verwijder de schaduwen langs de bindmarge van de brochure.

#### Ponsgaten verw:

Wis perforatiegaten die in de gescande afbeelding verschijnen. U kunt het gebied opgeven waarin perforatiegaten moeten worden gewist door in het vak rechts een waarde op te geven.

❏ Positie wissen

Selecteer de positie waar perforatiegaten moeten worden gewist.

❏ Afdrukstand (origineel)

Selecteer de afdrukstand van het origineel.

#### Doorl.scannen (ADF):

U kunt een groot aantal originelen in batches in de ADF plaatsen en deze scannen in een enkele scantaak.

#### Bestandsnaam:

❏ Voorvoegsel bestandsnaam:

Voer een voorvoegsel in voor de naam van de afbeeldingen in alfanumerieke tekens en symbolen.

❏ Datum toevoegen:

Voeg de datum aan de bestandsnaam toe.

❏ Tijd toevoegen:

Voeg het tijdstip aan de bestandsnaam toe.

## **Scannen naar e-mailbericht**

U kunt gescande afbeeldingen rechtstreeks vanuit de printer per e-mail verzenden via een vooraf geconfigureerde e-mailserver. Voordat u deze functie gebruikt, moet u de e-mailserver configureren.

Raadpleeg de Beheerdershandleiding.

U kunt het e-mailadres rechtstreeks invoeren, maar het is wellicht eenvoudiger om het e-mailadres eerst in de contactpersonenlijst op te slaan.

#### *Opmerking:*

- ❏ Voordat u deze functie gebruikt, moet u controleren of de instellingen *Datum/tijd* en *Tijdsverschil* van de printer correct zijn. Open de menu's van *Instel.* > *Algemene instellingen* > *Basisinstellingen* > *Datum/tijd instellen*.
- ❏ Door gebruik te maken van de functie *Document Capture Pro* op het bedieningspaneel in plaats van deze functie, kunt u e-mails direct verzenden. Voordat u deze functie gebruikt, moet u ervoor zorgen dat u een taak voor het verzenden van emails hebt geregistreerd in Document Capture Pro en dat de computer is ingeschakeld.
- ❏ U kunt de bestemming controleren voordat u scant. Selecteer *Instel.* > *Algemene instellingen* > *Scaninstellingen* en schakel vervolgens *Ontvanger bevestigen* in.

1. Plaats de originelen.

#### *Opmerking:*

Als u meerdere originelen wilt scannen of dubbelzijdige scans wilt maken, plaatst u alle originelen in de ADF.

- 2. Tik op het startscherm op **Scannen**.
- 3. Tik op **E-mail**.
- 4. Geef de adressen op.
	- ❏ Een veelgebruikt adres selecteren: selecteer een contact op het tabblad **Frequent**.
	- ❏ Als u het e-mailadres handmatig wilt invoeren, tikt u op **Toetsenbord**, voert u het e-mailadres in en tikt u vervolgens op **OK**.
	- ❏ Uit een contactenlijst selecteren: tik op het tabblad **Ontvanger** en selecteer de ontvangers.

Als u vanuit de contactlijst naar een map wilt zoeken, tikt u op  $\left(9\right)$ .

**□** Selecteren uit de geschiedenis: tik op het tabblad **Frequent** op <sup>◎</sup> en selecteer een ontvanger.

#### *Opmerking:*

❏ Het aantal ontvangers dat u hebt geselecteerd, wordt rechts in het scherm weergegeven. U kunt e-mails verzenden naar maximaal 10 adressen en groepen.

Als de ontvangers groepen bevatten, kunt u in totaal tot 200 afzonderlijke adressen selecteren, de adressen in de groepen meegeteld.

- ❏ Tik op het adresvak boven aan het scherm om de lijst met geselecteerde adressen weer te geven.
- ❏ Tik op *Menu* om de verzendgeschiedenis weer te geven of af te drukken, of de instellingen van de e-mailserver te wijzigen.
- 5. Tik op **Scaninstellingen**, controleer de instellingen, zoals de bestandsindeling waarin u wilt opslaan, en breng zo nodig aanpassingen aan.

### *Opmerking:*

- $\Box$  Tik op  $\boxtimes$  om uw instellingen als een voorinstelling op te slaan.
- $\Box$  Tik op  $\Box$  om de standaardinstellingen te herstellen.
- 6. Tik op  $\lozenge$ .

#### **Gerelateerde informatie**

- & ["Contactpersonen beheren" op pagina 25](#page-24-0)
- & ["Scannen met instellingen die zijn geconfigureerd op de computer \(Document Capture Pro\)" op pagina 132](#page-131-0)
- $\rightarrow$  ["Originelen plaatsen" op pagina 35](#page-34-0)
- & ["Gebruiken" op pagina 28](#page-27-0)

### **Menuopties voor scannen naar een e-mail**

#### *Opmerking:*

De items zijn mogelijk niet beschikbaar, afhankelijk van andere instellingen die u hebt geconfigureerd.

#### Kleurmodus:

Selecteer of u wilt scannen in kleur of zwart-wit.

#### Bestandsindeling:

❏ Bestandsindeling

Selecteer het bestandstype waarin u gescande afbeelding wilt opslaan.

❏ Compressiever.

Selecteer de compressiegrootte van het gescande beeld.

❏ PDF-instellingen

Als u **PDF** selecteerde als bestandstype, gebruik dan deze instellingen om PDF-bestanden te beveiligen.

Als u een PDF-bestand wilt maken dat alleen met een wachtwoord kan worden geopend, stelt u Wachtw. doc.openen in. Als u een PDF-bestand wilt maken dat alleen met een wachtwoord kan worden afgedrukt of bewerkt, stelt u Wachtw. machtigingen in.

#### Resolutie:

Selecteer de scanresolutie.

#### Dubbelzijdig:

Scan beide zijden van het origineel.

❏ Afdrukstand (origineel)

Selecteer de afdrukstand van het origineel.

❏ Binden (origineel)

Selecteer de bindrichting van het origineel.

#### Scangebied:

Selecteer het scangebied. Selecteer **Autom.bijsn.** als u de witruimte rond tekst of rond een afbeelding wilt verwijderen tijdens het scannen. Als u het maximale gebied van de scannerglasplaat wilt scannen, selecteert u **Max. gebied**.

❏ Afdrukstand (origineel)

Selecteer de afdrukstand van het origineel.

#### Type origineel:

Selecteer het type van het origineel.

#### Orig. gemengd form.:

U kunt de volgende combinatie van formaten tegelijk in de ADF laden. A3 en A4; B4 en B5. Als u deze combinaties gebruikt, worden originelen gescand op de werkelijke grootte van de originelen. Lijn bij het plaatsen de breedte van de originelen uit, zoals hieronder weergeven.

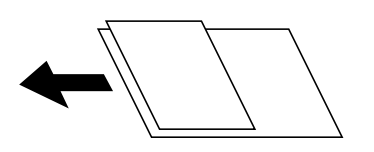

Dichtheid:

Selecteer het contrast van de gescande afbeelding.

#### <span id="page-131-0"></span>Achtergr.verwijderen:

Selecteer de donkerheid van de achtergrond. Tik op + om de achtergrond lichter (witter) te maken en tik op - om de achtergrond donkerder (zwarter) te maken.

Als u **Auto** selecteert, worden de achtergrondkleuren van de originelen gedetecteerd en worden deze automatisch lichter gemaakt of verwijderd. Dit wordt niet correct toegepast wanneer de achtergrondkleur te donker is of niet wordt gedetecteerd.

#### Schaduw verw.:

Verwijder schaduwen van het origineel die in de gescande afbeelding verschijnen.

❏ Surround

Verwijder de schaduwen aan de randen van het origineel.

❏ Midden

Verwijder de schaduwen langs de bindmarge van de brochure.

#### Ponsgaten verw:

Wis perforatiegaten die in de gescande afbeelding verschijnen. U kunt het gebied opgeven waarin perforatiegaten moeten worden gewist door in het vak rechts een waarde op te geven.

❏ Positie wissen

Selecteer de positie waar perforatiegaten moeten worden gewist.

❏ Afdrukstand (origineel)

Selecteer de afdrukstand van het origineel.

#### Doorl.scannen (ADF):

U kunt een groot aantal originelen in batches in de ADF plaatsen en deze scannen in een enkele scantaak.

#### Onderwerp:

Voer een onderwerp in voor de e-mail in alfanumerieke tekens en symbolen.

#### Max. grootte bijlage:

Selecteer de maximale bestandsgrootte die aan het e-mailbericht kan worden toegevoegd.

#### Bestandsnaam:

❏ Voorvoegsel bestandsnaam:

Voer een voorvoegsel in voor de naam van de afbeeldingen in alfanumerieke tekens en symbolen.

❏ Datum toevoegen:

Voeg de datum aan de bestandsnaam toe.

❏ Tijd toevoegen:

Voeg het tijdstip aan de bestandsnaam toe.

## **Scannen met instellingen die zijn geconfigureerd op de computer (Document Capture Pro)**

U kunt de gescande afbeelding opslaan op een computer die is verbonden via een netwerk.

De methode van opslaan van afbeeldingen is geregistreerd als een taak in Document Capture Pro, geïnstalleerd op uw computer. Vooraf ingestelde taken zijn beschikbaar waarmee u gescande afbeeldingen kunt opslaan op een computer. U kunt ook nieuwe taken aanmaken en registreren met gebruik van Document Capture Pro op uw computer.

#### **Voorbereidingen voorafgaand aan scannen**

❏ Installeer de volgende toepassingen op uw computer.

- ❏ Document Capture Pro
- ❏ Epson Scan 2 (toepassing vereist voor het gebruik van de scannerfunctie)
- ❏ Sluit de printer en de computer aan via een netwerk.

#### *Opmerking:*

U kunt Document Capture Pro gebruiken om in te stellen dat de naam van uw computer wordt weergegeven op het bedieningspaneel.

#### **Gerelateerde informatie**

- & ["De meest recente toepassingen installeren" op pagina 214](#page-213-0)
- & ["Toepassing voor configureren van scannen vanaf de computer \(Document Capture Pro\)" op pagina 210](#page-209-0)
- $\blacktriangleright$  "Een taak instellen" op pagina 133
- & ["Weergave instellen van de computernaam op het bedieningspaneel van de printer" op pagina 135](#page-134-0)
- $\rightarrow$  ["De bewerkingsmodus instellen" op pagina 135](#page-134-0)
- & ["Scannen met Document Capture Pro Settings" op pagina 136](#page-135-0)

### **Een taak instellen**

Stel de taak op de computer in met behulp van Document Capture Pro.

#### *Opmerking:*

- ❏ Vooraf ingestelde taken zijn beschikbaar waarmee u gescande afbeeldingen kunt opslaan op een computer.
- ❏ Bewerkingen kunnen variëren, afhankelijk van het besturingssysteem en de softwareversie. Raadpleeg de Help van de software voor meer informatie over het gebruik van de functies.

#### **Gerelateerde informatie**

- & "Een taak maken en registreren (Windows)" op pagina 133
- $\blacktriangleright$  ["Een taak maken en registreren \(Mac OS\)" op pagina 134](#page-133-0)

#### *Een taak maken en registreren (Windows)*

#### *Opmerking:*

Bewerkingen kunnen variëren, afhankelijk van het besturingssysteem en de softwareversie. Raadpleeg de Help van de software voor meer informatie over het gebruik van de functies.

- 1. Start Document Capture Pro.
- 2. Klik op **Taakinstellingen** in het bovenste scherm.

Het scherm Takenlijst wordt weergegeven.

#### <span id="page-133-0"></span>3. Klik op **Nieuw**.

Het scherm **Taakinstellingen** wordt weergegeven.

- 4. Configureer de taakinstellingen op het scherm **Taakinstellingen**.
	- ❏ **Naam taak**: voer de naam in van de taak die u wilt registreren.
	- ❏ **1. Scan**: configureer scaninstellingen, zoals het formaat van de originelen of de resolutie.
	- ❏ **2. Opslaan**: stel de opslaglocatie, de opslagindeling, ne naamgevingsregels voor de bestanden enzovoort in.
	- ❏ **3. Versturen**: selecteer de doellocatie voor de gescande afbeeldingen.
- 5. Klik op **OK** om terug te keren naar het scherm Takenlijst.

De gemaakte taak wordt geregistreerd in de **Taaklijst**.

Wijs vervolgens de taak toe zodat het beschikbaar is op het bedieningspaneel van de printer.

- 6. Klik op **Gebeurtenisinstellingen**.
- 7. Open de vervolgkeuzelijst van een nummer dat nog niet is gebruikt, en selecteer vervolgens de taak.
- 8. Klik op **OK** om terug te keren naar het scherm **Taaklijst**. De taak is toegewezen aan het bedieningspaneel van de printer.
- 9. Klik op **OK** om terug te keren naar het bovenste scherm.

#### *Een taak maken en registreren (Mac OS)*

#### *Opmerking:*

Bewerkingen kunnen variëren, afhankelijk van het besturingssysteem en de softwareversie. Raadpleeg de Help van de software voor meer informatie over het gebruik van de functies.

- 1. Start Document Capture.
- 2. Klik op het hoofdscherm op het pictogram  $\mathbb{R}$ .

Het scherm **Taaklijst** wordt weergegeven.

3. Klik op het pictogram +.

Het scherm Taakinstellingen wordt weergegeven.

- 4. Configureer de taakinstellingen op het scherm.
	- ❏ **Naam taak**: voer de naam in van de taak die u wilt registreren.
	- ❏ **Scan**: configureer de scaninstellingen, zoals het formaat van de originelen of de resolutie.
	- ❏ **Uitvoer**: stel de opslaglocatie, de opslagindeling, ne naamgevingsregels voor de bestanden enzovoort in.
	- ❏ **Bestemming**: selecteer de doellocatie voor de gescande afbeeldingen.
- 5. Klik op **OK** om terug te keren naar het scherm **Taaklijst**.

De gemaakte taak moet worden geregistreerd in de **Taaklijst**.

Wijs vervolgens de taak toe zodat het beschikbaar is op het bedieningspaneel van de printer.

- <span id="page-134-0"></span>6. Klik op het pictogram  $\mathbf{R}$ <sup>-</sup> en selecteer **Gebeurtenisinstellingen**.
- 7. Open de vervolgkeuzelijst van een nummer dat nog niet is gebruikt, en selecteer vervolgens de taak.
- 8. Klik op **OK** om terug te keren naar het scherm **Taaklijst**.

De taak is toegewezen aan het bedieningspaneel van de printer.

9. Klik op **OK** om terug te keren naar het hoofdscherm.

## **Weergave instellen van de computernaam op het bedieningspaneel van de printer**

U kunt instellen dat de computernaam (alfanumeriek) wordt weergegeven op het bedieningspaneel van de printer met behulp van Document Capture Pro.

#### *Opmerking:*

Bewerkingen kunnen variëren, afhankelijk van het besturingssysteem en de softwareversie. Raadpleeg de Help van de software voor meer informatie over het gebruik van de functies.

- 1. Start Document Capture Pro.
- 2. Selecteer in de menubalk van het hoofdscherm achtereenvolgens **Optie** > **Instellingen netwerkscan**.

#### *Opmerking:*

In vensters wordt *Optie* alleen weergegeven in de standaardweergave. Als de eenvoudige weergave is ingesteld, klikt u op *Overschakelen naar Standaardweergave*.

- 3. Voer op het scherm **Instellingen netwerkscan** de computernaam in bij **Naam van uw PC (alfanumeriek)**.
- 4. Klik op **OK**.

### **De bewerkingsmodus instellen**

Stel voor het scannen de bewerkingsmodus in op het bedieningspaneel om af te stemmen op de computer waarop Document Capture Pro is geïnstalleerd.

- 1. Selecteer **Instel.** vanaf het startscherm.
- 2. Selecteer **Algemene instellingen** > **Scaninstellingen** > **Document Capture Pro**.
- 3. Selecteer de bewerkingsmodus.
	- ❏ Clientmodus: Selecteer deze optie als Document Capture Pro is geïnstalleerd op Windows of Mac OS.
	- ❏ Servermodus: Selecteer deze optie als Document Capture Pro is geïnstalleerd op een Windows Server. Voer dan het serveradres in.
- 4. Als u de bewerkingsmodus hebt gewijzigd, controleert u of de instellingen correct zijn en selecteert u **OK**.

## <span id="page-135-0"></span>**Scannen met Document Capture Pro Settings**

1. Plaats de originelen.

#### *Opmerking:*

Als u meerdere originelen wilt scannen of dubbelzijdige scans wilt maken, plaatst u alle originelen in de ADF.

- 2. Selecteer **Scannen** op het startscherm.
- 3. Selecteer **Document Capture Pro**.
- 4. Selecteer **Selecteer Computer.** en selecteer daar de computer waarop de taak is gemaakt in Document Capture Pro.

#### *Opmerking:*

- ❏ Het bedieningspaneel van de printer toont maximaal 100 computers waarop Document Capture Pro is geïnstalleerd.
- ❏ Als u *Optie* > *Instellingen netwerkscan* hebt geselecteerd en *Bescherm met wachtwoord* hebt ingeschakeld in Document Capture Pro of Document Capture, voert u een wachtwoord in.
- ❏ Als *Servermodus* is ingesteld op de bewerkingsmodus, hoeft u deze stap niet uit te voeren.
- 5. Selecteer **Selecteer Taak.** en selecteer de taak.

#### *Opmerking:*

- ❏ Als u *Bescherm met wachtwoord* hebt geselecteerd in instellingen in Document Capture Pro Server, voert u een wachtwoord in.
- ❏ Als u slechts een taak hebt ingesteld, hoeft u de taak niet te selecteren. Ga verder naar de volgende stap.
- 6. Selecteer het gebied waar de taakinhoud wordt weergegeven en controleer de gegevens.
- 7. Tik op  $\hat{\Phi}$ .

#### **Gerelateerde informatie**

& ["Originelen plaatsen" op pagina 35](#page-34-0)

## **Scannen naar een geheugenapparaat**

U kunt de gescande afbeelding in een geheugenapparaat opslaan.

- 1. Voer een geheugenapparaat in de externe interface USB-poort van de printer.
- 2. Plaats de originelen.

### *Opmerking:*

Als u meerdere originelen wilt scannen of dubbelzijdige scans wilt maken, plaatst u alle originelen in de ADF.

- 3. Tik op het startscherm op **Scannen**.
- 4. Tik op **Geheugenapp.**.

- 5. Stel items in, zoals de bestandsindeling waarin moet worden opgeslagen.
- 6. Controleer andere instellingen en pas deze zo nodig aan.

#### *Opmerking:*

- $\Box$  Tik op  $\mathcal{X}$  om uw instellingen als een voorinstelling op te slaan.
- $\Box$  Tik op  $\Box$  om de standaardinstellingen te herstellen.
- 7. Tik op  $\lozenge$ .

#### **Gerelateerde informatie**

- & ["Namen en functies van onderdelen" op pagina 15](#page-14-0)
- & ["Een extern USB-apparaat plaatsen en verwijderen" op pagina 38](#page-37-0)
- & ["Originelen plaatsen" op pagina 35](#page-34-0)
- & ["Gebruiken" op pagina 28](#page-27-0)

### **Menuopties voor scannen naar een geheugenapparaat**

#### *Opmerking:*

De items zijn mogelijk niet beschikbaar, afhankelijk van andere instellingen die u hebt geconfigureerd.

#### Zwart-wit/Kleur:

Selecteer of u wilt scannen in kleur of zwart-wit.

#### Bestandsindeling:

❏ Bestandsindeling

Selecteer het bestandstype waarin u gescande afbeelding wilt opslaan.

❏ Compressiever.

Selecteer de compressiegrootte van het gescande beeld.

❏ PDF-instellingen

Als u **PDF** selecteerde als bestandstype, gebruik dan deze instellingen om PDF-bestanden te beveiligen.

Als u een PDF-bestand wilt maken dat alleen met een wachtwoord kan worden geopend, stelt u Wachtw. doc.openen in. Als u een PDF-bestand wilt maken dat alleen met een wachtwoord kan worden afgedrukt of bewerkt, stelt u Wachtw. machtigingen in.

#### Resolutie:

Selecteer de scanresolutie.

#### Dubbelzijdig:

Scan beide zijden van het origineel.

❏ Afdrukstand (origineel)

Selecteer de afdrukstand van het origineel.

❏ Binden (origineel)

Selecteer de bindrichting van het origineel.

#### Scangebied:

Selecteer het scangebied. Selecteer **Autom.bijsn.** als u de witruimte rond tekst of rond een afbeelding wilt verwijderen tijdens het scannen. Als u het maximale gebied van de scannerglasplaat wilt scannen, selecteert u **Max. gebied**.

❏ Afdrukstand (origineel)

Selecteer de afdrukstand van het origineel.

Type origineel:

Selecteer het type van het origineel.

Orig. gemengd form.:

U kunt de volgende combinatie van formaten tegelijk in de ADF laden. A3 en A4; B4 en B5. Als u deze combinaties gebruikt, worden originelen gescand op de werkelijke grootte van de originelen. Lijn bij het plaatsen de breedte van de originelen uit, zoals hieronder weergeven.

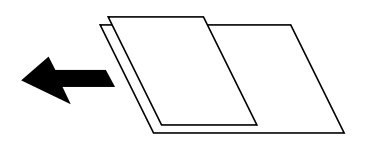

Dichtheid:

Selecteer het contrast van de gescande afbeelding.

#### Achtergr.verwijderen:

Selecteer de donkerheid van de achtergrond. Tik op + om de achtergrond lichter (witter) te maken en tik op - om de achtergrond donkerder (zwarter) te maken.

Als u **Auto** selecteert, worden de achtergrondkleuren van de originelen gedetecteerd en worden deze automatisch lichter gemaakt of verwijderd. Dit wordt niet correct toegepast wanneer de achtergrondkleur te donker is of niet wordt gedetecteerd.

#### Schaduw verw.:

Verwijder schaduwen van het origineel die in de gescande afbeelding verschijnen.

❏ Surround

Verwijder de schaduwen aan de randen van het origineel.

❏ Midden

Verwijder de schaduwen langs de bindmarge van de brochure.

#### Ponsgaten verw:

Wis perforatiegaten die in de gescande afbeelding verschijnen. U kunt het gebied opgeven waarin perforatiegaten moeten worden gewist door in het vak rechts een waarde op te geven.

❏ Positie wissen

Selecteer de positie waar perforatiegaten moeten worden gewist.

❏ Afdrukstand (origineel)

Selecteer de afdrukstand van het origineel.

#### <span id="page-138-0"></span>Doorl.scannen (ADF):

U kunt een groot aantal originelen in batches in de ADF plaatsen en deze scannen in een enkele scantaak.

#### Bestandsnaam:

❏ Voorvoegsel bestandsnaam:

Voer een voorvoegsel in voor de naam van de afbeeldingen in alfanumerieke tekens en symbolen.

❏ Datum toevoegen:

Voeg de datum aan de bestandsnaam toe.

❏ Tijd toevoegen:

Voeg het tijdstip aan de bestandsnaam toe.

## **Scannen naar de cloud**

U kunt gescande afbeeldingen naar clouddiensten sturen. Voordat u deze functie gebruikt, moet u instellingen opgeven met Epson Connect. Raadpleeg de volgende portaalsite van Epson Connect voor meer informatie.

<https://www.epsonconnect.com/>

[http://www.epsonconnect.eu](http://www.epsonconnect.eu/) (alleen Europa)

- 1. Geef eerst instellingen op met Epson Connect.
- 2. Plaats de originelen.

#### *Opmerking:* Als u meerdere originelen wilt scannen of dubbelzijdige scans wilt maken, plaatst u alle originelen op de ADF.

- 3. Tik op het startscherm op **Scannen**.
- 4. Tik op **Cloud**.
- 5. Tik op **b**oven aan het scherm en selecteer vervolgens een bestemming.
- 6. Stel items in, zoals de bestandsindeling waarin moet worden opgeslagen.
- 7. Controleer de andere instellingen en pas deze zo nodig aan.

#### *Opmerking:*

 $\Box$  Tik op  $\boxtimes$  om uw instellingen als een voorinstelling op te slaan.

- $\Box$  Tik op  $\Box$  om de standaardinstellingen te herstellen.
- 8. Tik op  $\lozenge$ .

#### **Gerelateerde informatie**

& ["Originelen plaatsen" op pagina 35](#page-34-0)

### **Menuopties voor scannen naar de cloud**

#### *Opmerking:*

De items zijn mogelijk niet beschikbaar, afhankelijk van andere instellingen die u hebt geconfigureerd.

#### Zwart-wit/Kleur:

Selecteer of u wilt scannen in kleur of zwart-wit.

#### JPEG/PDF:

Selecteer het bestandstype waarin u gescande afbeelding wilt opslaan.

#### Dubbelzijdig:

Scan beide zijden van het origineel.

❏ Afdrukstand (origineel)

Selecteer de afdrukstand van het origineel.

❏ Binden (origineel)

Selecteer de bindrichting van het origineel.

#### Scangebied:

Selecteer het scangebied. Selecteer **Autom.bijsn.** als u de witruimte rond tekst of rond een afbeelding wilt verwijderen tijdens het scannen. Als u het maximale gebied van de scannerglasplaat wilt scannen, selecteert u **Max. gebied**.

❏ Afdrukstand (origineel)

Selecteer de afdrukstand van het origineel.

#### Type origineel:

Selecteer het type van het origineel.

#### Dichtheid:

Selecteer het contrast van de gescande afbeelding.

#### Achtergr.verwijderen:

Selecteer de donkerheid van de achtergrond. Tik op + om de achtergrond lichter (witter) te maken en tik op - om de achtergrond donkerder (zwarter) te maken.

Als u **Auto** selecteert, worden de achtergrondkleuren van de originelen gedetecteerd en worden deze automatisch lichter gemaakt of verwijderd. Dit wordt niet correct toegepast wanneer de achtergrondkleur te donker is of niet wordt gedetecteerd.

#### Schaduw verw.:

Verwijder schaduwen van het origineel die in de gescande afbeelding verschijnen.

❏ Surround

Verwijder de schaduwen aan de randen van het origineel.

❏ Midden

Verwijder de schaduwen langs de bindmarge van de brochure.

#### <span id="page-140-0"></span>Ponsgaten verw:

Wis perforatiegaten die in de gescande afbeelding verschijnen. U kunt het gebied opgeven waarin perforatiegaten moeten worden gewist door in het vak rechts een waarde op te geven.

❏ Positie wissen

Selecteer de positie waar perforatiegaten moeten worden gewist.

❏ Afdrukstand (origineel)

Selecteer de afdrukstand van het origineel.

#### Doorl.scannen (ADF):

U kunt een groot aantal originelen in batches in de ADF plaatsen en deze scannen in een enkele scantaak.

## **Scannen via WSD**

#### *Opmerking:*

- ❏ Deze functie is uitsluitend beschikbaar voor computers met Windows 10/Windows 8.1/Windows 8/Windows 7/Windows Vista.
- ❏ Als u Windows 7/Windows Vista gebruikt, moet u eerst uw computer instellen voordat u deze functie kunt gebruiken.

#### 1. Plaats de originelen.

#### *Opmerking:*

Als u meerdere originelen wilt scannen, plaatst u alle originelen op de ADF.

- 2. Selecteer **Scannen** op het startscherm.
- 3. Selecteer **Computer (WSD)**.
- 4. Selecteer een computer.
- 5. Tik op  $\hat{\mathcal{D}}$ .

#### **Gerelateerde informatie**

& ["Originelen plaatsen" op pagina 35](#page-34-0)

### **Een WSD-poort instellen**

In dit gedeelte wordt uitgelegd hoe u een WSD-poort instelt voor Windows 7/Windows Vista.

#### *Opmerking:*

Voor Windows 10/Windows 8.1/Windows 8 wordt de WSD-poort automatisch ingesteld.

Voor het instellen van een WSD-poort is het volgende nodig.

- ❏ De printer en de computer moeten verbinding hebben met het netwerk.
- ❏ De printerdriver moet op de computer zijn geïnstalleerd.
- 1. Zet de printer aan.
- 2. Klik op Start en vervolgens op **Netwerk** op de computer.

3. Klik met de rechtermuisknop op de printer en klik vervolgens op **Installeren**.

Klik op **Doorgaan** wanneer het dialoogvenster **Gebruikersaccountbeheer** wordt weergegeven. Klik op **Verwijderen** en begin opnieuw als het scherm **Verwijderen** wordt weergegeven.

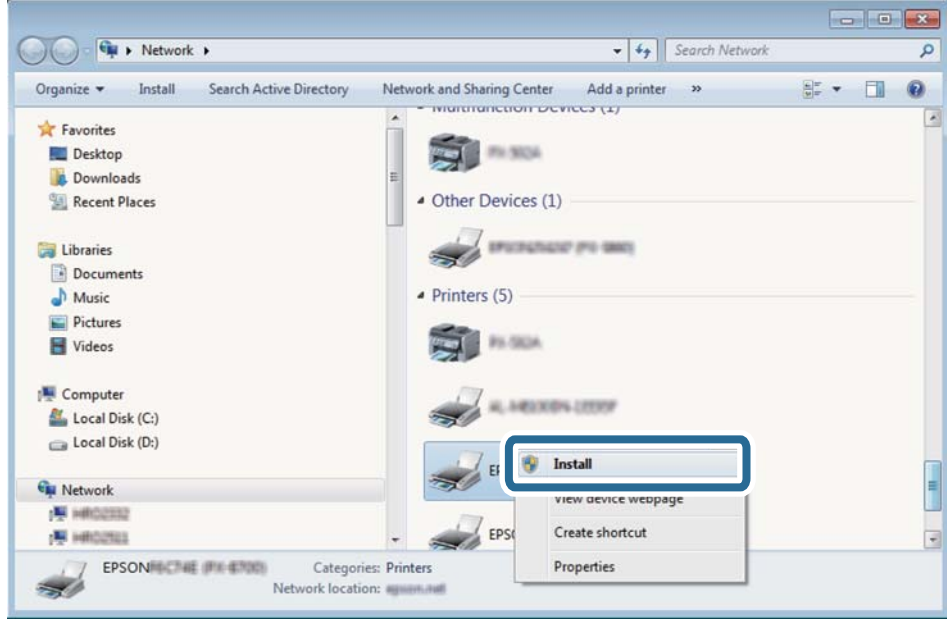

#### *Opmerking:*

De printernaam die u instelt in het netwerk en de modelnaam (EPSON XXXXXX (XX-XXXX)) worden weergegeven in het venster Netwerk. U kunt de printernaam die in het netwerk is ingesteld controleren vanaf het bedieningspaneel van de printer of door een netwerkstatusvel af te drukken.

4. Klik op **Uw apparaat is gereed voor gebruik**.

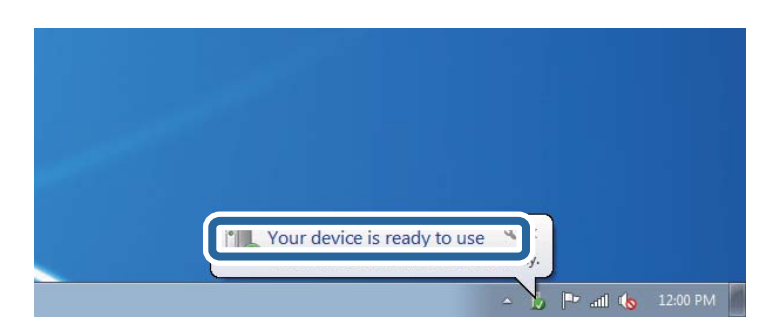

5. Controleer het bericht en klik op **Sluiten**.

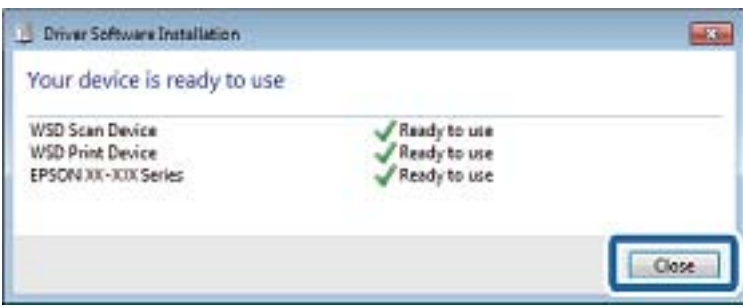

- 6. Open het venster **Apparaten en printers**.
	- ❏ Windows 7

Klik op Start > **Configuratiescherm** > **Hardware en geluiden** (of **Hardware**) > **Apparaten en printers**.

- ❏ Windows Vista Klik op Start > **Configuratiescherm** > **Hardware en geluiden** > **Printers**.
- 7. Controleer of een pictogram met de naam van de printer in het netwerk wordt weergegeven. Selecteer de printernaam wanneer u WSD gebruikt.

#### **Gerelateerde informatie**

& ["Menuopties voor Printerstatus/afdrukken" op pagina 48](#page-47-0)

## **Scannen vanaf een computer**

## **Gebruikers verifiëren in Epson Scan 2 wanneer Toegangsbeheer is ingeschakeld**

Als de toegangscontrole op de printer is ingeschakeld, moet u bij het scannen met Epson Scan 2 een gebruikers-ID en wachtwoord registreren. Als u het wachtwoord niet kent, neem dan contact op met uw printerbeheerder.

- 1. Start Epson Scan 2.
- 2. Controleer op het scherm Epson Scan 2 of uw printer is geselecteerd in de lijst **Scanner**.
- 3. Selecteer **Instellingen** uit de lijst **Scanner** om het scherm **Scannerinstellingen** te openen.
- 4. Klik op **Toegangsbeheer**.
- 5. Voer op het scherm **Toegangsbeheer** de **Gebruikersnaam** en het **Wachtwoord** in voor een account dat gemachtigd is om te scannen.
- 6. Klik op **OK**.

## **Scannen met Epson Scan 2**

U kunt scannen met het scannerstuurprogramma "Epson Scan 2". U kunt originelen scannen met gebruik van gedetailleerde instellingen die geschikt zijn voor tekstdocumenten.

Raadpleeg de help van Epson Scan 2 voor een uitleg van de items voor instellingen.

1. Plaats het origineel.

*Opmerking:* Als u meerdere originelen wilt scannen, plaatst u ze in de ADF.

2. Start Epson Scan 2.

3. Configureer de volgende instellingen op het tabblad **Hoofdinstellingen**.

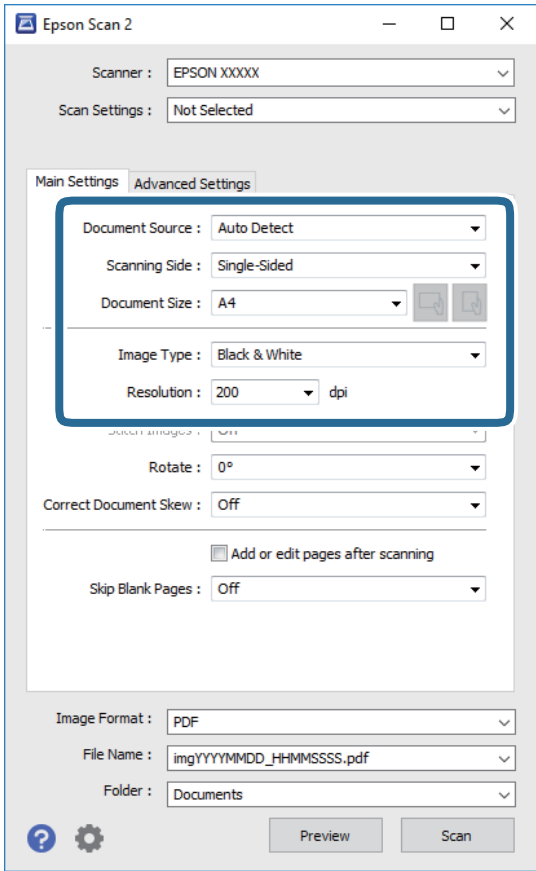

- ❏ Documentbron: selecteer de bron waar het origineel wordt geplaatst.
- ❏ Scanzijde: selecteer de kant van het origineel dat u wilt scannen wanneer u scant vanuit de ADF.
- ❏ Documentformaat: selecteer de grootte van het origineel dat u hebt geplaatst.
- □ Knoppen  $\Box$  (Originele afdrukstand): selecteer de ingestelde afdrukstand van het origineel dat u hebt geplaatst. Afhankelijk van het formaat van het origineel kan dit item automatisch zijn ingesteld en kan dit niet worden gewijzigd.
- ❏ Beeldtype: selecteer de kleur voor de gescande afbeelding.
- ❏ Resolutie: selecteer de resolutie.
- 4. Configureer indien nodig andere scaninstellingen.
	- ❏ U kunt een voorbeeldweergave van de gescande afbeelding bekijken door op de knop **Voorbeeldscan** te klikken. Het voorbeeldvenster wordt geopend en een voorbeeld van de afbeelding wordt weergegeven.

Wanneer u een voorbeeld bekijkt met gebruik van de ADF, wordt het origineel uitgeworpen uit de ADF. Plaats het uitgeworpen origineel opnieuw.
#### **Scannen**

- ❏ Op het tabblad **Geavanceerde instellingen** kunt u gedetailleerde instellingen configureren voor het aanpassen van gescande afbeeldingen die geschikt zijn voor tekstdocumenten, zoals.
	- ❏ Achtergrond verwijderen: u kunt de achtergrond van de originelen verwijderen.
	- ❏ Tekst verbeteren: u kunt wazige letters in het origineel helder en scherp maken.
	- ❏ Gebieden autom. Scheiden: u kunt letters duidelijker en afbeeldingen vloeiend maken wanneer u een document dat afbeeldingen bevat in zwart-wit scant.
	- ❏ Kleur verbeteren: u kunt de opgegeven kleur verbeteren voor de gescande afbeelding en deze vervolgens opslaan in grijstinten of in zwart-wit.
	- ❏ Drempelwaarde: u kunt de rand aanpassen voor monochroom binair (zwart-wit).
	- ❏ Verscherpen: u kunt de contouren van de afbeelding verscherpen of versterken.
	- ❏ Ontrasteren: u kunt moiré (webachtige schaduwen) verwijderen dat verschijnt wanneer u gedrukt papier, zoals een tijdschrift, scant.
	- ❏ Rand bijkleuren: u kunt de schaduw verwijderen die rond de gescande afbeelding is ontstaan.
	- ❏ Dual Image Output (alleen in Windows): u kunt een afbeelding één keer scannen en vervolgens tegelijkertijd opslaan naar twee afbeeldingen met verschillende uitvoerinstellingen.

#### *Opmerking:*

De items zijn mogelijk niet beschikbaar, afhankelijk van andere instellingen die u hebt geconfigureerd.

5. Configureer de instellingen voor het opslaan van bestanden.

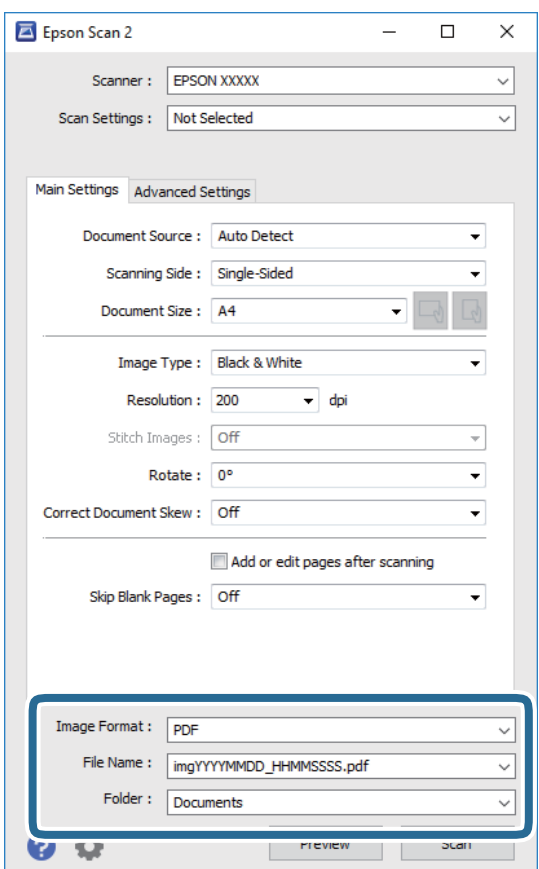

❏ Beeldformaat: selecteer de indeling waarin u wilt opslaan uit de lijst.

U kunt gedetailleerde instellingen configureren voor elke opslagindeling, behalve BITMAP en PNG. Selecteer **Opties** in de lijst nadat u de indeling voor opslaan hebt geselecteerd.

- ❏ Bestandsnaam: bevestig de weergegeven naam waaronder het bestand wordt opgeslagen. U kunt instellingen voor de bestandsnaam wijzigen door in de lijst **Instellingen** te selecteren.
- ❏ Map: selecteer in de lijst de map waarin de gescande afbeelding moet worden opgeslagen. U kunt een andere map selecteren of een nieuwe map maken door in de lijst **Selecteren** te selecteren.
- 6. Klik op **Scannen**.

### **Gerelateerde informatie**

- $\blacktriangleright$  ["Originelen plaatsen" op pagina 35](#page-34-0)
- & ["Toepassing voor het scannen van documenten en afbeeldingen \(Epson Scan 2\)" op pagina 209](#page-208-0)

## **Scannen met smart-apparaten**

Epson iPrint is een toepassing waarmee u foto's en documenten kunt scannen vanaf een smart-apparaat, zoals een smartphone of tablet, dat verbonden is met hetzelfde draadloze netwerk als uw printer. U kunt gescande gegevens opslaan op een smart-apparaatof een Cloud-service, via e-mail versturen of afdrukken.

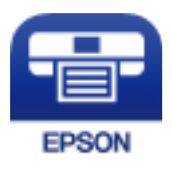

## **Epson iPrint installeren**

U kunt Epson iPrint op uw smart-apparaat installeren door op de volgende link te klikken of de QR-code te scannen.

<http://ipr.to/c>

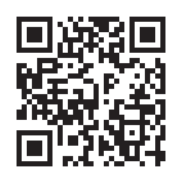

## **Scannen met Epson iPrint**

Voer Epson iPrint uit vanaf uw smart-apparaat en selecteer op het startscherm het item dat u wilt gebruiken.

### **Scannen**

0  $\overline{2}$ ..... 19:41 ь ..... 19:41  $92\%$  $\frac{1}{929}$  $\frac{1}{2}$ 6 63 Epson iPrint  $\circ$  $\leftarrow$  Scan Printer is not selected. 3  $\overline{\phantom{1}}$ 带 Tap here to select a printer.  $\boxed{2}$ Ļ. Photo Shopping € 阊 ⚠ 6 button Came Cloud 匪 ∱ Ø Sea  $\boxed{\bullet}$ Æ More App ive Pi 7 A Scan

De volgende afbeeldingen zijn aan veranderingen onderhevig zonder voorafgaande kennisgeving.

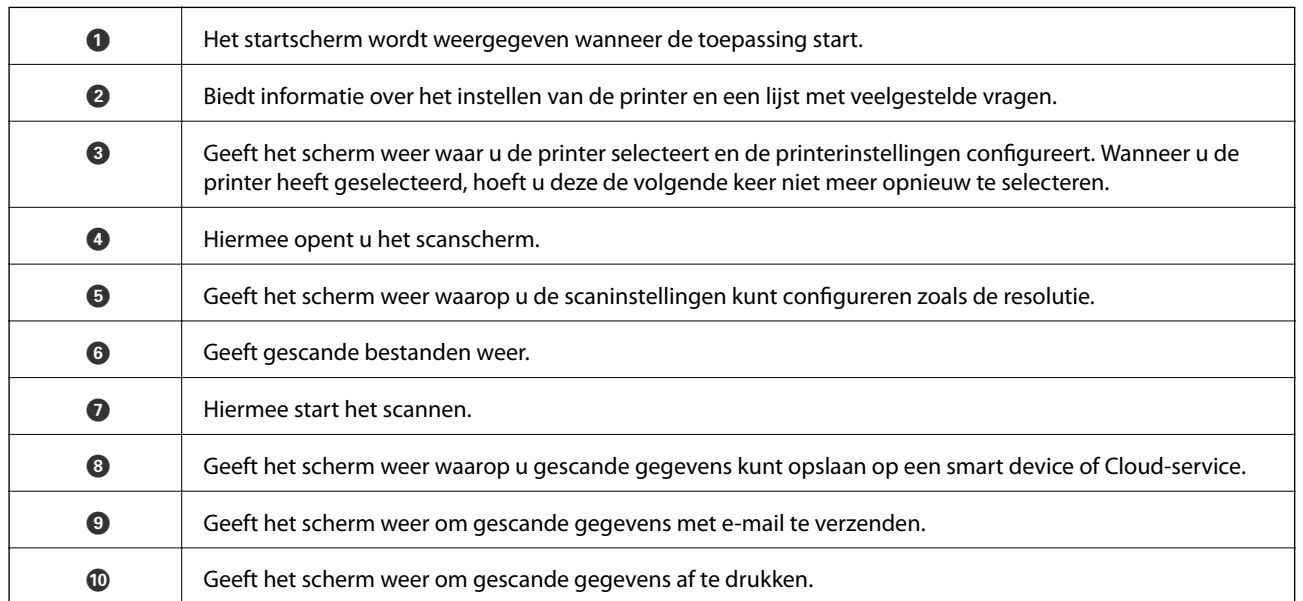

**g** 

10

 $\mathbf{g}$ 

## **Scannen door smart-apparaten voor de N-markeringte houden**

U kunt eenvoudig verbinding maken en scannen door met uw smart device de N-markering van de printer aan te raken.

Tref de volgende voorbereidingen voordat u deze functie gebruikt.

#### **Scannen**

❏ Schakel de NFC-functie in op uw smart-apparaat.

Alleen Android 4.0 of hoger ondersteunt NFC.(Near Field Communication)

De locatie en de functies van NFC variëren afhankelijk van het smart device.Zie de documentatie die u bij uw smart device hebt gekregen voor meer informatie.

❏ Is Epson iPrint op uw smart device geïnstalleerd.

Raak met uw smart device de N-markering van de printer aan om de toepassing te installeren.

- ❏ Schakel op de printer Wi-Fi Direct in.
- 1. Plaats de originelen in de printer.
- 2. Raak met uw smart device de N-markering van de printer aan.

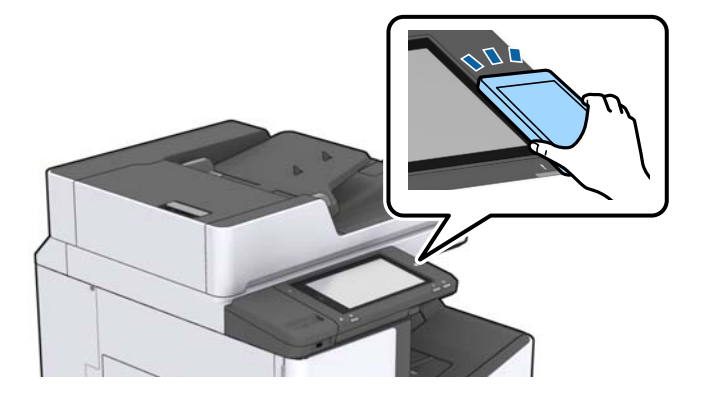

#### *Opmerking:*

Mogelijk kan de printer niet met het smart device communiceren wanneer zich tussen de N-markering van de printer en het smart device obstakels bevinden, zoals metalen voorwerpen.

Epson iPrint wordt gestart.

- 3. Selecteer het scanmenu in Epson iPrint.
- 4. Raak met uw smart device nogmaals de N-markering van de printer aan.

De scantaak wordt gestart.

### **Gerelateerde informatie**

& ["Originelen plaatsen" op pagina 35](#page-34-0)

## **Bestanden afdrukken vanaf een geheugenapparaat**

U kunt JPEG-, PDF- en TIFF-bestanden afdrukken vanaf een geheugenapparaat dat met de printer is verbonden.

## **JPEG-bestanden afdrukken vanaf een geheugenapparaat**

### *Opmerking:*

Als er meer dan 999 beelden op uw geheugenapparaat staan, worden de beelden automatisch in groepen verdeeld en wordt het groepselectiescherm weergegeven. Afbeeldingen worden gesorteerd op opnamedatum.

- 1. Sluit een geheugenapparaat aan op de USB-poort voor externe interface van de printer.
- 2. Tik op het startscherm op **Geheugenapp**.
- 3. Tik op **JPEG**.

De afbeeldingen op het geheugenapparaat worden als miniatuurweergaven weergegeven.

Tik op  $\equiv$  om de **Weergavevolgorde** te wijzigen of configureer instellingen voor **Selecteer alle afb.**, **Selectie afb. annuleren** en **Selecteer groep**.

4. Tik op de bestanden die u wilt afdrukken.

De geselecteerde afbeeldingen zijn voorzien van een vinkje.

Als u een voorbeeld van aan afbeelding wilt bekijken, tikt u op **Enkele weergave**. U vergroot de afbeelding door op  $\bigoplus$  te tikken. Tik op  $\bigotimes$  of  $\bigotimes$  om een voorbeeld van de vorige of volgende afbeelding te bekijken.

- 5. Stel de gewenste papierbron en kleurmodus in op het tabblad **Basisinstellingen**.
- 6. Stel desgewenst de overige items in op het tabblad **Geavanceerd**.

Zie de menu's voor het Geheugenapp voor meer informatie over gedetailleerde instellingen.

- 7. Tik op de waarde om het aantal afdrukken in te stellen.
- 8. Tik op  $\lozenge$  om het afdrukken te starten.
- 9. Koppel het geheugenapparaat los van de printer.

- & ["Een extern USB-apparaat plaatsen en verwijderen" op pagina 38](#page-37-0)
- & ["Basis menuopties voor JPEG-instellingen" op pagina 150](#page-149-0)
- & ["Geavanceerde menuopties voor JPEG-instellingen" op pagina 151](#page-150-0)

## <span id="page-149-0"></span>**PDF- of TIFF-bestanden afdrukken vanaf een geheugenapparaat**

- 1. Sluit een geheugenapparaat aan op de USB-poort voor externe interface van de printer.
- 2. Tik op het startscherm op **Geheugenapp**.
- 3. Tik op **PDF** of **TIFF**.

De bestanden op het geheugenapparaat worden in een lijst weergegeven.

- 4. Tik op het bestand dat u wilt afdrukken.
- 5. Stel de gewenste papierbron en kleurmodus in op het tabblad **Basisinstellingen**.
- 6. Stel desgewenst de overige items in op het tabblad **Geavanceerd**. Zie de menu's voor het geheugenapparaat voor meer informatie over gedetailleerde instellingen.
- 7. Tik op de waarde om het aantal afdrukken in te stellen.
- 8. Tik op  $\circled{2}$  om het afdrukken te starten.
- 9. Koppel het geheugenapparaat los van de printer.

#### **Gerelateerde informatie**

- & ["Een extern USB-apparaat plaatsen en verwijderen" op pagina 38](#page-37-0)
- & ["Basis menuopties voor PDF-instellingen" op pagina 152](#page-151-0)
- & ["Geavanceerde menuopties voor PDF-instellingen" op pagina 152](#page-151-0)
- & ["Basis menuopties voor TIFF-instellingen" op pagina 153](#page-152-0)
- & ["Geavanceerde menuopties voor TIFF-instellingen" op pagina 153](#page-152-0)

## **Menuopties voor Geheugenapp**

Tik in het startscherm van de printer op **Geheugenapp** om verschillende afdrukinstellingen te configureren voor het bestand op het geheugenapparaat.

### **Basis menuopties voor JPEG-instellingen**

### (Opties):

Configureer instellingen voor het ordenen, selecteren en opheffen van de selectie van afbeeldingsgegevens.

### Papierinstelling:

Geef de instellingen op voor de papierbron waarop u wilt afdrukken.

#### <span id="page-150-0"></span>Indeling:

Selecteer de gewenste lay-out voor de JPEG-bestanden. Met **1-omhoog** drukt u een bestand per pagina af. Met **20-omhoog** drukt u 20 bestanden per pagina af. Met **Index** maakt u een indexafdruk met informatie.

#### Passend in rand:

Selecteer **Aan** om de afbeelding bij te snijden zodat deze automatisch in de geselecteerde afdruklay-out past. Als de afbeeldingsgegevens en het papierformaat niet dezelfde beeldverhouding hebben, wordt de afbeelding automatisch vergroot of verkleind, zodat de korte zijde gelijkloopt met de korte zijde van het papier. Als de lange zijde van de afbeelding langer is dan de lange zijde van het papier, wordt de afbeelding bijgesneden. Deze functie werkt mogelijk niet bij panoramafoto's.

#### Kleurmodus:

Selecteer via de kleurinstellingen op of u normaal in **Zwart-wit** of **Kleur** wilt afdrukken.

### **Geavanceerde menuopties voor JPEG-instellingen**

### Afwerking:

#### ❏ Afwerking

Selecteer **Sorteren (paginavolgorde)** om documenten met meerdere pagina's in volgorde af te drukken en in reeksen te sorteren. Selecteer **Groep (zelfde pagina's)** om documenten met meerdere pagina's af te drukken door dezelfde genummerde pagina's op te halen als de groep.

#### ❏ **Werp pap. uit**

Selecteer Versch Sort<sup>\*</sup> om elke set exemplaren te verschuiven.

#### ❏ **Nieten**\*

Selecteer de locatie voor nieten.

\* Wordt weergegeven wanneer de finisher unit is geplaatst.

#### Kwaliteit:

Wanneer u **Beste** selecteert, krijgt u afdrukken van betere kwaliteit, maar duurt het afdrukken mogelijk langer.

#### Herstel foto:

Selecteer deze modus om de helderheid, het contrast en de verzadiging van de foto automatisch te verbeteren. Als u automatisch verbeteren wilt uitschakelen, selecteert u **Verbeteren uit**.

#### Rode ogen verwijd.:

Selecteer **Aan** als u automatisch het rode-ogeneffect in foto's wilt corrigeren. Correcties worden niet toegepast op het oorspronkelijke bestand, alleen op de afdrukken. Naargelang het type foto worden mogelijk andere delen van het beeld gecorrigeerd.

#### Datum:

Selecteer de indeling voor de datum waarop de foto is gemaakt of opgeslagen. Bij sommige lay-outs wordt geen datum afgedrukt.

### <span id="page-151-0"></span>**Gerelateerde informatie**

- & ["Typen en codes voor optionele items" op pagina 198](#page-197-0)
- & ["Papier uitvoeren en nieten met de Finisher Unit" op pagina 198](#page-197-0)

### **Basis menuopties voor PDF-instellingen**

U kunt afdrukinstellingen configureren voor bestanden in PDF-indeling op uw geheugenapparaten.

### Weergavevolgorde:

Selecteer een sorteerinstelling om de bestanden op het lcd-scherm weer te geven.

### Papierinstelling:

Geef de instellingen op voor de papierbron waarop u wilt afdrukken.

### Dubbelzijdig:

Selecteer **Aan** om PDF-bestanden dubbelzijdig af te drukken. U kunt de manier van binden ook selecteren in de instelling voor **Bindpositie**.

### Afdrukvolgorde:

Selecteer de volgorde voor het afdrukken van PDF-bestanden met meerdere pagina's.

### Kleurmodus:

Selecteer via de kleurinstellingen op of u normaal in **Zwart-wit** of **Kleur** wilt afdrukken.

### **Geavanceerde menuopties voor PDF-instellingen**

### Afwerking

❏ Afwerking:

Selecteer **Sorteren (paginavolgorde)** om documenten met meerdere pagina's in volgorde af te drukken en in reeksen te sorteren. Selecteer **Groep (zelfde pagina's)** om documenten met meerdere pagina's af te drukken door dezelfde genummerde pagina's op te halen als de groep.

❏ Werp pap. uit:

Selecteer **Roteren Sort** om afwisselend vanaf de ene papierbron staand en de andere papierbron liggend af te drukken. Kies **Auto** als **Papierinstelling** wanneer u deze functie gebruikt. Selecteer Versch Sort<sup>\*</sup> om elke set exemplaren te verschuiven.

❏ Nieten\* :

Selecteer de locatie voor nieten.

Wordt weergegeven wanneer de finisher unit is geplaatst.

- & ["Typen en codes voor optionele items" op pagina 198](#page-197-0)
- & ["Papier uitvoeren en nieten met de Finisher Unit" op pagina 198](#page-197-0)

### <span id="page-152-0"></span>**Basis menuopties voor TIFF-instellingen**

U kunt afdrukinstellingen configureren voor bestanden in TIFF-indeling op uw geheugenapparaten.

#### Weergavevolgorde:

Hiermee wijzigt u de volgorde van de bestanden.

#### Papierinstelling:

Geef de instellingen op voor de papierbron waarop u wilt afdrukken.

#### Indeling:

Selecteer hoe u het Multi-TIFF-bestand wilt opmaken. Met **1-omhoog** drukt u een pagina per vel af. Met **20-omhoog** drukt u 20 pagina's per vel af. Met **Index** maakt u een indexafdruk met informatie.

#### Passend in rand:

Selecteer **Aan** om de foto bij te snijden zodat deze automatisch in de geselecteerde fotolay-out past. Als de afbeeldingsgegevens en het papierformaat niet dezelfde beeldverhouding hebben, wordt de afbeelding automatisch vergroot of verkleind, zodat de korte zijde gelijkloopt met de korte zijde van het papier. Als de lange zijde van de afbeelding langer is dan de lange zijde van het papier, wordt de afbeelding bijgesneden. Deze functie werkt mogelijk niet bij panoramafoto's.

#### Kleurmodus:

Selecteer via de kleurinstellingen op of u normaal in **Zwart-wit** of **Kleur** wilt afdrukken.

### **Geavanceerde menuopties voor TIFF-instellingen**

### Afwerking:

#### ❏ Afwerking

Selecteer **Sorteren (paginavolgorde)** om documenten met meerdere pagina's in volgorde af te drukken en in reeksen te sorteren. Selecteer **Groep (zelfde pagina's)** om documenten met meerdere pagina's af te drukken door dezelfde genummerde pagina's op te halen als de groep.

### ❏ **Werp pap. uit**

Selecteer Versch Sort<sup>\*</sup> om elke set exemplaren te verschuiven.

❏ **Nieten**\*

Selecteer de locatie voor nieten.

Wordt weergegeven wanneer de finisher unit is geplaatst.

#### Kwaliteit:

Wanneer u **Beste** selecteert, krijgt u afdrukken van betere kwaliteit, maar duurt het afdrukken mogelijk langer.

#### Afdrukvolgorde:

Selecteer de volgorde voor het afdrukken van TIFF-bestanden met meerdere pagina's.

Datum:

Selecteer de indeling voor de datum waarop de foto is gemaakt of opgeslagen. Bij sommige lay-outs wordt geen datum afgedrukt.

### **Gerelateerde informatie**

- & ["Typen en codes voor optionele items" op pagina 198](#page-197-0)
- & ["Papier uitvoeren en nieten met de Finisher Unit" op pagina 198](#page-197-0)

## **Afdrukken vanuit het printerstuurprogramma in Windows**

Als u bepaalde printerdriverinstellingen niet kunt wijzigen, dan zijn deze mogelijk geblokkeerd door de beheerder. Neem voor assistentie contact op met uw printerbeheerder.

## **Het printerstuurprogramma openen**

Wanneer u het printerstuurprogramma opent vanuit het Configuratiescherm van de computer, worden de instellingen toegepast op alle toepassingen.

### **Het printerstuurprogramma openen via het Configuratiescherm**

❏ Windows 10/Windows Server 2019/Windows Server 2016

Klik op de knop Start en selecteer vervolgens **Systeem** > **Configuratiescherm** > **Apparaten en printers weergeven** in **Hardware en geluiden**. Klik met de rechtermuisknop op uw printer, of houd het pictogram voor de printer ingedrukt en selecteer **Voorkeursinstellingen voor afdrukken**.

❏ Windows 8.1/Windows 8/Windows Server 2012 R2/Windows Server 2012

Selecteer **Bureaublad** > **Instellingen** > **Configuratiescherm** > **Apparaten en printers weergeven** in **Hardware en geluiden**. Klik met de rechtermuisknop op uw printer, of houd het pictogram voor de printer ingedrukt en selecteer **Voorkeursinstellingen voor afdrukken**.

❏ Windows 7/Windows Server 2008 R2

Klik op de knop Start en selecteer **Configuratiescherm** > **Apparaten en printers weergeven** in **Hardware en geluiden**. Klik met de rechtermuisknop op uw printer en selecteer **Voorkeursinstellingen voor afdrukken**.

❏ Windows Vista/Windows Server 2008

Klik op de knop Start, selecteer **Configuratiescherm** > **Printers** in **Hardware en geluiden**. Klik met de rechtermuisknop op uw printer en selecteer **Voorkeursinstellingen voor afdrukken**.

❏ Windows XP/Windows Server 2003 R2/Windows Server 2003

Klik op de knop Start, selecteer **Configuratiescherm** > **Printers en andere hardware** > **Printers en faxapparaten**. Klik met de rechtermuisknop op uw printer en selecteer **Voorkeursinstellingen voor afdrukken**.

### **Het printerstuurprogramma openen via het printerpictogram op de taakbalk**

Het printerpictogram op de taakbalk van het bureaublad is een snelkoppeling waarmee u snel het printerstuurprogramma kunt openen.

Als u op het printerpictogram klikt en **Printerinstellingen** selecteert, kunt u hetzelfde venster met printerinstellingen openen als het venster dat u opent via het bedieningspaneel. Als u op dit pictogram dubbelklikt, kunt u de status van de printer controleren.

### *Opmerking:*

Als het printerpictogram niet op de taakbalk wordt weergegeven, open dan het venster van het printerstuurprogramma, klik op *Controlevoorkeursinstellingen* op het tabblad *Hulpprogramma's* en selecteer vervolgens *Snelkoppelingspictogram registreren op taakbalk*.

## <span id="page-154-0"></span>**Basisprincipes voor afdrukken**

#### *Opmerking:*

Bewerkingen kunnen afhankelijk van de toepassing verschillen. Zie de Help van de toepassing voor meer informatie.

1. Open het bestand dat u wilt afdrukken.

Laad papier in de printer, als er nog geen papier is geladen.

- 2. Selecteer **Afdrukken** of **Pagina-instelling** in het menu **Bestand**.
- 3. Selecteer uw printer.
- 4. Selecteer **Voorkeuren** of **Eigenschappen** om het venster van het printerstuurprogramma te openen.

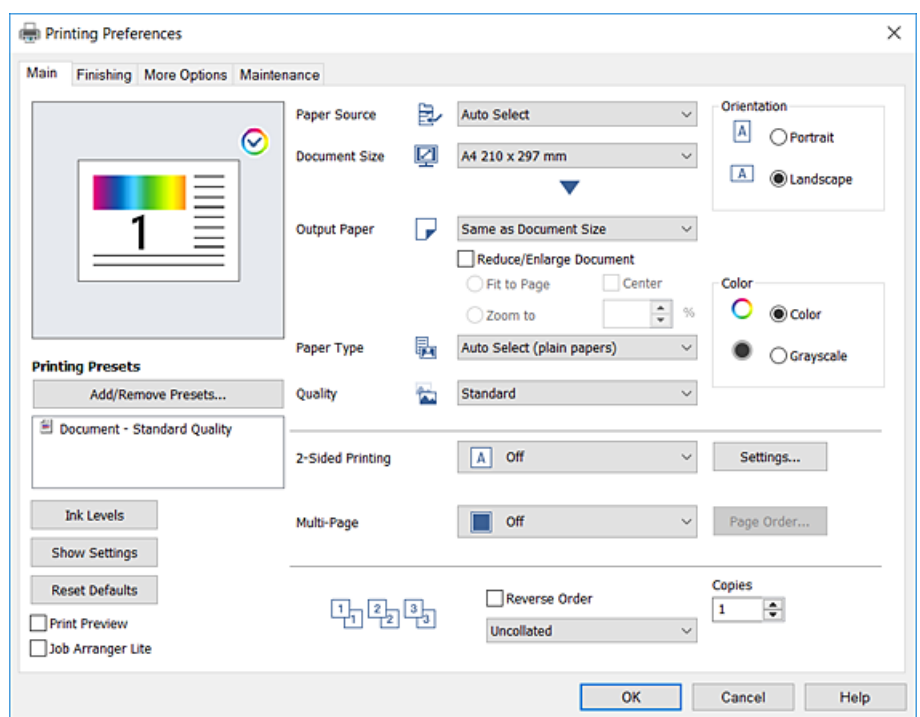

5. Wijzig indien nodig de instellingen.

Zie de menuopties voor het printerstuurprogramma voor meer informatie.

#### *Opmerking:*

- ❏ U kunt ook de online-Help raadplegen voor een uitleg van de instellingsitems. Als u met de rechtermuisknop op een item klikt, wordt *Help* weergegeven.
- ❏ Wanneer u *Afdrukvoorbeeld* selecteert, kunt u een voorbeeldweergave bekijken van het document voordat u dit afdrukt.
- ❏ Wanneer u maar op één zijde van het papier wilt afdrukken, stelt u *Dubbelzijdig afdrukken* in op *Uit*.
- 6. Klik op **OK** om het venster van het printerstuurprogramma te sluiten.
- 7. Klik op **Druk af**.

#### *Opmerking:*

Wanneer u *Afdrukvoorbeeld* selecteert, wordt een voorbeeldvenster weergegeven. Als u de instellingen wilt wijzigen, klikt u op *Annuleren* en herhaalt u de procedure vanaf stap 2.

### **Gerelateerde informatie**

- & ["Beschikbare papiertypen en capaciteiten" op pagina 29](#page-28-0)
- & ["Papier laden" op pagina 32](#page-31-0)
- & ["Het papiertype instellen" op pagina 34](#page-33-0)
- & ["Menuopties voor het printerstuurprogramma" op pagina 173](#page-172-0)

## **Dubbelzijdig afdrukken**

U kunt dubbelzijdig afdrukken. U kunt ook een brochure afdrukken door de pagina's te herschikken en de afdruk te vouwen.

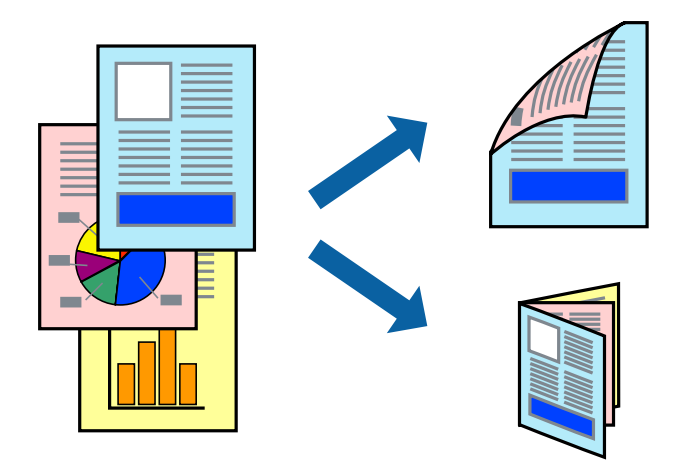

### *Opmerking:*

- ❏ Als u geen papier gebruikt dat geschikt is voor dubbelzijdig afdrukken, kan de afdrukkwaliteit achteruitgaan en kan het papier vastlopen.
- ❏ Afhankelijk van het papier en de gegevens, kan inkt doorlekken naar de andere zijde van het papier.

### **Gerelateerde informatie**

 $\blacktriangleright$  ["Beschikbare papiertypen en capaciteiten" op pagina 29](#page-28-0)

### **Printerinstellingen**

- 1. Selecteer op het tabblad **Hoofdgroep** van het printerstuurprogramma **Automatisch (binden langs lange zijde)** of **Automatisch (binden langs korte zijde)** in **Dubbelzijdig afdrukken**.
- 2. Klik op **Instellingen**, configureer de instellingen en klik op **OK**.

Selecteer **Boekje** om een gevouwen boekje af te drukken.

3. Klik op **Druk af**.

- & ["Basisprincipes voor afdrukken" op pagina 155](#page-154-0)
- & ["Het tabblad Hoofdgroep" op pagina 173](#page-172-0)

## **Meerdere pagina's op één vel afdrukken**

U kunt twee of vier pagina's met gegevens op één vel papier afdrukken.

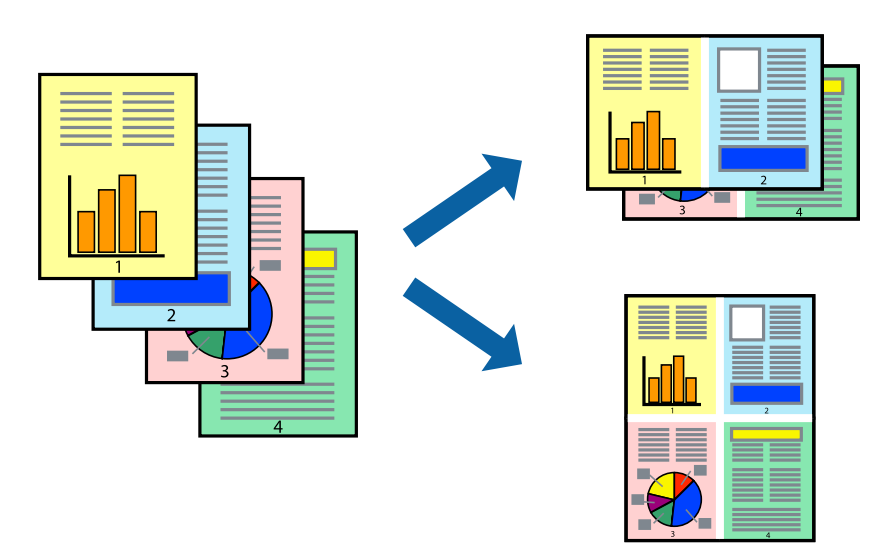

### **Printerinstellingen**

Selecteer op het tabblad **Hoofdgroep** van het printerstuurprogramma de optie **2 per vel** of **4 per vel** bij **Meerdere pagina's**.

### **Gerelateerde informatie**

- & ["Basisprincipes voor afdrukken" op pagina 155](#page-154-0)
- & ["Het tabblad Hoofdgroep" op pagina 173](#page-172-0)

## **Afdrukken en op paginavolgorde stapelen (Afdrukken in omgekeerde volgorde)**

Als u deze functie gebruikt wanneer u de lade voor de bedrukte zijde boven selecteert bij **Uitvoerlade** op het tabblad **Afwerking**, kunt u afdrukken vanaf de laatste pagina zodat de pagina's van het documenten in de juiste volgorde worden afgedrukt.

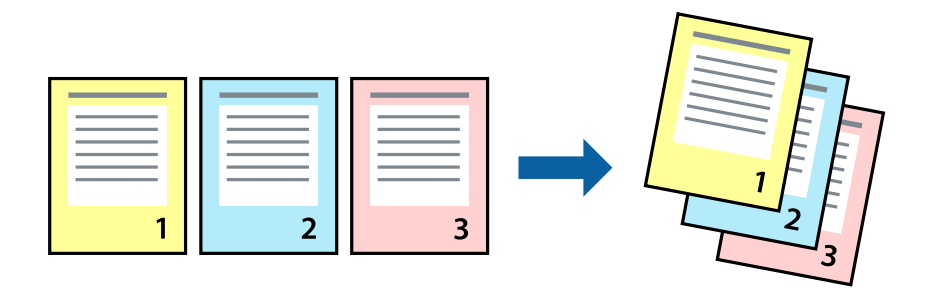

### **Printerinstellingen**

Selecteer op het tabblad **Hoofdgroep** van het printerstuurprogramma de optie **Omgekeerde volgorde**.

### **Gerelateerde informatie**

- & ["Basisprincipes voor afdrukken" op pagina 155](#page-154-0)
- & ["Het tabblad Hoofdgroep" op pagina 173](#page-172-0)

## **Een verkleind of vergroot document afdrukken**

U kunt het formaat van een document met een bepaald percentage vergroten of verkleinen om het passend te maken voor het papier dat in de printer is geladen.

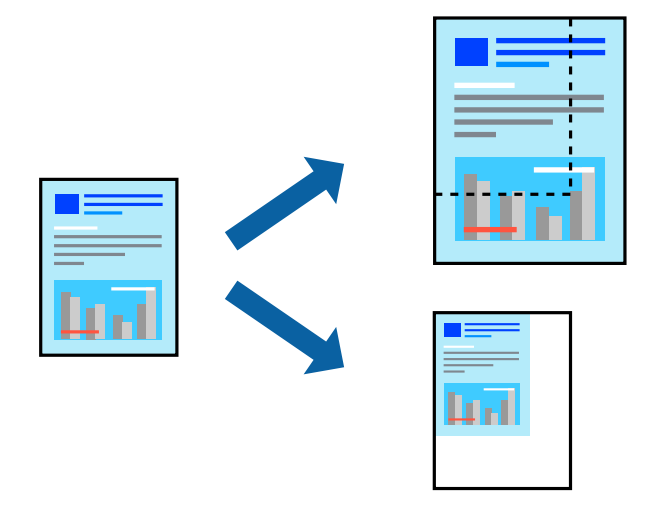

### **Printerinstellingen**

Selecteer op het tabblad **Hoofdgroep** in het printerstuurprogramma het documentformaat in de instelling **documentformaat**. Selecteer het papierformaat waarop u wilt afdrukken in de instelling **Uitvoerpapier**. Als u het document met een bepaald percentage wilt vergroten of verkleinen, selecteert u **Zoomen naar** en voert u het percentage in.

Selecteer **Centreren** om afbeeldingen in het midden van de pagina af te drukken.

- & ["Basisprincipes voor afdrukken" op pagina 155](#page-154-0)
- & ["Het tabblad Hoofdgroep" op pagina 173](#page-172-0)

## **Elke set kopieën stapelen door deze 90 graden te draaien of door ze te verschuiven**

U kunt de afdrukken sorteren door ze afwisselend staand en liggend te stapelen. Als u de optionele Finisher unit installeert, kunt u de exemplaren sorteren door ze te verschuiven of door de documenten te nieten.

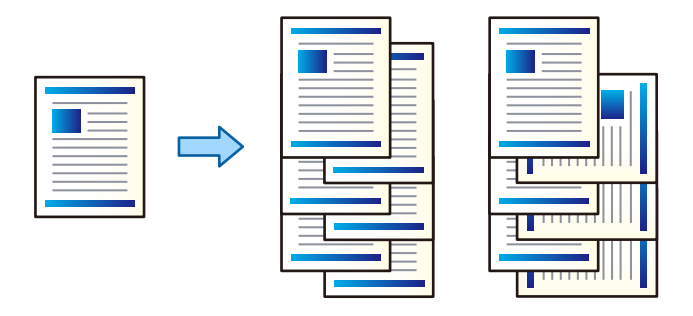

### **Printerinstellingen**

- 1. Selecteer op het tabblad **Afwerking** in het printerstuurprogramma de methode voor het stapelen van meerdere exemplaren in de instelling **Sorteren**.
	- ❏ **Draaien sorteren**: hiermee stapelt u afdrukken afwisselend in staande en liggende afdrukstand wanneer u meerdere exemplaren afdrukt.

De functie gebruikt twee papierbronnen. Laad papier in de staande richting in de ene papierbron en laad papier in de liggende richting in de andere papierbron, en selecteer vervolgens **Automatisch selecteren** bij **Papierbron**. Selecteer **Automatisch selecteren** of **Lade omlaag gericht** bij **Uitvoerlade**. De afdrukken worden opgestapeld in de lade voor bedrukte zijde boven.

- ❏ **Verschuiven sorteren**: hiermee wordt elke set exemplaren verschoven wanneer u meerdere exemplaren afdrukt. Deze optie is beschikbaar als de optionele afwerkingseenheid is geïnstalleerd.
- 2. Als de optionele afwerkingseenheid is geïnstalleerd, selecteert u indien nodig de locatie voor nieten.
- 3. Stel de andere items in en klik op **OK**.
- 4. Klik op **Druk af**.

- & ["Basisprincipes voor afdrukken" op pagina 155](#page-154-0)
- & ["Het tabblad Afwerking" op pagina 174](#page-173-0)

## **Scheidingsvellen invoegen**

U kunt scheidingsvellen invoegen tussen exemplaren of taken. Gebruik gewoon papier, dik papier of papier van hoge kwaliteit met een dikte van maximaal 160 g/m² als scheidingsvel.

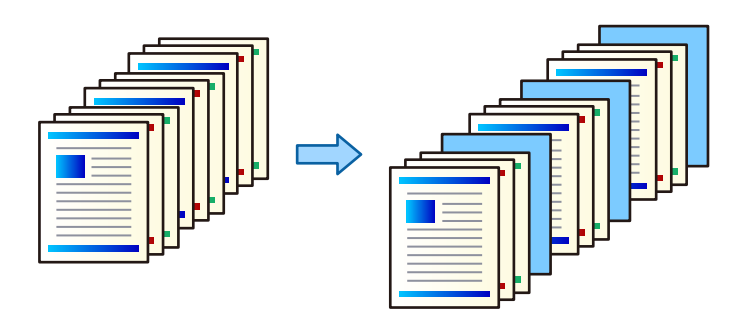

#### *Opmerking:*

Wanneer verschillende gebruikers afdruktaken vanaf de computer verzenden, kunt u tevens scheidingsvellen invoegen via *Instel.* > *Algemene instellingen* > *Printerinstellingen* > *Algem. afdrukinst.* > *Vellen invoegen per gebruiker*.

### **Printerinstellingen**

- 1. Klik in het printerstuurprogramma op het tabblad **Afwerking**, klik op **Scheidingsblad** naast **Papierbron** en selecteer vervolgens de methode voor het invoeren van scheidingsvellen tussen de afdrukken.
	- ❏ **Een blad invoegen tussen de kopieën**: voeg scheidingsvellen in tussen de exemplaren.
	- ❏ **Een blad invoegen tussen taken**: voeg scheidingsvellen in tussen de taken.
- 2. Selecteer de papierbron voor de scheidingsvellen.
- 3. Selecteer voor **Een blad invoegen tussen de kopieën** als instelling voor **Een blad invoegen na elke** het aantal exemplaren dat moet worden afgedrukt voordat een scheidingsvel moet worden ingevoegd.

U moet meerdere exemplaren instellen als instelling voor **Exemplaren** op het tabblad **Hoofdgroep**.

- 4. Klik op **OK** om het venster **Scheidingsbladinstellingen** te sluiten.
- 5. Stel de andere items in en klik op **OK**.
- 6. Klik op **Druk af**.

### **Gegevens voor afdrukken opslaan in het printergeheugen**

Wanneer u een groot aantal documenten afdrukt, kunt u hiermee eerst één exemplaar afdrukken en de inhoud controleren. Gebruik het bedieningspaneel van de printer om het afdrukken te starten na het maken van het tweede exemplaar.

### **Printerinstellingen**

1. Selecteer op het tabblad **Afwerking** van het printerstuurprogramma de optie **Afdruktaak verifiëren** bij **Taaktype**.

- 2. Klik op **Instellingen**, voer **Gebruikersnaam** en **Naam afdruktaak** in en klik vervolgens op **OK**. U kunt de taak vinden door de naam van de taak op het bedieningspaneel van de printer in te voeren.
- 3. Stel andere items in en klik op **OK**.
- 4. Klik op **Druk af**.

Er wordt slechts een exemplaar afgedrukt en de afdruktaak wordt in het printergeheugen opgeslagen. De opgeslagen taak wordt verwijderd als de printer wordt uitgeschakeld.

### **Gerelateerde informatie**

- & ["Basisprincipes voor afdrukken" op pagina 155](#page-154-0)
- & ["Het tabblad Afwerking" op pagina 174](#page-173-0)

### **Een opgeslagen taak afdrukken**

- 1. Tik op het bedieningspaneel van de printer op **Afdrukken uit Intern geheugen**.
- 2. Selecteer de taak die u wilt afdrukken.

Selecteer de **Gebruikersnaam** uit de lijst en selecteer vervolgens de taak. Als u wordt gevraagd een wachtwoord in te voeren, voert u het wachtwoord in dat u in het printerstuurprogramma hebt ingesteld.

3. Tik op  $\lozenge$  om het afdrukken te starten.

*Opmerking:* Tik op *Wissen* om de taak te verwijderen.

## **Een afbeelding vergroot afdrukken op meerdere vellen (een poster maken)**

Met deze functie kunt u één afbeelding afdrukken op meerdere vellen papier. U kunt een grotere poster maken door ze samen te plakken.

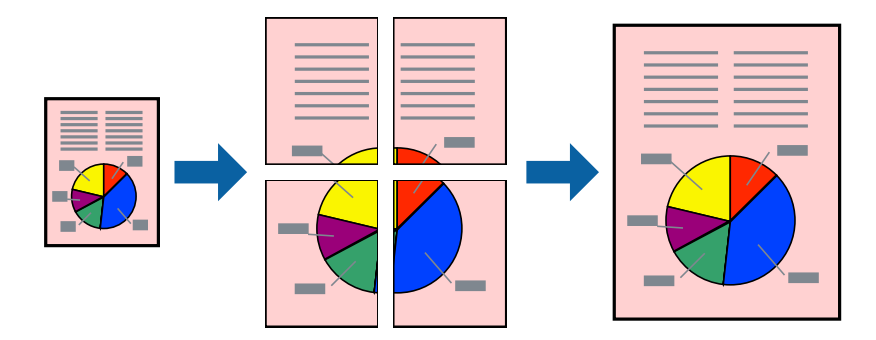

### **Printerinstellingen**

Selecteer op het tabblad **Hoofdgroep** van het printerstuurprogramma de optie **2x1 Poster**, **2x2 Poster**, **3x3 Poster** of **4x4 Poster** bij **Meerdere pagina's**. Als u op **Instellingen** klikt, kunt u de delen selecteren die u niet wilt afdrukken. U kunt ook de opties selecteren voor de snijlijnen.

### **Gerelateerde informatie**

- & ["Basisprincipes voor afdrukken" op pagina 155](#page-154-0)
- & ["Het tabblad Hoofdgroep" op pagina 173](#page-172-0)

### **Posters maken met behulp van Overlappende uitlijningstekens**

In dit voorbeeld ziet u hoe u een poster maakt wanneer **2x2 Poster** geselecteerd is en **Overlappende uitlijningstekens** geselecteerd is bij **Snijlijnen afdrukken**.

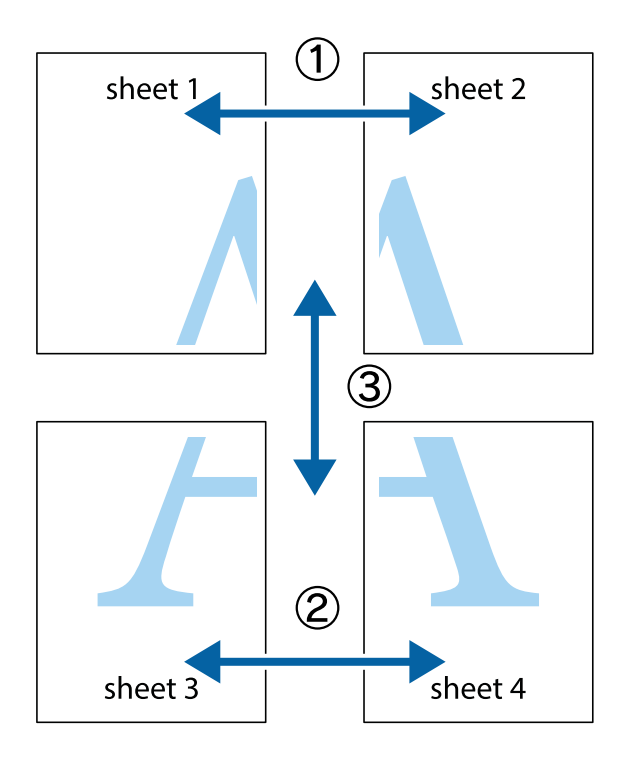

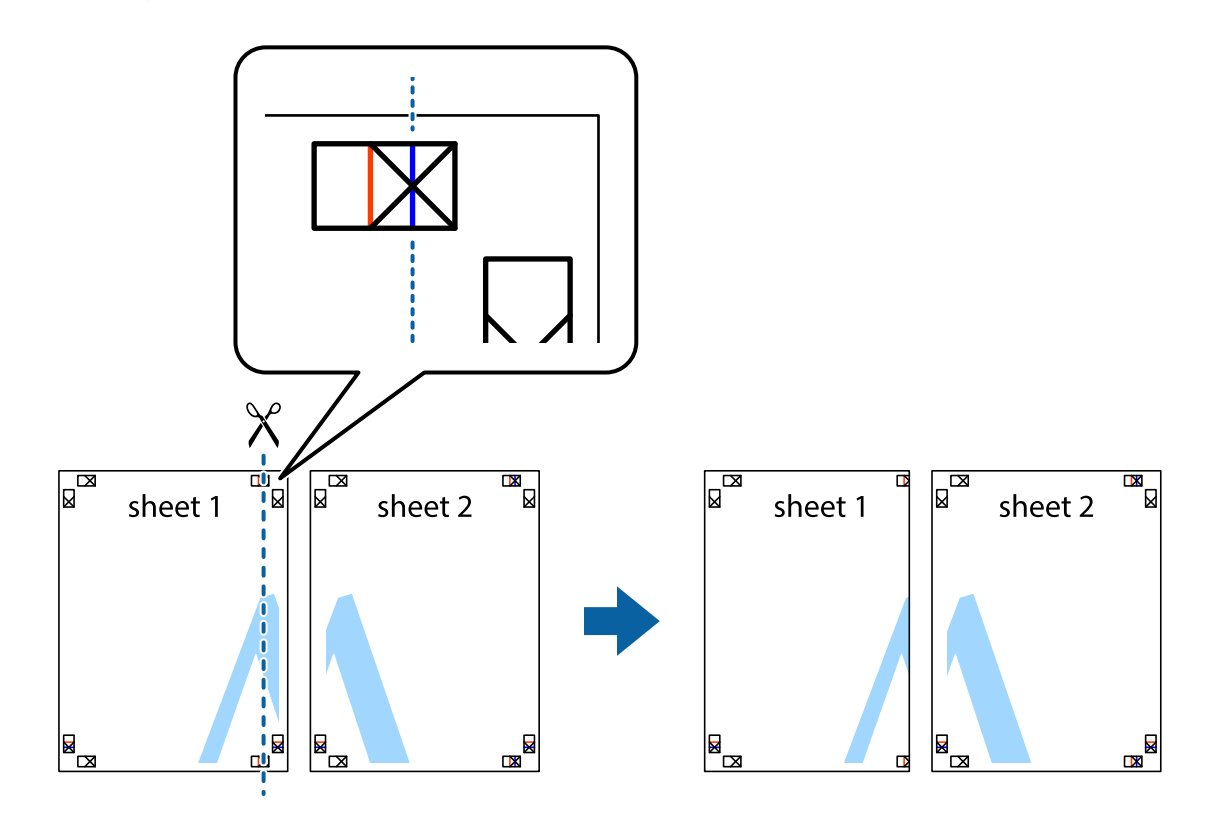

1. Prepareer Sheet 1 en Sheet 2. Knip de marges van Sheet 1 langs de verticale blauwe lijn door het midden van de kruisjes boven en onder.

2. Plaats de rand van Sheet 1 op Sheet 2 en lijn de kruisjes uit. Plak de twee vellen aan de achterkant voorlopig aan elkaar vast.

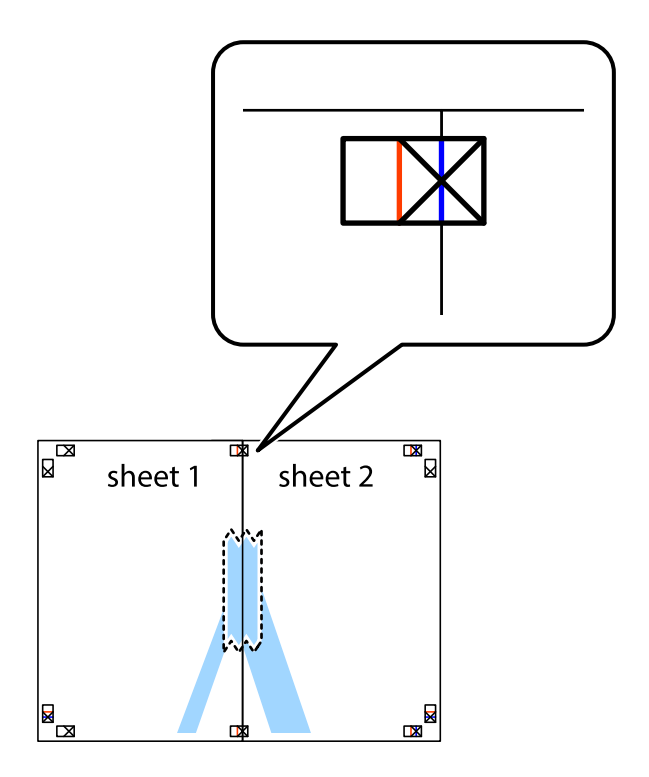

3. Knip de vastgeplakte vellen in twee langs de verticale rode lijn door de uitlijningstekens (ditmaal door de lijn links van de kruisjes).

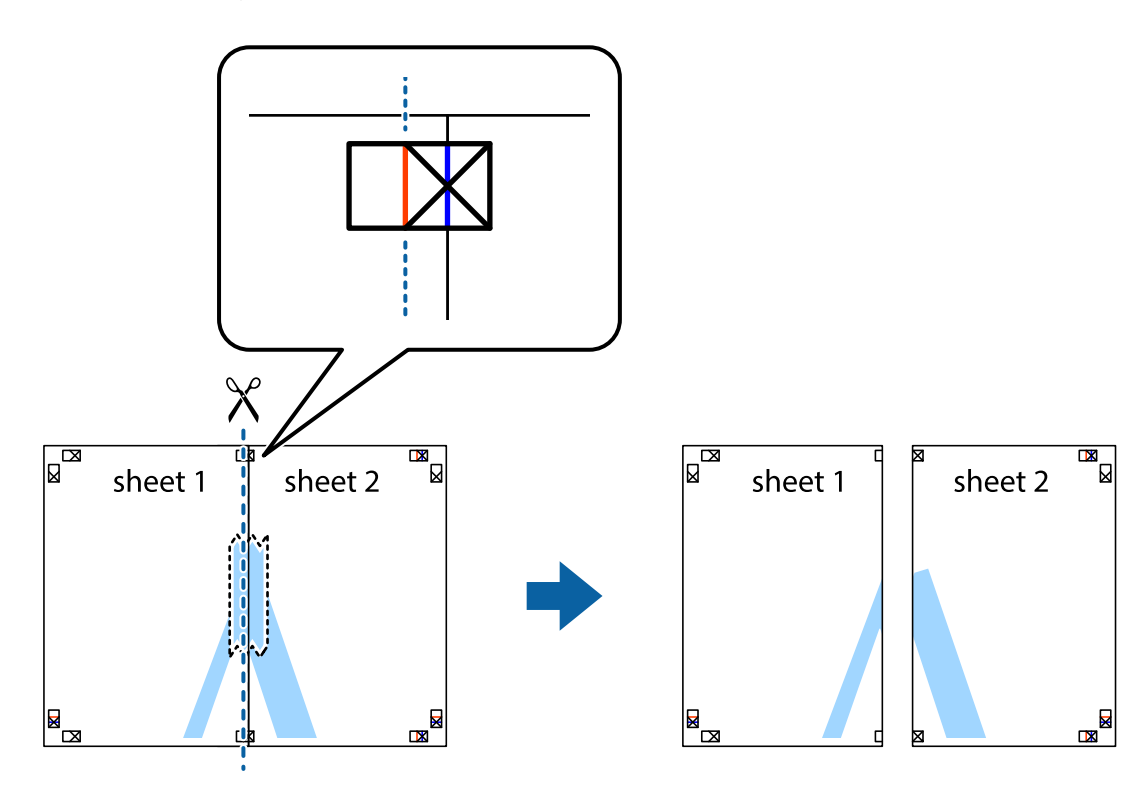

4. Plak de vellen aan de achterkant aan elkaar.

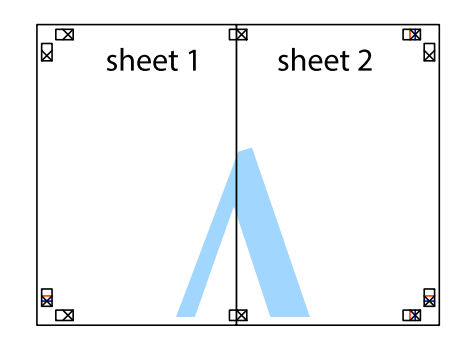

5. Herhaal stap 1 t/m 4 om Sheet 3 en Sheet 4 aan elkaar te plakken.

6. Knip de marges van Sheet 1 en Sheet 2 angs de horizontale blauwe lijn door het midden van de kruisjes aan de linker- en rechterkant.

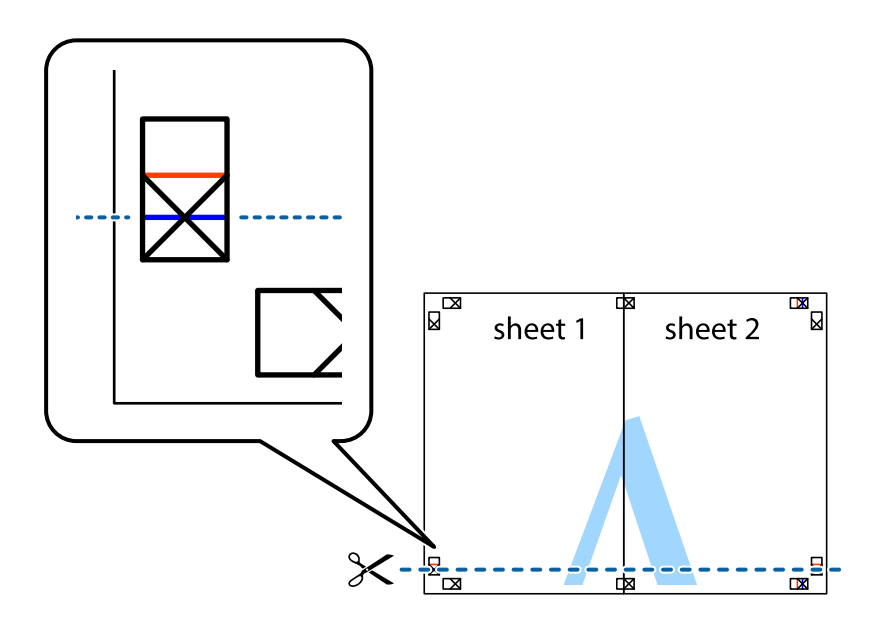

7. Plaats de rand van Sheet 1 en Sheet 2 op Sheet 3 en Sheet 4 en lijn de kruisjes uit. Plak de vellen dan voorlopig aan de achterkant aan elkaar.

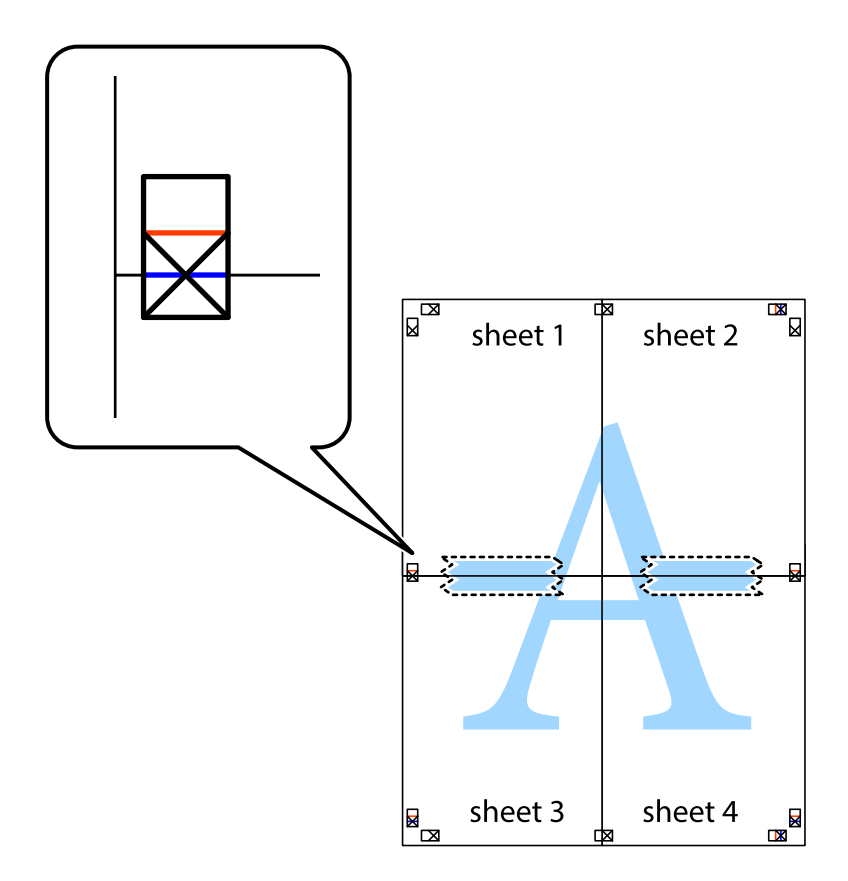

8. Knip de vastgeplakte vellen in twee langs de horizontale rode lijn door de uitlijningstekens (ditmaal door de lijn boven de kruisjes).

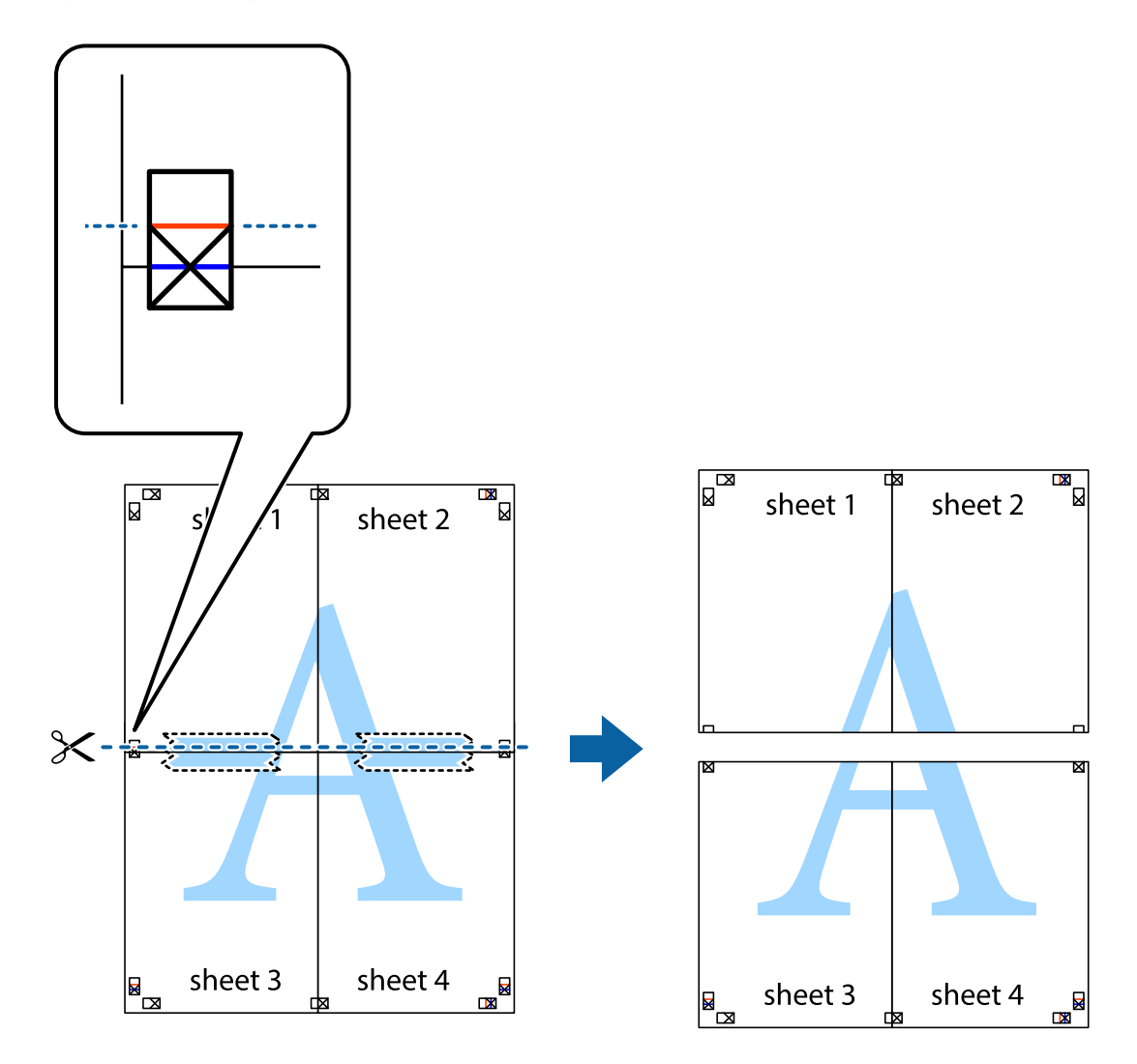

9. Plak de vellen aan de achterkant aan elkaar.

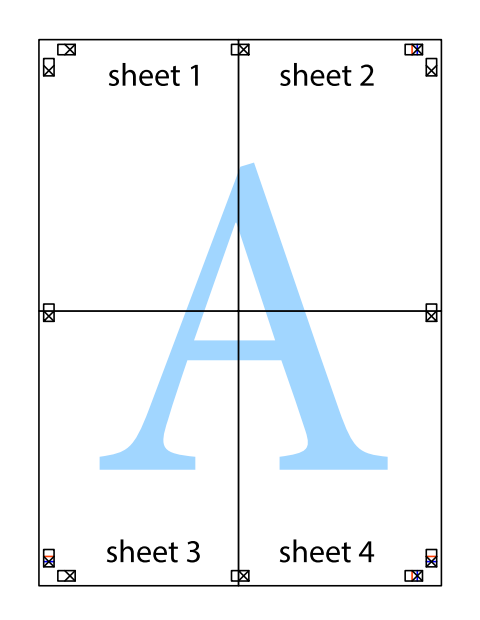

10. Knip de resterende marges af langs de buitenste lijn.

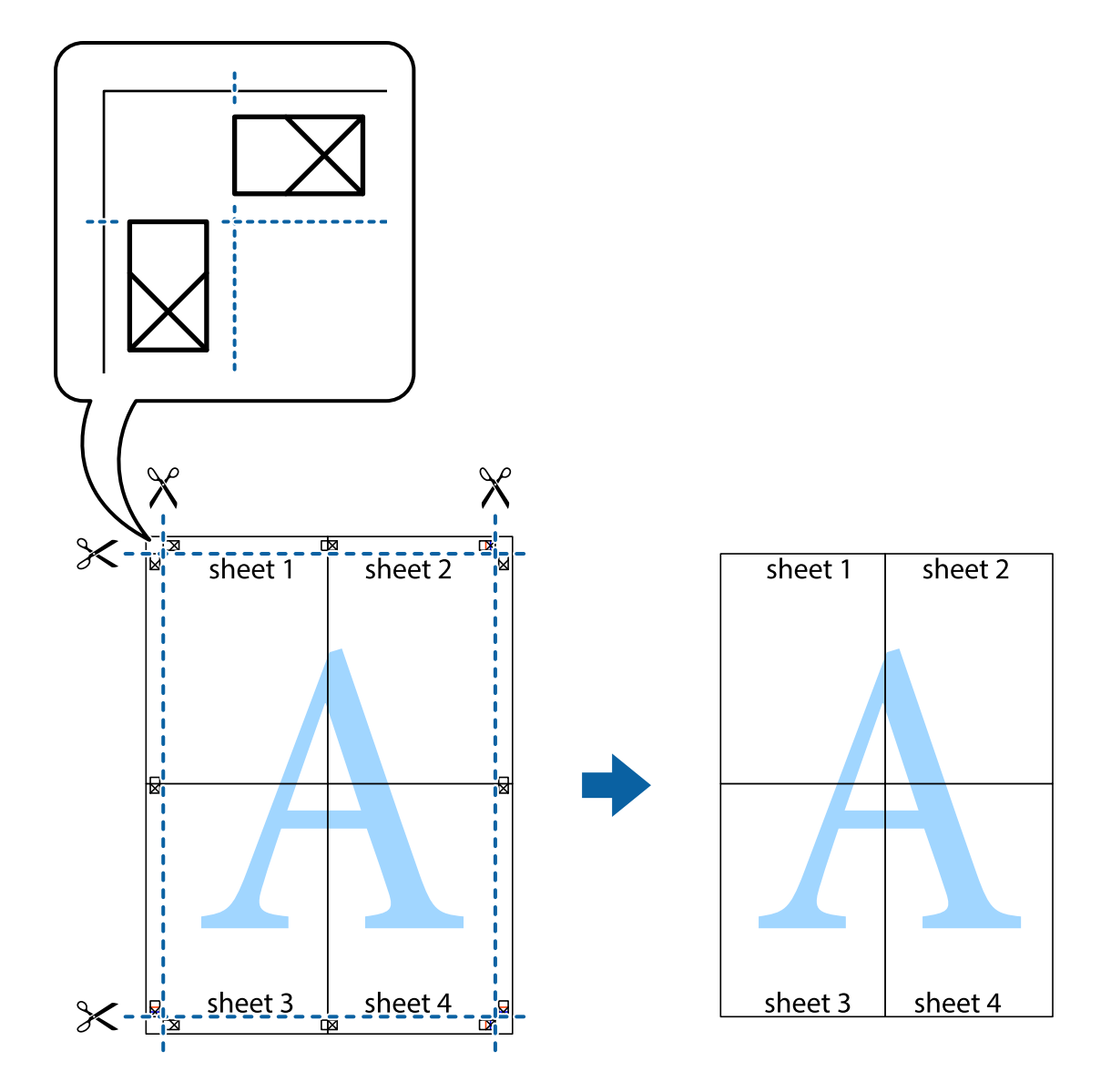

## **Afdrukken met een kop- en voettekst**

U kunt de gebruikersnaam en afdrukdatum afdrukken in een kop- of voettekst.

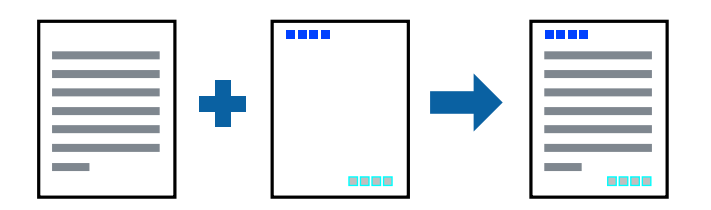

### **Printerinstellingen**

Klik op het tabblad **Meer opties** in het printerstuurprogramma op **Watermerkfuncties** en selecteer vervolgens **Koptekst/voettekst**. Tik op **Instellingen** en selecteer vervolgens de items die u opnieuw wilt afdrukken.

### **Gerelateerde informatie**

- & ["Basisprincipes voor afdrukken" op pagina 155](#page-154-0)
- & ["Het tabblad Meer opties" op pagina 176](#page-175-0)

## **Een watermerk afdrukken**

U kunt een watermerk, bijvoorbeeld "Vertrouwelijk", of een antikopieerpatroon op uw documenten afdrukken. Als u een antikopieerpatroon afdrukt, verschijnen de verborgen letters wanneer het document wordt gekopieerd, om het origineel te onderscheiden van de kopieën.

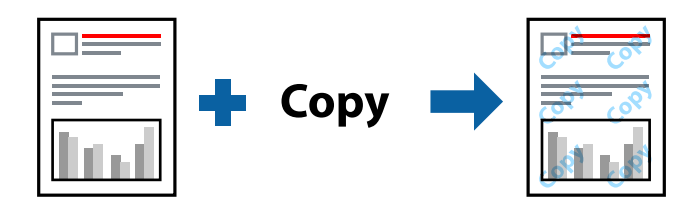

Antikopieerpatroon is beschikbaar als aan de volgende voorwaarden is voldaan:

- ❏ Papier: normaal papier, kopieerpapier, briefhoofd, gerecycled papier, gekleurd papier, voorgedrukt papier, normaal papier van hoge kwaliteit, dik papier met een dikte van maximaal 160 g/m<sup>2</sup>
- ❏ Kwaliteit: Standaard
- ❏ Automatisch dubbelzijdig afdrukken: niet geselecteerd
- ❏ Kleurcorrectie: Automatisch

### *Opmerking:*

U kunt ook uw eigen watermerk of antikopieerpatroon toevoegen.

### **Printerinstellingen**

Klik op het tabblad **Meer opties** in het printerstuurprogramma op **Watermerkfuncties** en selecteer vervolgens Antikopieerpatroon of Watermerk. Klik op **Instellingen** om details te wijzigen zoals het formaat, de dichtheid of de positie van het watermerk.

- & ["Basisprincipes voor afdrukken" op pagina 155](#page-154-0)
- & ["Het tabblad Meer opties" op pagina 176](#page-175-0)

## **Met een wachtwoord beschermde bestanden afdrukken**

U kunt een wachtwoord instellen voor een afdruktaak, zodat de taak pas kan worden afgedrukt nadat het wachtwoord is ingevoerd op het bedieningspaneel van de printer.

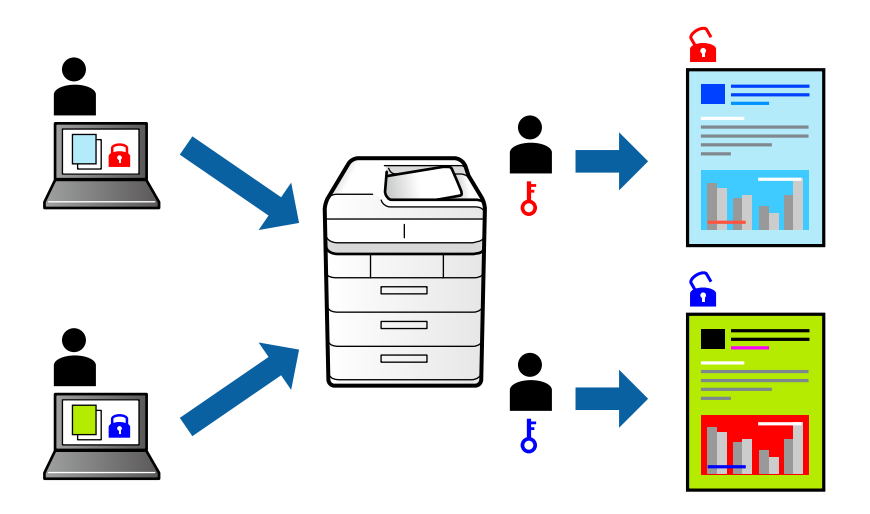

### **Printerinstellingen**

Selecteer op het tabblad **Afwerking** in de printerdriver de optie **Vertrouwelijke afdruktaak** bij **Taaktype** en voer vervolgens een wachtwoord in.

Als u de taak wilt afdrukken, tikt u op het startscherm van het bedieningspaneel van de printer op **Vertrouwelijke afdrukt.**. Selecteer de taak die u wilt afdrukken en voer vervolgens het wachtwoord in.

### **Gerelateerde informatie**

- & ["Basisprincipes voor afdrukken" op pagina 155](#page-154-0)
- & ["Het tabblad Meer opties" op pagina 176](#page-175-0)

## **Meerdere bestanden tegelijkertijd afdrukken**

Met Taken indelen Lite kunt u meerdere bestanden die door verschillende toepassingen zijn gemaakt combineren en als één afdruktaak afdrukken. U kunt de afdrukinstellingen, zoals de lay-out voor meerdere pagina's en dubbelzijdig afdrukken, voor gecombineerde bestanden configureren.

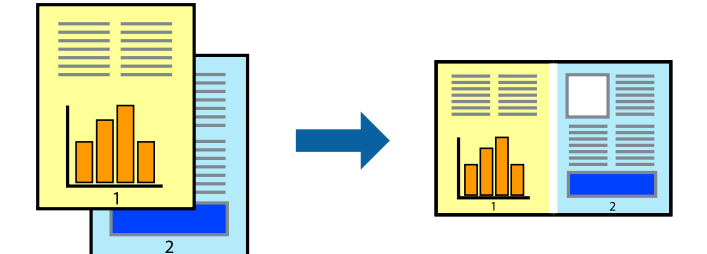

### **Printerinstellingen**

Selecteer op het tabblad **Hoofdgroep** van het printerstuurprogramma de optie **Taken indelen Lite**. Als u begint met afdrukken wordt het venster Taken indelen Lite weergegeven. Open het bestand dat u met het huidige bestand wilt combineren terwijl het venster Taken indelen Lite openstaat. Herhaal vervolgens de bovenstaande stappen.

Wanneer u een afdruktaak selecteert die is toegevoegd aan Afdrukproject in het venster Taken indelen Lite, kunt u de paginalay-out bewerken.

Klik op **Afdrukken** in het menu **Bestand** om het afdrukken te starten.

### *Opmerking:*

Als u het venster Taken indelen Lite sluit voordat alle afdrukgegevens zijn toegevoegd aan het Afdrukproject, wordt de afdruktaak waaraan u werkt geannuleerd. Klik op *Opslaan* in het menu *Bestand* om de huidige taak op te slaan. De bestandsextensie van de opgeslagen bestanden is "ecl".

Als u een Afdrukproject wilt openen, klikt u op *Taken indelen Lite* op het tabblad *Hulpprogramma's* van het printerstuurprogramma om het venster Taken indelen Lite te openen. Selecteer vervolgens *Openen* in het menu *Bestand* om het bestand te selecteren.

### **Gerelateerde informatie**

- & ["Basisprincipes voor afdrukken" op pagina 155](#page-154-0)
- & ["Het tabblad Hoofdgroep" op pagina 173](#page-172-0)

## **Afdrukken met de afdrukfunctie Universele kleuren**

U kunt de zichtbaarheid van tekst en afbeeldingen op afdrukken verbeteren.

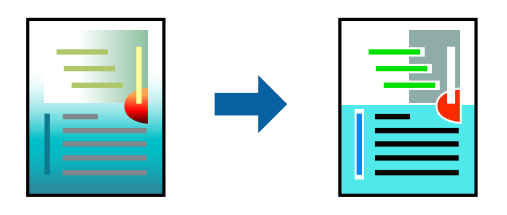

Color Universal afdrukken is alleen beschikbaar als de volgende instellingen zijn geselecteerd.

- ❏ Papier: normaal papier, kopieerpapier, briefhoofd, gerecycled papier, gekleurd papier, voorgedrukt papier, normaal papier van hoge kwaliteit, dik papier met een dikte van maximaal  $160g/m<sup>2</sup>$
- ❏ Kwaliteit: **Standaard** of een hogere kwaliteit
- ❏ Afdrukkleur: **Kleur**
- ❏ Toepassingen: Microsoft® Office 2007 of nieuwer
- ❏ Tekstgrootte: 96-punts of kleiner

### **Printerinstellingen**

Klik op het tabblad **Meer opties** van het printerstuurprogramma op de optie **Afbeeldingsopties** in de instelling voor **Kleurcorrectie**. Selecteer een optie in de instelling **Color Universal afdrukken**. Klik op **Verbeteropties** om verdere instellingen te configureren.

#### *Opmerking:*

- ❏ Sommige tekens worden mogelijk gewijzigd in patronen, zoals "+" dat wordt weergegeven als "±".
- ❏ Met deze instellingen kunnen toepassingsspecifieke patronen en onderstrepingen de afgedrukte inhoud wijzigen.
- ❏ De afdrukkwaliteit kan afnemen voor foto's en andere afbeeldingen wanneer u de Color Universal afdrukken-instellingen gebruikt.
- ❏ Als u Color Universal afdrukken-instellingen gebruikt, wordt het afdrukken vertraagd.

### **Gerelateerde informatie**

- $\blacktriangleright$  ["Basisprincipes voor afdrukken" op pagina 155](#page-154-0)
- & ["Het tabblad Meer opties" op pagina 176](#page-175-0)

## **De afdrukkleur aanpassen**

U kunt de kleuren aanpassen die voor een afdruktaak worden gebruikt.

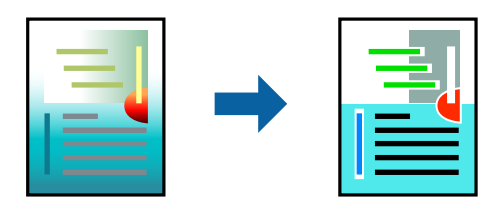

#### *Opmerking:*

Deze aanpassingen worden niet doorgevoerd in de oorspronkelijke gegevens.

### **Printerinstellingen**

Selecteer op het tabblad **Meer opties** van het printerstuurprogramma de optie **Aangepast** bij **Kleurcorrectie**. Klik op **Geavanceerd** om het scherm **Kleurcorrectie** te openen en selecteer de kleurcorrectiemethode.

### *Opmerking:*

- ❏ *Automatisch* wordt geselecteerd als standaard op het tabblad *Meer opties*. Met deze instelling worden de kleuren automatisch aangepast aan de instellingen voor het papiertype en de afdrukkwaliteit.
- ❏ *PhotoEnhance* in het scherm *Kleurcorrectie* past de kleur aan door de locatie van het onderwerp te analyseren. Als u de locatie van het onderwerp hebt gewijzigd door verkleinen, vergroten, bijsnijden of roteren, kan de kleur onverwacht veranderen. Als de afbeelding niet is scherpgesteld, is de kleurtoon mogelijk onnatuurlijk. Als de kleur is gewijzigd of onnatuurlijk is geworden, druk dan niet in *PhotoEnhance* maar in een andere modus af.

- & ["Basisprincipes voor afdrukken" op pagina 155](#page-154-0)
- & ["Het tabblad Meer opties" op pagina 176](#page-175-0)

## **Dunne lijnen benadrukken tijdens het afdrukken**

Lijnen die te dun zijn om af te drukken, kunnen dikker worden gemaakt.

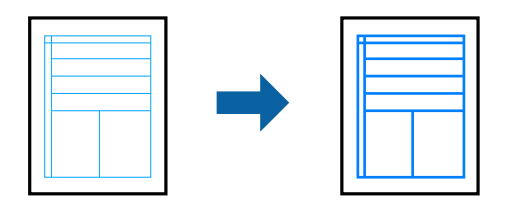

### **Printerinstellingen**

Klik op het tabblad **Meer opties** van het printerstuurprogramma op de optie **Afbeeldingsopties** in de instelling **Kleurcorrectie**. Selecteer een optie in de instelling **Dunne lijnen benadrukken**.

*Opmerking:*

Als u dunne lijnen met de oorspronkelijke dunheid wilt afdrukken, selecteert u *Uit* in *Dunne lijnen benadrukken*.

### **Gerelateerde informatie**

- & ["Basisprincipes voor afdrukken" op pagina 155](#page-154-0)
- & ["Het tabblad Meer opties" op pagina 176](#page-175-0)

## **Duidelijke streepjescodes afdrukken**

U kunt een streepjescode duidelijk afdrukken, zodat deze eenvoudig kan worden gescand. Schakel deze functie alleen in als de streepjescode die u hebt afgedrukt niet kan worden gescand.

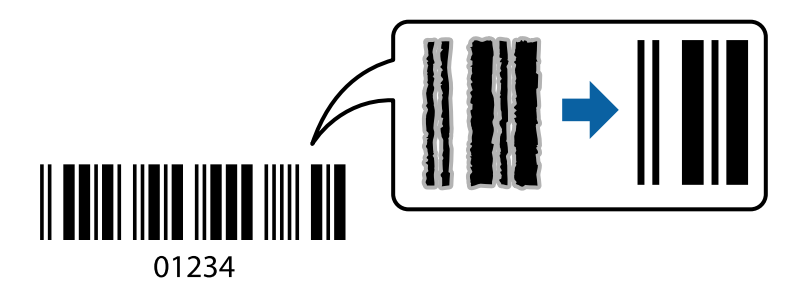

Onder de volgende voorwaarden kunt u deze functie gebruiken.

❏ Papiertype: Gewoon papier, Briefhoofd, Gerecycleerd, Kleur, Voorbedrukt, Normaal papier van hoge kwaliteit, Dik papier met een dikte van maximaal 160g/m², Enveloppe

❏ Kwaliteit: Standaard

### *Opmerking:*

Afhankelijk van de omstandigheden is het opheffen van wazigheid soms niet mogelijk.

### **Printerinstellingen**

Klik op het tabblad **Hulpprogramma's** in het printerstuurprogramma op **Extra instellingen** en selecteer vervolgens **Streepjescodemodus**.

### <span id="page-172-0"></span>**Gerelateerde informatie**

- & ["Basisprincipes voor afdrukken" op pagina 155](#page-154-0)
- & ["Het tabblad Hulpprogramma's" op pagina 177](#page-176-0)

## **Afdrukken annuleren**

U moet de afdruktaak op de computer zelf annuleren. U kunt u een afdruktaak echter niet via de computer annuleren als de taak volledig naar de printer is verzonden. In dit geval moet u de afdruktaak via het bedieningspaneel op de printer zelf annuleren.

### **Annuleren**

Klik op de computer met de rechtermuisknop op de printer in **Apparaten en printers**, **Printer** of in **Printers en faxapparaten**. Klik op **Wat wordt er afgedrukt**, klik met de rechtermuisknop op de taak die u wilt annuleren en selecteer vervolgens **Annuleren**.

## **Menuopties voor het printerstuurprogramma**

Open het afdrukvenster in een toepassing en open het venster van het printerstuurprogramma.

### *Opmerking:*

Menu's kunnen variëren afhankelijk van de geselecteerde optie.

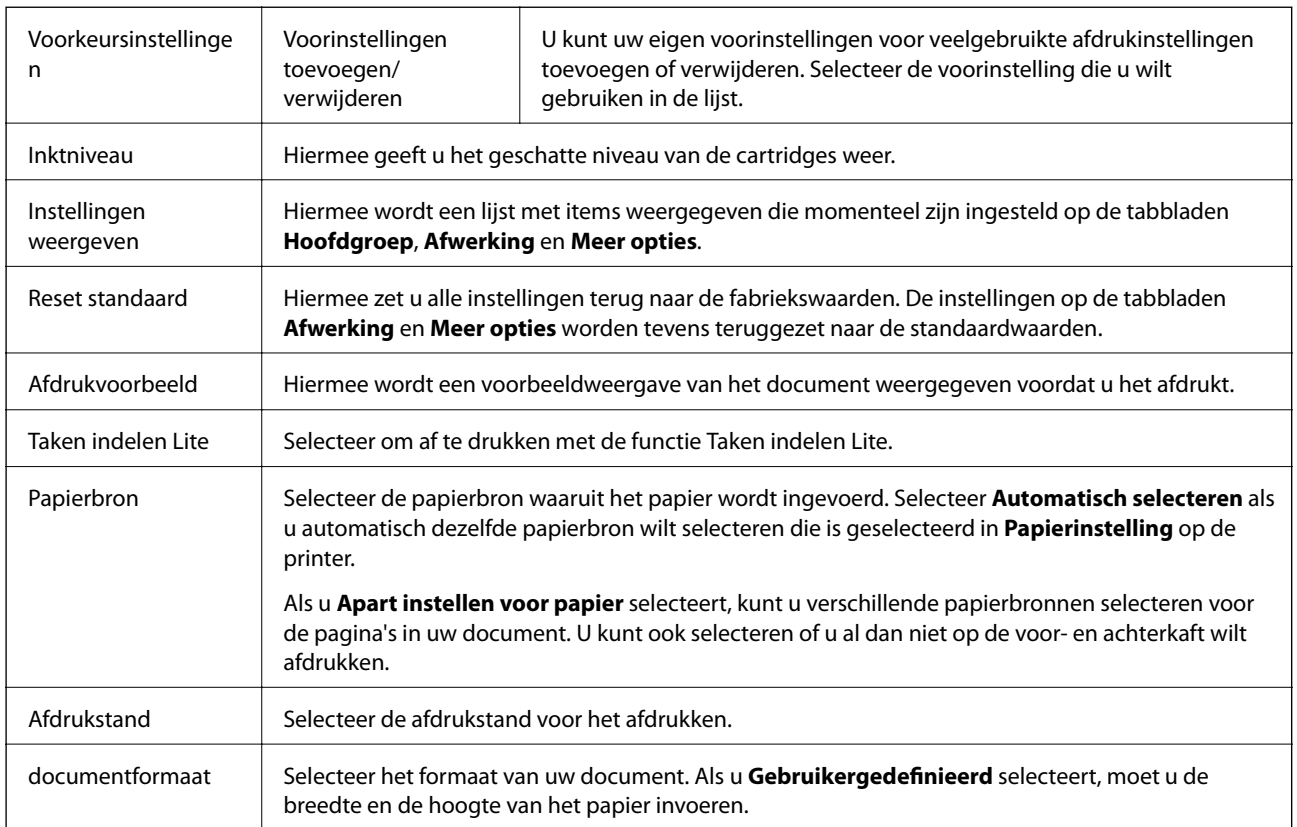

### **Het tabblad Hoofdgroep**

<span id="page-173-0"></span>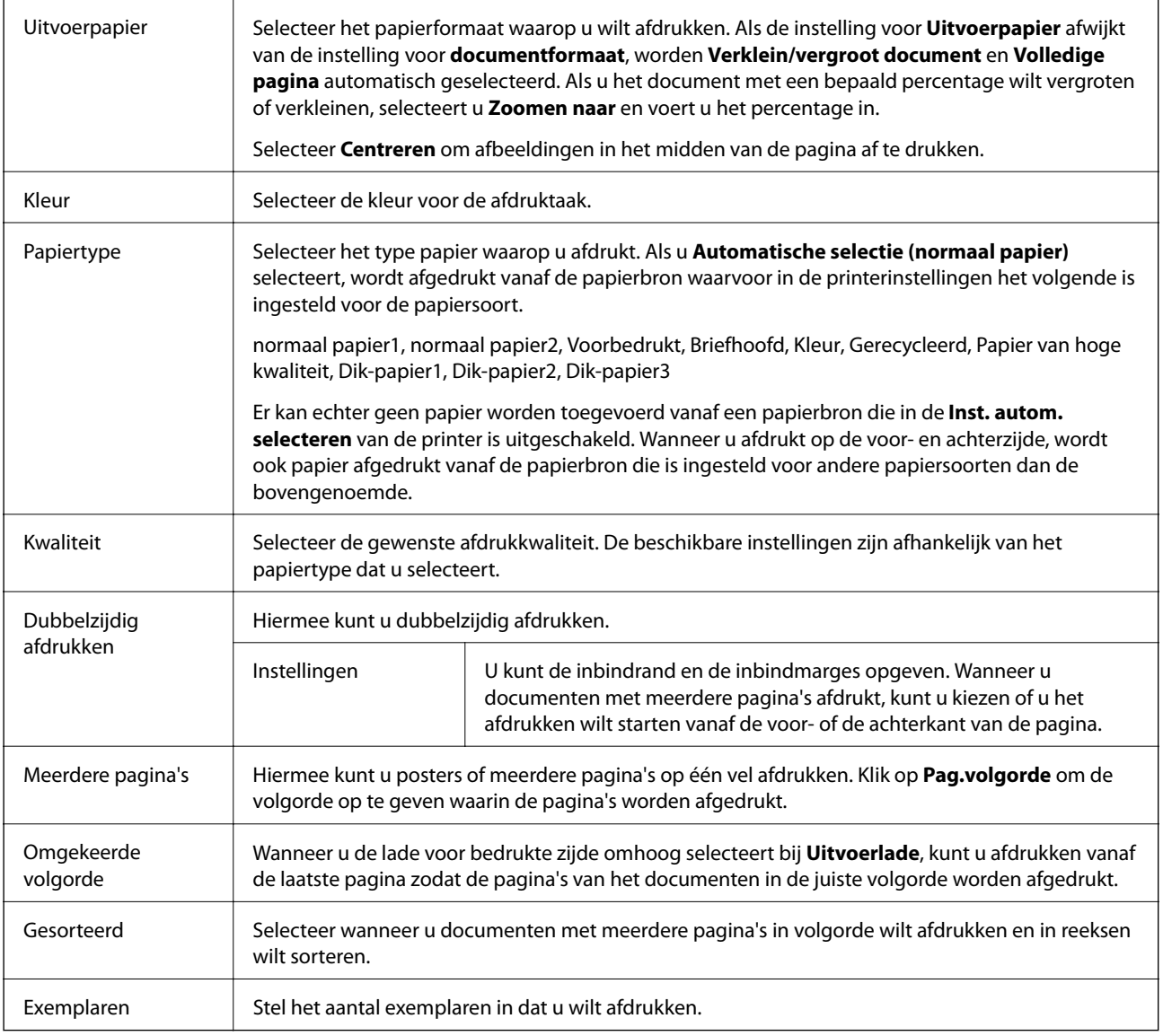

## **Het tabblad Afwerking**

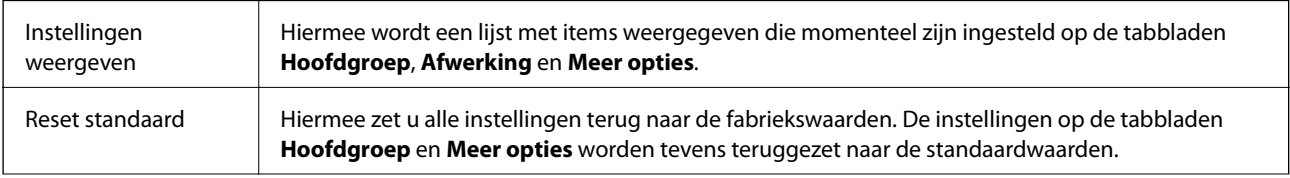

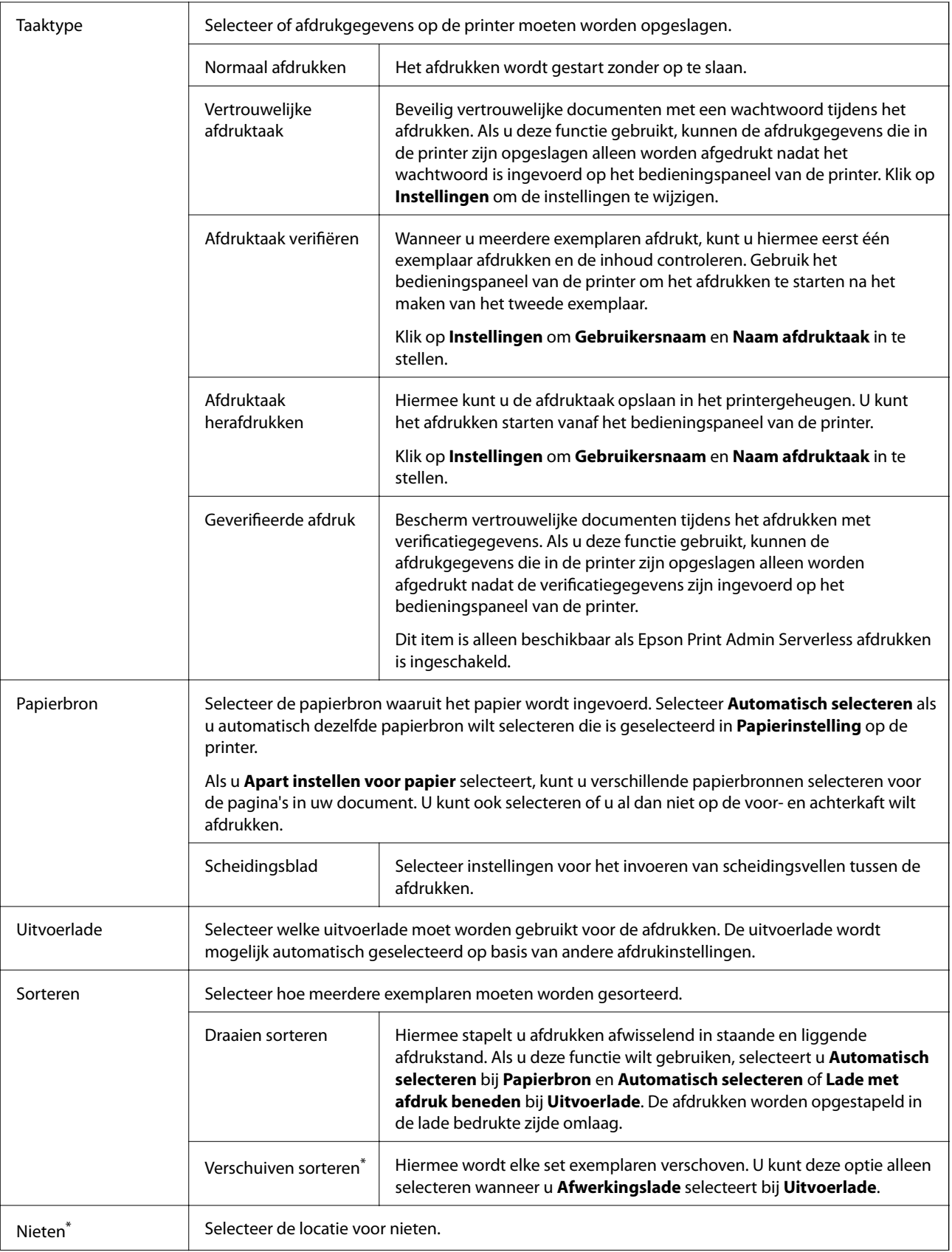

<span id="page-175-0"></span>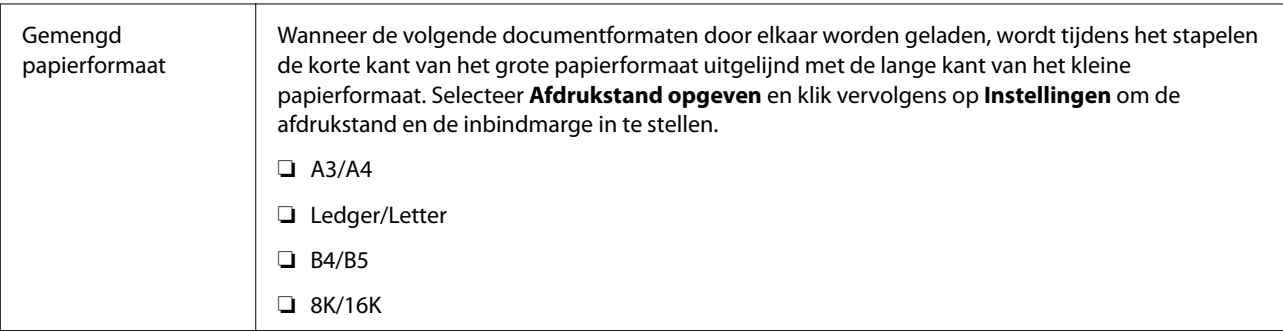

\* Beschikbaar wanneer de optionele Afwerkingseenheid is geïnstalleerd.

## **Het tabblad Meer opties**

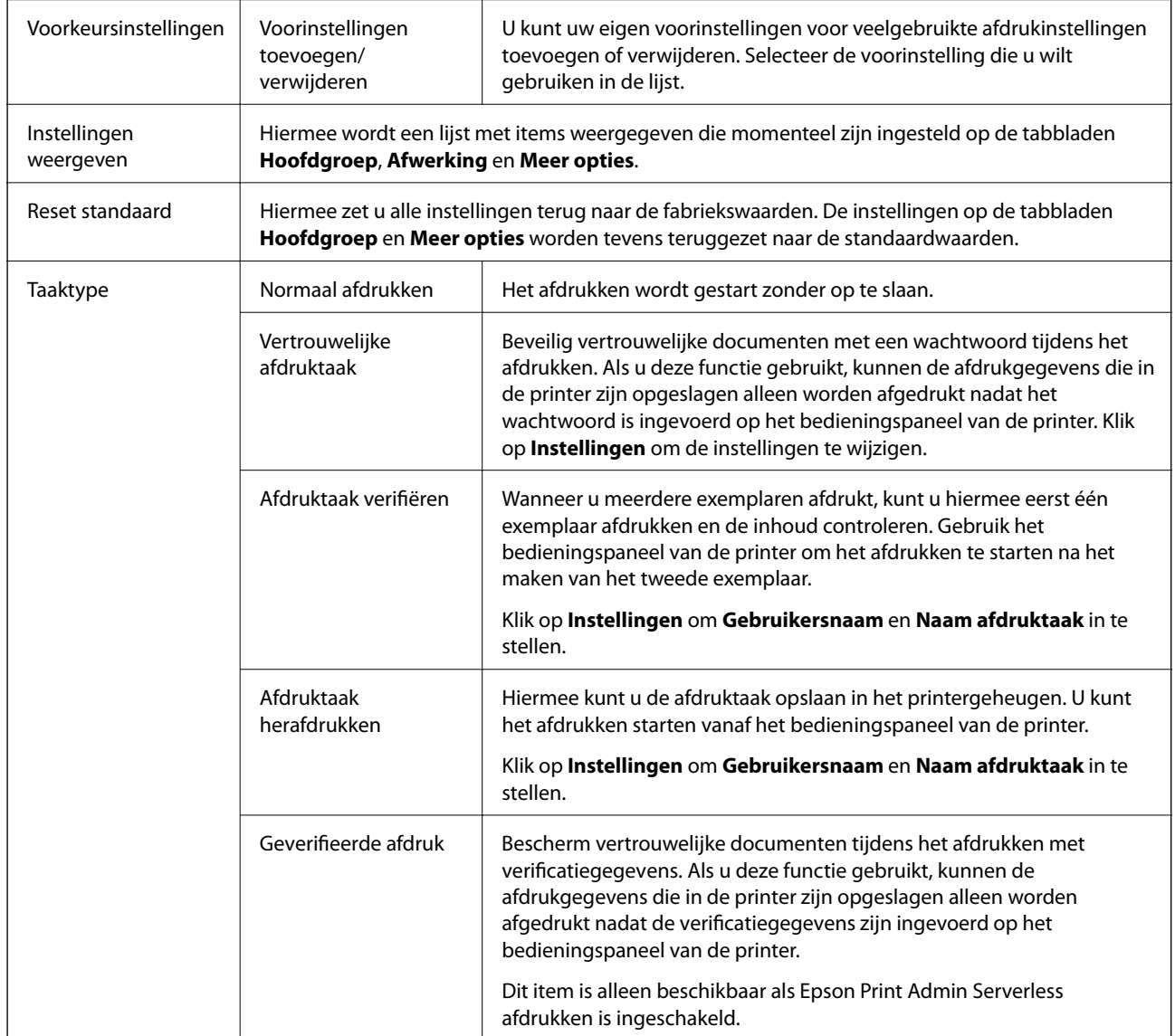

<span id="page-176-0"></span>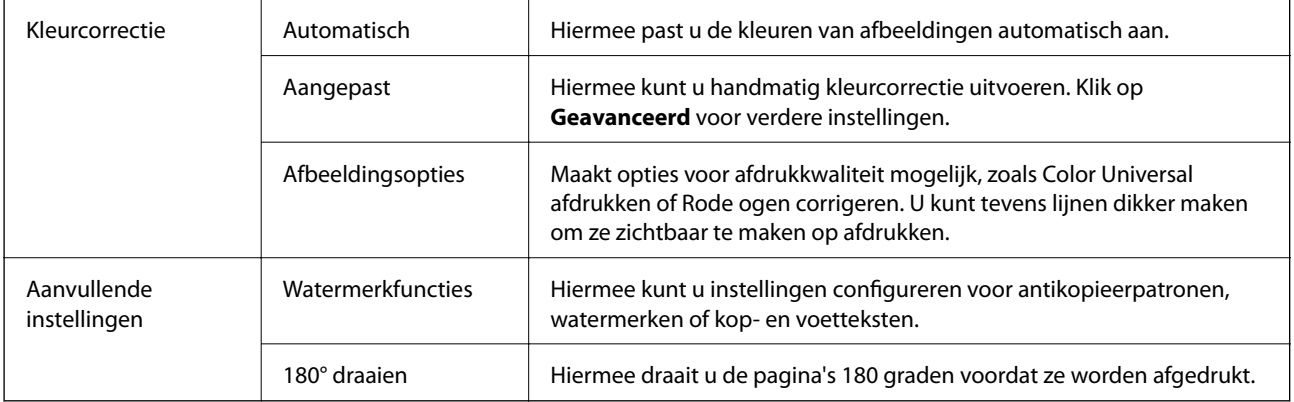

### **Het tabblad Hulpprogramma's**

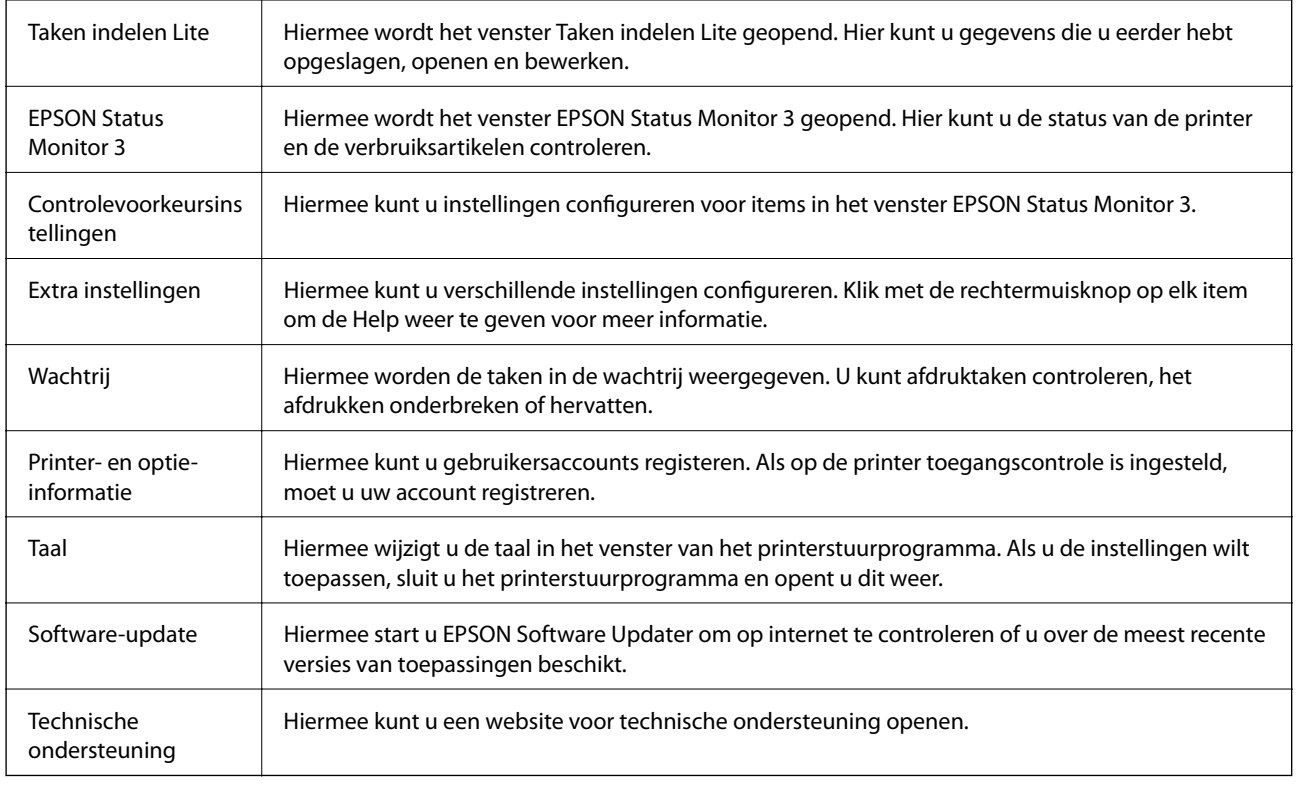

## **Afdrukken vanuit het PostScriptprinterstuurprogramma in Windows**

Een PostScript-printerstuurprogramma is een stuurprogramma waarmee afdrukopdrachten worden uitgevoerd naar een printer met een PostScript Page-Description Language.

1. Open het bestand dat u wilt afdrukken.

Laad papier in de printer, als er nog geen papier is geladen.

2. Selecteer **Afdrukken** of **Afdrukinstelling** in het menu **Bestand**

- 3. Selecteer uw printer.
- 4. Selecteer **Voorkeuren** of **Eigenschappen** om het venster van de printerdriver te openen.

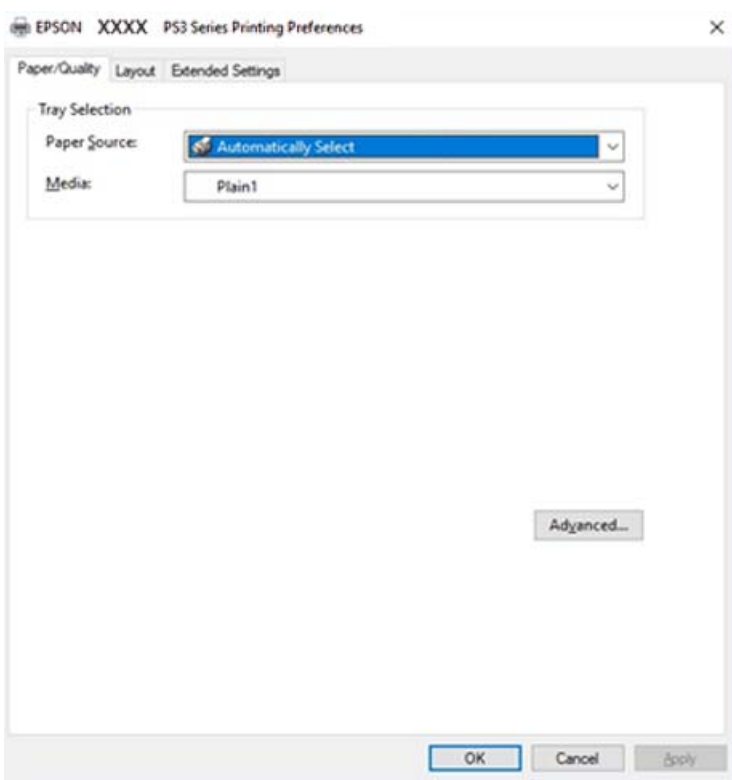

5. Wijzig indien nodig de instellingen.

Zie de menuopties voor het printerstuurprogramma voor meer informatie.

- 6. Klik op **OK** om het printerstuurprogramma te sluiten voor meer informatie.
- 7. Klik op **Druk af**.

### **Gerelateerde informatie**

- & ["Beschikbare papiertypen en capaciteiten" op pagina 29](#page-28-0)
- & ["Papier laden" op pagina 32](#page-31-0)
- & ["Het papiertype instellen" op pagina 34](#page-33-0)
- & ["Tabblad lay-out" op pagina 180](#page-179-0)
- & ["Tabblad papier/kwaliteit" op pagina 179](#page-178-0)

## **Een optioneel apparaat gebruiken met een PostScriptprinterstuurprogramma**

Als u optionele apparaten wilt gebruiken, moet u instellingen configureren in het PostScriptprinterstuurprogramma.

### <span id="page-178-0"></span>**Instellingen**

❏ Windows 10/Windows Server 2019/Windows Server 2016

Klik op de knop Start en selecteer vervolgens **Systeem** > **Configuratiescherm** > **Apparaten en printers weergeven** in **Hardware en geluiden**. Klik met de rechtermuisknop op uw printer, of houd de printer ingedrukt en selecteer **Printereigenschappen**. Selecteer op het tabblad **Apparaatinstellingen** het optionele apparaat in de instelling **Installeerbare opties**.

❏ Windows 8.1/Windows 8/Windows Server 2012 R2/Windows Server 2012

Selecteer **Bureaublad** > **Instellingen** > **Configuratiescherm** > **Apparaten en printers weergeven** in **Hardware en geluiden**. Klik met de rechtermuisknop op uw printer, of houd de printer ingedrukt en selecteer **Printereigenschappen**. Selecteer op het tabblad **Apparaatinstellingen** het optionele apparaat in de instelling **Installeerbare opties**.

❏ Windows 7/Windows Server 2008 R2

Klik op de knop Start en selecteer vervolgens **Configuratiescherm** > **Apparaten en printers weergeven** in **Hardware en geluiden**. Klik met de rechtermuisknop op de printer en selecteer **Printereigenschappen**. Selecteer op het tabblad **Apparaatinstellingen** het optionele apparaat in de instelling **Installeerbare opties**.

❏ Windows Vista/Windows Server 2008

Klik op de knop Start, selecteer **Configuratiescherm** > **Printers** in **Hardware en geluiden**. Klik met de rechtermuisknop op uw printer en selecteer **Eigenschappen**. Selecteer op het tabblad **Apparaatinstellingen** het optionele apparaat in de instelling **Installeerbare opties**.

❏ Windows XP/Windows Server 2003 R2/Windows Server 2003

Klik op de knop Start, selecteer **Configuratiescherm** > **Printers en andere hardware** > **Printers en faxapparaten**. Klik met de rechtermuisknop op uw printer en selecteer **Eigenschappen**. Selecteer op het tabblad **Apparaatinstellingen** het optionele apparaat in de instelling **Installeerbare opties**.

## **Menuopties voor het PostScript-printerstuurprogramma**

Open het afdrukvenster in een toepassing en open het venster van het printerstuurprogramma

### *Opmerking:*

Menu's kunnen variëren afhankelijk van de geselecteerde optie.

### **Tabblad papier/kwaliteit**

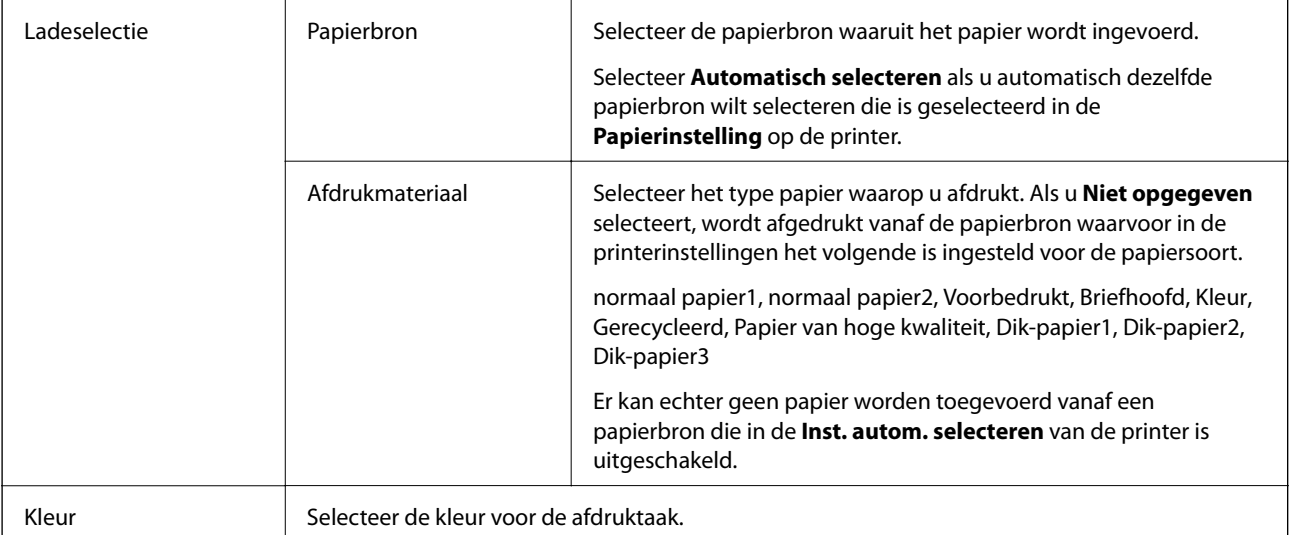

## <span id="page-179-0"></span>**Tabblad lay-out**

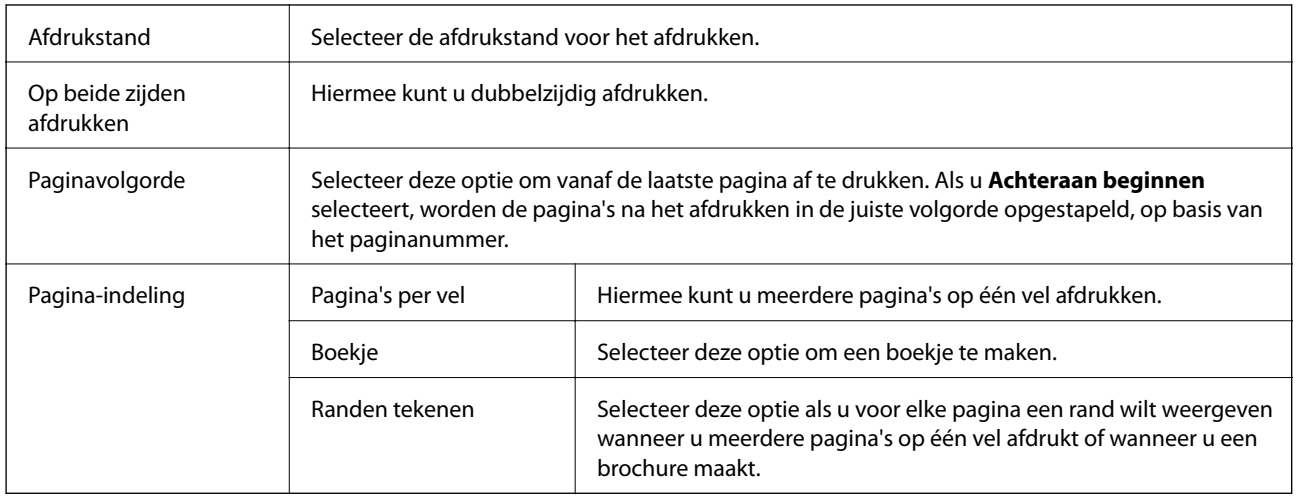

## **Het tabblad Extra instellingen**

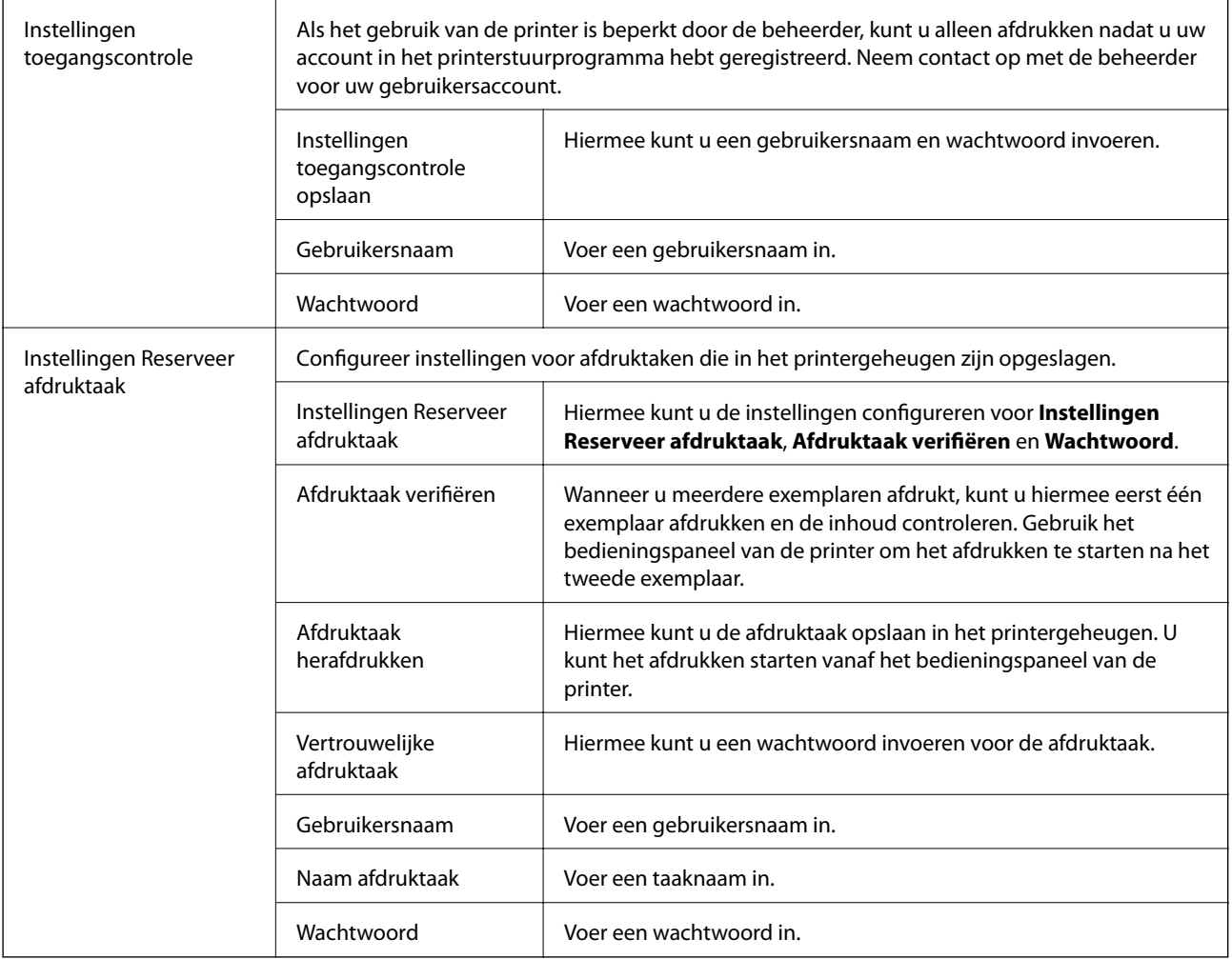
### **Geavanceerde opties**

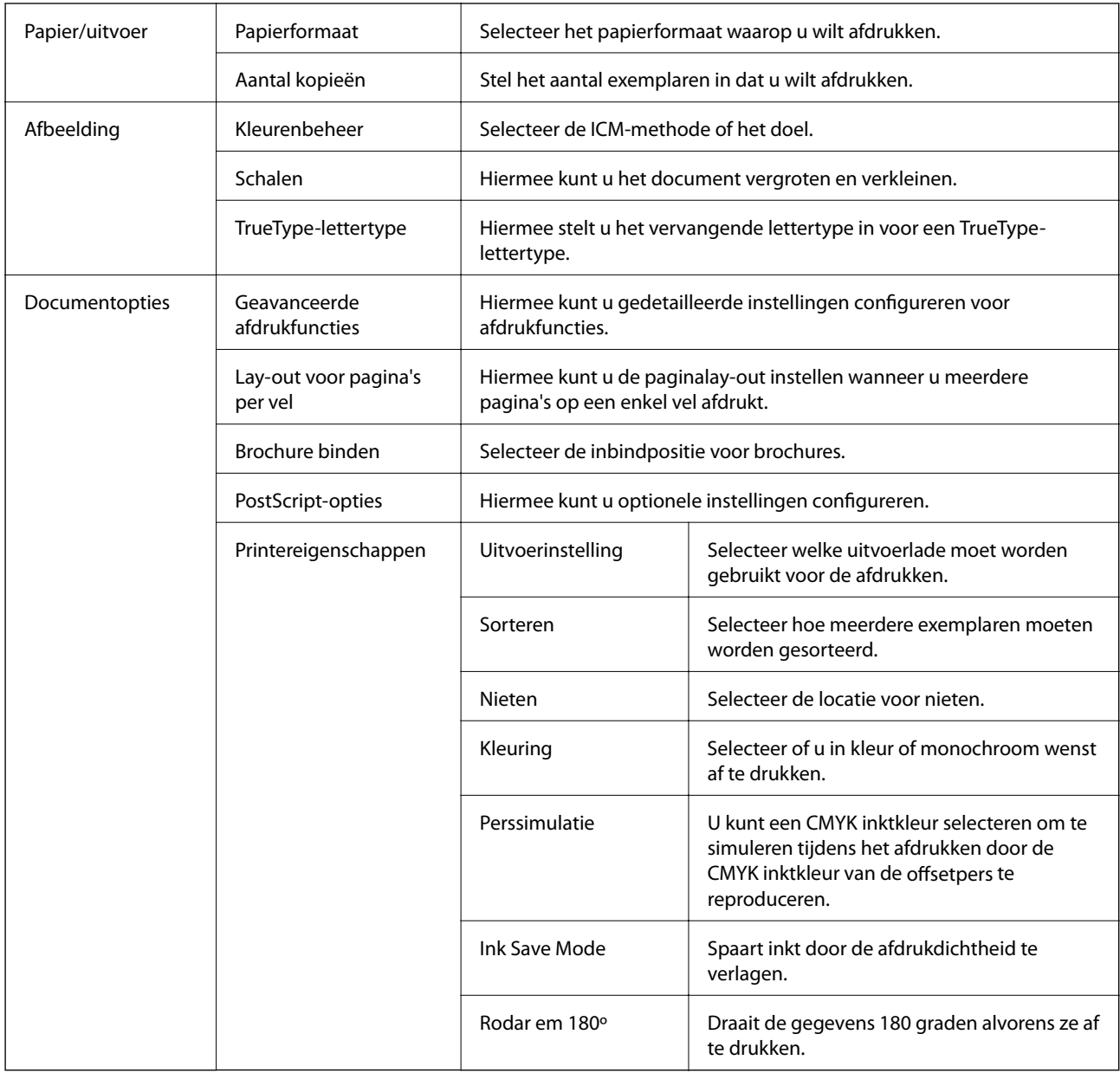

## **Afdrukken annuleren**

U moet de afdruktaak op de computer zelf annuleren. U kunt u een afdruktaak echter niet via de computer annuleren als de taak volledig naar de printer is verzonden. In dit geval moet u de afdruktaak via het bedieningspaneel op de printer zelf annuleren.

## **Annuleren**

Klik op de computer met de rechtermuisknop op de printer in **Apparaten en printers**, **Printer** of in **Printers en faxapparaten**. Klik op **Wat wordt er afgedrukt**, klik met de rechtermuisknop op de taak die u wilt annuleren en selecteer vervolgens **Annuleren**.

## <span id="page-181-0"></span>**Afdrukken vanuit het printerstuurprogramma in Mac OS**

## **Basisprincipes voor afdrukken**

### *Opmerking:*

De werking varieert naargelang de toepassing. Zie de Help van de toepassing voor meer informatie.

1. Open het bestand dat u wilt afdrukken.

Laad papier in de printer, als er nog geen papier is geladen.

2. Selecteer **Afdrukken** in het menu **Bestand** of een andere opdracht om het afdrukdialoogvenster te openen.

Klik indien nodig op **Toon details** of  $\blacktriangledown$  om het afdrukvenster te vergroten.

- 3. Selecteer uw printer.
- 4. Selecteer **Printerinstellingen** in het venstermenu.

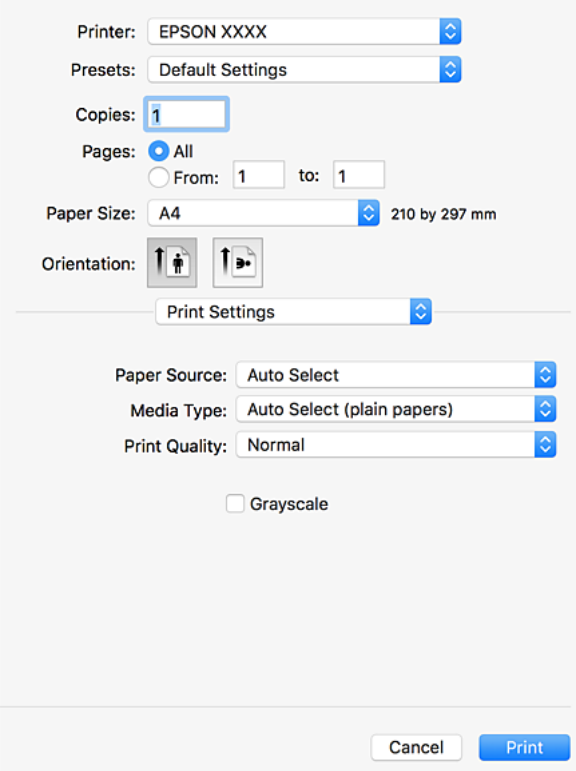

5. Wijzig indien nodig de instellingen.

Zie de menuopties voor het printerstuurprogramma voor meer informatie.

6. Klik op **Druk af**.

### **Afdrukken**

### **Gerelateerde informatie**

- & ["Beschikbare papiertypen en capaciteiten" op pagina 29](#page-28-0)
- & ["Papier laden" op pagina 32](#page-31-0)
- & ["Het papiertype instellen" op pagina 34](#page-33-0)
- & ["Menuopties voor het printerstuurprogramma" op pagina 173](#page-172-0)

## **Dubbelzijdig afdrukken**

U kunt dubbelzijdig afdrukken.

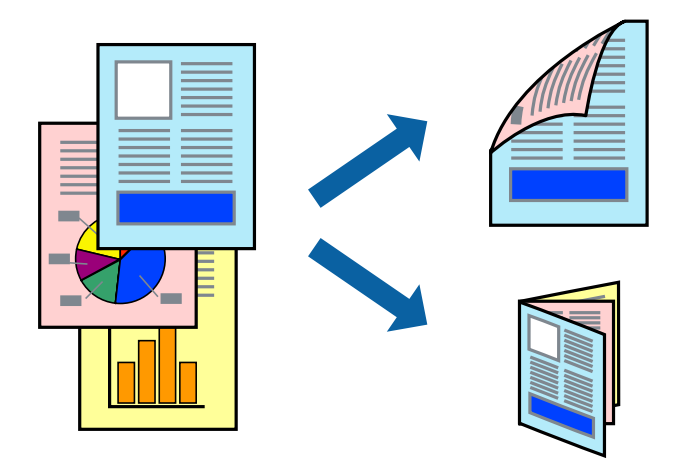

### *Opmerking:*

- ❏ Als u geen papier gebruikt dat geschikt is voor dubbelzijdig afdrukken, kan de afdrukkwaliteit achteruitgaan en kan het papier vastlopen.
- ❏ Afhankelijk van het papier en de gegevens, kan inkt doorlekken naar de andere zijde van het papier.

### **Gerelateerde informatie**

& ["Beschikbare papiertypen en capaciteiten" op pagina 29](#page-28-0)

### **Printerinstellingen**

Selecteer **Inst. dubbelzijdig afdr.** in het snelmenu en selecteer vervolgens de inbindlocatie.

### **Gerelateerde informatie**

- & ["Basisprincipes voor afdrukken" op pagina 182](#page-181-0)
- & ["Menuopties voor lay-out" op pagina 187](#page-186-0)

## **Meerdere pagina's op één vel afdrukken**

U kunt twee of vier pagina's met gegevens op één vel papier afdrukken.

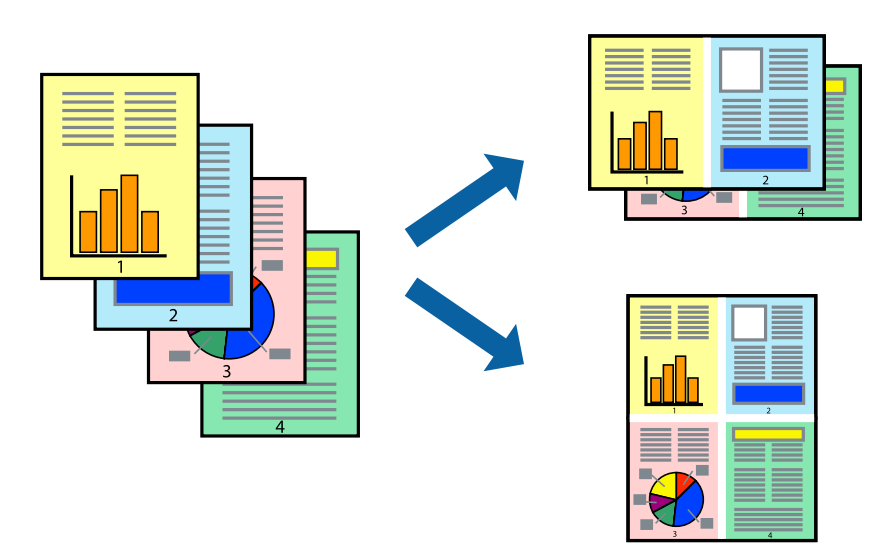

## **Printerinstellingen**

Selecteer **Lay-out** in het venstermenu. Stel het aantal pagina's in **Pagina's per vel**, de **Richting van indeling** (paginavolgorde) en **Randen**.

### **Gerelateerde informatie**

- & ["Basisprincipes voor afdrukken" op pagina 182](#page-181-0)
- & ["Menuopties voor lay-out" op pagina 187](#page-186-0)

## **Afdrukken en op paginavolgorde stapelen (Afdrukken in omgekeerde volgorde)**

Als u deze functie gebruikt wanneer u **Afwerking** selecteert in het snelmenu, en vervolgens de lade voor de bedrukte zijde boven selecteert bij **Uitvoerlade**, kunt u afdrukken vanaf de laatste pagina, zodat de documenten op paginavolgorde worden gestapeld.

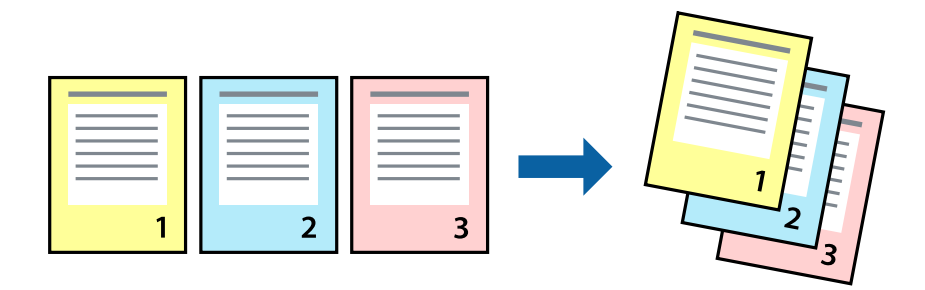

### **Printerinstellingen**

Selecteer **Papierverwerking** in het venstermenu. Selecteer **Omgekeerd** bij **Paginavolgorde**.

### **Gerelateerde informatie**

- & ["Basisprincipes voor afdrukken" op pagina 182](#page-181-0)
- & ["Menuopties voor papierverwerking" op pagina 188](#page-187-0)

## **Een verkleind of vergroot document afdrukken**

U kunt het formaat van een document met een bepaald percentage vergroten of verkleinen om het passend te maken voor het papier dat in de printer is geladen.

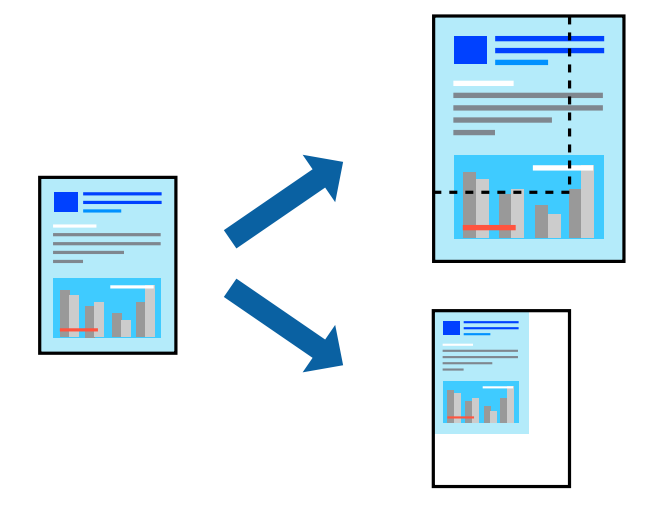

### **Printerinstellingen**

Wanneer u het document tijdens het afdrukken wilt aanpassen aan het papierformaat, selecteert u in het snelmenu de optie **Papierverwerking** en selecteert u **Aanpassen aan papierformaat**. Selecteer het papierformaat dat u in de printer hebt geplaatst bij **Doelpapierformaat**. Wanneer u het formaat van het document wilt verkleinen, selecteert u **Alleen omlaag schalen**.

Wanneer u op een specifiek percentage wilt afdrukken, selecteert u **Afdrukken** of **Pagina-instelling** in het menu **Bestand** van de toepassing. Selecteer **Printer**, **Papierformaat**, voer het percentage in bij **Schalen** en klik vervolgens op **OK**.

### *Opmerking:*

Selecteer het papierformaat dat u in de toepassing hebt ingesteld bij *Doelpapierformaat*.

### **Gerelateerde informatie**

- & ["Basisprincipes voor afdrukken" op pagina 182](#page-181-0)
- & ["Menuopties voor papierverwerking" op pagina 188](#page-187-0)

## **Elke set kopieën stapelen door deze 90 graden te draaien of door ze te verschuiven**

U kunt de afdrukken sorteren door ze afwisselend staand en liggend te stapelen. Als u de optionele Finisher unit installeert, kunt u de exemplaren sorteren door ze te verschuiven of door de documenten te nieten.

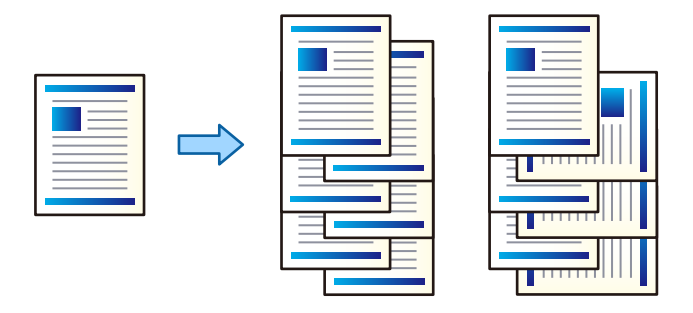

### **Printerinstellingen**

Selecteer **Afwerking** in het snelmenu en selecteer vervolgens een optie bij Sorteren. Als de optionele afwerkingseenheid is geïnstalleerd, selecteert u indien nodig de locatie voor nieten.

### **Gerelateerde informatie**

- & ["Basisprincipes voor afdrukken" op pagina 182](#page-181-0)
- & ["Menuopties voor het afwerken" op pagina 189](#page-188-0)

## **De afdrukkleur aanpassen**

U kunt de kleuren aanpassen die voor een afdruktaak worden gebruikt.

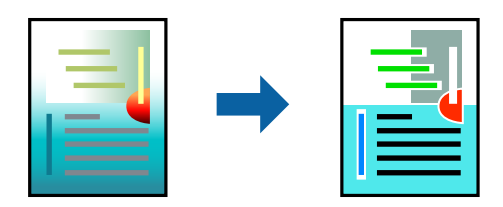

*Opmerking:*

Deze aanpassingen worden niet doorgevoerd in de oorspronkelijke gegevens.

### **Printerinstellingen**

Selecteer **Kleuren aanpassen** in het snelmenu en selecteer vervolgens **EPSON Kleurencontrole**. Selecteer **Kleurenopties** in het snelmenu en selecteer dan één van de beschikbare opties. Klik op de pijl naast **Extra instellingen** en configureer vervolgens de geavanceerde instellingen.

### **Gerelateerde informatie**

- & ["Basisprincipes voor afdrukken" op pagina 182](#page-181-0)
- & ["Menuopties voor Kleuren aanpassen" op pagina 187](#page-186-0)

<span id="page-186-0"></span>& ["Menuopties voor Kleurenopties" op pagina 188](#page-187-0)

## **Afdrukken annuleren**

U moet de afdruktaak op de computer zelf annuleren. U kunt u een afdruktaak echter niet via de computer annuleren als de taak volledig naar de printer is verzonden. In dit geval moet u de afdruktaak via het bedieningspaneel op de printer zelf annuleren.

### **Annuleren**

Klik op het printerpictogram in het **Dokken**. Selecteer de taak die u wilt annuleren en voer een van de volgende acties uit.

❏ OS X Mountain Lion of hoger

Klik op  $\otimes$  naast de voortgangsbalk.

❏ Mac OS X v10.6.8 t/m v10.7.x

Klik op **Verwijderen**.

## **Menuopties voor het printerstuurprogramma**

Open het afdrukvenster in een toepassing en open het venster van het printerstuurprogramma.

### *Opmerking:*

Menu's kunnen variëren afhankelijk van de geselecteerde optie.

### **Menuopties voor lay-out**

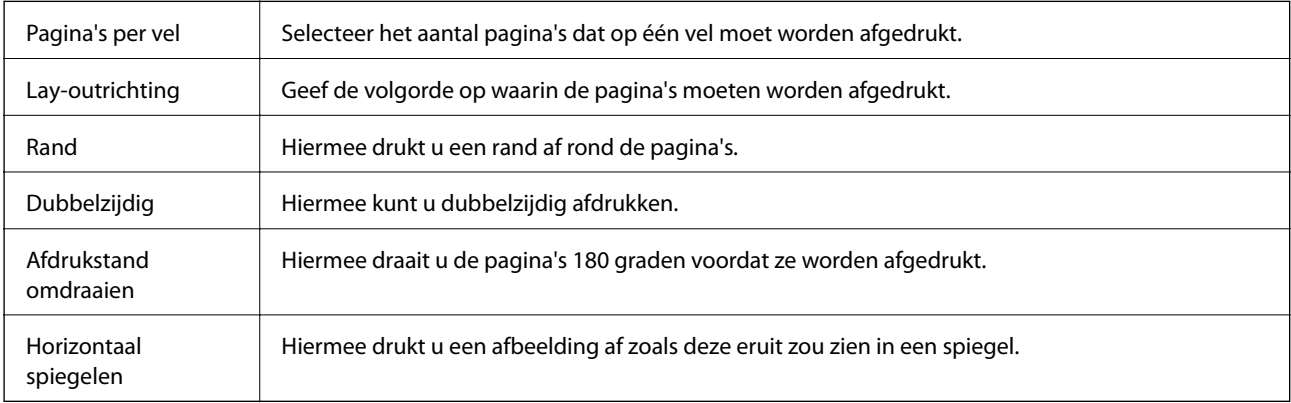

### **Menuopties voor Kleuren aanpassen**

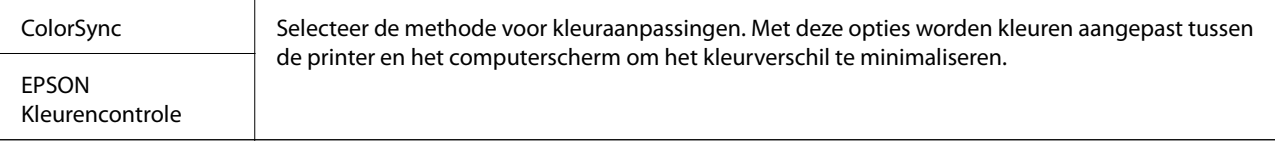

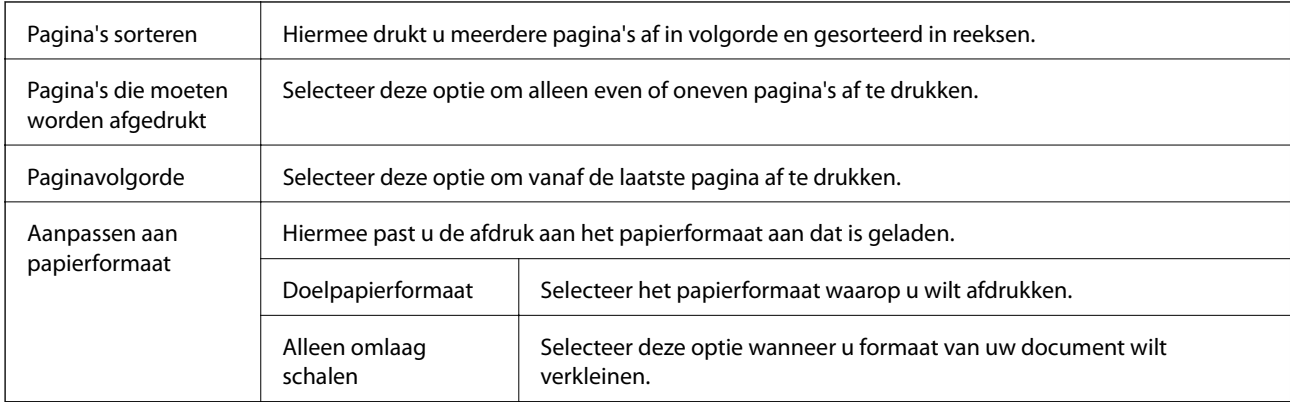

### <span id="page-187-0"></span>**Menuopties voor papierverwerking**

## **Menuopties voor voorblad**

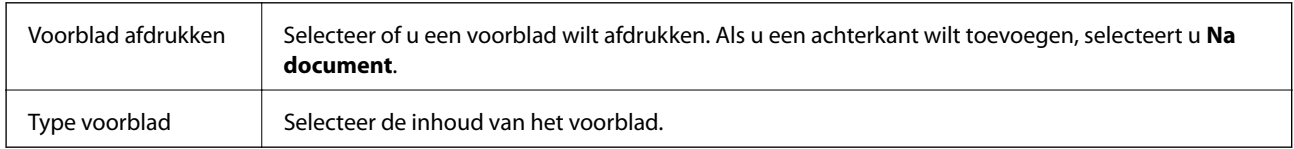

## **Menuopties voor Printerinstellingen**

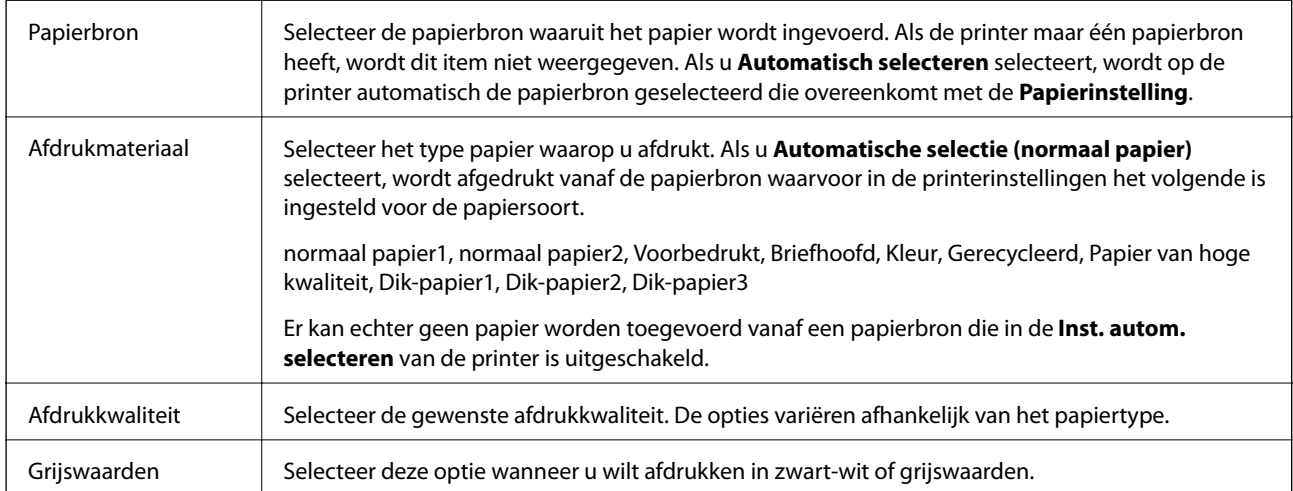

## **Menuopties voor Kleurenopties**

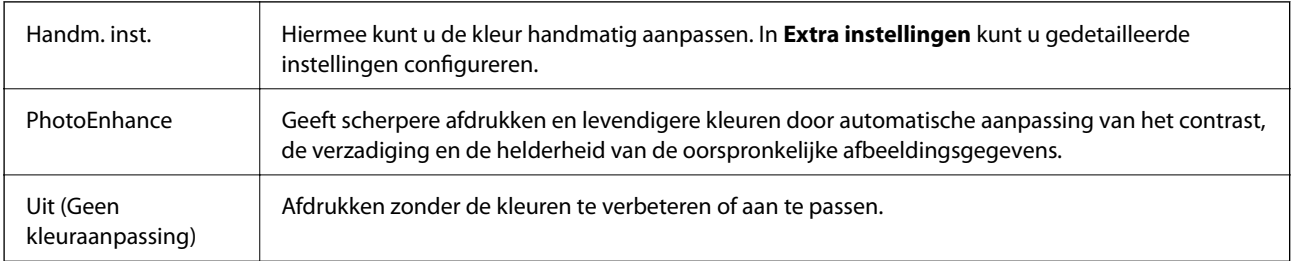

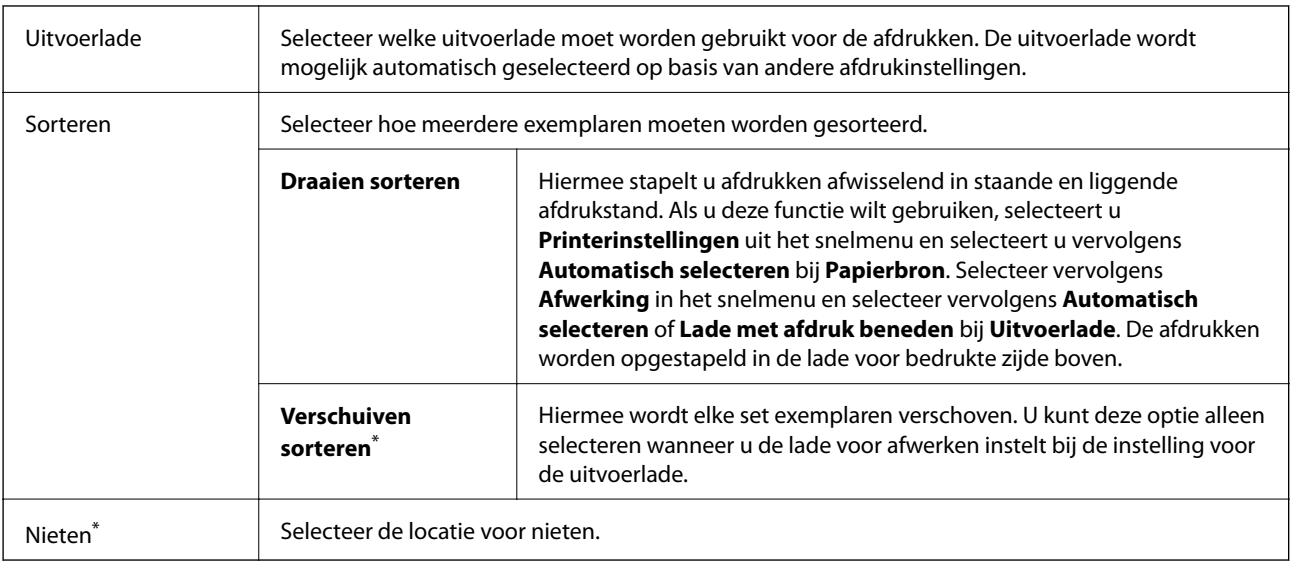

### <span id="page-188-0"></span>**Menuopties voor het afwerken**

Beschikbaar wanneer de optionele Afwerkingseenheid is geïnstalleerd.

### **Menuopties voor papierconfiguratie**

Afdrukdichtheid Verminder de afdrukdichtheid voor fijner afdrukken van foto's met een hoge gegevensdichtheid.

### **Menuopties voor Inst. dubbelzijdig afdr.**

Dubbelz. afdrukken | Hiermee drukt u af op beide zijden van het papier.

## **Bedieningsinstellingen voor Mac OS-printerdriver configureren**

## **Het venster Bedieningsinstellingen openen voor het Mac OSprinterstuurprogramma**

Selecteer **Systeemvoorkeuren** in het menu > **Printers en scanners** (of **Afdrukken en scannen**, **Afdrukken en faxen**) en selecteer vervolgens de printer. Klik op **Opties en toebehoren** > **Opties** (of **Driver**).

### **Bedieningsinstellingen voor het Mac OS-printerstuurprogramma**

- ❏ Dik papier en enveloppes: voorkomt inktvlekken bij gebruik van dik papier. De afdruksnelheid kan echter afnemen. Selecteer **Modus 1** om te voorkomen dat inktvlekken ontstaan op dik papier. Als desondanks inktvlekken ontstaan, selecteert u **Modus 2**.
- ❏ Lege pagina overslaan: hiermee wordt voorkomen dat lege pagina's worden afgedrukt.
- ❏ Waarschuwingen: wanneer deze optie is ingeschakeld, kan het printerstuurprogramma waarschuwingen weergeven.
- ❏ Bidirectionele communicatie gebruiken: dit moet normaliter zijn ingesteld op **Aan**. Selecteer **Uit** wanneer het openen van de printerinformatie niet mogelijk is omdat de printer wordt gedeeld met Windows-computers in een netwerk.
- ❏ Optionele uitvoerlades: wanneer de optionele uitvoerlade niet is geïnstalleerd, selecteert u **Geen optionele uitvoerlade**. Als de optionele uitvoerlade is geïnstalleerd, selecteert u de naam van de geïnstalleerde uitvoerlade. Dit item moet worden ingesteld wanneer u de optionele uitvoerlade installeert of verwijdert.
- ❏ Afwerking optimaliseren: schakel deze instelling in om onjuiste uitlijning van papier te verminderen en de mogelijkheid van de printer om papier te nieten en stapelen te verbeteren. Als u deze functie gebruikt, gaat de afdruksnelheid omlaag.
- ❏ Optionele papierbronnen: wanneer de optionele papierbron niet is geïnstalleerd, selecteert u **Geen optionele papierbron**. Als de optionele papierbron is geïnstalleerd, selecteert u de naam van de geïnstalleerde papierbron. Dit item moet worden ingesteld wanneer u de optionele papierbron installeert of verwijdert.

## **Afdrukken vanuit het PostScriptprinterstuurprogramma in Mac OS**

Een PostScript-printerstuurprogramma is een stuurprogramma waarmee afdrukopdrachten worden uitgevoerd naar een printer met een PostScript Page-Description Language.

1. Open het bestand dat u wilt afdrukken.

Laad papier in de printer, als er nog geen papier is geladen.

2. Selecteer **Afdrukken** of **Afdrukinstelling** in het menu **Bestand**.

Klik indien nodig op **Toon details** of  $\nabla$  om het afdrukvenster te vergroten.

3. Selecteer uw printer.

4. Selecteer **Afdrukkenmerken** in het snelmenu.

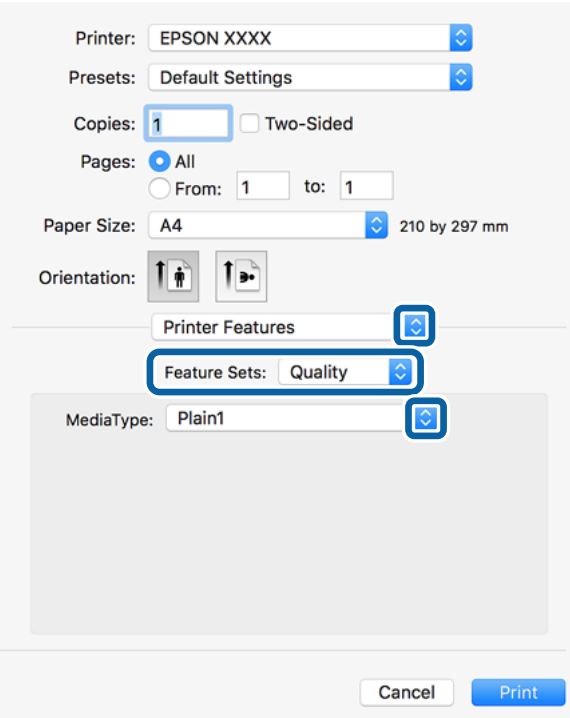

5. Wijzig indien nodig de instellingen.

Zie de menuopties voor het printerstuurprogramma voor meer informatie.

6. Klik op **Druk af**.

#### **Gerelateerde informatie**

- & ["Beschikbare papiertypen en capaciteiten" op pagina 29](#page-28-0)
- & ["Papier laden" op pagina 32](#page-31-0)
- $\blacktriangleright$  ["Het papiertype instellen" op pagina 34](#page-33-0)
- & ["Menuopties voor het printerfuncties" op pagina 193](#page-192-0)

## **Een optioneel apparaat gebruiken met een PostScriptprinterstuurprogramma**

Als u optionele apparaten wilt gebruiken, moet u de instellingen configureren in het PostScriptprinterstuurprogramma.

Selecteer **Systeemvoorkeuren** in het menu > **Printers en scanners** (of **Afdrukken en scannen**, **Afdrukken en faxen**) en selecteer vervolgens de printer. Klik op **Opties en toebehoren** > **Opties** (of **Driver**). Configureer instellingen op basis van de beschikbare opties.

### **Menuopties voor het PostScript-printerstuurprogramma**

Open het afdrukvenster in een toepassing en open het venster van het printerstuurprogramma

### *Opmerking:*

Menu's kunnen variëren afhankelijk van de geselecteerde optie.

## **Menuopties voor lay-out**

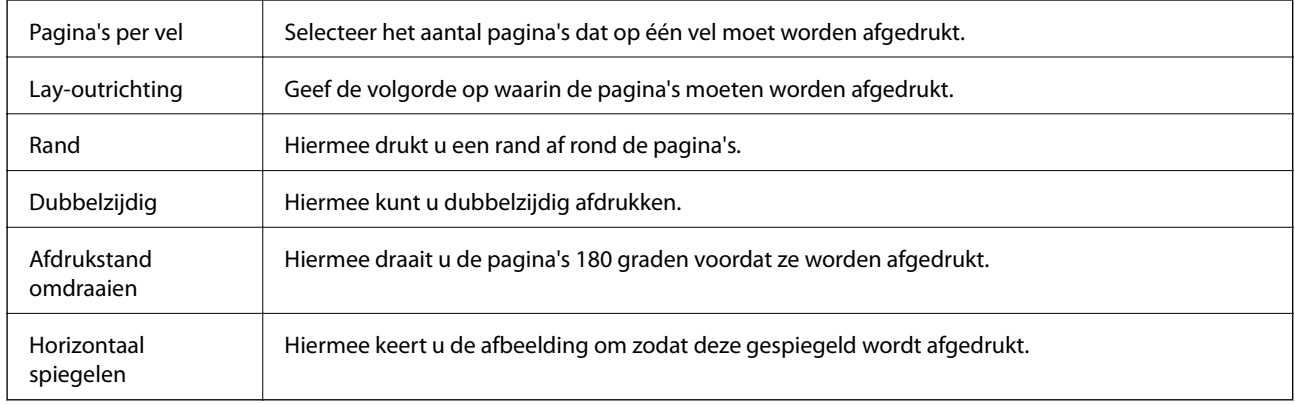

## **Menuopties voor Kleuren aanpassen**

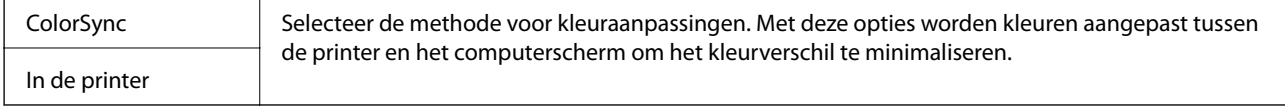

## **Menuopties voor papierverwerking**

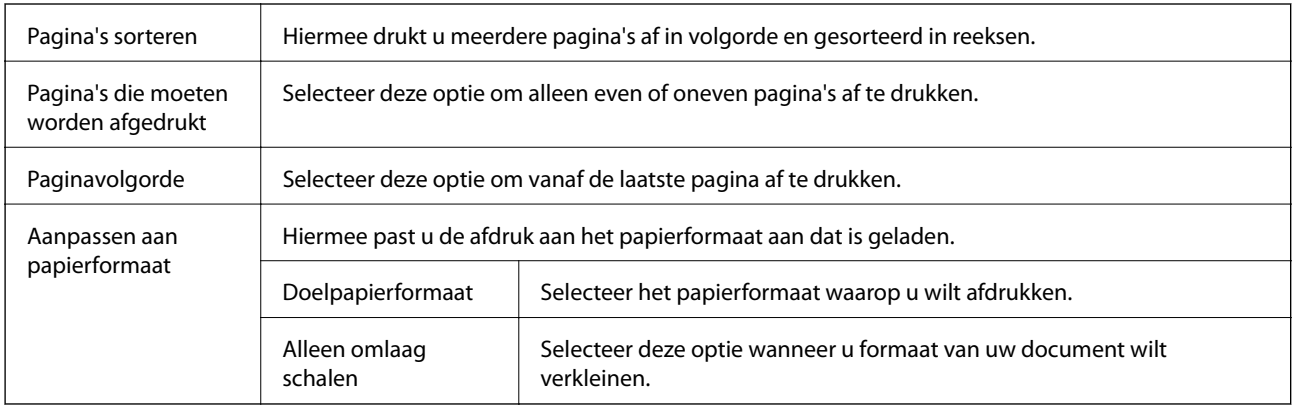

### **Menuopties voor papierinvoer**

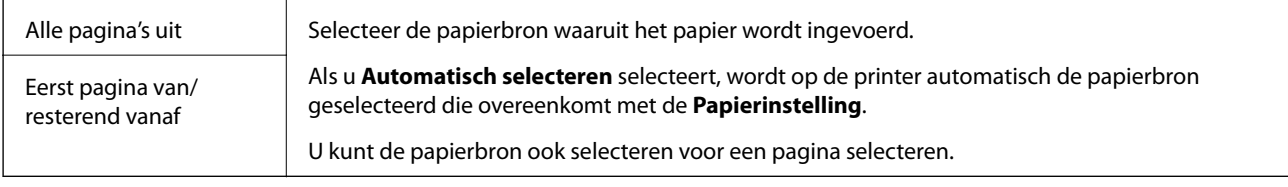

### <span id="page-192-0"></span>**Menuopties voor voorblad**

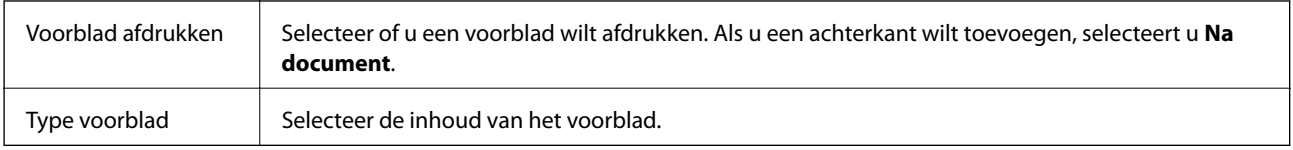

### **Menuopties voor het printerfuncties**

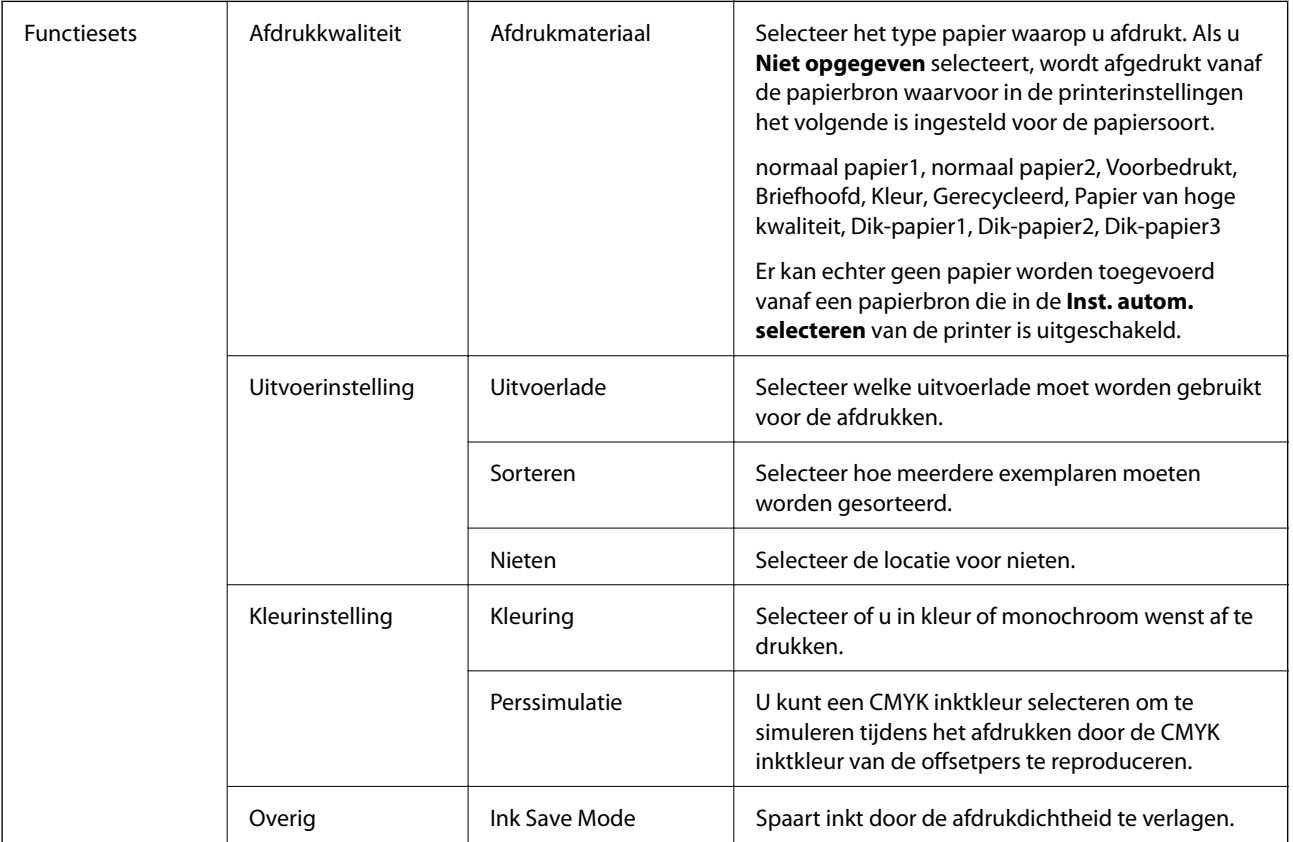

## **Afdrukken annuleren**

U moet de afdruktaak op de computer zelf annuleren. U kunt u een afdruktaak echter niet via de computer annuleren als de taak volledig naar de printer is verzonden. In dit geval moet u de afdruktaak via het bedieningspaneel op de printer zelf annuleren.

## **Annuleren**

Klik op het printerpictogram in het **Dokken**. Selecteer de taak die u wilt annuleren en voer een van de volgende acties uit.

❏ OS X Mountain Lion of hoger

Klik op  $\otimes$  naast de voortgangsbalk.

❏ Mac OS X v10.6.8 t/m v10.7.x

Klik op **Verwijderen**.

## <span id="page-193-0"></span>**Afdrukken met Smart Devices**

## **Epson iPrint gebruiken**

Epson iPrint is een toepassing waarmee u foto's, documenten en webpagina's kunt afdrukken vanaf uw smartapparaten, zoals smartphones of tablets. U kunt lokaal afdrukken (afdrukken vanaf een smart-apparaat dat verbinding heeft met hetzelfde draadloze netwerk als uw printer) of afdrukken op afstand (via internet afdrukken vanaf een externe locatie). Registreer uw printer bij de service Epson Connect om op afstand af te drukken.

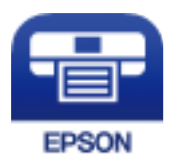

### **Gerelateerde informatie**

& ["Afdrukken via een netwerkservice" op pagina 221](#page-220-0)

### **Epson iPrint installeren**

U kunt Epson iPrint op uw smart-apparaat installeren door op de volgende link te klikken of de QR-code te scannen.

<http://ipr.to/c>

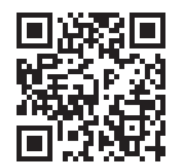

### **Afdrukken met Epson iPrint**

Voer Epson iPrint uit vanaf uw smart-apparaat en selecteer op het startscherm het item dat u wilt gebruiken.

### **Afdrukken**

De volgende afbeeldingen zijn aan veranderingen onderhevig zonder voorafgaande kennisgeving. De inhoud kan variëren afhankelijk van het product.

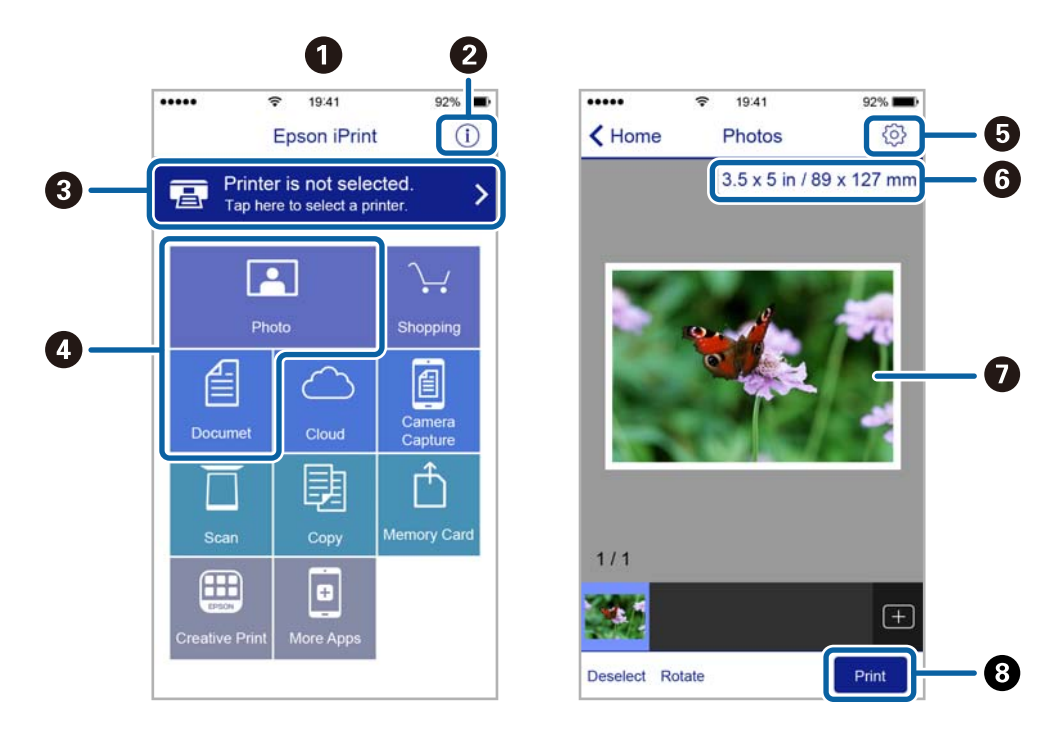

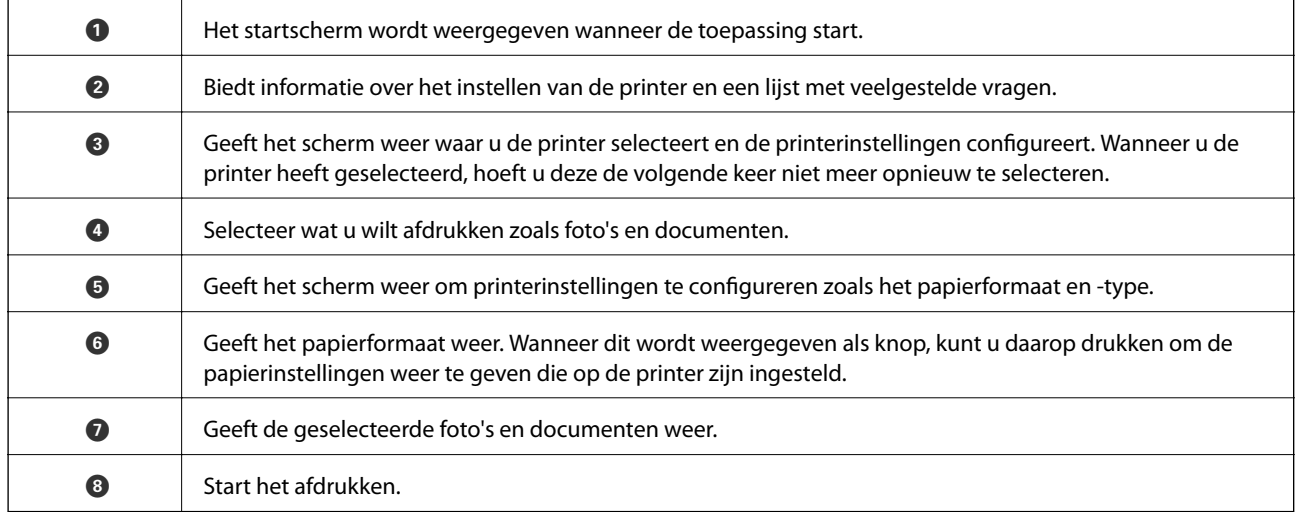

### *Opmerking:*

Als u vanuit het documentmenu wilt afdrukken met iPhone, iPad, en iPod touch op iOS, start u Epson iPrint na het overbrengen van het document dat u wilt afdrukken wanneer u wilt afdrukken met de functie voor het delen van bestanden in iTunes.

## **Afdrukken door een smart device tegen de N-markering te houden**

U kunt eenvoudig verbinding maken en afdrukken door met uw smart device de N-markering van de printer aan te raken.

Tref de volgende voorbereidingen voordat u deze functie gebruikt.

### **Afdrukken**

❏ Schakel de NFC-functie in op uw smart-apparaat.

Alleen Android 4.0 of hoger ondersteunt NFC (Near Field Communication).

De locatie en de functies van NFC variëren afhankelijk van het smart device. Zie de documentatie die u bij uw smart device hebt gekregen voor meer informatie.

- ❏ Installeer Epson iPrint op uw smart device. Raak met uw smart device de N-markering van de printer aan om de toepassing te installeren.
- ❏ Schakel op de printer Wi-Fi Direct in. Raadpleeg de Beheerdershandleiding.
- 1. Laad papier in de printer.
- 2. Raak met uw smart device de N-markering van de printer aan.

Epson iPrint wordt gestart.

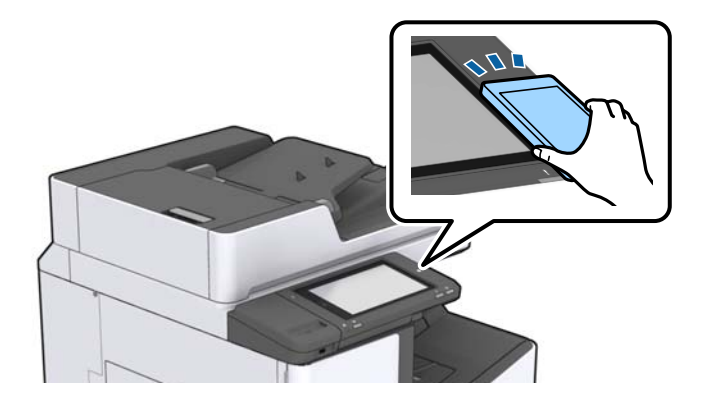

### *Opmerking:*

- ❏ Mogelijk kan de printer niet met het smart device communiceren wanneer zich tussen de N-markering van de printer en het smart device obstakels bevinden, zoals metalen voorwerpen.
- ❏ Deze functie kan door beheerders worden geblokkeerd. In dat geval maakt het smart device alleen een geluid, maar worden er geen toepassingen gestart, zelfs niet wanneer u met het smart device de N-markering van de printer aanraakt.
- 3. Open het bestand dat u wilt afdrukken in Epson iPrint.
- 4. Raak op het voorbeeldscherm met het pictogram Afdrukken met het smart device de N-markering van de printer aan.

De afdruktaak wordt gestart.

## **Actieve taken of taken in de afdrukwachtrij annuleren**

### *Opmerking:*

U kunt de actieve taak ook annuleren door op  $\bigotimes$  op het bedieningspaneel van de printer te tikken.

- 1. Tik op het startscherm op **Taakstatus**.
- 2. Tik op **Actief** op het tabblad **Taakstatus**.

Actieve afdruktaken en taken in de wachtrij worden getoond.

Gebruikershandleiding

- 3. Selecteer de taak die u wilt annuleren.
- 4. Tik op **Annuleren** of **Wissen**.

# <span id="page-197-0"></span>**Opties**

## **Typen en codes voor optionele items**

De volgende optionele items zijn beschikbaar voor deze printer.

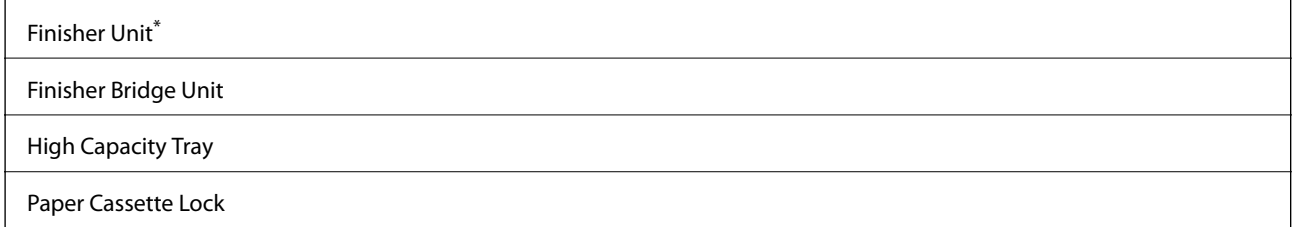

\* U hebt een **Finisher Bridge Unit** nodig wanneer u de **Finisher Unit** op de printer installeert.

#### **Gerelateerde informatie**

& ["Namen en functies van onderdelen" op pagina 15](#page-14-0)

## **Printerinstellingen bij gebruik van de Finisher Unit**

Als u de optionele finisher unit wilt gebruiken, moet u de instellingen configureren op de printer.

❏ Om te kopiëren

Tik op **Instel.** > **Algemene instellingen** > **Printerinstellingen** > **Uitvoer: Kopiëren** en selecteer vervolgens **Afwerkingslade**.

❏ Om te faxen

Tik op **Instel.** > **Algemene instellingen** > **Printerinstellingen** > **Uitvoer: Fax** en selecteer vervolgens **Uitvoerlade** of **Afwerkingslade**.

❏ Om af te drukken vanaf een computer, geheugenapparaat, enz.

Tik op **Instel.** > **Algemene instellingen** > **Printerinstellingen** > **Uitvoer: Overige** en selecteer vervolgens **Afwerkingslade**.

Als u afdrukt vanaf een computer, kunt u opgeven of u de afwerkingseenheid wilt gebruiken vanuit het menu **Uitvoerlade** in het printerstuurprogramma.

## **Papier uitvoeren en nieten met de Finisher Unit**

Als u de optionele finisher unit gebruikt, kunt u de afdrukken verschuiven en uitwerpen of ze nieten. Deze functie is beschikbaar voor **Kopiëren**, **Geheugenapp** en afdrukken via het printerstuurprogramma.

#### ❏ **Kopiëren**

Tik in het startscherm op **Kopiëren** en tik vervolgens op **Afwerking** op het tabblad **Basisinstellingen** om instellingen te configureren. Voor meer informatie over de instellingen, raadpleegt u de uitleg over de menuopties voor **Kopiëren**.

### ❏ **Geheugenapp**

Tik op het startscherm op **Geheugenapp** en selecteer vervolgens de bestandsindeling. Tik op het tabblad **Geavanceerd** op **Afwerking** om instellingen te configureren. Voor meer informatie over de instellingen, raadpleegt u de uitleg over de menuopties voor **Geheugenapp**.

❏ Afdrukken met het printerstuurprogramma (Windows)

Selecteer op het tabblad **Afwerking** in het printerstuurprogramma een optie bij **Sorteren**. Voor meer informatie over de instellingen, raadpleegt u de uitleg over de menuopties voor het printerstuurprogramma.

❏ Afdrukken met het printerstuurprogramma (Mac OS)

Selecteer **Afwerking** in het snelmenu en selecteer vervolgens een optie bij **Sorteren**. Als de optionele finisher unit is geïnstalleerd, selecteert u indien nodig de locatie voor nieten. Voor meer informatie over de instellingen, raadpleegt u de uitleg over de menuopties voor het printerstuurprogramma.

### c*Belangrijk:*

Wanneer u de Afwerkingslade gebruikt, verwijder uw afdrukken dan niet terwijl de afdruktaak nog wordt uitgevoerd. De afdrukpositie komt mogelijk niet meer overeen en de nietpositie verschuift mogelijk ten opzichte van de oorspronkelijke positie.

### **Gerelateerde informatie**

- & ["Menuopties voor kopiëren" op pagina 54](#page-53-0)
- & ["Menuopties voor Geheugenapp" op pagina 150](#page-149-0)
- & ["Het tabblad Afwerking" op pagina 174](#page-173-0)
- & ["Menuopties voor het afwerken" op pagina 189](#page-188-0)

## **Het handnietapparaat gebruiken**

De optionele Finisher Unit beschikt over een functie waarmee u handmatig kunt nieten. Deze functie is nuttig wanneer u bent vergeten het nieten van de afdrukken in te stellen of als u de originelen wilt nieten.

### **Aantal vellen dat handmatig kan worden geniet:**

De beschikbare papierformaten zijn ingesteld en worden bepaald wanneer de printer wordt geïnstalleerd.

Voor A4 of A3

❏ Papierformaat: A4

60 tot 90  $g/m^2$ : 50 vel

91 tot 105  $g/m^2$ : 30 vel

❏ Papierformaat: A3

60 tot 90 g/m<sup>2</sup>: 30 vel

91 tot 105 g/m<sup>2</sup>: 20 vel

Voor Letter of Ledger

- ❏ Papierformaat: Letter
	- 60 tot 90  $g/m^2$ : 50 vel
	- 91 tot 105 g/m<sup>2</sup>: 30 vel

### **Opties**

❏ Papierformaat: Ledger

60 tot 90  $g/m^2$ : 30 vel 91 tot 105  $g/m^2$ : 20 vel

1. Druk op de knop voor nieten.

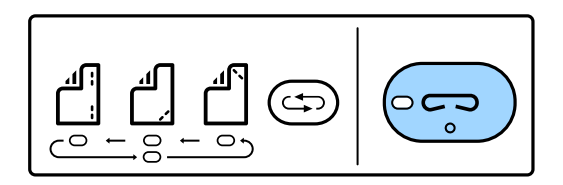

De afsluiter van de papieruitvoereenheid wordt geopend en de modus voor handmatig nieten wordt ingesteld.

2. Stel de nietpositie in.

Druk meerdere keren op de schakelknop voor de nietpositie om de instelling te wijzigen. Het groene lampje onder de geselecteerde nietpositie gaat branden. U kunt de selectie wijzigen door op de schakelknop voor de nietpositie te drukken.

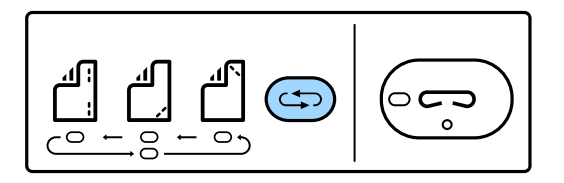

3. Papier laden.

Laad papier met de afdrukzijde naar beneden en de afsluiter voor de papieruitvoereenheid open.

Pas de positie voor het laden van het papier aan op basis van de nietpositie.

### !*Let op:*

Plaats uw hand niet in de opening van de papieruitvoereenheid.

### *Opmerking:*

- ❏ Druk voordat u het papier laadt op de schakelknop voor de nietpositie. Deze knop is niet beschikbaar wanneer er papier is geladen.
- ❏ Wanneer het papier correct is geladen, gaat het lampje voor de nietknop branden. Als het lampje uit is, laadt u het papier opnieuw.
- 4. Nieten.

Neem uw hand van het papier en druk op de knop voor nieten.

Als u de modus voor handmatig nieten wilt afsluiten, drukt u enkele keren op de schakelknop voor de nietpositie om het lampje uit te schakelen.

### *Opmerking:*

Als een onverwachte gebeurtenis optreedt, gaat op het bedieningspaneel van de printer een lampje voor storingen branden of knipperen en wordt een bericht weergegeven.

### **Gerelateerde informatie**

& ["Typen en codes voor optionele items" op pagina 198](#page-197-0)

& ["Staple Cartridge" op pagina 206](#page-205-0)

## **De Paper Cassette Lock gebruiken**

U kunt de Paper Cassette Lock bevestigen aan papiercassette 1 tot 4. Dit is nuttig wanneer de beheerder het papier wil beheren. Bewaar de sleutel op een veilige plaats.

1. Bevestig de papiercassettevergrendeling.

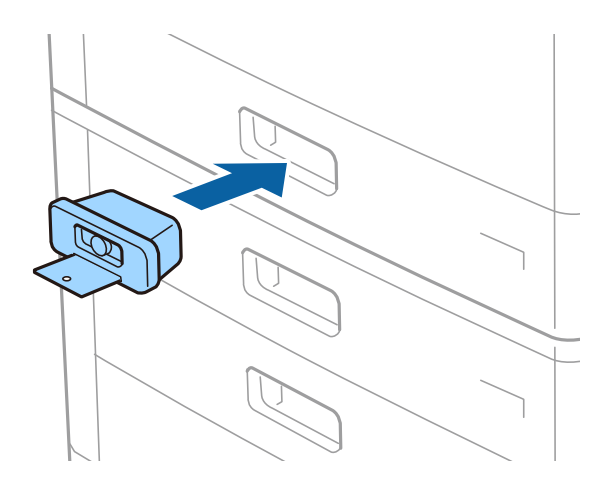

2. Druk op de middelste knop en verwijder de sleutel.

Bewaar de sleutel op een veilige plaats.

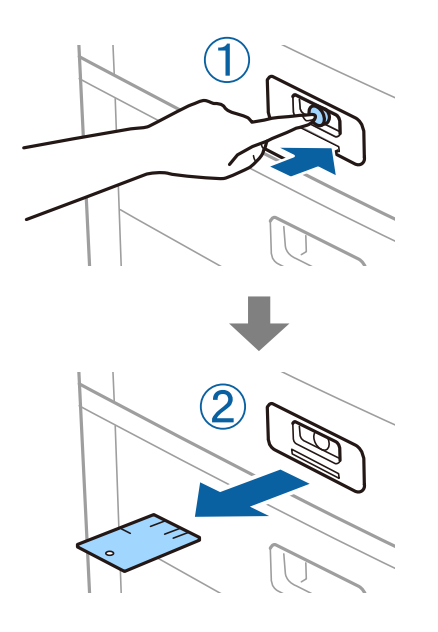

#### *Opmerking:*

Wanneer u de Paper Cassette Lock verwijdert van de papiercassette, steekt u de sleutel volledig in de vergrendeling. Zorg ervoor dat u de sleutel verwijdert nadat de knop in het midden van de sleuf tevoorschijn komt.

### **Gerelateerde informatie**

& ["Typen en codes voor optionele items" op pagina 198](#page-197-0)

# <span id="page-201-0"></span>**Verbruiksartikelen**

## **Inktcartridge**

## **Voorzorgsmaatregelen voor inktpatronen**

Lees de volgende instructies voordat u inktpatronen vervangt.

### **Voorzorgsmaatregelen**

- ❏ Bewaar de inktpatronen bij normale kamertemperatuur en houd ze uit de buurt van direct zonlicht.
- ❏ Het is raadzaam de cartridge te gebruiken vóór de datum die op de verpakking wordt vermeld.
- ❏ Voor de beste resultaten bewaart u inktpatroonverpakkingen met de onderkant naar beneden.
- ❏ Nadat u een inktpatroon uit koude opslag haalt, moet u dit minstens 12 uur laten opwarmen tot kamertemperatuur voordat u dit gebruikt.
- ❏ Raak de in de figuur getoonde onderdelen niet aan. Omdat dit de normale werking kan schaden.

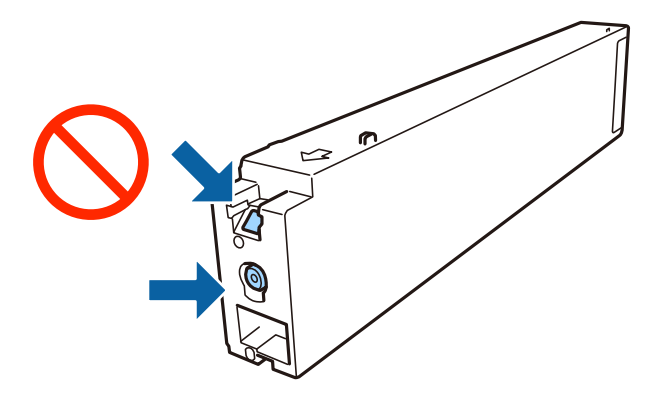

- ❏ Installeer alle cartridges, anders kunt u niet afdrukken.
- ❏ Schakel de printer niet uit terwijl de inkt wordt geladen. Als het laden van de inkt niet wordt voltooid, kunt u mogelijk niet afdrukken.
- ❏ Zorg ervoor dat er altijd inktpatronen in de printer zijn geplaatst en schakel de printer niet uit tijdens het vervangen van inktpatronen. Anders droogt de inkt uit die in de spuitkanaaltjes van de printkop achterblijft en kunt u mogelijk niet afdrukken.
- ❏ Als u een inktpatroon tijdelijk moet verwijderen, zorgt u dat u het inkttoevoergebied beschermt tegen vuil en stof. Bewaar het inktpatroon op dezelfde plaats als de printer, met de inkttoevoerpoort naar de zijkant. Omdat de inkttoevoerpoort is uitgerust met een klep die is ontworpen om het vrijgeven van een teveel aan inkt tegen te houden, hoeft u zelf geen deksel of dop te verschaffen.
- ❏ Bij verwijderde cartridges kan er inkt rondom de inkttoevoer zitten. Wees dus voorzichtig dat er geen inkt in de omgeving van de cartridge wordt gemorst wanneer de cartridges worden verwijderd.
- ❏ Deze printer gebruikt inktpatronen die zijn uitgerust met een groene chip die informatie bijhoudt, zoals de hoeveelheid resterende inkt voor elk inktpatroon. Dit betekent dat zelfs wanneer het inktpatroon uit de printer wordt verwijderd voordat het leeg is, u het inktpatroon nog steeds kunt gebruiken nadat u het weer in de printer plaatst.
- <span id="page-202-0"></span>❏ Voor een optimale afdrukkwaliteit en bescherming van de printkop blijft een variabele inktreserve in de cartridge achter op het moment waarop de printer aangeeft dat u de cartridge moet vervangen. De opgegeven capaciteiten bevatten deze reserve niet.
- ❏ De cartridges kunnen gerecycled materiaal bevatten. Dit is echter niet van invloed op de functies of prestaties van de printer.
- ❏ Specificaties en uiterlijk van het inktpatroon zijn onderhevig aan wijziging zonder voorafgaande kennisgeving voor verbetering.
- ❏ Haal de inktcartridges niet uit elkaar en breng geen wijzigingen aan cartridges aan. Daardoor kan normaal afdrukken onmogelijk worden.
- ❏ De opgegeven capaciteit hangt af van de afbeeldingen die u afdrukt, het papier dat u gebruikt, hoe vaak u afdrukt en de omgeving (bijvoorbeeld temperatuur) waarin u de printer gebruikt.
- ❏ Laat de cartridge niet vallen en stoot deze niet tegen harde voorwerpen, omdat hierdoor inkt kan lekken.

### **Inktverbruik**

- ❏ Voor optimale prestaties van de printkop wordt er niet alleen tijdens het afdrukken inkt uit alle cartridges gebruikt, maar ook tijdens onderhoudsactiviteiten, zoals reiniging van de printkop.
- ❏ De inkt in de cartridges die bij de printer zijn geleverd, wordt deels verbruikt bij de installatie van de printer. De printkop in uw printer is volledig met inkt geladen om afdrukken van hoge kwaliteit te bezorgen. Bij dit eenmalige proces wordt een bepaalde hoeveelheid inkt verbruikt. Met de gebruikte cartridge kunnen daarom wellicht minder pagina's worden afgedrukt dan met volgende cartridges.

## **Codes van de cartridges**

Hierna volgen de codes van originele Epson-inktpatronen.

#### **WF-C20590**

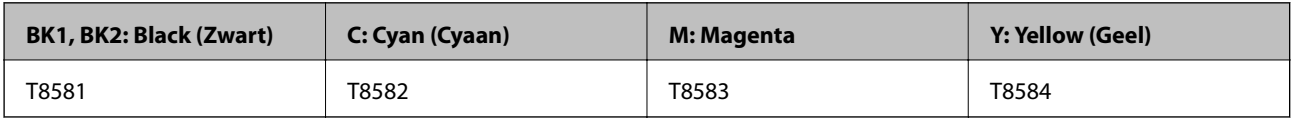

#### **WF-C17590**

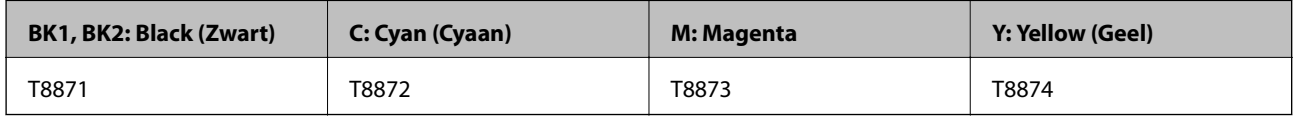

Epson raadt het gebruik van originele Epson-cartridges aan. De kwaliteit of betrouwbaarheid van niet-originele inkt kan niet door Epson worden gegarandeerd. Het gebruik van niet-originele cartridges kan leiden tot schade die niet onder de garantie van Epson valt. Bovendien kan het gebruik van dergelijke producten er in bepaalde omstandigheden toe leiden dat het apparaat niet correct functioneert. Informatie over niet-originele inktniveaus kunnen mogelijk niet worden weergegeven.

#### *Opmerking:*

- ❏ Inktcartridgecodes kunnen per locatie variëren. Neem contact op met Epson Support voor de juiste codes in uw omgeving.
- ❏ Gebruikers in Europa kunnen op de volgende website meer informatie vinden over de capaciteit van de Epson-cartridges. <http://www.epson.eu/pageyield>

### **Gerelateerde informatie**

& ["Technische ondersteuning \(website\)" op pagina 284](#page-283-0)

## **Vervangingsmethode inktcartridge**

Als een vervangingsinstructie op het bedieningspaneel wordt weergegeven, tikt u op **Hoe** voor vervanging terwijl u de procedure bekijkt.

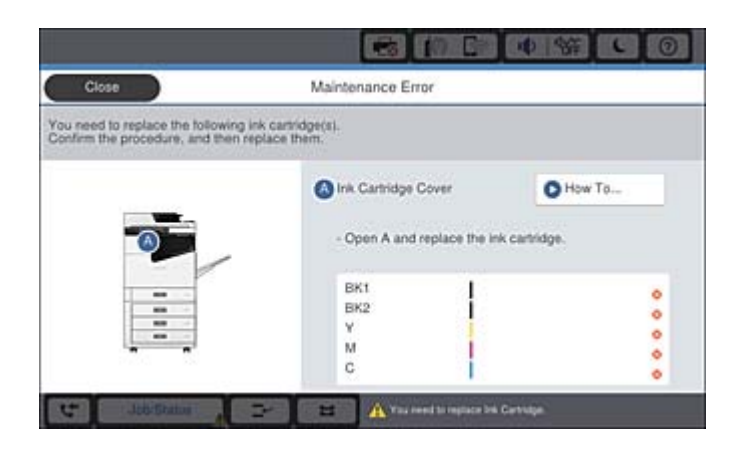

### **Gerelateerde informatie**

- & ["Codes van de cartridges" op pagina 203](#page-202-0)
- & ["Voorzorgsmaatregelen voor inktpatronen" op pagina 202](#page-201-0)

## **Het inktpeil controleren**

### **Controleren via het bedieningspaneel**

Tik op het startscherm op en selecteer **Verbruiksgoederen/Overige** om de geschatte resterende hoeveelheid inkt weer te geven.

In deze printer zijn twee zwarte inktcartridges geïnstalleerd. De inktcartridges worden automatisch omgeschakeld. U kunt dus gewoon doorgaan met afdrukken, zelfs als een van de inktcartridges bijna leeg is.

Wanneer u het printerstuurprogramma gebruikt, kunt u het inktniveau ook controleren via de computer.

#### *Opmerking:*

U kunt doorgaan met afdrukken terwijl een bericht wordt weergegeven dat de inkt bijna op is. Vervang de inktcartridges indien nodig.

### **Gerelateerde informatie**

- & ["Configuratie van het startscherm" op pagina 22](#page-21-0)
- $\rightarrow$  ["Het printerstuurprogramma openen" op pagina 154](#page-153-0)

## <span id="page-204-0"></span>**Onderhoudscassette**

## **Voorzorgsmaatregelen voor de onderhoudscassette**

Lees de volgende instructies voordat u de onderhoudscassette vervangt.

❏ Raak de in de figuur getoonde onderdelen niet aan. Als u dit wel doet, kan de normale werking worden gehinderd en kunt u inktvlekken krijgen.

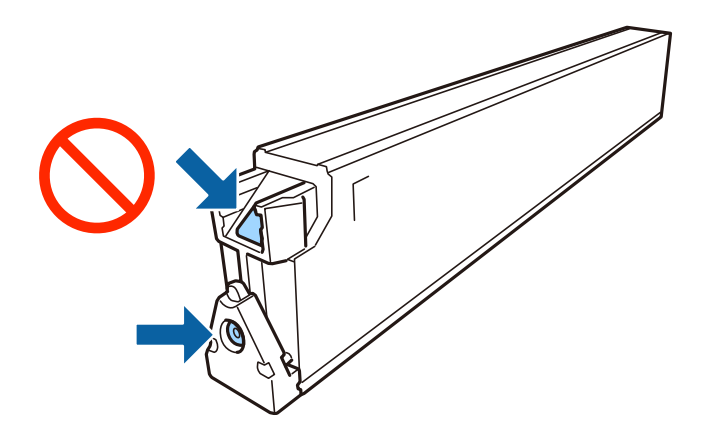

- ❏ Houd de gebruikte onderhoudscassette niet scheef wanneer deze in de plastic zak is verzegeld, omdat anders inkt kan lekken.
- ❏ Houd de onderhoudscassette uit de buurt van direct zonlicht.
- ❏ Sla de onderhoudscassette niet op onder hoge temperaturen of temperaturen onder het vriespunt.
- ❏ Hergebruik van een onderhoudscassette die lange tijd uit het apparaat verwijderd is geweest, is niet toegestaan. Inkt in de cassette is dan gestold en er kan geen inkt meer worden geabsorbeerd.
- ❏ Verwijder de onderhoudscassette en zijn deksel niet behalve bij het vervangen van de onderhoudscassette. Hierdoor kan er inkt lekken.

## **Onderhoudscassettecode**

Epson raadt het gebruik van een originele Epson-onderhoudscassette aan.

Hierna volgt de code van de originele Epson onderhoudsset.

CT13T6713

## **De onderhoudsset vervangen**

Tijdens sommige afdrukcycli kan een heel kleine hoeveelheid overtollige inkt in de onderhoudscassette worden verzameld. Om te voorkomen dat inkt uit de onderhoudscassette lekt, is de printer ontworpen om het afdrukken te stoppen wanneer de absorptiecapaciteit van de onderhoudscassette zijn limiet heeft bereikt. Of en hoe vaak dit nodig is, hangt af van het aantal pagina's dat u afdrukt, het soort materiaal waarop u afdrukt en het aantal reinigingsprocedures dat door het apparaat wordt uitgevoerd.

Raadpleeg de animaties op het bedieningspaneel wanneer een bericht wordt weergegeven waarin u wordt gevraagd de onderhoudsset te vervangen. Dat de cassette moet worden vervangen, wil niet zeggen dat uw printer niet meer

<span id="page-205-0"></span>volgens de specificaties functioneert. De kosten voor deze vervanging vallen niet onder de garantie van Epson. Dit onderdeel kan door de gebruiker worden vervangen.

### *Opmerking:*

Wanneer deze vol is, kunt u niet afdrukken totdat de onderhoudsset is vervangen. Dit om het lekken van inkt te voorkomen. U kunt echter wel bewerkingen uitvoeren zoals faxberichten verzenden en gegevens opslaan op een extern USB-apparaat.

### **Gerelateerde informatie**

- & ["Onderhoudscassettecode" op pagina 205](#page-204-0)
- & ["Voorzorgsmaatregelen voor de onderhoudscassette" op pagina 205](#page-204-0)

## **De beschikbare ruimte in de onderhoudsset controleren**

### **Controleren via het bedieningspaneel**

Tik op het startscherm op en selecteer **Verbruiksgoederen/Overige** om de geschatte beschikbare ruimte in de onderhoudsset weer te geven.

Wanneer u het printerstuurprogramma gebruikt, kunt u het inktniveau ook controleren via de computer.

### **Gerelateerde informatie**

- & ["Configuratie van het startscherm" op pagina 22](#page-21-0)
- & ["Het printerstuurprogramma openen" op pagina 154](#page-153-0)

## **Staple Cartridge**

Epson raadt het gebruik van een originele Epson-nietcartridge aan.

## **Vervangen van Staple Cartridge**

Volg de onderstaande stappen om de nietcartridge te vervangen.

1. Open de voorkap van de finisher unit.

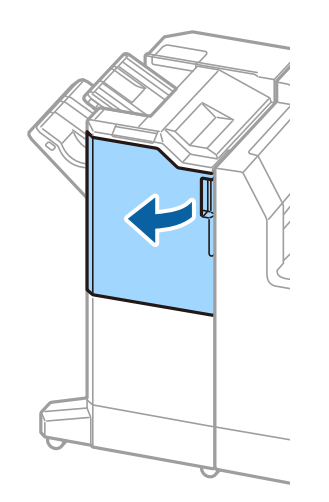

2. Verwijder de staple cartridge-houder.

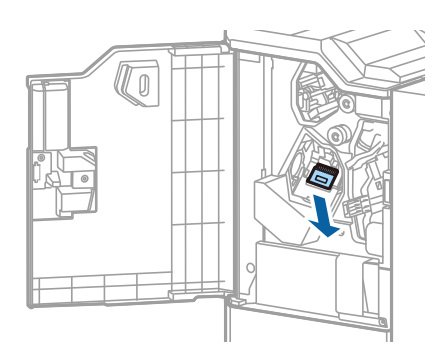

3. Vervang de staple cartridge.

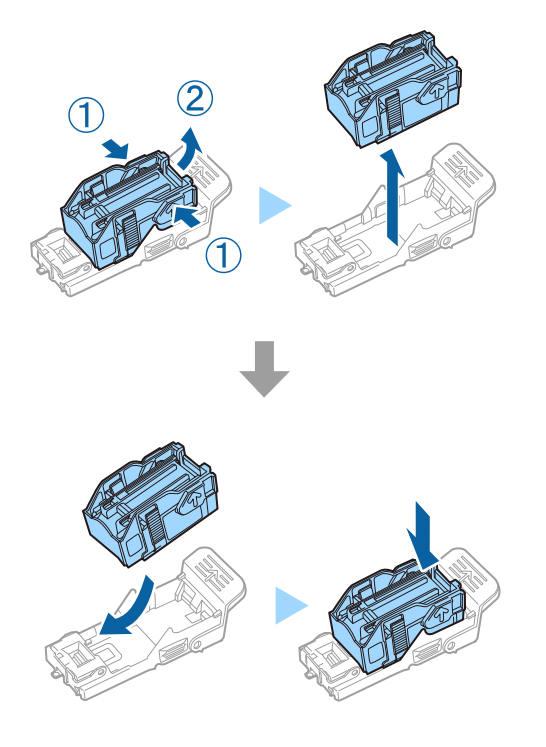

*Opmerking:* De cartridge kan pas worden verwijderd uit de houder wanneer de cartridge leeg is.

4. Plaats de staple cartridge-houder.

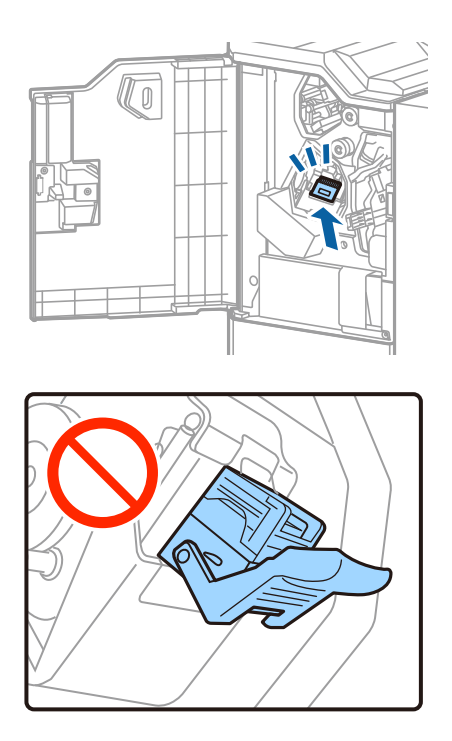

5. Sluit het voorpaneel.

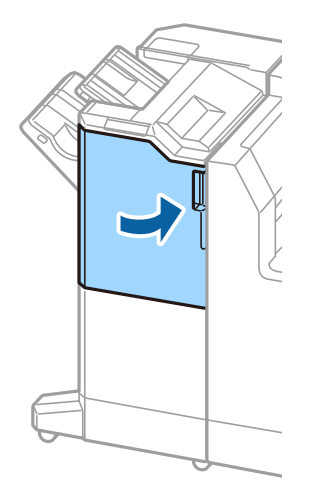

# **Netwerkservice en softwareinformatie**

In dit deel maakt u kennis met de netwerkservices en softwareproducten die beschikbaar zijn voor uw printer via de Epson-website.

## **Toepassing voor het scannen van documenten en afbeeldingen (Epson Scan 2)**

Epson Scan 2 is een toepassing waarmee het scanproces geregeld kan worden. U kunt formaat, resolutie, helderheid, contrast en kwaliteit van de gescande afbeelding aanpassen. U kunt Epson Scan 2 ook starten vanuit een TWAIN-scantoepassing. Zie de Help van de toepassing voor meer informatie.

### **Beginnen met Windows**

#### *Opmerking:*

Voor Windows Server-besturingssystemen zorgt u ervoor dat de functie *Bureaubladervaring* is geïnstalleerd.

❏ Windows 10/Windows Server 2019/Windows Server 2016

Klik op de knop Start en selecteer vervolgens **EPSON** > **Epson Scan 2**.

❏ Windows 8.1/Windows 8/Windows Server 2012 R2/Windows Server 2012

Voer de naam van de software in het zoekvenster in en selecteer vervolgens het weergegeven pictogram.

❏ Windows 7/Windows Vista/Windows XP/Windows Server 2008 R2/Windows Server 2008/Windows Server 2003 R2/Windows Server 2003

Klik op de knop Start en selecteer vervolgens **Alle programma's** of **Programma's** > **EPSON** > **Epson Scan 2**> **Epson Scan 2**.

#### **Beginnen met Mac OS**

#### *Opmerking:*

Epson Scan 2 biedt geen ondersteuning voor de Mac OS-functie voor snelle gebruikersoverschakeling. Schakel snelle gebruikersoverschakeling uit.

Selecteer **Start** > **Toepassingen** > **Epson Software** > **Epson Scan 2**.

#### **Gerelateerde informatie**

& ["De meest recente toepassingen installeren" op pagina 214](#page-213-0)

### **De netwerkscanner toevoegen**

U moet de netwerkscanner toevoegen voordat u Epson Scan 2 kunt gebruiken.

1. Start de software en klik vervolgens op **Toevoegen** in het scherm **Scannerinstellingen**.

#### *Opmerking:*

❏ Als *Toevoegen* is grijs wordt weergegeven, klikt u op *Bewerken inschakelen*.

❏ Als het startscherm van Epson Scan 2 wordt weergegeven, is de netwerkscanner al verbonden. Als u verbinding wilt maken met een ander netwerk, selecteert u *Scanner* > *Instellingen* om het scherm *Scannerinstellingen* te openen.

- 2. Voeg de netwerkscanner toe. Voer de volgende items in en klik op **Toevoegen**.
	- ❏ **Model**: selecteer de scanner waarmee u verbinding wilt maken.
	- ❏ **Naam**: voer de scannernaam in. Deze mag maximaal 32 tekens bevatten.
	- ❏ **Netwerk zoeken**: wanneer de computer en de scanner zich in hetzelfde netwerk bevinden, wordt het IPadres weergegeven. Als dit niet wordt weergegeven, klikt u op de knop . Als het IP-adres nog steeds niet wordt weergegeven, klikt u op **Adres opgeven** en voert u het IP-adres rechtstreeks in.
- 3. Selecteer de scanner in het scherm **Scannerinstellingen** en klik vervolgens op **OK**.

### **Gerelateerde informatie**

 $\blacktriangleright$  ["De meest recente toepassingen installeren" op pagina 214](#page-213-0)

## **Toepassing voor configureren van scannen vanaf de computer (Document Capture Pro)**

Document Capture Pro $\check{ }}$  is een toepassing waarmee u de instellingen kunt configureren voor gescande afbeeldingen die vanaf een printer via een netwerk zijn verstuurd naar een computer.

Nadat u de gescande afbeelding hebt gecontroleerd, kunt u op de computer verschillende scaninstellingen configureren, zoals de indeling voor opslaan, waar de scan moet worden opgeslagen en de bestemming voor doorsturen. Raadpleeg de Help-functie van Document Capture Pro voor meer details over het gebruik van de toepassing.

\* De namen zijn voor Windows. Voor Mac OS is de naam Document Capture. Voor Windows Server is de naam Document Capture Pro Server.

### **Beginnen met Windows**

❏ Windows 10/Windows Server 2019/Windows Server 2016

Klik op de knop Start en selecteer vervolgens **Epson Software** > **Document Capture Pro**.

❏ Windows 8.1/Windows 8/Windows Server 2012 R2/Windows Server 2012

Voer de naam van de software in het zoekvenster in en selecteer vervolgens het weergegeven pictogram.

❏ Windows 7/Windows Vista/Windows XP/Windows Server 2008 R2/Windows Server 2008/Windows Server 2003 R2/Windows Server 2003

Klik op de knop Start en selecteer **Alle programma's** of **Programma's** > **Epson Software** > **Document Capture Pro**.

### **Beginnen met Mac OS**

Selecteer **Start** > **Toepassingen** > **Epson Software** > **Document Capture**.

### **Gerelateerde informatie**

- & ["Scannen met instellingen die zijn geconfigureerd op de computer \(Document Capture Pro\)" op pagina 132](#page-131-0)
- $\blacktriangleright$  ["De meest recente toepassingen installeren" op pagina 214](#page-213-0)

## **Toepassing voor het configureren van faxbewerkingen en het verzenden van faxen (FAX Utility)**

FAX Utility is een toepassing waarmee u verscheidene instellingen kunt configureren voor het verzenden van faxen via een computer. U kunt de contactpersonenlijst maken of bewerken voor het verzenden van faxen, faxen opslaan in PDF op de computer, etc. Zie de Help van de toepassing voor meer informatie.

### *Opmerking:*

- ❏ Windows Server besturingssystemen worden niet ondersteund.
- ❏ Voordat u FAX Utility installeert, zorg ervoor dat u de printerdriver voor deze printer hebt geïnstalleerd. De PostScriptprinterdriver en de Epson Universal-printerdriver horen hier niet bij.

### **Beginnen met Windows**

❏ Windows 10

Klik op de knop Start en selecteer **Epson Software** > **FAX Utility**.

❏ Windows 8.1/Windows 8

Voer de naam van de software in het zoekvenster in en selecteer vervolgens het weergegeven pictogram.

❏ Windows 7/Windows Vista/Windows XP

Klik op de knop Start en selecteer **Alle programma's** of **Programma's** > **Epson Software** > **FAX Utility**.

### **Beginnen met Mac OS**

Selecteer **Systeemvoorkeuren** vanaf het menu > **Printers & Scanners** (of **Afdrukken & Scannen**, **Afdrukken & Faxen**) en selecteer dan de printer (FAX). Klik op **Opties en toebehoren** > **Hulpprogramma** > **Open Printerhulpprogramma**.

### **Gerelateerde informatie**

- & ["Faxen ontvangen op een computer" op pagina 95](#page-94-0)
- $\blacktriangleright$  ["De meest recente toepassingen installeren" op pagina 214](#page-213-0)

## **Toepassing voor het verzenden van faxen (stuurprogramma PC-FAX)**

PC-FAX is een toepassing waarmee u een bestand, dat in een andere toepassing is gemaakt, rechtstreeks vanaf uw computer als fax kunt verzenden. PC-FAX driver wordt samen met de FAX Utility geïnstalleerd. Zie de Help van de toepassing voor meer informatie.

### *Opmerking:*

- ❏ Windows Server besturingssystemen worden niet ondersteund.
- ❏ De werking varieert naargelang de toepassing die gebruikt werd om het document te creëren. Zie de Help van de toepassing voor meer informatie.

### **Openen vanuit Windows**

Selecteer in de toepassing **Afdrukken** of **Printerinstelling** in het menu **Bestand**. Selecteer uw printer (FAX) en klik vervolgens op **Voorkeuren** of **Eigenschappen**.

### **Openen vanuit Mac OS**

Selecteer in de toepassing **Druk af** in het menu **Bestand**. Selecteer uw printer (FAX) bij **Printer** en selecteer **Faxinstellingen** of **Instellingen geadresseerden** in het venstermenu.

### **Gerelateerde informatie**

- & ["Een faxbericht verzenden via een computer" op pagina 92](#page-91-0)
- & ["De meest recente toepassingen installeren" op pagina 214](#page-213-0)

## **Toepassing voor het configureren van printerbewerkingen (Web Config)**

Web Config is een toepassing die draait in een webbrowser, zoals Internet Explorer of Safari, op een computer of smart device. U kunt de printerstatus controleren of de netwerkservice en de printerinstellingen aanpassen. Verbind de printer en de computer of het smart device met hetzelfde netwerk om Web Config te gebruiken.

De volgende browsers worden ondersteund.

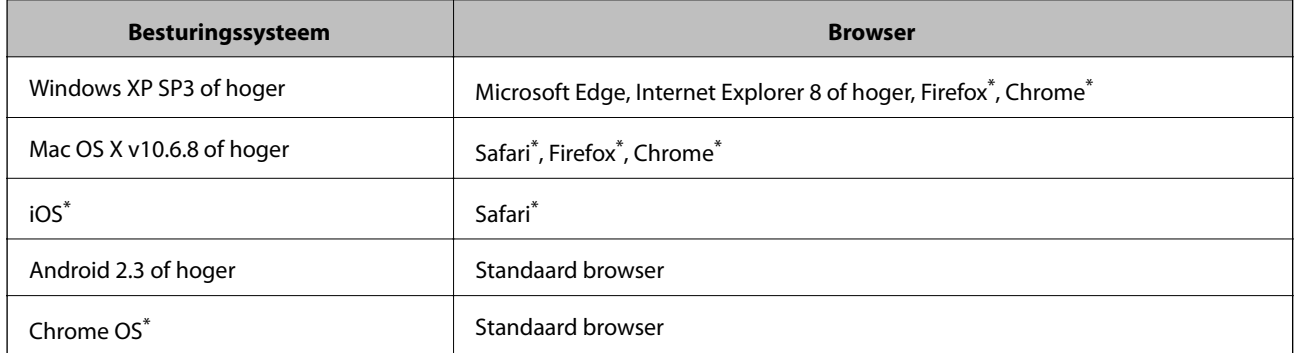

Gebruik de laatste versie.

## **Webconfiguratie uitvoeren op een webbrowser**

1. Controleer het IP-adres van de printer.

Tik op het netwerkpictogram op het startscherm van de printer en tik vervolgens op de actieve verbindingsmethode om het IP-adres van de printer te bevestigen.

#### *Opmerking:*

U kunt het IP-adres ook controleren door het netwerkverbindingsrapport af te drukken.

2. Start een browser op een computer of smart device en voer vervolgens het IP-adres van de printer in.

Formaat:

IPv4: http://het IP-adres van de printer/

IPv6: http://[het IP-adres van de printer]/

### **Netwerkservice en softwareinformatie**

<span id="page-212-0"></span>Voorbeelden:

IPv4: http://192.168.100.201/

IPv6: http://[2001:db8::1000:1]/

*Opmerking:*

Met een smart device kunt u Web Config ook uitvoeren vanuit het onderhoudsscherm van Epson iPrint.

### **Gerelateerde informatie**

- & ["Epson iPrint gebruiken" op pagina 194](#page-193-0)
- & ["Menuopties voor Netwerkinstellingen in Algemene instellingen" op pagina 45](#page-44-0)

## **Web Config uitvoeren op Windows**

Volg de onderstaande stappen om Web Config uit te voeren als u een computer via WSD aansluit op de printer.

- 1. Open de printerlijst op de computer.
	- ❏ Windows 10

Klik op de knop Start en selecteer vervolgens **Systeem** > **Configuratiescherm** > **Apparaten en printers weergeven** in **Hardware en geluiden**.

❏ Windows 8.1/Windows 8

Selecteer **Bureaublad** > **Instellingen** > **Configuratiescherm** > **Apparaten en printers weergeven** in **Hardware en geluiden** (of **Hardware**).

❏ Windows 7

Klik op de knop Start en selecteer vervolgens **Configuratiescherm** > **Apparaten en printers weergeven** in **Hardware en geluiden**.

❏ Windows Vista

Klik op de knop Start, selecteer **Configuratiescherm** > **Printers** in **Hardware en geluiden**.

- 2. Klik met de rechtermuisknop op uw printer en selecteer **Eigenschappen**.
- 3. Selecteer het tabblad **Webservice** en klik op de URL.

## **Web Config uitvoeren op Mac OS**

- 1. Selecteer **Systeemvoorkeuren** in het menu **belangrijke van scanners** (of **Afdrukken en scannen**, **Afdrukken en faxen**) en selecteer vervolgens de printer.
- 2. Klik op **Opties en toebehoren**> **Toon webpagina printer**.

## **Hulpprogramma's voor software-updates (Software Updater)**

EPSON Software Updater is een toepassing die controleert op nieuwe of bijgewerkte software op internet en deze vervolgens installeert. U kunt ook de handleiding van de printer bijwerken.

### **Netwerkservice en softwareinformatie**

#### <span id="page-213-0"></span>*Opmerking:*

Windows Server besturingssystemen worden niet ondersteund.

### **Installatiemethode**

Installeer Software Updater vanaf de meegeleverde software-cd of download de meest recente versie van de Epsonwebsite.

#### [http://www.epson.com](http://www.epson.com/)

### **Beginnen met Windows**

❏ Windows 10

Klik op de knop Start en selecteer vervolgens **Epson Software** > **EPSON Software Updater**.

❏ Windows 8.1/Windows 8

Voer de naam van de software in het zoekvenster in en selecteer vervolgens het weergegeven pictogram.

❏ Windows 7/Windows Vista/Windows XP

Klik op de knop Start en selecteer dan **Alle Programma's** (of **Programma's**) > **Epson Software** > **EPSON Software Updater**.

#### *Opmerking:*

U kunt EPSON Software Updater ook starten door te klikken op het printerpictogram op de taakbalk van het bureaublad en vervolgens *Software-update* te selecteren.

### **Beginnen met Mac OS**

Selecteer **Start** > **Toepassingen** > **Epson Software** > **EPSON Software Updater**.

### **Gerelateerde informatie**

 $\blacktriangleright$  "De meest recente toepassingen installeren" op pagina 214

## **De meest recente toepassingen installeren**

#### *Opmerking:*

U moet een toepassing eerst verwijderen voordat u deze opnieuw kunt installeren.

1. Controleer of de printer en de computer beschikbaar zijn voor communicatie en of de computer is verbonden met internet.

2. Start EPSON Software Updater.

De schermafdruk is een voorbeeld in Windows.

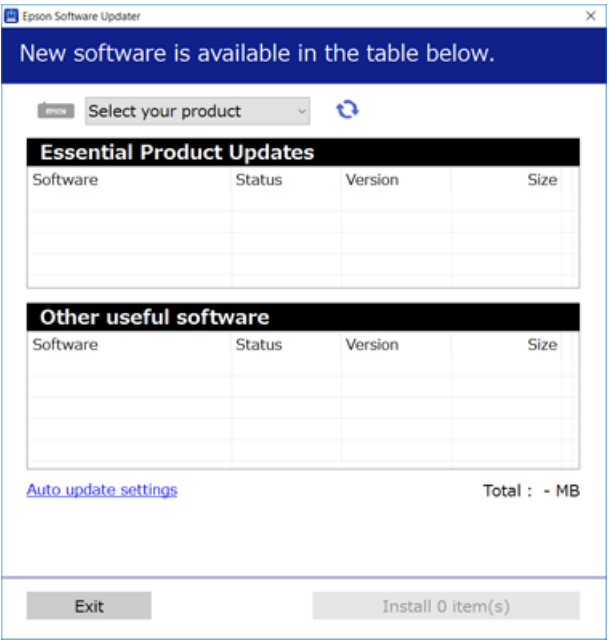

- 3. Selecteer voor Windows de printer en klik vervolgens op **O** om te controleren op de meest recente beschikbare toepassingen.
- 4. Selecteer de items die u wilt installeren of bijwerken en klik vervolgens op de installatieknop rechtsonder in het scherm.

### c*Belangrijk:*

Schakel de printer niet uit en trek de stekker niet uit het stopcontact zolang de update bezig is, anders kan de printer defect raken.

### *Opmerking:*

❏ U kunt de meest recente toepassingen downloaden van de website van Epson.

[http://www.epson.com](http://www.epson.com/)

❏ Als u een Windows Server-besturingssysteem gebruikt, kunt u Epson Software Updater niet gebruiken. Download de meest recente toepassingen van de website van Epson.

### **Gerelateerde informatie**

- & ["Hulpprogramma's voor software-updates \(Software Updater\)" op pagina 213](#page-212-0)
- & ["Toepassingen verwijderen" op pagina 219](#page-218-0)

## **Een PostScript printerdriver installeren**

## **Een PostScript printerdriver installeren d.m.v. een USB-interface — Windows**

- 1. Schakel alle antivirusprogramma's uit.
- 2. Plaats de software-CD die met de printer is geleverd in de computer en download het bestand "Driver/ PostScript/eppsnt.inf".

### *Opmerking:*

Als uw computer niet over een cd/dvd-lezer beschikt, download u het stuurprogramma via de Epson support-website.

[http://www.epson.eu/Support](HTTP://WWW.EPSON.EU/SUPPORT) (Europa) [http://support.epson.net/](HTTP://SUPPORT.EPSON.NET/) (buiten Europa)

3. Sluit de printer op de computer aan d.m.v. een USB-kabel en schakel de printer vervolgens in.

#### *Opmerking:*

Bij Windows Vista/Windows XP klikt u in het scherm *Nieuwe hardware gevonden* op *Vraag me later nogmaals*.

- 4. Voeg een printer toe.
	- ❏ Windows 10/Windows Server 2019/Windows Server 2016

Klik op de knop Start, selecteer **Windows Systeem** > **Configuratiescherm** > **Apparaten en printers weergeven** in **Hardware en geluiden** en klik op **Een printer toevoegen**.

❏ Windows 8.1/Windows 8/Windows Server 2012 R2/Windows Server 2012

Selecteer **Bureaublad** > **Instellingen** > **Configuratiescherm** > **Apparaten en printers weergeven** in **Hardware en geluiden** en klik dan op **Een printer toevoegen**.

❏ Windows 7/Windows Server 2008 R2

Klik op de knop Start, selecteer **Bureaublad** > **Apparaten en printers weergeven** in **Hardware en geluiden** en klik dan op **Een printer toevoegen**.

❏ Windows Vista/Windows Server 2008

Klik op de knop Start, selecteer **Configuratiescherm** > **Printers** in **Hardware en geluiden** en klik dan op **Een printer toevoegen**.

❏ Windows XP/Windows Server 2003 R2/Windows Server 2003

Klik op de knop Start, selecteer **Configuratiescherm** > **Printers en andere hardware** > **Printers en faxapparaten** > **Een printer toevoegen** en klik dan op **Volgende**.

- 5. Voeg een lokale printer toe.
	- ❏ Windows 10/Windows 8.1/Windows 8/Windows Server 2019/Windows Server 2016/Windows Server 2012 R2/Windows Server 2012

Klik op **De printer die ik wil toevoegen staat niet in de lijst**, selecteer **Voeg een lokale printer of netwerkprinter toe met handmatige instellingen** en klik dan op **Volgende**.

❏ Windows 7/Windows Vista/Windows Server 2008 R2/Windows Server 2008

Klik op **Een lokale printer toevoegen**.
❏ Windows XP/Windows Server 2003 R2/Windows Server 2003

Selecteer **Lokale printer verbonden met deze computer**, vink **Mijn Plug & Play printer automatisch detecteren** uit en klik dan op **Volgende**.

- 6. Selecteer **Gebruik een bestaande poort**, selecteer **USB001 (Virtuele printerpoort voor USB)** en klik dan op **Volgende**.
- 7. Klik op **Open schijf**, specificeer het "eppsnt.inf" bestand op de softwaredisk of het bestand dat u gedownload hebt en klik op **OK**.
- 8. Selecteer uw printer en klik vervolgens op **Volgende**.
- 9. Volg de instructies op het scherm voor het vervolg van de installatie.

## **Een PostScript-printerstuurprogramma installeren d.m.v. een netwerk-interface — Windows**

- 1. Schakel alle antivirusprogramma's uit.
- 2. Plaats de software-CD die met de printer is geleverd in de computer en download het bestand "Driver/ PostScript/eppsnt.inf".

#### *Opmerking:*

Als uw computer niet over een cd/dvd-lezer beschikt, download u het stuurprogramma via de Epson support-website.

[http://www.epson.eu/Support](HTTP://WWW.EPSON.EU/SUPPORT) (Europa)

[http://support.epson.net/](HTTP://SUPPORT.EPSON.NET/) (buiten Europa)

- 3. Voeg een printer toe.
	- ❏ Windows 10/Windows Server 2019/Windows Server 2016

Klik op de knop Start, selecteer **Windows Systeem** > **Configuratiescherm** > **Apparaten en printers weergeven** in **Hardware en geluiden** en klik op **Een printer toevoegen**.

❏ Windows 8.1/Windows 8/Windows Server 2012 R2/Windows Server 2012

Selecteer **Bureaublad** > **Instellingen** > **Configuratiescherm** > **Apparaten en printers weergeven** in **Hardware en geluiden** en klik dan op **Een printer toevoegen**.

❏ Windows 7/Windows Server 2008 R2

Klik op de knop Start, selecteer **Bureaublad** > **Apparaten en printers weergeven** in **Hardware en geluiden** en klik dan op **Een printer toevoegen**.

❏ Windows Vista/Windows Server 2008

Klik op de knop Start, selecteer **Configuratiescherm** > **Printers** in **Hardware en geluiden** en klik dan op **Een printer toevoegen**.

❏ Windows XP/Windows Server 2003 R2/Windows Server 2003

Klik op de knop Start, selecteer **Configuratiescherm** > **Printers en andere hardware** > **Printers en faxapparaten** > **Een printer toevoegen** en klik dan op **Volgende**.

- 4. Voeg een lokale printer toe.
	- ❏ Windows 10/Windows 8.1/Windows 8/Windows Server 2019/Windows Server 2016/Windows Server 2012 R2/Windows Server 2012

Klik op **De printer die ik wil toevoegen staat niet in de lijst**, selecteer **Voeg een lokale printer of netwerkprinter toe met handmatige instellingen** en klik dan op **Volgende**.

❏ Windows 7/Windows Vista/Windows Server 2008 R2/Windows Server 2008

Klik op **Een lokale printer toevoegen**.

❏ Windows XP/Windows Server 2003 R2/Windows Server 2003

Selecteer **Lokale printer verbonden met deze computer**, vink **Mijn Plug & Play printer automatisch detecteren** uit en klik dan op **Volgende**.

5. Selecteer **Creëer een nieuwe poort**, selecteer **Standaard TCP/IP poort** en klik dan op **Volgende**.

#### *Opmerking:*

Bij Windows XP/Windows Server 2003 R2/Windows Server 2003, wanneer de *Wizard Standaard TCP/IPprinterpoort toevoegen* verschijnt, klikt u op *Volgende*.

6. Voer het IP-adres van de printer in en klik op **Volgende**.

#### *Opmerking:*

- ❏ Selecteer het netwerkpictogram op het startscherm van de printer en selecteer vervolgens de actieve verbindingsmethode om het IP-adres van de printer te bevestigen.
- ❏ Bij Windows XP/Windows Server 2003 R2/Windows Server 2003, wanneer de *Wizard Standaard TCP/IPprinterpoort toevoegen* verschijnt, klikt u op *Voltooien*.
- 7. Klik op **Open schijf**, specificeer het "eppsnt.inf" bestand op de softwaredisk of het bestand dat u gedownload hebt en klik op **OK**.
- 8. Selecteer uw printer en klik vervolgens op **Volgende**.
- 9. Volg de instructies op het scherm voor het vervolg van de installatie.

## **Een PostScript-printerstuurprogramma installeren — Mac OS**

Download de printerdriver via de Epson support website en installeer deze.

<http://www.epson.eu/Support> (Europa)

<http://support.epson.net/> (buiten Europa)

U hebt het IP-adres van de printer nodig.

Tik op het netwerkpictogram op het startscherm van de printer en tik vervolgens op de actieve verbindingsmethode om het IP-adres van de printer te bevestigen.

## **De printerdriver toevoegen (uitsluitend voor Mac OS)**

- 1. Selecteer **Systeemvoorkeuren** in het menu **belangrijke van scanners** (of **Afdrukken en scannen**, **Afdrukken en faxen**).
- 2. Klik op **+** en selecteer dan **Een andere printer of scanner toevoegen**.

<span id="page-218-0"></span>3. Selecteer uw printer en klik vervolgens op **Toevoegen**.

#### *Opmerking:*

- $\Box$  Als uw printer niet in de lijst staat, controleer of hij goed aangesloten en ingeschakeld is.
- ❏ Voor een USB, IP of Bonjour verbinding moet u de optionele papiercassette handmatig instellen nadat de printerdriver geïnstalleerd is.

# **De Epson Universal-printerdriver installeren (uitsluitend voor Windows)**

Het universele printerstuurprogramma van Epson is het universele PCL6-compatibele stuurprogramma. Als u dit printerstuurprogramma hebt geïnstalleerd\* , kunt u vanaf elke Epson-printer afdrukken die dit printerstuurprogramma ondersteunt.

Omdat dit een algemeen printerstuurprogramma is, zijn de afdrukmogelijkheden beperkt ten opzichte van het printerstuurprogramma dat speciaal voor deze printer is ontwikkeld.

Sluit de printer aan op hetzelfde netwerk als de computer en volg de onderstaande procedure om het printerstuurprogramma te installeren.

1. Download het uitvoerbare bestand van het stuurprogramma van de Epson-ondersteuningswebsite.

[http://www.epson.eu/Support](HTTP://WWW.EPSON.EU/SUPPORT) (alleen Europa) [http://support.epson.net/](HTTP://SUPPORT.EPSON.NET/)

- 2. Dubbelklik op het uitvoerbare bestand.
- 3. Volg de instructies op het scherm voor het vervolg van de installatie.

#### *Opmerking:*

Als u een Windows-computer gebruikt en het stuurprogramma niet kunt downloaden vanaf de website, installeert u dit van de software-cd die bij de printer is meegeleverd. Open "Driver\Universal".

# **Toepassingen verwijderen**

Meld u aan op uw computer als beheerder. Voer het beheerderswachtwoord in als u hierom wordt gevraagd.

## **Toepassingen verwijderen — Windows**

- 1. Druk op de knop  $\bigcup$  om de printer uit te zetten.
- 2. Sluit alle actieve toepassingen.
- 3. **Configuratiescherm** openen:
	- ❏ Windows 10/Windows Server 2019/Windows Server 2016 Klik op de startknop en selecteer vervolgens **Systeem** > **Configuratiescherm**.
	- ❏ Windows 8.1/Windows 8/Windows Server 2012 R2/Windows Server 2012 Selecteer **Bureaublad** > **Instellingen** > **Configuratiescherm**.

❏ Windows 7/Windows Vista/Windows XP/Windows Server 2008 R2/Windows Server 2008/Windows Server 2003 R2/Windows Server 2003

Klik op de startknop en selecteer **Configuratiescherm**.

- 4. Open **Een programma verwijderen** (of **Programma's installeren of verwijderen**):
	- ❏ Windows 10/Windows 8.1/Windows 8/Windows 7/Windows Vista/Windows Server 2019/Windows Server 2016/Windows Server 2012 R2/Windows Server 2012/Windows Server 2008 R2/Windows Server 2008

Selecteer **Een programma verwijderen** in **Programma's**.

❏ Windows XP/Windows Server 2003 R2/Windows Server 2003

Klik op **Programma's installeren of verwijderen**.

5. Selecteer de software die u wilt verwijderen.

U kunt het printerstuurprogramma niet verwijderen als er afdruktaken actief zijn. Verwijder de taken of wacht tot deze zijn afgedrukt voordat u het printerstuurprogramma verwijdert.

- 6. De toepassingen verwijderen:
	- ❏ Windows 10/Windows 8.1/Windows 8/Windows 7/Windows Vista/Windows Server 2019/Windows Server 2016/Windows Server 2012 R2/Windows Server 2012/Windows Server 2008 R2/Windows Server 2008 Klik op **Verwijderen/wijzigen** of **Verwijderen**.
	- ❏ Windows XP/Windows Server 2003 R2/Windows Server 2003

Klik op **Wijzigen/Verwijderen** of **Verwijderen**.

#### *Opmerking:*

Als het venster *Gebruikersaccountbeheer* wordt weergegeven, klikt u op *Doorgaan*.

7. Volg de instructies op het scherm.

## **Toepassingen verwijderen — Mac OS**

1. Download de Uninstaller met EPSON Software Updater.

Als u de Uninstaller hebt gedownload, hoeft u deze niet telkens opnieuw te downloaden wanneer u de toepassing verwijdert.

- 2. Druk op de knop  $\bigcup$  om de printer uit te zetten.
- 3. Als u het printerstuurprogramma of het PC-FAX-stuurprogramma wilt verwijderen, selecteert u **Systeemvoorkeuren** in het menu > **Printers en scanners** (of **Afdrukken en scannen**, **Afdrukken en faxen**) en verwijdert u de printer uit de lijst met ingeschakelde printers.
- 4. Sluit alle actieve toepassingen.
- 5. Selecteer **Start** > **Toepassingen** > **Epson Software** > **Uninstaller**.

6. Selecteer de toepassing die u wilt verwijderen en klik vervolgens op **Maak installatie ongedaan**.

### c*Belangrijk:*

De Uninstaller verwijdert alle Epson-inktjetprinterdrivers van de computer. Als u meerdere Epson inktjetprinters gebruikt en u enkel bepaalde drivers wenst te verwijderen, verwijder ze dan eerst allemaal en installeer dan enkel de vereiste drivers.

#### *Opmerking:*

Als u de toepassing die u wilt verwijderen niet kunt vinden in de lijst, kunt u deze niet verwijderen met de Uninstaller. Selecteer in dat geval *Start* > *Toepassingen* > *Epson Software*, kies de toepassing die wilt verwijderen en sleep deze vervolgens naar het prullenmandpictogram.

#### **Gerelateerde informatie**

& ["Hulpprogramma's voor software-updates \(Software Updater\)" op pagina 213](#page-212-0)

# **Afdrukken via een netwerkservice**

Dankzij Epson Connect (beschikbaar via het internet) kunt u via uw smartphone, tablet, pc of laptop, altijd en praktisch overal afdrukken. Als u deze service wilt gebruiken, moet u de gebruiker en de printer registeren in Epson Connect.

De functies die via het internet beschikbaar zijn, zijn als volgt.

❏ Email Print

Wanneer u een e-mail met bijlagen, bijvoorbeeld documenten of afbeeldingen, verzendt naar een e-mailadres dat is toegewezen aan de printer, kunt u de betreffende e-mail en de bijlagen afdrukken op een externe locatie, zoals uw printer thuis of op kantoor.

❏ Epson iPrint

Deze toepassing is voor iOS en Android en maakt het mogelijk af te drukken of te scannen vanaf een smartphone of tablet. U kunt documenten, afbeeldingen en websites afdrukken door deze rechtstreeks te verzenden naar een printer in hetzelfde draadloze LAN.

❏ Scan to Cloud

Met deze toepassing kunt u de gescande gegevens die u wilt afdrukken verzenden naar een andere printer. U kunt de gescande gegevens tevens uploaden naar beschikbare Cloud-services.

❏ Remote Print Driver

Dit is een gedeeld stuurprogramma dat wordt ondersteund door Remote Print Driver. Wanneer u afdrukt op een printer op een externe locatie, kunt u afdrukken in het normale venster van de toepassing een andere printer te selecteren.

Raadpleeg de webportal van Epson Connect voor meer informatie.

<https://www.epsonconnect.com/>

[http://www.epsonconnect.eu](http://www.epsonconnect.eu/) (alleen Europa)

#### **Gerelateerde informatie**

& ["Epson iPrint gebruiken" op pagina 194](#page-193-0)

# <span id="page-221-0"></span>**Onderhoud**

# **De printer reinigen**

Als zich op de gescande gegevens op afgedrukte documenten vuil of ongelijke kleuren bevinden, reinigt u de scannerglasplaat en de ADF.

## c*Belangrijk:*

Maak de printer nooit schoon met alcohol of thinner. Deze chemicaliën kunnen de printer beschadigen.

- 1. Open het documentdeksel.
- 2. Reinig het oppervlak en de linkerzijde van de scannerglasplaat met een zachte doek.

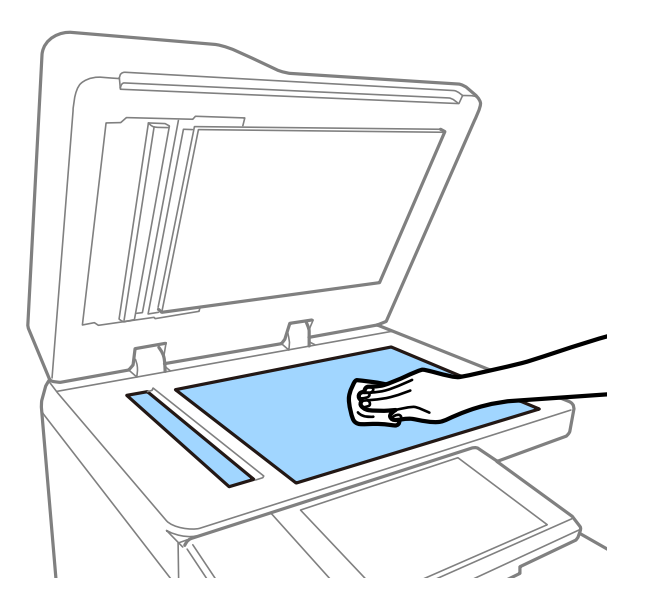

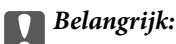

Druk niet te hard op het glas en zorg ervoor dat u het oppervlak niet krast of beschadigt. Een beschadigde glasplaat kan de scankwaliteit aantasten.

### *Opmerking:*

Als de glasplaat besmeurd is met vet of een andere hardnekkige substantie, veegt u de plaat schoon met een doek met daarop een klein beetje glasreiniger. Verwijder al het overtollige vocht nadat u het vuil hebt verwijderd.

3. Veeg het glazen deel in de ADF af met een zachte doek.

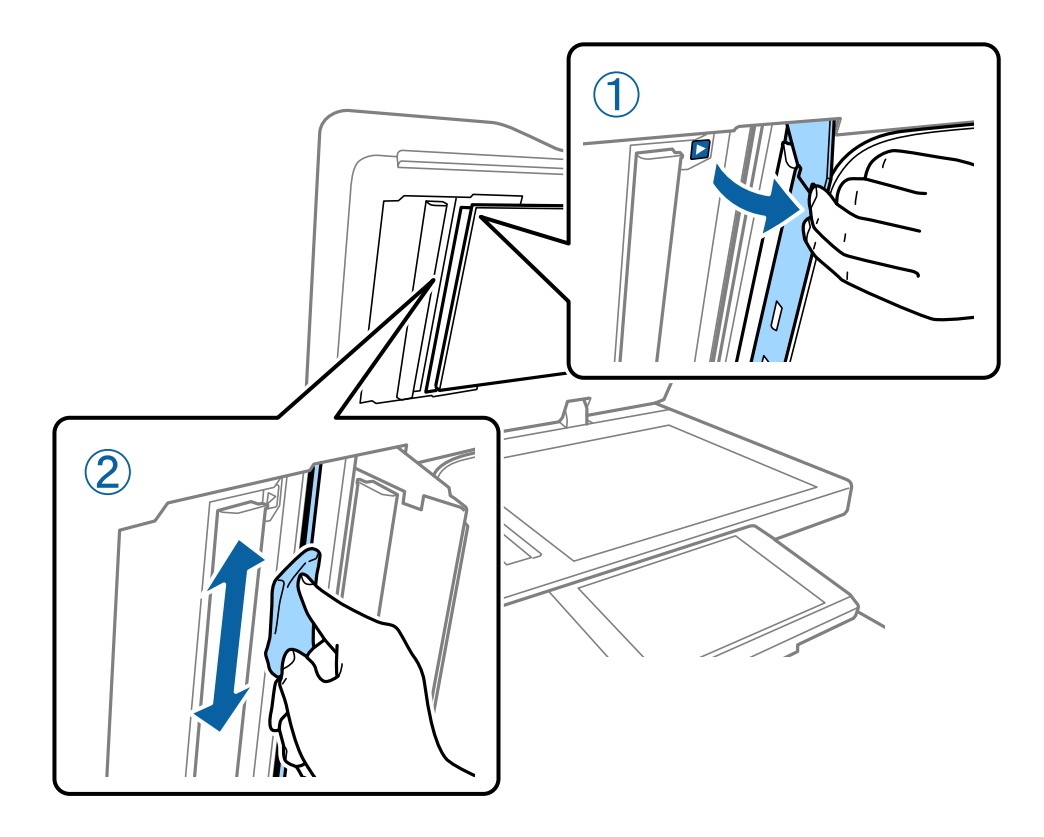

# **De Veiligheidsschakelaar controleren**

Als in de printer kortsluiting ontslaat, wordt de stroom automatisch afgesloten door de veiligheidsschakelaar. Voer ongeveer een keer per maand de volgende bewerking uit. Als de markering voor de stroomonderbreker of de positie van de testknop afwijkt, blijven de stappen voor de procedure hetzelfde.

De stroomonderbreker kan zonder voorafgaande kennisgeving worden gewijzigd of verwijderd.

1. Druk op de knop  $\bigcup$  om de printer uit te zetten.

Laat de stekker in het stopcontact.

2. Open de afdekking van de veiligheidsschakelaar en druk met een voorwerp met een fijne punt, bijvoorbeeld een pen, op de testknop.

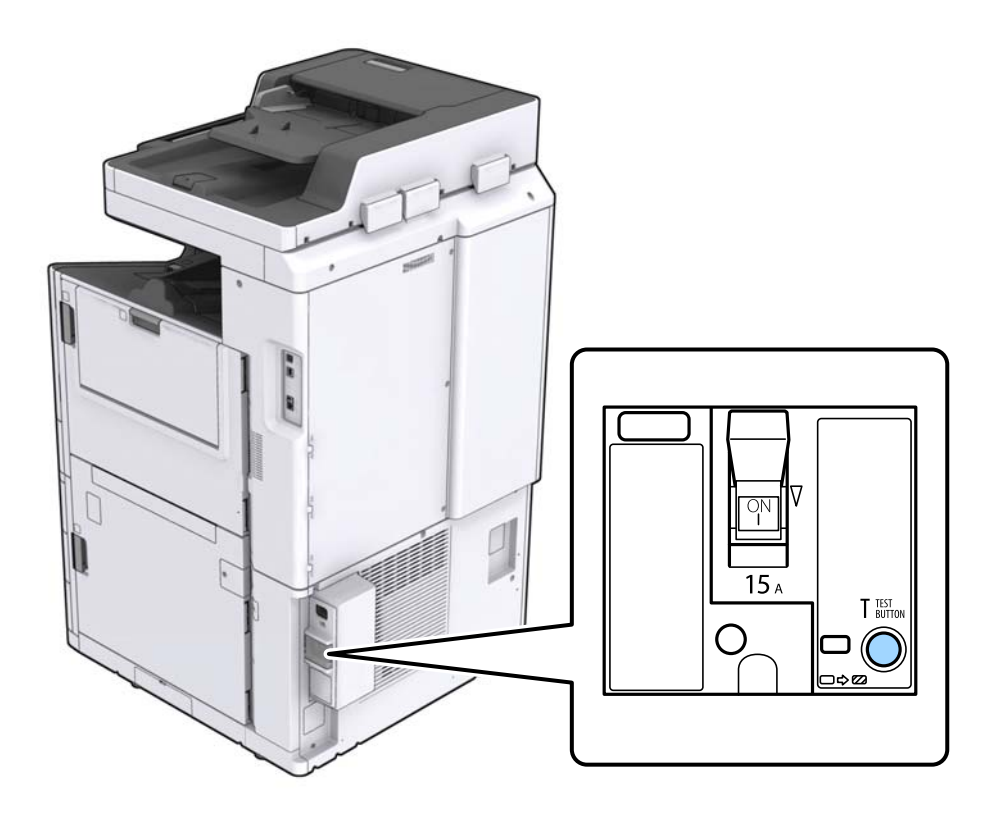

3. De onderbrekingsschakelaar gaat automatisch naar de positie tussen ON (aan) en OFF (uit). Controleer of de indicator geel is.

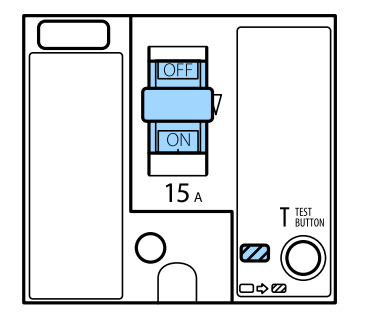

4. Beweeg de schakelaar naar beneden naar OFF.

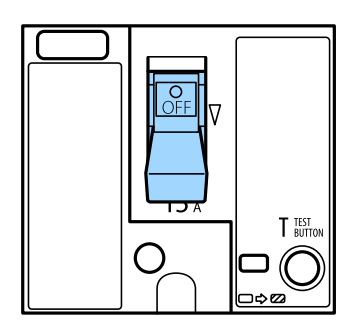

<span id="page-224-0"></span>5. Beweeg de schakelaar naar boven naar ON.

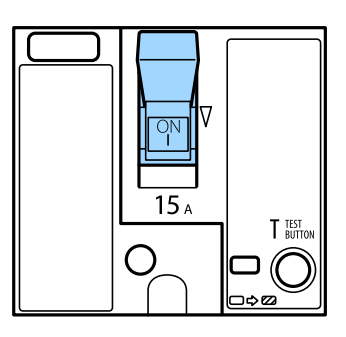

## !*Let op:*

Als de schakelaar anders werkt dan wordt omschreven in de bovenstaande instructies, neemt u contact op met de Epson-ondersteuning of een erkende Epson-serviceprovider.

## **Gerelateerde informatie**

◆ ["De stroom in- of uitschakelen" op pagina 18](#page-17-0)

# **Verstopte spuitkanaaltjes controleren**

Als de spuitkanaaltjes verstopt zijn, worden de afdrukken vaag en ziet u strepen of onverwachte kleuren. Wanneer u problemen ondervindt met de afdrukkwaliteit of wanneer u grote volumes afdrukt, wordt aangeraden de functie voor het controleren van de spuitkanaaltjes te gebruiken. Als de spuitkanaaltjes zijn verstopt, reinig dan de printkop.

## c*Belangrijk:*

Open de afdekking inktcartridge niet en schakel de printer niet uit tijdens het reinigen van de printkop. Als het reinigen van de kop niet wordt voltooid, kunt u mogelijk niet afdrukken.

#### *Opmerking:*

- ❏ Voor het reinigen van de printkop wordt een kleine hoeveelheid inkt gebruikt. Het reinigen kan daarom niet worden uitgevoerd wanneer de inkt bijna op is.
- **□** Opdrogen veroorzaakt verstoppingen. Zet de printer altijd uit door op knop $\emptyset$  te drukken om te voorkomen dat de printkop uitdroogt. Neem de stekker van de printer niet uit het stopcontact en schakel de veiligheidsschakelaar niet uit terwijl de printer is ingeschakeld.
- 1. Tik op het startscherm op **Instel.**.
- 2. Tik op **Onderhoud**.
- 3. Tik op **PrintkopControle spuitm.**.
- 4. Volg de instructies op het scherm om de papierbron te selecteren waarin u gewoon papier van A4-formaat hebt geladen.
- 5. Volg de instructies op het scherm om het testpatroon af te drukken.

## **Onderhoud**

6. Controleer het afdrukpatroon om te controleren of de spuitkanaaltjes van de printkop verstopt zijn. Als de spuitkanaaltjes niet verstopt zijn, tikt u op **OK** om de bewerking af te sluiten. **OK** 

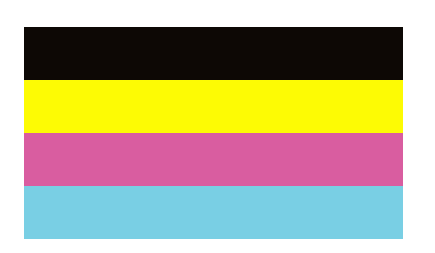

NG

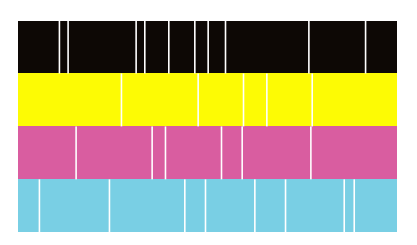

- 7. Als de spuitkanaaltjes verstopt zijn, tikt u op **NG** om de printkop te reinigen.
- 8. Nadat het reinigen is voltooid, drukt u opnieuw een afdrukpatroon af om te controleren of er geen verstoppingen meer zijn. Als er nog steeds spuitkanaaltjes verstopt zijn, herhaalt u het reinigen van de printkop en voert u een spuikanaaltjescontrole uit.

- & ["De stroom in- of uitschakelen" op pagina 18](#page-17-0)
- & ["Menuopties voor Onderhoud" op pagina 47](#page-46-0)

# <span id="page-226-0"></span>**Problemen oplossen**

# **Beschrijvingen op het scherm**

## **Hulp altijd bevestigen**

U kunt op het scherm  $\circled{2}$  tikken om een **Hulp**-lijst weer te geven en het gewenste item te selecteren.

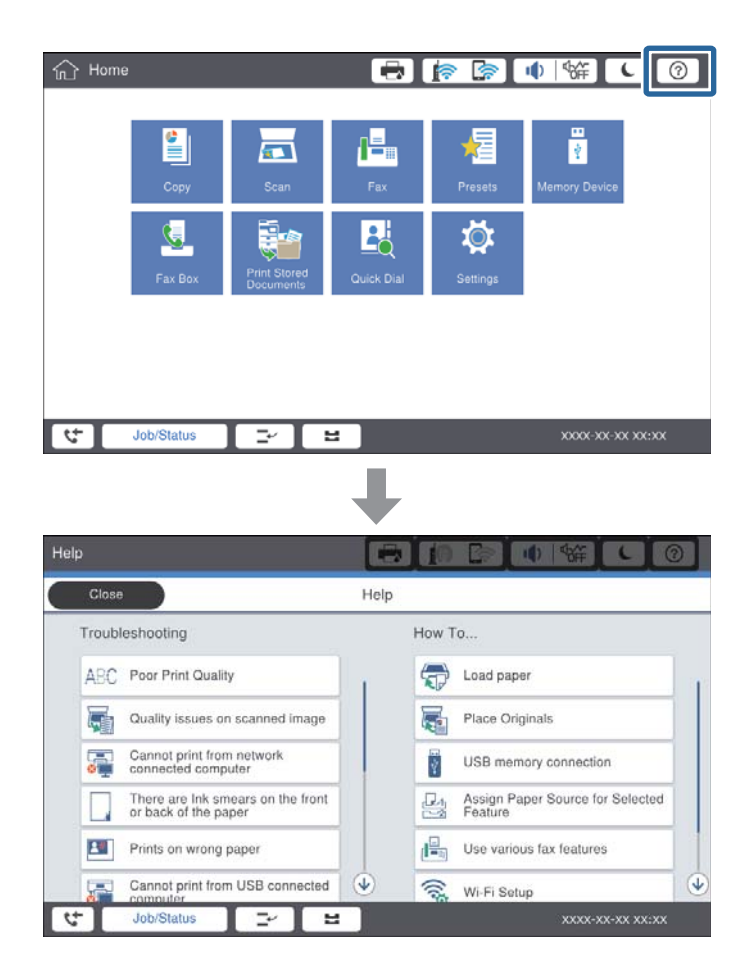

## **Begeleiding tijdens werking**

Het foutbericht en de begeleidingsknop worden weergegeven wanneer tijdens de werking een fout optreedt. U kunt op een begeleidingsknop tikken om de procedure voor het oplossen van een probleem te bekijken.

### **Problemen oplossen**

<span id="page-227-0"></span>Voor animaties wordt 1 actie herhaaldelijk weergegeven. Tik op  $\geq$  om naar de volgende procedure te gaan.

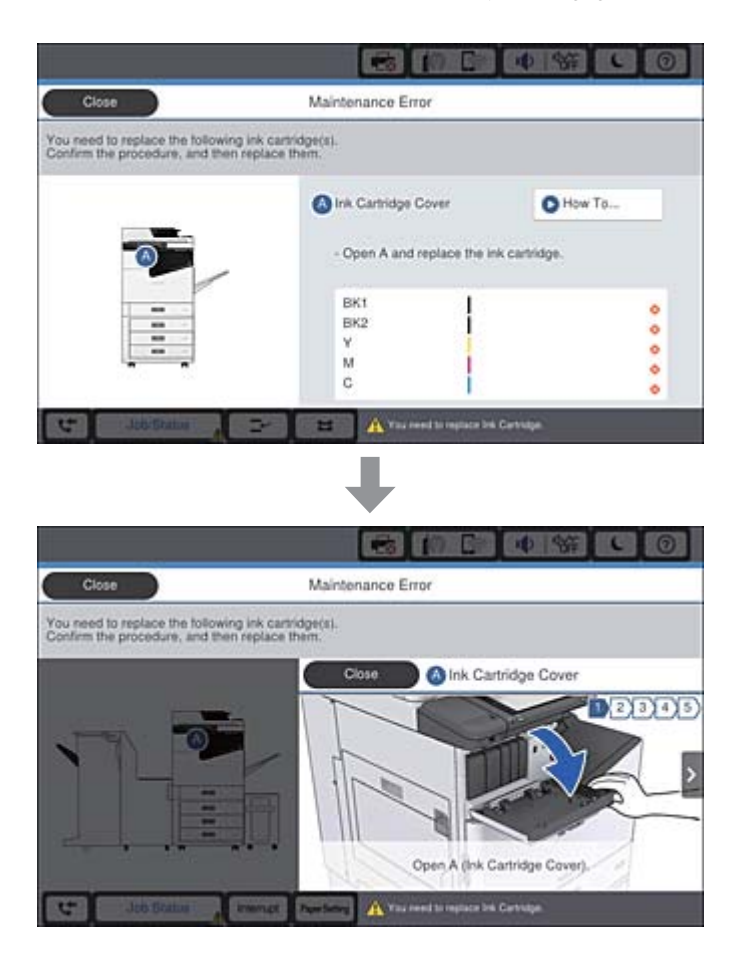

# **Vastgelopen papier verwijderen**

Als papier vastloopt, worden op het scherm een knop en een bericht weergegeven. Tik op de knop en volg de instructies op het scherm om te controleren waar het papier is vastgelopen. Verwijder vervolgens het vastgelopen papier.

## !*Let op:*

Raak nooit uitstekende delen aan om verwondingen te voorkomen wanneer u papier uit de printer verwijdert.

## c*Belangrijk:*

Verwijder voorzichtig het vastgelopen papier. Het papier krachtdadig verwijderen kan de printer beschadigen.

- & ["Beschrijvingen op het scherm" op pagina 227](#page-226-0)
- & ["Beschikbare papiertypen en capaciteiten" op pagina 29](#page-28-0)

# **Papier loopt vaak vast**

- ❏ Controleer of dit wel kan worden gebruikt met dit product.
- ❏ Controleer de instellingen en het aantal vellen.
- ❏ Controleer de toestand van het papier. Als papier vocht opneemt, kan het golven of opkrullen. Hierdoor kunnen problemen ontstaan.
- ❏ Als papier vaak vastloopt, gebruikt u papier uit een nieuwe verpakking.
- ❏ Bewaar papier uit een geopende verpakking in een afgesloten plastic verpakking.
- ❏ Schakel **Prioriteit afdruksnelheid** uit. Tik op het startscherm op **Instel.** > **Algemene instellingen** > **Printerinstellingen** > **Prioriteit afdruksnelheid** en schakel de instelling uit.

## **Gerelateerde informatie**

- $\blacktriangleright$  ["Beschikbare papiertypen en capaciteiten" op pagina 29](#page-28-0)
- & ["Niet-beschikbaar papier" op pagina 31](#page-30-0)
- $\rightarrow$  ["Papierafhandeling" op pagina 32](#page-31-0)
- $\rightarrow$  ["Papieropslag" op pagina 32](#page-31-0)
- & ["Het papiertype instellen" op pagina 34](#page-33-0)

# **Papier vertoont vlekken of is gekrast**

- ❏ Controleer of dit wel kan worden gebruikt met dit product.
- ❏ Controleer hoe papier moet worden geladen hoeveel vellen kunnen worden geladen.
- ❏ Controleer de toestand van het papier. Als papier vocht opneemt, kan het golven of opkrullen. Hierdoor kunnen problemen ontstaan.
- ❏ Als papier vaak vlekken vertoont of gekrast is, gebruikt u papier uit een nieuwe verpakking.
- ❏ Bewaar papier uit een geopende verpakking in een afgesloten plastic verpakking.
- ❏ Probeer de modus **Dik papier**. Tik op **Instel.** > **Algemene instellingen** > **Printerinstellingen** > **Dik papier**. Zie het lcd-scherm van de printer voor instellingsopties.
- ❏ Als het papier gevlekt is nadat **Dik papier** is ingeschakeld, vermindert u de afdrukdichtheid of kopieerdichtheid.
- ❏ Zorg ervoor dat de inkt volledig gedroogd is voordat u het papier opnieuw laadt bij het handmatig dubbelzijdig afdrukken.

- & ["Beschikbare papiertypen en capaciteiten" op pagina 29](#page-28-0)
- & ["Niet-beschikbaar papier" op pagina 31](#page-30-0)
- & ["Papierafhandeling" op pagina 32](#page-31-0)
- $\blacktriangleright$  ["Papieropslag" op pagina 32](#page-31-0)
- & ["Het papiertype instellen" op pagina 34](#page-33-0)

# **Berichten op het lcd-scherm bekijken**

Als er een foutmelding op het scherm wordt weergegeven, volgt u de instructies op het scherm of de onderstaande oplossingen om het probleem op te lossen.

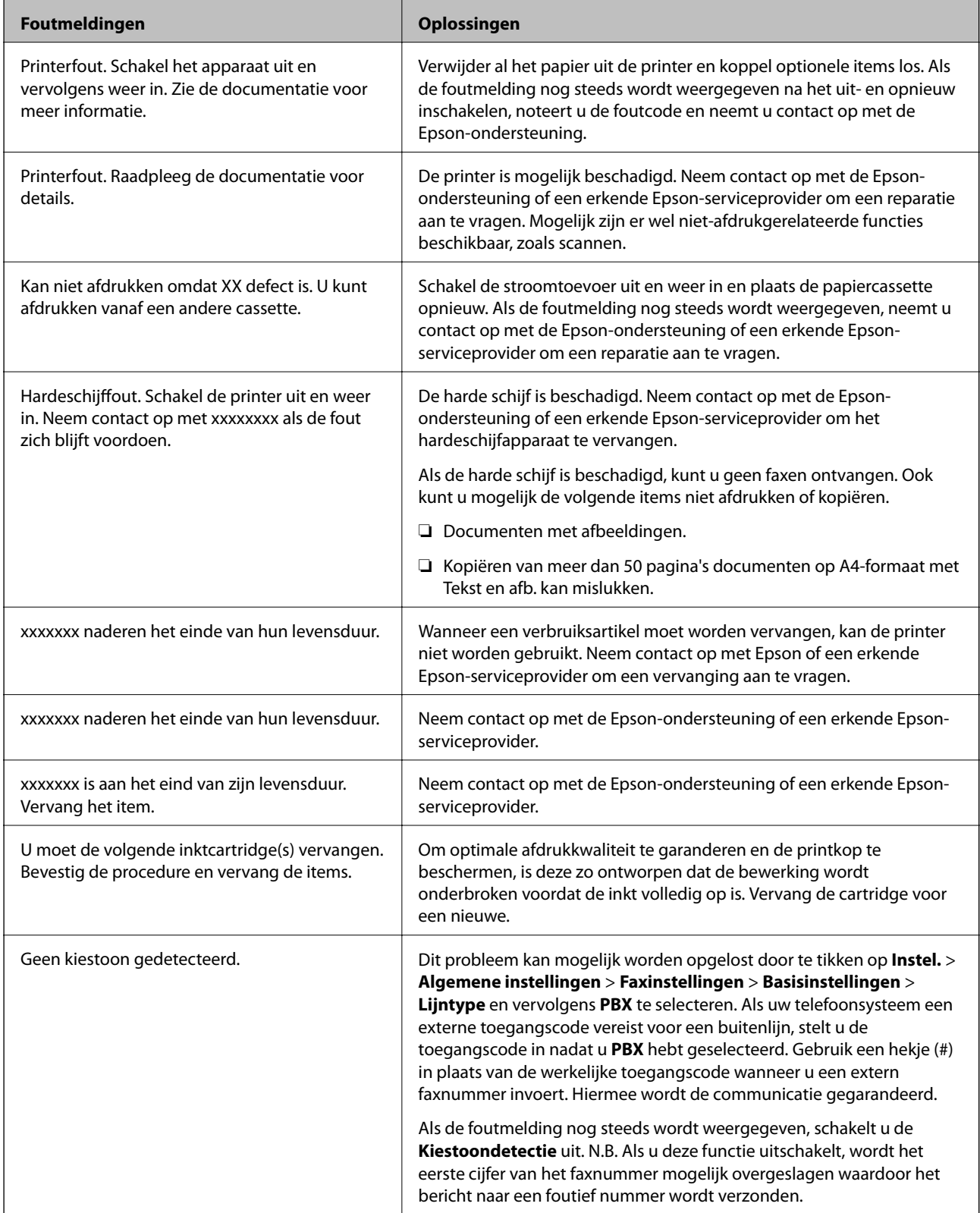

<span id="page-230-0"></span>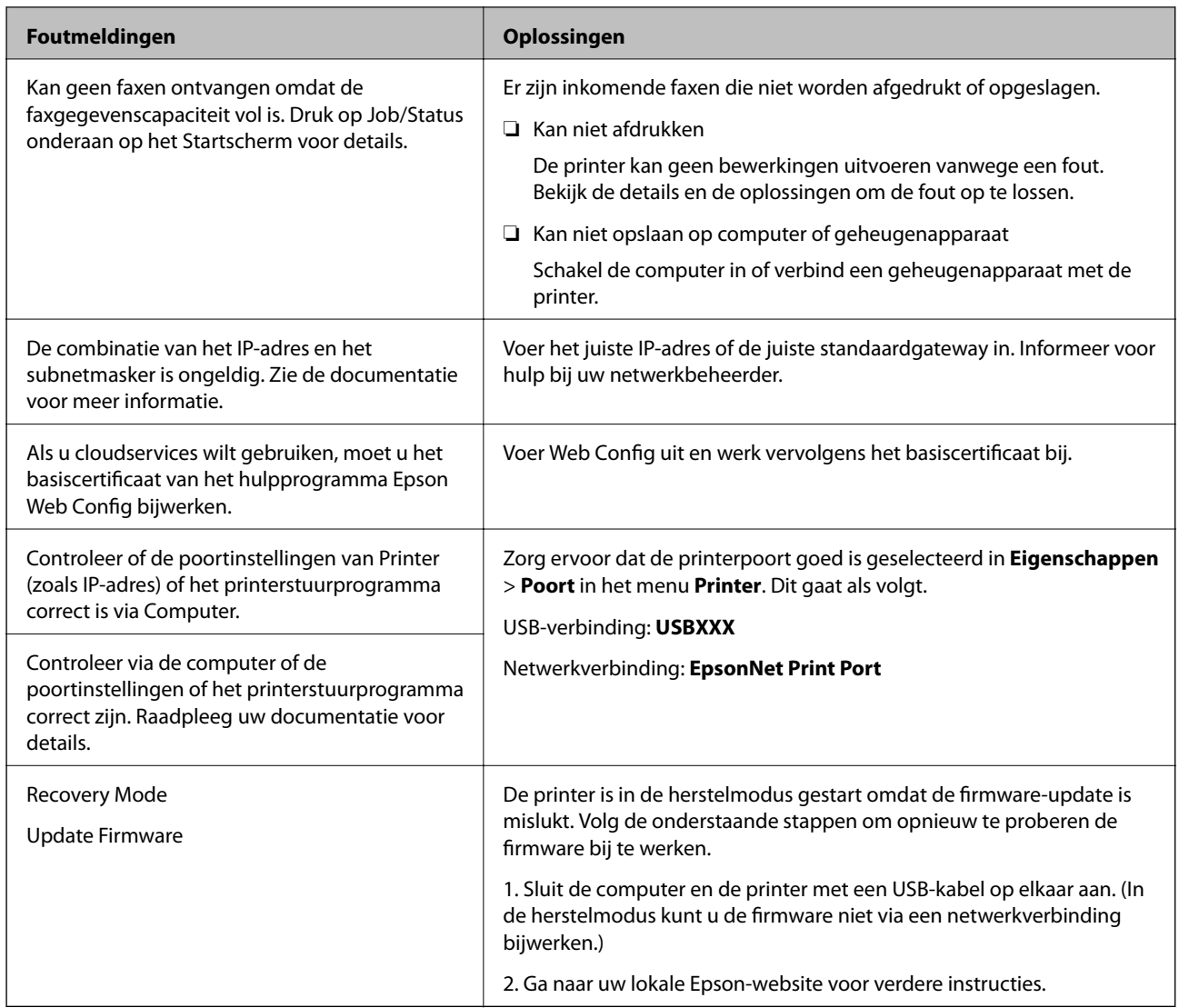

### **Gerelateerde informatie**

- & ["Contact opnemen met de klantenservice van Epson" op pagina 284](#page-283-0)
- & ["De meest recente toepassingen installeren" op pagina 214](#page-213-0)

## **Foutcode in het statusmenu**

Als een taak niet succesvol voltooid is, controleer dan de foutcode in de geschiedenis van elke taak. U geeft de foutcode weer door op de knop  $\overline{11}$  te drukken en vervolgens op **Taakstatus** te tikken. Raadpleeg de volgende tabel om het probleem en de oplossing te zoeken.

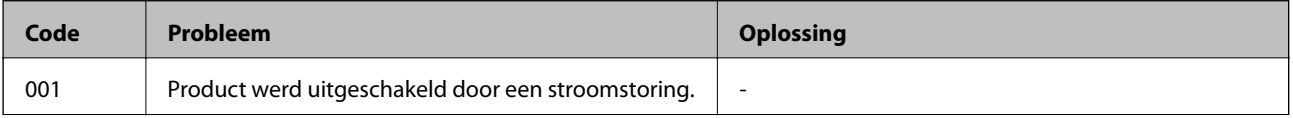

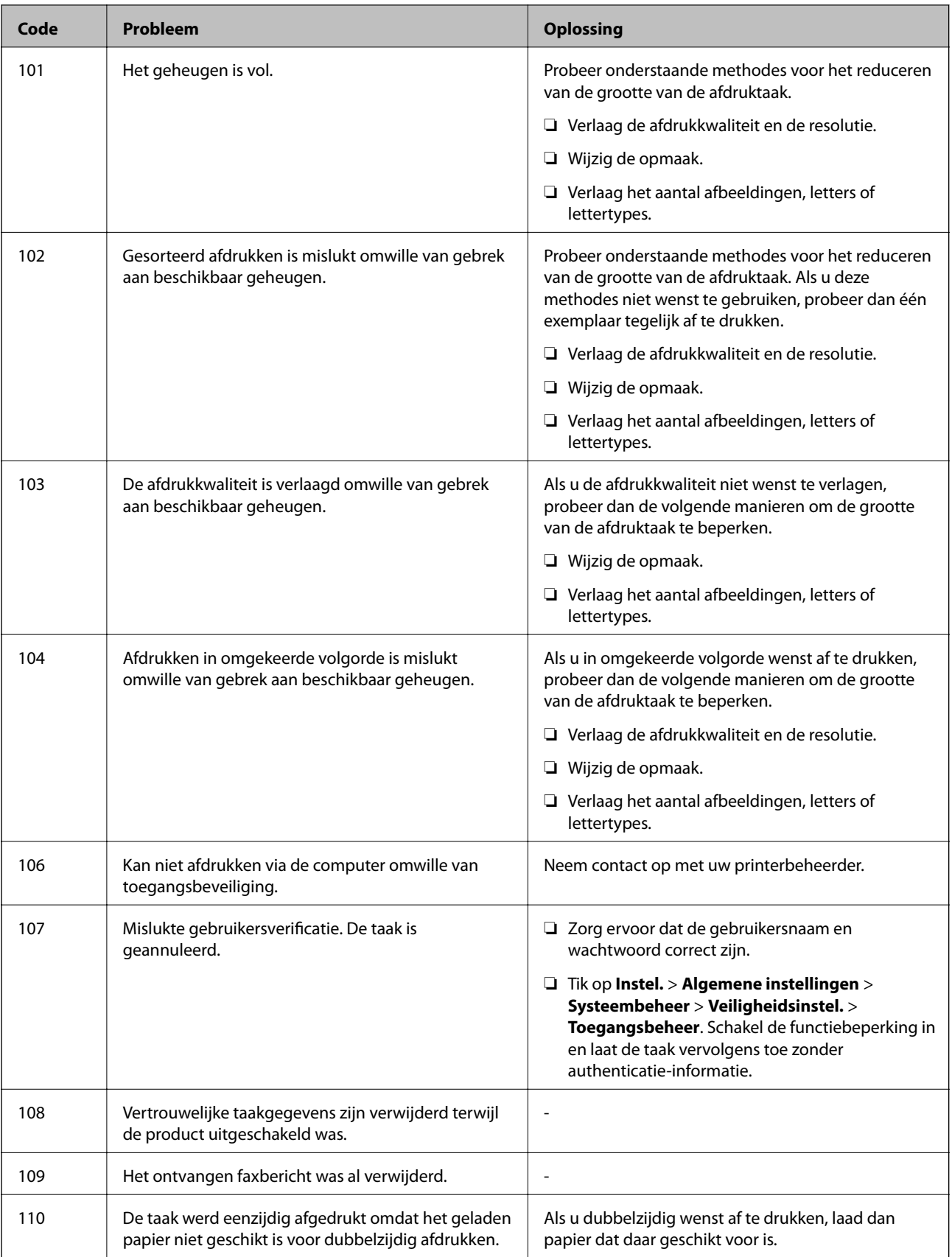

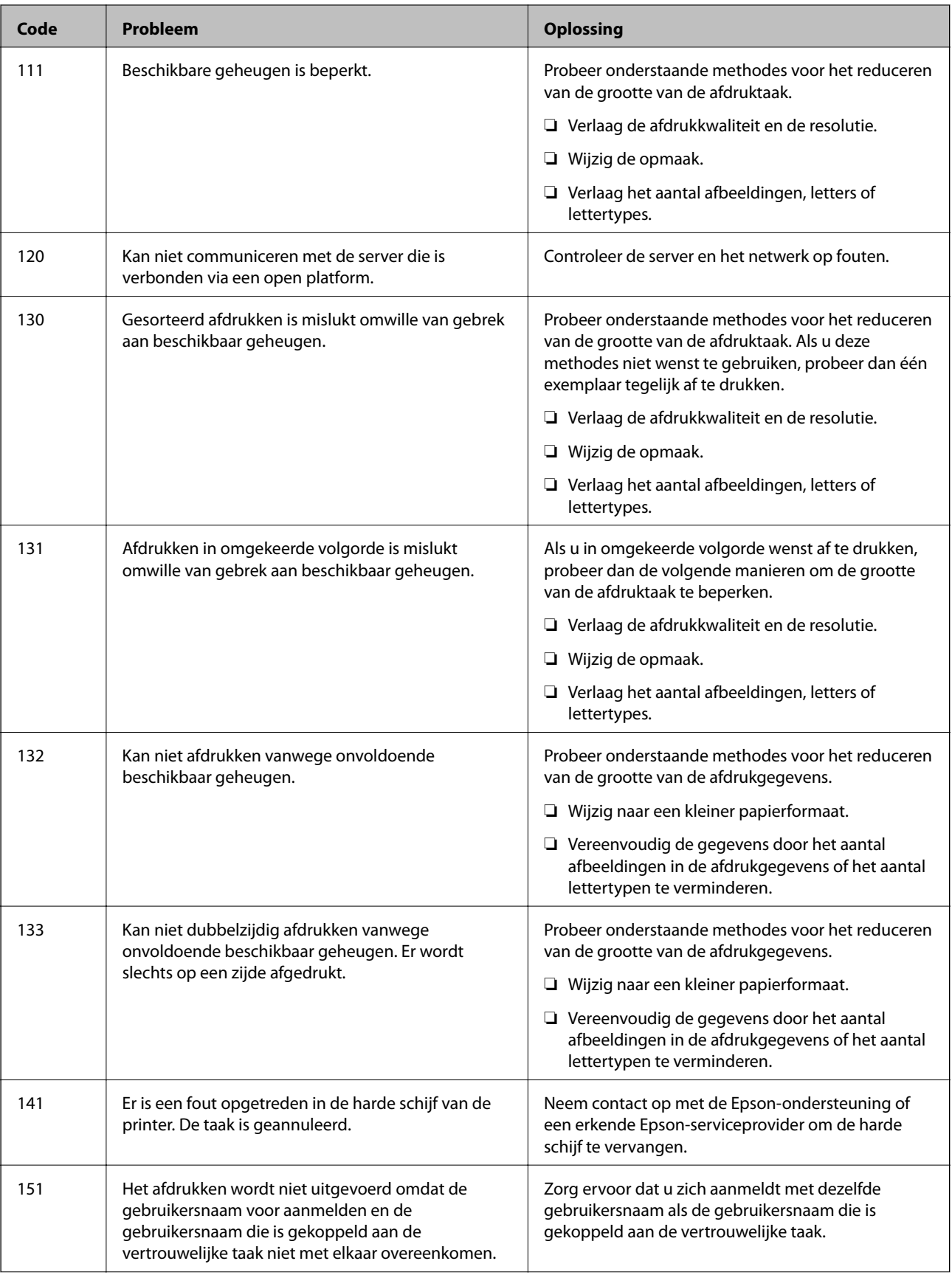

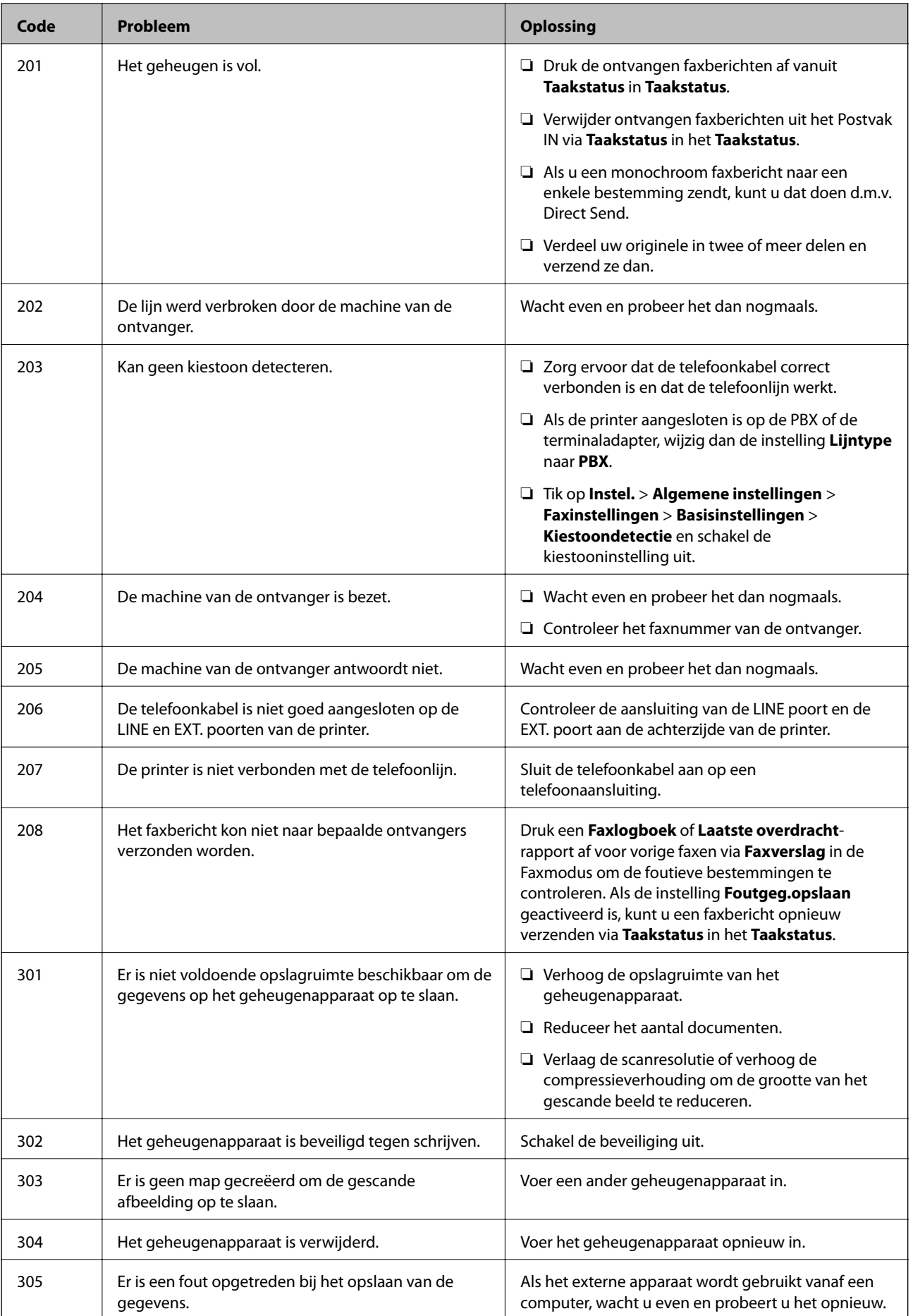

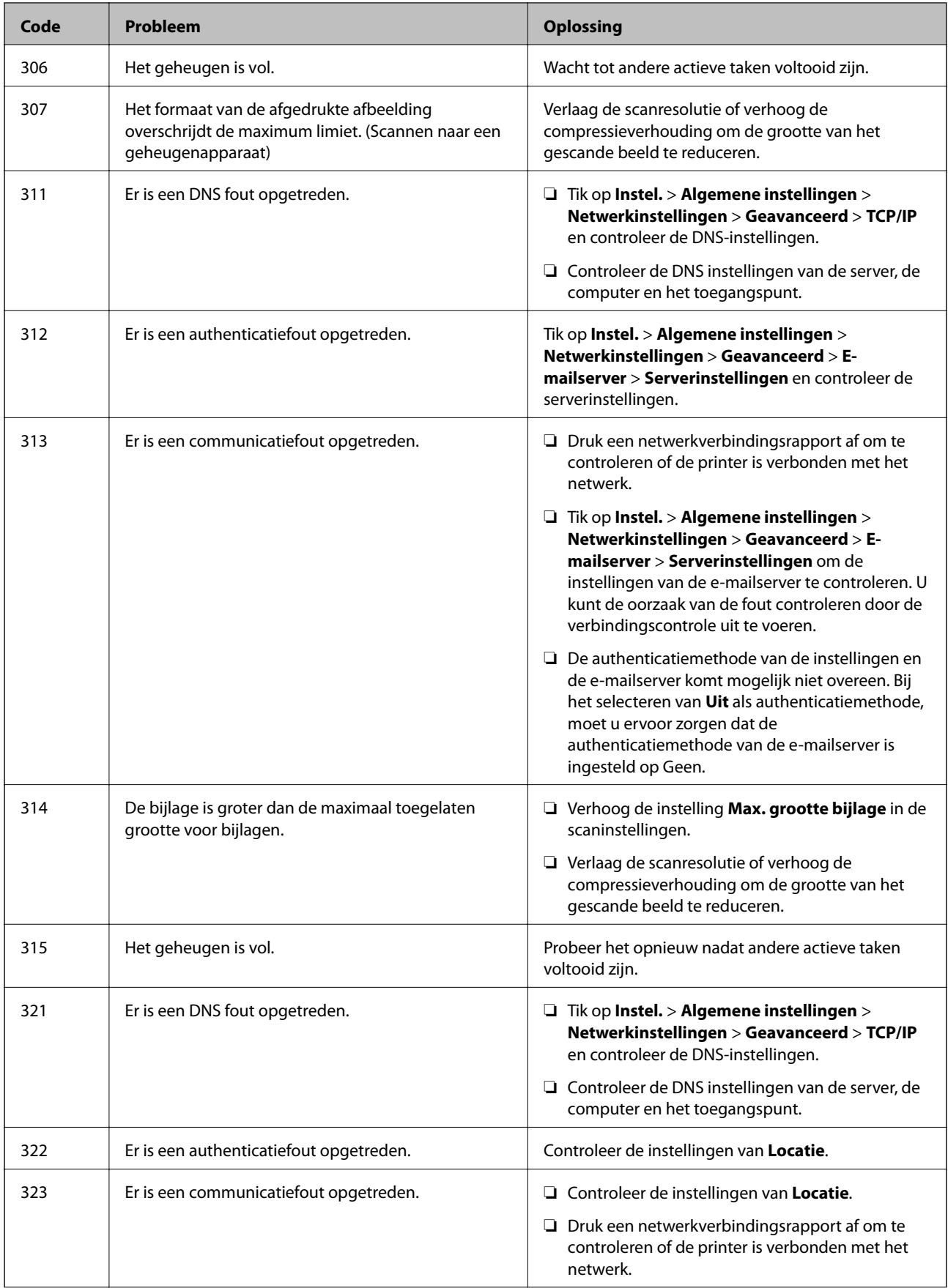

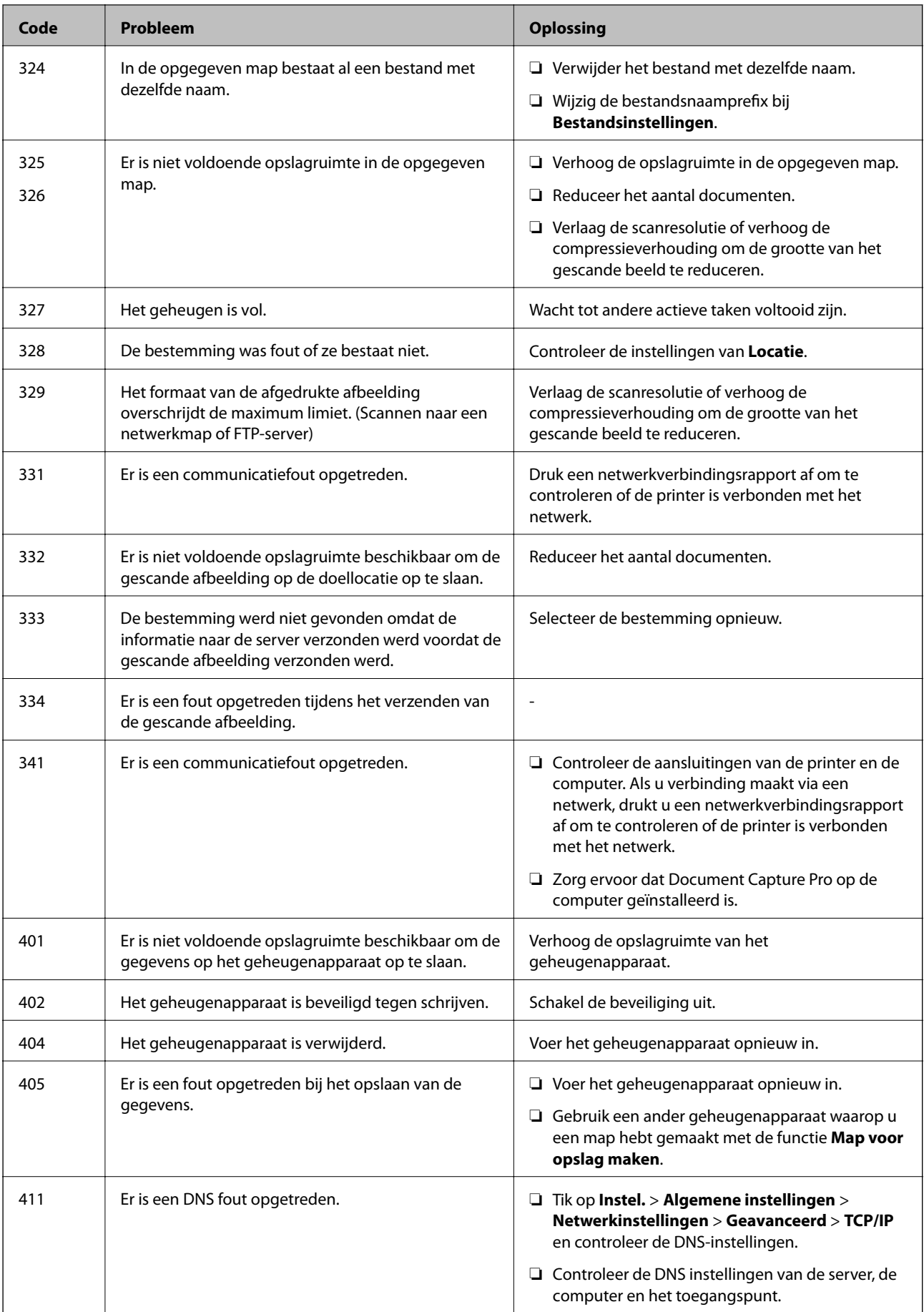

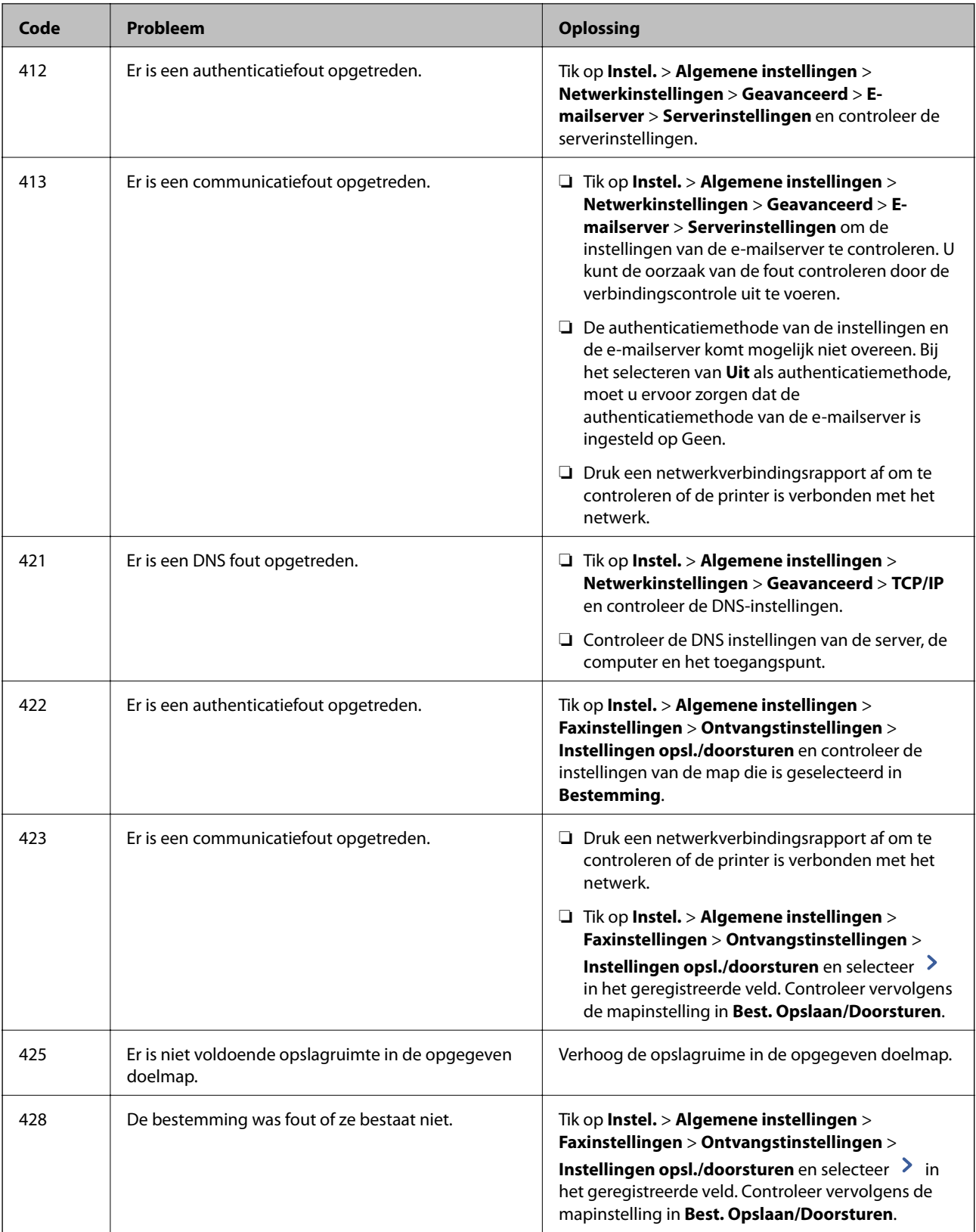

- & ["Aansluiten op een telefoonlijn" op pagina 59](#page-58-0)
- $\blacklozenge$  ["Menuopties voor Netwerkinstellingen in Algemene instellingen" op pagina 45](#page-44-0)
- & ["Menuopties voor Webservice-instellingen in Algemene instellingen" op pagina 46](#page-45-0)
- & ["Een extern USB-apparaat plaatsen en verwijderen" op pagina 38](#page-37-0)
- & ["Menuopties voor Faxinstellingen" op pagina 111](#page-110-0)

# **Kopieerproblemen**

## **Kan niet kopiëren**

- ❏ Deze printer beschikt over functies waarmee de beheerder bewerkingen door gebruikers kan beperken. Als u wilt kopiëren, hebt u een gebruikersnaam en wachtwoord voor aanmelding nodig. Neem contact op met uw printerbeheerder als u het wachtwoord niet kent.
- ❏ U kunt niet kopiëren als in de printer een fout is opgetreden, bijvoorbeeld vastgelopen papier. Controleer het bedieningspaneel van de printer en volg de instructies op het scherm om de fout te verhelpen.

#### **Gerelateerde informatie**

- & ["Toegangsbeheer en aanmelden" op pagina 24](#page-23-0)
- & ["Beschrijvingen op het scherm" op pagina 227](#page-226-0)
- & ["Vastgelopen papier verwijderen" op pagina 228](#page-227-0)

## **Problemen met de kopieerkwaliteit**

## **Vreemde kleuren, onverwachte kleuren verschijnen, zichtbare strepen verschijnen of kleuren zijn vaag**

De spuitkanaaltjes van de printkop zijn mogelijk verstopt. Voer een spuitkanaaltjescontrole uit om na te gaan of de printkoppen verstopt zijn. Reinig de printkop als er spuitkanaaltjes van de printkop verstopt zijn.

#### **Gerelateerde informatie**

& ["Verstopte spuitkanaaltjes controleren" op pagina 225](#page-224-0)

## **Op de gekopieerde afdruk verschijnen ongelijke kleuren, vegen, vlekken of rechte lijnen**

- ❏ Reinig de scannerglasplaat en de ADF.
- ❏ Oefen niet te veel druk uit op het origineel wanneer u kopieert via de scannerglasplaat.
- ❏ Verlaag de kopieerdichtheid op het bedieningspaneel als het papier vlekken vertoond.

- ◆ ["De printer reinigen" op pagina 222](#page-221-0)
- & ["Menuopties voor kopiëren" op pagina 54](#page-53-0)

## **Er verschijnt een webachtig patroon (ook wel "moiré" genoemd) op de gekopieerde afbeelding**

Verander de instelling voor vergroten en verkleinen of plaats het origineel onder een iets andere hoek.

### **Gerelateerde informatie**

& ["Menuopties voor kopiëren" op pagina 54](#page-53-0)

## **De achterkant van het origineel is te zien op de gekopieerde afbeelding**

- ❏ Plaats een dun origineel op de scannerglasplaat en leg hier vervolgens een vel zwart papier overheen.
- ❏ Verlaag de instelling voor de kopieerdichtheid op het bedieningspaneel.

### **Gerelateerde informatie**

& ["Menuopties voor kopiëren" op pagina 54](#page-53-0)

## **Kan niet kopiëren zoals verwacht**

## **Positie, formaat of marges van de afdruk zijn niet juist**

- ❏ Wanneer u originelen in de ADF laadt, schuift u de zijgeleiders tegen de rand van het papier aan.
- ❏ Bij het plaatsen van de originelen op de scannerglasplaat moet u de hoek van het origineel uitlijnen met de hoek die aangeduid is d.m.v. een symbool op de rand van de scannerglasplaat. Als de randen van de kopie bijgesneden zijn, verschuift u het origineel wat weg van de hoek.
- ❏ Wanneer u de originelen op de scannerglasplaat legt, reinig dan de scannerglasplaat en het documentdeksel. Vlekken en stof op het glas kunnen in het kopieergedeelte worden opgenomen, wat een verkeerde kopieerpositie of kleine afbeelding tot gevolg kan hebben.
- ❏ Selecteer het juiste **Documentgr.** in de kopieerinstellingen.
- ❏ Laad het papier in de juiste richting en schuif de zijgeleiders tegen de randen van het papier aan.

- & ["Originelen plaatsen" op pagina 35](#page-34-0)
- $\rightarrow$  ["De printer reinigen" op pagina 222](#page-221-0)
- & ["Menuopties voor kopiëren" op pagina 54](#page-53-0)

# <span id="page-239-0"></span>**Faxproblemen**

## **Kan niet verzenden of ontvangen zoals verwacht**

## **Kan geen fax verzenden of ontvangen**

- ❏ Gebruik **Fax-aansl. controleren** op het bedieningspaneel om de faxverbindingscontrole uit te voeren. Probeer de oplossingen die in het rapport worden voorgesteld.
- ❏ Controleer de foutcode voor de mislukte faxopdracht en probeer de oplossingen in de foutcodelijst.
- ❏ Controleer de instellingen van **Lijntype**. Stel deze in op **PBX** om het probleem op te lossen. Als uw telefoonsysteem een toegangscode vereist voor het verkrijgen van een buitenlijn, registreer deze dan op de printer en voer een hekje (#) in aan het begin van een faxnummer.
- ❏ Als er een communicatiefout optreedt, wijzig dan de instelling **Faxsnelheid** naar **Langz.(9.600 b/s)** via het bedieningspaneel.
- ❏ Controleer of de wandcontactdoos werkt door een telefoon erop aan te sluiten. Als u geen oproepen kunt ontvangen of uitvoeren, neem dan contact op met uw telecombedrijf.
- ❏ Voor een verbinding met een DSL-telefoonlijn hebt u een DSL-modem met ingebouwde DSL-filter nodig, of u moet een aparte DSL-filter op de lijn installeren. Neem contact op met uw DSL-provider.
- ❏ Als u verbinding maakt met een DSL-telefoonlijn, sluit u de printer direct op de telefoonaansluiting in de muur aan. Controleer vervolgens of u faxen kunt verzenden. Als dit werkt, ligt het probleem mogelijk bij de DSLfilter. Neem contact op met uw DSL-provider.
- ❏ Schakel **ECM** in op het bedieningspaneel. Wanneer **ECM** is uitgeschakeld, kunnen er geen faxen in kleur worden verzonden of ontvangen.
- ❏ Als u faxen via de computer wilt verzenden of ontvangen, controleert u of de printer via een USB-kabel of netwerk is verbonden, en of het stuurprogramma voor PC-FAX op de computer is geïnstalleerd. Het stuurprogramma voor PC-FAX wordt samen met FAX Utility geïnstalleerd.
- <span id="page-240-0"></span>❏ Controleer in Windows of de printer (fax) in **Apparaten en printers**, **Printer**, of **Printers en andere hardware** wordt weergegeven. De printer (fax) wordt weergegeven als "EPSON XXXXX (FAX)". Als de printer (fax) niet wordt weergegeven, verwijdert u FAX Utility en installeert u de toepassing opnieuw. Zie het volgende om **Apparaten en printers**, **Printer**, of **Printers en andere hardware** te openen.
	- ❏ Windows 10

Klik met de rechtermuisknop op Start en selecteer **Configuratiescherm** > **Apparaten en printers weergeven** in **Hardware en geluiden**.

❏ Windows 8.1/Windows 8

Selecteer **Bureaublad** > **Instellingen** > **Configuratiescherm** > **Apparaten en printers weergeven** in **Hardware en geluiden** of **Hardware**.

❏ Windows 7

Klik op de knop Start, selecteer **Configuratiescherm** > **Apparaten en printers weergeven** in **Hardware en geluiden** of **Hardware**.

❏ Windows Vista

Klik op de knop Start, selecteer **Configuratiescherm** > **Printers** in **Hardware en geluiden**.

❏ Windows XP

Klik op de knop Start, selecteer **Instellingen** > **Configuratiescherm** > **Printers en andere hardware** > **Printers en faxapparaten**.

- ❏ In Mac OS controleert u het volgende.
	- ❏ Selecteer **Systeemvoorkeuren** in het menu > **Printers en scanners** (of **Printen en scannen**, **Printen en faxen**) en controleer of de printer (fax) wordt weergegeven. De printer (fax) wordt weergegeven als "FAX XXXX (USB)" of "FAX XXXX (IP)". Als de printer (fax) niet wordt weergegeven, klikt u op [**+**] en registreert u de printer (fax).
	- ❏ Selecteer **Systeemvoorkeuren** in het menu > **Printers en scanners** (of **Afdrukken & scannen**, **Afdrukken en faxen**) en dubbelklik vervolgens op de printer (fax). Als de printer gepauzeerd is, klikt u op **Hervatten** (of **Printer hervatten**).

#### **Gerelateerde informatie**

- & ["Fax-aansl. controleren" op pagina 119](#page-118-0)
- $\blacktriangleright$  ["Basisinstellingen" op pagina 112](#page-111-0)
- & ["Foutcode in het statusmenu" op pagina 231](#page-230-0)
- & ["Instellingen configureren voor een PBX-telefoonsysteem" op pagina 64](#page-63-0)
- $\blacktriangleright$  ["De printer aansluiten op een telefoonlijn" op pagina 59](#page-58-0)
- & ["Toepassingen verwijderen" op pagina 219](#page-218-0)
- $\blacktriangleright$  ["De meest recente toepassingen installeren" op pagina 214](#page-213-0)

## **Foutmelding geheugen vol**

- ❏ Als de printer ingesteld is om faxen in het Postvak IN in een vertrouwelijke map op te slaan, verwijdert u de faxen die u al gelezen hebt uit het Postvak IN of de vertrouwelijke map.
- ❏ Als de printer ingesteld is om faxen op een computer op te slaan, schakelt u deze computer in. Zodra de faxen op uw computer opgeslagen zijn, worden ze uit de printer verwijderd.

#### **Problemen oplossen**

- ❏ Als de printer ingesteld is om faxberichten op een geheugenapparaat op te slaan, sluit dit dan aan op de printer. Zodra de ontvangen documenten op het geheugenapparaat opgeslagen zijn, worden ze uit de printer verwijderd. Zorg ervoor dat het apparaat voldoende geheugen beschikbaar heeft.
- ❏ Zelfs als het geheugen vol is, kunt u een fax verzenden met een van de volgende oplossingen.
	- ❏ Verzendt een fax met de functie **Direct verzenden** wanneer u een zwart-witfax verzendt.
	- ❏ Verzendt een fax door het nummer te kiezen vanaf het externe telefoontoestel.
	- ❏ Verzendt een fax met de functie (**Op haak**).
	- ❏ Verzendt een fax door uw origineel in twee of meer delen te verdelen en deze in meerdere batches te verzenden.
- ❏ Deze foutmelding kan optreden als de printer een ontvangen fax niet kan afdrukken vanwege een afdrukfout, zoals een papierstoring. Los het probleem op en neem contact op met de afzender en vraag hem/haar om de fax nogmaals te verzenden.

#### **Gerelateerde informatie**

- & ["Ontvangen faxen opslaan in het Postvak IN \(Onvoorwaardelijk opslaan/doorsturen\)" op pagina 80](#page-79-0)
- & ["Ontvangen faxen opslaan in het Postvak IN en de map Vertrouwelijk \(Voorw. opslaan/doorsturen\)" op](#page-84-0) [pagina 85](#page-84-0)
- & ["Ontvangen faxen opslaan op een extern geheugenapparaat \(Onvoorwaardelijk opslaan/doorsturen\)" op](#page-81-0) [pagina 82](#page-81-0)
- & ["Ontvangen faxen opslaan op een extern geheugenapparaat \(Voorw. opslaan/doorsturen\)" op pagina 87](#page-86-0)
- & ["Meerdere pagina's van een monochroom document verzenden \(Direct verzenden\)" op pagina 70](#page-69-0)
- & ["Faxen verzenden met een extern telefoontoestel" op pagina 69](#page-68-0)
- & ["Een faxbericht verzenden na controle van de status van de ontvanger" op pagina 69](#page-68-0)
- & ["Beschrijvingen op het scherm" op pagina 227](#page-226-0)
- & ["Vastgelopen papier verwijderen" op pagina 228](#page-227-0)

## **Kan geen faxen versturen**

- ❏ Als de functiebeperking ingeschakeld is, zijn een gebruikers-ID en wachtwoord vereist om documenten af te drukken. Neem contact op met uw beheerder als u het wachtwoord niet kent.
- ❏ Als de functiebeperking ingeschakeld is, zijn een gebruikers-ID en wachtwoord vereist om documenten te faxen via de computer. Als u geen faxberichten kunt verzenden omwille van een verificatiefout, neem dan contact op met uw beheerder.
- ❏ Configureer de hoofdinginformatie voor uitgaande faxberichten via het bedieningspaneel. Bepaalde faxmachines weigeren faxberichten die geen hoofding hebben.
- ❏ Als u uw gegevens geblokkeerd hebt, deblokkeer ze dan. Bepaalde faxmachines of telefoons weigeren anonieme oproepen.
- ❏ Vraag de ontvanger of het faxnummer juist is en of zijn faxmachine klaar is om berichten te ontvangen.
- ❏ Controleer of u per ongeluk een fax hebt verzonden met de subadresfunctie. Als u in de contactlijst een ontvanger selecteert met een subadres, wordt de fax mogelijk verzonden met de subadresfunctie.
- ❏ Wanneer u een fax wilt verzenden met de subadresfunctie, dient u vooraf aan de ontvanger te vragen of hun faxapparaat faxen kan ontvangen met de subadresfunctie.
- ❏ Controleer of het subadres en het wachtwoord correct zijn wanneer u faxen verzendt met de subadresfunctie. Controleer bij de ontvanger of het subadres en het wachtwoord overeenkomen.

### **Gerelateerde informatie**

- $\blacktriangleright$  ["Basisinstellingen" op pagina 112](#page-111-0)
- $\blacktriangleright$  ["Kan geen fax verzenden of ontvangen" op pagina 240](#page-239-0)
- & ["Een fax verzenden met een Subadres \(SUB\) en Wachtwoord\(SID\)" op pagina 73](#page-72-0)
- & ["Faxberichten op verzoek verzenden \(met Polling verzenden/ Bulletinboardbox\)" op pagina 73](#page-72-0)

## **Kan geen faxen verzenden naar opgegeven ontvanger**

Controleer het volgende als u geen faxen kunt versturen naar een opgegeven ontvanger vanwege een foutmelding.

❏ Als de faxmachine van de ontvanger de oproep niet binnen de 50 seconden opneemt, wordt de oproep

afgebroken met een foutmelding. Kies het nummer met de functie (**Op haak**) of gebruik een aangesloten telefoon om te controleren hoe lang het duurt totdat u een faxtoon hoort. Als het langer dan 50 seconden duurt

voordat de faxmachine reageert, kunt u pauzes invoegen na het faxnummer. Tik op  $\bigcirc$  om de pauze in te voeren. Een koppelteken werkt als pauze-aanduiding. Eén pauze is ca. drie seconden. Voeg meerdere pauzes toe indien nodig.

❏ Als u de ontvanger uit de contactpersonenlijst hebt geselecteerd, controleert u of de informatie juist is. Als de informatie juist is, selecteert u de ontvanger uit de lijst met contacten, drukt u op **Bewerken** en wijzigt u de **Faxsnelheid** in **Langz.(9.600 b/s)**.

### **Gerelateerde informatie**

- & ["Een faxbericht verzenden na controle van de status van de ontvanger" op pagina 69](#page-68-0)
- & ["Faxen verzenden met een extern telefoontoestel" op pagina 69](#page-68-0)
- & ["Contactpersonen beheren" op pagina 25](#page-24-0)
- & ["Kan geen fax verzenden of ontvangen" op pagina 240](#page-239-0)

## **Kan geen faxen verzenden op specifiek tijdstip**

Stel de datum en tijd goed in op het bedieningspaneel.

#### **Gerelateerde informatie**

- & ["Faxen verzenden op een specifiek tijdstip \(Fax later verzenden\)" op pagina 70](#page-69-0)
- & ["Menuopties voor Faxinstellingen" op pagina 111](#page-110-0)

## **Verzonden fax is van slechte kwaliteit**

- ❏ Reinig de scannerglasplaat.
- ❏ Reinig de ADF.
- ❏ Wijzig de **Type origineel** op het bedieningspaneel. Uw originele bevatten zowel tekst als afbeeldingen; selecteer dan **Foto**.
- ❏ Wijzig de **Dichtheid** op het bedieningspaneel.

❏ Als u niet weet wat de mogelijkheden van de faxmachine van de ontvanger zijn, schakel dan de functie **Direct verzenden** in of selecteer **Fine** als **Resolutie**.

Als u **Superfijn** of **Ultrafijn** selecteert voor een monochroom faxbericht en het verzendt zonder de **Direct verzenden** functie, dan verlaag de printer de resolutie.

❏ Schakel **ECM** in op het bedieningspaneel.

#### **Gerelateerde informatie**

- $\blacktriangleright$  ["Faxinstellingen" op pagina 108](#page-107-0)
- $\blacktriangleright$  ["De printer reinigen" op pagina 222](#page-221-0)

## **Faxen worden op verkeerde grootte verzonden**

- ❏ Als u een fax verzendt met de scannerglasplaat, plaats het origineel zodat de hoek is uitgelijnd met de originele markering. Selecteer de grootte van het origineel via het bedieningspaneel.
- ❏ Maak de scannerglasplaat en het documentdeksel schoon. Vlekken en stof op de het glas kunnen in het kopieergedeelte worden opgenomen, wat een verkeerde scanpositie of kleine afbeelding tot gevolg kan hebben.

#### **Gerelateerde informatie**

- & ["Faxinstellingen" op pagina 108](#page-107-0)
- & ["Originelen plaatsen" op pagina 35](#page-34-0)
- & ["De printer reinigen" op pagina 222](#page-221-0)

## **Kan geen faxberichten ontvangen**

- ❏ Als u ingeschreven bent op een doorverwijzing, kan de printer mogelijk geen faxberichten ontvangen. Neem contact op met de provider.
- ❏ Als u een telefoon op de printer hebt aangesloten, stel dan de instelling **Ontvangstmodus** in op **Auto** via het bedieningspaneel.
- ❏ In de volgende omstandigheden, heeft de printer onvoldoende geheugen en kan deze geen faxen ontvangen. Raadpleeg de probleemoplossing voor informatie over het omgaan met de fout geheugen vol.
	- ❏ Er zijn in totaal 200 documenten opgeslagen in het Postvak IN en de vertrouwelijke map.
	- ❏ Het geheugen van de printer is vol (100%).
- ❏ Controleer of het subadres en het wachtwoord correct zijn wanneer u faxen ontvangt met de subadresfunctie. Controleer bij de afzender of het subadres en het wachtwoord overeenkomen.
- ❏ Controleer of het faxnummer van de afzender is geregistreerd in de **Lijst geweigerde nummers**. Faxen die afkomstig zijn van nummers die zijn toegevoegd aan deze lijst worden geblokkeerd wanneer **Lijst geweigerde nummers** in **Weigeringsfax** is ingeschakeld.
- ❏ Controleer of het faxnummer van de afzender is geregistreerd in de contactlijst. Faxen die niet afkomstig zijn van nummers die zijn geregistreerd in deze lijst worden geblokkeerd wanneer **Niet geregistreerde contacten** in **Weigeringsfax** is ingeschakeld.
- ❏ Vraag aan de afzender of de koptekstinformatie is ingesteld op het betreffende faxapparaat. Faxen die geen koptekstinformatie bevatten, worden geblokkeerd wanneer **Blanco koptekst fax geblokkeerd** in **Weigeringsfax** is ingeschakeld.

#### **Gerelateerde informatie**

- $\blacktriangleright$  ["Basisinstellingen" op pagina 112](#page-111-0)
- $\blacktriangleright$  ["Kan geen fax verzenden of ontvangen" op pagina 240](#page-239-0)
- & ["Foutmelding geheugen vol" op pagina 241](#page-240-0)
- & ["Faxen ontvangen van een bord met een subadres \(SEP\) en wachtwoord \(PWD\) \(Polling ontvangen\)" op](#page-77-0) [pagina 78](#page-77-0)

## **Kan ontvangen faxen niet opslaan op een geheugenapparaat**

Controleer of het geheugenapparaat is verbonden met de printer en controleer vervolgens de **Ontvangstinstellingen**.

#### **Gerelateerde informatie**

- & ["Ontvangen faxen opslaan op een extern geheugenapparaat \(Onvoorwaardelijk opslaan/doorsturen\)" op](#page-81-0) [pagina 82](#page-81-0)
- & ["Ontvangen faxen opslaan op een extern geheugenapparaat \(Voorw. opslaan/doorsturen\)" op pagina 87](#page-86-0)

## **Ontvangen fax is van slechte kwaliteit**

- ❏ Schakel **ECM** in op het bedieningspaneel.
- ❏ Vraag de afzender de fax te verzenden in een modus die een hogere kwaliteit biedt.
- ❏ Druk de ontvangen fax opnieuw af. Selecteer **Logboek** bij **Taakstatus** om opnieuw af te drukken.

#### **Gerelateerde informatie**

- $\blacktriangleright$  ["Basisinstellingen" op pagina 112](#page-111-0)
- & ["Ontvangen documenten opnieuw afdrukken" op pagina 107](#page-106-0)

## **Kan geen A3-faxberichten ontvangen**

- ❏ Controleer of de instelling voor papierformaat A3 is en of de papierbron ingesteld is voor gebruik bij de faxfunctie. Selecteer **Instel.** > **Algemene instellingen >Printerinstellingen** > **Instellingen papierbron** > **Inst. autom. selecteren** > **Fax**, en controleer de geactiveerde papierbron(nen).
- ❏ Controleer of in **Papierformaat ontvangen** A3 is geselecteerd. Selecteer **Instel.** > **Algemene instellingen >Faxinstellingen** > **Basisinstellingen** > **Papierformaat ontvangen** en controleer of A3 is geselecteerd.

### **Gerelateerde informatie**

- $\rightarrow$  ["Menuopties voor Printerinstellingen in Algemene instellingen" op pagina 40](#page-39-0)
- & ["Basisinstellingen" op pagina 112](#page-111-0)

## **Ontvangen faxen worden niet afgedrukt**

❏ Als er een fout optreedt in de printer, zoals een papierstoring, dan kan deze geen faxen afdrukken. Controleer de printer.

❏ Als de printer ingesteld is om faxberichten in het Postvak IN of de map Vertrouwelijk op te slaan, dan worden de faxberichten niet automatisch afgedrukt. Controleer de **Ontvangstinstellingen**.

#### **Gerelateerde informatie**

- & ["Beschrijvingen op het scherm" op pagina 227](#page-226-0)
- & ["Vastgelopen papier verwijderen" op pagina 228](#page-227-0)
- & ["Ontvangen faxen opslaan in het Postvak IN \(Onvoorwaardelijk opslaan/doorsturen\)" op pagina 80](#page-79-0)

& ["Ontvangen faxen opslaan in het Postvak IN en de map Vertrouwelijk \(Voorw. opslaan/doorsturen\)" op](#page-84-0) [pagina 85](#page-84-0)

## **Pagina's zijn blanco of er wordt slechts een klein deel van de tekst afgedrukt op de tweede pagina van ontvangen faxen**

U kunt op één pagina afdrukken met de functie **Afdrukgeg. verwijderen na splitsing** in **Instellingen Pagina's splitsen**.

Selecteer **Bovenkant verwijderen** of **Onderkant verwijderen** in **Afdrukgeg. verwijderen na splitsing** en pas vervolgens **Drempel** aan. Als u de drempelwaarde verhoogt, verhoogt u de hoeveelheid die wordt verwijderd. Met een hogere drempelwaarde hebt u meer kans dat u alles op één pagina kunt afdrukken.

### **Gerelateerde informatie**

& ["Afdrukinstellingen" op pagina 117](#page-116-0)

## **Andere faxproblemen**

## **Bellen niet mogelijk op verbonden telefoon**

Sluit de telefoon aan op de EXT. poort van de printer en neem de hoorn van de haak. Hoort u geen kiestoon, sluit de modulaire kabel dan goed aan.

#### **Gerelateerde informatie**

 $\blacktriangleright$  ["Uw telefoontoestel aansluiten op de printer" op pagina 60](#page-59-0)

## **Antwoordapparaat kan geen gesprekken aannemen**

Stel via het bedieningspaneel de instelling **Overgaan voor antwoorden** in op een hoger aantal dan dat van uw antwoordapparaat.

- & ["Basisinstellingen" op pagina 112](#page-111-0)
- & ["Instellingen voor het antwoordapparaat" op pagina 76](#page-75-0)

## **Faxnummer van de zender wordt niet op ontvangen faxberichten weergegeven of het nummer is fout**

De zender heeft de informatie niet of niet juist ingesteld. Neem contact op met de zender.

## **Scanproblemen**

## **Kan niet beginnen met scannen**

- ❏ Als u scant met de ADF, controleer dan of het documentdeksel en het deksel van de ADF dicht zijn.
- ❏ Sluit de USB-kabel goed aan tussen de printer en de computer. Als u een USB-hub gebruikt, sluit u de printer direct op de computer aan.
- ❏ Als u de printer met een USB 2.0-kabel aansluit op een SuperSpeed USB-poort, kan op sommige computers een communicatiefout optreden. Sluit in dat geval de printer met een van de volgende methoden opnieuw aan.
	- ❏ Gebruik een USB 3.0-kabel.
	- ❏ Sluit aan op een Hi-Speed USB-poort op de computer.
	- ❏ Sluit aan op een andere SuperSpeed USB-poort dan de poort die de communicatiefout heeft gegenereerd.
- ❏ Als u met een hoge resolutie scant via een netwerk, kan een communicatiefout optreden. Verlaag de resolutie.
- ❏ Controleer of de juiste printer (scanner) is geselecteerd in Epson Scan 2.

#### **Controleer of de printer wordt herkend met Windows**

Controleer in Windows of de printer (scanner) in **Scanner en camera's** wordt weergegeven. De printer (scanner) moet worden weergegeven als "EPSON XXXXX (printernaam)". Als de printer (scanner) niet wordt weergegeven, verwijdert u Epson Scan 2 en installeert u de toepassing opnieuw. Zie het volgende om **Scanners en camera's** te openen.

❏ Windows 10

Klik op de startknop en selecteer **Systeem** > **Configuratiescherm**, voer "Scanners en camera's" in de charm "Zoeken", klik op **Scanners en camera's weergeven** en controleer of de printer wordt weergegeven.

❏ Windows 8.1/Windows 8/Windows Server 2012 R2/Windows Server 2012

Selecteer **Bureaublad** > **Instellingen** > **Configuratiescherm**, voer in charm Zoeken "Scanner en camera's" in, klik op **Scanners en camera's weergeven** en controleer vervolgens of de printer wordt weergegeven.

❏ Windows 7/Windows Server 2008 R2

Klik op de knop Start en selecteer **Configuratiescherm**, voer in charm Zoeken "Scanners en camera's" in, klik op **Scanners en camera's weergeven** en controleer vervolgens of de printer wordt weergegeven.

❏ Windows Vista/Windows Server 2008

Klik op de knop Start, selecteer **Configuratiescherm** > **Hardware en geluiden** > **Scanners en camera's** en controleer vervolgens of de printer wordt weergegeven.

❏ Windows XP/Windows Server 2003 R2/Windows Server 2003

Klik op de knop Start, selecteer **Configuratiescherm** > **Printers en andere hardware** > **Scanners en camera's** en controleer vervolgens of de printer wordt weergegeven.

### **Gerelateerde informatie**

- & ["Toepassingen verwijderen" op pagina 219](#page-218-0)
- & ["De meest recente toepassingen installeren" op pagina 214](#page-213-0)

## **Problemen met gescande afbeeldingen**

## **Ongelijke kleuren, vuil, vlekken, enzovoort worden weergegeven bij scannen vanaf de glasplaat van de scanner**

- ❏ Reinig de glasplaat van de scanner.
- ❏ Verwijder al het afval of vuil dat blijft kleven aan het origineel.
- ❏ Druk niet met teveel kracht op het origineel of de documentklep. Als u met teveel kracht drukt, kunnen vervagingen, vegen en vlekken optreden.

### **Gerelateerde informatie**

◆ ["De printer reinigen" op pagina 222](#page-221-0)

## **Rechte lijnen verschijnen bij het scannen vanaf ADF**

❏ Reinig de ADF.

Rechte lijnen kunnen verschijnen in de afbeelding wanneer afval of vuil in de ADF terecht komt.

❏ Verwijder al het afval of vuil van het origineel.

## **Gerelateerde informatie**

◆ ["De printer reinigen" op pagina 222](#page-221-0)

## **De afbeeldingskwaliteit is ruw**

- ❏ Pas in Epson Scan 2 de afbeelding aan met de items op het tabblad **Geavanceerde instellingen** en scan het document.
- ❏ Als de resolutie te laag is, verhoogt u de resolutie en scant u opnieuw.

#### **Gerelateerde informatie**

& ["Scannen met Epson Scan 2" op pagina 143](#page-142-0)

## **De offset schijnt door in de achtergrond van afbeeldingen**

Afbeeldingen op de achterzijde van het origineel kunnen zichtbaar zijn in de gescande afbeelding.

❏ Selecteer in Epson Scan 2 het tabblad **Geavanceerde instellingen** en pas vervolgens de **Helderheid** aan.

Deze functie is mogelijk niet beschikbaar, afhankelijk van de instellingen op het tabblad **Hoofdinstellingen** > **Beeldtype** of andere instellingen op het tabblad **Geavanceerde instellingen**.

❏ Selecteer In Epson Scan 2 het tabblad **Geavanceerde instellingen** en vervolgens **Beeldoptie** > **Tekst verbeteren**.

❏ Wanneer u scant vanaf de glasplaat, plaatst u dan een vel zwart papier of een schrijfblok op het origineel.

#### **Gerelateerde informatie**

- & ["Scannen met Epson Scan 2" op pagina 143](#page-142-0)
- & ["Originelen plaatsen" op pagina 35](#page-34-0)

## **De tekst is onscherp**

- ❏ Selecteer In Epson Scan 2 het tabblad **Geavanceerde instellingen** en vervolgens **Beeldoptie** > **Tekst verbeteren**.
- ❏ Wanneer in Epson Scan 2 de optie **Beeldtype** op het tabblad **Hoofdinstellingen** is ingesteld op **Zwart-wit**, past u de **Drempelwaarde** op het tabblad **Geavanceerde instellingen** aan. Wanneer u de **Drempelwaarde** verhoogt, wordt zwart dieper.
- ❏ Als de resolutie te laag is, verhoogt u de resolutie en scant u opnieuw.

#### **Gerelateerde informatie**

& ["Scannen met Epson Scan 2" op pagina 143](#page-142-0)

## **Moiré-patronen (webachtige schaduwen) verschijnen**

Als het origineel een afgedrukt document is, kunnen moiré-patronen (webachtige schaduwen) verschijnen in de gescande afbeelding.

❏ Op het tabblad **Geavanceerde instellingen** in Epson Scan 2, selecteert u **Ontrasteren**.

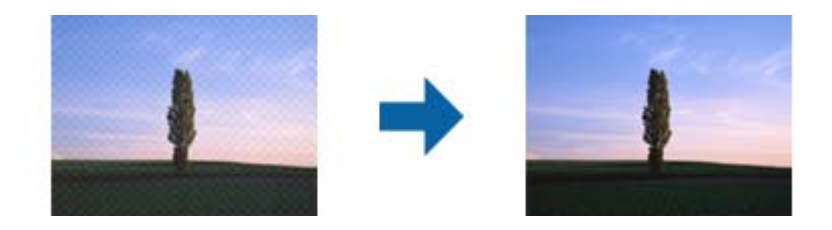

❏ Wijzig de resolutie en scan vervolgens opnieuw.

#### **Gerelateerde informatie**

& ["Scannen met Epson Scan 2" op pagina 143](#page-142-0)

## **Kan het juiste gebied niet scannen op de glasplaat**

- ❏ Zorg dat het origineel correct tegen het uitlijningsteken is geplaatst.
- ❏ Als de rand van de gescande afbeelding ontbreekt, verplaatst u het origineel iets naar het midden van de glasplaat.
- ❏ Wanneer u vanaf het bedieningspaneel scant en de functie voor automatisch bijsnijden selecteert, verwijder dan eventueel aanwezig stof of vuil van de glasplaat en het deksel. Als zich rond het origineel stof of vuil bevindt, wordt het scanbereik zodanig vergroot dat het stof of vuil ook wordt gescand.

### **Gerelateerde informatie**

- & ["Originelen plaatsen" op pagina 35](#page-34-0)
- & ["De printer reinigen" op pagina 222](#page-221-0)

## **Tekst wordt niet correct herkend wanneer ik opsla als een Searchable PDF**

- ❏ Controleer in het venster **Afbeeldingsformaatopties** in Epson Scan 2 of de **Taal** correct is ingesteld op het tabblad **Tekst**.
- ❏ Controleer of het origineel recht is geplaatst.
- ❏ Gebruik een origineel met duidelijk leesbare tekst. Tekstherkenning kan bij de volgende soorten originelen weigeren.
	- ❏ Originelen die een aantal keer zijn gekopieerd
	- ❏ Originelen die per fax zijn ontvangen (met een lage resolutie)
	- ❏ Originelen waarvan de letter- of regelafstand te klein is
	- ❏ Originelen met lijnen of onderstreping
	- ❏ Originelen met handgeschreven tekst
	- ❏ Originelen met vouwen of kreukels
- ❏ Wanneer in Epson Scan 2 de optie **Beeldtype** op het tabblad **Hoofdinstellingen** is ingesteld op **Zwart-wit**, past u de **Drempelwaarde** op het tabblad **Geavanceerde instellingen** aan. Wanneer u de **Drempelwaarde** verhoogt, worden zwarte gedeelten groter.
- ❏ Selecteer In Epson Scan 2 het tabblad **Geavanceerde instellingen** en vervolgens **Beeldoptie** > **Tekst verbeteren**.

## **Gerelateerde informatie**

& ["Scannen met Epson Scan 2" op pagina 143](#page-142-0)

## **Problemen in gescande afbeelding kunnen niet worden opgelost**

Als u alle oplossingen al hebt geprobeerd, maar het probleem nog steeds niet hebt opgelost, herstelt u de standaardinstellingen van Epson Scan 2 met Epson Scan 2 Utility.

#### *Opmerking:*

Epson Scan 2 Utility is een toepassing die bij Epson Scan 2 wordt geleverd.

- 1. Start Epson Scan 2 Utility.
	- ❏ Windows 10/Windows Server 2019/Windows Server 2016

Klik op de knop Start en selecteer vervolgens **EPSON** > **Epson Scan 2 Utility**.

❏ Windows 8.1/Windows 8/Windows Server 2012 R2/Windows Server 2012

Voer de naam van de software in het zoekvenster in en selecteer vervolgens het weergegeven pictogram.

❏ Windows 7/Windows Vista/Windows XP/Windows Server 2008 R2/Windows Server 2008/Windows Server 2003 R2/Windows Server 2003

Klik op de knop Start en selecteer **Alle programma's** of **Programma's** > **EPSON** > **Epson Scan 2** > **Epson Scan 2 Utility**.

#### ❏ Mac OS

Selecteer **Start** > **Toepassingen** > **Epson Software** > **Epson Scan 2 Utility**.

- 2. Selecteer het tabblad **Andere**.
- 3. Klik op **Reset**.

#### *Opmerking:*

Als het probleem niet wordt opgelost door het herstellen van de standaardinstellingen, verwijdert u Epson Scan 2 en installeert u het programma opnieuw.

#### **Gerelateerde informatie**

- & ["Toepassingen verwijderen" op pagina 219](#page-218-0)
- & ["De meest recente toepassingen installeren" op pagina 214](#page-213-0)

## **Kan geen gescande afbeeldingen opslaan naar de gedeelde map**

## **Berichten op de printer controleren**

Wanneer een fout optreedt, worden op het bedieningspaneel van de printer foutberichten weergegeven.

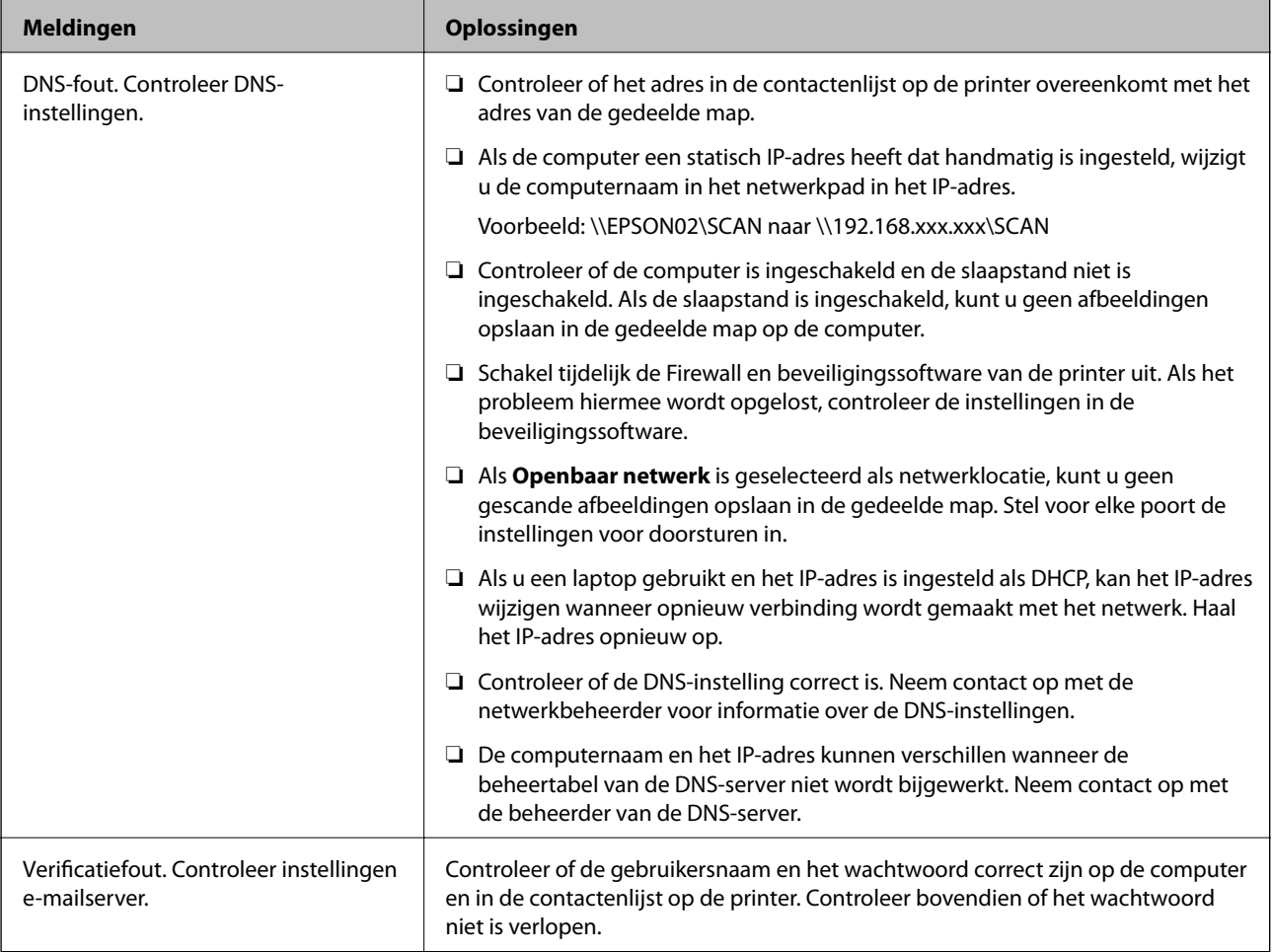

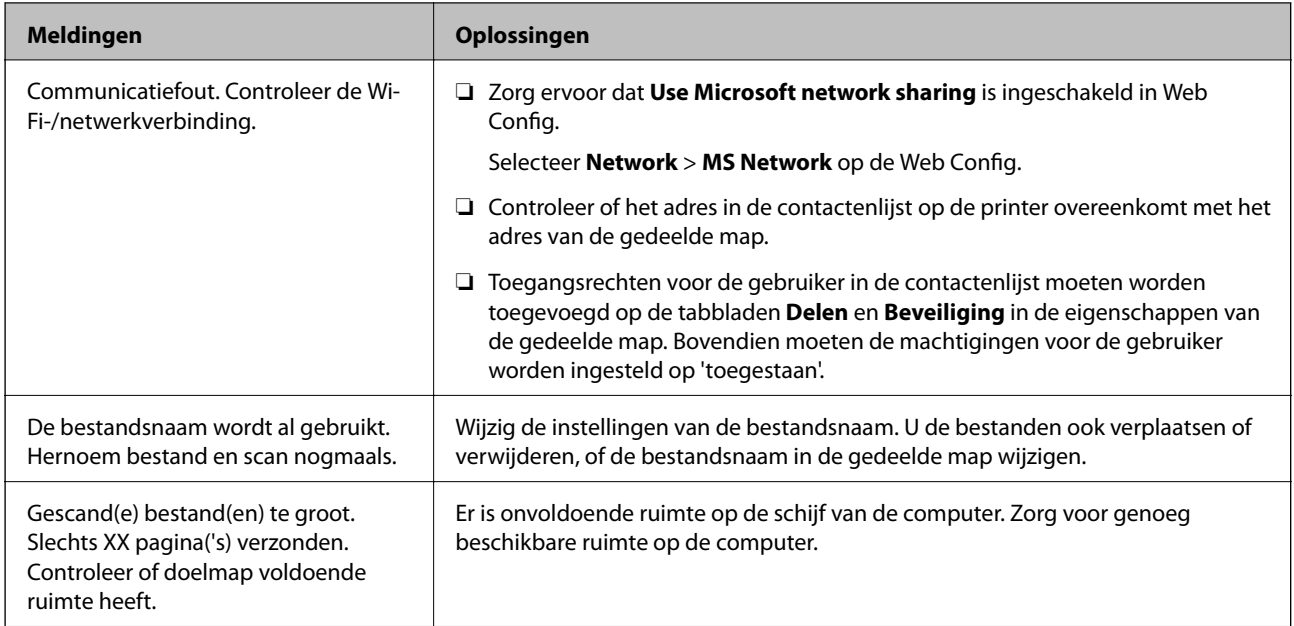

## *Het punt controleren waar de fout is opgetreden*

Wanneer u gescande afbeeldingen opslaat naar de gedeelde map, is het proces voor opslaan als volgt.U kunt het punt controleren waar de fout is opgetreden.

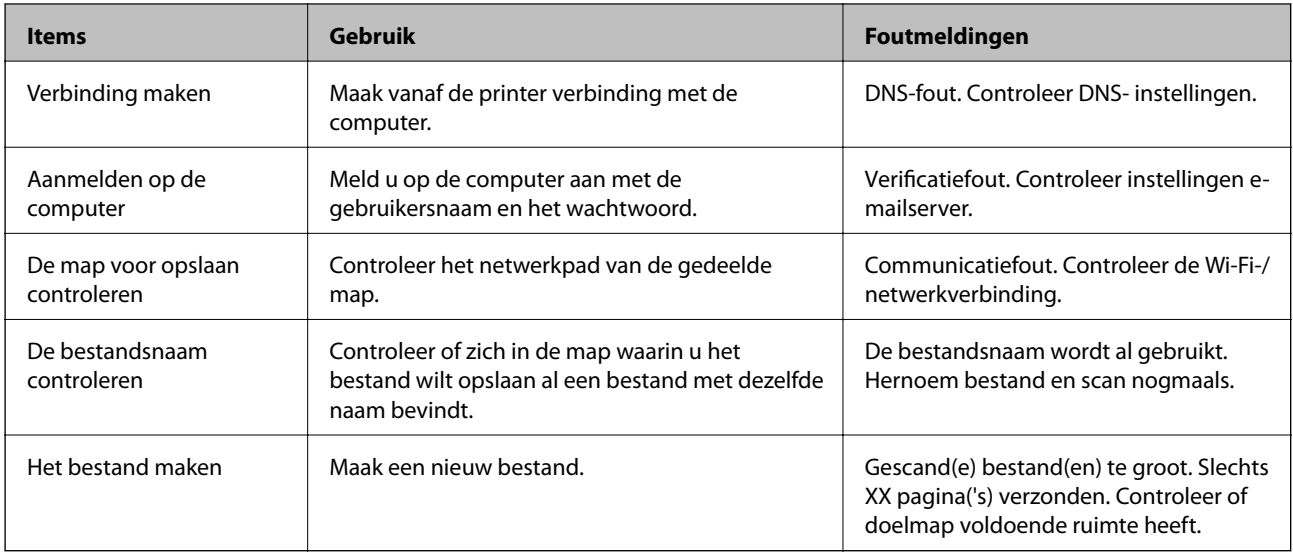

## **Het opslaan van de gescande afbeeldingen duurt lang**

Controleer de volgende punten.

- ❏ Controleer of de DNS-instelling correct is.
- ❏ Controleer of elke DNS-instelling correct is wanneer u de Web Config controleert.
- ❏ Controleer of de DNS-domeinnaam correct is.
## **Schakelen tussen een particulier en openbaar netwerk**

De netwerklocatie is als profiel voor netwerkverbindingen ingesteld in Windows 7 en hoger. Gedeelde instellingen en firewall-instellingen worden ingesteld op basis van de netwerklocatie.

Gebruik **Particulier netwerk**, **Thuisnetwerk**, of **Bedrijfsnetwerk** om toegang te krijgen tot het netwerk thuis of op kantoor. Als u toegang wilt krijgen tot een openbaar draadloos netwerk, bijvoorbeeld op een vliegveld of station, gebruikt u een **Openbaar netwerk**. Dit is veiliger dan een particulier netwerk.

Gebruik **Particulier netwerk**, **Thuisnetwerk**, of **Bedrijfsnetwerk** om gescande afbeeldingen op te slaan in de gedeelde map.

c*Belangrijk:*

Als u de netwerkplek wilt wijzigen, moet u contact opnemen met de beheerder.

#### *Opmerking:*

Afhankelijk van de omgeving wordt *Domeinnetwerk* gebruikt als netwerklocatie.

Selecteer de netwerklocatie wanneer u voor de eerste keer vanaf de computer verbinding maakt met het netwerk. U kunt geen gescande afbeeldingen opslaan naar de gedeelde map wanneer u als netwerklocatie een openbaar netwerk selecteert. Stel de netwerklocatie opnieuw in.

De namen van netwerklocaties variëren in Windows 10/Windows 8.1/Windows 8 en Windows 7.

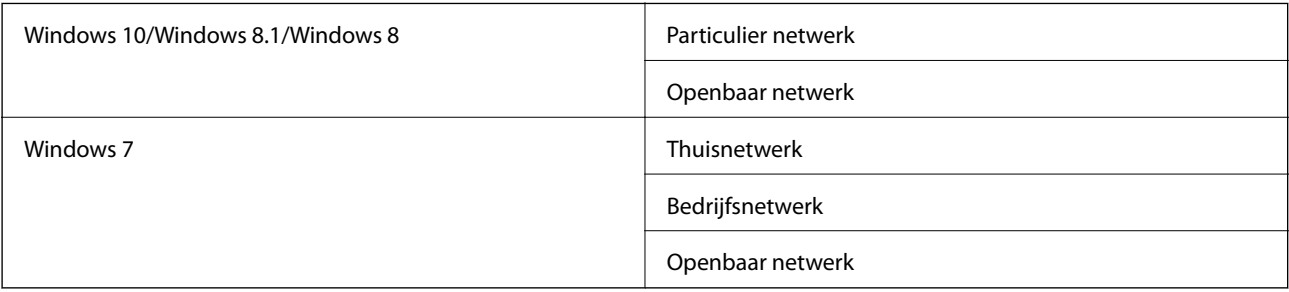

U kunt de netwerkinstellingen controleren op het **Bedieningspaneel Netwerk- en deelcentrum**.

#### *De netwerklocatie wijzigen*

De bewerkingen voor het wijzigen van de netwerklocatie zijn afhankelijk van het besturingssysteem.

#### **De netwerklocatie wijzigen — Windows 10**

#### *Opmerking:*

Meld u aan als beheerder.

- 1. Klik op het Windows-logo om het startmenu weer te geven en klik op het instellingenpictogram.
- 2. Klik in het venster **Instellingen** op **Netwerk en internet**.
- 3. Klik in het venster **Netwerk en internet** op de naam van het netwerk waarmee u bent verbonden.

❏ Selecteer **Wi-Fi** wanneer u een draadloze verbinding gebruikt.

❏ Selecteer **Ethernet** wanneer u een bedrade verbinding gebruikt.

- 4. Als er in het venster meerdere SSID's worden weergegeven, bladert u door de lijst en klikt u op **Geavanceerde opties**.
- 5. Set **Deze pc kan worden gevonden**.Selecteer **Aan** om gescande afbeeldingen in de gedeelde map op te slaan.
	- ❏ Selecteer **Aan** (particulier netwerk) wanneer u verbinding maakt met een thuisnetwerk of bedrijfsnetwerk.

❏ Selecteer **Uit** (openbaar netwerk) wanneer u verbinding maakt met een openbaar netwerk.

#### *Opmerking:*

U kunt de netwerklocatie controleren in het *Netwerkcentrum*.

#### **De netwerklocatie wijzigen — Windows 8.1**

*Opmerking:* Meld u aan als beheerder.

- 1. Geef de charm weer door met de muisaanwijzer naar de rechterbenedenhoek van het scherm te gaan en klik vervolgens op **Instellingen**.
- 2. Klik op **Pc-instellingen wijzigen** in het venster **Instellingen**.
- 3. Klik op **Netwerk** in het venster **Pc-instellingen**.
- 4. Klik op het verbonden netwerk in het venster **Netwerk**.
- 5. Stel **Apparaten en inhoud zoeken** IN.Selecteer **Aan** om de gescande afbeeldingen in de gedeelde map op te slaan.
	- ❏ Selecteer **Aan** (particulier netwerk) wanneer u verbinding maakt met een thuisnetwerk of bedrijfsnetwerk.
	- ❏ Selecteer **Uit** (openbaar netwerk) wanneer u verbinding maakt met een openbaar netwerk.

#### *Opmerking:*

- ❏ *Apparaten en inhoud zoeken* wordt weergegeven wanneer u zich aanmeldt als beheerder.
- ❏ U kunt de netwerklocatie controleren in het *Netwerkcentrum*.

#### **De netwerklocatie wijzigen — Windows 8**

#### *Opmerking:*

Meld u aan als beheerder.

- 1. Geef de charm weer door met de muisaanwijzer naar de rechterbenedenhoek van het scherm te gaan en klik vervolgens op **Instellingen**.
- 2. Klik op het pictogram van het verbonden netwerk in het venster **Instellingen**.
- 3. Klik met de rechtermuisknop in het venster **Netwerk** op het netwerk waarmee u bent verbonden en klik vervolgens op het weergegeven menu op **Delen in- of uitschakelen**.
- 4. **Wilt u delen tussen pc's en verbinding maken met apparaten in dit netwerk inschakelen?** wordt weergegeven. Selecteer het voor uw netwerklocatie geschikte antwoord.Selecteer **Ja** om de gescande afbeeldingen in de gedeelde map op te slaan.

❏ Selecteer **Ja** (particulier netwerk) wanneer u verbinding maakt met een thuisnetwerk of bedrijfsnetwerk.

❏ Selecteer **Nee** (openbaar netwerk) wanneer u verbinding maakt met een openbaar netwerk.

#### **Problemen oplossen**

#### *Opmerking:*

U kunt de netwerklocatie controleren in het *Netwerkcentrum*.

#### **De netwerklocatie wijzigen — Windows 7**

#### *Opmerking:* Meld u aan als beheerder.

- 1. Klik op de startknop en selecteer vervolgens **Configuratiescherm**.
- 2. Open het **Netwerkcentrum**.
	- ❏ Weergave **Categorie**: Selecteer **Netwerk en internet** > **Netwerkcentrum**.
	- ❏ Weergave **Kleine pictogrammen**: klik op **Netwerkcentrum**.
- 3. Klik op de netwerklocatie in **De actieve netwerken weergeven**.
- 4. Stel de netwerklocatie in.
	- ❏ Selecteer **Thuisnetwerk** of **Bedrijfsnetwerk** wanneer u verbinding maakt met een thuisnetwerk of bedrijfsnetwerk.
	- ❏ Selecteer **Openbaar netwerk** wanneer u verbinding maakt met een openbaar netwerk.
- 5. Controleer de inhoud en klik vervolgens op **Sluiten**.

## **Andere scanproblemen**

## **Scansnelheid is laag**

- ❏ Verlaag de resolutie en scan vervolgens opnieuw. Wanneer de resolutie hoog is, kan het scannen enige tijd duren.
- ❏ De scansnelheid kan lager zijn afhankelijk van de gekozen functies voor beeldaanpassing in Epson Scan 2.
- ❏ Op het scherm **Configuratie** dat wordt weergegeven door te klikken op de knop in Epson Scan 2, kunt u de scansnelheid verlagen als u **Stille modus** instelt in het tabblad **Scannen**.

### **Gerelateerde informatie**

& ["Scannen met Epson Scan 2" op pagina 143](#page-142-0)

## **Kan de gescande afbeelding niet via e-mail verzenden**

Controleer of u de e-mailserverinstellingen hebt geconfigureerd.

## **Scannen stopt bij het scannen naar een PDF/Multi-TIFF**

- ❏ Wanneer u scant met Epson Scan 2, kunt u continu maximaal 999 pagina's in PDF-indeling en 200 pagina's in Multi-TIFF-indeling scannen. Wanneer u scant via het bedieningspaneel, kunt u doorlopend tot maximaal 50 pagina's scannen bij enkelzijdig scannen met de ADF, en maximaal 100 pagina's bij tweezijdig scannen met de ADF en bij scannen met gebruik van de scannerglasplaat.
- ❏ We raden aan om in grijstinten te scannen bij het scannen van grote hoeveelheden.
- ❏ Zorg voor genoeg beschikbare ruimte op de harde schijf van de computer. Het scannen kan ophouden als er niet genoeg beschikbare ruimte is.
- ❏ Probeer op een lagere resolutie te scannen. Het scannen stopt als de maximaal toegelaten gegevensgrootte wordt overschreden.

#### **Gerelateerde informatie**

& ["Scannen met Epson Scan 2" op pagina 143](#page-142-0)

## **Afdrukproblemen**

## **Kan niet afdrukken vanaf een computer**

#### **De verbinding controleren**

- ❏ Sluit de USB-kabel goed aan tussen de printer en de computer.
- ❏ Als u een USB-hub gebruikt, sluit u de printer direct op de computer aan.
- ❏ Als u de printer met een USB 2.0-kabel aansluit op een SuperSpeed USB-poort, kan op sommige computers een communicatiefout optreden. Sluit in dat geval de printer met een van de volgende methoden opnieuw aan.
	- ❏ Gebruik een USB 3.0-kabel.
	- ❏ Sluit aan op een Hi-Speed USB-poort op de computer.
	- ❏ Sluit aan op een andere SuperSpeed USB-poort dan de poort die de communicatiefout heeft gegenereerd.
- ❏ Als u niet kunt afdrukken via een netwerk, raadpleegt u de pagina waarin de netwerkverbinding vanaf de computer wordt beschreven.

#### **De software en gegevens controleren**

- ❏ Installeer de printerdriver.
- ❏ Als u een afbeelding afdrukt die uit een grote hoeveelheid gegevens bestaat, kan de computer een tekort aan geheugen ondervinden. Druk de afbeelding af op een lagere resolutie of een kleiner formaat.

#### **De printerstatus controleren vanaf de computer (Windows)**

Klik op **Wachtrij** op het tabblad **Hulpprogramma's** van het printerstuurprogramma, en controleer het volgende.

- ❏ Controleer of er gepauzeerde afdruktaken zijn.
	- Annuleer het afdrukken indien nodig.
- ❏ Zorg ervoor dat de printer niet offline of in wachtstand staat.

Als de printer offline is of in wachtstand staat, schakel de relevante instelling dan uit via het menu **Printer**.

❏ Zorg ervoor dat de printer is geselecteerd als standaardprinter via het menu **Printer** (er moet een vinkje op het item staan).

Als de printer niet als standaardprinter is geselecteerd, stelt u deze in als de standaardprinter.

❏ Zorg ervoor dat de printerpoort goed is geselecteerd in **Eigenschappen** > **Poort** in het menu **Printer**. Dit gaat als volgt.

Selecteer "**USBXXX**" voor een USB-verbinding of "**EpsonNet Print Port**" voor een netwerkverbinding.

#### **De printerstatus controleren vanaf de computer (Mac OS)**

- ❏ De printer drukt mogelijk niet af omdat de functiebeperking ingeschakeld is. Neem contact op met uw printerbeheerder.
- ❏ Zorg ervoor dat de printerstatus niet **Pauze** is.

Selecteer **Systeemvoorkeuren** in het menu > **Printers en scanners** (of **Afdrukken en scannen**, **Afdrukken en faxen**), en dubbelklik dan op de printer. Als de printer gepauzeerd is, klikt u op **Hervatten** (of **Printer hervatten**).

#### **Gerelateerde informatie**

& ["De meest recente toepassingen installeren" op pagina 214](#page-213-0)

## **Kan niet afdrukken vanaf een iPhone of iPad**

- ❏ Installeer Epson iPrint op het smart device.
- ❏ Verbind de iPhone of iPad met hetzelfde netwerk (SSID) als de printer.

#### **Gerelateerde informatie**

& ["Toepassing voor het configureren van printerbewerkingen \(Web Config\)" op pagina 212](#page-211-0)

## **Het afdrukken is gepauzeerd**

Als de afdekkingen tijdens het afdrukken worden geopend, dan wordt de afdruktaak gepauzeerd. Sluit de afdekkingen als u deze tijdens het afdrukken hebt geopend.

## **Afdrukproblemen**

## **Vreemde kleuren, onverwachte kleuren verschijnen, zichtbare strepen verschijnen of kleuren zijn vaag**

De spuitkanaaltjes van de printkop zijn mogelijk verstopt. Voer een spuitkanaaltjescontrole uit om na te gaan of de printkoppen verstopt zijn. Reinig de printkop als er spuitkanaaltjes van de printkop verstopt zijn.

### **Gerelateerde informatie**

 $\blacktriangleright$  ["Verstopte spuitkanaaltjes controleren" op pagina 225](#page-224-0)

## **Afdrukkwaliteit is slecht**

Controleer de volgende punten als de afdrukkwaliteit slecht is.

### **De printer controleren**

De spuitkanaaltjes van de printkop zijn mogelijk verstopt. Voer een spuitkanaaltjescontrole uit om na te gaan of de printkoppen verstopt zijn. Reinig de printkop als er spuitkanaaltjes van de printkop verstopt zijn.

### **Het papier controleren**

- ❏ Gebruik papier dat door deze printer wordt ondersteund.
- ❏ Wees voorzichtig bij het omgaan en bewaren van papier. Sla papier op in een locatie met lage luchtvochtigheid en sluit pakken goed af nadat ze zijn geopend.

### **De printerinstellingen controleren**

- ❏ Selecteer de geschikte papiertype-instelling voor het papiertype dat in de printer is geladen.
- ❏ Druk af met een hogere kwaliteit als instelling.

#### **De inktcartridge controleren**

Gebruik bij voorkeur originele Epson-cartridges. Dit product is ontworpen om kleuren aan te passen gebaseerd op het gebruik van originele Epson-cartridges. De afdrukkwaliteit kan verslechteren wanneer niet-originele cartridges worden gebruikt.

#### **Gerelateerde informatie**

- & ["Verstopte spuitkanaaltjes controleren" op pagina 225](#page-224-0)
- & ["Beschikbare papiertypen en capaciteiten" op pagina 29](#page-28-0)
- & ["Niet-beschikbaar papier" op pagina 31](#page-30-0)
- & ["Papieropslag" op pagina 32](#page-31-0)
- & ["Inktcartridge" op pagina 202](#page-201-0)

## **Papier vertoont vlekken of is gekrast**

- ❏ Controleer of dit wel kan worden gebruikt met dit product.
- ❏ Controleer hoe papier moet worden geladen hoeveel vellen kunnen worden geladen.
- ❏ Controleer de toestand van het papier. Als papier vocht opneemt, kan het golven of opkrullen. Hierdoor kunnen problemen ontstaan.
- ❏ Als papier vaak vlekken vertoont of gekrast is, gebruikt u papier uit een nieuwe verpakking.
- ❏ Bewaar papier uit een geopende verpakking in een afgesloten plastic verpakking.
- ❏ Probeer de modus **Dik papier**. Tik op **Instel.** > **Algemene instellingen** > **Printerinstellingen** > **Dik papier**. Zie het lcd-scherm van de printer voor instellingsopties.
- ❏ Als het papier gevlekt is nadat **Dik papier** is ingeschakeld, vermindert u de afdrukdichtheid of kopieerdichtheid.
- ❏ Zorg ervoor dat de inkt volledig gedroogd is voordat u het papier opnieuw laadt bij het handmatig dubbelzijdig afdrukken.

#### **Problemen oplossen**

### **Gerelateerde informatie**

- & ["Beschikbare papiertypen en capaciteiten" op pagina 29](#page-28-0)
- & ["Niet-beschikbaar papier" op pagina 31](#page-30-0)
- & ["Papierafhandeling" op pagina 32](#page-31-0)
- & ["Papieropslag" op pagina 32](#page-31-0)
- & ["Het papiertype instellen" op pagina 34](#page-33-0)

## **Positie, formaat of marges van de afdruk zijn niet juist**

- ❏ Laad het papier in de juiste richting en schuif de zijgeleiders tegen de randen van het papier aan.
- ❏ Selecteer de juiste instelling voor het papierformaat.
- ❏ Pas de marge-instelling in de toepassing aan zodat deze binnen het afdrukgebied valt.

#### **Gerelateerde informatie**

- & ["Papier laden" op pagina 32](#page-31-0)
- $\blacktriangleright$  ["Afdrukgebied" op pagina 266](#page-265-0)

## **Afgedrukte tekens zijn niet juist of onleesbaar**

- ❏ Sluit de USB-kabel goed aan tussen de printer en de computer.
- ❏ Als er gepauzeerde afdruktaken zijn, zijn afgedrukte tekens mogelijk beschadigd.
- ❏ Zet de computer niet handmatig in de **Stand-by** of **Slaap**-stand tijdens het afdrukken. Als u de computer opnieuw opstart, worden er mogelijk onleesbare pagina's afgedrukt.
- ❏ Als u het printerstuurprogramma gebruikt dat u eerder hebt gebruikt, worden mogelijk onleesbare tekens afgedrukt. Controleer of het gebruikte printerstuurprogramma deze printer ondersteunt. Controleer de printer boven in het venster van het printerstuurprogramma.

## **Mozaïekachtige patronen op de afdrukken**

Gebruik gegevens met een hoge resolutie als u afbeeldingen of foto's afdrukt. Afbeeldingen op websites gebruiken meestal een lage resolutie terwijl ze goed lijken op de display. Hierdoor kan de afdrukkwaliteit afnemen.

## **Het probleem kon niet worden opgelost**

Als u alle onderstaande oplossingen hebt geprobeerd en het probleem is nog steeds niet opgelost, verwijder dan de printerdriver en installeer deze opnieuw.

### **Gerelateerde informatie**

- & ["Toepassingen verwijderen" op pagina 219](#page-218-0)
- $\blacktriangleright$  ["De meest recente toepassingen installeren" op pagina 214](#page-213-0)

## **Overige afdrukproblemen**

## **Afdrukken verloopt te traag**

- ❏ Sluit alle onnodige toepassingen.
- ❏ Stel een lagere kwaliteit in. Afdrukken met hoge kwaliteit duurt langer.
- ❏ Schakel Prioriteit afdruksnelheid in.
	- ❏ Bedieningspaneel

Tik op het startscherm op **Instel.**, tik op **Algemene instellingen** > **Printerinstellingen** > **Prioriteit afdruksnelheid** en selecteer **Aan**.

- ❏ Schakel de stille modus uit. Wanneer deze functie actief is, neemt de afdruksnelheid af.
	- ❏ Bedieningspaneel

Tik in het startscherm op en schakel vervolgens **Stille modus** uit.

- ❏ Bij dubbelzijdig afdrukken wordt eerst op een zijde afgedrukt en de inkt gedroogd voordat op de andere zijde wordt afgedrukt. Omdat de droogtijd afhankelijk is van omgevingsfactoren, zoals temperatuur en luchtvochtigheid, of van de afdrukgegevens, is de afdruksnelheid mogelijk lager.
- ❏ De functie waarmee wordt voorkomen dat de printer beschadigd raakt door hoge temperaturen wanneer deze in werking is. U kunt nog steeds afdrukken wanneer dit is ingeschakeld.
- ❏ Afhankelijk van de afdrukgegevens en -omgeving kan het enige tijd duren voordat de printer de afdruktaken heeft verwerkt. Ook kan de afdruksnelheid worden vertraagd om de afdrukkwaliteit te handhaven.

#### **Gerelateerde informatie**

& ["Menuopties voor Printerinstellingen in Algemene instellingen" op pagina 40](#page-39-0)

## **Problemen met de PostScript printerdriver**

#### *Opmerking:*

De menu-items en tekst op de printer variëren mogelijk naargelang de IT-omgeving.

## **De printer drukt niet af bij gebruik van de PostScript printerdriver**

- ❏ Stel **Afdruktaal** in op **Auto** of **PS3** op het bedieningspaneel.
- ❏ Bij Windows drukt de printer mogelijk niet af bij grote aantallen afdruktaken. Selecteer **Rechtstreeks naar de printer afdrukken** in het tabblad **Geavanceerd** van de printereigenschappen.

#### **Gerelateerde informatie**

& ["Menuopties voor Printerinstellingen in Algemene instellingen" op pagina 40](#page-39-0)

## **De printer drukt niet juist af bij gebruik van de PostScript printerdriver**

- ❏ Als het bestand gecreëerd is in een toepassing die u toelaat om de gegevensindeling te wijzigen, zoals Adobe Photoshop, zorg er dan voor dat de instellingen in de toepassing overeenstemmen met de instellingen in de printerdriver.
- ❏ EPS-bestanden in binaire opmaak worden mogelijk niet juist afgedrukt. Stel de opmaak in op ASCII als u EPSbestanden creëert.
- ❏ Bij Windows kan de printer geen binaire gegevens afdrukken als deze d.m.v. een USB-interface met de computer verbonden is. Stel de instelling **Uitvoerprotocol** op het tabblad **Apparaatinstellingen** in de printereigenschappen in op **ASCII** of **TBCP**.
- ❏ Bij Windows moet u de geschikte lettertypes kiezen op het tabblad **Apparaatinstellingen** in de printereigenschappen.

## **De afdrukkwaliteit is slecht bij gebruik van de PostScript printerdriver**

U kunt geen kleurinstellingen configureren op het tabblad **Papier/Kwaliteit** van de printerdriver. Klik op **Geavanceerd** en stel de **Kleuring** in.

## **Het afdrukken gaat te traag bij gebruik van de PostScript printerdriver**

Stel de **Dik-papier1** in op **Dik-papier2**.

## **Problemen met optionele items**

## **De Finisher Unit en High Capacity Tray worden niet herkend**

Stel de optionele eenheid in het printerstuurprogramma in.

#### **Gerelateerde informatie**

- $\rightarrow$  "De optionele unit configureren in het printerstuurprogramma Windows" op pagina 261
- $\blacktriangleright$  ["De optionele unit configureren in het printerstuurprogramma Mac OS" op pagina 262](#page-261-0)

## **De optionele unit configureren in het printerstuurprogramma — Windows**

#### *Opmerking:*

Meld u aan op uw computer als beheerder.

- 1. Open de **Optionele instellingen** in de printereigenschappen.
	- ❏ Windows 10/Windows Server 2019/Windows Server 2016

Klik op de knop Start en selecteer vervolgens **Systeem** > **Configuratiescherm** > **Apparaten en printers weergeven** in **Hardware en geluiden**. Klik met de rechtermuisknop op uw printer, of houd uw printer ingedrukt, en selecteer **Printereigenschappen**. Klik vervolgens op het tabblad **Optionele instellingen**.

<span id="page-261-0"></span>❏ Windows 8.1/Windows 8/Windows Server 2012 R2/Windows Server 2012

Selecteer **Bureaublad** > **Instellingen** > **Configuratiescherm** > **Apparaten en printers weergeven** in **Hardware en geluiden**. Klik met de rechtermuisknop op uw printer, of houd uw printer ingedrukt, en selecteer **Printereigenschappen**. Klik vervolgens op het tabblad **Optionele instellingen**.

❏ Windows 7/Windows Server 2008 R2

Klik op de knop Start, selecteer **Configuratiescherm** > **Hardware en geluiden** > **Scanners en camera's** en controleer vervolgens of de printer wordt weergegeven. Klik met de rechtermuisknop op de printer, selecteer **Printereigenschappen** en klik vervolgens op het tabblad **Optionele instellingen**.

❏ Windows Vista/Windows Server 2008

Klik op de knop Start, selecteer **Configuratiescherm** > **Printers** in **Hardware en geluiden**. Rechtsklik op uw printer en selecteer **Eigenschappen**, en klik dan op het tabblad **Optionele instellingen**.

❏ Windows XP

Klik op de knop Start, selecteer **Configuratiescherm** > **Printers en andere hardware** > **Scanners en camera's** en controleer vervolgens of de printer wordt weergegeven.

- 2. Selecteer **Opvragen bij printer** en klik dan op **Opvragen**.
- 3. Klik op **OK**.

## **De optionele unit configureren in het printerstuurprogramma — Mac OS**

- 1. Selecteer **Systeemvoorkeuren** in het menu **behavior and scanners** (of **Afdrukken en scannen**, **Afdrukken en faxen**) en selecteer vervolgens de printer. Klik op **Opties en toebehoren** > **Opties** (of **Driver**).
- 2. Configureer de benodigde instellingen voor het type optionele unit.
- 3. Klik op **OK**.

## **Papier wordt niet uitgevoerd naar de Finisher Unit**

- ❏ Verwijder papiersnippers die in de Finisher Unit zijn achtergebleven.
- ❏ Verwijder alle voorwerpen die zich rond de lade van de Finisher Unit bevinden.

## **Gerelateerde informatie**

- & ["Beschrijvingen op het scherm" op pagina 227](#page-226-0)
- & ["Vastgelopen papier verwijderen" op pagina 228](#page-227-0)

## **Sleutel voor Paper Cassette Lock verloren**

Neem contact op met de Epson-ondersteuning of een erkende Epson-serviceprovider.

#### **Gerelateerde informatie**

& ["Technische ondersteuning \(website\)" op pagina 284](#page-283-0)

## **Overige afdrukproblemen**

Bevat informatie over de belangrijkste problemen en hun oplossingen.

## **Er verschijnen strepen of onverwachte kleuren**

De spuitkanaaltjes van de printkop zijn mogelijk verstopt. Tik op het startscherm op **Instel.** — **Onderhoud** — **PrintkopControle spuitm.**. Volg de instructies op het scherm om het testpatroon af te drukken.

### **Gerelateerde informatie**

& ["Verstopte spuitkanaaltjes controleren" op pagina 225](#page-224-0)

## **De stroom wordt niet in-/uitgeschakeld**

- ❏ Controleer of het netsnoer correct is aangesloten. Sluit het snoer rechtstreeks aan op een wandcontactdoos.
- ❏ Houd de aan/uit-knop iets langer ingedrukt.
- ❏ Als uw printer een veiligheidsschakelaar heeft, moet u controleren of deze is ingeschakeld. Als de veiligheidsschakelaar is uitgeschakeld, schakelt u deze in en schakelt u vervolgens de stroom in. Als de stroom snel weer wordt uitgeschakeld, neemt u de stekker uit de wandcontactdoos en neemt u contact op met de systeembeheerder of serviceprovider.

## **Gerelateerde informatie**

& ["De stroom in- of uitschakelen" op pagina 18](#page-17-0)

## **Het bedieningspaneel wordt donker**

De printer staat in slaapstand. Tik op het touchscreen om het scherm in te schakelen.

## **Lichte elektrische schok wanneer u de printer aanraakt**

Als er vele randapparaten op de computer zijn aangesloten, kunt u een lichte elektrische schok krijgen wanneer u de printer aanraakt. Installeer een aardingskabel naar de computer die op de printer is aangesloten.

## **Het apparaat maakt veel geluid tijdens het uitvoeren van bewerkingen**

Als de printer te veel lawaai maakt, schakel dan Stille modus in.

Zonder fax: **Instel.** — **Algemene instellingen** — **Printerinstellingen** — **Stille modus**

Fax: **Instel.** — **Algemene instellingen** — **Faxinstellingen** — **Ontvangstinstellingen** — **Afdrukinstellingen** — **Stille modus**

#### **Gerelateerde informatie**

- & ["Menuopties voor Printerinstellingen in Algemene instellingen" op pagina 40](#page-39-0)
- & ["Menuopties voor Faxinstellingen" op pagina 111](#page-110-0)

## **Datum en tijd zijn verkeerd**

Stel de datum en tijd goed in op het bedieningspaneel. Na een stroomonderbreking door blikseminslag, of als de stroom langere tijd uitgeschakeld was, kan de klok de verkeerde tijd aangeven.

#### **Gerelateerde informatie**

& ["Menuopties voor Basisinstellingen in Algemene instellingen" op pagina 38](#page-37-0)

## **Het externe geheugen wordt niet herkend**

Selecteer **Instel.** > **Algemene instellingen** > **Printerinstellingen** > **Geheugenapp.** om de interface van het geheugenapparaat in te schakelen.

#### **Gerelateerde informatie**

& ["Menuopties voor Printerinstellingen in Algemene instellingen" op pagina 40](#page-39-0)

## **Kan geen gegevens opslaan in het externe geheugen**

Selecteer op het startscherm **Instel.** > **Algemene instellingen** > **Faxinstellingen** > **Ontvangstinstellingen** en selecteer vervolgens **Instellingen opsl./doorsturen** > **Opsl.op geheugenapp.** bij **Map voor opslag maken**. U kunt alleen een extern geheugen gebruiken als deze instelling is geconfigureerd.

- ❏ Zorg dat het externe geheugen niet is beveiligd tegen schrijven.
- ❏ Controleer of er voldoende ruimte is op het externe geheugen. U kunt niet opslaan als de resterende ruimte onvoldoende is.

#### **Gerelateerde informatie**

& ["Menuopties voor Faxinstellingen" op pagina 111](#page-110-0)

## **Wachtwoord vergeten**

Als u het beheerderswachtwoord bent vergeten, neemt u contact op met de Epson-ondersteuning. Dit probleem moet worden verholpen door onderhoudspersoneel.

#### **Gerelateerde informatie**

& ["Contact opnemen met de klantenservice van Epson" op pagina 284](#page-283-0)

## **Dubbelzijdig afdrukken gaat langzaam**

Bij dubbelzijdig afdrukken wordt eerst op een zijde van het papier afgedrukt en de inkt gedroogd voordat op de andere zijde wordt afgedrukt. Omdat de droogtijd afhankelijk is van omgevingsfactoren, zoals temperatuur en luchtvochtigheid, of van de afdrukgegevens, is de afdruksnelheid mogelijk lager.

## **Het bedieningspaneel reageert niet**

- ❏ Plak geen folie op het aanraakpaneel. Het paneel is een optisch aanraakpaneel en reageert dan niet meer.
- ❏ Schakel de printer uit en veeg het aanraakpaneel af met een zachte, droge doek. Als zich op het aanraakpaneel een paperclip of vuil bevindt, reageert dit niet.

## **Kopieën worden onbedoeld gemaakt en faxen worden onbedoeld verzonden**

Vreemde objecten die het optische aanraakpaneel aanraken, kunnen ertoe leiden dat de printer onbedoelde bewerkingen uitvoert. Om dit te voorkomen, selecteert u **Instel.** > **Algemene instellingen** > **Basisinstellingen** > **Uit slaapstand komen**, en vervolgens schakelt u **Ontwaken met aanraking van LCD-scherm** uit. De printer keert

nu terug uit de slaapstand (energiebesparing) totdat u drukt op de knop  $\mathcal{O}$ .

## <span id="page-265-0"></span>**Technische specificaties**

## **Printer specificaties**

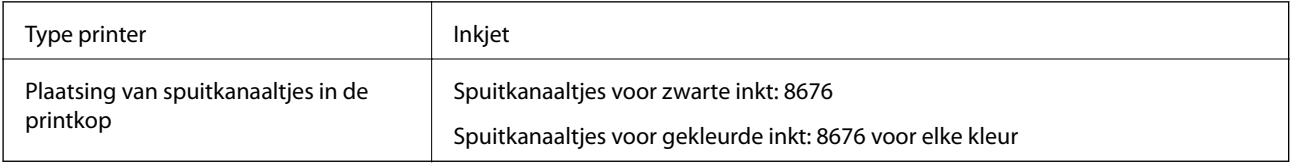

## **Afdrukgebied**

## *Afdrukgebied voor losse vellen*

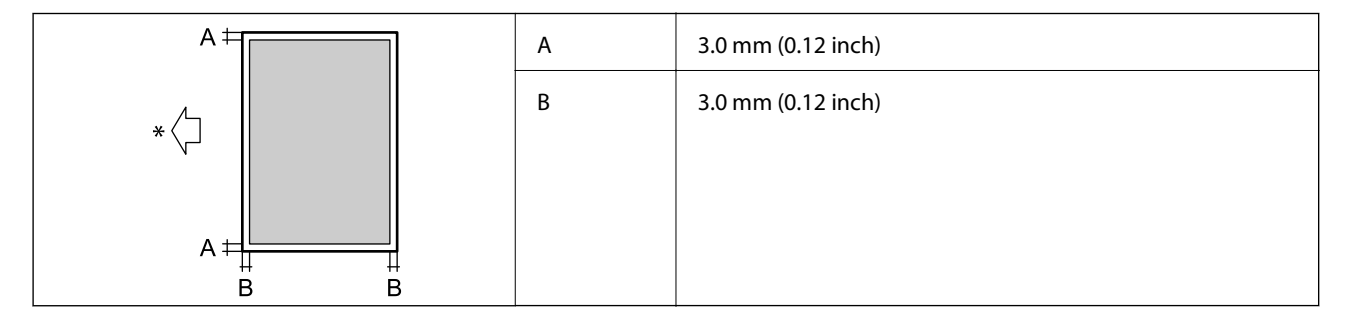

\* Richting van het papier dat wordt ingevoerd.

## *Afdrukgebied voor enveloppen*

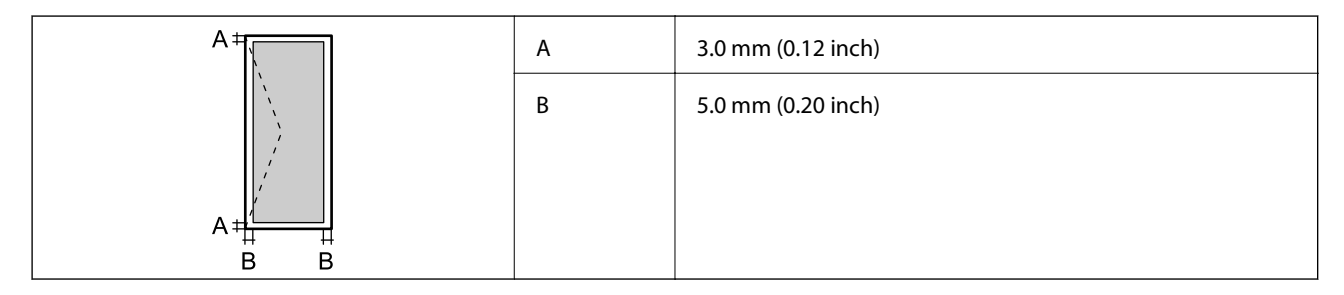

## **Scannerspecificaties**

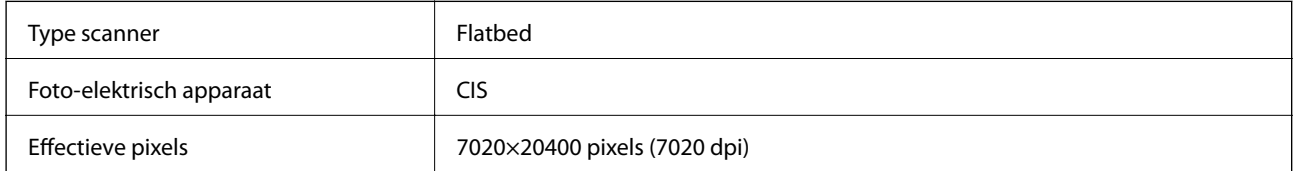

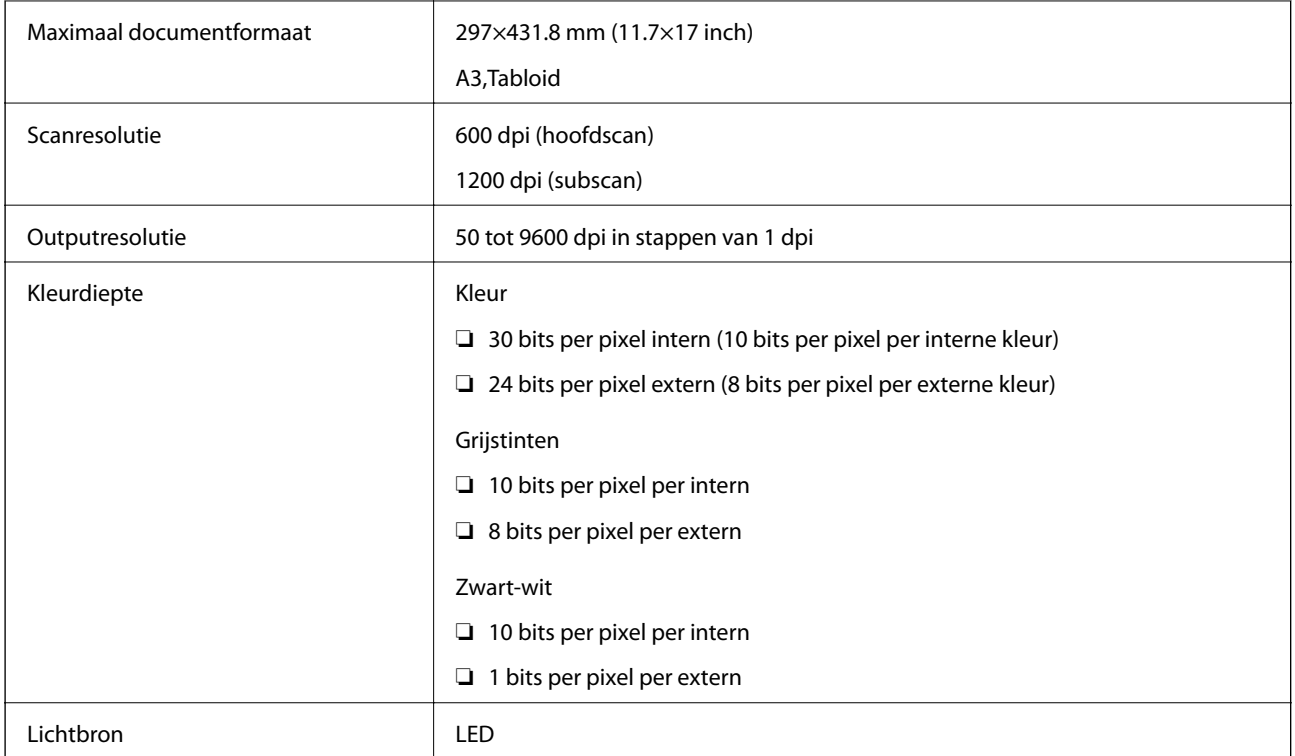

## **Interface-specificaties**

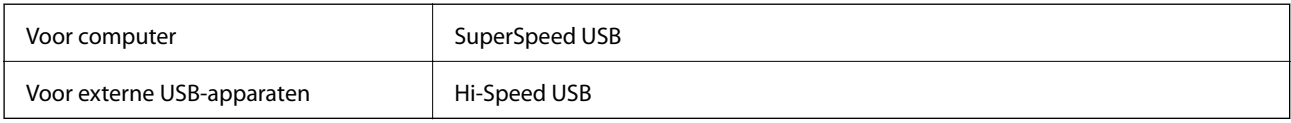

## **Faxspecificaties**

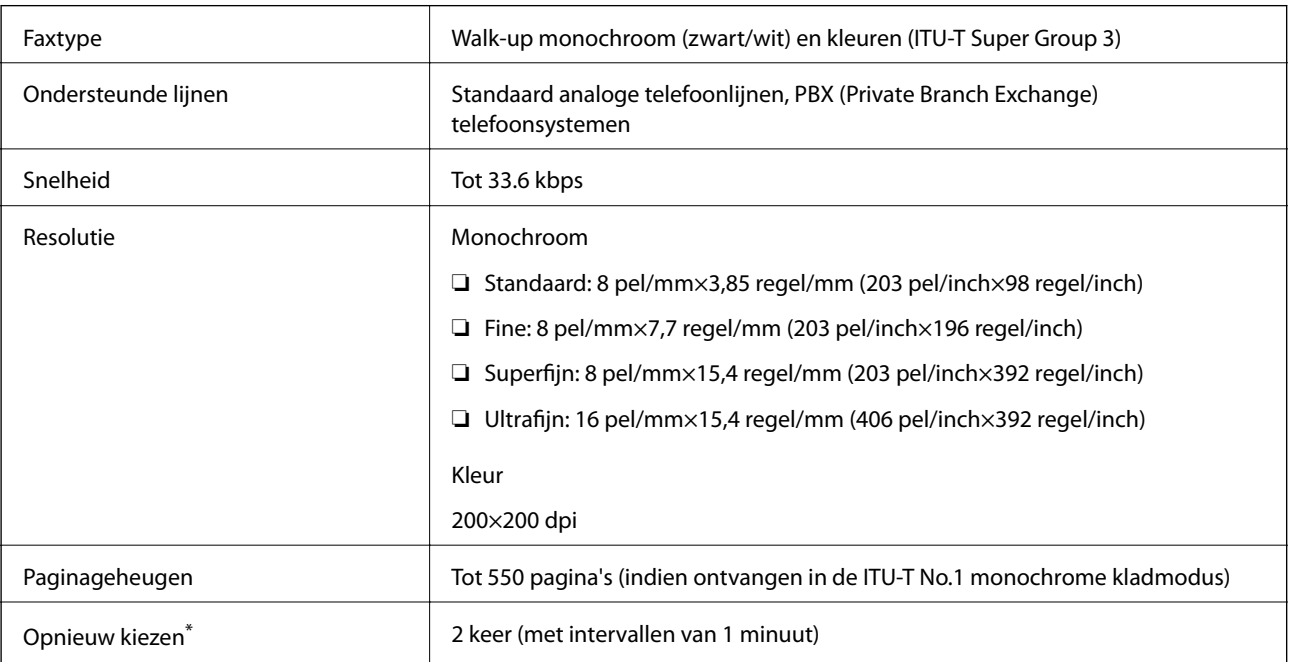

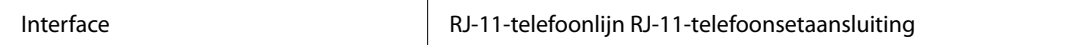

\* De specificaties variëren mogelijk per land en regio.

## **Lijst met netwerkfuncties**

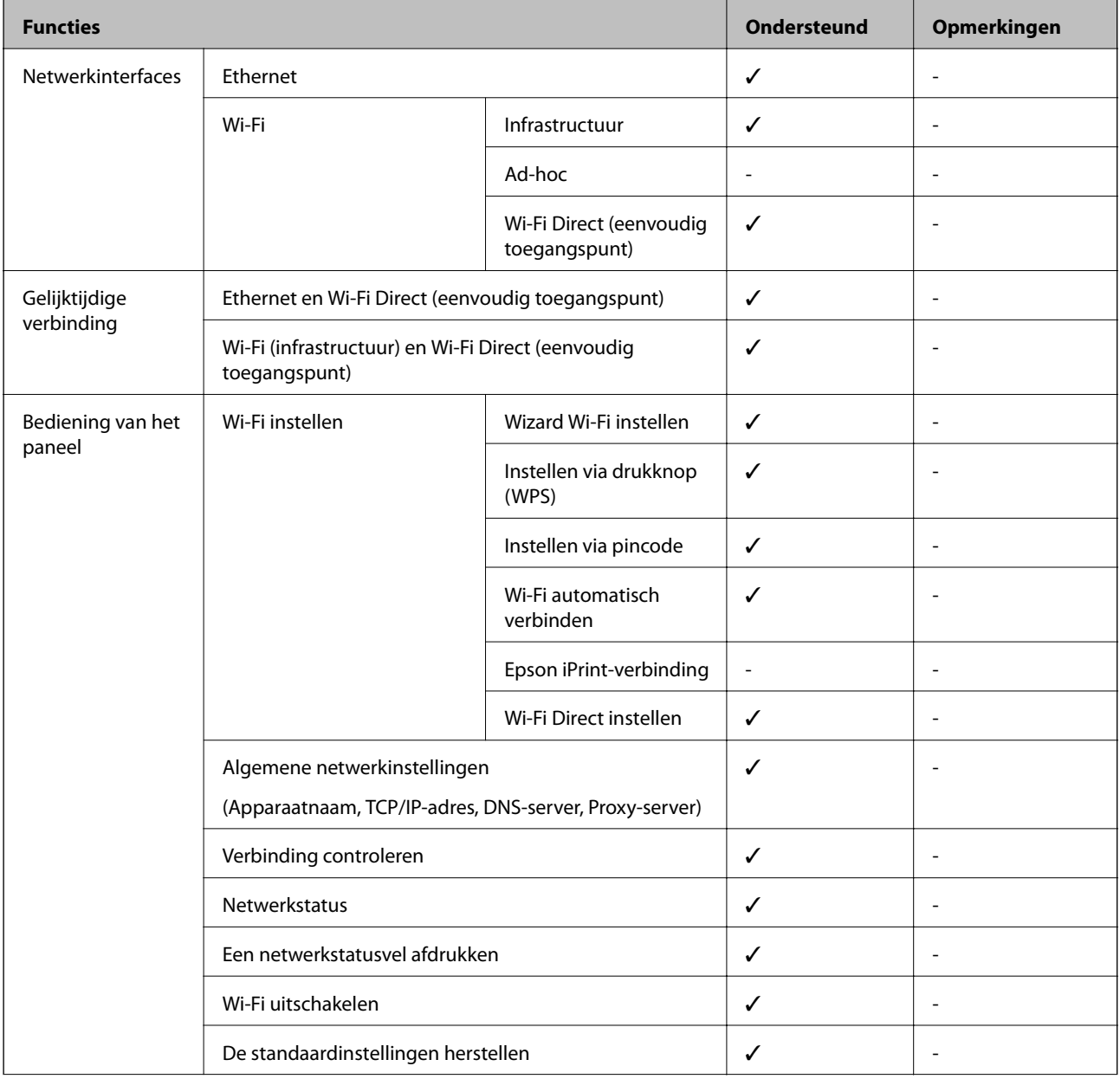

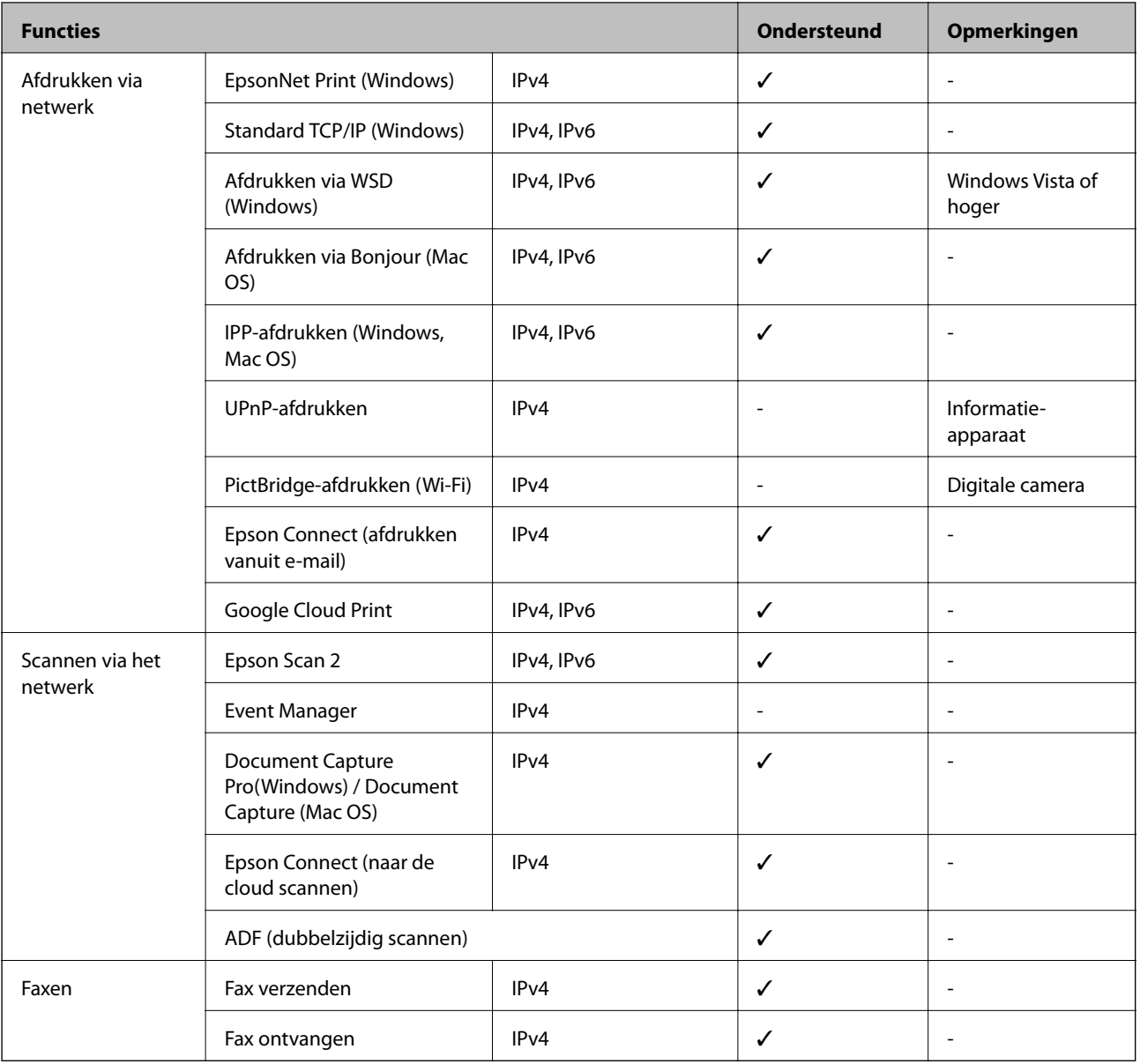

## **Wi-Fi-specificaties**

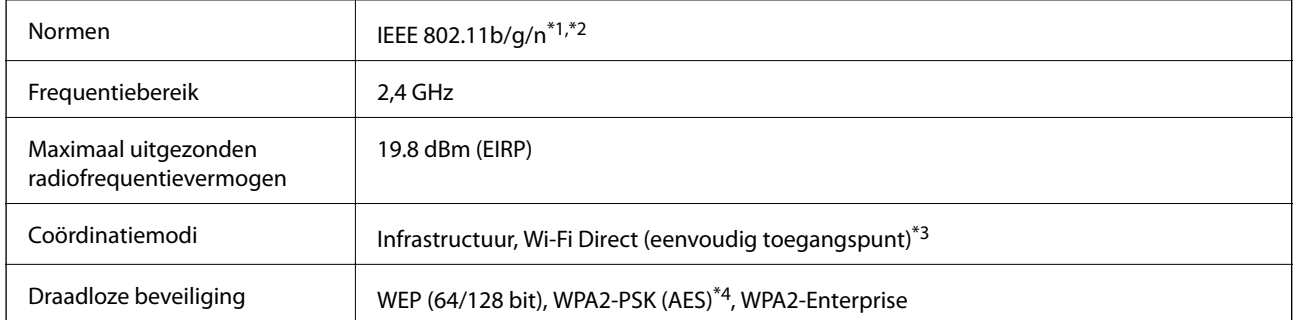

\*1 In overeenstemming met IEEE 802.11b/g/n of IEEE 802.11b/g naargelang de aankooplocatie.

\*2 IEEE 802.11n is alleen beschikbaar voor de HT20.

\*3 Niet ondersteund voor IEEE 802.11b.

\*4 Voldoet aan WPA2-standaarden met ondersteuning voor WPA/WPA2 Personal.

## **Ethernet-specificaties**

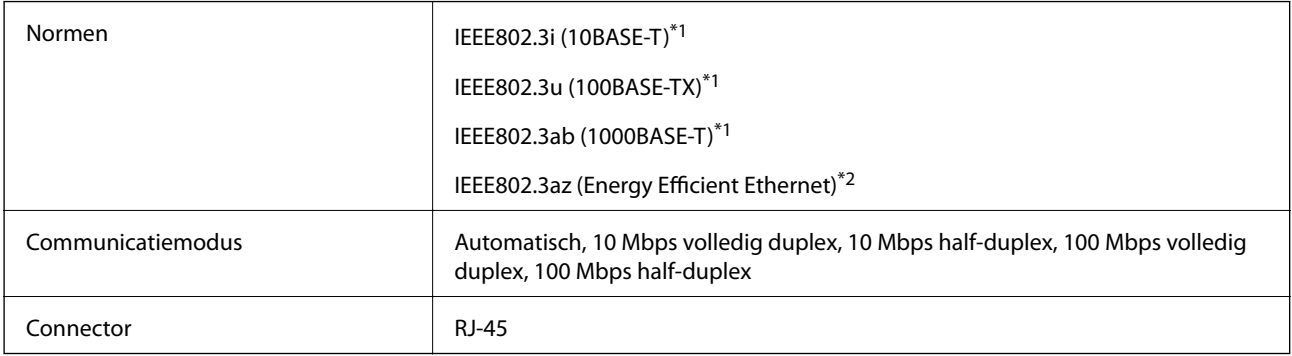

\*1 Gebruik een STP-kabel (Shielded twisted pair) van categorie 5e of hoger om het risico op radio-interferentie te voorkomen.

\*2 Het verbonden apparaat moet voldoen aan IEEE802.3az-standaarden.

## **Beveiligingsprotocol**

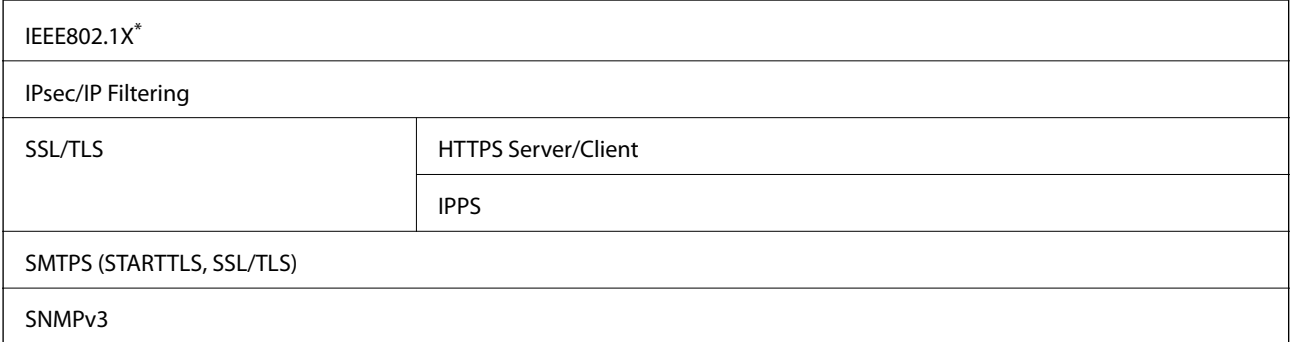

\* U hebt een apparaat nodig in overeenstemming met IEEE802.1X.

## **Compatibiliteit met PostScript-niveau 3**

Het PostScript dat op deze printer wordt gebruikt is compatibel met PostScript-niveau 3.

## **Ondersteunde services van derden**

Google Cloud Print

## **Specificaties van extern USB-apparaat**

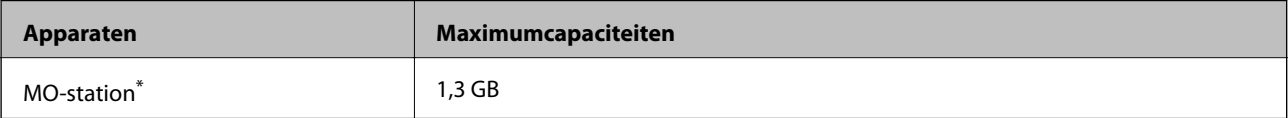

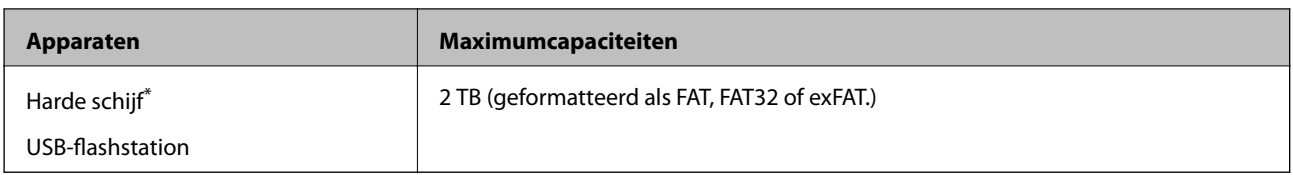

\* Het gebruik van externe opslagapparaten die via USB van voeding worden voorzien, wordt afgeraden. Gebruik alleen externe opslagapparaten met eigen stroomvoorziening.

U kunt de volgende apparaten niet gebruiken:

- ❏ Apparaten die een special stuurprogramma nodig hebben
- ❏ Apparaten met beveiligingsinstellingen (wachtwoord, versleuteling en dergelijke)
- ❏ Apparaten met een ingebouwde USB-hub

Epson kan niet garanderen dat extern aangesloten apparaten correct werken.

## **Ondersteunde gegevensspecificaties**

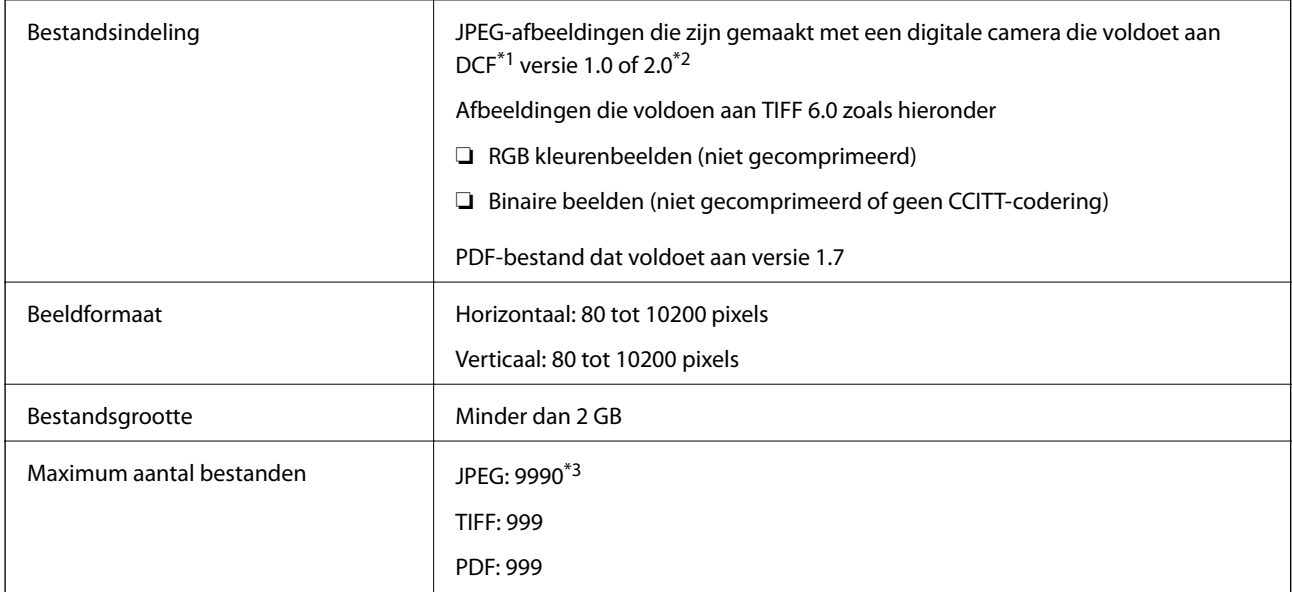

\*1 Design rule for Camera File system (constructieregels voor camerabestandssystemen).

\*2 Fotogegevens opgeslagen op digitale camera's met een ingebouwd geheugen zijn niet ondersteund.

\*3 Tot 999 bestanden kunnen per keer worden weergegeven. (Als er meer dan 999 bestanden zijn, worden de bestanden weergegeven in groepen.)

#### *Opmerking:*

"×" wordt op het display weergegeven wanneer de printer het afbeeldingsbestand niet herkent. Als u in deze situatie een meervoudige bladindeling hebt geselecteerd in, zullen blanco secties worden afgedrukt.

## **Dimensies**

## **Alleen de printer**

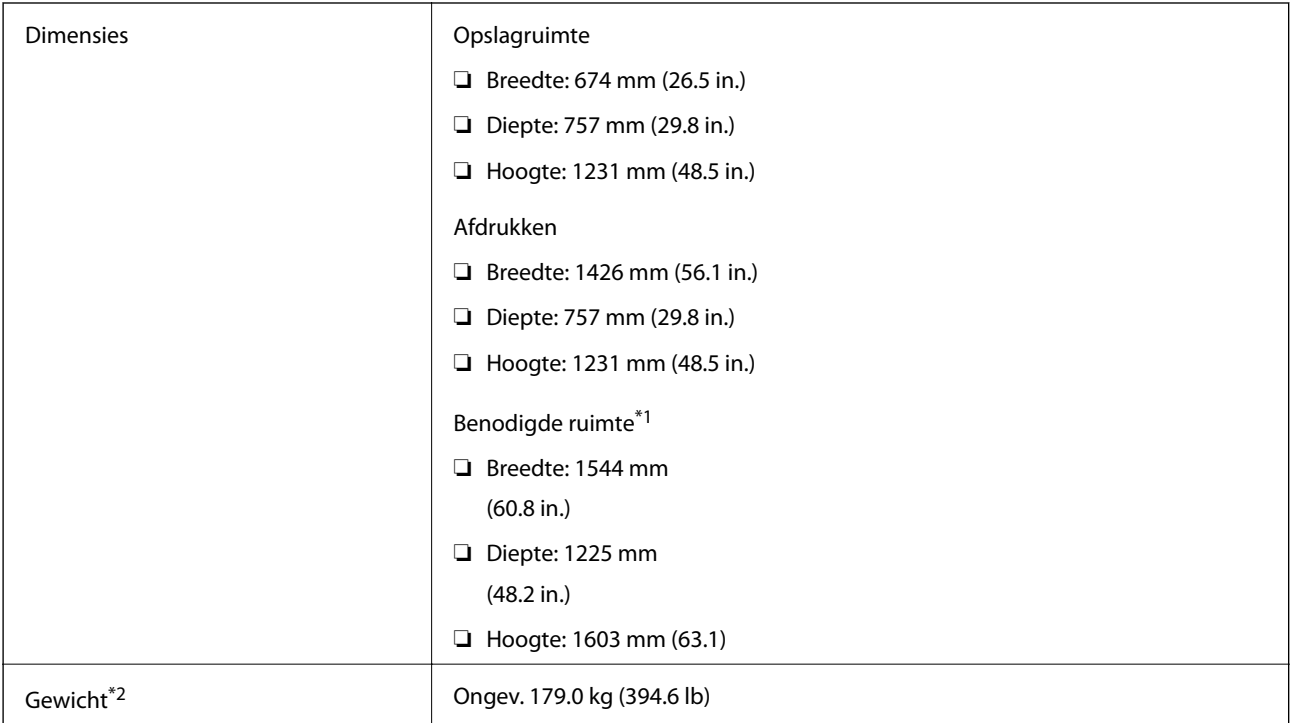

\*1 Afmetingen wanneer elke kap, uitvoerlade, papiercassette en de ADF is geopend.

\*2 Zonder de inktcartridges, onderhoudscassette en de stroomkabel.

## **Printers met optionele apparaten**

Dit zijn de afmetingen van printers waarop de Finisher Unit, Finisher Bridge Unit en High Capacity Tray zijn geïnstalleerd.

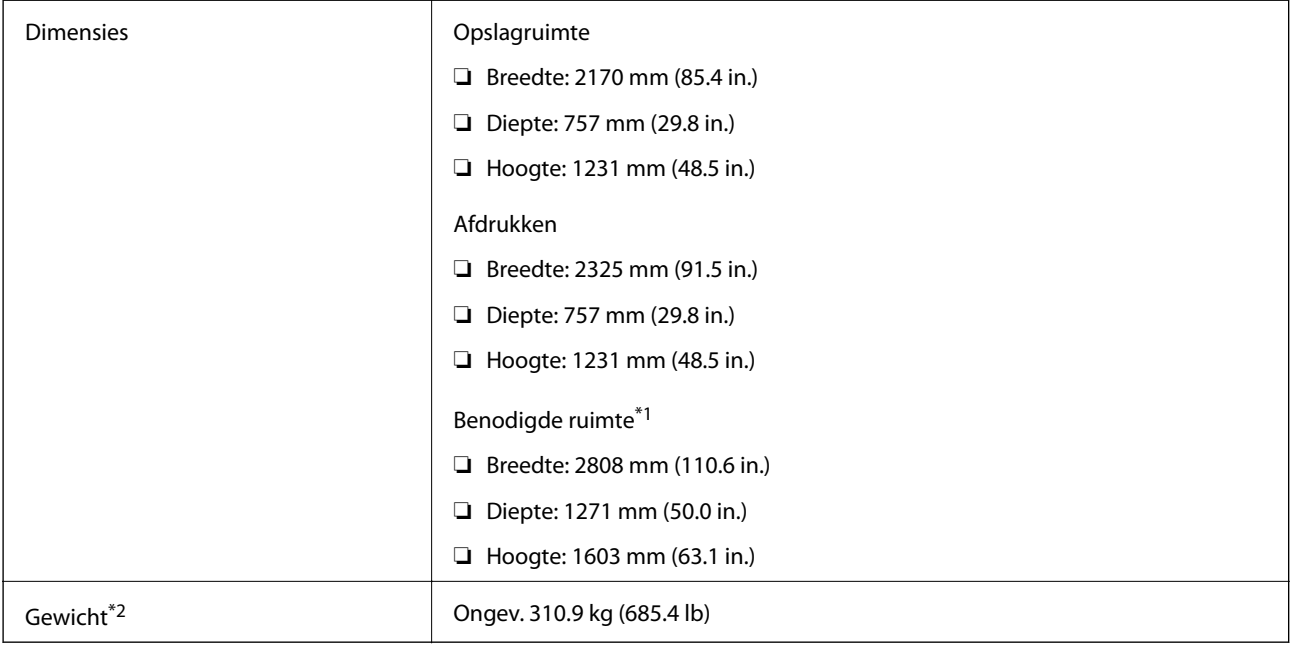

- \*1 Afmetingen wanneer elke kap, uitvoerlade, papiercassette en de ADF is geopend.
- \*2 Zonder de inktcartridges, onderhoudscassette en de stroomkabel.

## **Elektrische specificaties**

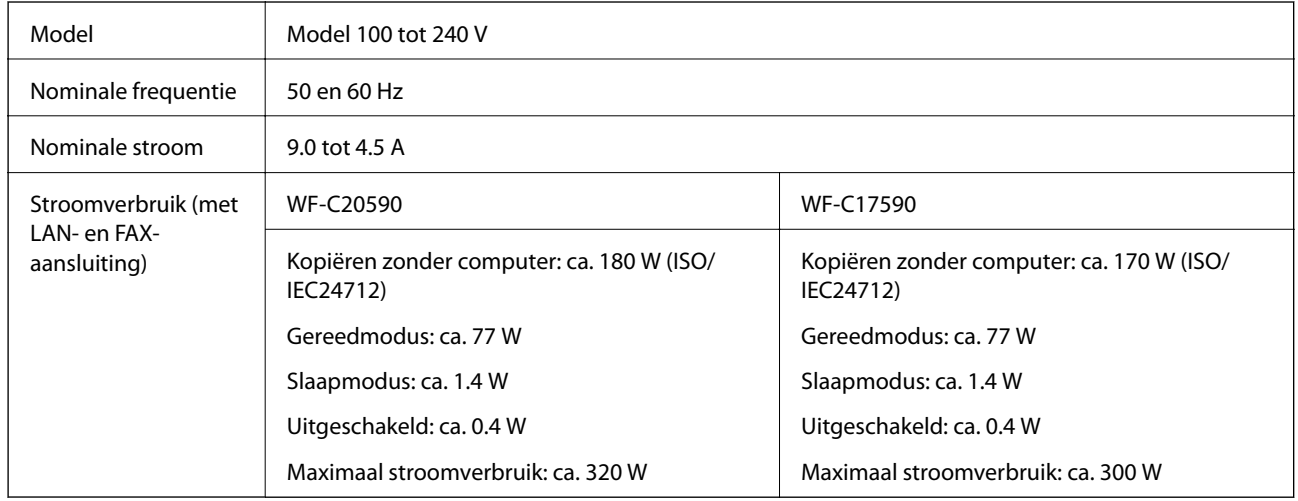

### *Opmerking:*

- ❏ Controleer het label op de printer voor de juiste spanning.
- ❏ Voor gebruikers in Europa: raadpleeg de volgende website voor meer informatie over stroomverbruik. <http://www.epson.eu/energy-consumption>

## **Omgevingsspecificaties**

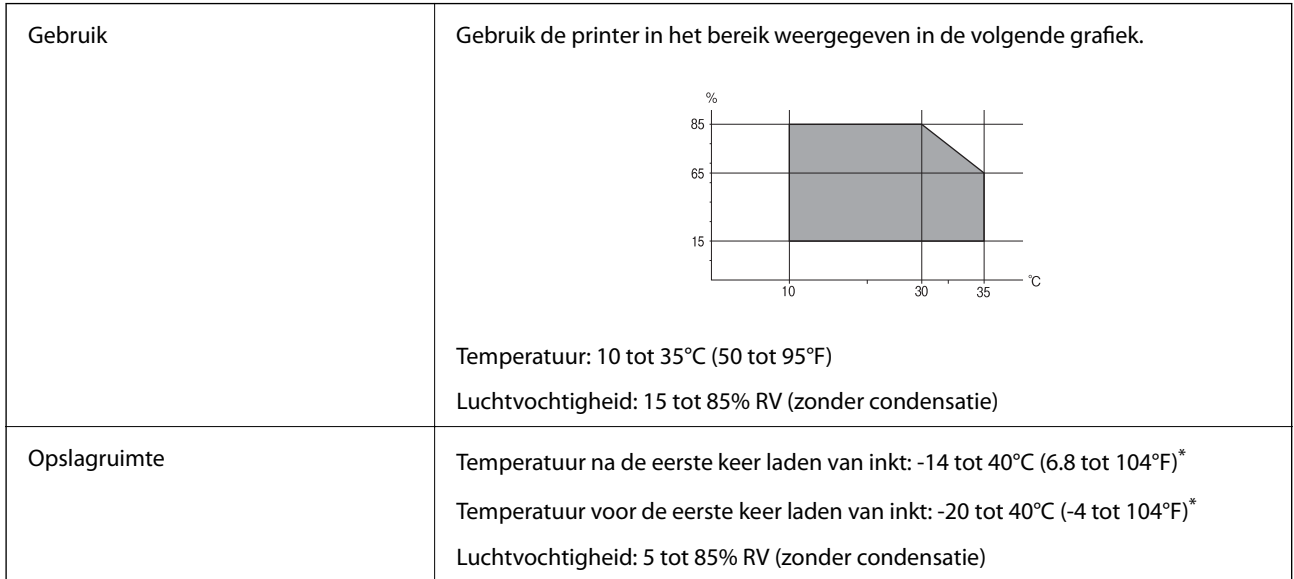

Opslag bij 40°C (104°F) is mogelijk voor één maand.

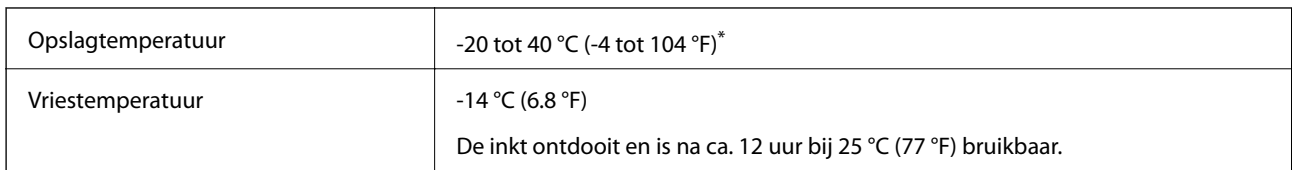

## **Milieuspecificaties voor de inktpatronen**

Opslag bij 40 °C (104 °F) is mogelijk voor één maand.

## **Systeemvereisten**

- ❏ Windows 10 (32-bits, 64-bits)/Windows 8.1 (32-bits, 64-bits)/Windows 8 (32-bits, 64-bits)/Windows 7 (32-bits, 64-bits)/Windows Vista (32-bits, 64-bits)/Windows XP SP3 of hoger (32-bits)/Windows XP Professional x64 Edition SP2 of hoger/Windows Server 2019/Windows Server 2016/Windows Server 2012 R2/Windows Server 2012/Windows Server 2008 R2/Windows Server 2008/Windows Server 2003 R2/Windows Server 2003 SP2 of hoger
- ❏ macOS Mojave/macOS High Sierra/macOS Sierra/OS X El Capitan/OS X Yosemite/OS X Mavericks/OS X Mountain Lion/Mac OS X v10.7.x/Mac OS X v10.6.8

### *Opmerking:*

- ❏ Mac OS biedt mogelijk geen ondersteuning voor sommige toepassingen en functies.
- ❏ Het UNIX-bestandssysteem (UFS) voor Mac OS wordt niet ondersteund.

## **Specificaties optionele producten**

## **Specificatie Finisher Unit**

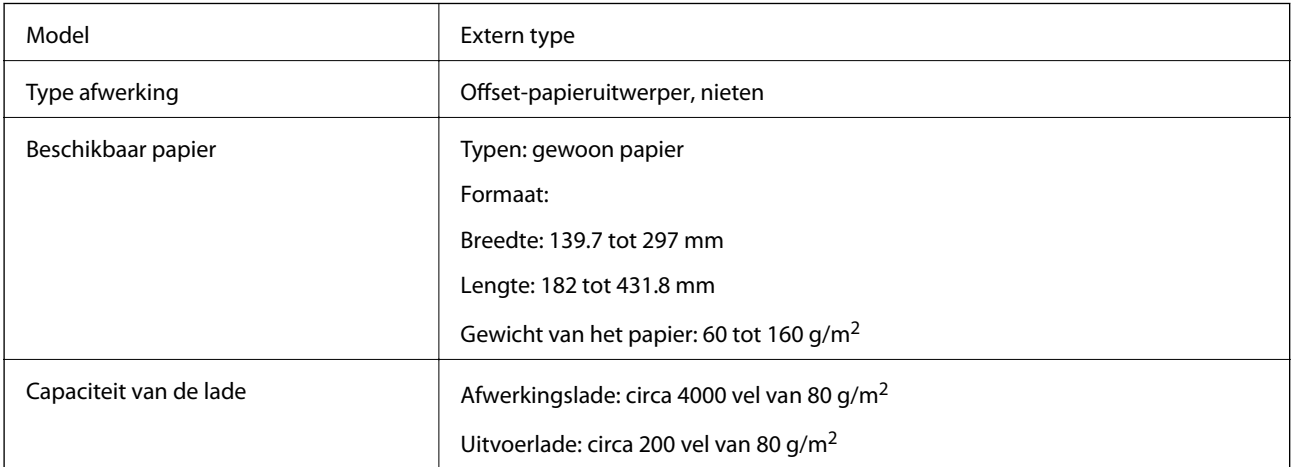

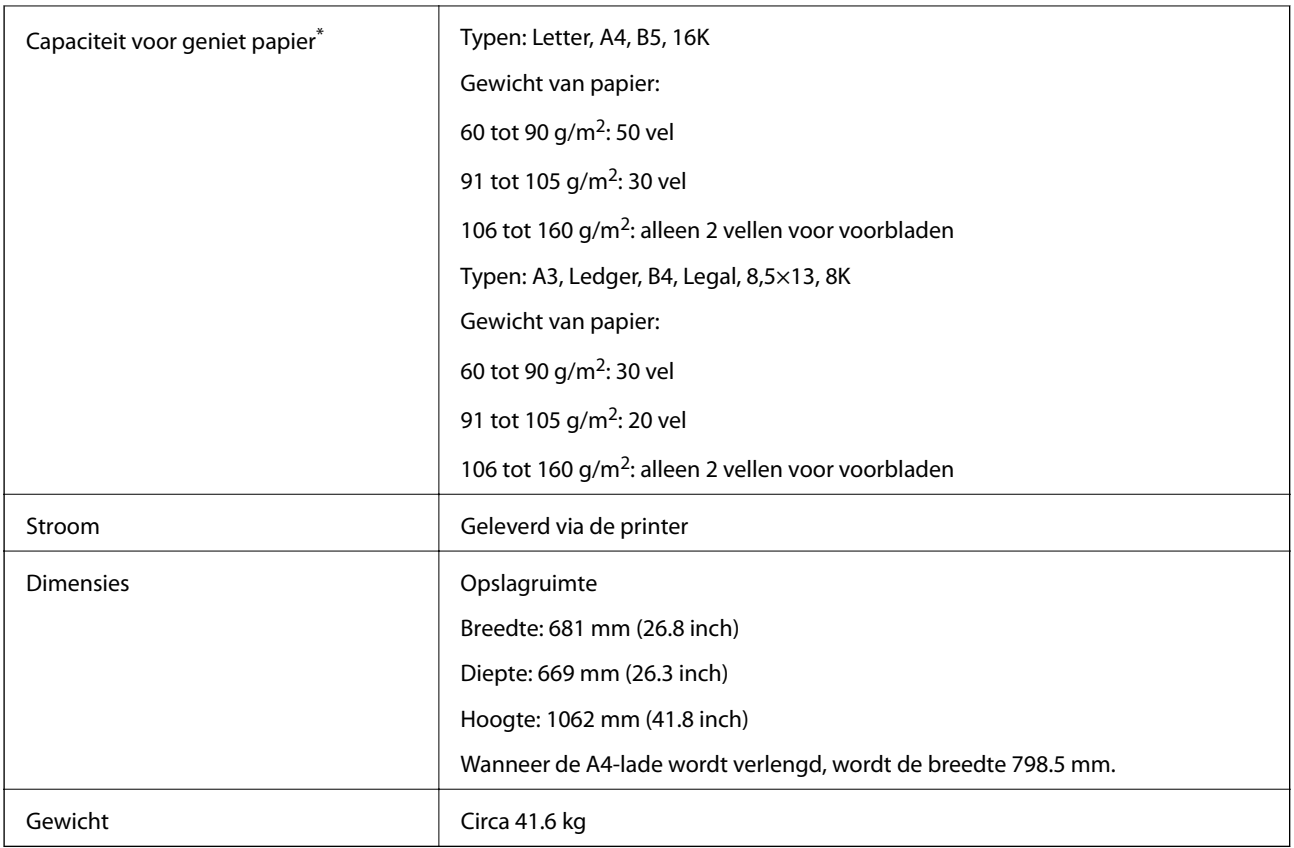

\* Deze getallen zijn gebaseerd op een evaluatie door Epson. Zelfs wanneer het papiertype of de papierdikte voldoet aan de specificaties, kan het papier, afhankelijk van de papiereigenschappen of de omgeving, mogelijk niet worden gestapeld tot het mogelijke aantal vellen dat kan worden gestapeld.

## **Specificatie Finisher Bridge Unit**

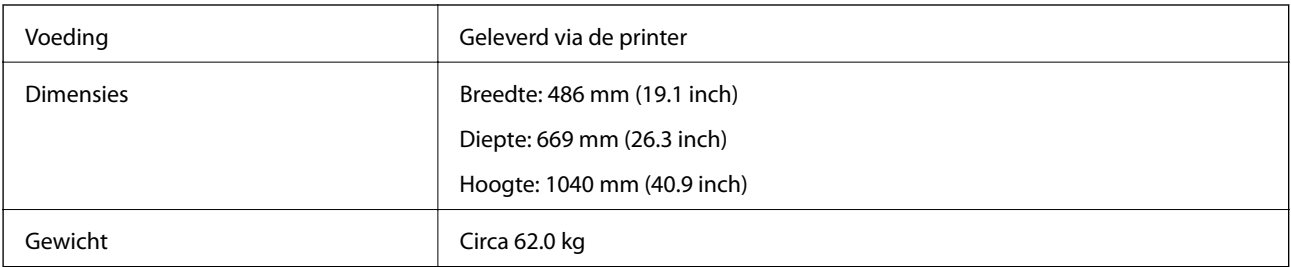

## **Specificatie High Capacity Tray**

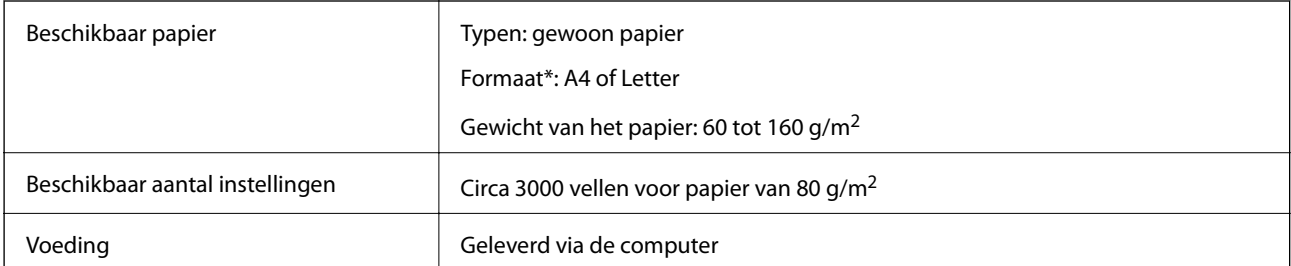

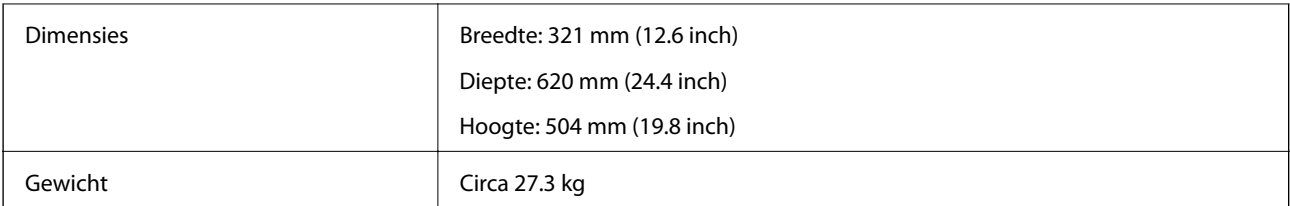

\*: De beschikbare papierformaten zijn ingesteld en worden bepaald wanneer de printer wordt geïnstalleerd.

## **Informatie m.b.t. lettertypes**

## **Beschikbare lettertypes voor PostScript**

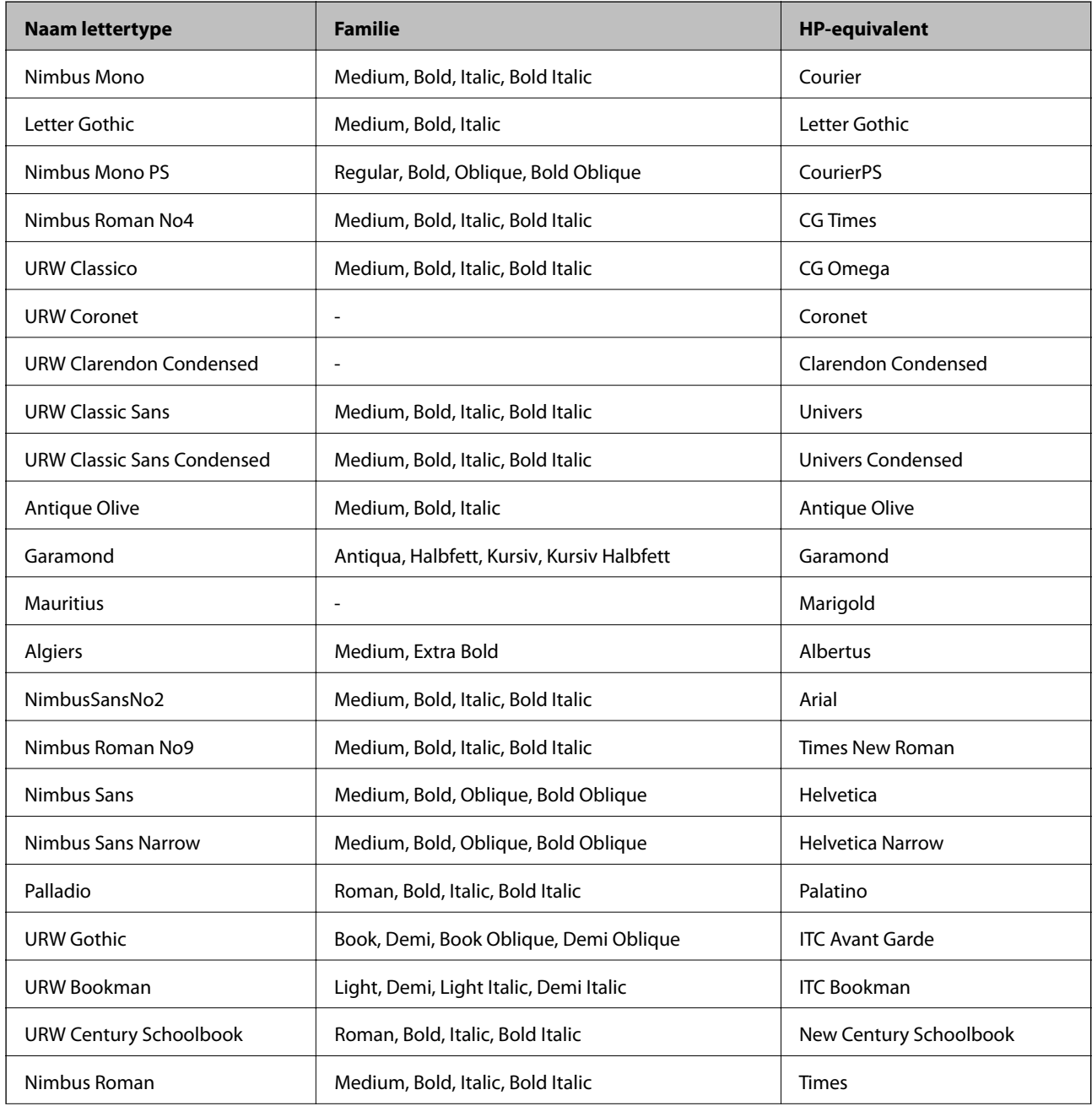

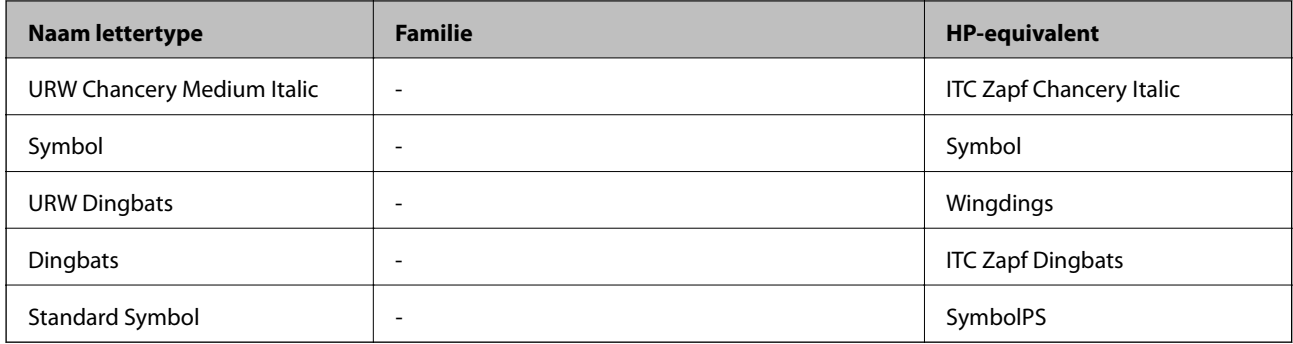

## **Beschikbare lettertypes voor PCL (URW)**

## **Schaalbaar lettertype**

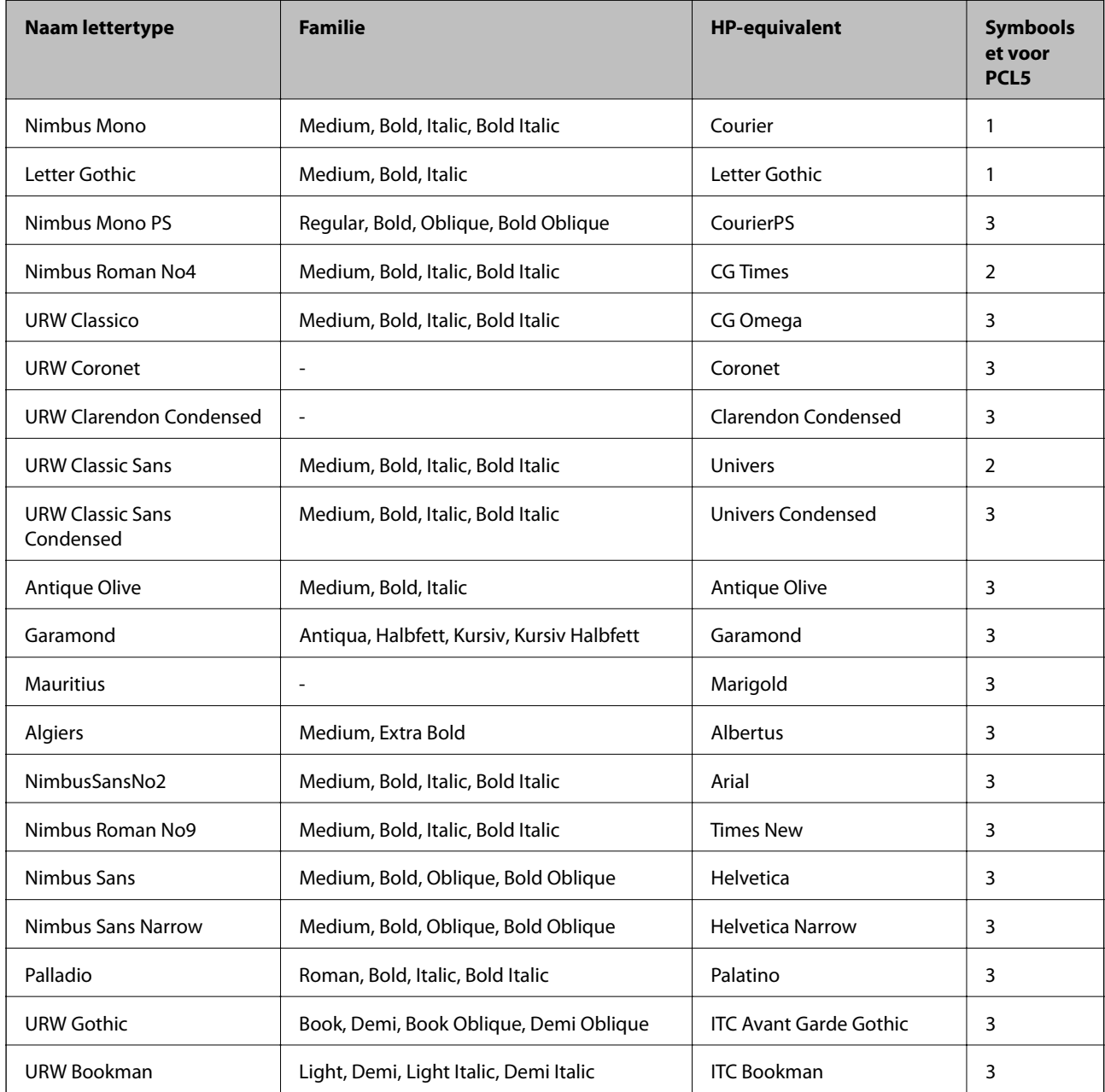

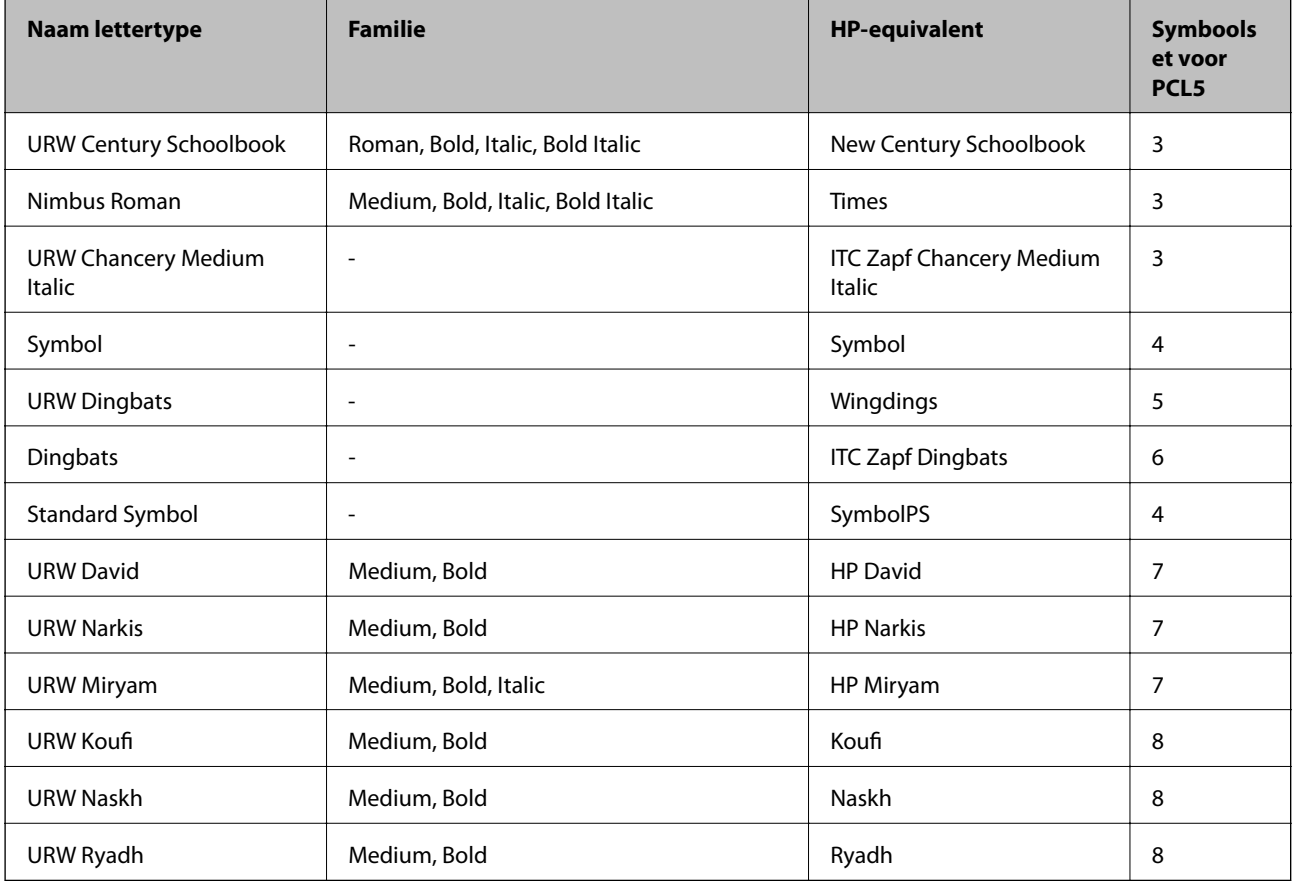

## **Bitmaplettertype**

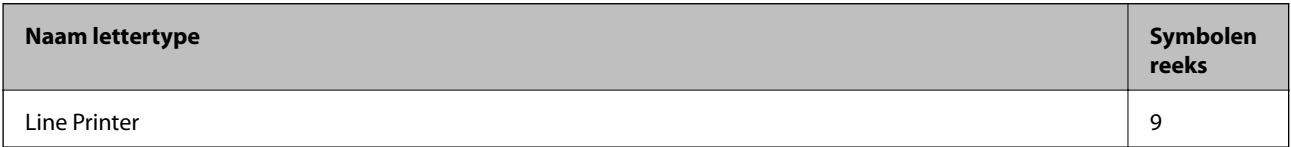

## **OCR/Barcode Bitmap Font (alleen voor PCL5)**

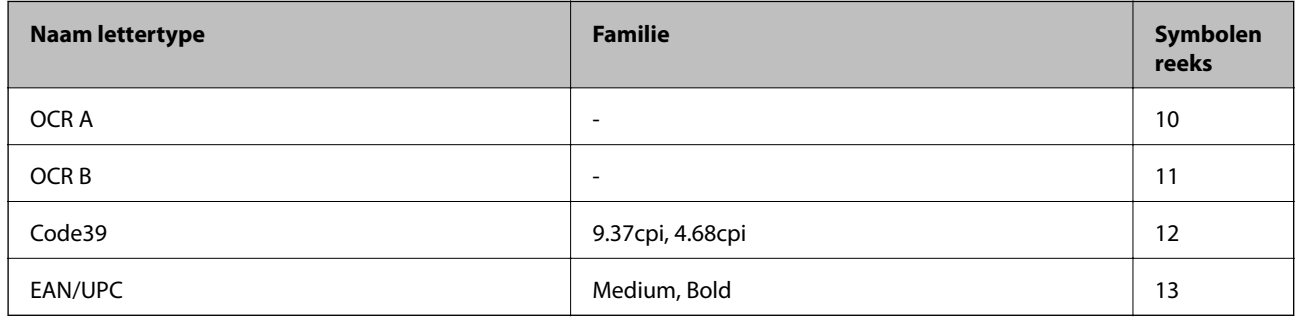

#### *Opmerking:*

Afhankelijk van de afdrukdichtheid of van de kwaliteit of kleur van het papier zijn de OCR A, OCR B, Code39, en EAN/UPC lettertypes mogelijk niet leesbaar. Druk een voorbeeld af en zorg ervoor dat ze leesbaar zijn.

## **Lijst met symboolreeksen**

Uw printer kan een verzameling aan symbolenreeksen openen. Veel van deze symboolreeksen verschillen alleen op gebied van internationale tekens.

Als u een lettertype overweegt, denk dan aan de juiste combinatie voor het lettertype en de symbolenreeks.

#### *Opmerking:*

Omdat de meeste software lettertypes en symbolen automatisch verwerkt, moet u de printerinstellingen wellicht nooit wijzigen. Maar als u eigen printersturingsprogramma's schrijft of oudere software gebruikt die geen lettertypes kan verwerken, raadpleeg dan de volgende paragrafen voor meer details van de symbolenreeksen.

## **Lijst met symbolenreeksen voor PCL 5**

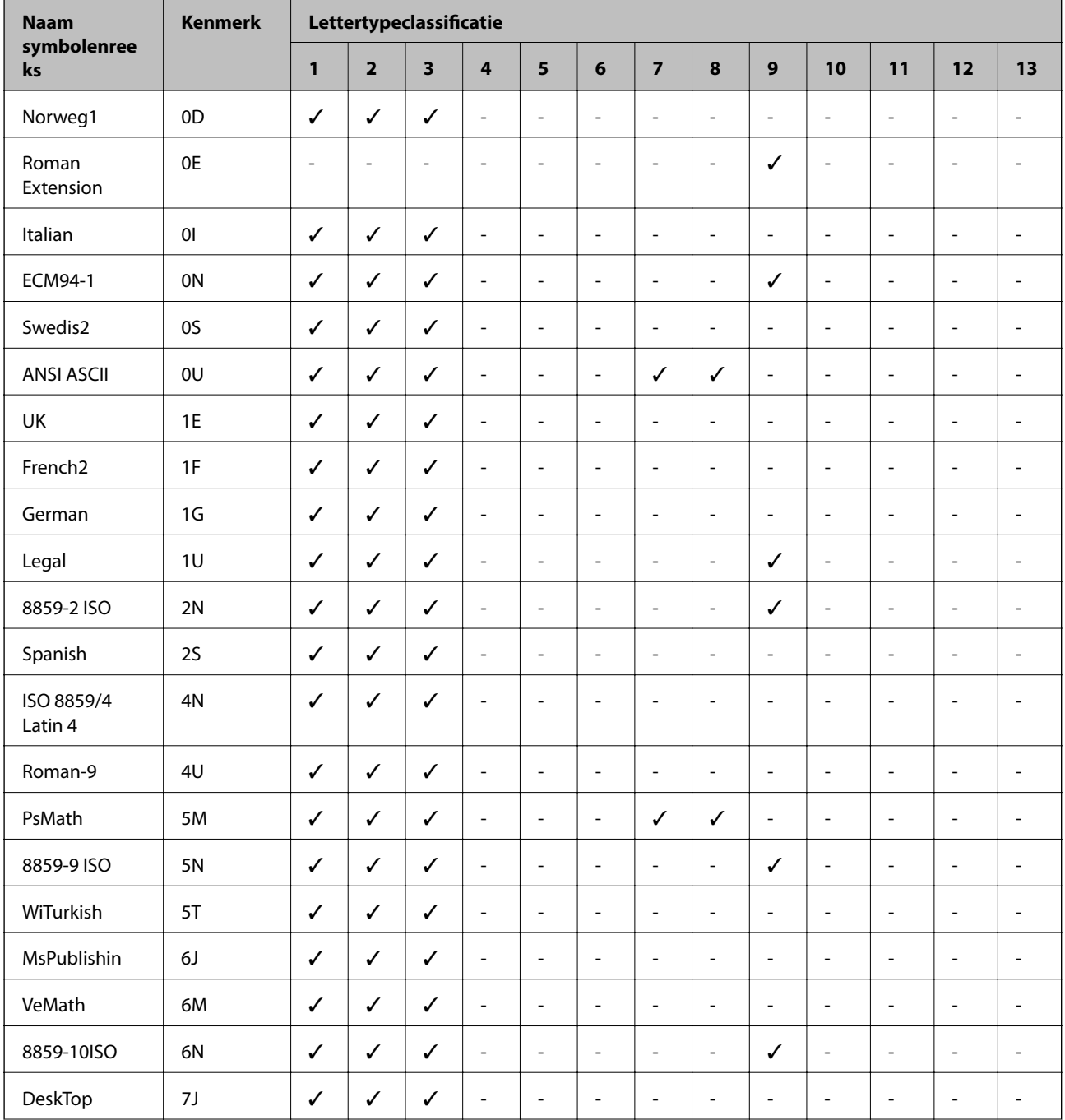

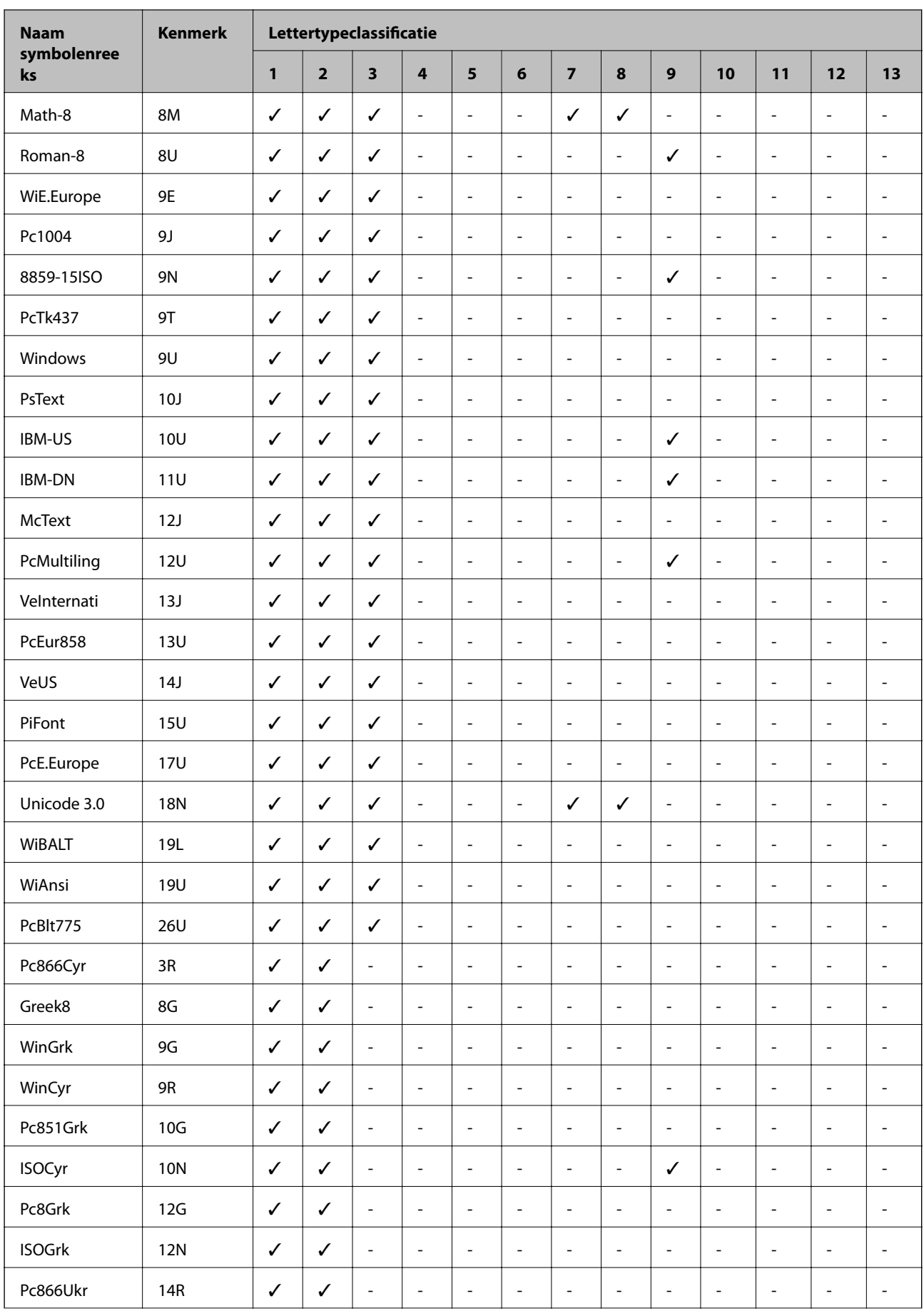

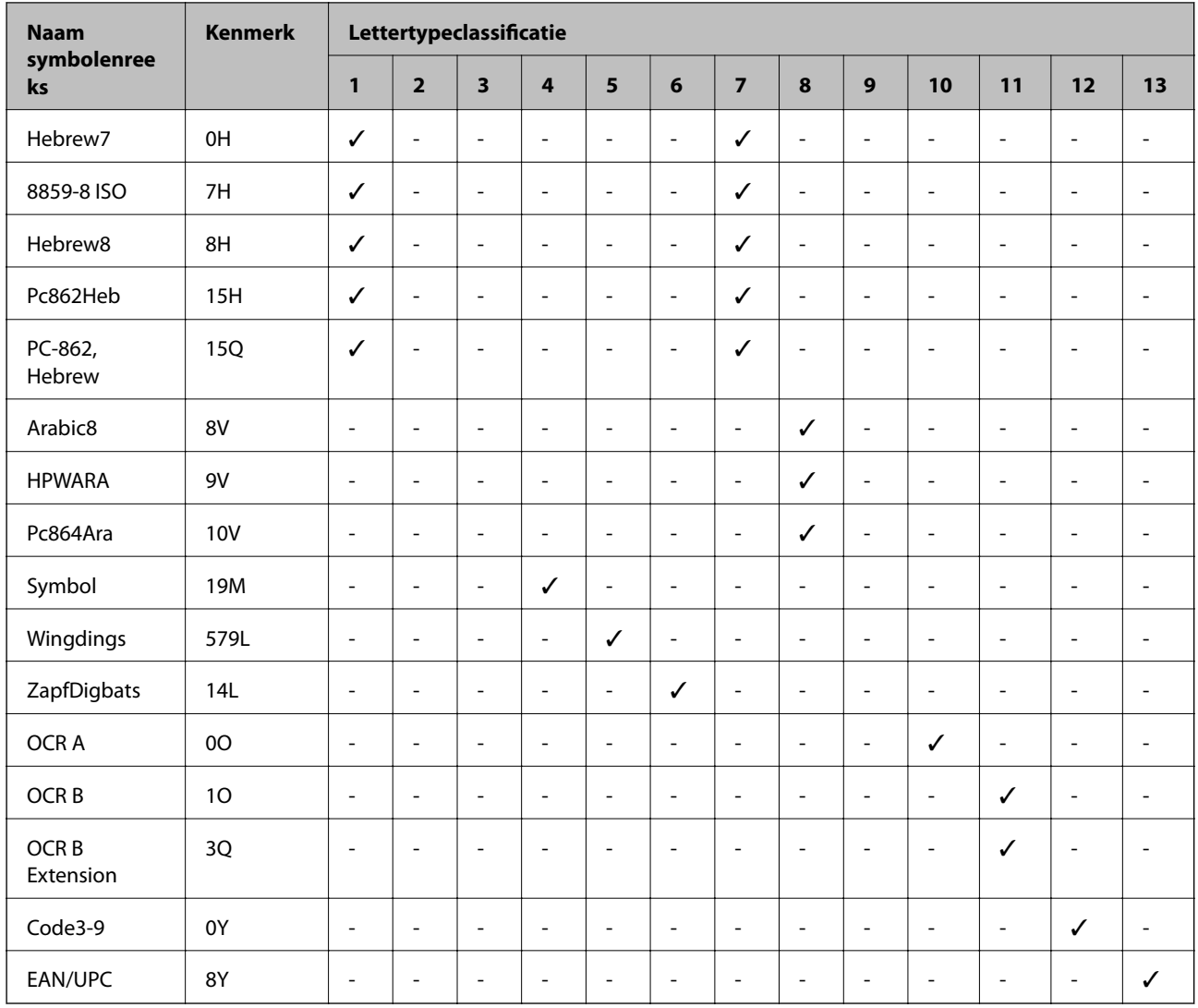

## **Regelgevingsinformatie**

## **Normen en goedkeuringen**

## **Normen en goedkeuringen voor VS-model**

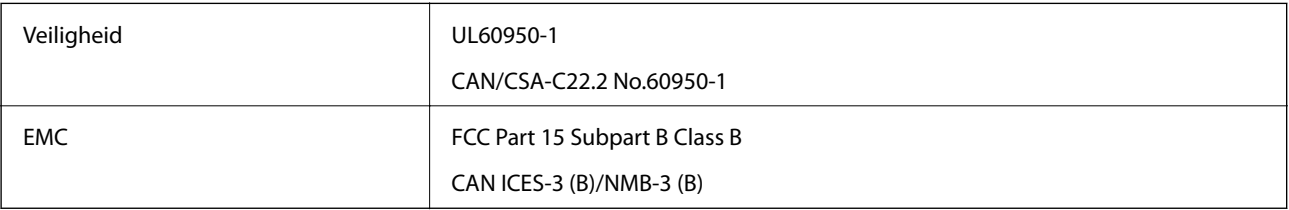

In dit apparaat is de volgende draadloze module ingebouwd.

Fabrikant: Askey Computer Corporation

Type: WLU6320-D69 (RoHS)

Dit product voldoet aan lid 15 van de FCC-regelgeving en RSS-210 van de IC-regelgeving. Epson aanvaardt geen enkele verantwoordelijkheid wanneer aan de beschermingsvereisten afbreuk wordt gedaan ten gevolge van een niet-geautoriseerde wijziging aan de producten. De werking is onderworpen aan de volgende twee voorwaarden: (1) het apparaat mag geen schadelijke interferentie veroorzaken, en (2) het apparaat moet elke ontvangen interferentie accepteren, inclusief interferentie die een ongewenste werking van het apparaat kan veroorzaken.

Om radio-interferentie tijdens regulier gebruik te voorkomen, moet dit toestel voor een maximale afscherming binnenshuis en op voldoende afstand van de ramen worden gebruikt. Voor buitenshuis geïnstalleerde onderdelen (of de zendantennes ervan) moet een vergunning worden aangevraagd.

Deze apparatuur voldoet aan de FCC/IC-stralingslimieten die zijn vastgesteld voor een niet-gecontroleerde omgeving en voldoet aan de FCC-blootstellingsrichtlijnen voor radiofrequentie (RF) in Supplement C bij OET65 en RSS-102 van de IC-blootstellingsregels voor radiofrequentie (RF). Deze apparatuur moet zodanig worden geïnstalleerd en bediend dat de radiator zich op een afstand van ten minste 20 cm (7,9 inch) van het menselijk lichaam bevindt (met uitzondering van ledematen: handen, polsen, voeten en enkels).

## **Normen en goedkeuringen voor Europees model**

### Voor gebruikers in Europa

Seiko Epson Corporation verklaart hierbij dat de volgende radioapparatuur voldoet aan Richtlijn 2014/53/EU. De volledige tekst van de Verklaring van conformiteit met EU-richtlijnen is beschikbaar via de volgende website.

#### <http://www.epson.eu/conformity>

### C571A

Alleen voor gebruik in Ierland, Verenigd Koninkrijk, Oostenrijk, Duitsland, Liechtenstein, Zwitserland, Frankrijk, België, Luxemburg, Nederland, Italië, Portugal, Spanje, Denemarken, Finland, Noorwegen, Zweden, IJsland, Kroatië, Cyprus, Griekenland, Slovenië, Malta, Bulgarije, Tsjechië, Estland, Hongarije, Letland, Litouwen, Polen, Roemenië en Slowakije.

Epson aanvaardt geen enkele verantwoordelijkheid wanneer aan de beschermingsvereisten afbreuk wordt gedaan ten gevolge van een niet-geautoriseerde wijziging aan de producten.

# $\epsilon$

## **Normen en goedkeuringen voor Australisch model**

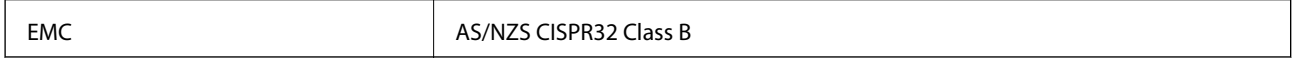

Epson verklaart hierbij dat volgende modellen van dit apparaat voldoen aan de essentiële vereisten en andere relevante bepalingen in AS/NZS4268:

C571A

Epson aanvaardt geen enkele verantwoordelijkheid wanneer aan de beschermingsvereisten afbreuk wordt gedaan ten gevolge van een niet-geautoriseerde wijziging aan de producten.

## **Normen en goedkeuringen voor Nieuw Zeeland-model**

## **General Warning**

The grant of a Telepermit for any item of terminal equipment indicates only that Telecom has accepted that the item complies with minimum conditions for connection to its network. It indicates no endorsement of the product

by Telecom, nor does it provide any sort of warranty. Above all, it provides no assurance that any item will work correctly in all respects with another item of Telepermitted equipment of a different make or model, nor does it imply that any product is compatible with all of Telecom's network services.

Telepermitted equipment only may be connected to the EXT telephone port. This port is not specifically designed for 3-wire-connected equipment. 3-wire-connected equipment might not respond to incoming ringing when attached to this port.

#### **Important Notice**

Under power failure conditions, this telephone may not operate. Please ensure that a separate telephone, not dependent on local power, is available for emergency use.

This equipment is not capable, under all operating conditions, of correct operation at the higher speeds for which it is designed. Telecom will accept no responsibility should difficulties arise in such circumstances.

This equipment shall not be set up to make automatic calls to the Telecom '111' Emergency Service.

## **De Duitse blauwe engel**

Ga naar de volgende website om te controleren of deze printer voldoet aan de standaarden van de Duitse blauwe engel.

<http://www.epson.de/blauerengel>

## **Beperkingen op het kopiëren**

Voor een verantwoord en legaal gebruik van de printer moet eenieder die ermee werkt rekening houden met de volgende beperkingen.

Het kopiëren van de volgende zaken is wettelijk verboden:

- ❏ Bankbiljetten, muntstukken en door (lokale) overheden uitgegeven effecten.
- ❏ Ongebruikte postzegels, reeds van een postzegel voorziene briefkaarten en andere officiële, voorgefrankeerde poststukken.
- ❏ Belastingzegels en effecten uitgegeven volgens de geldende voorschriften.

Pas op bij het kopiëren van de volgende zaken:

❏ Privé-effecten (zoals aandelen, waardepapieren en cheques), concessiebewijzen enzovoort.

❏ Paspoorten, rijbewijzen, pasjes, tickets enzovoort.

#### *Opmerking:*

Het kopiëren van deze zaken kan ook wettelijk verboden zijn.

Verantwoord gebruik van auteursrechtelijk beschermd materiaal:

Misbruik van printers is mogelijk door auteursrechtelijk beschermd materiaal zomaar te kopiëren. Tenzij u op advies van een geïnformeerd advocaat handelt, dient u verantwoordelijkheidsgevoel en respect te tonen door eerst toestemming van de copyrighteigenaar te verkrijgen voordat u gepubliceerd materiaal kopieert.

## <span id="page-283-0"></span>**Hulp vragen**

## **Technische ondersteuning (website)**

Als u verdere hulp nodig hebt, kunt u naar de onderstaande ondersteuningswebsite van Epson gaan. Selecteer uw land of regio, en ga naar de ondersteuningssectie van uw lokale Epson-website. Op de site vindt u ook de nieuwste drivers, veelgestelde vragen en ander downloadbare materialen.

#### <http://support.epson.net/>

### <http://www.epson.eu/Support> (Europa)

Als uw Epson-product niet goed functioneert en u het probleem niet kunt verhelpen, neemt u contact op met de klantenservice van Epson.

## **Contact opnemen met de klantenservice van Epson**

## **Voordat u contact opneemt met Epson**

Als uw Epson-product niet goed functioneert en u het probleem niet kunt verhelpen met de informatie in de producthandleidingen, neem dan contact op met de klantenservice van Epson. Als uw land hierna niet wordt vermeld, neemt u contact op met de leverancier bij wie u het apparaat hebt aangeschaft.

We kunnen u sneller helpen als u de volgende informatie bij de hand hebt:

❏ Het serienummer van de printer

(Het etiket met het serienummer vindt u meestal aan de achterzijde van de printer.)

- ❏ Het model van de printer
- ❏ De versie van de printersoftware

(Klik op **About**, **Version Info** of een vergelijkbare knop in uw toepassing.)

- ❏ Het merk en het model van uw computer
- ❏ Naam en versie van het besturingssysteem op uw computer
- ❏ Naam en versie van de toepassingen die u meestal met de printer gebruikt

#### *Opmerking:*

Afhankelijk van het apparaat kunnen de gegevens van de snelkieslijst voor fax en/of netwerkinstellingen worden opgeslagen in het geheugen van het apparaat. Als een apparaat defect raakt of wordt hersteld is het mogelijk dat gegevens en/of instellingen verloren gaan. Epson is niet verantwoordelijk voor gegevensverlies, voor de back-up of het ophalen van gegevens en/of instellingen, zelfs niet tijdens een garantieperiode. Wij raden u aan zelf een back-up te maken of notities te nemen.

## **Hulp voor gebruikers in Europa**

In het pan-Europese garantiebewijs leest u hoe u contact kunt opnemen met de klantenservice van Epson.

## **Hulp voor gebruikers in Taiwan**

Voor informatie, ondersteuning en service:

#### **Internet**

#### [http://www.epson.com.tw](http://www.epson.com.tw/)

Informatie over productspecificaties, drivers om te downloaden, antwoorden op vragen met betrekking tot het gebruik van producten.

#### **Epson-helpdesk**

Telefoon: +886-2-80242008

Ons helpdeskteam kan u telefonisch helpen met het volgende:

- ❏ Verkoopvragen en productinformatie
- ❏ Vragen over het gebruik van of problemen met producten
- ❏ Vragen over reparaties en garantie

#### **Servicecentrum voor reparaties:**

#### <http://www.tekcare.com.tw/branchMap.page>

TekCare corporation is een erkend servicecentrum voor Epson Taiwan Technology & Trading Ltd.

## **Hulp voor gebruikers in Australië**

Epson Australia staat voor u klaar als u hulp nodig hebt. Naast de producthandleidingen beschikt u over de volgende informatiebronnen:

#### **Internet-URL**

#### [http://www.epson.com.au](http://www.epson.com.au/)

Raadpleeg de website van Epson Australia. Hier vindt u ongetwijfeld wat u zoekt: een downloadgedeelte voor drivers, Epson-adressen, informatie over nieuwe producten en technische ondersteuning (e-mail).

#### **Epson-helpdesk**

Telefoon: 1300-361-054

In laatste instantie kunt u voor advies altijd terecht bij de Epson-helpdesk. Onze medewerkers kunnen u helpen bij de installatie, de configuratie en het gebruik van uw Epson-product. Ook kunt u hier documentatie over nieuwe Epson-producten of het adres van de dichtstbijzijnde leverancier of onderhoudsmonteur aanvragen. Op tal van vragen vindt u hier het antwoord.

Zorg ervoor dat u alle relevante informatie bij de hand hebt wanneer u belt. Hoe meer informatie u kunt geven, des te sneller we u kunnen helpen: handleidingen van uw Epson-product, het type computer, het besturingssysteem, toepassingen en alle informatie die u verder belangrijk lijkt.

#### **Vervoer van het apparaat**

Epson adviseert om de productverpakking te behouden voor toekomstig transport.

## **Hulp voor gebruikers in Nieuw-Zeeland**

Epson Nieuw-Zeeland staat voor u klaar met het hoogste niveau van klantenservice. Naast de productdocumentatie beschikt u over de volgende informatiebronnen:

#### **Internet-URL**

#### [http://www.epson.co.nz](http://www.epson.co.nz/)

Raadpleeg de website van Epson Nieuw-Zeeland. Hier vindt u ongetwijfeld wat u zoekt: een downloadgedeelte voor drivers, Epson-adressen, informatie over nieuwe producten en technische ondersteuning (e-mail).

### **Epson-helpdesk**

Telefoon: 0800 237 766

In laatste instantie kunt u voor advies altijd terecht bij de Epson-helpdesk. Onze medewerkers kunnen u helpen bij de installatie, de configuratie en het gebruik van uw Epson-product. Ook kunt u hier documentatie over nieuwe Epson-producten of het adres van de dichtstbijzijnde leverancier of onderhoudsmonteur aanvragen. Op tal van vragen vindt u hier het antwoord.

Zorg ervoor dat u alle relevante informatie bij de hand hebt wanneer u belt. Hoe meer informatie u kunt geven, des te sneller we u kunnen helpen: Deze informatie omvat Epson-productdocumentatie, het type computer, het besturingssysteem, toepassingen en alle informatie die u verder belangrijk lijkt.

#### **Producttransport**

Epson adviseert om de productverpakking te behouden voor toekomstig transport.

## **Hulp voor gebruikers in Singapore**

Epson Singapore biedt de volgende informatiebronnen, ondersteuning en diensten:

#### **Internet**

#### [http://www.epson.com.sg](http://www.epson.com.sg/)

Informatie over productspecificaties, drivers om te downloaden, veelgestelde vragen, verkoopvragen en technische ondersteuning via e-mail.

#### **Epson-helpdesk**

Gratis nummer: 800-120-5564

Ons helpdeskteam kan u telefonisch helpen met betrekking tot:

- ❏ Verkoopvragen en productinformatie
- ❏ Vragen over het gebruik van of het oplossen van problemen met producten

❏ Vragen over reparaties en garantie

## **Hulp voor gebruikers in Thailand**

Voor informatie, ondersteuning en service:

#### **Internet**

#### [http://www.epson.co.th](http://www.epson.co.th/)

Informatie over productspecificaties, stuurprogramma's om te downloaden, veelgestelde vragen en ondersteuning via e-mail.

#### **Epson-callcenter**

Telefoon: 66-2685-9899 E-mail: support@eth.epson.co.th Ons callcenter kan u telefonisch helpen met betrekking tot: ❏ Verkoopvragen en productinformatie ❏ Vragen over het gebruik van of problemen met producten ❏ Vragen over reparaties en garantie

## **Hulp voor gebruikers in Vietnam**

Voor informatie, ondersteuning en service:

#### **Epson-servicecentrum**

65 Truong Dinh Street, District 1, Hochiminh City, Vietnam. Telefoon (Ho Chi Minhstad): 84-8-3823-9239, 84-8-3825-6234 29 Tue Tinh, Quan Hai Ba Trung, Hanoi City, Vietnam Telefoon (Hanoi): 84-4-3978-4785, 84-4-3978-4775

## **Hulp voor gebruikers in Indonesië**

Voor informatie, ondersteuning en service:

#### **Internet**

#### [http://www.epson.co.id](http://www.epson.co.id/)

- ❏ Informatie over productspecificaties, stuurprogramma's om te downloaden
- ❏ Veelgestelde vragen, verkoopvragen, vragen via e-mail

#### **Epson Hotline**

Telefoon: +62-1500-766

Fax: +62-21-808-66-799

Ons hotlineteam kan u telefonisch of per fax helpen met betrekking tot:

❏ Verkoopvragen en productinformatie

❏ Technische ondersteuning

#### **Epson-servicecentrum**

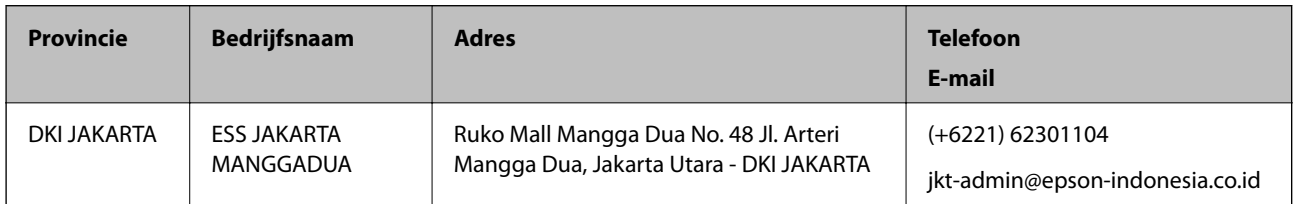

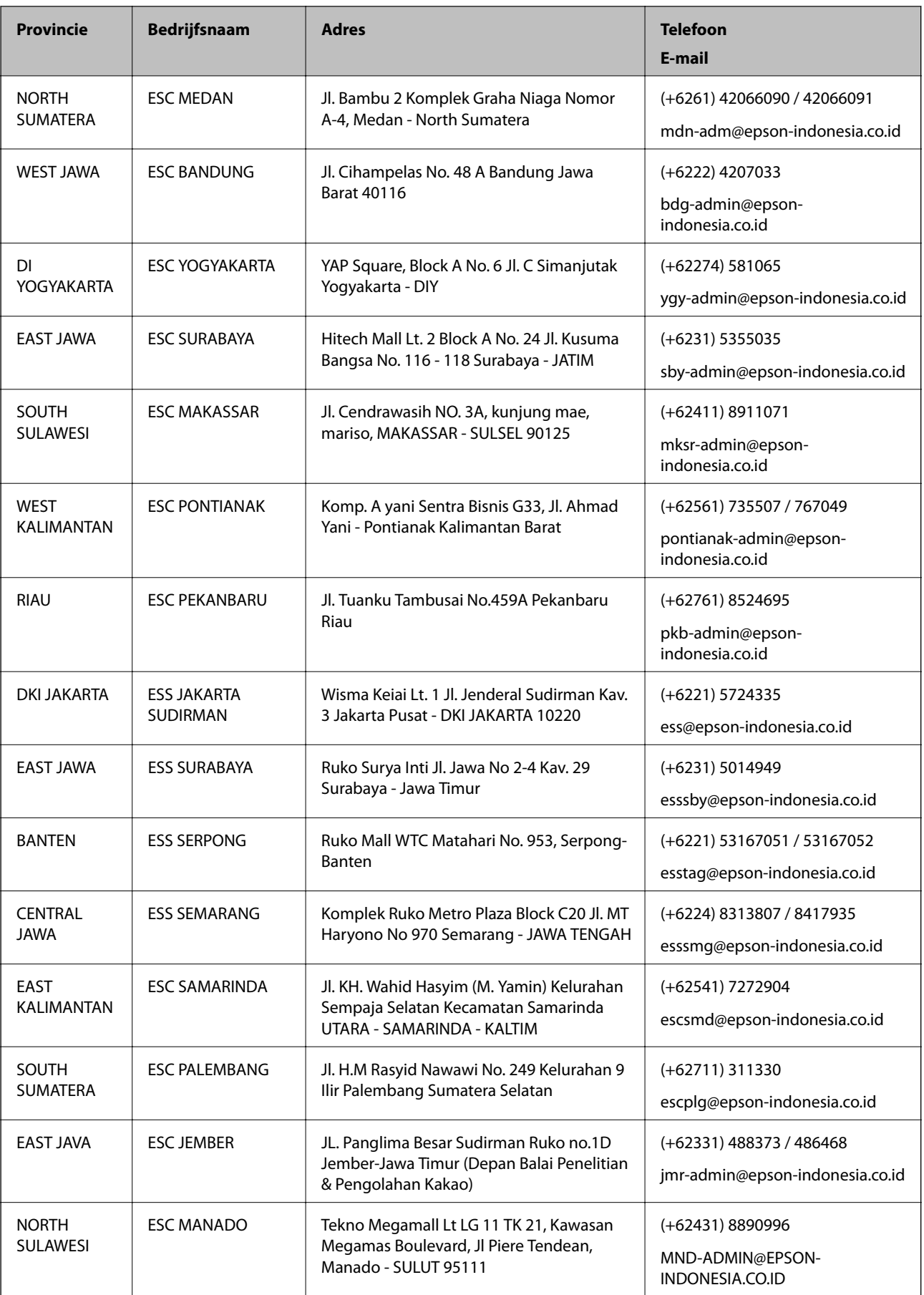
#### **Bijlage**

Voor overige, hier niet genoemde steden belt u de hotline: 08071137766.

# **Hulp voor gebruikers in Hong Kong**

Voor technische ondersteuning en andere diensten kunnen gebruikers contact opnemen met Epson Hong Kong Limited.

#### **Internet**

#### [http://www.epson.com.hk](http://www.epson.com.hk/)

Epson Hong Kong heeft een eigen webpagina in het Chinees en Engels om gebruikers de volgende informatie aan te bieden:

❏ Productinformatie

- ❏ Antwoorden op veelgestelde vragen
- ❏ Nieuwste versies van drivers voor Epson-producten

#### **Hotline voor technische ondersteuning**

U kunt ook contact opnemen met onze ondersteuningsmedewerkers via het volgende telefoon- en faxnummer:

Telefoon: 852-2827-8911

Fax: 852-2827-4383

## **Hulp voor gebruikers in Maleisië**

Voor informatie, ondersteuning en service:

#### **Internet**

#### [http://www.epson.com.my](http://www.epson.com.my/)

- ❏ Informatie over productspecificaties, drivers om te downloaden
- ❏ Veelgestelde vragen, verkoopvragen, vragen via e-mail

#### **Epson-callcenter**

Telefoon: +60 1800-8-17349

- ❏ Verkoopvragen en productinformatie
- ❏ Vragen over het gebruik van of problemen met producten
- ❏ Vragen over reparaties en garantie

#### **Hoofdkantoor**

Telefoon: 603-56288288

Fax: 603-5628 8388/603-5621 2088

### **Hulp voor gebruikers in India**

Voor informatie, ondersteuning en service:

#### **Internet**

#### [http://www.epson.co.in](http://www.epson.co.in/)

Informatie over productspecificaties, drivers om te downloaden, antwoorden op vragen met betrekking tot het gebruik van producten.

#### **Helpdesk**

❏ Service, productinformatie en verbruiksartikelen bestellen (BSNL-lijnen)

Gratis nummer: 18004250011

Bereikbaar van 9.00 tot 18.00 uur, van maandag tot en met zaterdag (feestdagen uitgezonden)

❏ Voor service (CDMA en mobiele gebruikers)

Gratis nummer: 186030001600

Bereikbaar van 9.00 tot 18.00 uur, van maandag tot en met zaterdag (feestdagen uitgezonden)

# **Hulp voor gebruikers in de Filippijnen**

Voor technische ondersteuning en aftersales-services kunnen gebruikers contact opnemen met Epson Philippines Corporation via de telefoon- en faxnummers en het e-mailadres hieronder:

#### **Internet**

#### [http://www.epson.com.ph](http://www.epson.com.ph/)

Informatie over productspecificaties, stuurprogramma's om te downloaden, veelgestelde vragen en ondersteuning via e-mail.

#### **Epson Philippines Customer Care**

Gratis nummer: (PLDT) 1-800-1069-37766

Gratis nummer: (digitaal) 1-800-3-0037766

Metro Manila: (+632)441-9030

Website: <https://www.epson.com.ph/contact>

E-mail: customercare@epc.epson.som.ph

Bereikbaar van 9.00 tot 18.00 uur, van maandag tot en met zaterdag (feestdagen uitgezonden)

Onze klantenzorg kan u telefonisch helpen met betrekking tot:

❏ Verkoopvragen en productinformatie

❏ Vragen over het gebruik van of problemen met producten

❏ Vragen over reparaties en garantie

### **Epson Philippines Corporation**

Telefoon: +632-706-2609

Fax: +632-706-2663

# **Copyright**

Niets uit deze uitgave mag worden verveelvoudigd, opgeslagen in een geautomatiseerd gegevensbestand of openbaar worden gemaakt, in enige vorm of op enige wijze, hetzij elektronisch, mechanisch, door fotokopieën, opnamen of op enige andere manier, zonder voorafgaande schriftelijke toestemming van Seiko Epson Corporation. Er wordt geen patentaansprakelijkheid aanvaard met betrekking tot het gebruik van de informatie in deze handleiding. Evenmin wordt aansprakelijkheid aanvaard voor schade die voortvloeit uit het gebruik van de informatie in deze publicatie. De informatie in dit document is uitsluitend bestemd voor gebruik met dit Epsonproduct. Epson is niet verantwoordelijk voor gebruik van deze informatie in combinatie met andere producten.

Seiko Epson Corporation noch haar filialen kunnen verantwoordelijk worden gesteld door de koper van dit product of derden voor schade, verlies, kosten of uitgaven die de koper of derden oplopen ten gevolge van al dan niet foutief gebruik of misbruik van dit product of onbevoegde wijzigingen en herstellingen of (met uitzondering van de V.S.) het zich niet strikt houden aan de gebruiks- en onderhoudsvoorschriften van Seiko Epson Corporation.

Seiko Epson Corporation en haar dochterondernemingen kunnen niet verantwoordelijk worden gehouden voor schade of problemen voortvloeiend uit het gebruik van andere dan originele onderdelen of verbruiksgoederen kenbaar als Original Epson Products of Epson Approved Products by Seiko Epson.

Seiko Epson Corporation kan niet verantwoordelijk worden gesteld voor schade voortvloeiend uit elektromagnetische interferentie als gevolg van het gebruik van andere interfacekabels die door Seiko Epson Corporation worden aangeduid als Epson Approved Products.

© 2019 Seiko Epson Corporation

De inhoud van deze handleiding en de specificaties van dit product kunnen zonder aankondiging worden gewijzigd.

# **Handelsmerken**

- ❏ EPSON® is een gedeponeerd handelsmerk en EPSON EXCEED YOUR VISION of EXCEED YOUR VISION is een handelsmerk van Seiko Epson Corporation.
- ❏ Epson Scan 2 software is based in part on the work of the Independent JPEG Group.
- ❏ libtiff

Copyright © 1988-1997 Sam Leffler

Copyright © 1991-1997 Silicon Graphics, Inc.

Permission to use, copy, modify, distribute, and sell this software and its documentation for any purpose is hereby granted without fee, provided that (i) the above copyright notices and this permission notice appear in all copies of the software and related documentation, and (ii) the names of Sam Leffler and Silicon Graphics may not be used in any advertising or publicity relating to the software without the specific, prior written permission of Sam Leffler and Silicon Graphics.

THE SOFTWARE IS PROVIDED "AS-IS" AND WITHOUT WARRANTY OF ANY KIND, EXPRESS, IMPLIED OR OTHERWISE, INCLUDING WITHOUT LIMITATION, ANY WARRANTY OF MERCHANTABILITY OR FITNESS FOR A PARTICULAR PURPOSE.

IN NO EVENT SHALL SAM LEFFLER OR SILICON GRAPHICS BE LIABLE FOR ANY SPECIAL, INCIDENTAL, INDIRECT OR CONSEQUENTIAL DAMAGES OF ANY KIND, OR ANY DAMAGES WHATSOEVER RESULTING FROM LOSS OF USE, DATA OR PROFITS, WHETHER OR NOT ADVISED OF THE POSSIBILITY OF DAMAGE, AND ON ANY THEORY OF LIABILITY, ARISING OUT OF OR IN CONNECTION WITH THE USE OR PERFORMANCE OF THIS SOFTWARE.

❏ Microsoft®, Windows®, Windows Server®, and Windows Vista® are registered trademarks of Microsoft Corporation.

#### **Bijlage**

- ❏ Apple, Macintosh, Mac OS, OS X, Bonjour, ColorSync, Safari, iPad, iPhone, iPod touch, iTunes, and TrueType are trademarks of Apple Inc., registered in the U.S. and other countries.
- ❏ Google Cloud Print, Chrome, Chrome OS, and Android are trademarks of Google LLC.
- ❏ Albertus, Arial, Coronet, Gill Sans, Joanna and Times New Roman are trademarks of The Monotype Corporation registered in the United States Patent and Trademark Office and may be registered in certain jurisdictions.
- ❏ ITC Avant Garde Gothic, ITC Bookman, Lubalin Graph, Mona Lisa, ITC Symbol, Zapf Chancery and Zapf Dingbats are trademarks of International Typeface Corporation registered in the U.S. Patent and Trademark Office and may be registered in certain other jurisdictions.
- ❏ Clarendon, Eurostile and New Century Schoolbook are trademarks of Linotype GmbH registered in the U.S. Patent and Trademark Office and may be registered in certain other jurisdictions.
- ❏ Wingdings is a registered trademark of Microsoft Corporation in the United States and other countries.
- ❏ CG Omega, CG Times, Garamond Antiqua, Garamond Halbfett, Garamond Kursiv, Garamond Halbfett Kursiv are trademarks of Monotype Imaging, Inc. and may be registered in certain jurisdictions.
- ❏ Antique Olive is a trademark of M. Olive.
- ❏ Marigold and Oxford are trademarks of AlphaOmega Typography.
- ❏ Helvetica, Optima, Palatino, Times and Univers are trademarks of Linotype Corp. registered in the U.S. Patent and Trademark Office and may be registered in certain other jurisdictions in the name of Linotype Corp. or its licensee Linotype GmbH.
- ❏ PCL is a trademark of Hewlett-Packard Company.
- ❏ Adobe, the Adobe logo, Acrobat, Photoshop, PostScript®3™, and Reader are either registered trademarks or trademarks of Adobe Systems Incorporated in the United States and/or other countries.
- ❏ Arcfour

This code illustrates a sample implementation of the Arcfour algorithm.

Copyright © April 29, 1997 Kalle Kaukonen. All Rights Reserved.

Redistribution and use in source and binary forms, with or without modification, are permitted provided that this copyright notice and disclaimer are retained.

THIS SOFTWARE IS PROVIDED BY KALLE KAUKONEN AND CONTRIBUTORS ''AS IS'' AND ANY EXPRESS OR IMPLIED WARRANTIES, INCLUDING, BUT NOT LIMITED TO, THE IMPLIED WARRANTIES OF MERCHANTABILITY AND FITNESS FOR A PARTICULAR PURPOSE ARE DISCLAIMED. IN NO EVENT SHALL KALLE KAUKONEN OR CONTRIBUTORS BE LIABLE FOR ANY DIRECT, INDIRECT, INCIDENTAL, SPECIAL, EXEMPLARY, OR CONSEQUENTIAL DAMAGES (INCLUDING, BUT NOT LIMITED TO, PROCUREMENT OF SUBSTITUTE GOODS OR SERVICES; LOSS OF USE, DATA, OR PROFITS; OR BUSINESS INTERRUPTION) HOWEVER CAUSED AND ON ANY THEORY OF LIABILITY, WHETHER IN CONTRACT, STRICT LIABILITY, OR TORT (INCLUDING NEGLIGENCE OR OTHERWISE) ARISING IN ANY WAY OUT OF THE USE OF THIS SOFTWARE, EVEN IF ADVISED OF THE POSSIBILITY OF SUCH DAMAGE.

- ❏ QR Code is a registered trademark of DENSO WAVE INCORPORATED in Japan and other countries.
- ❏ Intel® is a registered trademark of Intel Corporation.
- ❏ The N-Mark is a trademark or registered trademark of NFC Forum, Inc. in the United States and in other countries.
- ❏ The SuperSpeed USB Trident Logo is a registered trademark of USB Implementers Forum, Inc.
- ❏ Algemene opmerking: andere productnamen vermeld in deze uitgave, dienen uitsluitend als identificatie en kunnen handelsmerken zijn van hun respectievelijke eigenaars.Epson maakt geen enkele aanspraak op enige rechten op deze handelsmerken.